# **COMMAND CENTRAL ADMINISTRATION GUIDE**

**JULY 2018**

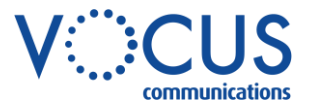

Vocus | ABN 78 127 842 853 | vocus.com.au Level 10, 452, Melbourne, VIC 3000

# **CONTENTS**

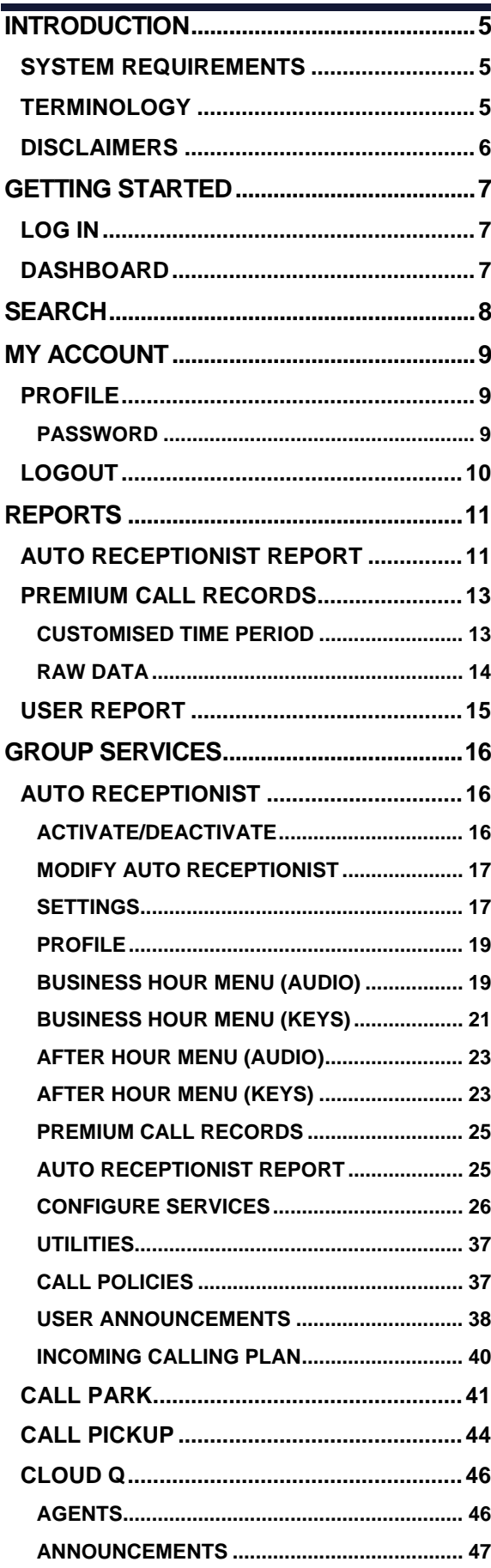

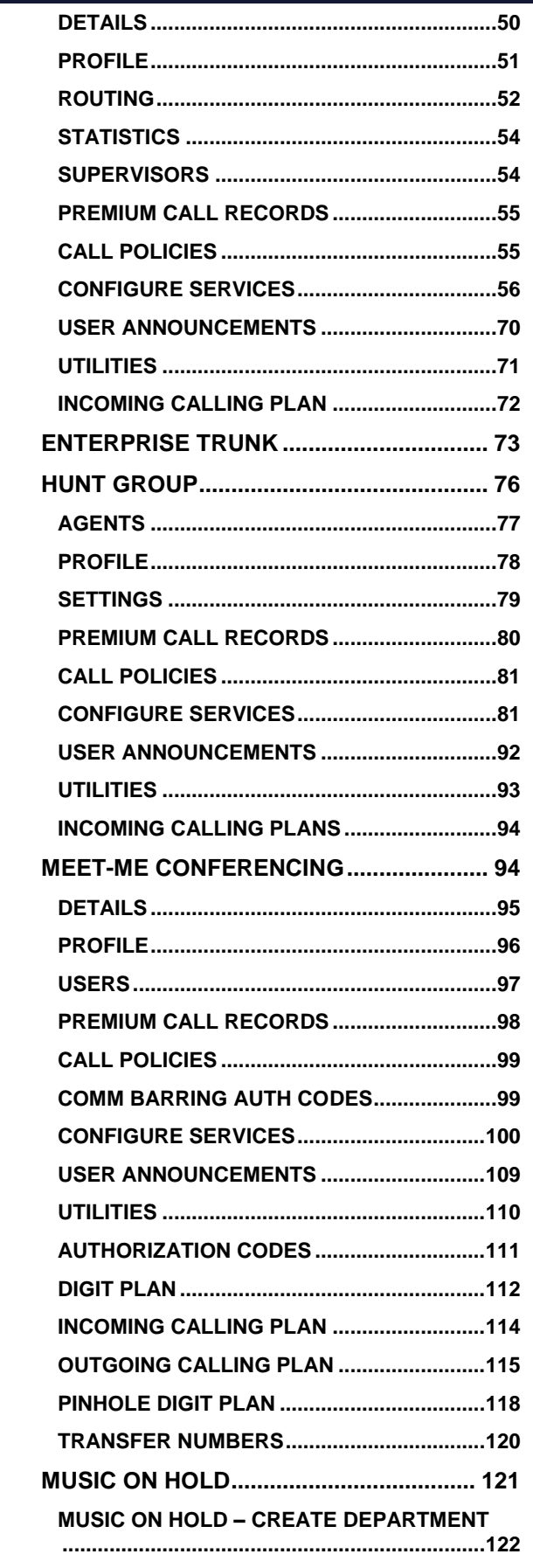

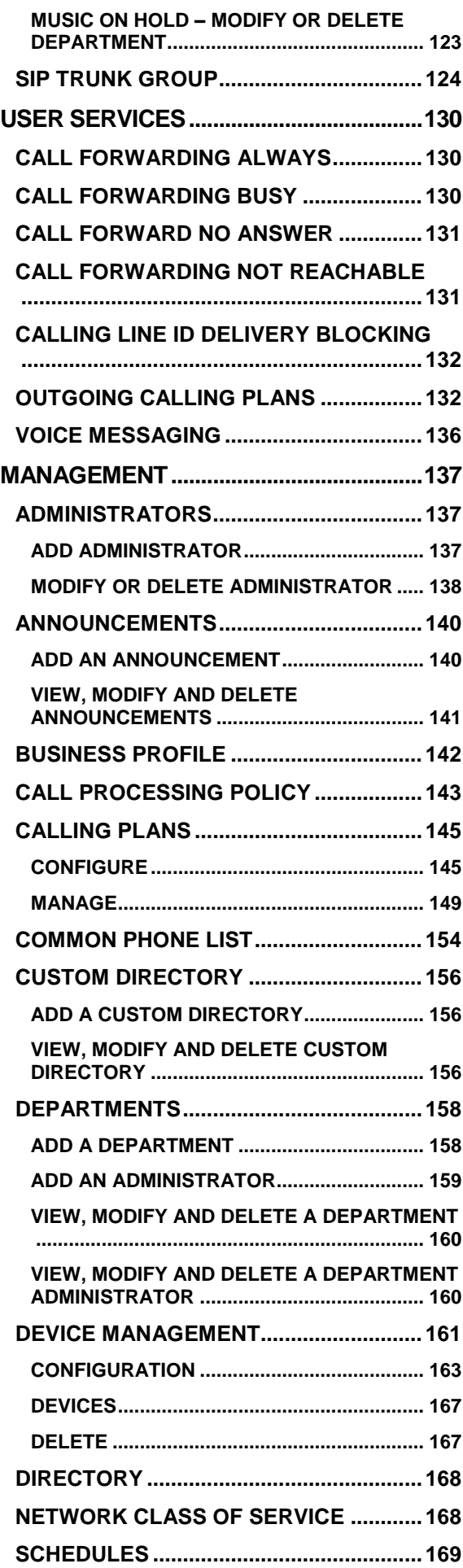

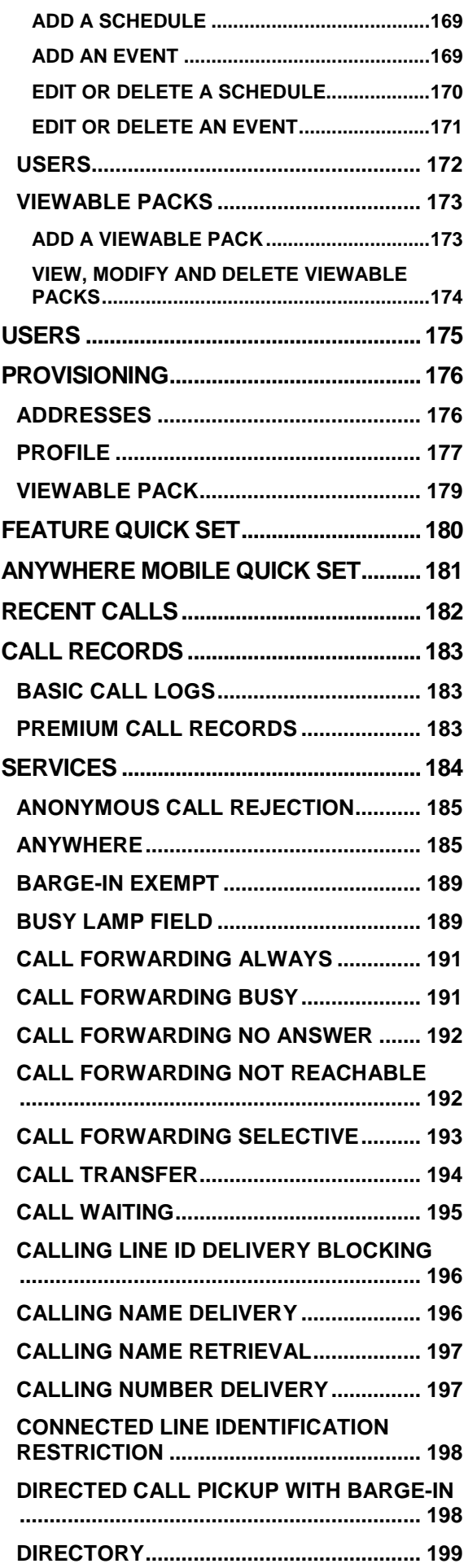

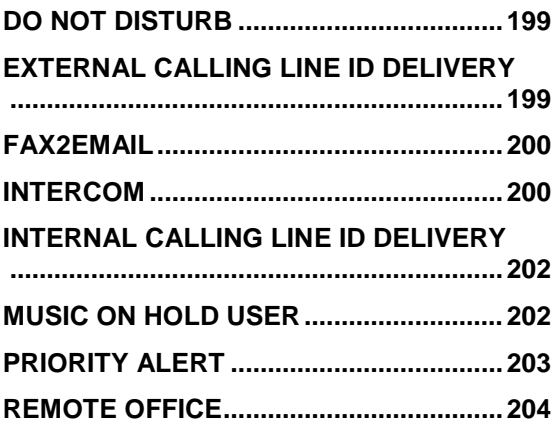

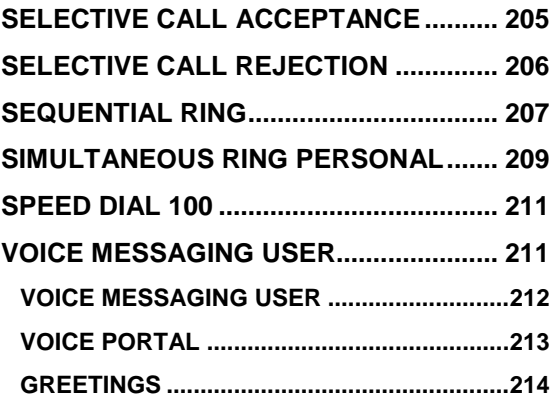

# <span id="page-4-0"></span>**INTRODUCTION**

Command Central is a web-based portal allowing management of the features and functions of your hosted telephony service.

This Administration guide will show you how to setup, activate or de-activate settings and change the many features available.

## <span id="page-4-1"></span>**SYSTEM REQUIREMENTS**

Command Central is a web-based portal that is accessible from most browsers, however support is only provided for the following:

- **Chrome**
- **Edge**
- **Firefox**
- › Opera
- › Safari

Command Central allows access from any device that supports the above browsers including:

- › Windows based computers
- › Apple based computers
- Android smartphones and tablets
- › Apple smartphone and tablets.

For best performance use the latest version of selected browser.

## <span id="page-4-2"></span>**TERMINOLOGY**

When using Command Central to manage a Commander Smart SIP (TRUNKING between your phone system and our network), it is important to introduce some of the basic terminology that is found in Command Central.

Commander Smart SIP is delivered as an Internet Protocol (IP) to your phone system, from our network, based on an Internet data connection. This Internet data connection may be dedicated to carrying telephone calls or shared with your business' Internet traffic. Just like a traditional phone service, there are maximum numbers of calls that can be made or received at any one time, before a caller receives the busy tone or busy treatment. Command Central is your web application to manage and configure aspects of the Commander Smart SIP link between your phone system and the Commander network.

The diagram shows the connection between your phone system and our Smart SIP network and introduces the terminology found in Command Central in managing the service. Please refer to this diagram to assist with the Trunking Options in Command Central to help you visualise the relationships between the configuration elements.

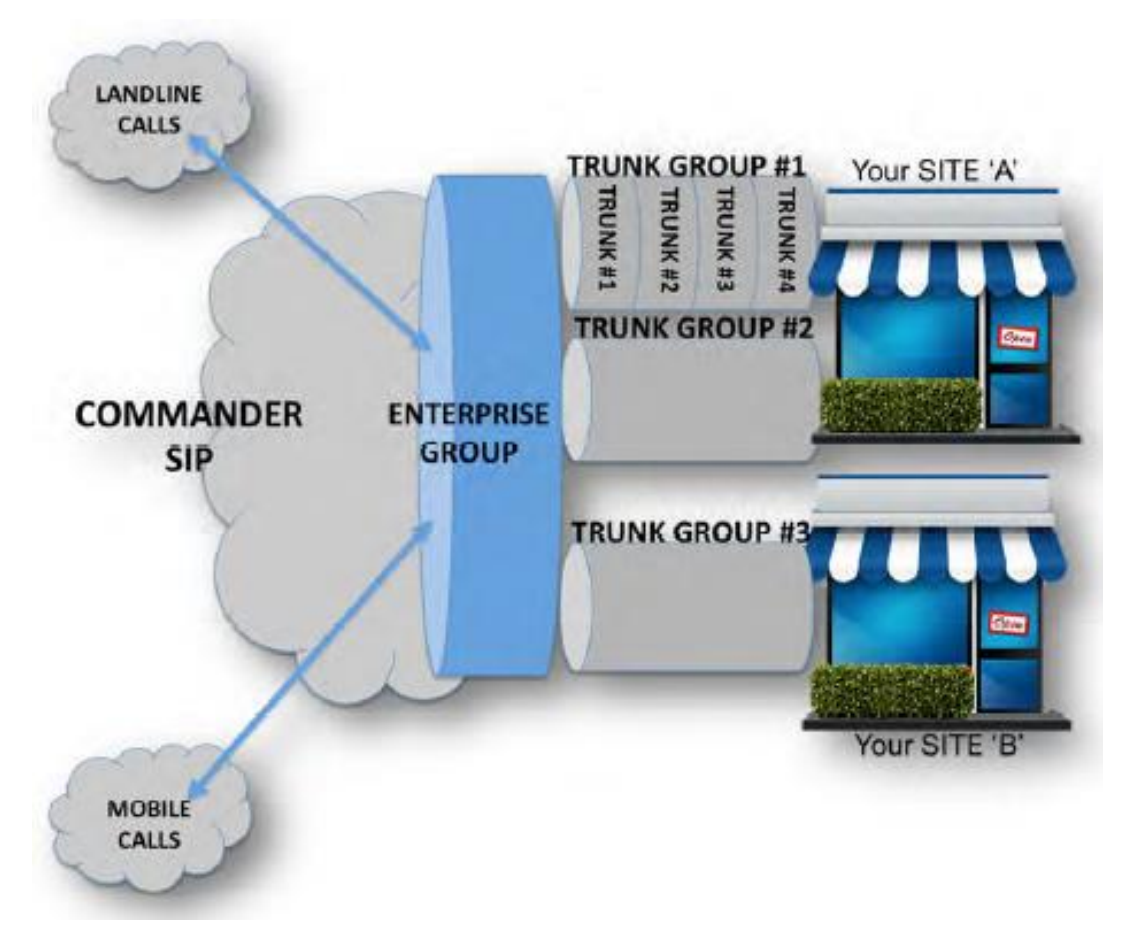

**COMMANDER SMART SIP**

Calls will be delivered by Commander SIP to your Enterprise Group (your business). Calls to the Enterprise Group will then be distributed to the SIP Trunk Groups (your business locations). Calls will then be distributed to Users within the SIP Trunk Groups or sites.

As an example:

- › A business may have an Enterprise trunk that serves several offices.
- › Each office/site will have a SIP Trunk. (Larger sites could have more than one SIP trunk.)
- > Each SIP trunk can carry a number of concurrent calls (Channels).
- Each SIP Trunk has Users. Generally, more users than channels as not all users would require a phone line at the same time.

## <span id="page-5-0"></span>**DISCLAIMERS**

The sample details used in this document are for illustrative purpose only and may vary for each individual customer depending on the customer's requirements. It should not be relied upon by any person as being complete or accurate.

Whilst Vocus has made every reasonable effort to ensure that this user guide is accurate, Vocus disclaims liability for any inaccuracies or omissions that may have occurred. Information in this user guide is subject to change without notice and does not represent a commitment on the part of Vocus. Vocus assumes no responsibility for any inaccuracies that may be contained in this User guide. Vocus makes no commitment to update or keep current the information in this user Guide and reserves the right to make improvements to this user Guide and/or to the products or services described in this user guide, at any time without notice.

# <span id="page-6-0"></span>**GETTING STARTED**

# <span id="page-6-1"></span>**LOG IN**

- 1. Open desired browser.
- 2. Enter URL: [http://commandcentral.comman](http://commandcentral.commander.com/) [der.com/](http://commandcentral.commander.com/)
- 3. Enter **Username**.
- 4. Enter **Password**.
- 5. Click ... Login

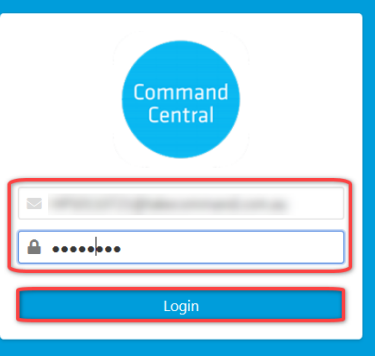

The Command Central Dashboard for the Administrator is displayed.

# <span id="page-6-2"></span>**DASHBOARD**

The dashboard is the homepage and allows access to key activities.

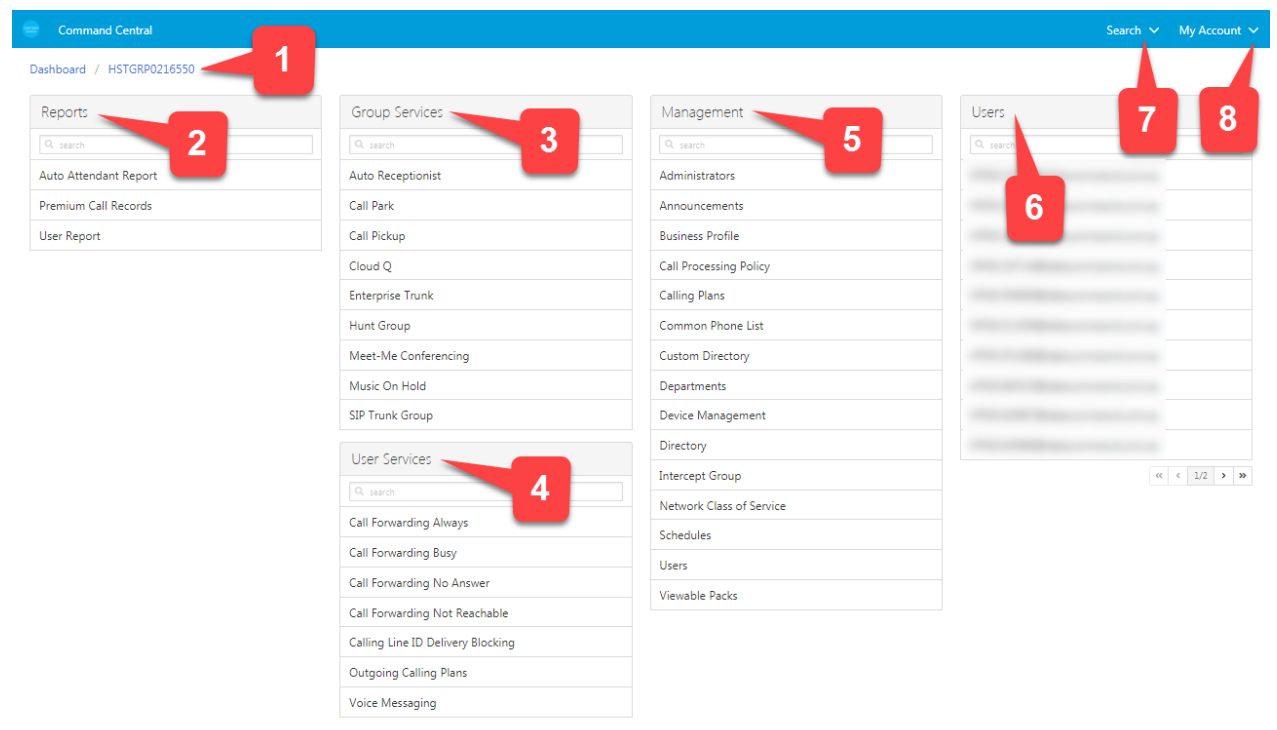

- 1. **Breadcrumb** navigate through visited pages or return to the homepage.
- 2. **Reports** provides access to various reports.
- 3. **Group Services** set up services that apply to the whole group
- 4. **User Services** activate or configure calling features such as what calls are allowed or forwarding options.
- 5. **Management** configure group wide services.
- 6. **Users** configure and set user functions.
- 7. **Search** locate users using a search.
- 8. **My Account** contains the users business profile and logout options. (This information is specific to the logged in user.)

# <span id="page-7-0"></span>**SEARCH**

Locate a user using various search functions. Once located, the Users dashboard is displayed.

**User Search** 

 $\blacktriangleright$  citizen

Last Name

Cancel

## 1. Click Search  $\vee$

2. Choose **Users** or **Phone number**.

Note – both selections open the User Search window. Phone numbers has the Phone Number search option selected by default.

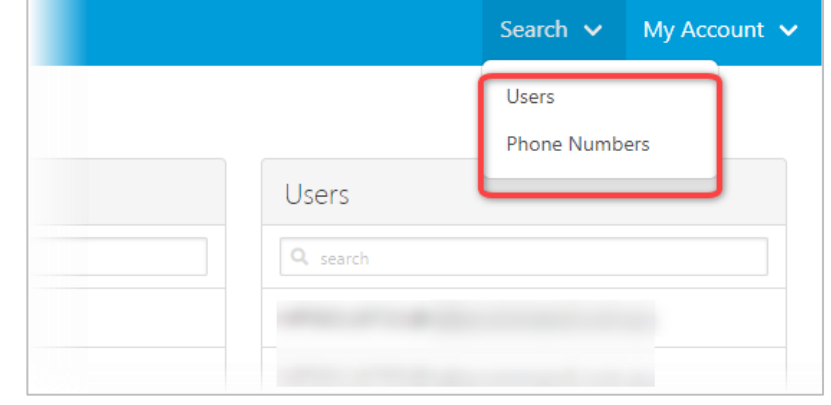

- 3. Select the search option from:
- › Phone Number
- › Extension
- › Last Name
- › First Name
- › Email Address
- › User ID
- 4. Enter the Search criteria.
- 5. Click  $\overline{a}$

A list of users matching the search is displayed.

6. Click the required user.

The Users dashboard is displayed.

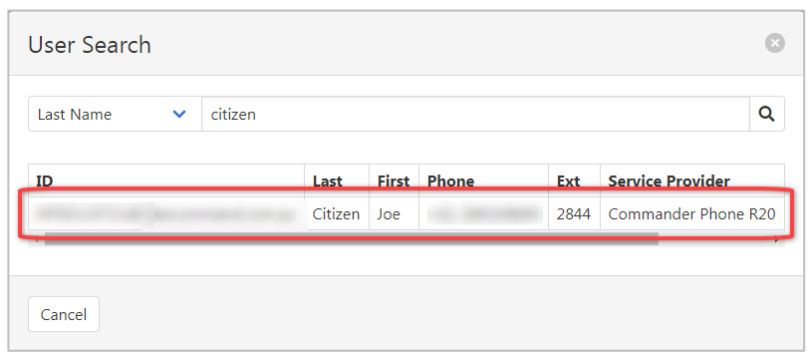

 $\bullet$ 

 $\mathbf{Q}$ 

# <span id="page-8-0"></span>**MY ACCOUNT**

# <span id="page-8-1"></span>**PROFILE**

The Profile contains the administrator password.

## <span id="page-8-2"></span>**PASSWORD**

Passwords must be of at least six characters in length, include at least one number, one uppercase character and one lowercase character. It also cannot contain the Login ID. Any password entries that are not correct will result in an error message.

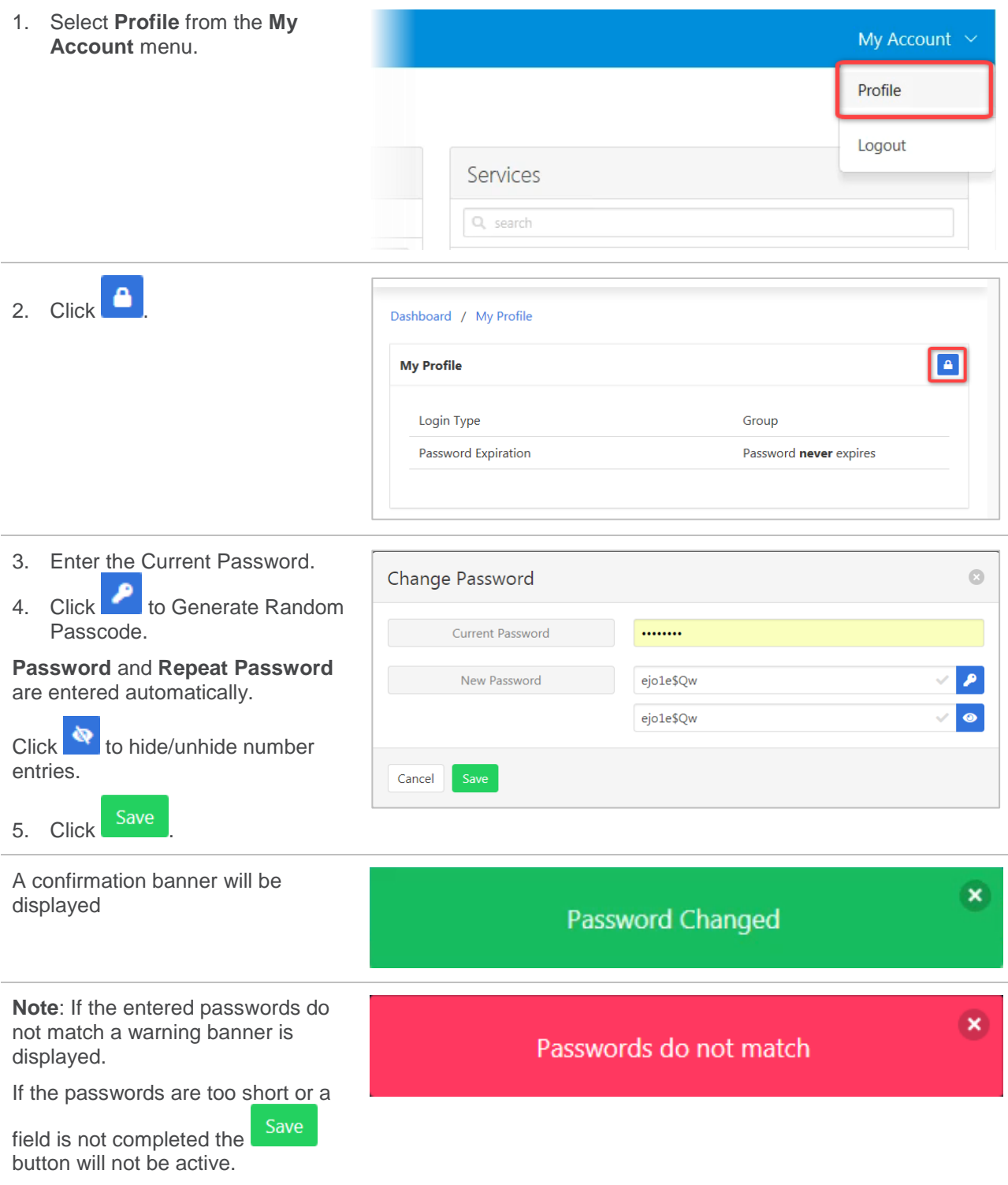

# <span id="page-9-0"></span>**LOGOUT**

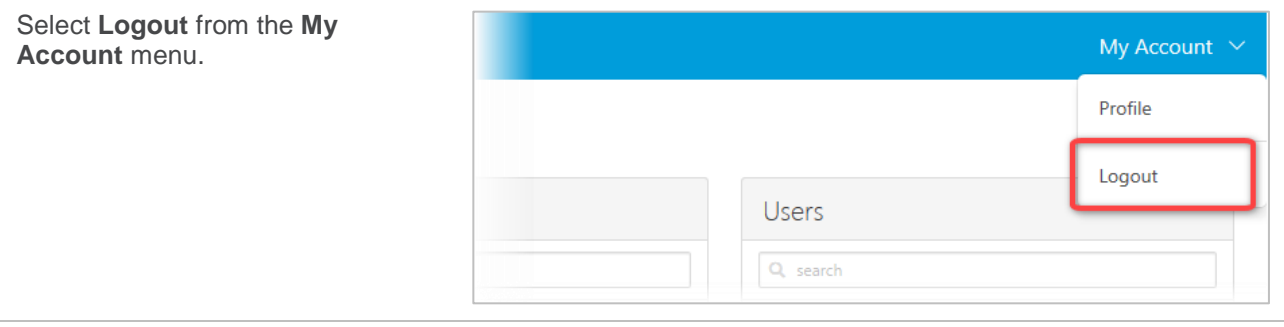

# <span id="page-10-0"></span>**REPORTS**

The reporting panel allows access to the following types of reports.

› Auto Receptionist Report

Incoming call detail reporting for an Auto Receptionist including graphs and raw data for hourly and daily activity.

› Premium Call Records

Overall call detail report for the entire group and users plus a visual historical dashboard.

› User Report

A user audit report outlining all the users within the group.

# <span id="page-10-1"></span>**AUTO RECEPTIONIST REPORT**

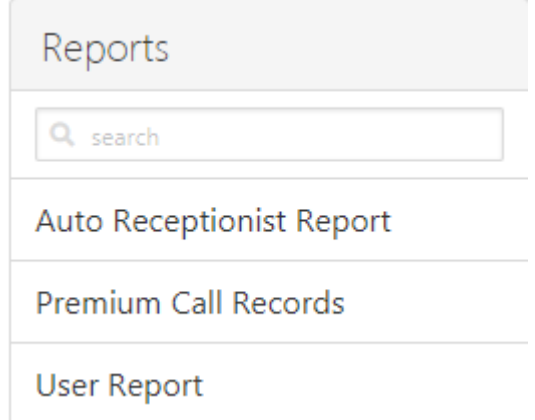

Incoming call detail reporting for an Auto Receptionist including graphs and raw data for hourly and daily activity.

#### **Auto Receptionist Report Tabs:**

(Available once report has been produced)

› Call Volume

Displays total amount of calls into an Auto Receptionist and option selected during the incoming call

› Call Time

The total amount of time of incoming calls into an Auto Receptionist along with the option selected.

› Raw Data

Displays the raw data for incoming calls in to the Auto Receptionist.

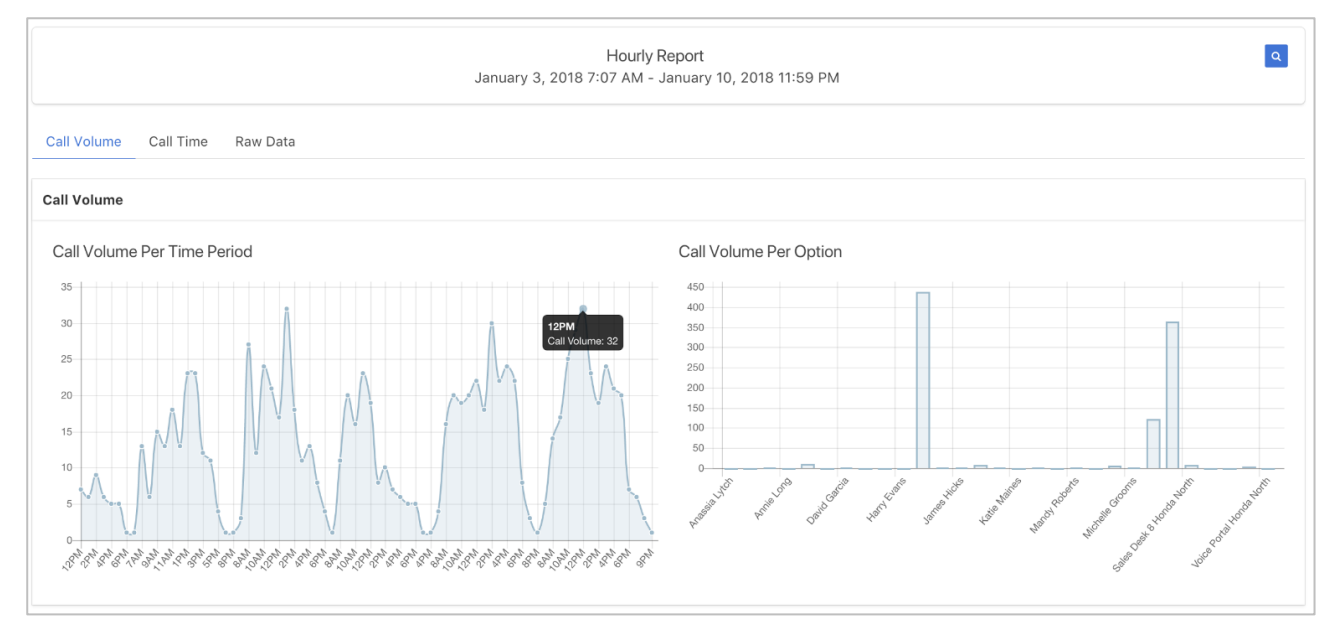

To request a report:

- 1. Select **Auto Receptionist Report** from the **Reports** pane.
- 2. Select an **Auto Receptionist**  from the drop-down list provided.
- 3. Select the **Report Type**. Choices include an hourly and / or daily report.
- 4. Enter the **Start** and **End Time** for the report. Day, Month, Year and time formats can be entered in many ways. Some examples include:
	- › "Last week" / "today"
	- › "Yesterday" / "today"
	- › "Yesterday 3pm" / "today 5pm"
	- › MM / DD / YYYY
	- › MM / DD / YYYY HH/MM/SS
	- › Jan 4 2018 3:00 pm

5. Click Save

The report will be produced and displayed on screen.

Incoming call detail reporting for an Auto Receptionist including graphs and raw data for hourly and daily activity.

Auto Attendant Report

Auto Attendant

**Report Type** 

**Start Time** 

End Time

Cancel

#### **Auto Receptionist Report Types:**

- 1. Call Volume
	- › Call volume by period
	- › Call volume by option
- 2. Call Time
	- › Call time per time
	- › Call time per option
- 3. Raw Data
	- › User ID (i.e. ID of the Auto Receptionist)
	- › Department
	- › Other Party (name of aa option)
	- › Called Number (number of aa option)
	- › Placed Seconds
	- › Wait Seconds
	- **Total Seconds**
	- **Release time**

#### **Export / Download**

Each report can be exported / downloaded by clicking

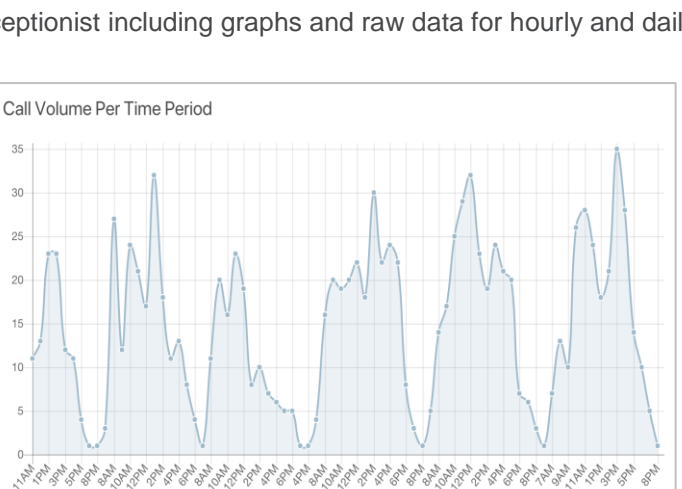

Auto Receptionist-HPS0165294

09/07/2018 12:00 AM

09/07/2018 11:59:59 PM

Hourly

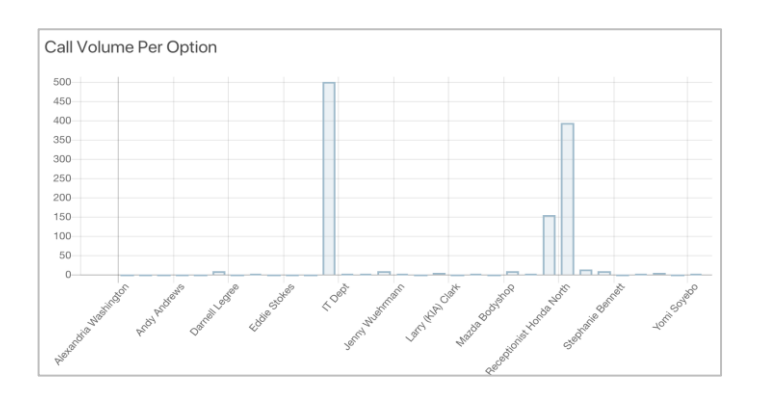

 $\mathbb{C}$ 

 $\ddotmark$ 

# <span id="page-12-0"></span>**PREMIUM CALL RECORDS**

A dashboard that displays call detail reporting for all calls within a group. Premium denotes a higher level of detail of the records.

Select **Premium Call Records** from the **Reports** pane. The Call Record Dashboard is displayed with graphs for Today, Yesterday, Last 7 Days and Last 30 Days.

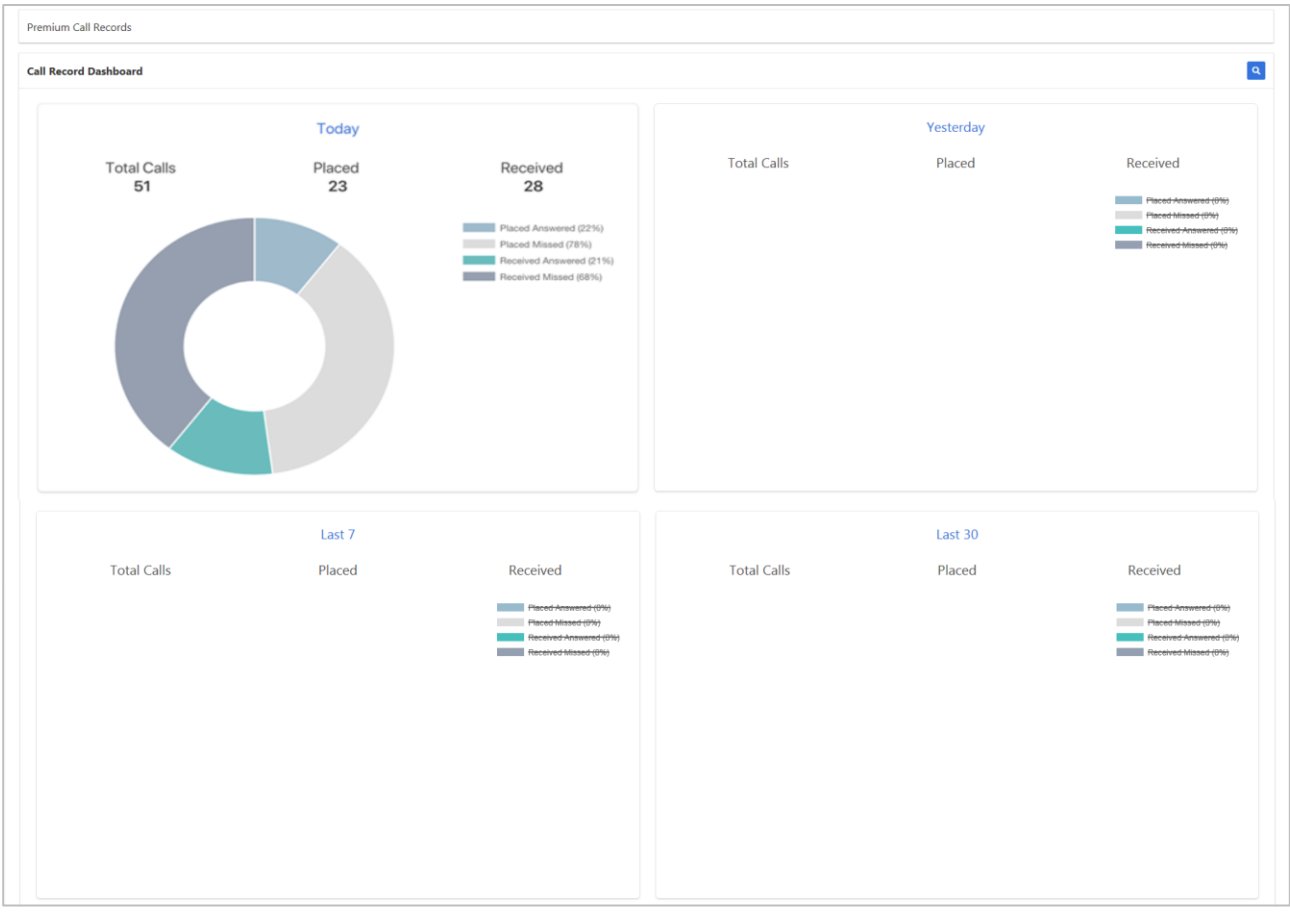

### <span id="page-12-1"></span>**CUSTOMISED TIME PERIOD**

To produce a graph for a customised time.

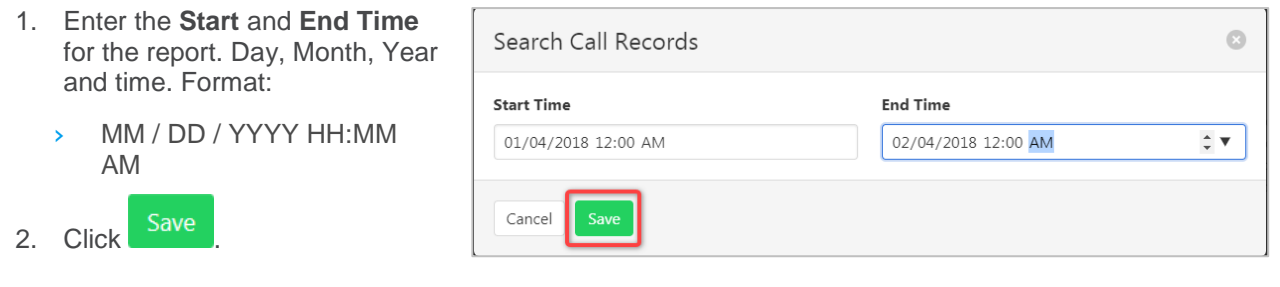

## <span id="page-13-0"></span>**RAW DATA**

1. Click on the title of the graph (i.e. 'Today', 'Yesterday', etc) to access the raw data.

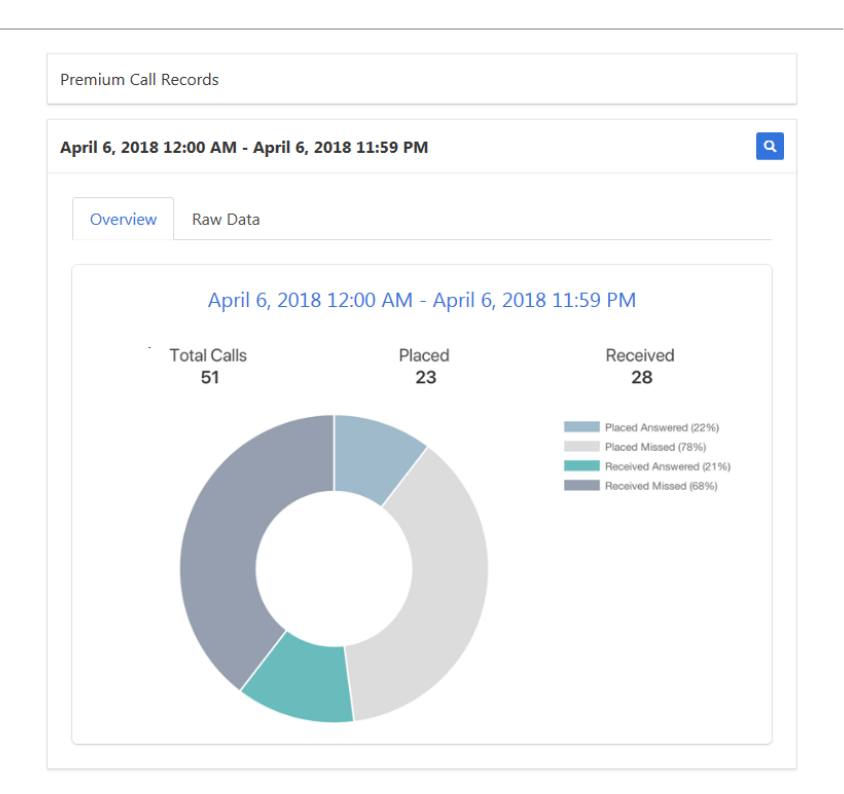

2. Select the **Raw Data** tab.

Data can now be filtered by: Calls

- › All
- › Placed
- › Placed Missed
- › Received
- › Received Missed
- › Redirect

Additional call detail information includes:

- User ID
- › Department
- › Direction
- › Called Number
- › Calling Number
- › Start Time
- › Answer Time
- › Release Time
- › Call Duration
- › Account / Authorization Code(s)

Each report can be exported /

downloaded by clicking

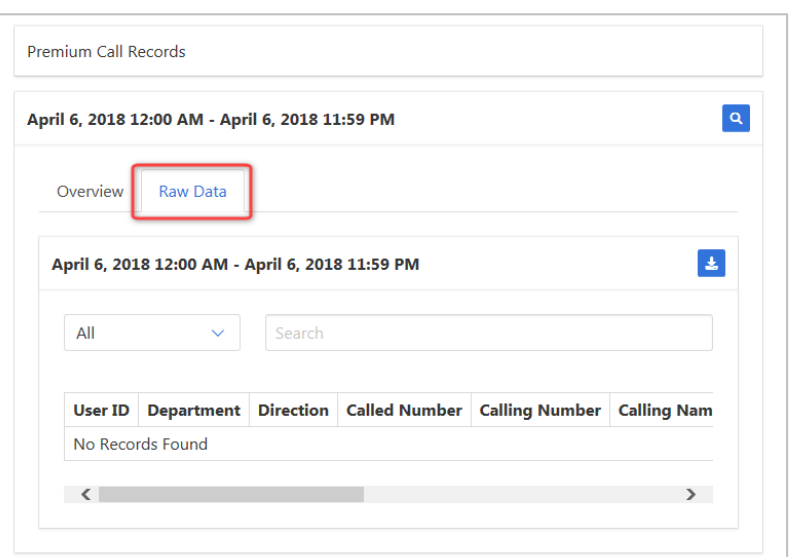

# <span id="page-14-0"></span>**USER REPORT**

A user audit report outlining all the users within the group and associated detailed information.

Select **User Report** from the **Reports** pane.

The following details are available from user report:

- › User ID
- › Last name
- › First Name
- › Phone number
- › Extension
- › Activated
- › Trunk User
- › Device Type
- › MAC Address
- › Service Pack
- › Premium Services

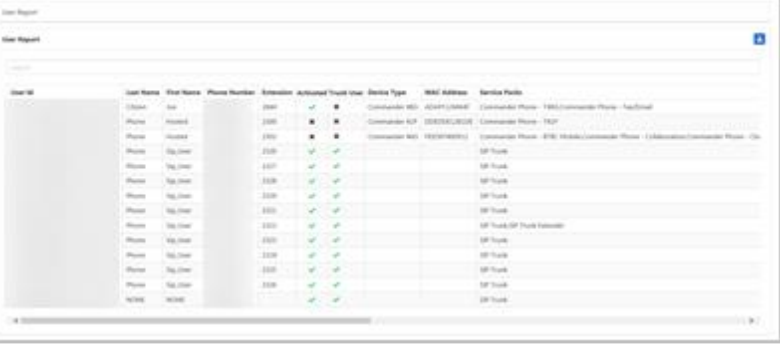

# <span id="page-15-0"></span>**GROUP SERVICES**

# <span id="page-15-1"></span>**AUTO RECEPTIONIST**

Serves as an automated receptionist that answers the phone and provides a personalized message to callers.

The Commander Auto Receptionist will answer the phone and play your personalised greetings to your callers. The Auto Receptionist offers different menu options so that the caller can be transferred to different users or departments within your business. The Auto Receptionist has both business and after-hours settings to manage calls 24 x 7 based on time Schedules.

Callers have the following options:

- › One-Key Dialling the caller presses a pre-defined DTMF key to reach a phone number or extension within the group. This option is also used to build multi-level IVR menus.
- $\rightarrow$  Operator Dialling the caller presses a pre-defined DTMF key to reach an operator.
- Name Dialling the caller spells the name of the intended party, using the numerical DTMF keypad. Upon identifying a unique match, the caller is played the name of the called party and is then transferred.
- $\rightarrow$  Extension Dialling the caller enters the extension of the intended party through the numerical DTMF keypad. Upon collecting the full extension, the caller is played the name of the called party and is then transferred.
- Immediate Extension Dialling the group administrator may elect to allow callers to dial an extension from the first-level menu. The First-Level Extension Dialling option allows the administrator to enable or disable immediate extension dialling for a given Auto Receptionist. When the feature is enabled, the caller, to the Auto Receptionist, can dial the desired extension right away on the first level of the Auto Receptionist, without having to first navigate to the second-level of the AA menu.
- $\rightarrow$  Dial by First Name the group administrator may elect to allow name dialling from a combined FirstName-LastName in addition to the current LastName-FirstName list.
- Holiday Schedule a group administrator may define a holiday schedule that can be associated with an Auto Receptionist. More than one holiday schedule maybe created. Each holiday schedule may be a maximum of 20 dates or date ranges.
- › Enhanced Business Hour Support Group Administrators can define time schedules for their group. Multiple time schedules can be created. Time schedules consist of 20 date/time ranges for a week. Time schedules can be business hours, call center hours, after business hours, and so on. Time schedules created by the group are visible to groups and users.

For details on how to add or modify schedules *refer [Schedules](#page-168-3) on page [169.](#page-168-3)*

Auto Receptionist is initially set up by Commander and can be activated and deactivated as required.

#### <span id="page-15-2"></span>**ACTIVATE/DEACTIVATE**

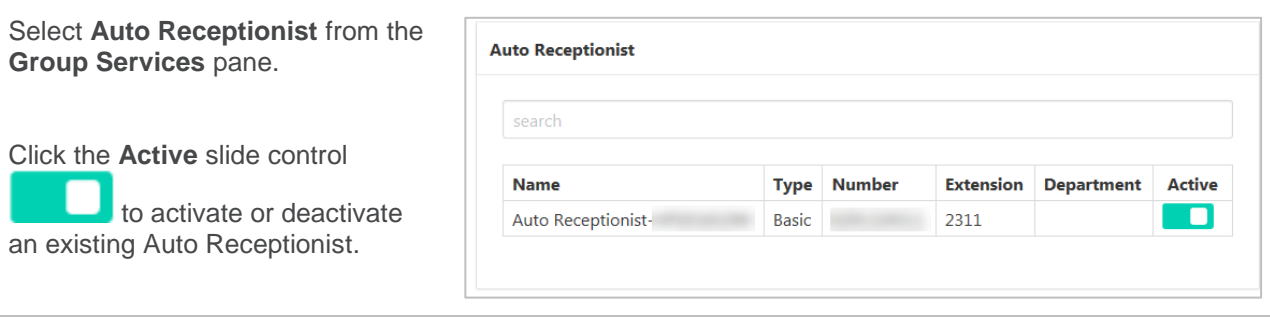

## <span id="page-16-0"></span>**MODIFY AUTO RECEPTIONIST**

Select **Auto Receptionist** from the **Group Services** pane.

1. Click on the Auto Receptionist to be modified.

### <span id="page-16-1"></span>**SETTINGS**

Available settings:

 $\rightarrow$  Timeout – the time the system will wait for user input before timing out.

Cloud C

 $\overline{\Gamma}$ 

- › Extension Dialling choose from:
	- › Group
	- › Department
	- › Enterprise
- › Name Dialling choose from:
	- › Group
	- › Department
	- › Enterprise
- › Dialling Entries specify format of name entry dialling. Choose from:
	- › LastName + First Name
	- › LastName + First Name or FirstName + LastName
- › Business Schedule select required business schedule.
- › Holiday Schedule select required holiday schedule.

*Refer [Departments](#page-157-2) on page [158](#page-157-2) for details on how to add or modify Departments.*

*Refer [Schedules](#page-168-3) on page [169](#page-168-3) for details on how to add or modify Schedules.*

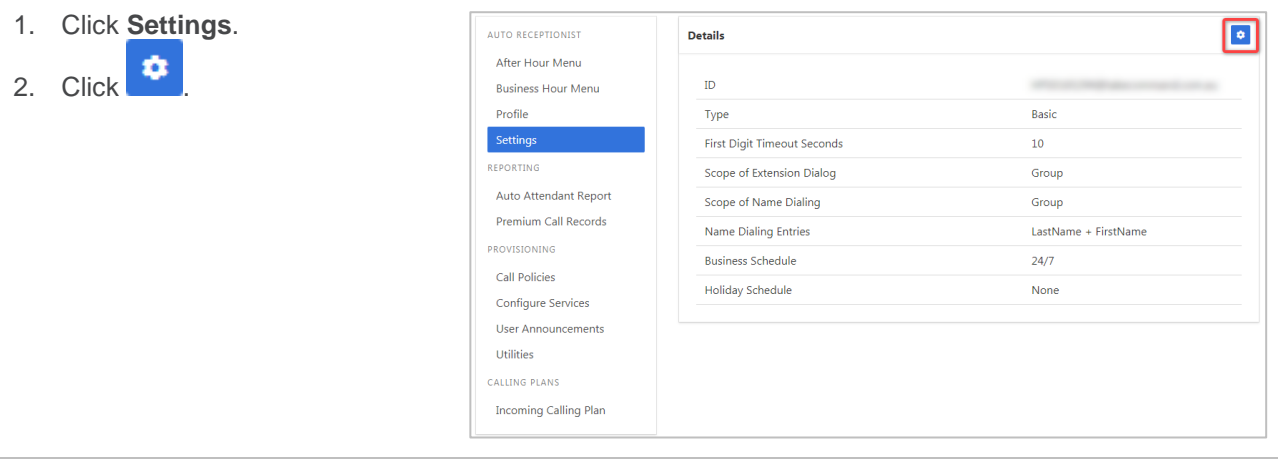

 $\bullet$ 

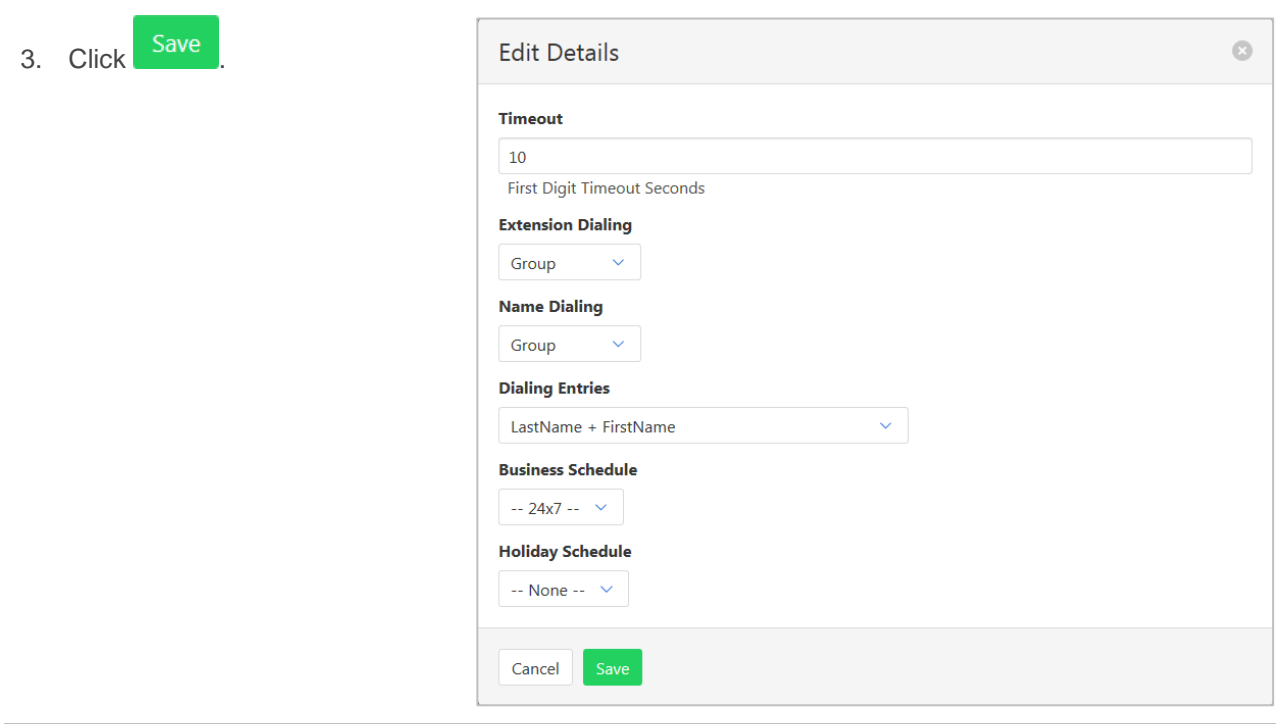

### <span id="page-18-0"></span>**PROFILE**

Available settings:

- $\rightarrow$  Service Name the name assigned to this Auto Receptionist.
- › CLID Last Name Calling Line Identification last name.
- › CLID First Name Calling Line Identification first name.
- > Phone Number click  $\blacklozenge$  for a list of available numbers.
- › Extension enter required extension.
- › Alias –Not used by Commander.
- › Department select the required Department from the drop-down list. (Optional)
- › Language choose available language. Choices are:
	- › English
	- › Australian
- $\rightarrow$  Time Zone The required time zone.
- › Public Identity not used by Commander.

*Refer [Departments](#page-157-2) on page [158](#page-157-2) for details on how to add or modify Departments.*

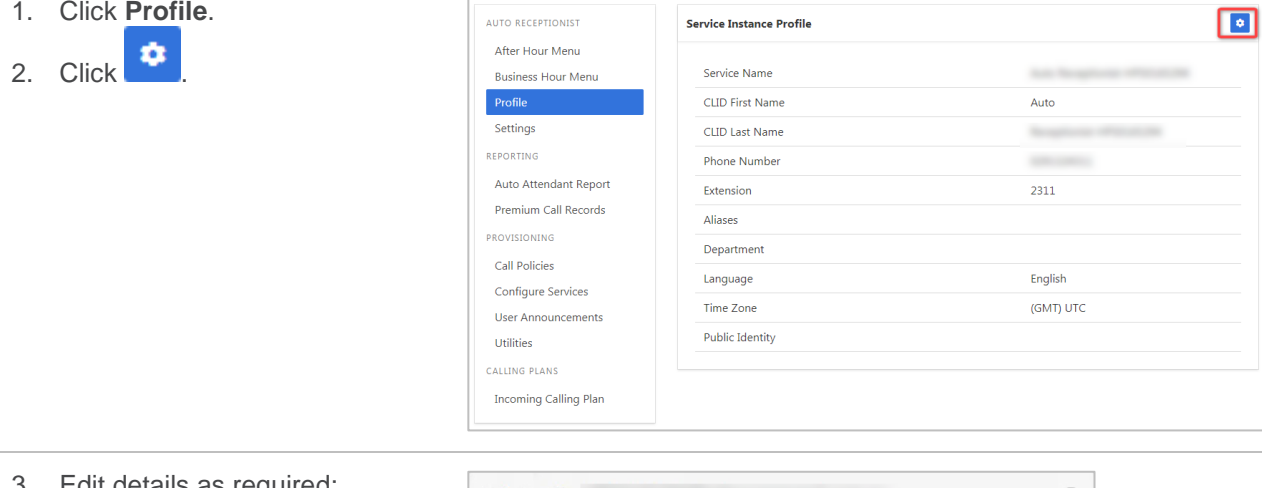

- 3. Edit details as required:
- 4. Click Save

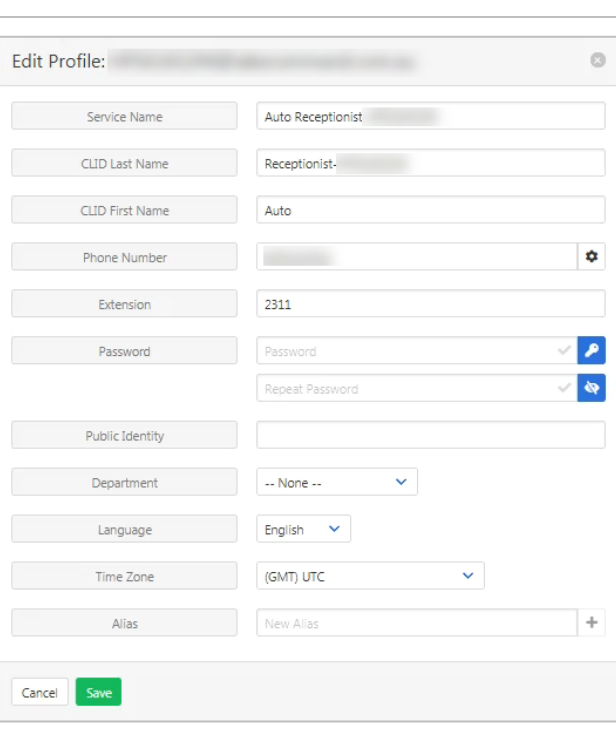

## <span id="page-18-1"></span>**BUSINESS HOUR MENU (AUDIO)**

To set the Audio for the Business Hour Menu announcement and to activate first level menu extension dialling.

Available settings:

- › Announcement Type choose from Default or Personal.
- › Extension Dialling click to enable First Menu Level Extension Dialling.
- $\rightarrow$  Audio File only displays if Personal selected from Announcement Type. Click  $\Box$  to add an

洼 announcement from an audio file. Click  $\Box$  to add an announcement that is already loaded in the announcement tab.

*Refer [Schedules](#page-168-3) on page [169](#page-168-3) for details on how to add or modify Schedules.*

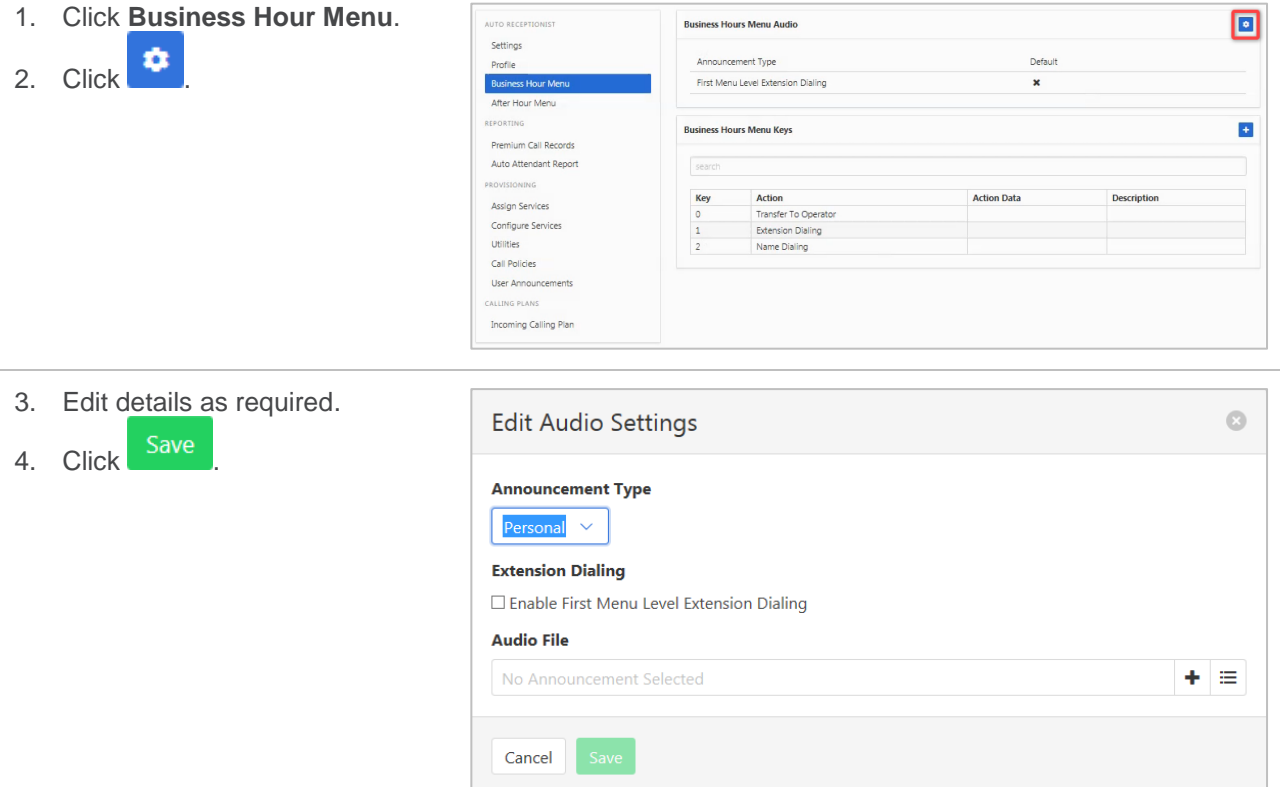

## <span id="page-20-0"></span>**BUSINESS HOUR MENU (KEYS)**

To add a hot key for the Business Hour Menu. Hotkeys are used by callers to select an option from a voice recording, such as press 1 to speak to an operator.

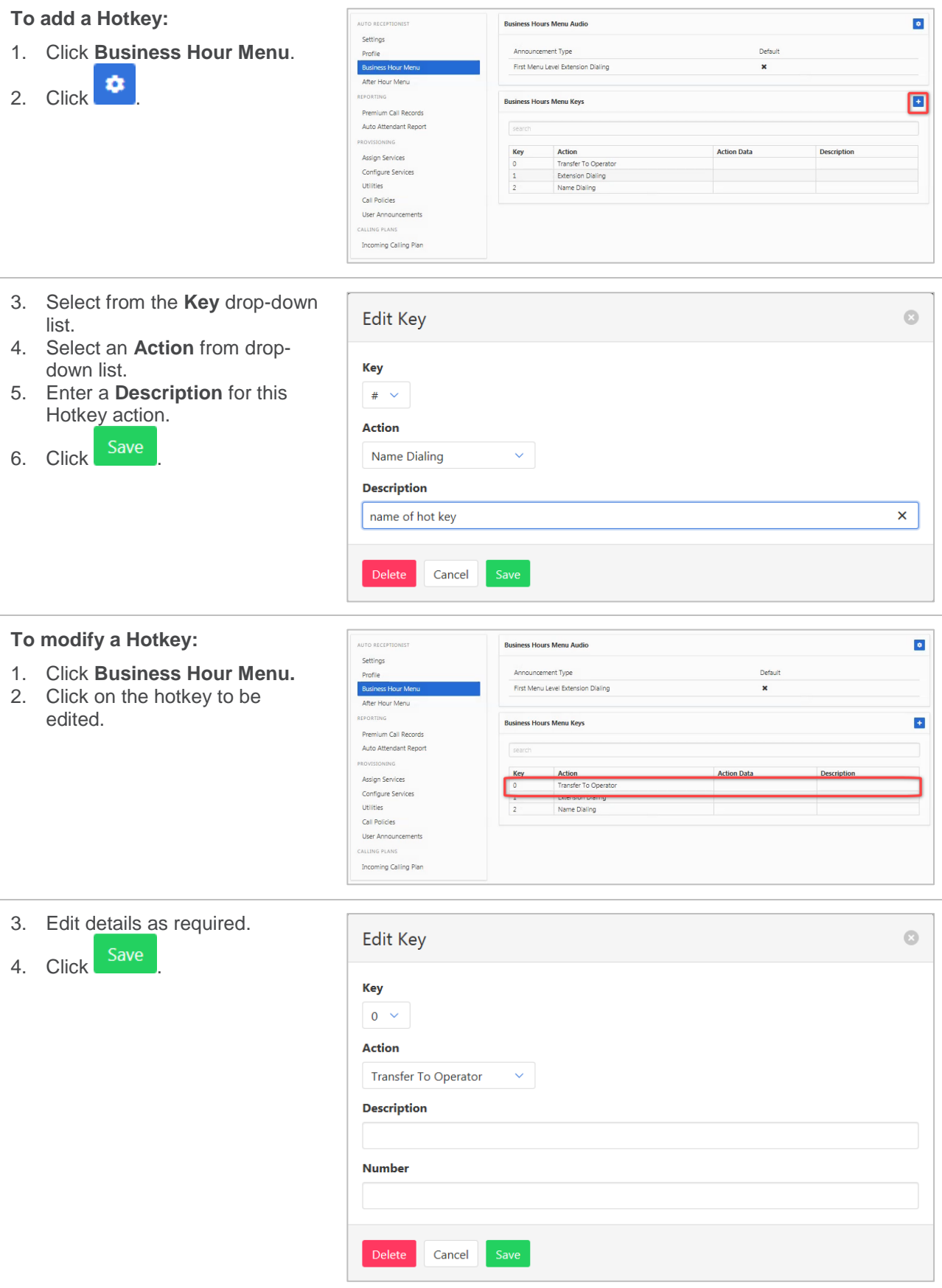

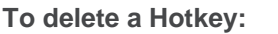

- 1. Click **Business Hour Menu.**
- 2. Click on the hotkey to be deleted.

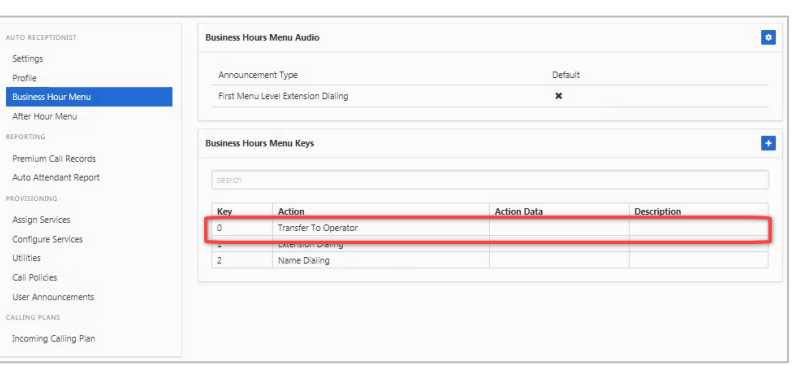

3. Click Delete

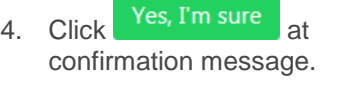

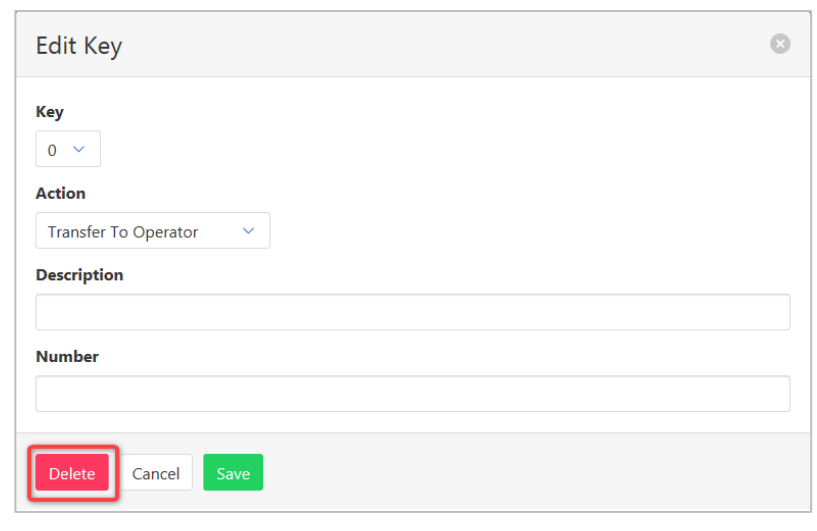

### <span id="page-22-0"></span>**AFTER HOUR MENU (AUDIO)**

To set the Audio for the After-Hour Menu announcement and to activate first level menu extension dialling. Available settings:

- › Announcement Type choose from Default or Personal.
- > Extension Dialling click to enable First Menu Level Extension Dialling.
- $\rightarrow$  Audio File only displays if Personal selected from Announcement Type. Click  $\Box$  to add an

announcement from an audio file. Click  $\Box$  to add an announcement that is already loaded in the announcement tab.

*Refer [Schedules](#page-168-3) on page [169](#page-168-3) for details on how to add or modify Schedules.*

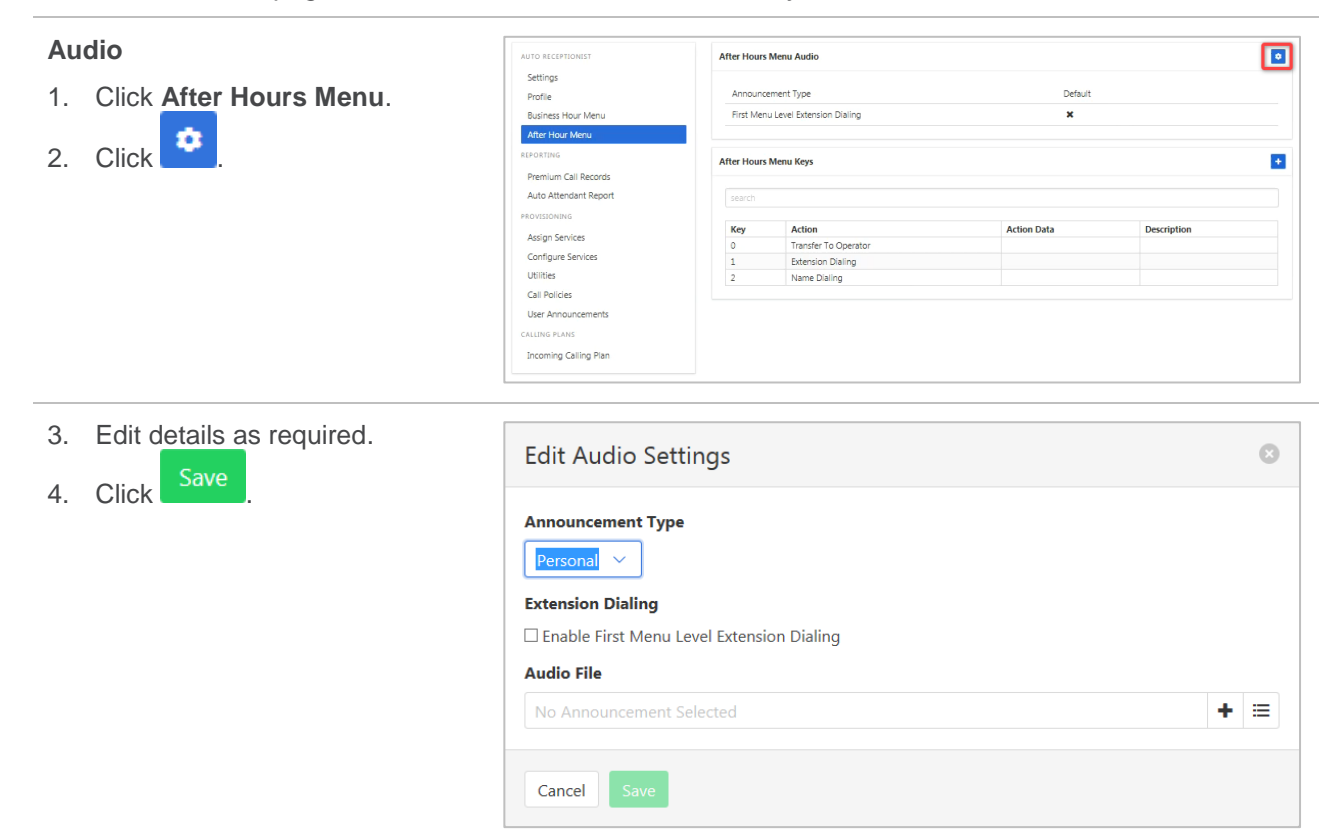

### <span id="page-22-1"></span>**AFTER HOUR MENU (KEYS)**

To add a hot key for the After-Hour Menu. Hotkeys are used by callers to select an option from a voice recording, such as press 1 to speak to an operator.

#### **Add a Hotkey:**

- 1. Click **After-Hour Menu**.
- 2. Click  $\begin{array}{c} \bullet \\ \bullet \end{array}$

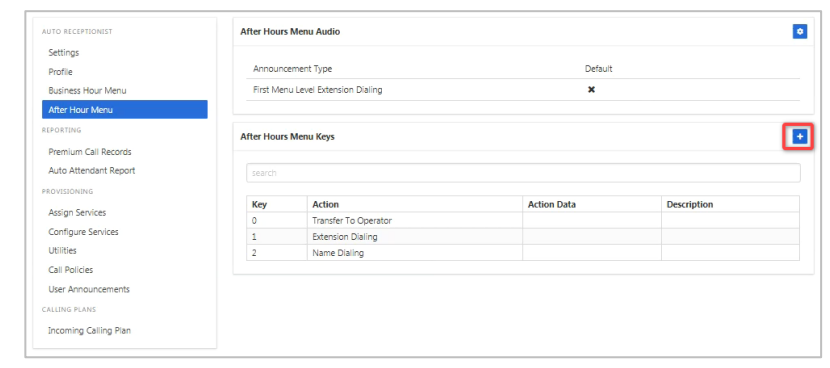

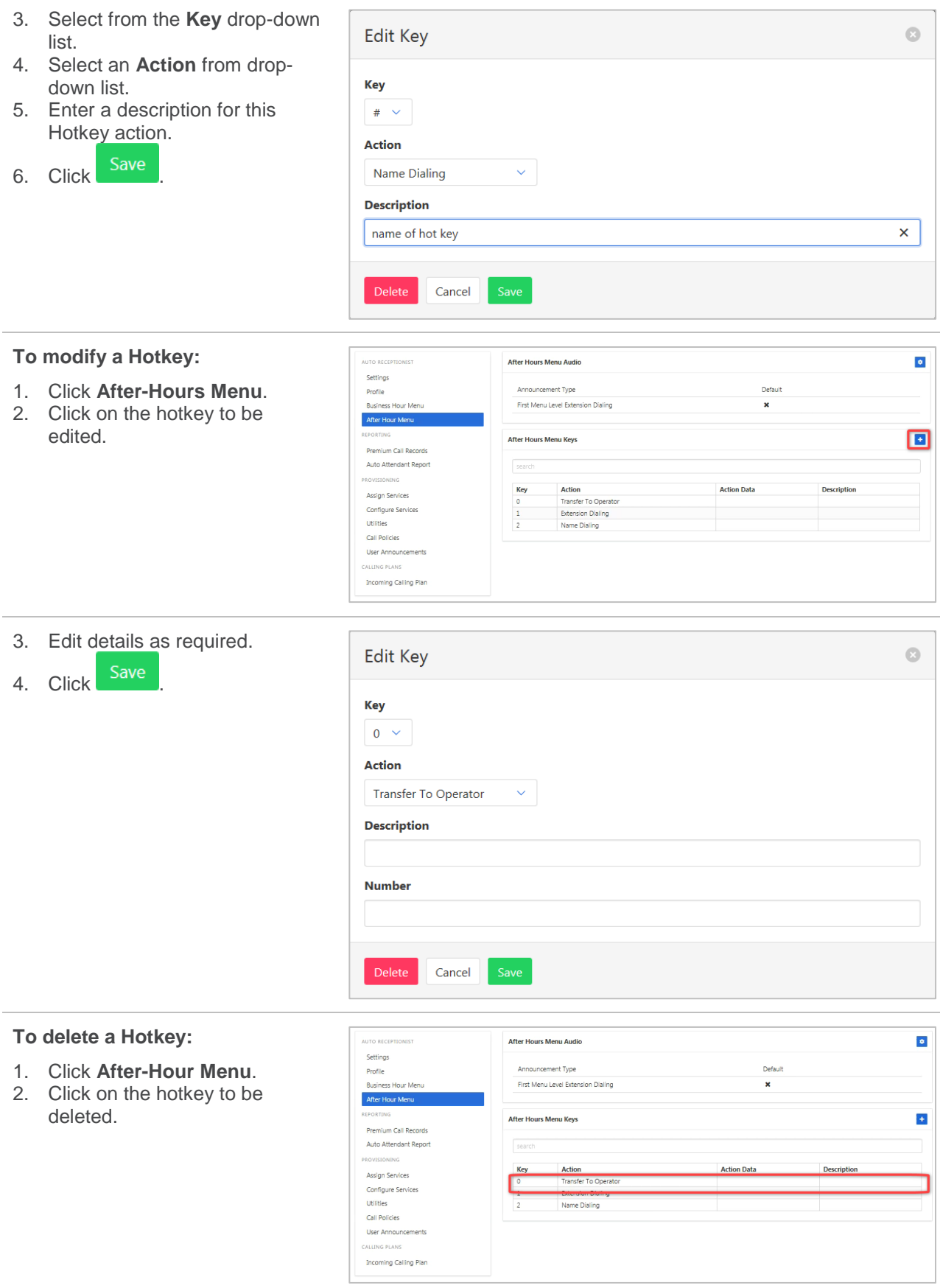

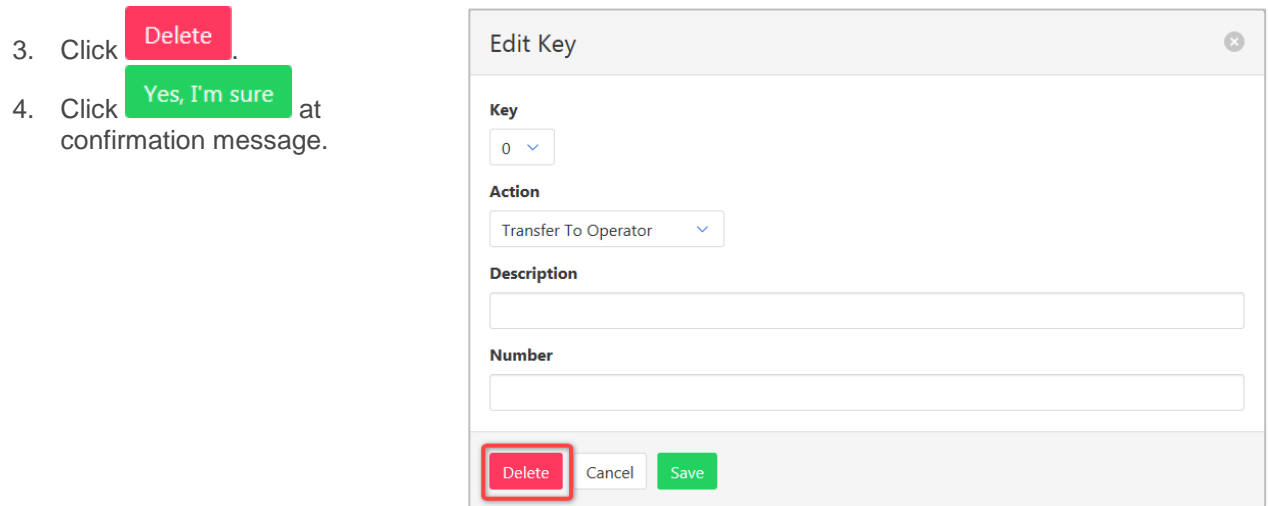

### <span id="page-24-0"></span>**PREMIUM CALL RECORDS**

A dashboard that displays call detail reporting. Premium denotes a higher level of detail of the records.

Click **Premium Call** Records.

For a set period click  $\overline{a}$  then enter start and end times.

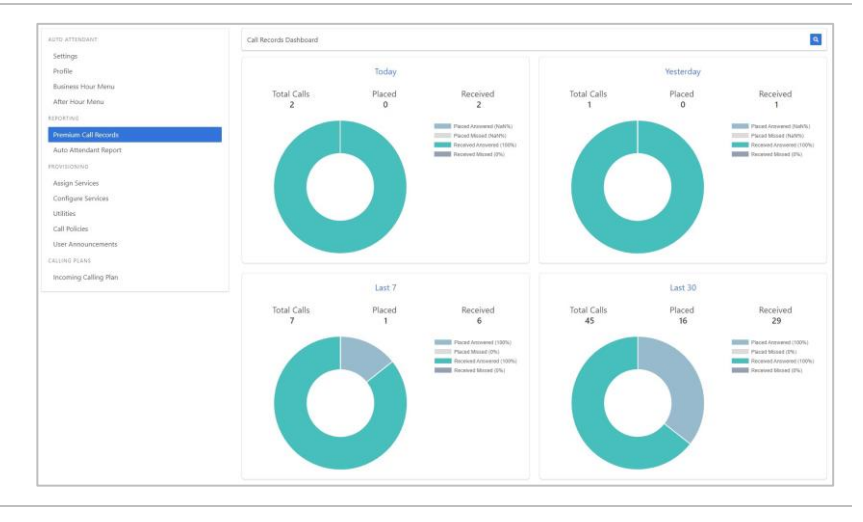

## <span id="page-24-1"></span>**AUTO RECEPTIONIST REPORT**

Call information reporting with the ability to export data.

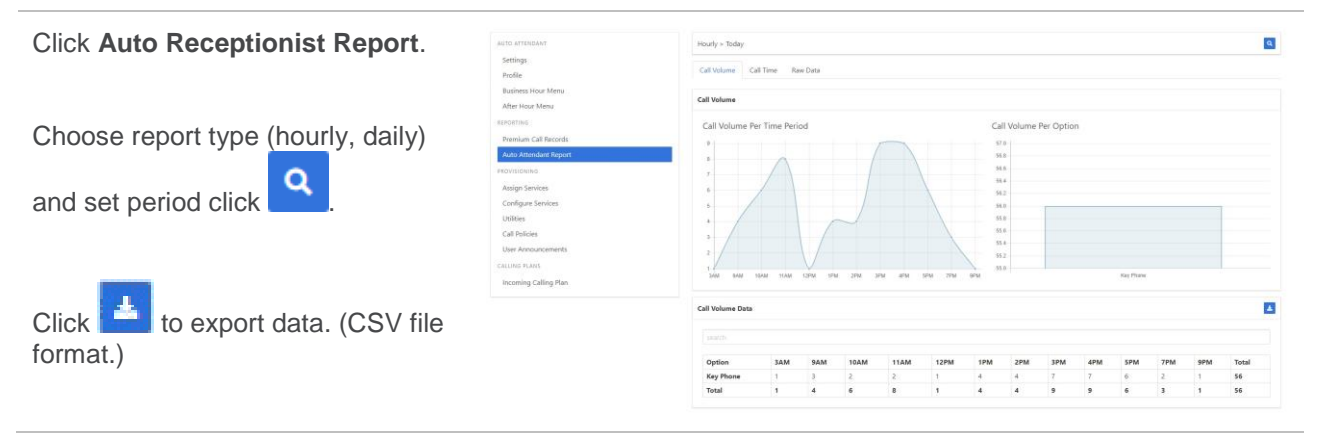

### <span id="page-25-0"></span>**CONFIGURE SERVICES**

Allows configuration of services. Only services that have been assigned will be available for configuration.

#### *Anonymous Call Rejection*

Calls that do not have a valid caller ID will be automatically rejected. These calls will not proceed to Voicemail.

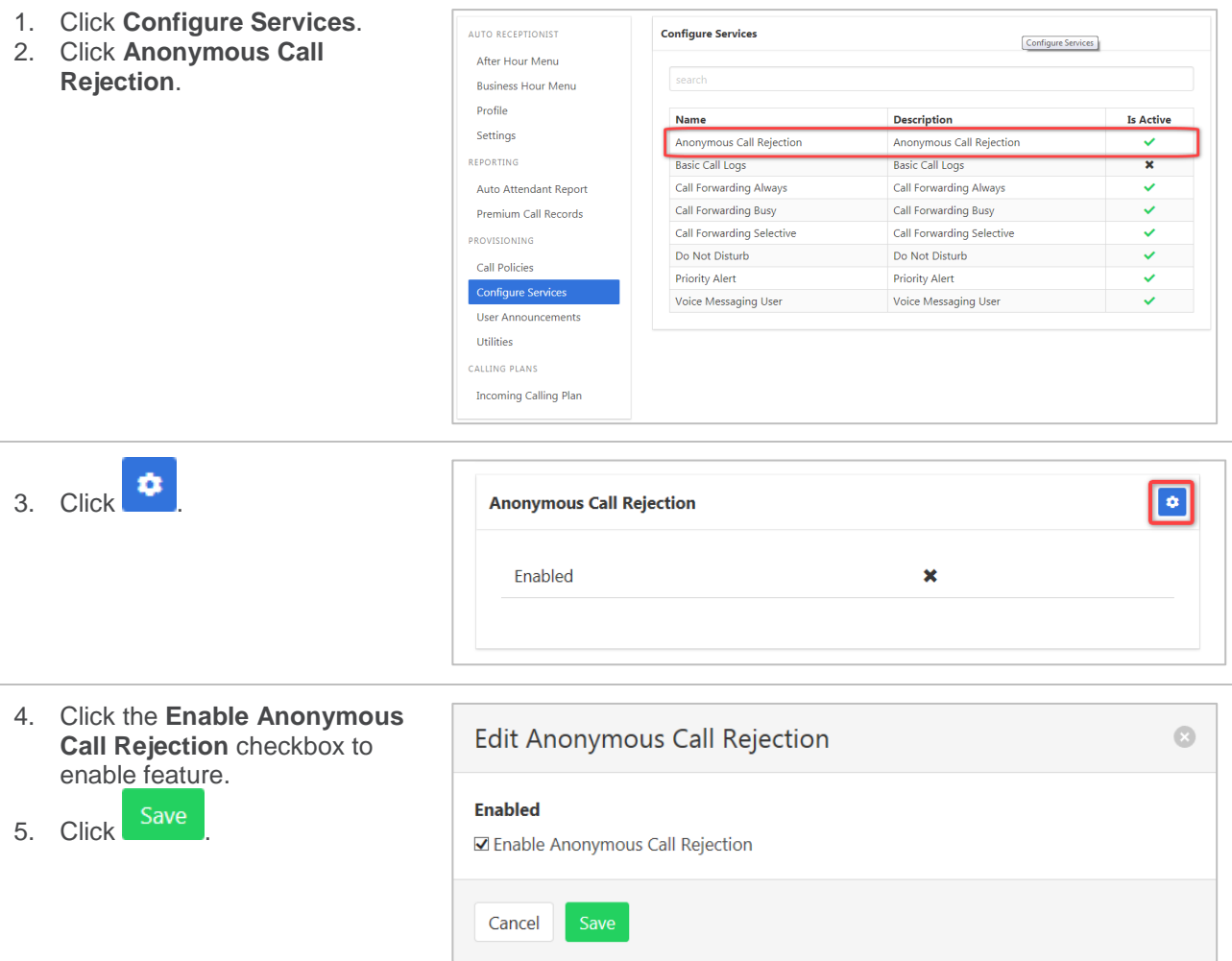

#### *Basic Call Logs*

The Basic Call Logs provides a listing of Placed, Received and Missed calls. Click on the heading for the

required list. Enter a number into the Search  $\Box$  search field to find all appearances of that number in the list.

- 1. Click **Configure Services**.
- 2. Click **Basic Call Logs**.

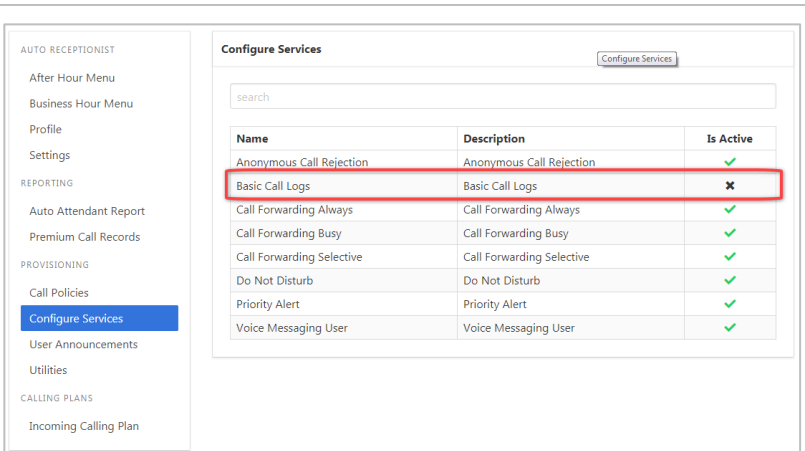

3. Click on **Placed**, **Received** or **Missed** for a list of that call type.

If available, the name details will also be displayed.

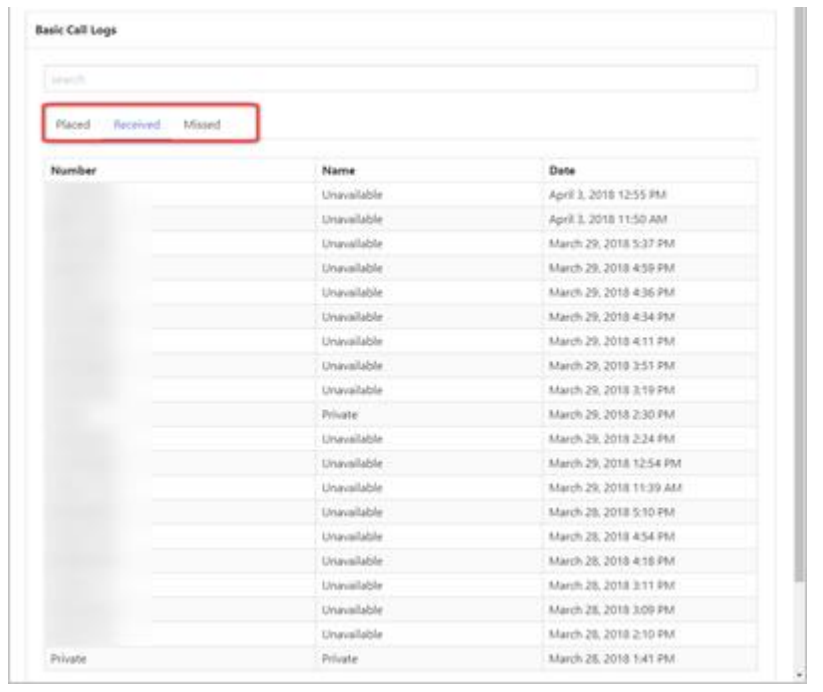

#### *Call Forward Always*

Forward all calls to another service. Ring Splash is a notification on the handset that a call has been forwarded.

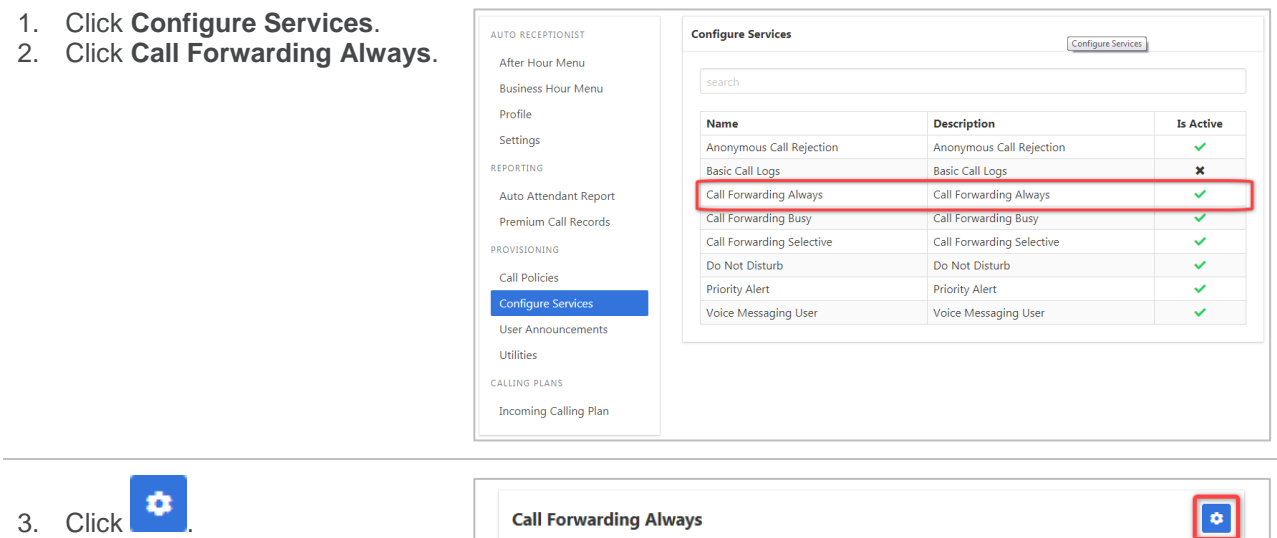

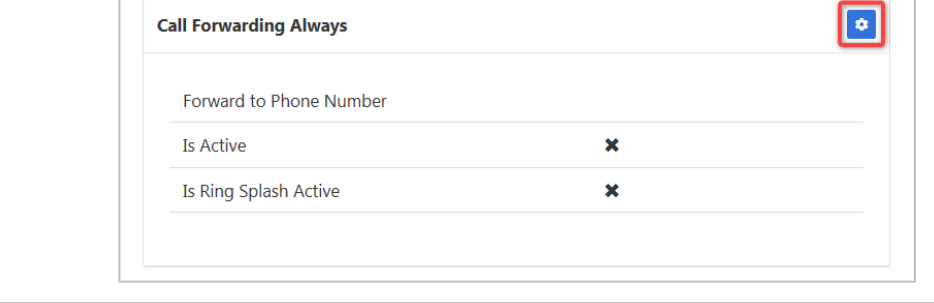

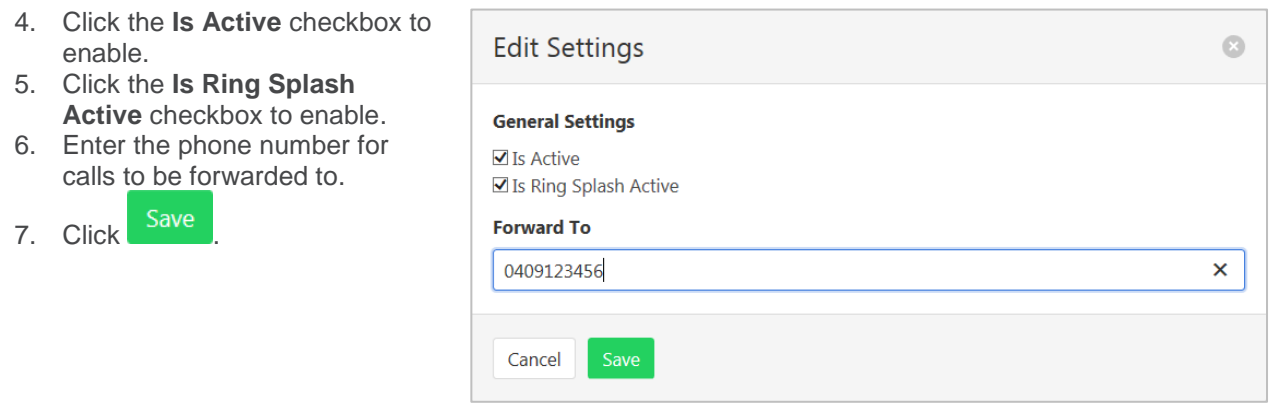

## *Call Forwarding Busy*

Forward calls to another service when the Auto Receptionist is busy.

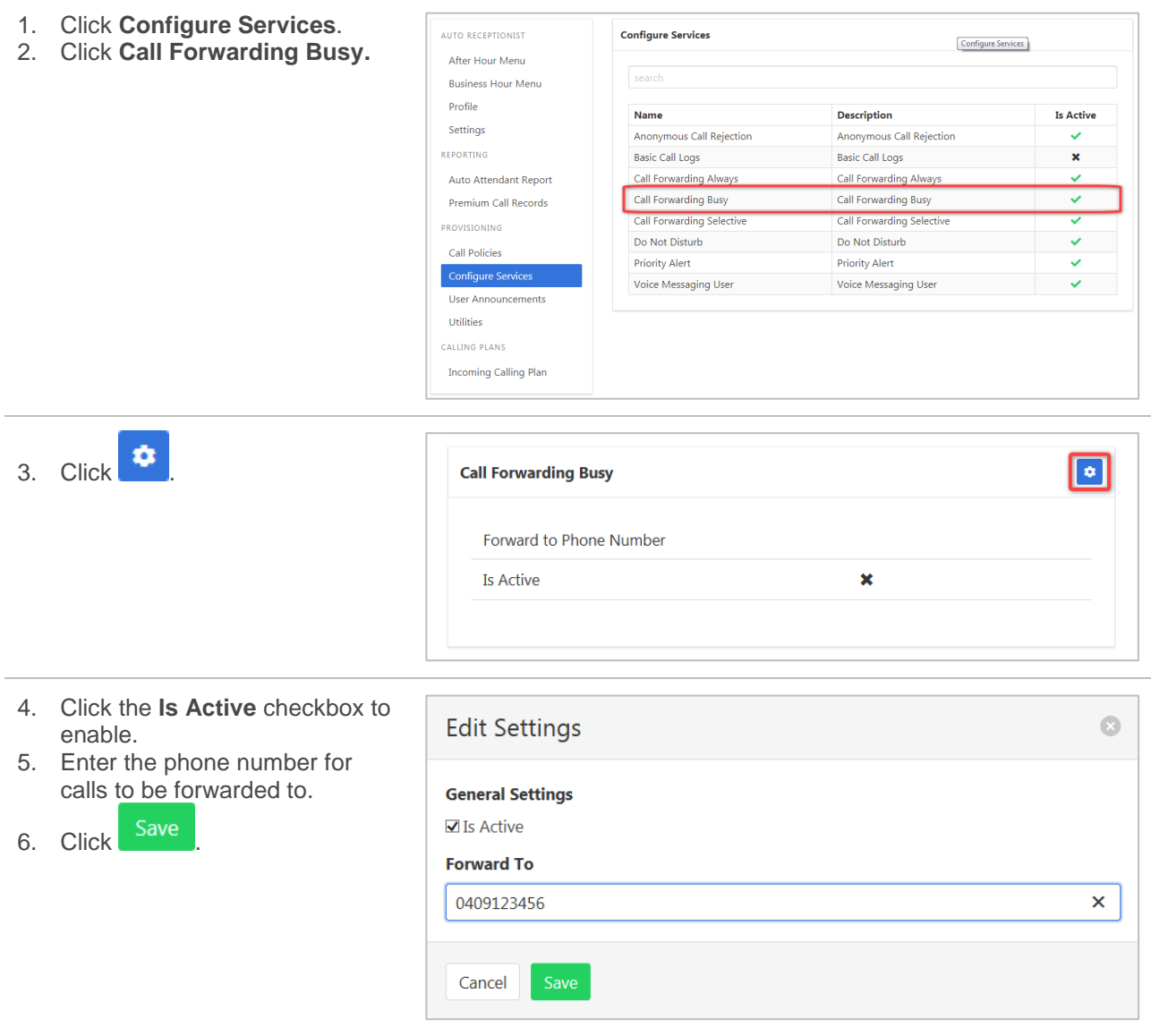

#### *Call Forwarding Selective*

Call Forward Selective allows the call forwarding of specific callers to various services. The feature needs to be activated with a default phone number. The selected callers and the destination numbers also needs to be added. The feature cannot be activated without a Selective Criteria being specified.

*Refer [Schedules](#page-168-3) on page [169](#page-168-3) for details on how to add or modify Schedules.*

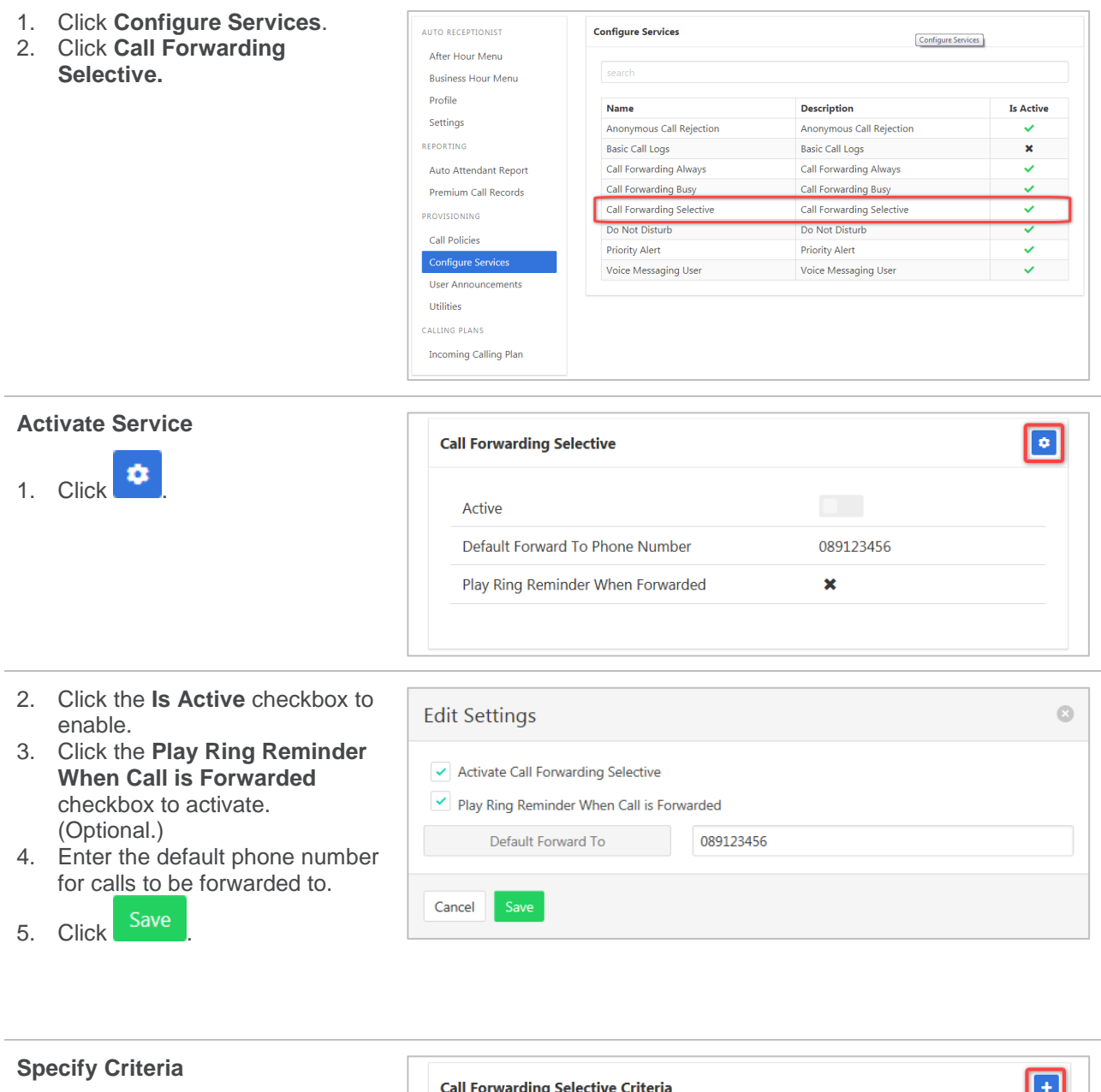

Note – criteria need to be specified before service can be activated.

1. Click  $\begin{array}{c} \text{+} \\ \text{+} \end{array}$ 

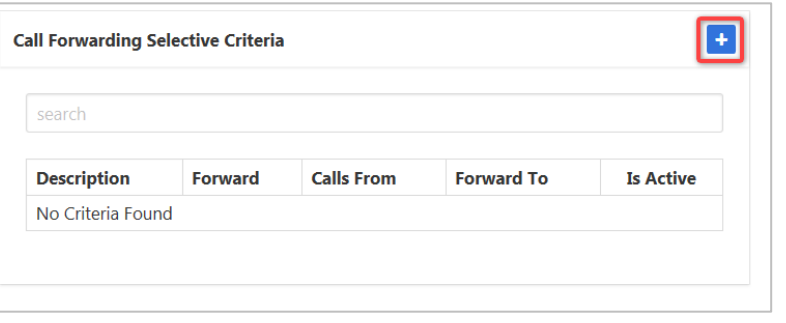

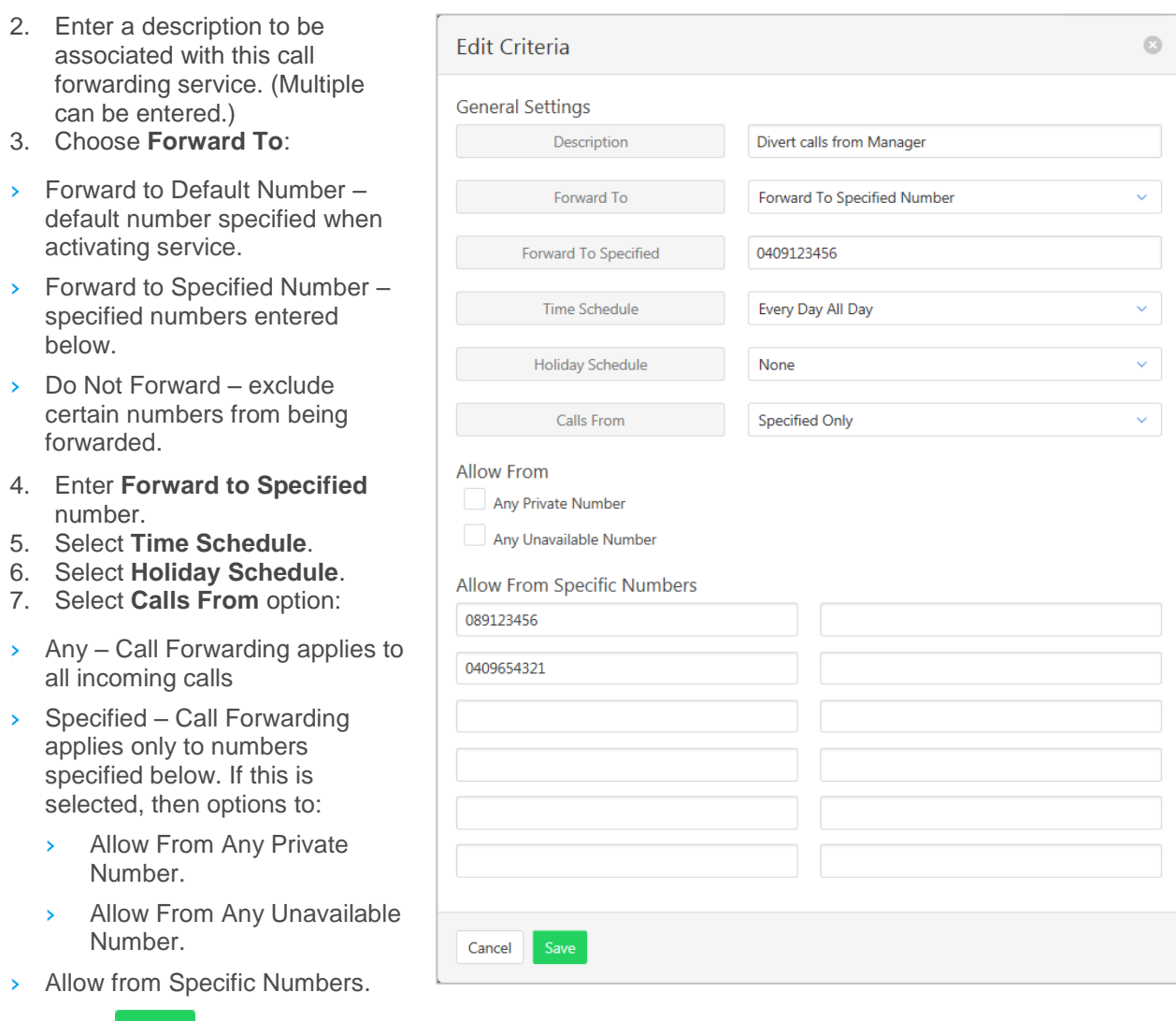

## 8. Click Save

#### *Do Not Disturb*

Automatically forward all incoming calls straight to Voicemail. If Voicemail is not activated the caller will hear a busy tone. Ring Splash will notify the user that a call has been directed to Voicemail.

- 1. Click **Configure Services**.
- 2. Click **Do Not Disturb**.

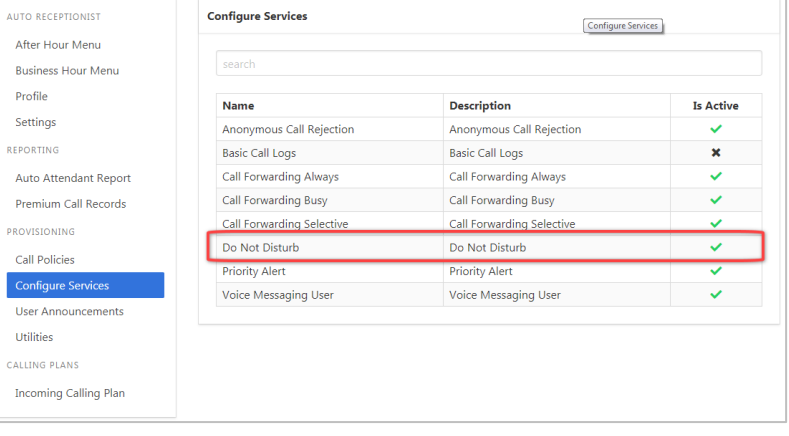

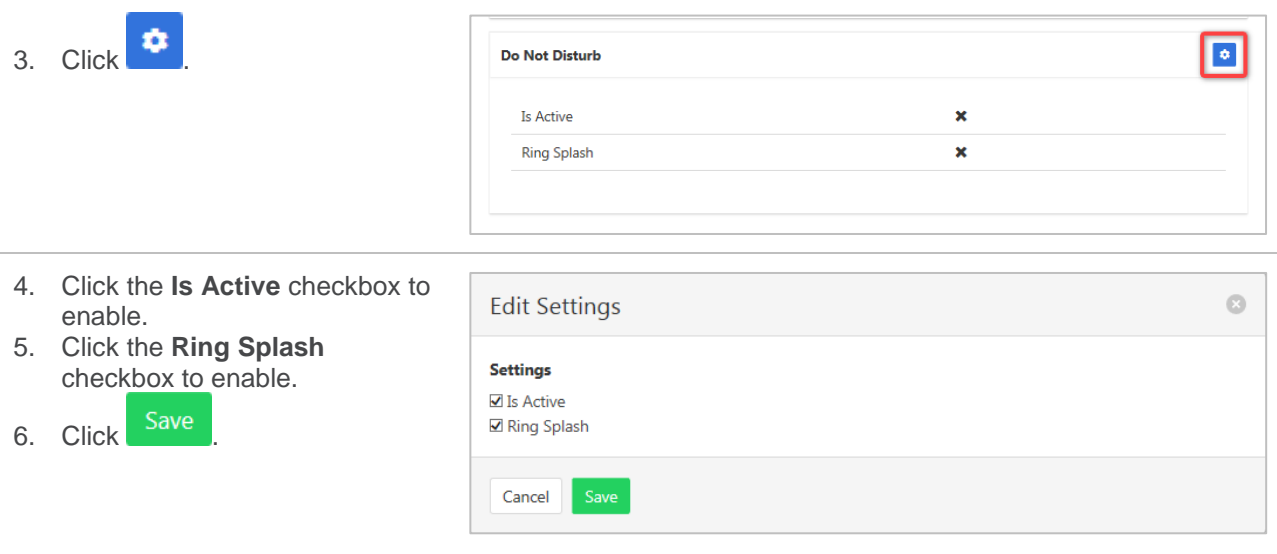

#### *Priority Alert*

The Priority Alert service allows a user to have specified incoming calls alert them distinctively when meeting pre-specified criteria. The alert method is via a distinct ringing alerting tone.

Apart from the distinctive alerting pattern, this service does not change the way incoming calls are processed.

*Refer [Schedules](#page-168-3) on page [169](#page-168-3) for details on how to add or modify Time and Holiday schedules.*

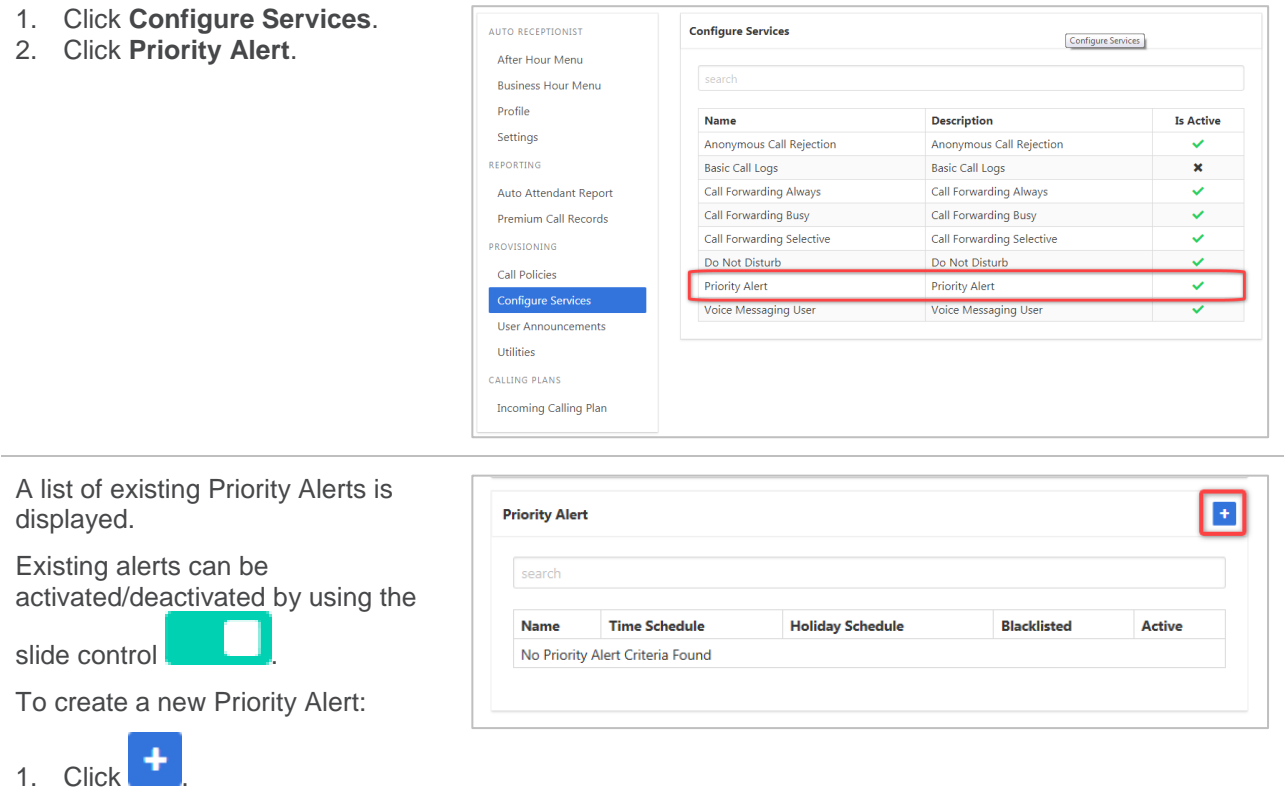

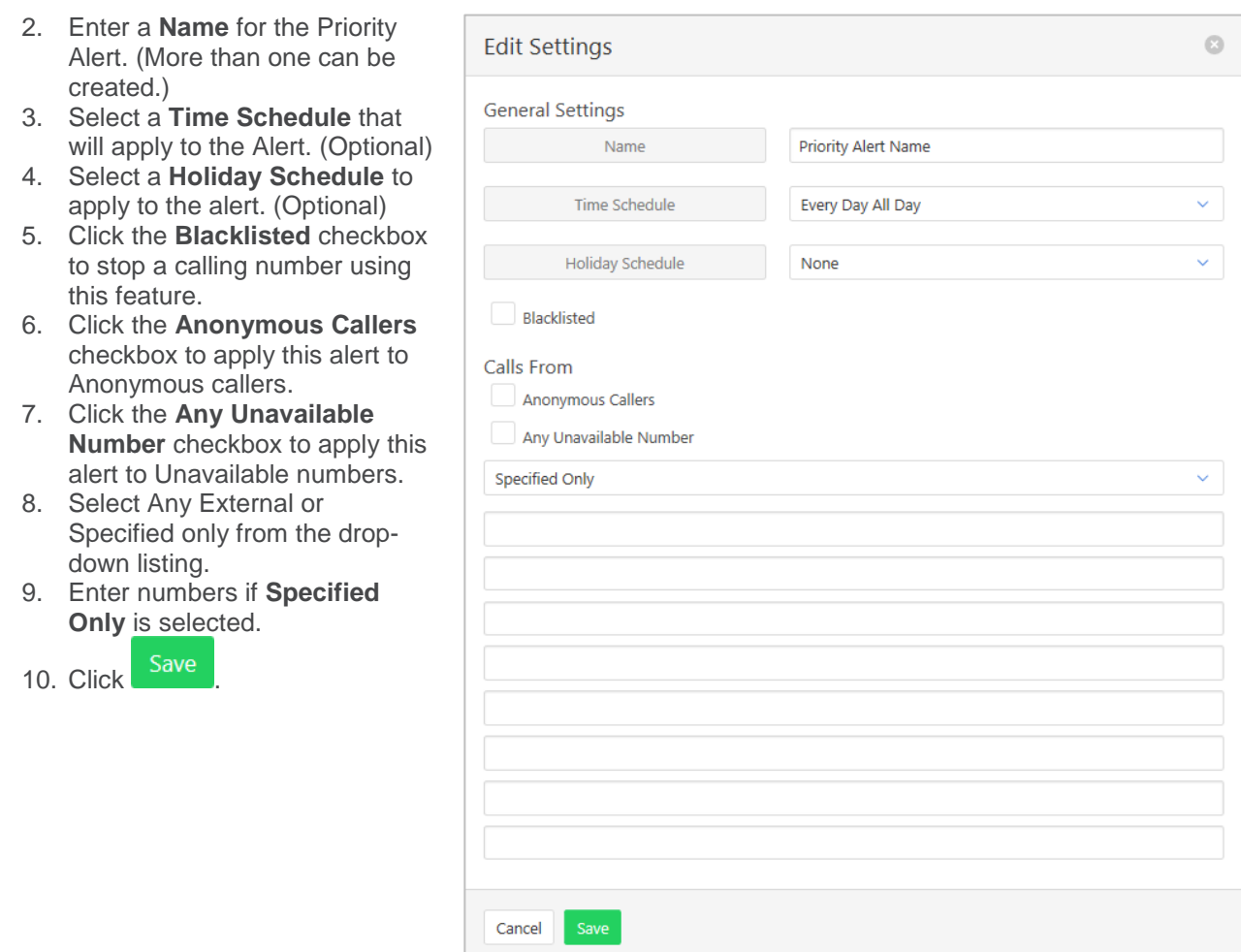

#### *Voice Messaging User*

Voicemail options including redirection settings, greetings and passwords.

- 1. Click **Configure Services**.
- 2. Click **Voice Messaging User.**

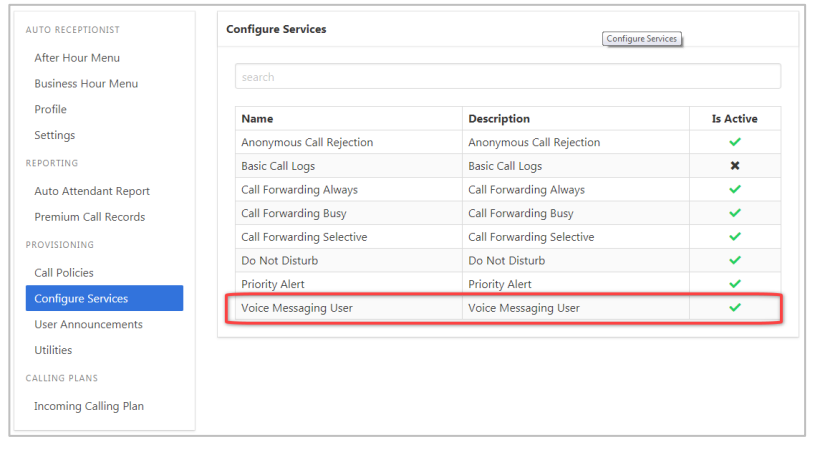

- 3. Select the required Tab from:
	- **Settings**
	- **Voice Portal**
	- **Greetings**

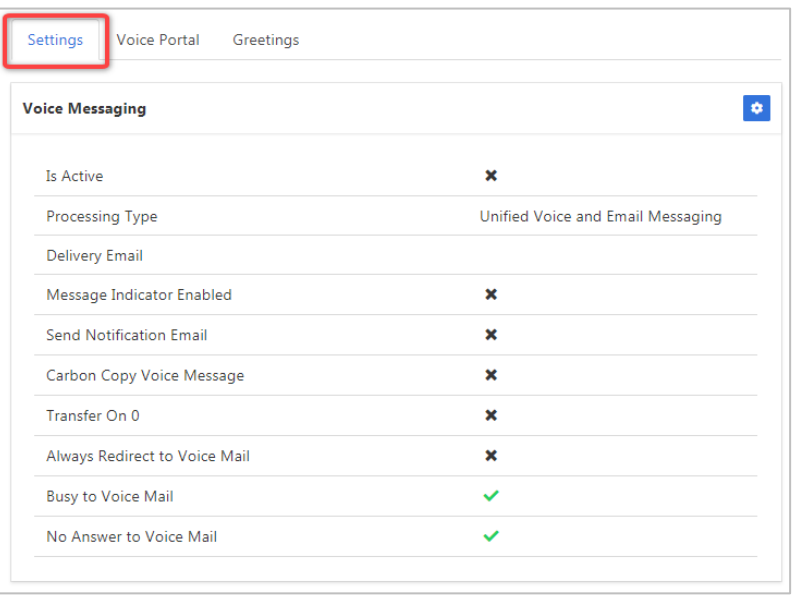

#### **Settings**

Voice Messaging User provides options such as when a call should go to Voicemail and how the messages should be presented.

Available settings:

- $\rightarrow$  Phone Message waiting Indicator displays on the handset that a voicemail message exists.
- › Send Voice Message Notification email send email to nominated number advising a voicemail message exists.
- › Carbon Copy Voice Message send a duplicate voicemail message to anther user.
- $\rightarrow$  Transfer on Zero send a call direct to Voicemail by dialling zero.
- $\rightarrow$  Always redirect to Voicemail all calls are to be sent to voicemail
- › Redirect Busy to Voicemail when all users are busy calls are to be redirected to voicemail.
- › Redirect No Answer to Voicemail when calls are not answered they are to be redirected to voicemail.
- › Processing Type choose between messages being delivered via both voice and email messaging or email only
- $\rightarrow$  Delivery Email email address for voicemail message.
- › Email Notification To email address for email notification. Required if Send Voice Message Notification email selected.
- › Carbon Copy To email address for carbon copy voicemail email copy. Required if Carbon Copy Voice Message selected.
- Transfer To transfer number for calls to be transferred to. Required if Transfer on Zero selected.

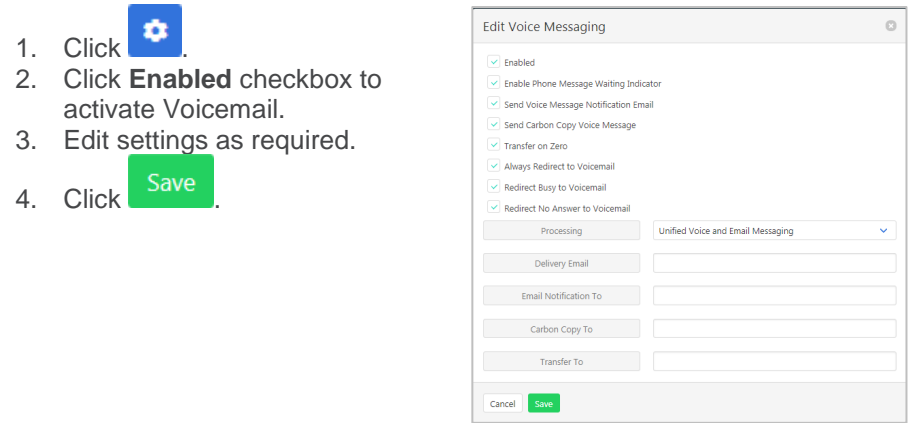

#### **Voice Portal**

Auto login, personalized name settings and password resets. Personalised name allows the recording of the user's name to be added to a standard greeting. For example, "FRED cannot take your call" where FRED is pre-recorded by the user.

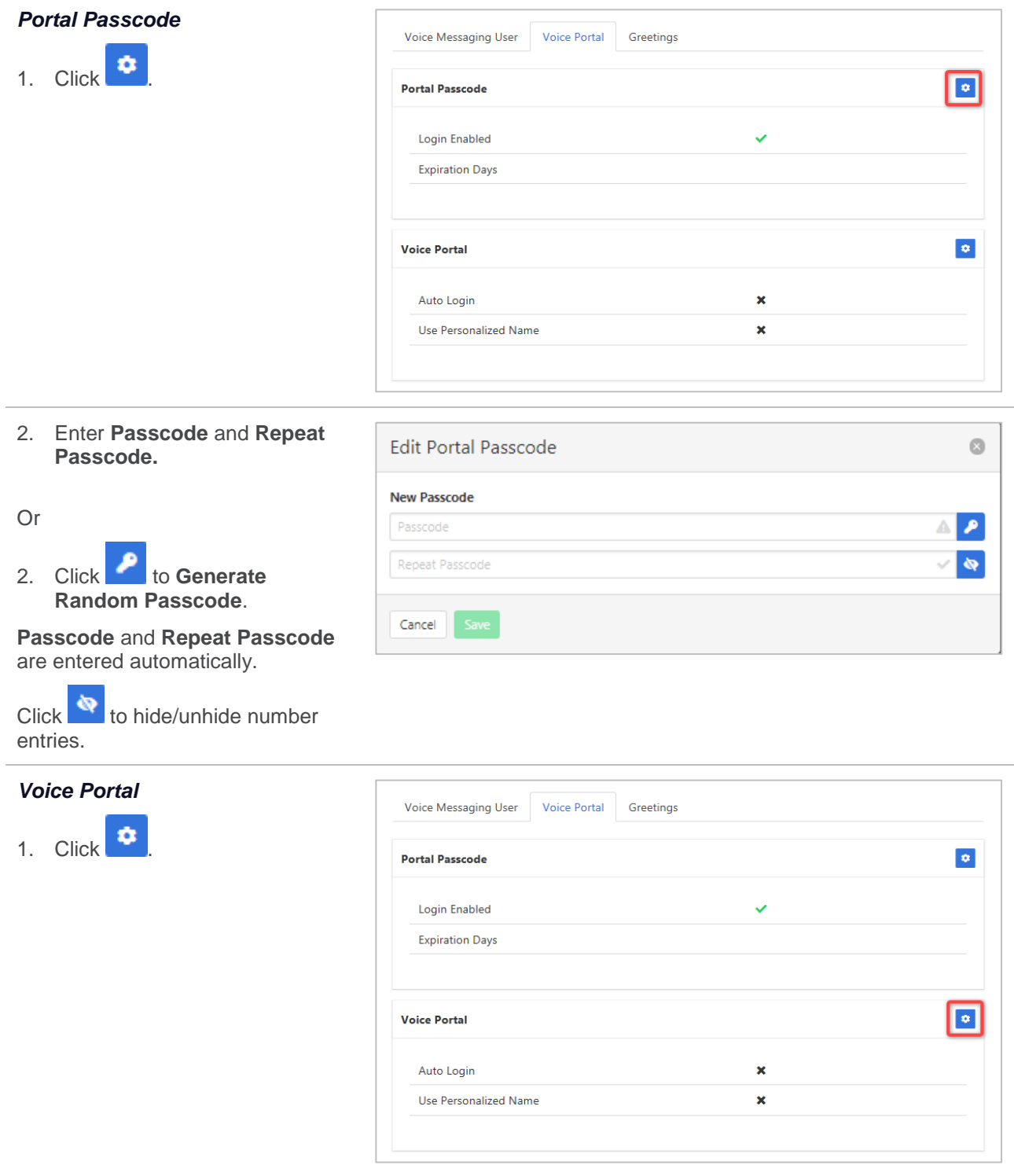

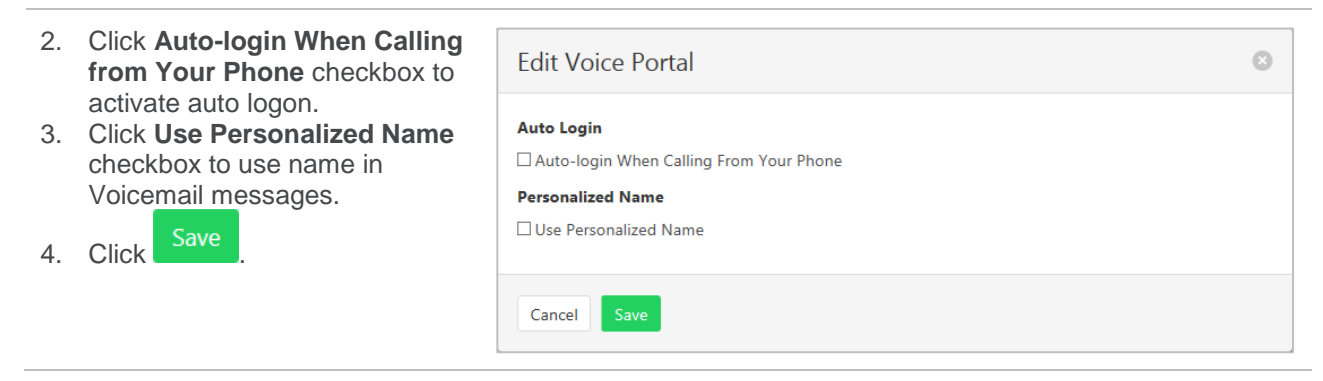

#### **Greetings**

 $1.$ 

Set options related to message greetings. Including:

- › Disable Message Deposit this feature will disable all greetings and voicemail and then allow a user to choose to disconnect or Forward incoming calls.
- › Announcement settings use default announcements or create a personal announcement/s.
- > Create alternate greetings that can be stored and used as required.
- $\rightarrow$  Extended Away stop voicemail messages being received if the user will be away for an extended period.

In the cases where announcements and greetings can be selected the following options are common:

- Allows the user to choose a pre-existing audio file from their PC or Network.
- E Choose from audio files that have already been uploaded.

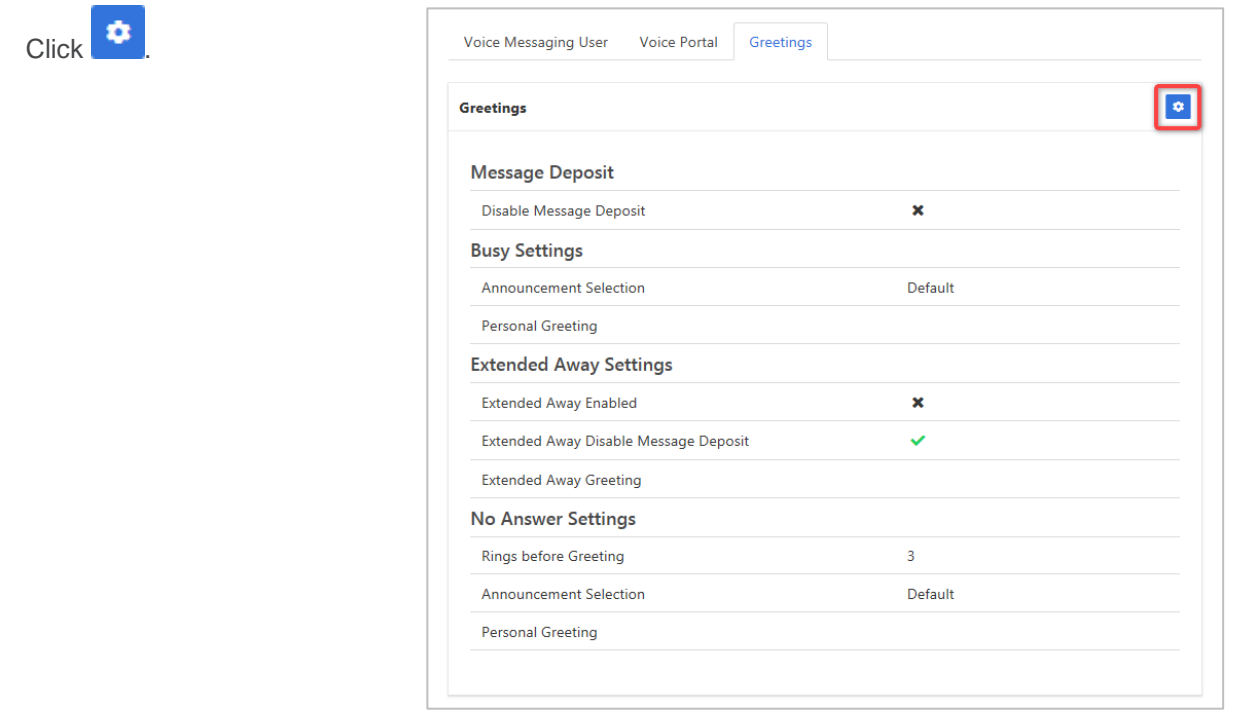

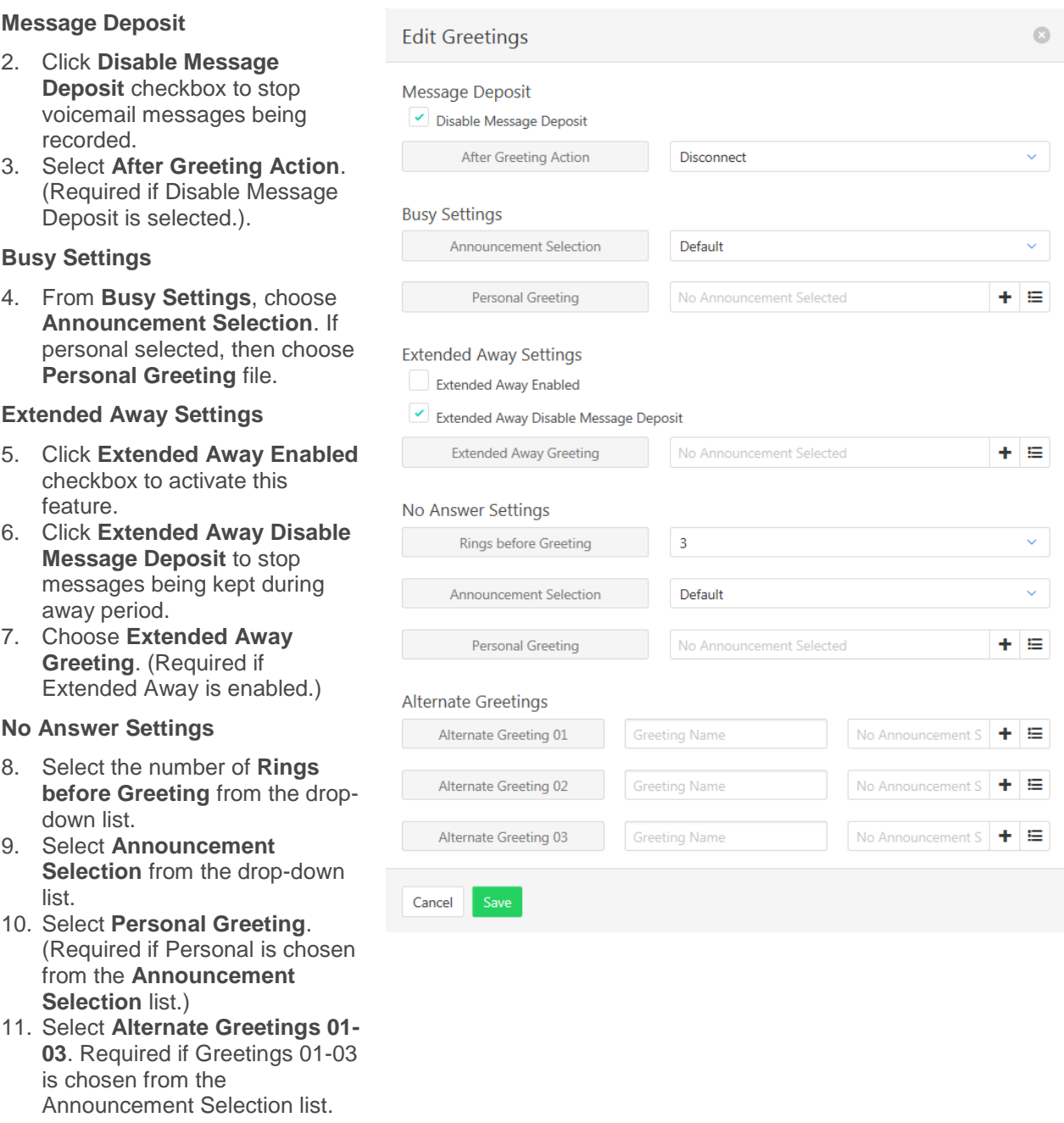
# **UTILITIES**

A list of the feature access codes.

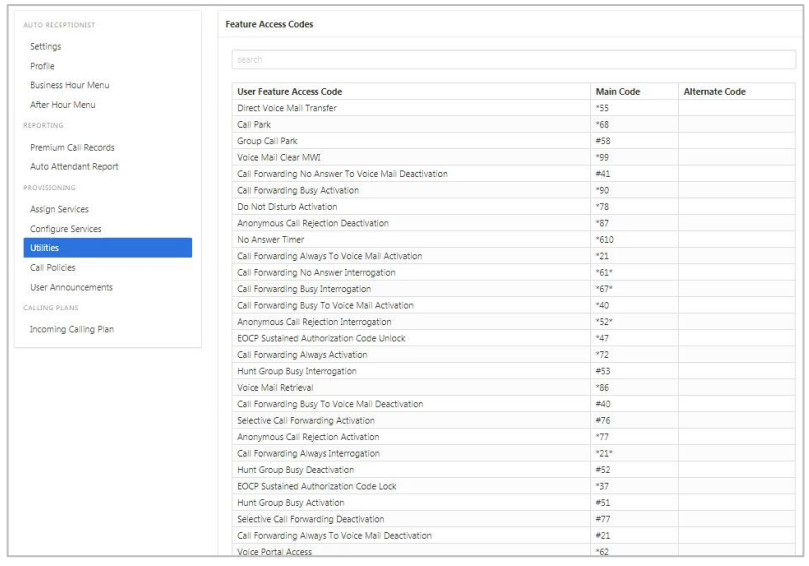

# **CALL POLICIES**

Set the CLID privacy settings and which type of calls it applies to.

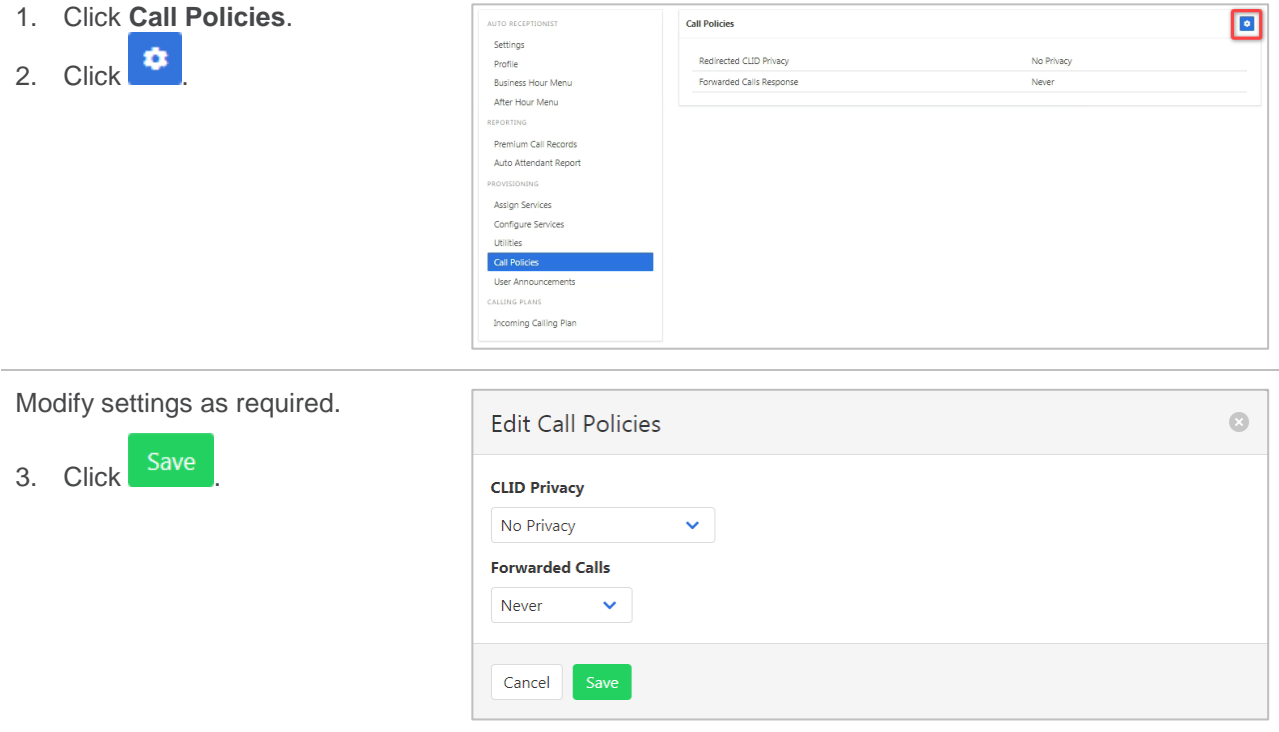

# **USER ANNOUNCEMENTS**

Announcements can be either default or custom. Custom announcements for use by Auto Receptionist are stored here.

The file format required is .wav (PCM, 16,000kHz, 16 bit Mono). A free audio conversion utility is available on the Commander Resource Centre. [https://www.commander.com.au/phone/commander-phone/resource](https://www.commander.com.au/phone/commander-phone/resource-centre)[centre.](https://www.commander.com.au/phone/commander-phone/resource-centre)

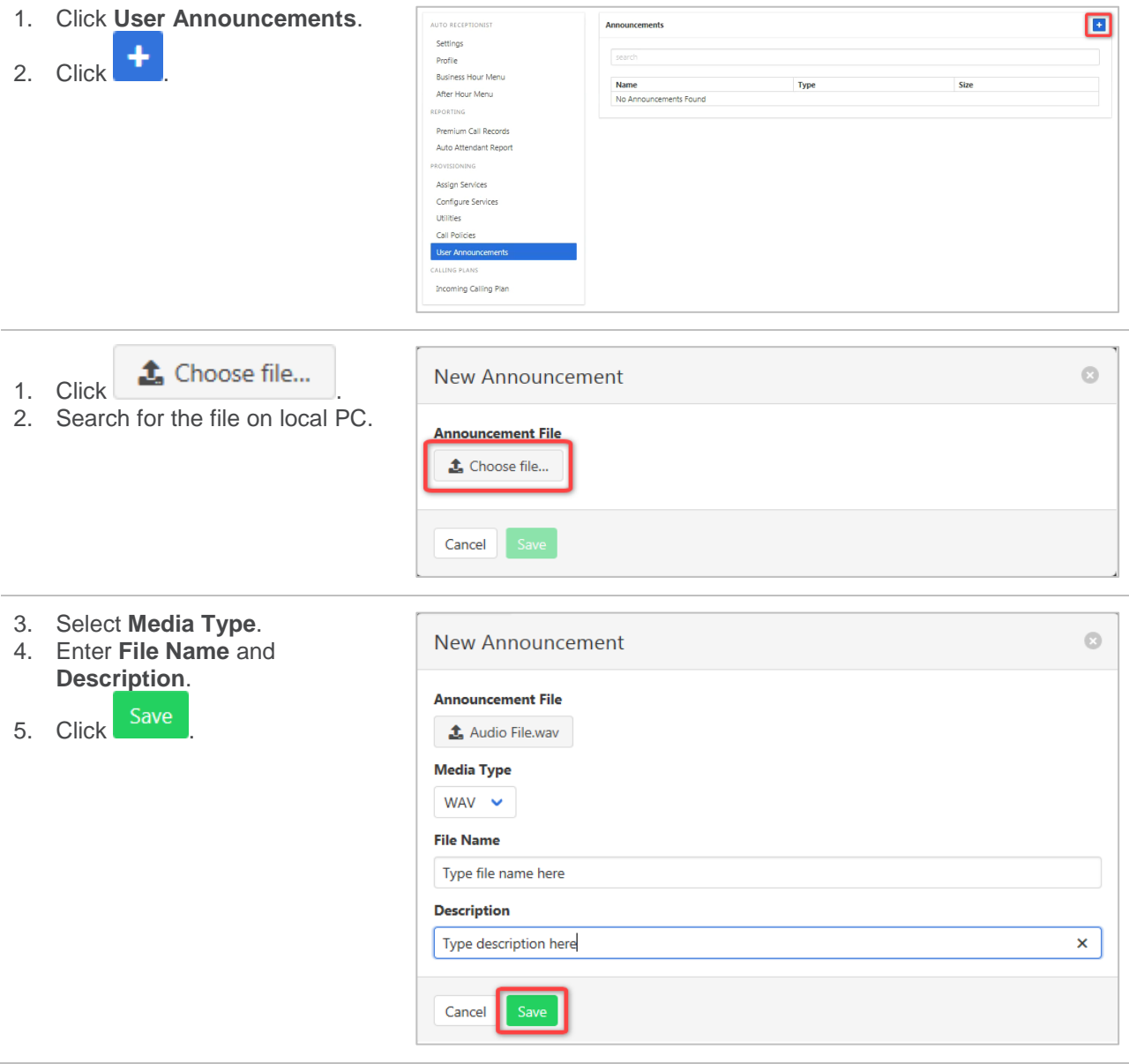

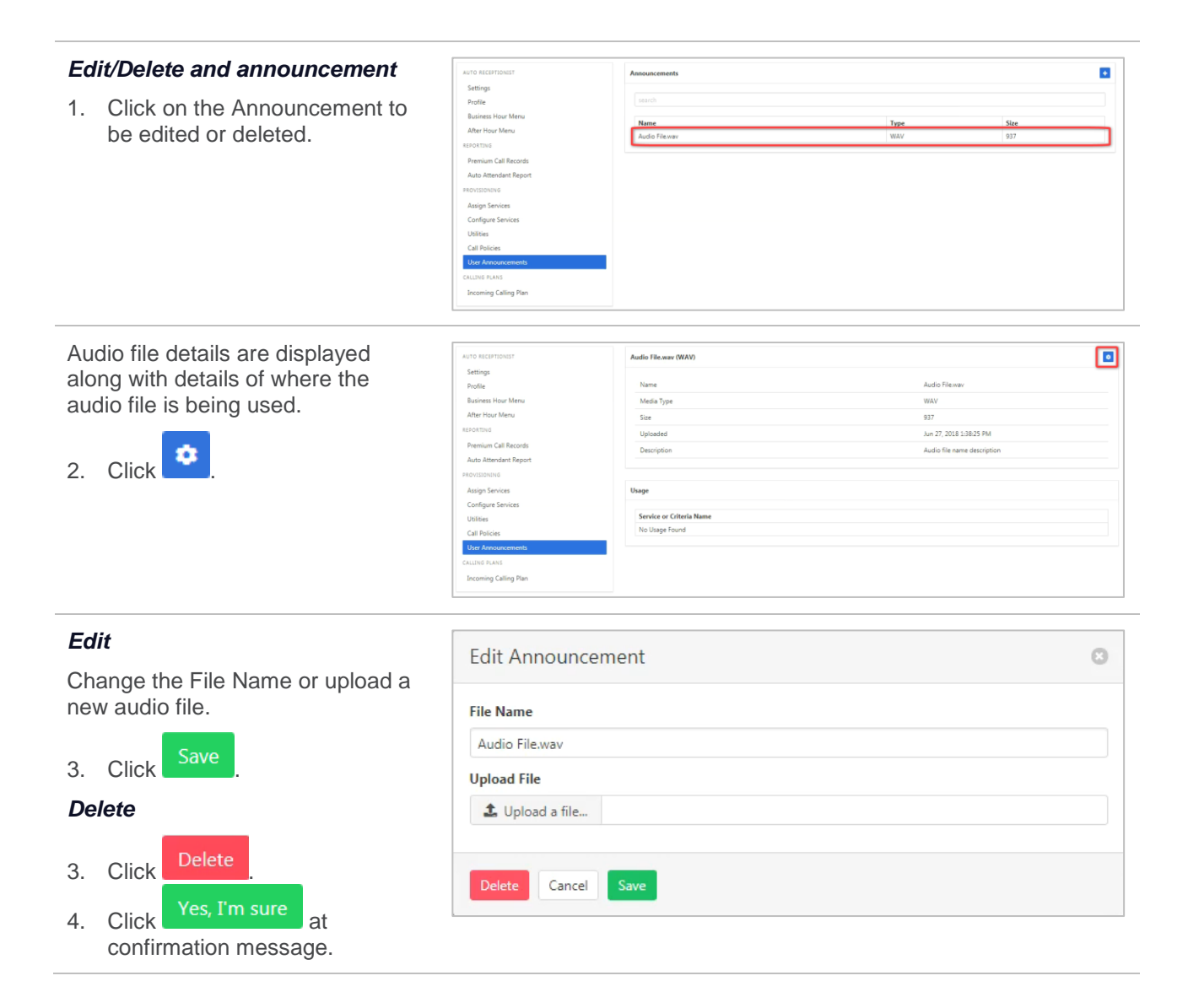

# **INCOMING CALLING PLAN**

Set up what call types agents can make or receive.

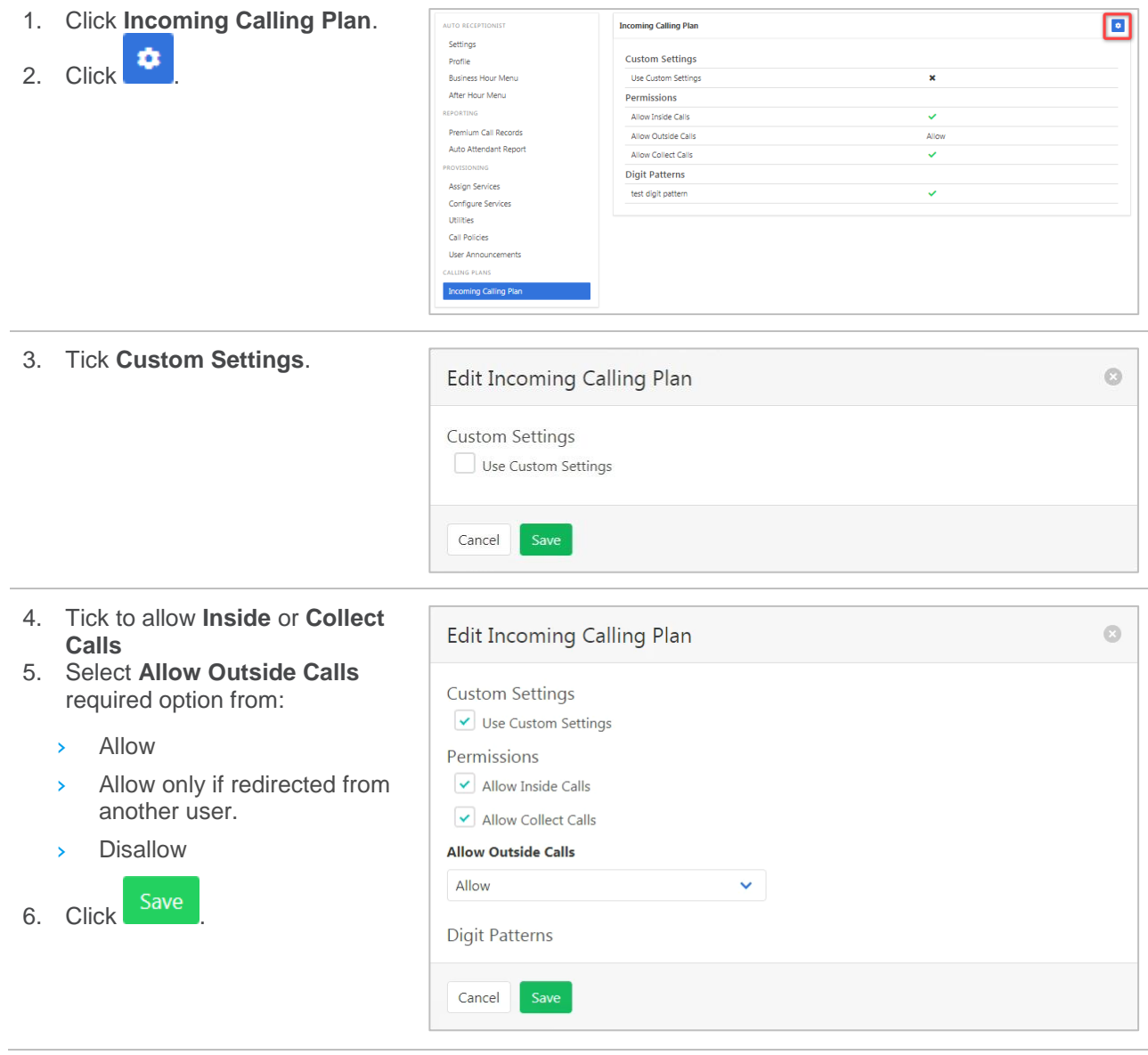

# **CALL PARK**

Call Park allows users to "park" or hold a call on groups of users so that anyone in the Call Park group can pick up the call. It allows a user to send calls to groups of users rather than an individual.

Available settings:

Alternate Recall User – When calls are recalled they can be recalled to either the "parking user" or an "alternate recall user". The Alternate Recall user can only be a Hunt Group in the Enterprise. *Refer to* [Hunt](#page-75-0)  [Group](#page-75-0) *on page [76](#page-75-0)* for details on creating and modifying Hunt Groups.

- › Recall to Choose from:
	- › Parking User only
	- › Parking User then Alternate User
	- › Alternate User only
- › Display Timer The Display Timer option controls how long before automatically releasing the parked call when using Group Call Park. Range is 2 to 15 seconds and the default is 5.
- › Destination Announcement The Parked Destination Announcement option controls whether an announcement is provided. The default is enabled.
- $\triangleright$  Recall Ring Pattern Select desire ring pattern.
- › Recall Timer When the Call Park Recall Timer expires, the parking user is recalled.
- › Alternate User Recall Timer The recall time when an alternate user is being utilised.

Select **Call Park** from the **Group Services** pane.

#### *Modify Call Park settings*

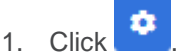

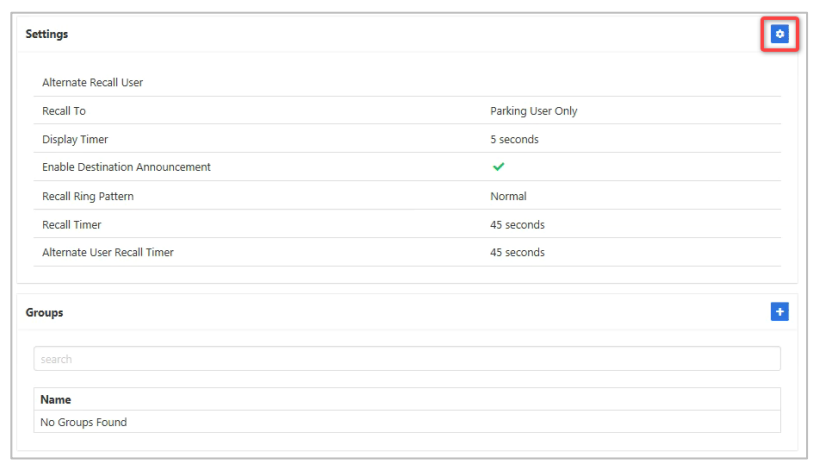

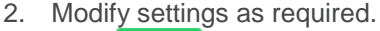

 $3.$  Click  $\frac{3412}{1}$ .

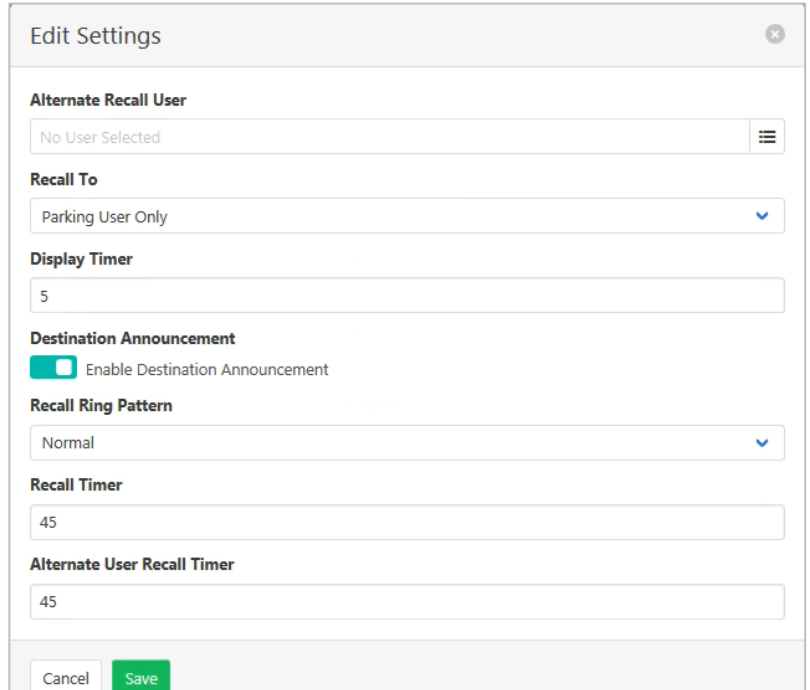

# *Create a Call Park group*

1. Click  $\begin{array}{|c|c|}\n\hline\n\end{array}$ 

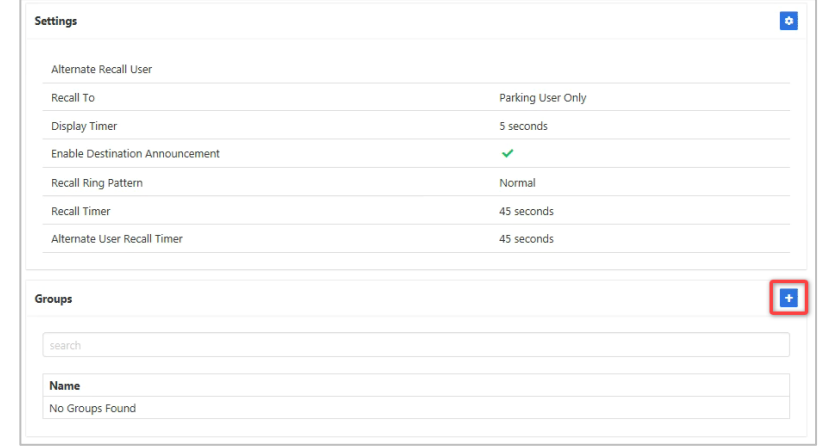

- 2. Enter a **Name** for the group.
- 3. Click  $\equiv$  to select the Alternate Recall User. 4. Select required **Recall To** option.

5. Click Save

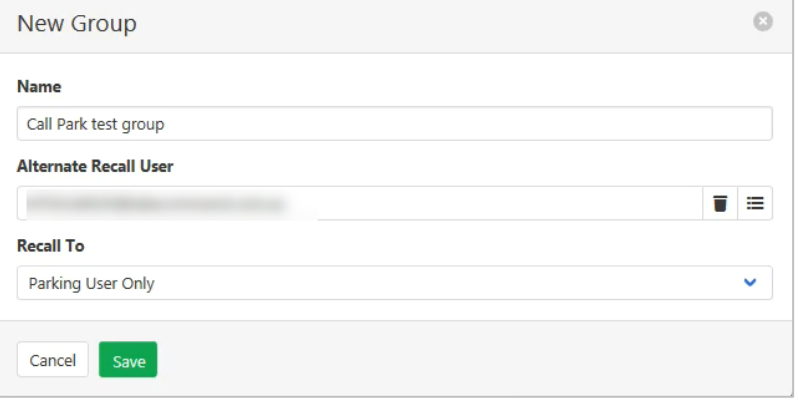

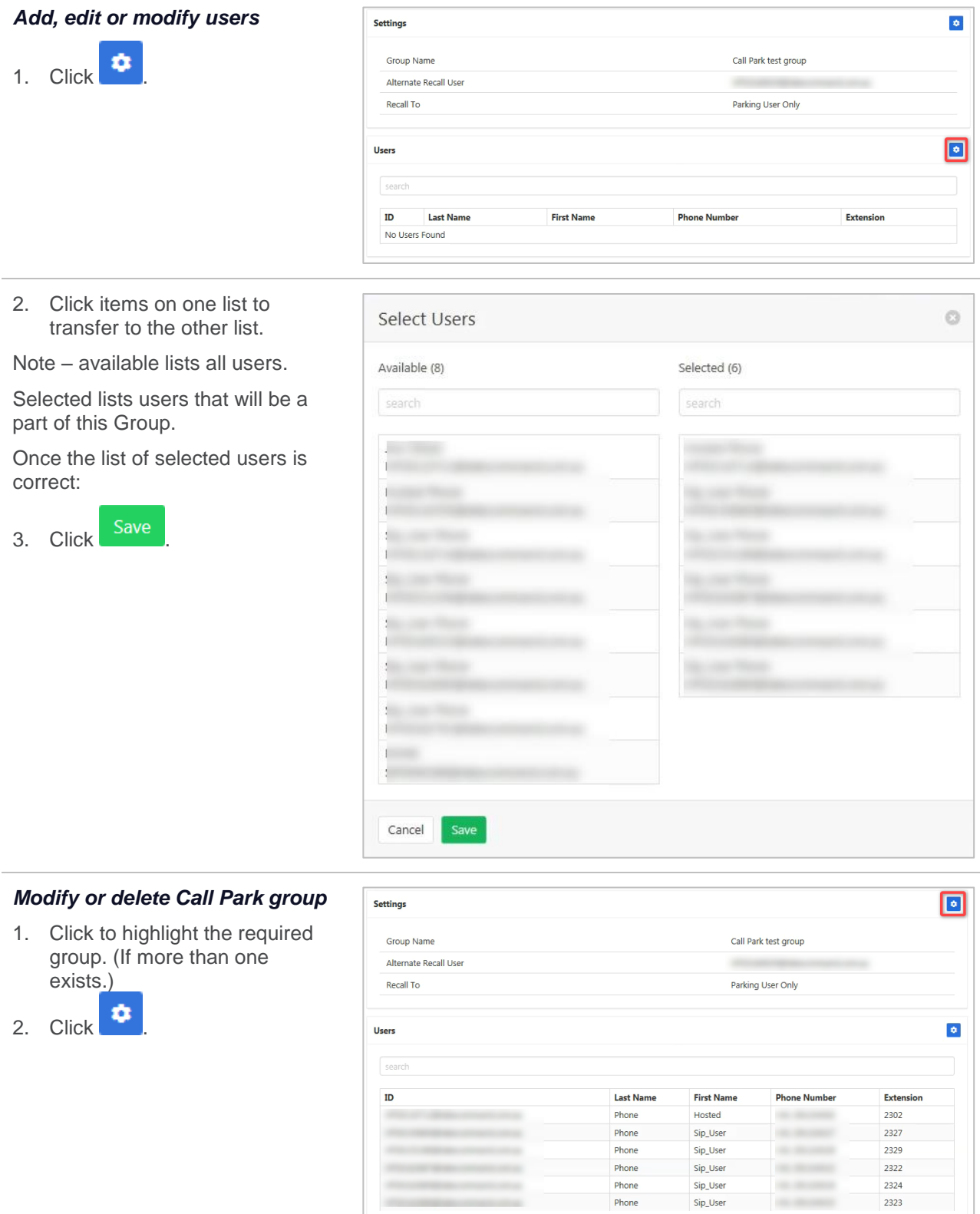

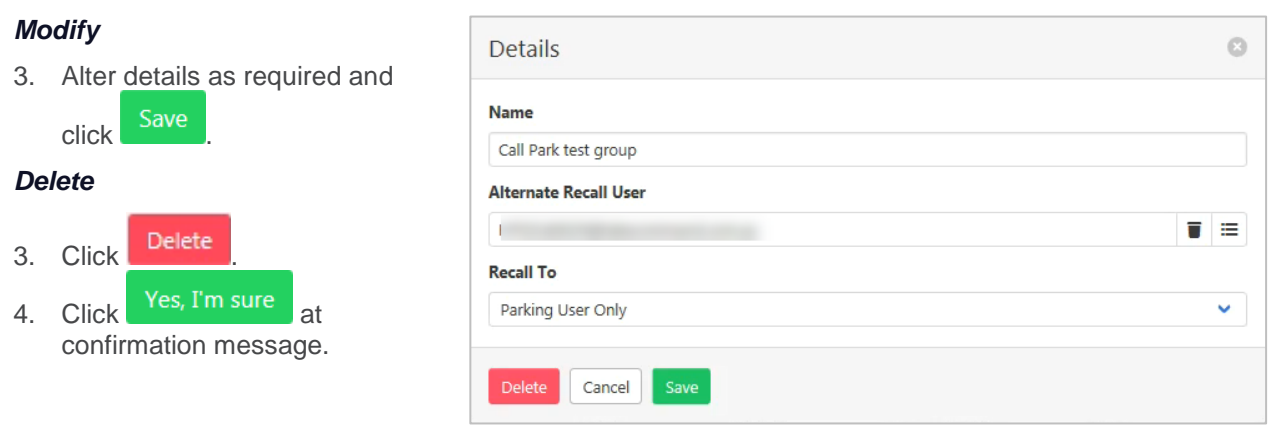

# **CALL PICKUP**

Call Pickup allows users to pick up calls within an assigned Call Pickup group. The Call Pickup group is determined by an administrator and may or may not consist of those in the group phone lists. When users dial the Call Pickup code, the ringing phone in the group is answered. If more than one phone is ringing, Call Pickup allows users to answer the phone that has been ringing the longest.

Users can only belong to one Call Pickup group.

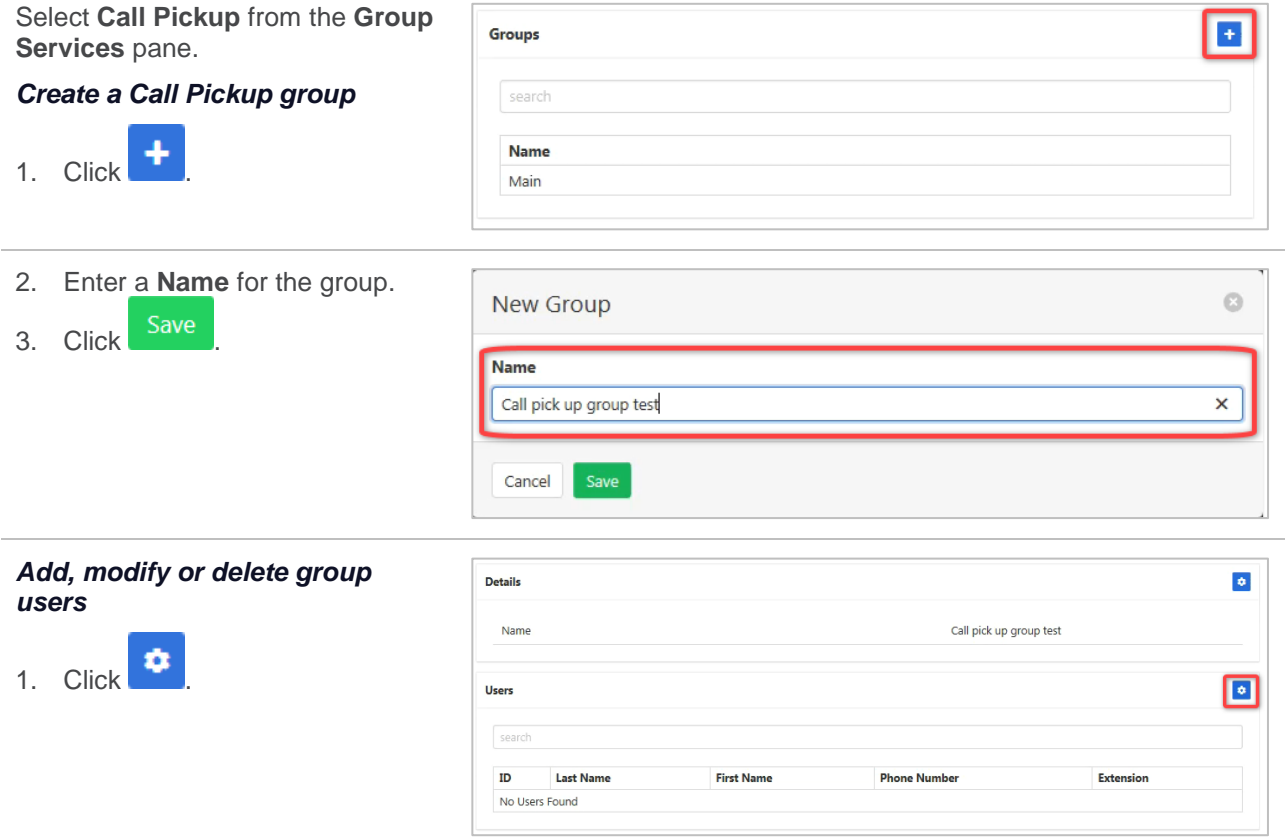

2. Click items on one list to transfer to the other list.

Note: Available lists all users.

Selected lists users that will be a part of this group.

Once the list of selected users is correct:

3. Click Save

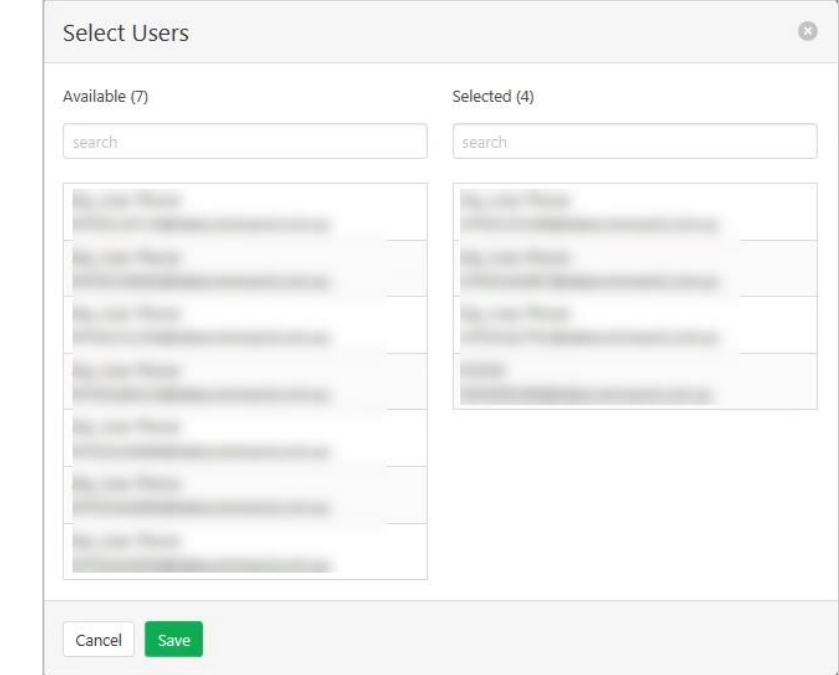

#### *Modify or delete call pickup*  回 Details *group* Name Call pick up group test 1. Click to highlight the required group (if more than one exists). **Users**  $\bullet$ 2.  $Click$   $\bullet$ searc ID Last Name **First Name Phone Number** Extensi Phone Sip\_User 2322 Phone Sip\_User 2326

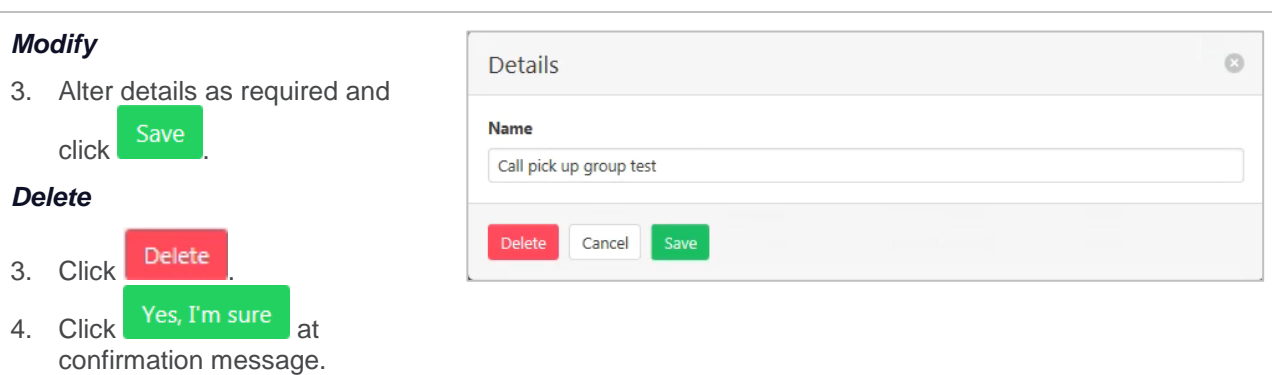

# **CLOUD Q**

Cloud Q's provide the type of features of a Hunt Group with additional services such as comfort and time remaining in queue messages.

A Cloud Q is itself a virtual user (the Cloud Q user) and it is provisioned with many of the attributes that a user has.

#### Select **Cloud Q** from the **Group Services** pane.

Use the slide control/s to activate/deactivate a Cloud Q.

Click the required Cloud Q.

A list of available settings is displayed. Click the required option in the left pane.

# **AGENTS**

List, add and delete the agents that are a part of the Cloud Q.

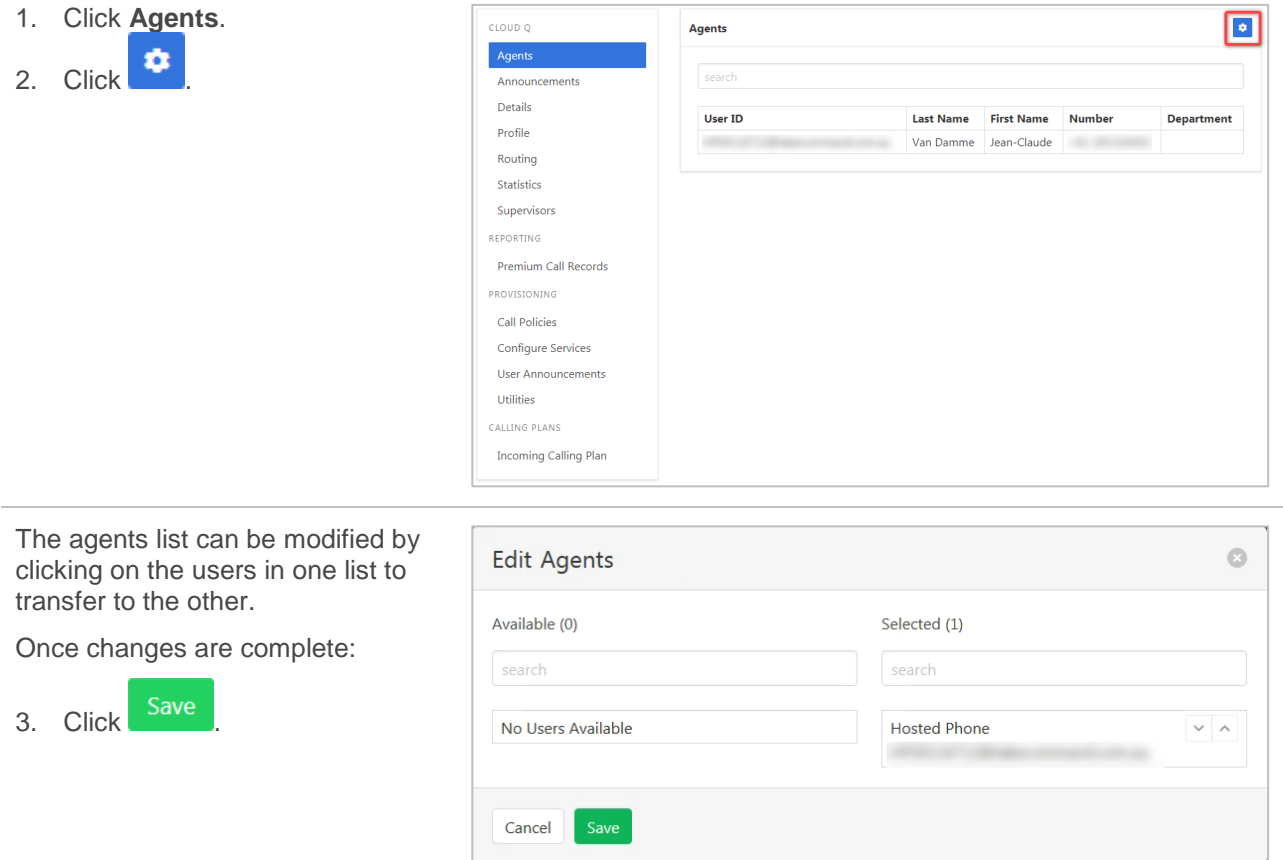

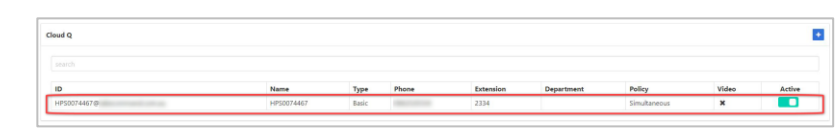

### **ANNOUNCEMENTS**

Announcements can be default or custom. Custom announcements allow the upload of a privately recorded message or music. Available announcements include:

Entrance Message – provides a greeting to callers.

Estimated Wait Message – provides an update to callers on their status in the queue. This is a standard message with no custom message available.

Comfort Message – provides regular messages whilst the caller is in the queue.

Music on Hold – the ability to place music whilst the caller is on hold.

The file format required is .wav (PCM, 16,000kHz, 16 bit Mono). A free audio conversion utility is available on the Commander Resource Centre. [https://www.commander.com.au/phone/commander-phone/resource](https://www.commander.com.au/phone/commander-phone/resource-centre)[centre](https://www.commander.com.au/phone/commander-phone/resource-centre)

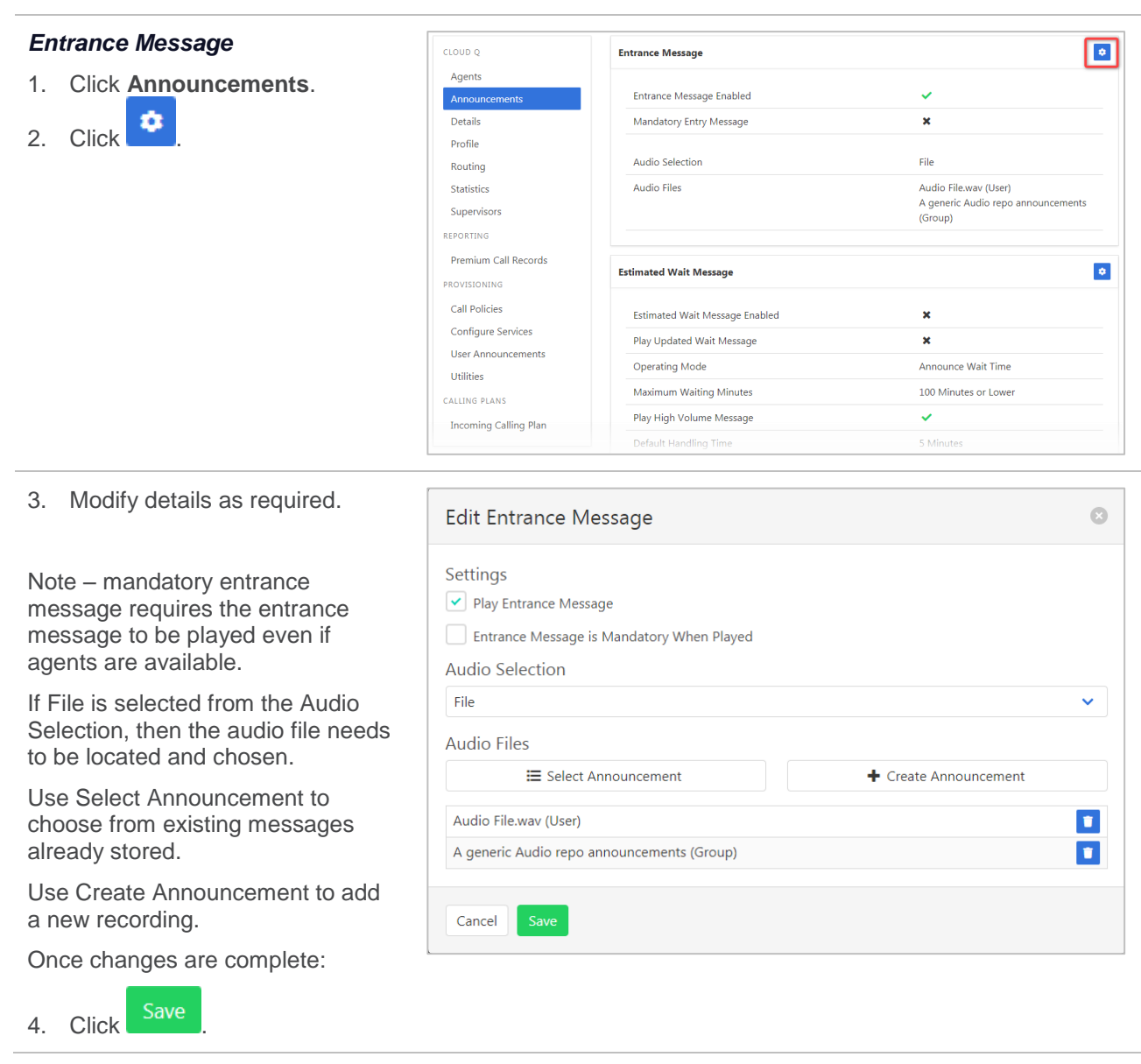

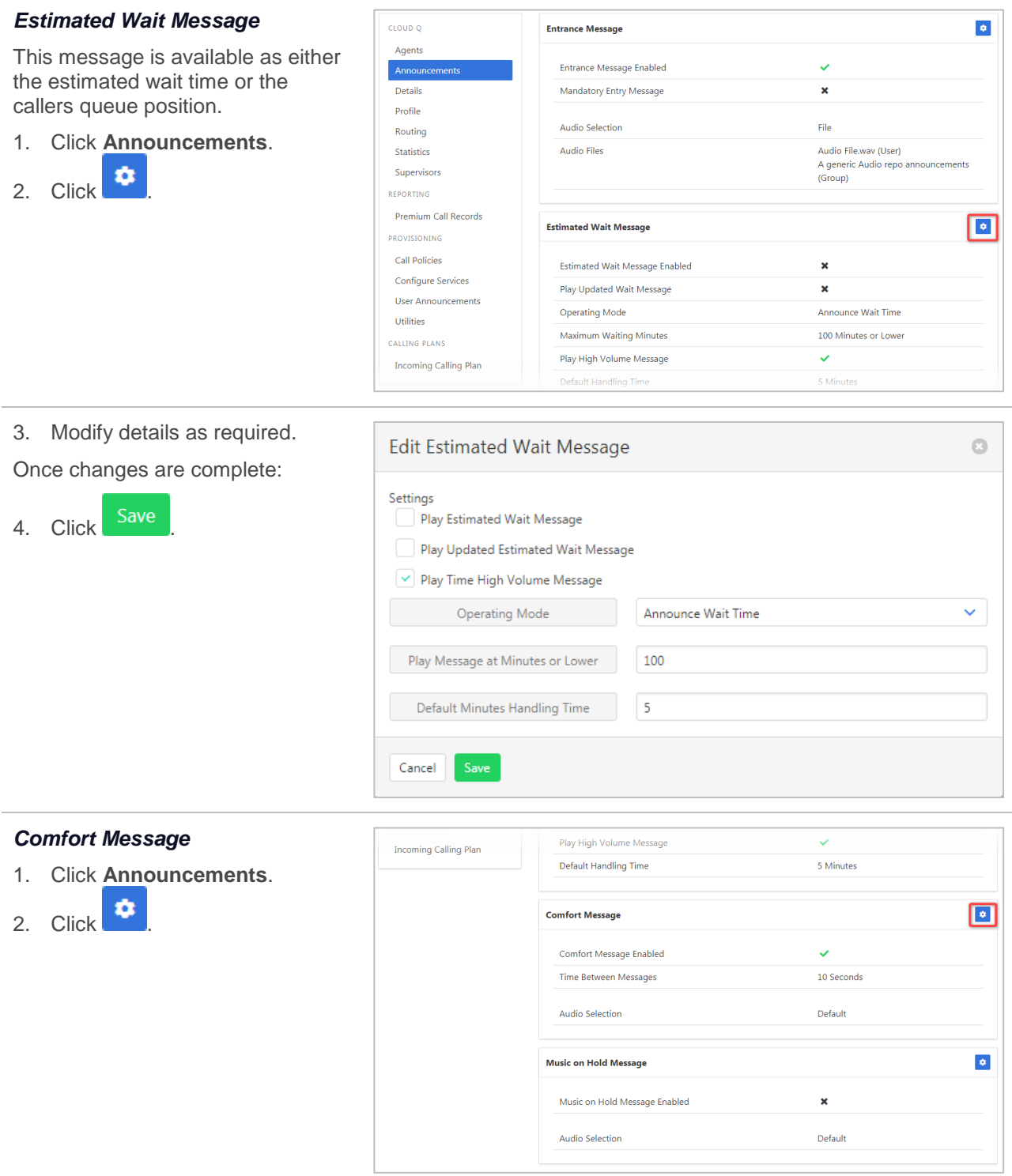

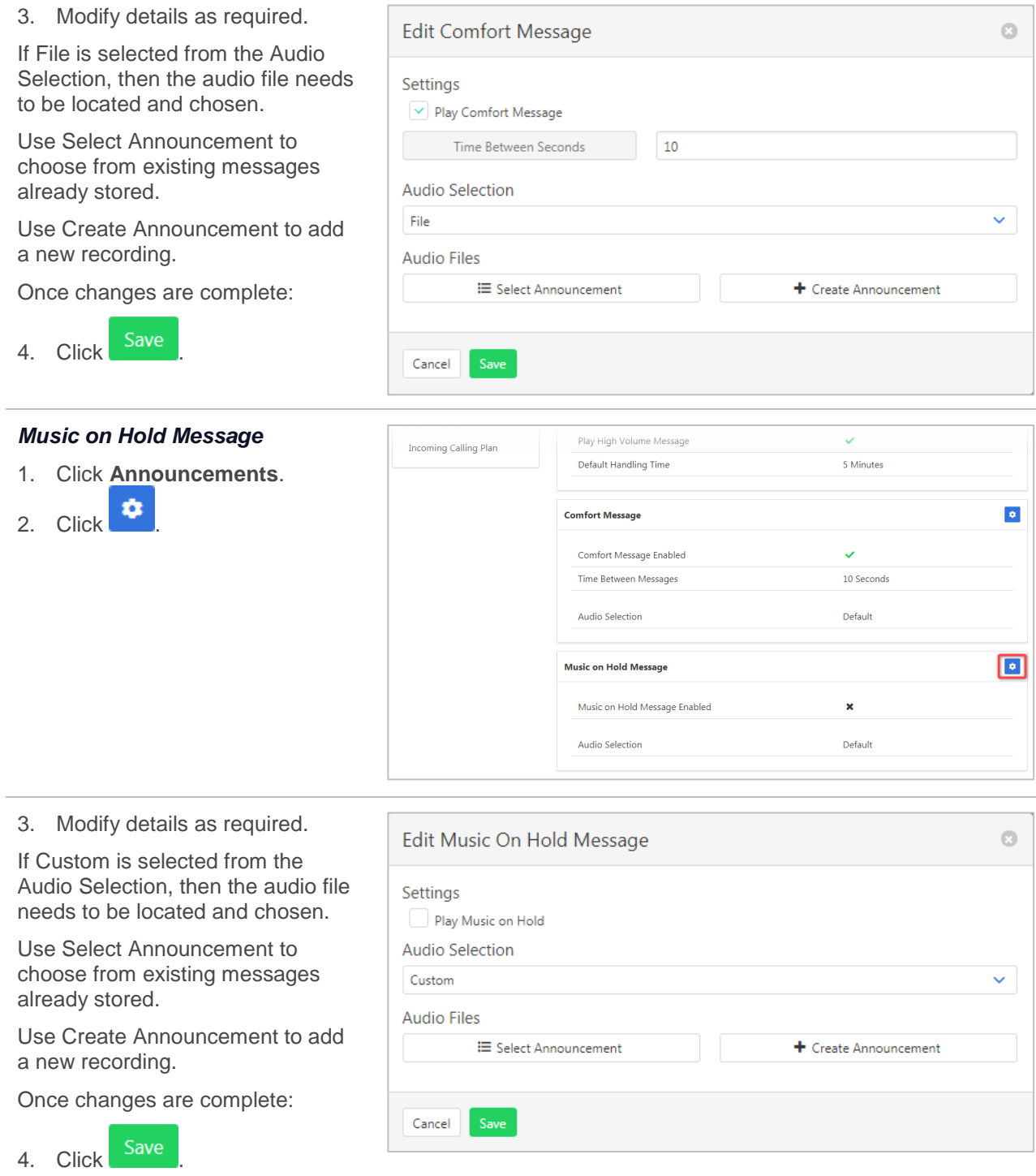

### **DETAILS**

View or modify core details of the Cloud Q including the option to delete the Cloud Q.

Group Policy determines how a call is placed within the Cloud Q. Users are provisioned in an ordered list. The hunting process essentially determines how to process that list to find an idle user where the call can be terminated. Available options are:

- $\rightarrow$  Regular (linear) the incoming calls to the group start hunting on the first user in the list and hunt all the provisioned users sequentially, until an idle user is found, or the end of the list is reached.
- $\rightarrow$  Circular the incoming calls to the group start hunting with the user following the last user to receive a call. When the end of the list is reached, the hunting circles back to the first user in the list. The hunting ends when an idle user is found, or all the users have been visited.
- $\rightarrow$  Uniform the incoming calls to the group are presented with the user that has been idle for the longest time.
- › Simultaneous the incoming calls alert all idle users in the group. The call is connected to the first user to answer the call.
- › Weighted the incoming calls alert agents in a pseudo-random fashion according to their relative weight. Agents with a higher weight are assigned more incoming calls than agents with lower weights.

Available Settings:

- $\rightarrow$  Queue Length determines the number of calls that can wait in queue.
- $\rightarrow$  Play Ringing allows ring tone when a call is offered to an agent.
- Reset Call Statistics will reset caller statistics each time an agent logs into the queue. These statistics are used for call allocations based on the Group Policy.
- $\rightarrow$  Enable Video Support currently not supported.
- $\rightarrow$  Escape Digit Enabled allows callers to press 0 to escape from the queue.
- › Allow Agent Logoff allows agents to log off from the Cloud Q.
- Allow Call Waiting agents can have call waiting added to their service.

To modify a Cloud Q details:

- 1. Click **Details**.
- 2. Click **to**

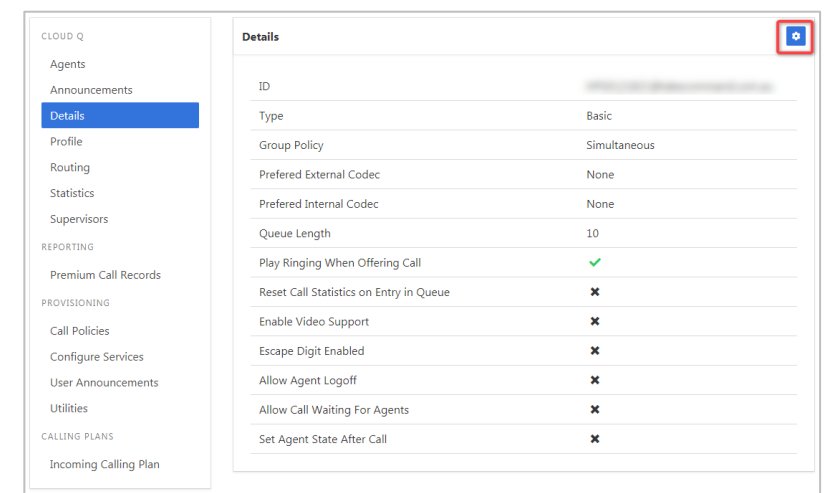

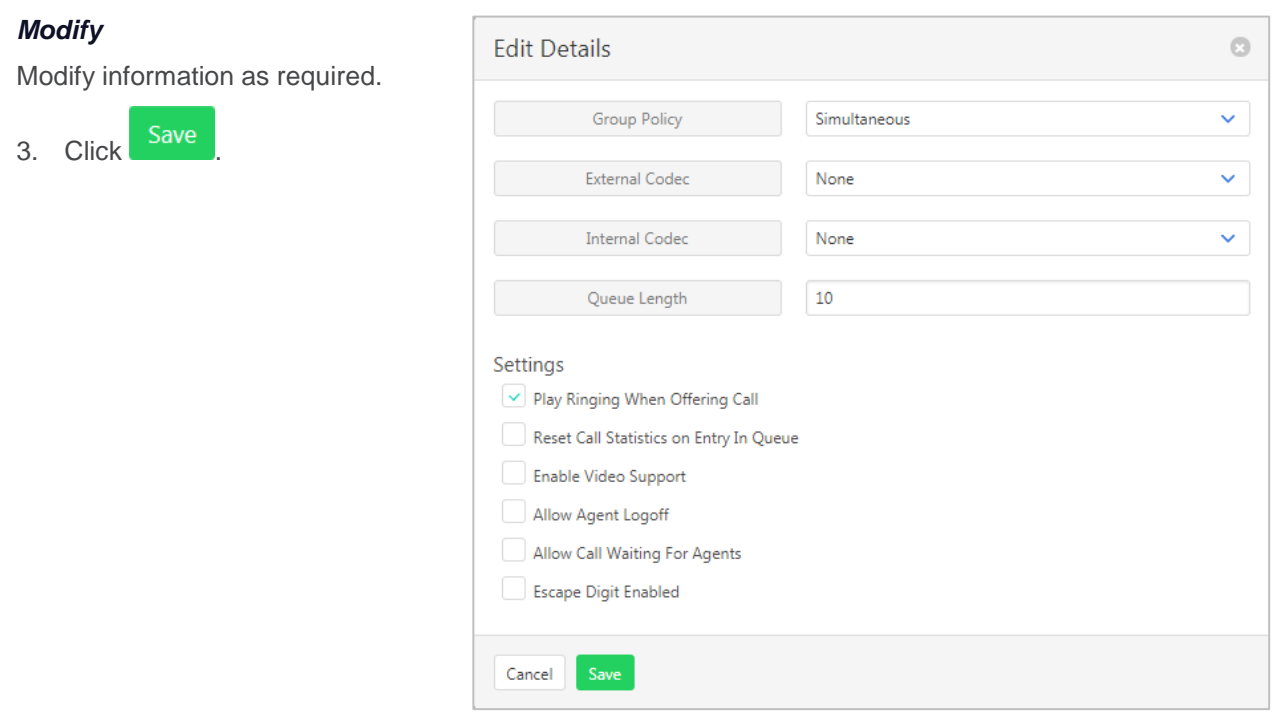

### **PROFILE**

Profile details of the Auto Receptionist including the CLID, phone number it is attached to and the service name.

Available settings:

- $\rightarrow$  Service Name The name assigned to the Cloud Q.
- $\rightarrow$  CLID First Name the Calling Line ID first name.
- > CLID Last Name the Calling Line ID last name.
- $\rightarrow$  Phone Number the number associated with the Cloud Q. Generally, the main advertised number.
- $\rightarrow$  Extension the extension associated with the Cloud Q.
- > Password the password for the Cloud Q. Use  $\bullet$  to generate a password. Use  $\bullet$  to view the password.
- › Public Identity not used by Commander.
- $\rightarrow$  Department if the Cloud Q is attached to a department.
- $\rightarrow$  Language the language to be used.
- > Time Zone the time zone to be used.
- › Alias the ability to put in a different name for the Cloud Q. Not currently used by Commander.

*Refer [Departments](#page-157-0) on page [158](#page-157-0) for details on how to add or modify Departments.*

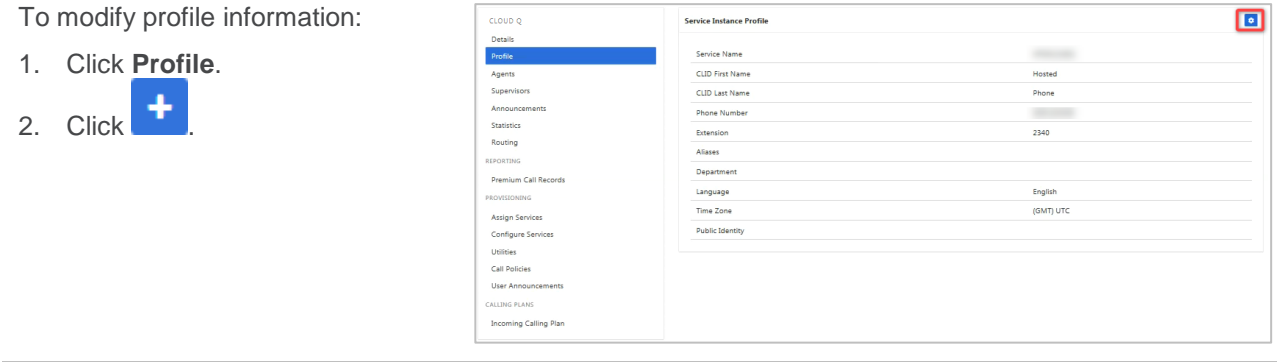

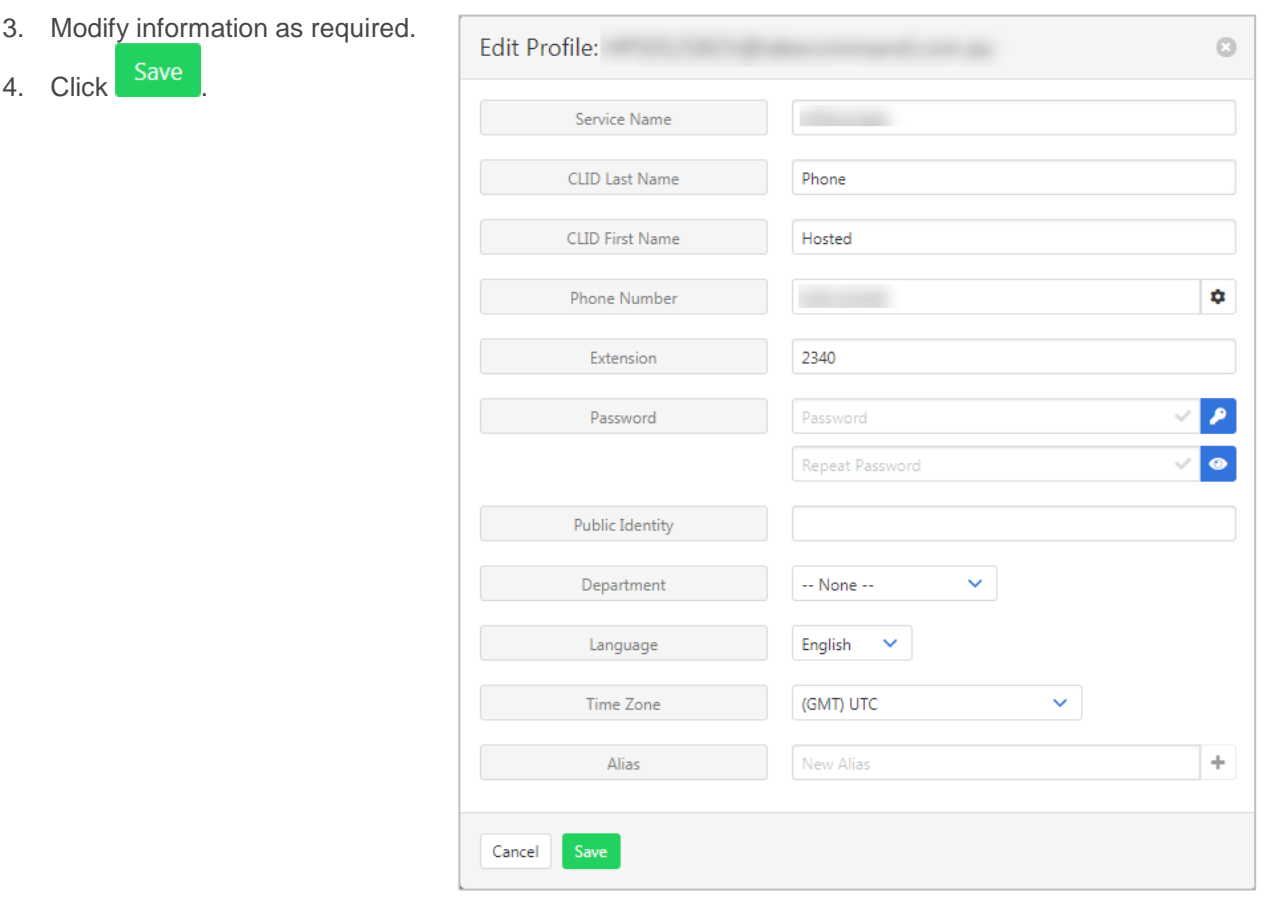

# **ROUTING**

Configure the 2 routing policies that are available.

### *Bounced Calls*

What happens to call that are unanswered by the agents.

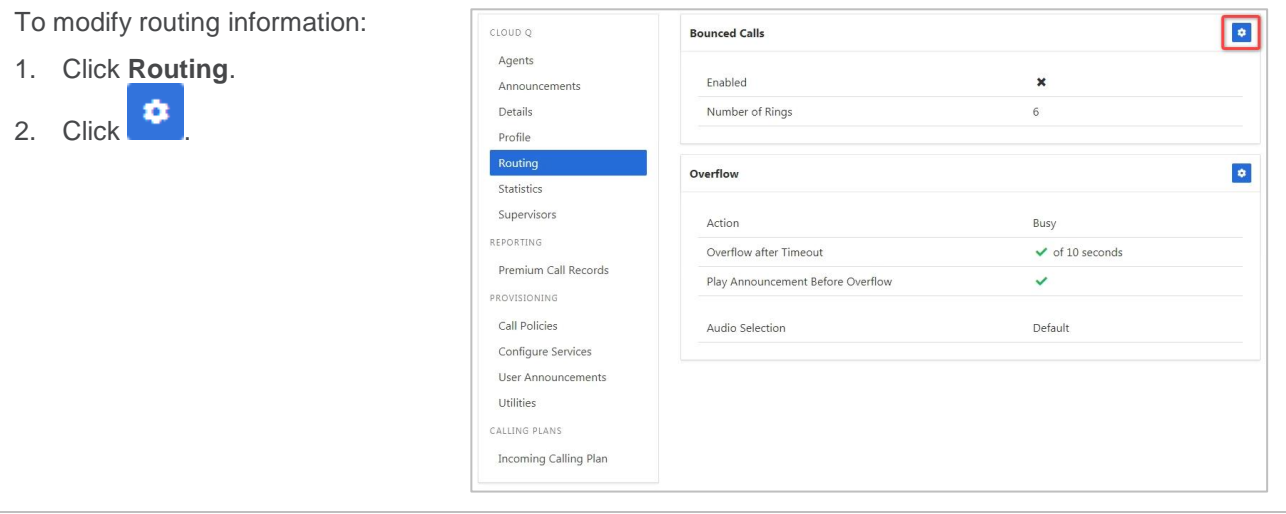

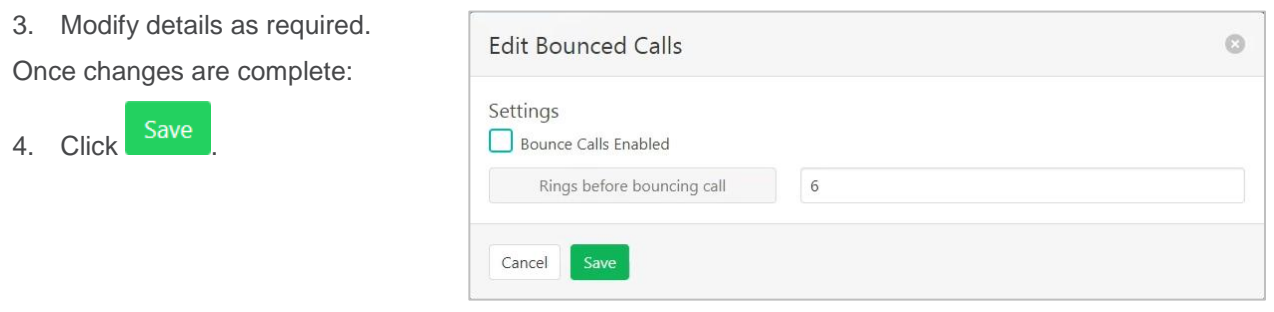

#### *Overflow*

What happens when many calls have been received or calls have been waiting longer than a configured threshold.

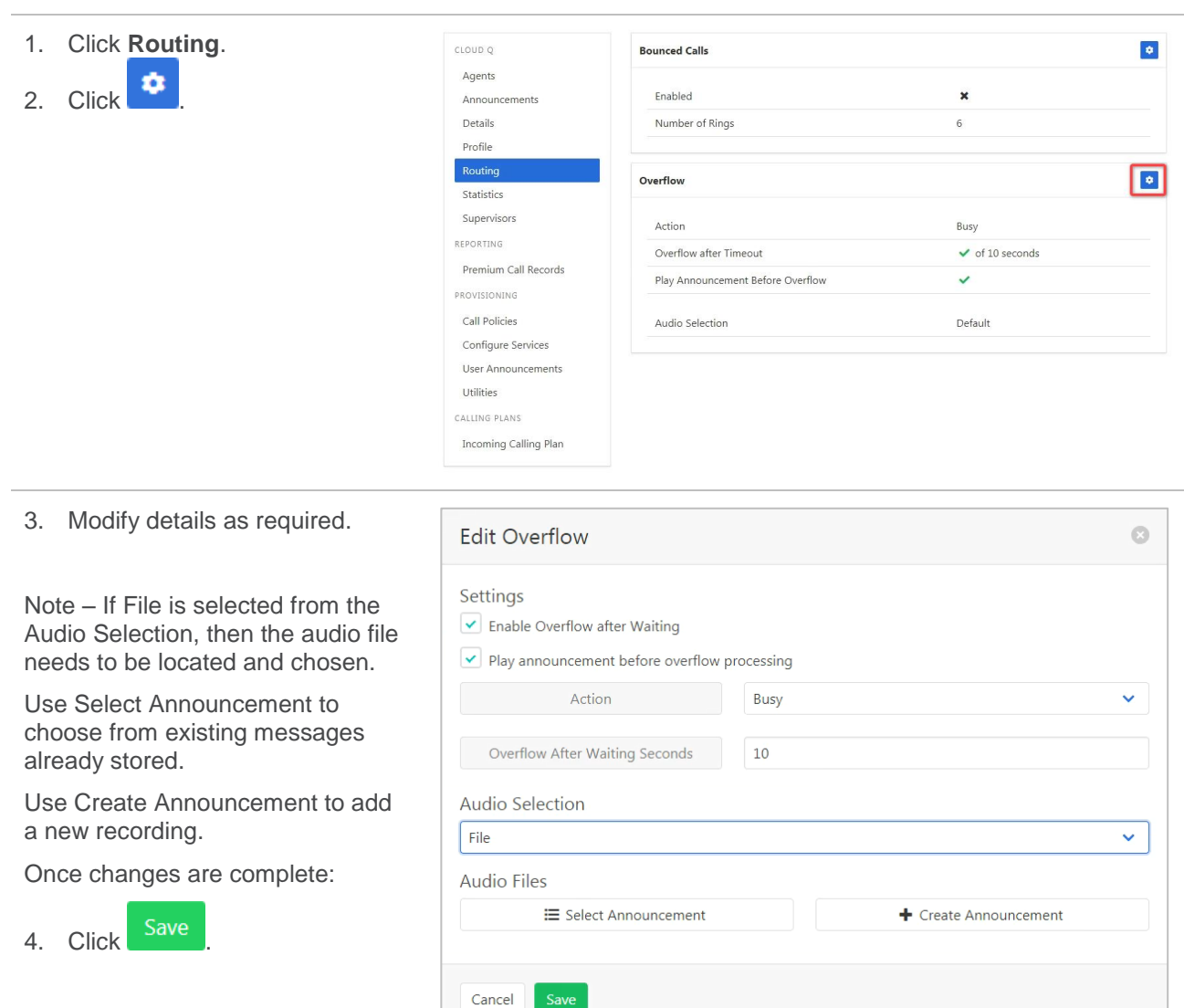

# **STATISTICS**

The Statistics page displays current calls in queue and the number of agents. This information can be refreshed if required. Statistics are also available for a set period.

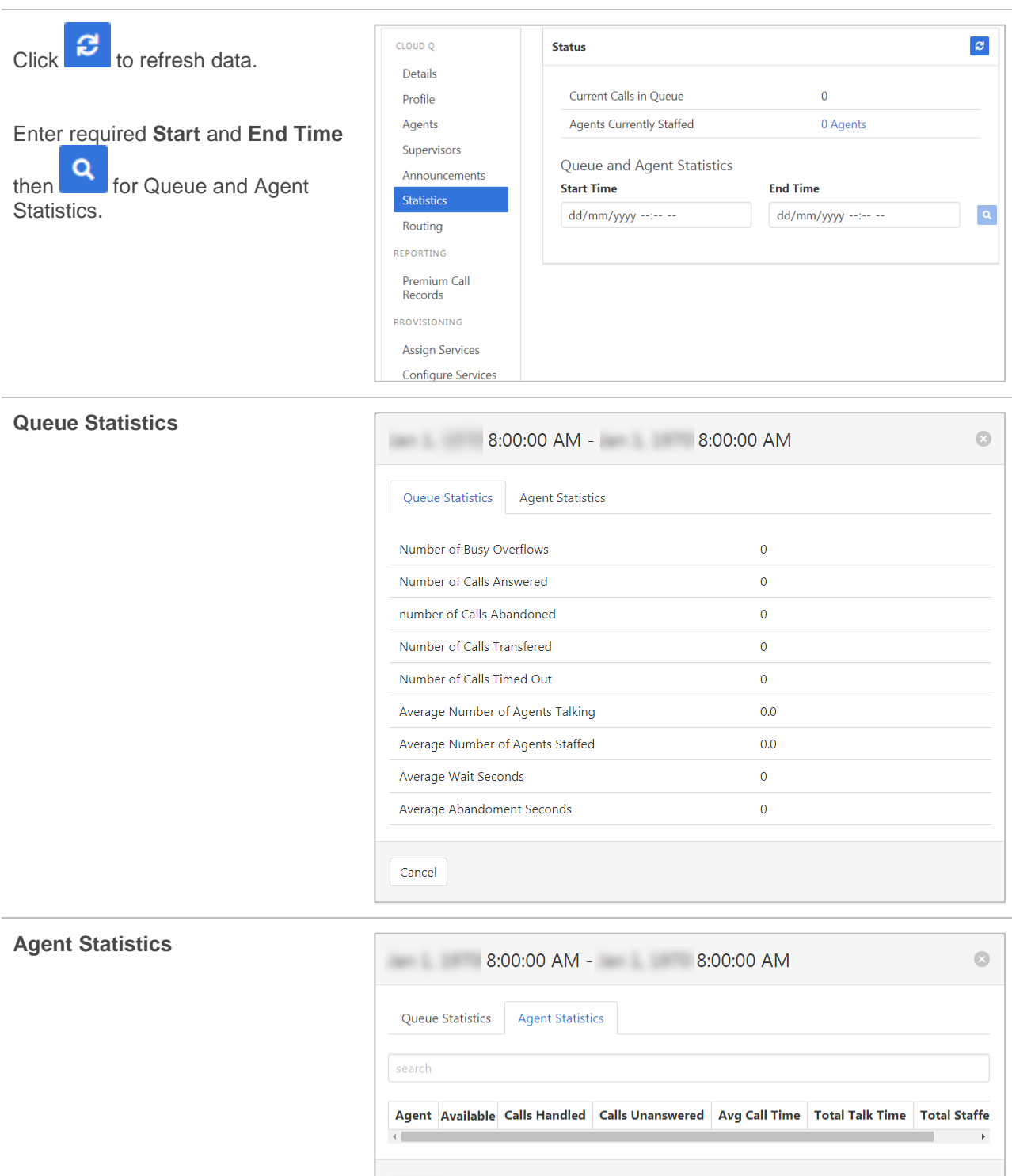

#### **SUPERVISORS**

Supervisor functionality is not supported in Command Central.

Cancel

# **PREMIUM CALL RECORDS**

Call Records Dashboard for the Auto Receptionist. Premium denotes a higher level of detail of the records.

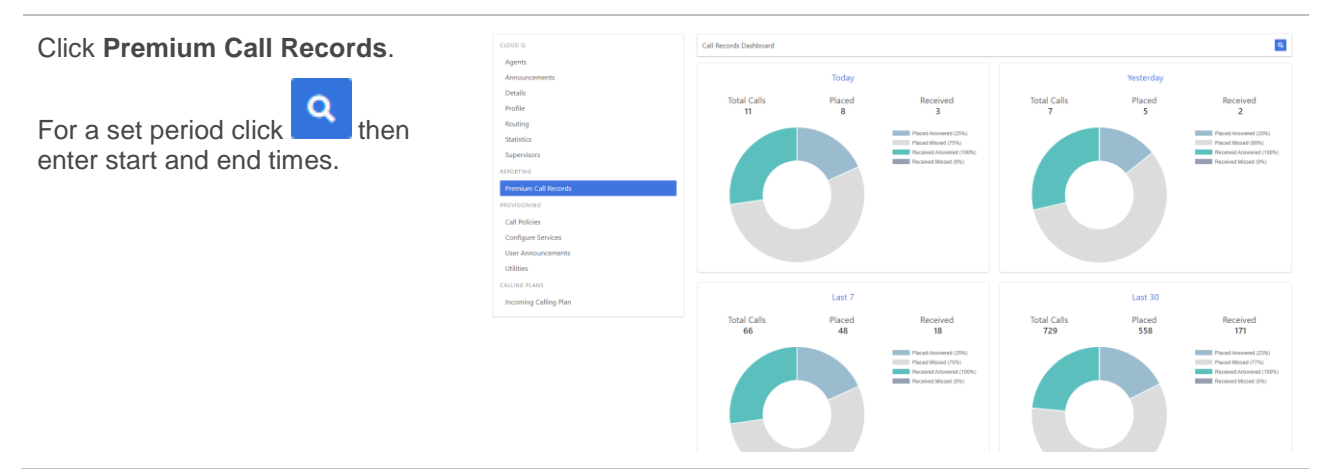

#### **CALL POLICIES**

Set the CLID privacy settings and which type of calls it applies to.

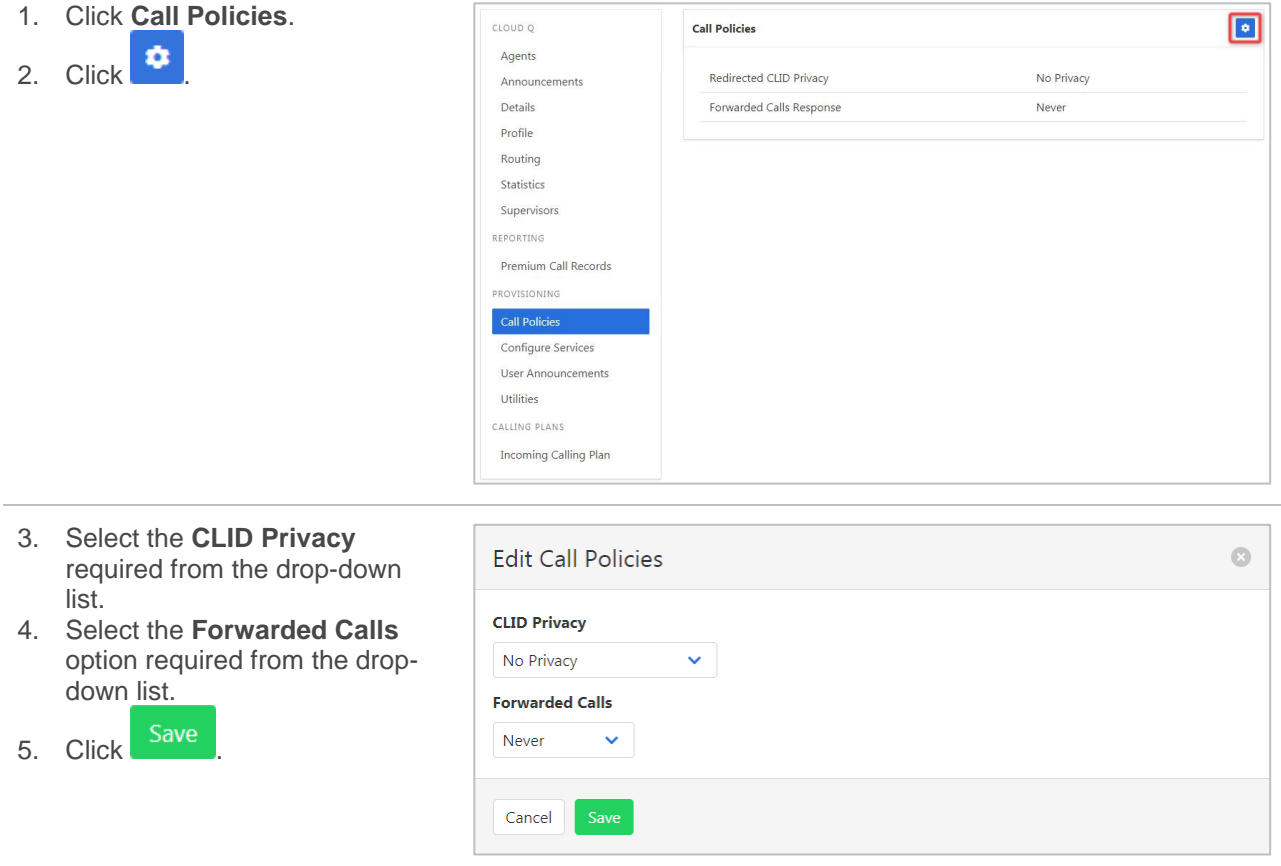

# **CONFIGURE SERVICES**

Allows configuration of services. Only services that have been assigned (see above) will be available for configuration.

Note: Configure services will only show the services that are on an account. If the service is not available, it will not display.

#### *Anonymous Call Rejection*

Calls that do not have a valid caller ID will be automatically rejected. These calls will not proceed to Voicemail.

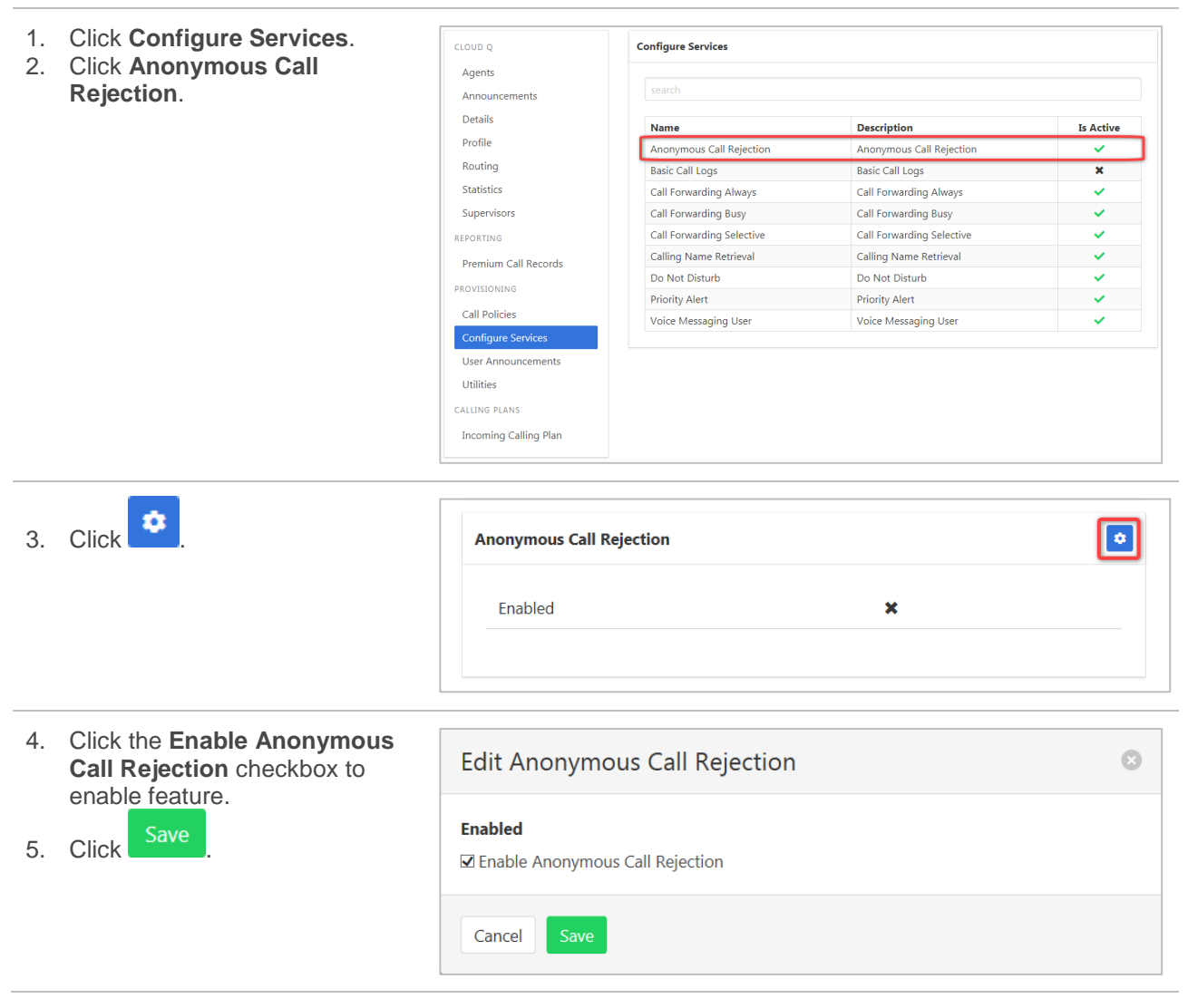

#### *Basic Call Logs*

The Basic Call Logs provides a listing of Placed, Received and Missed calls. Click on the heading for the

required list. Enter a number into the Search  $\Box$  search field to find all appearances of that number in the list.

- 1. Click **Configure Service**
- 2. Click **Bas**

**Missed** type.

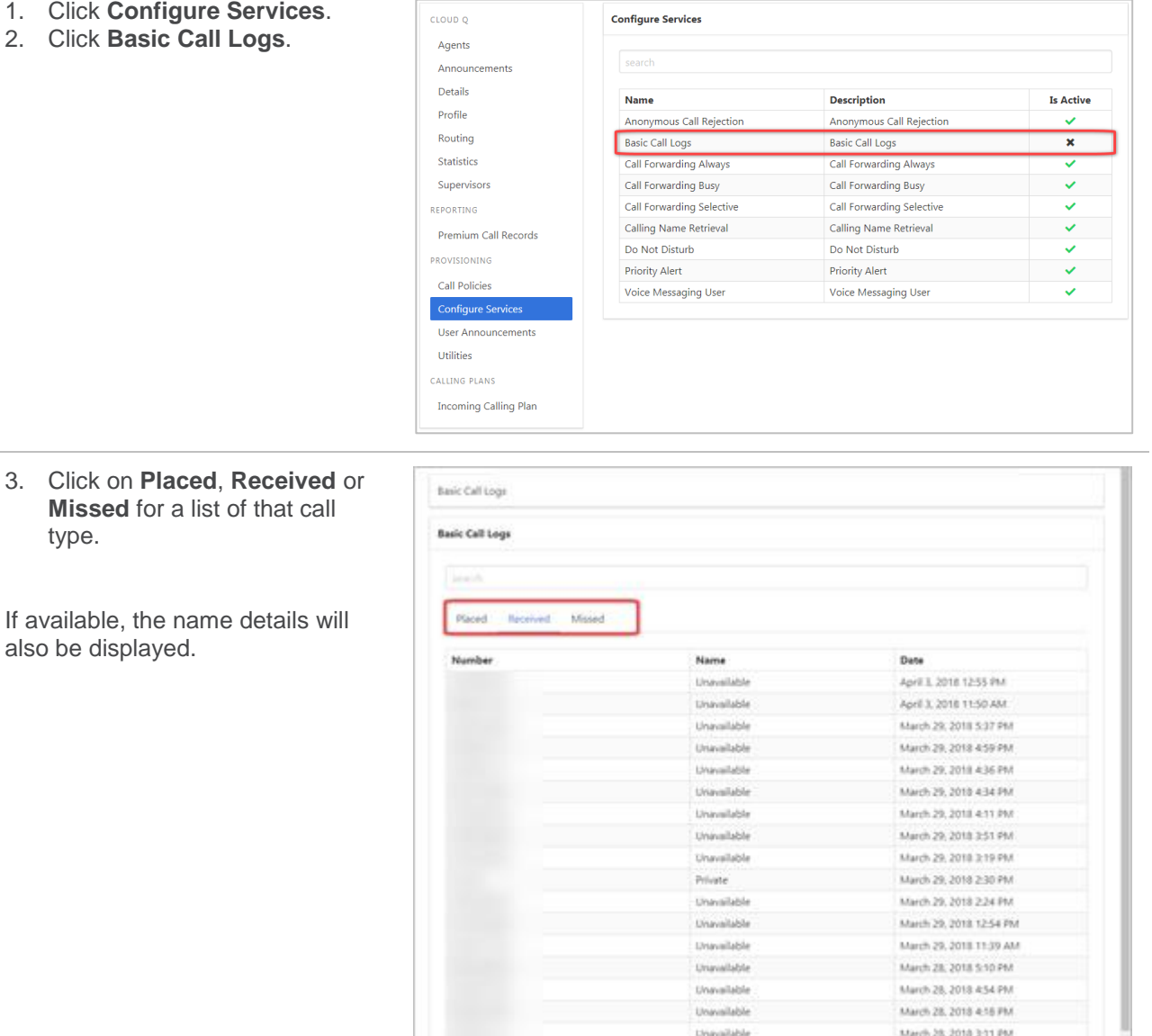

Univaliable

Unavailable

Private

Private

March 25, 2018 3:09 PM

March 28, 2018 2:10 PM March 28, 2018 1:41 PM

#### *Call Forward Always*

Forward all calls to another service. Ring Splash is a notification on the handset that a call has been forwarded.

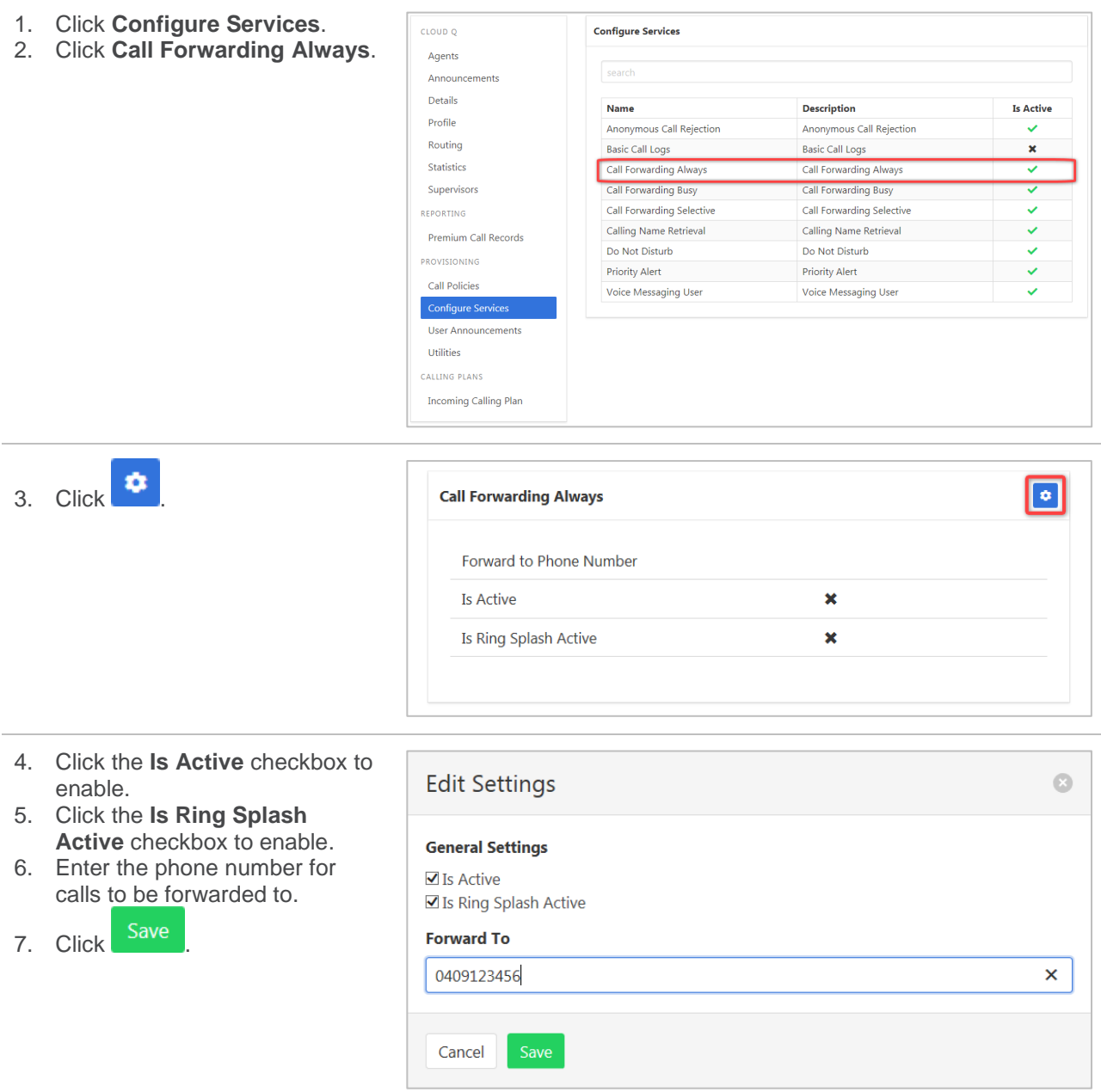

# *Call Forwarding Busy*

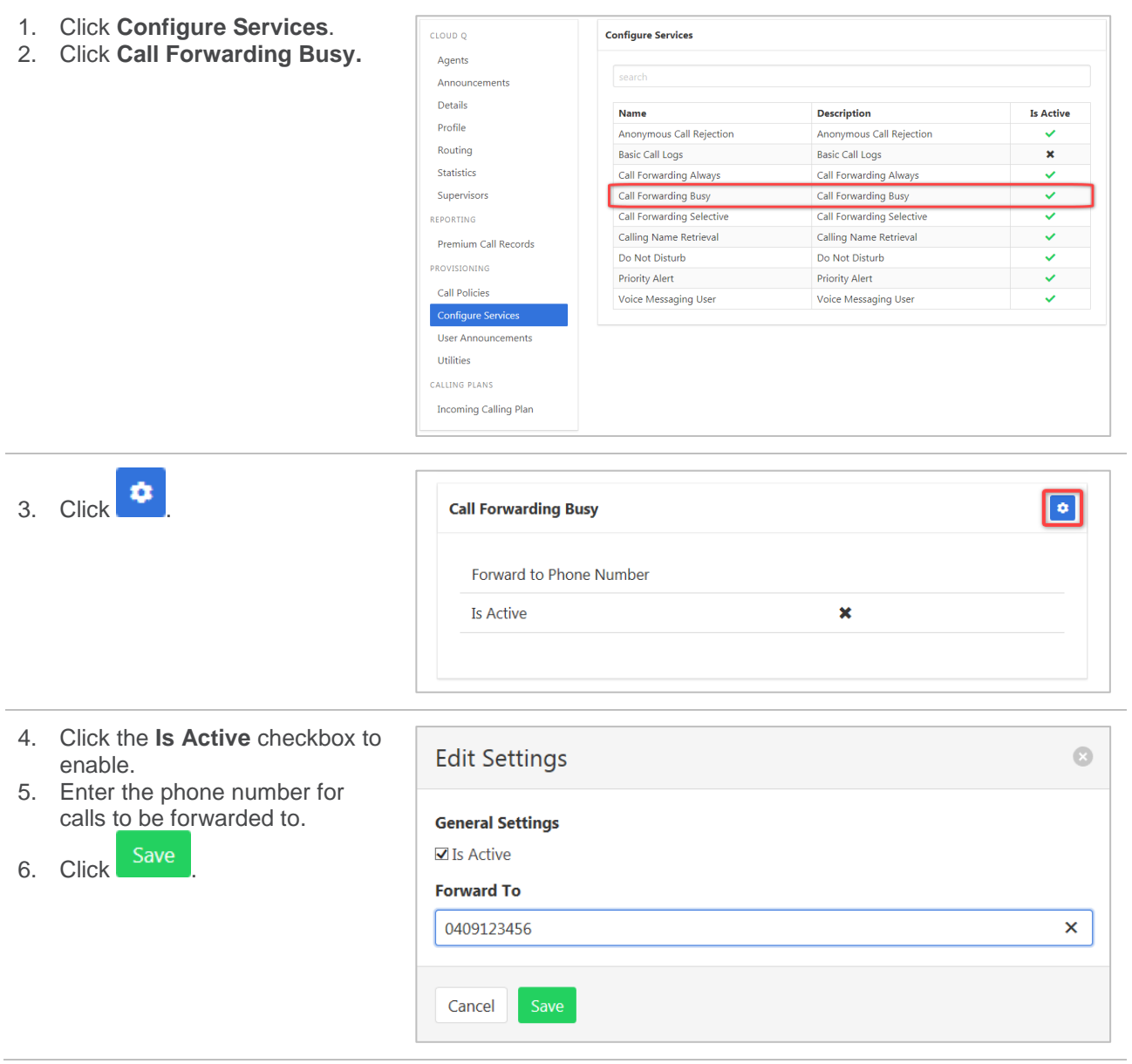

#### *Call Forwarding Selective*

Call Forward Selective allows the call forwarding of specific callers to various services. The feature needs to be activated with a default phone number. The selected callers and the destination numbers also needs to be added. The feature cannot be activated without a Selective Criteria being specified.

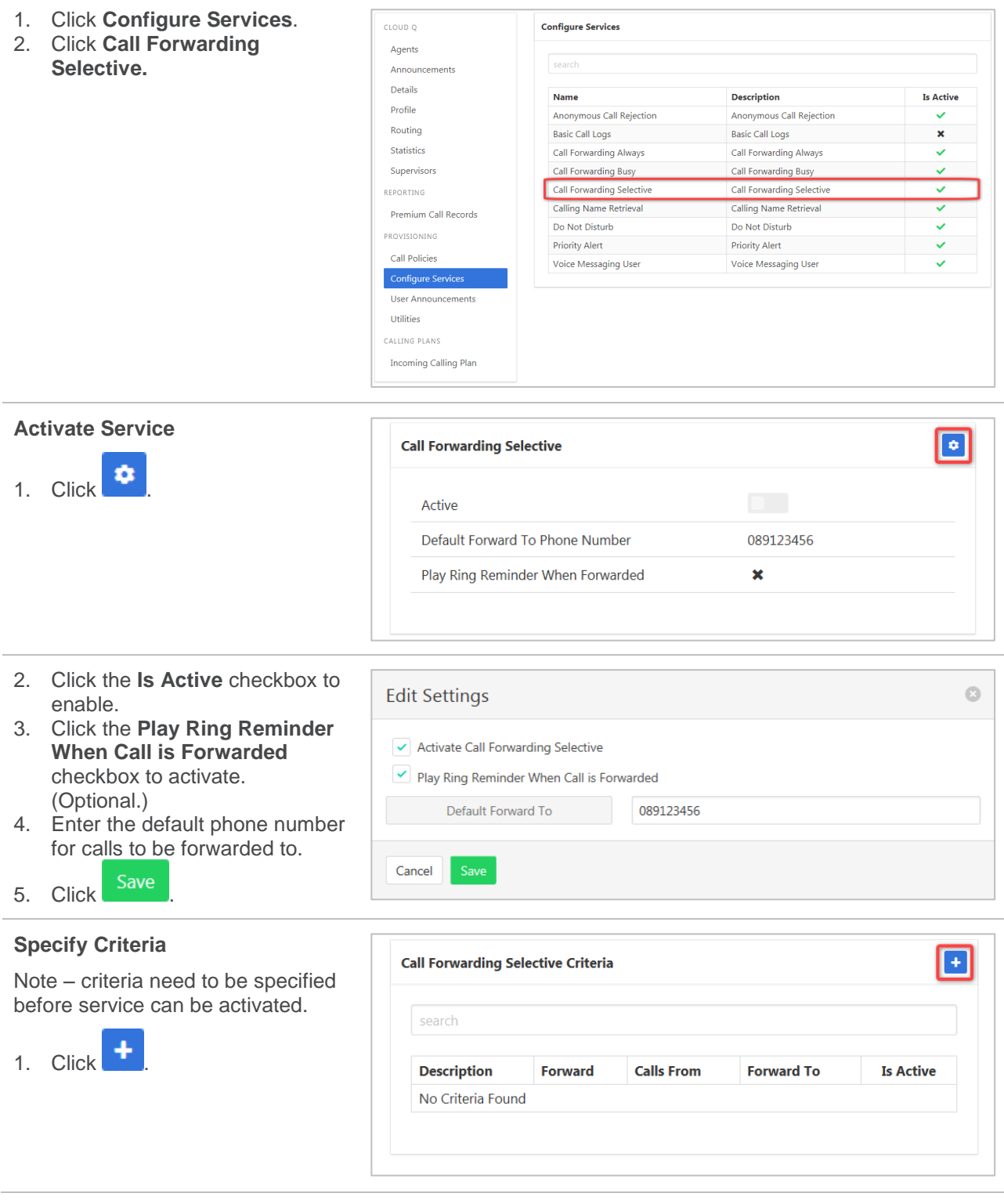

- 2. Enter a description to be associated with this call forwarding service. (Multiple can be entered.)
- 3. Choose **Forward To**:
- › Forward to Default Number default number specified when activating service.
- › Forward to Specified Number specified numbers entered below.
- › Do Not Forward exclude certain numbers from being forwarded.
- 4. Enter **Forward to Specified** number.
- 5. Select **Time Schedule**.
- 6. Select **Holiday Schedule**.
- 7. Select **Calls From** option:
- › Any Call Forwarding applies to all incoming calls.
- › Specified Call Forwarding applies only to numbers specified below. If this is selected, then options to:
	- › Allow From Any Private Number.
	- › Allow From Any Unavailable Number.
- › Allow from Specific Numbers.
- 8. Click Save

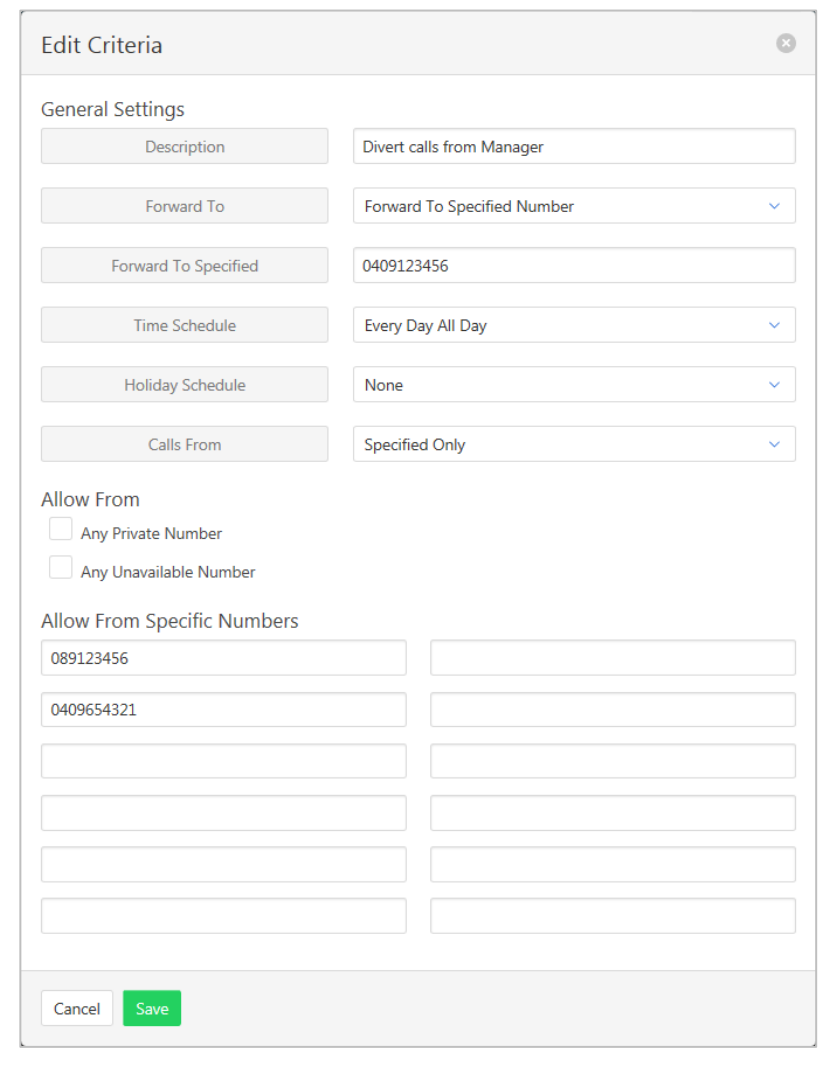

#### *Calling Name Retrieval*

Retrieve name details of a caller.

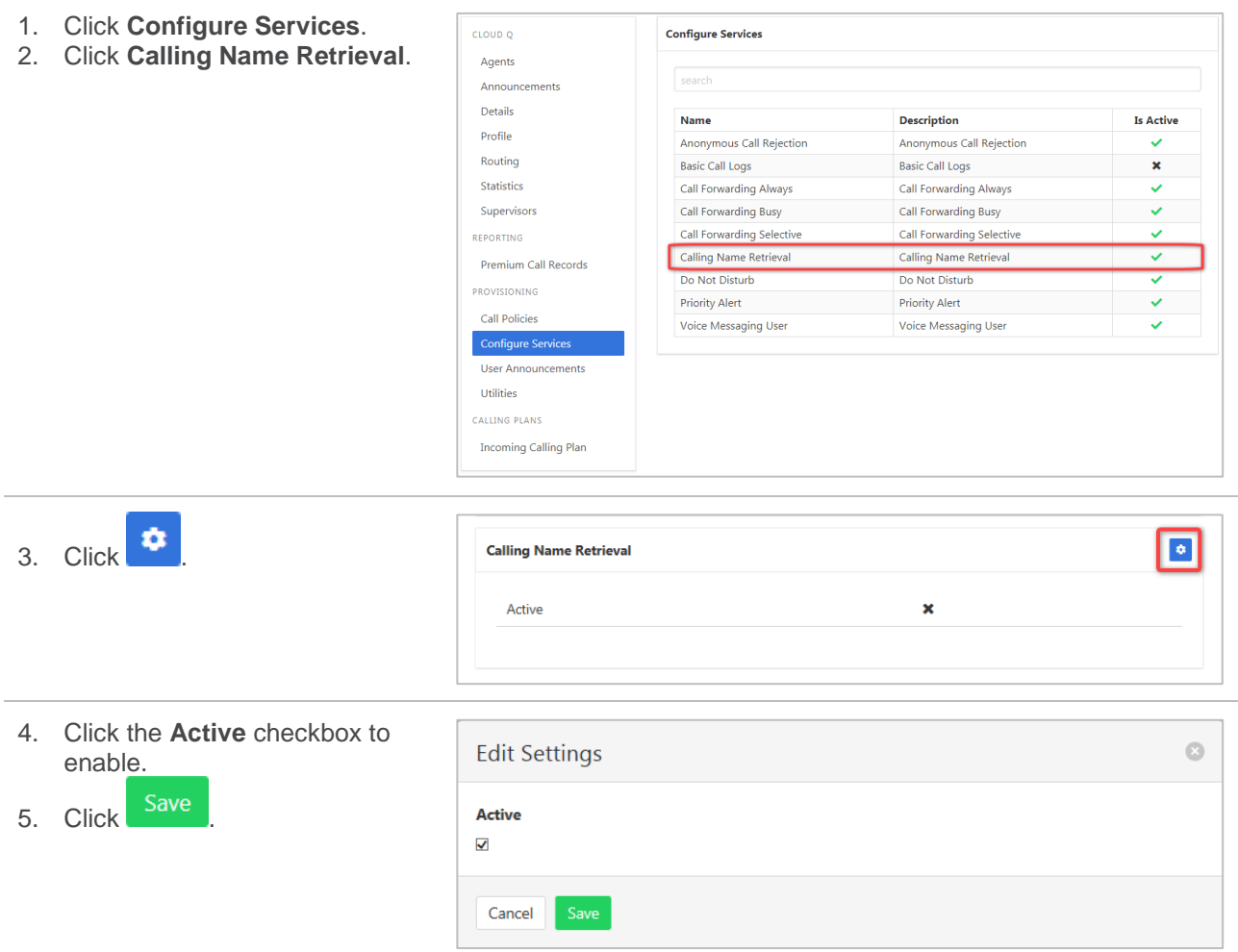

#### *Do Not Disturb*

Automatically forward all incoming calls straight to Voicemail. If Voicemail is not activated the caller will hear a busy tone. Ring Splash will notify the user that a call has been directed to Voicemail.

- 1. Click **Configure Services**.
- 2. Click **Do Not Disturb**.

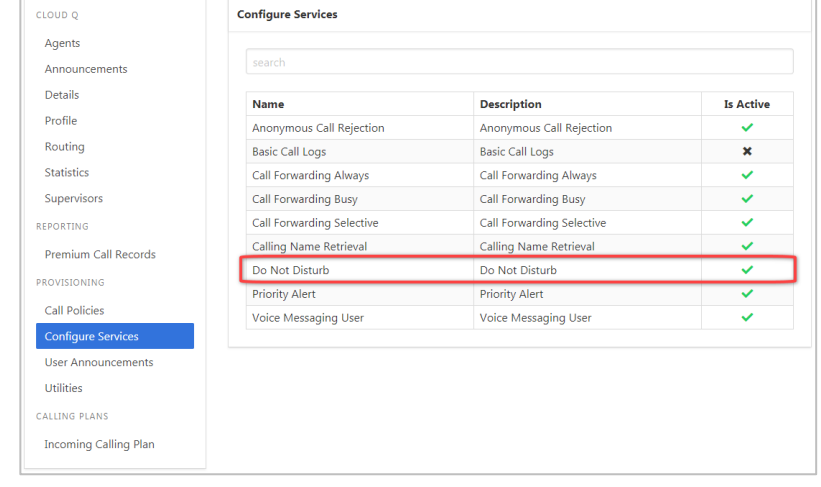

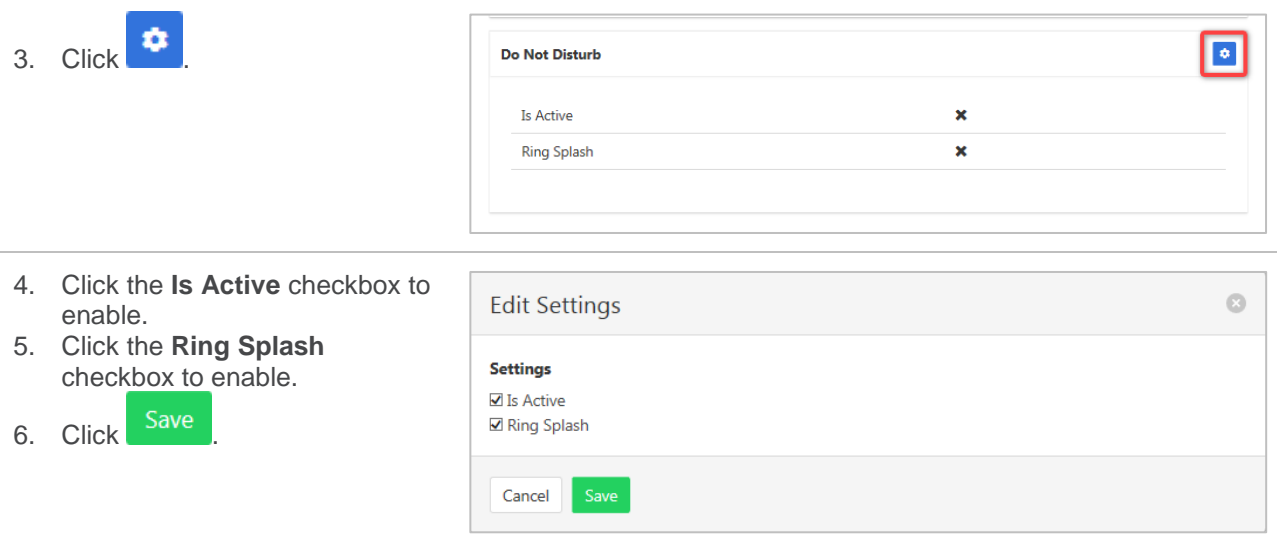

#### *Priority Alert*

The Priority Alert service allows a user to have specified incoming calls alert them distinctively when meeting pre-specified criteria. The alert method is via a distinct ringing alerting tone.

Apart from the distinctive alerting pattern, this service does not change the way incoming calls are processed.

*Refer [Schedules](#page-168-0) on page [169](#page-168-0) for information on how to create Time and Holiday schedules.*

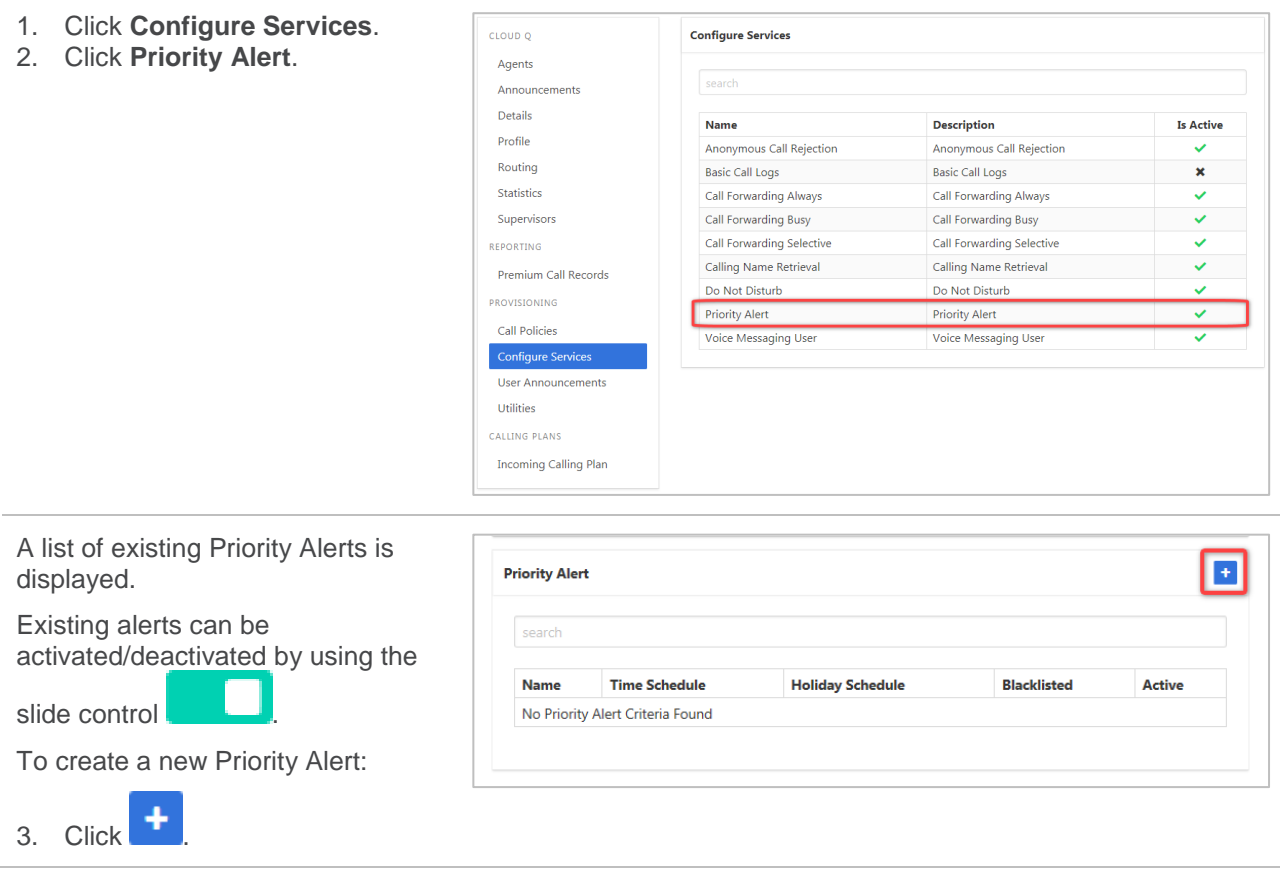

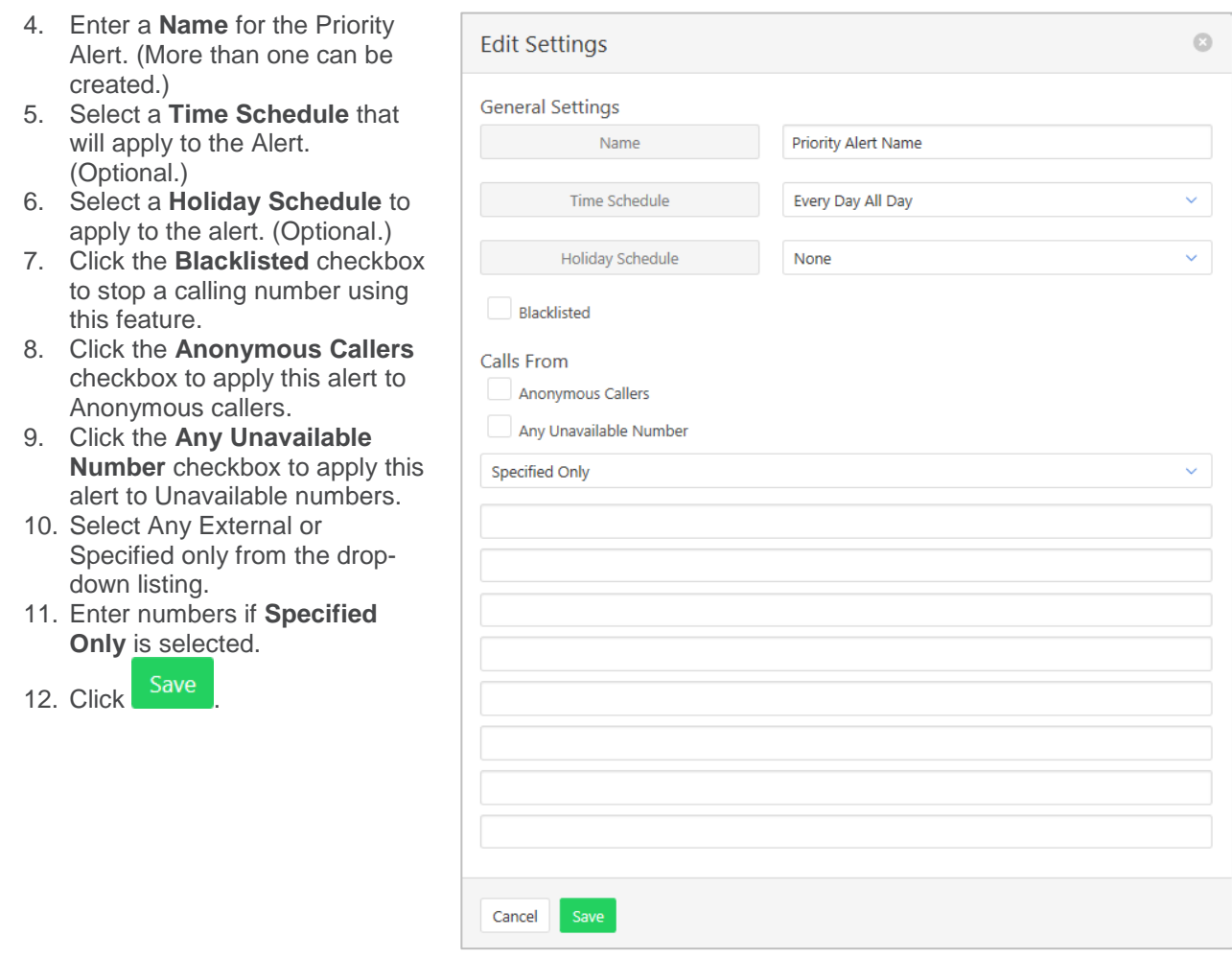

#### *Voice Messaging User*

Voicemail options including redirection settings, greetings and passwords.

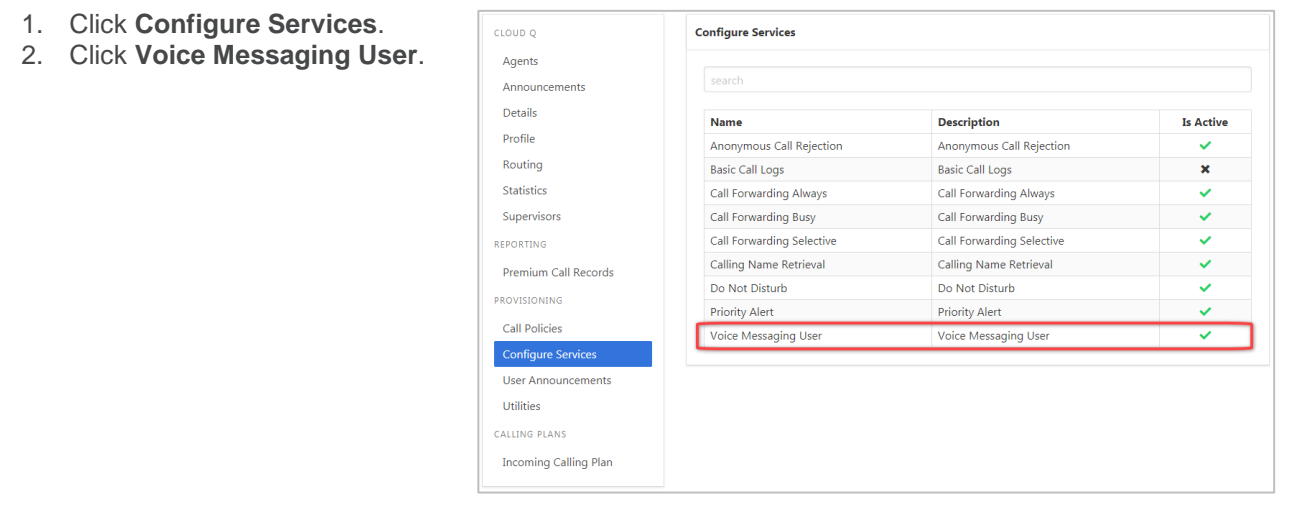

- 3. Select the required tab from:
	- **Settings**
	- **Voice Portal**
	- **Greetings**

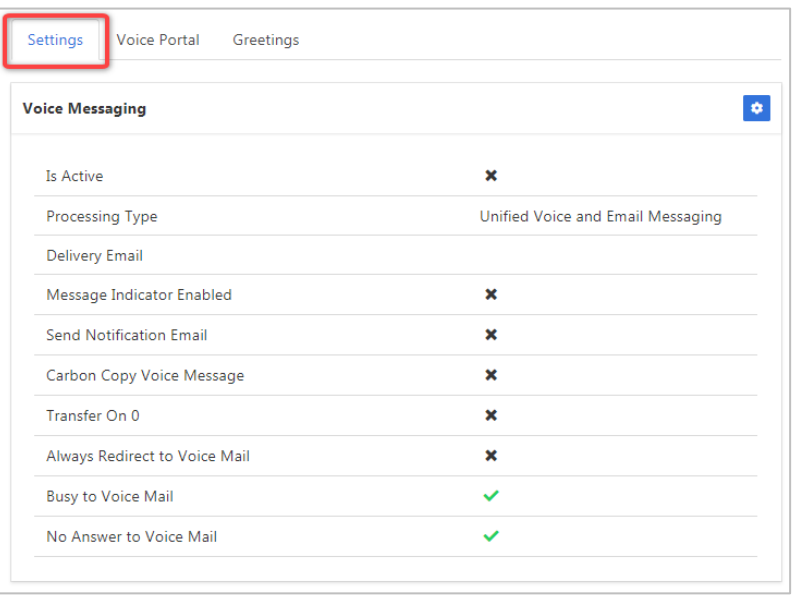

#### **Settings**

Voice Messaging User provides options such as when a call should go to Voicemail and how the messages should be presented.

Available settings:

- $\rightarrow$  Phone Message waiting Indicator displays on the handset that a voicemail message exists.
- › Send Voice Message Notification email send email to nominated number advising a voicemail message exists.
- › Carbon Copy Voice Message send a duplicate voicemail message to anther user.
- $\rightarrow$  Transfer on Zero send a call direct to Voicemail by dialling zero.
- › Always redirect to Voicemail all calls are to be sent to voicemail.
- › Redirect Busy to Voicemail when all users are busy calls are to be redirected to voicemail.
- › Redirect No Answer to Voicemail when calls are not answered they are to be redirected to voicemail.
- › Processing Type choose between messages being delivered via both voice and email messaging or email only.
- $\rightarrow$  Delivery Email email address for voicemail message.
- › Email Notification To email address for email notification. Required if Send Voice Message Notification email selected.
- › Carbon Copy To email address for carbon copy voicemail email copy. Required if Carbon Copy Voice Message selected.
- Transfer To transfer number for calls to be transferred to. Required if Transfer on Zero selected.

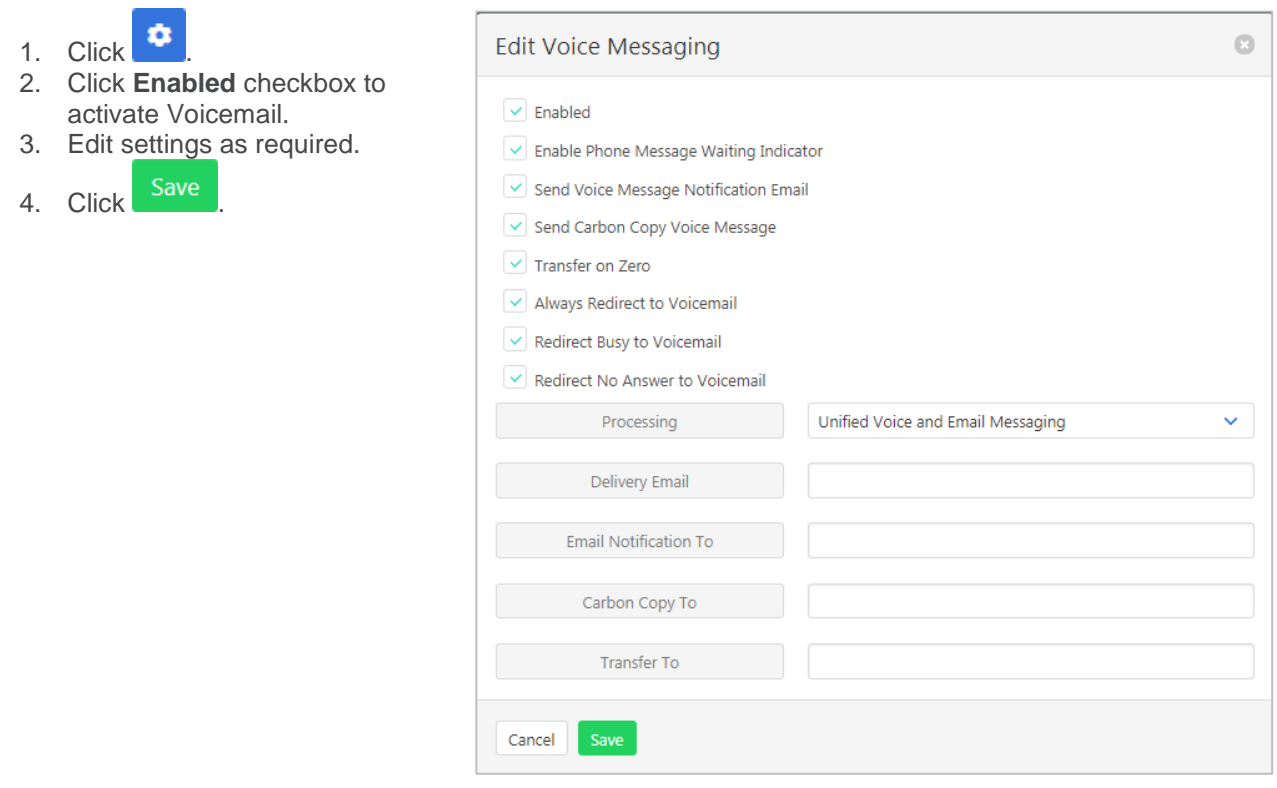

#### **Voice Portal**

Auto login, personalized name settings and password resets. Personalised name allows the recording of the user's name to be added to a standard greeting. For example, "FRED cannot take your call" where FRED is pre-recorded by the user.

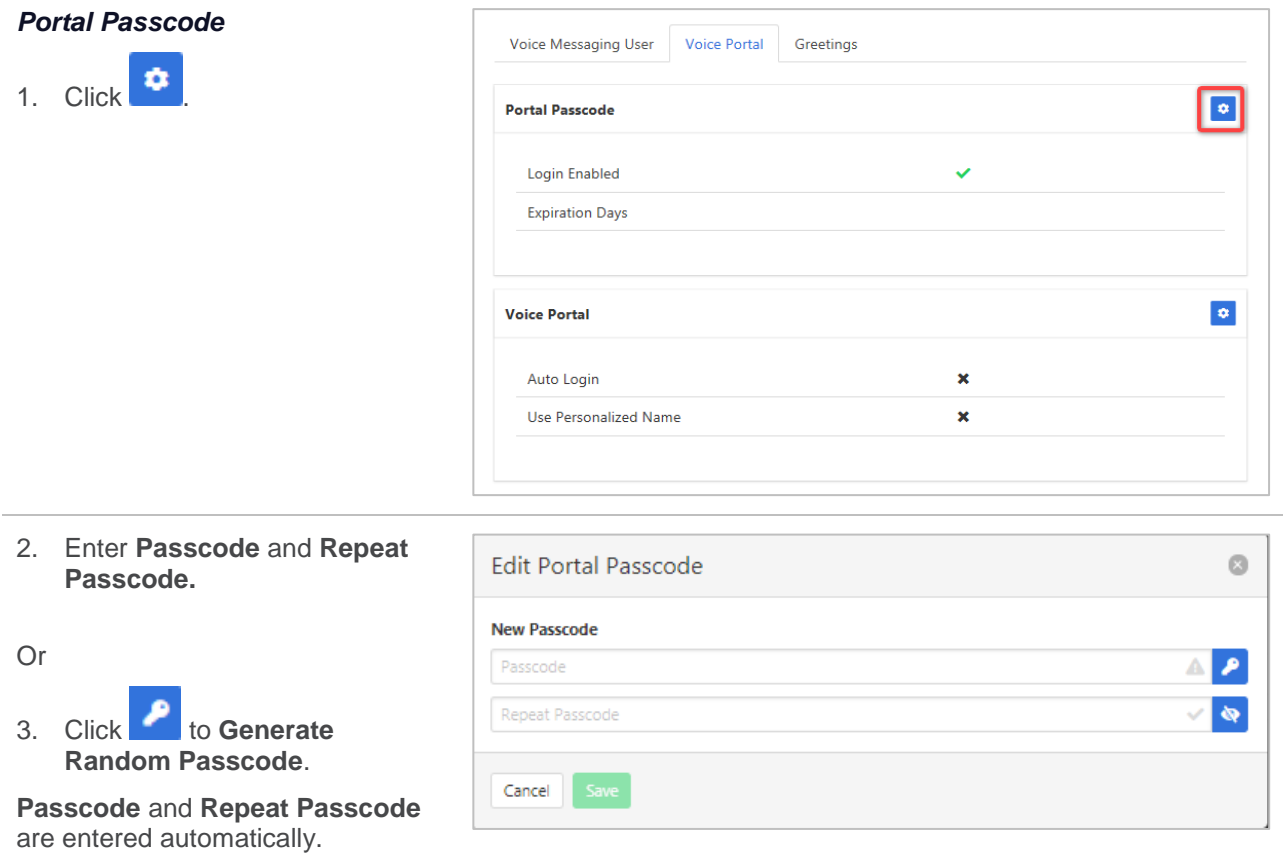

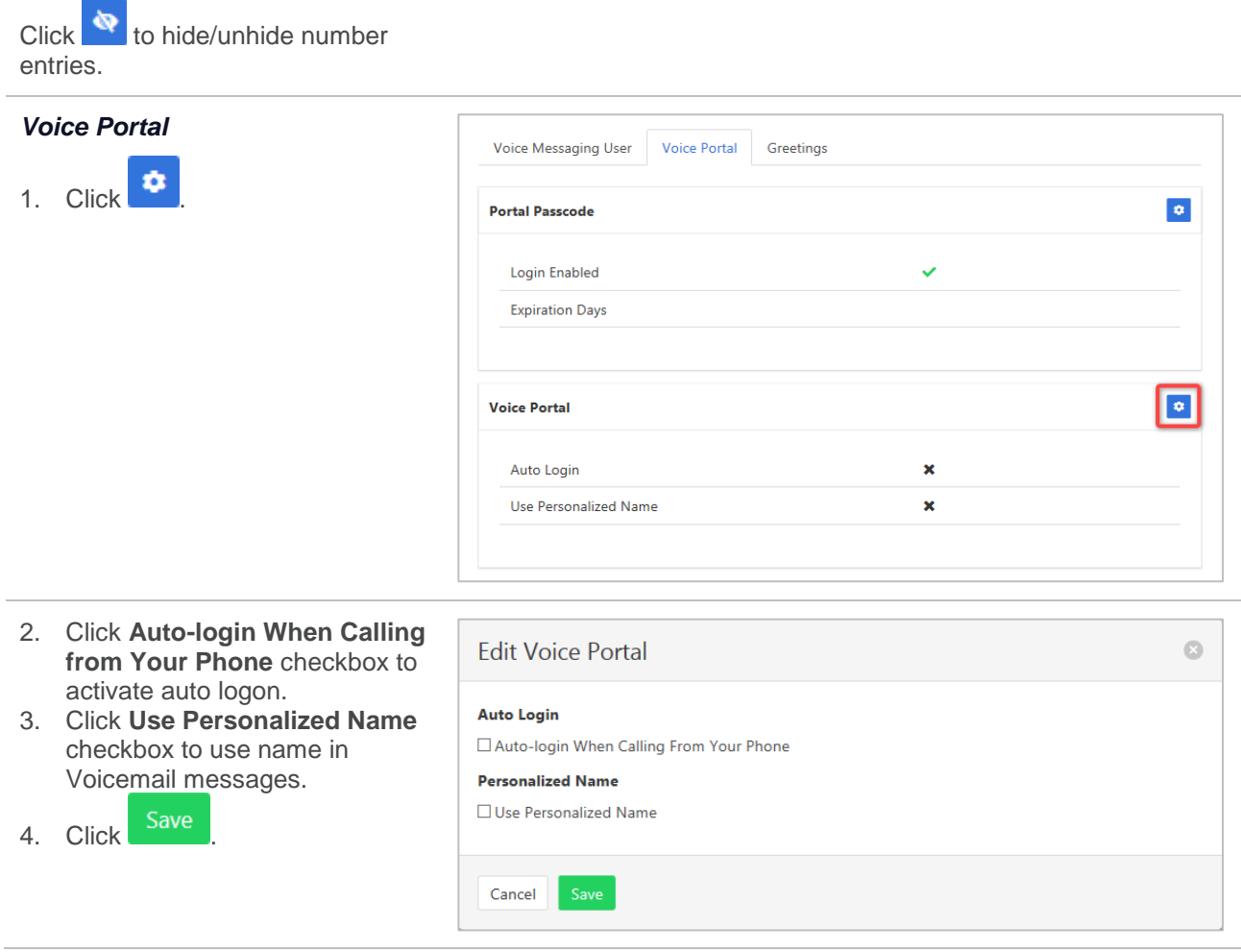

#### **Greetings**

Set options related to message greetings. Including:

- › Disable Message Deposit this feature will disable all greetings and voicemail and then allow a user to choose to disconnect or Forward incoming calls.
- › Announcement settings use default announcements or create a personal announcement/s.
- › Create alternate greetings that can be stored and used as required.
- $\rightarrow$  Extended Away stop voicemail messages being received if the user will be away for an extended period.

In the cases where announcements and greetings can be selected the following options are common:

- Allows the user to choose a pre-existing audio file from their PC or Network.
- **E** Choose from audio files that have already been uploaded.

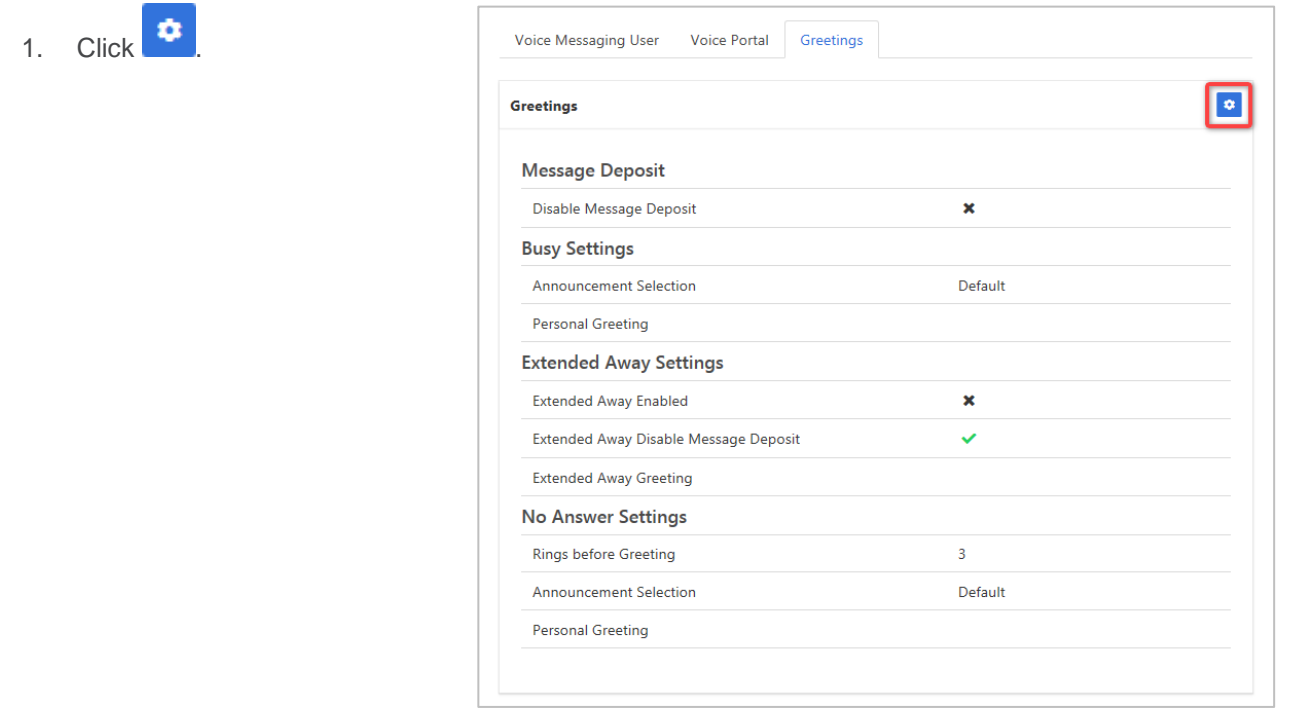

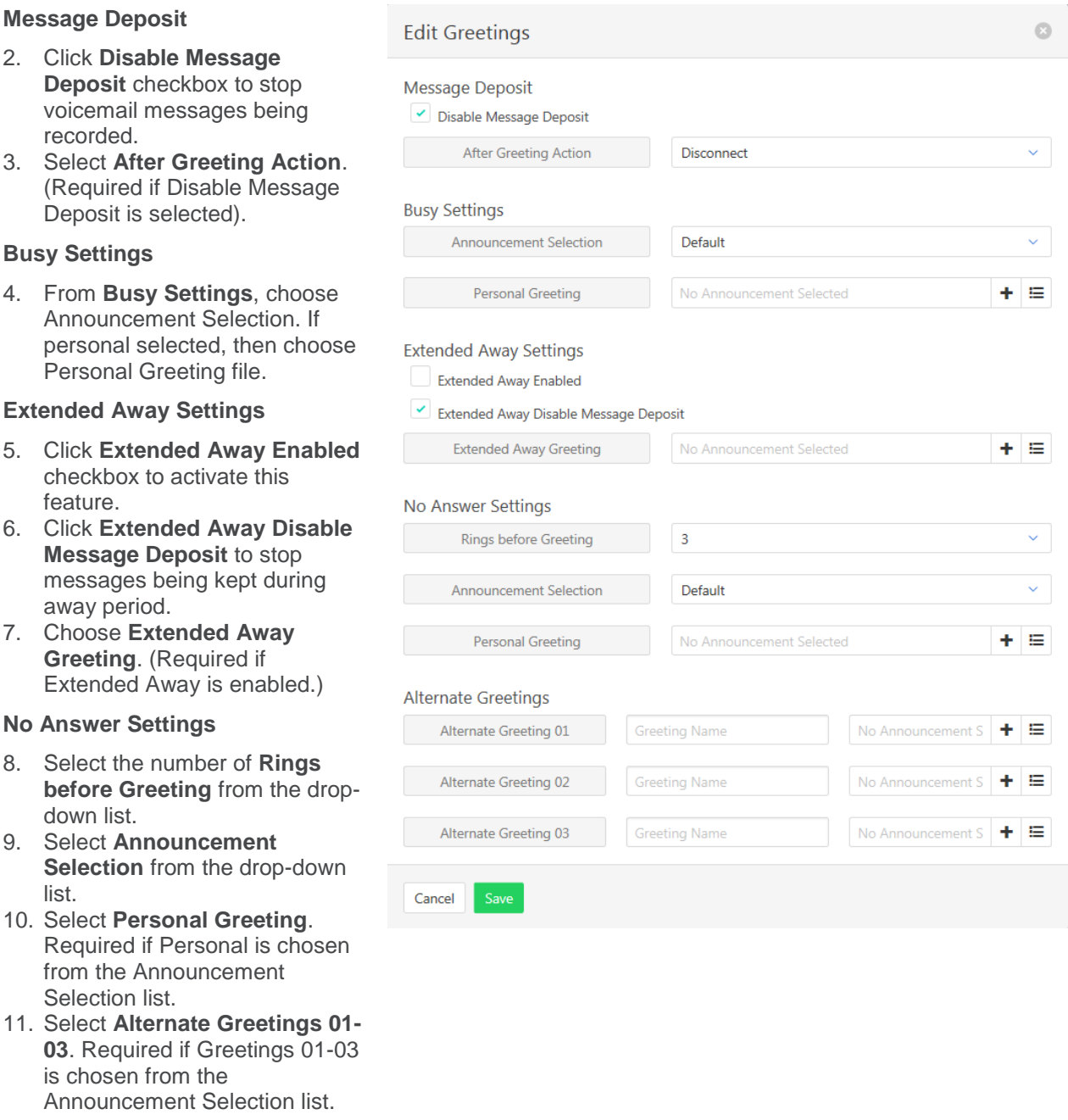

# **USER ANNOUNCEMENTS**

The file format required is .wav (PCM, 16,000kHz, 16 bit Mono). A free audio conversion utility is available on the Commander Resource Centre. [https://www.commander.com.au/phone/commander-phone/resource](https://www.commander.com.au/phone/commander-phone/resource-centre)[centre](https://www.commander.com.au/phone/commander-phone/resource-centre)

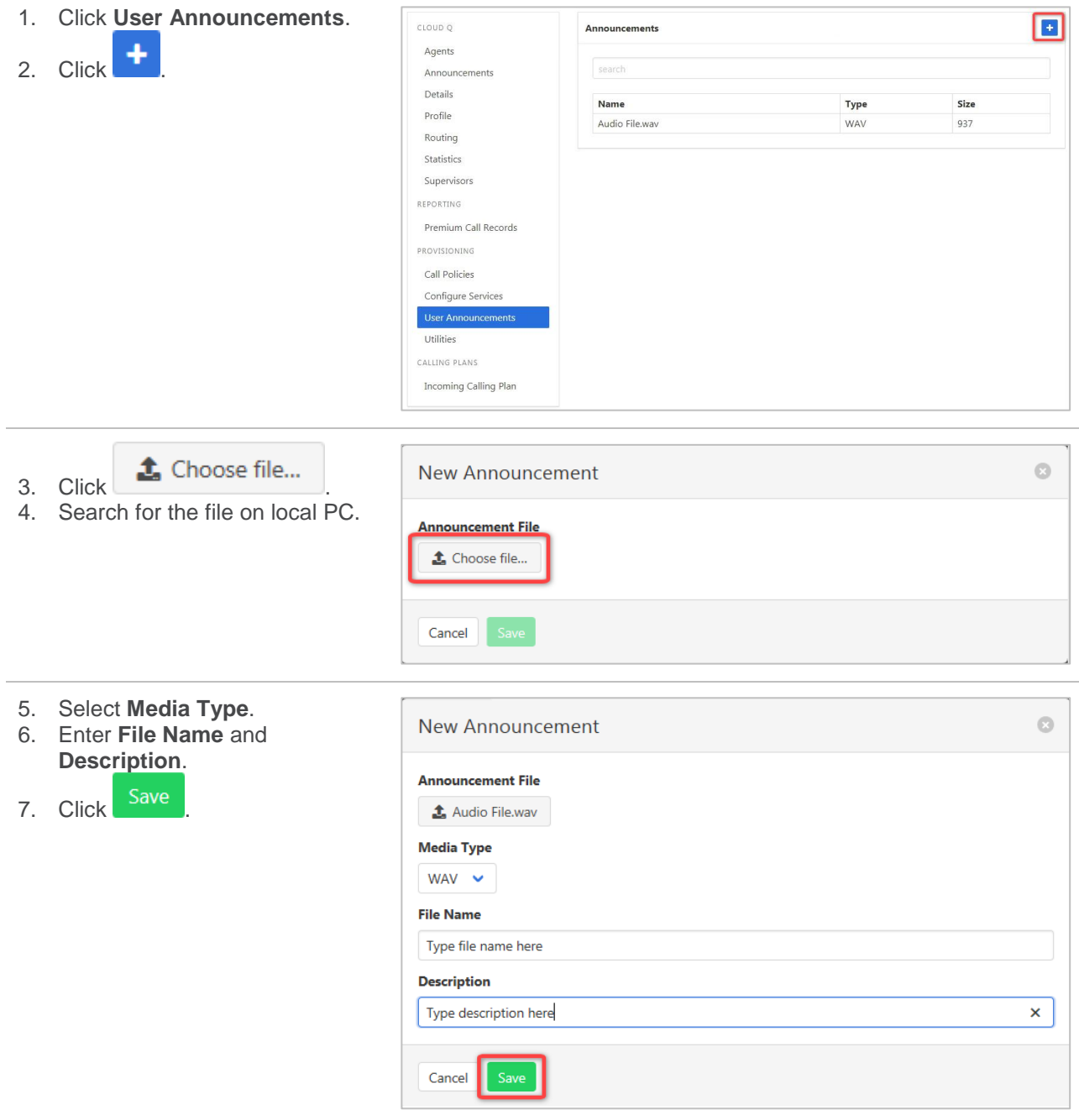

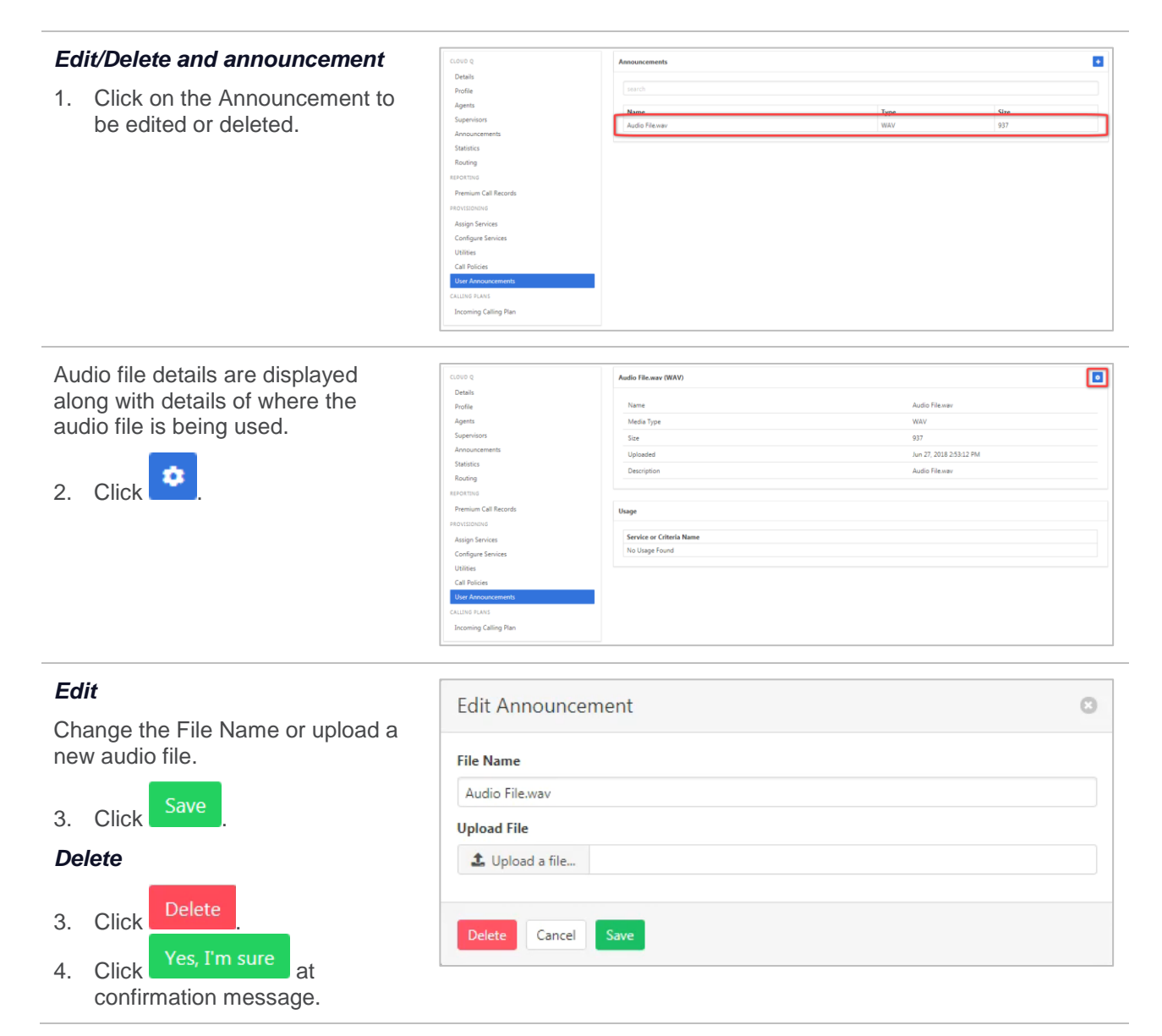

# **UTILITIES**

A list of the feature access codes for the Cloud Q.

#### Click **Utilities**.

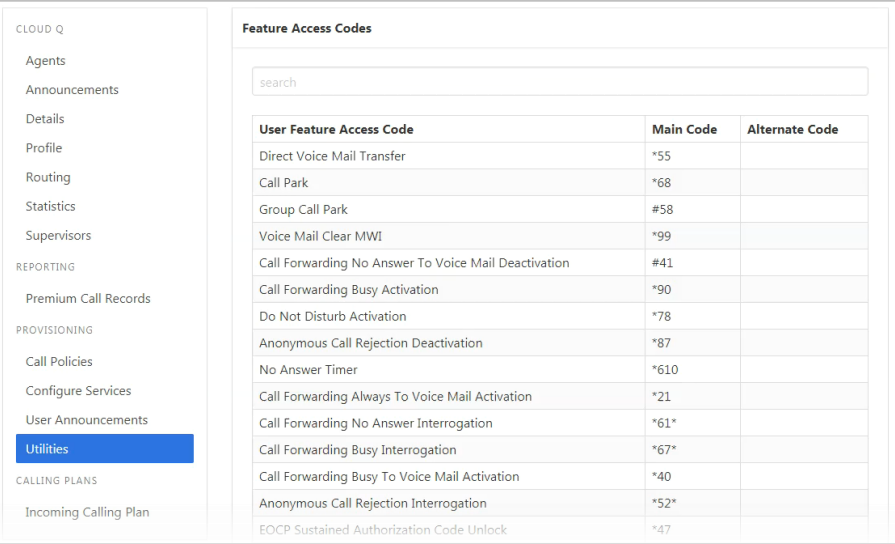

# **INCOMING CALLING PLAN**

Set up what call types agents can make or receive.

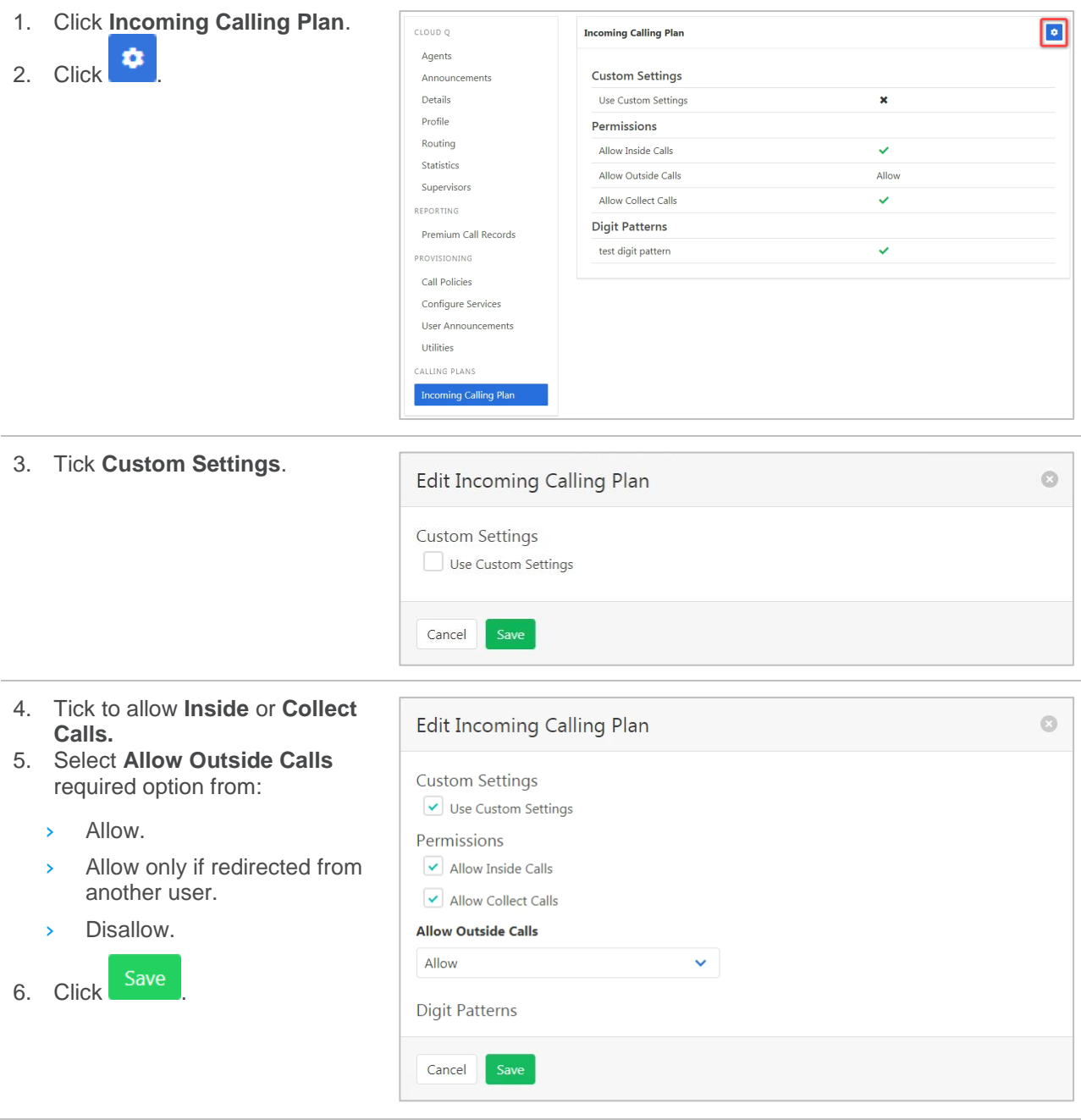
# **ENTERPRISE TRUNK**

The Enterprise Trunk is the first place an incoming call will be directed to from the PSTN and Commander SIP networks. The Enterprise Trunk will have 1 or more SIP Trunks attached. Each SIP trunk will have 1 or more users. The Enterprise trunk is the access point for the Commander SIP service to a business.

As an example:

- › A business may have an Enterprise trunk that serves several offices.
- › Each office/site will have a SIP Trunk. (Larger sites could have more than one SIP trunk.)
- $\rightarrow$  Each SIP trunk can carry a number of concurrent calls (Channels).
- › Each SIP Trunk has Users. Generally, more users than channels as not all users would require a phone line at the same time.

Provisioning a new Enterprise Trunk would only occur on initial creation of the services or a major structural change to the business and phone setup.

Available settings:

- $\rightarrow$  Max Reroute Attempts How many times the Enterprise Trunk will attempt to route a call to the next Trunk Group beyond the initial route attempt.
- Exhaustion Action What happens when each of the Trunk Groups are at capacity or unreachable. This allows the calls to be treated with busy or forwarded to another number.
- Max Reroutes In Priority Choose the Maximum number of reroute attempts before invoking Route Exhaustion Action

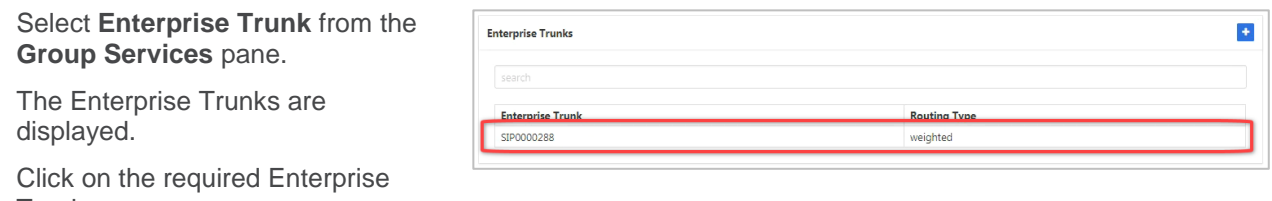

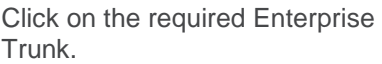

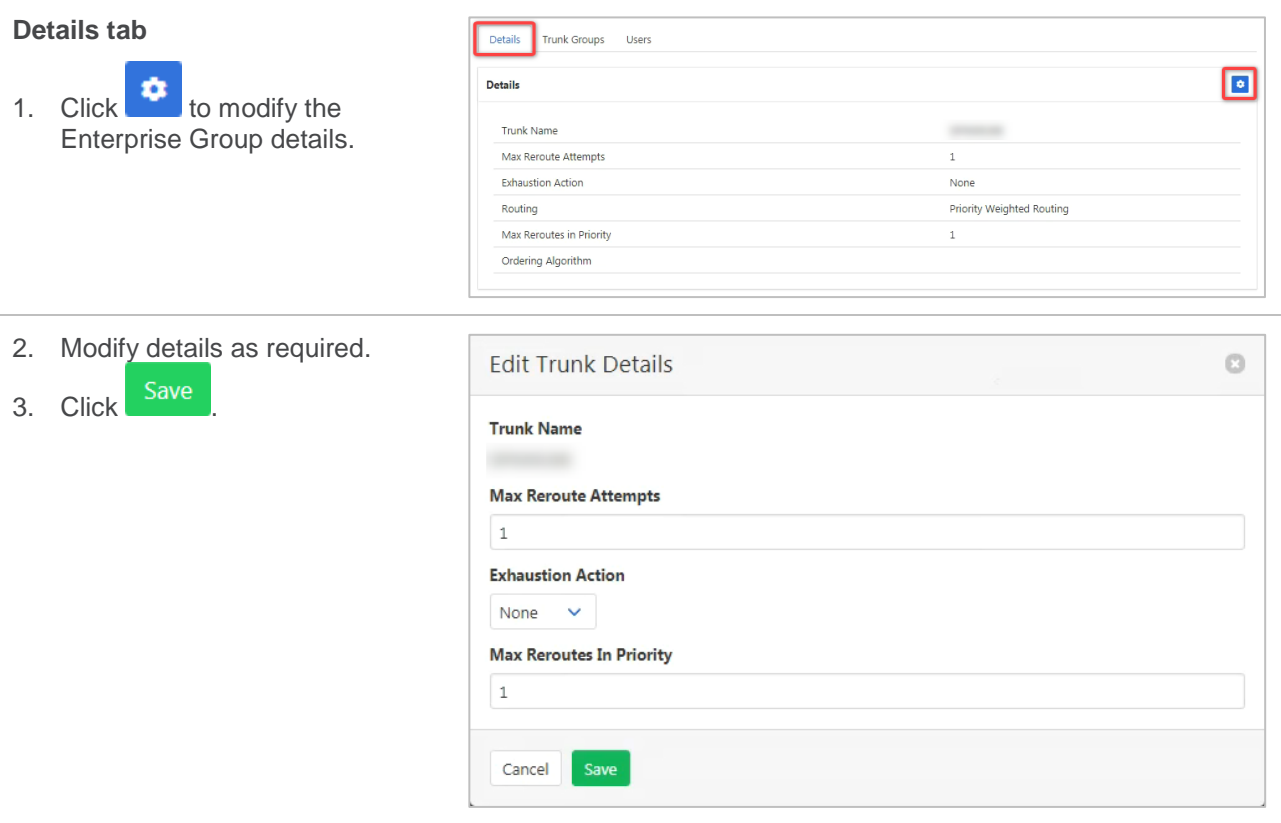

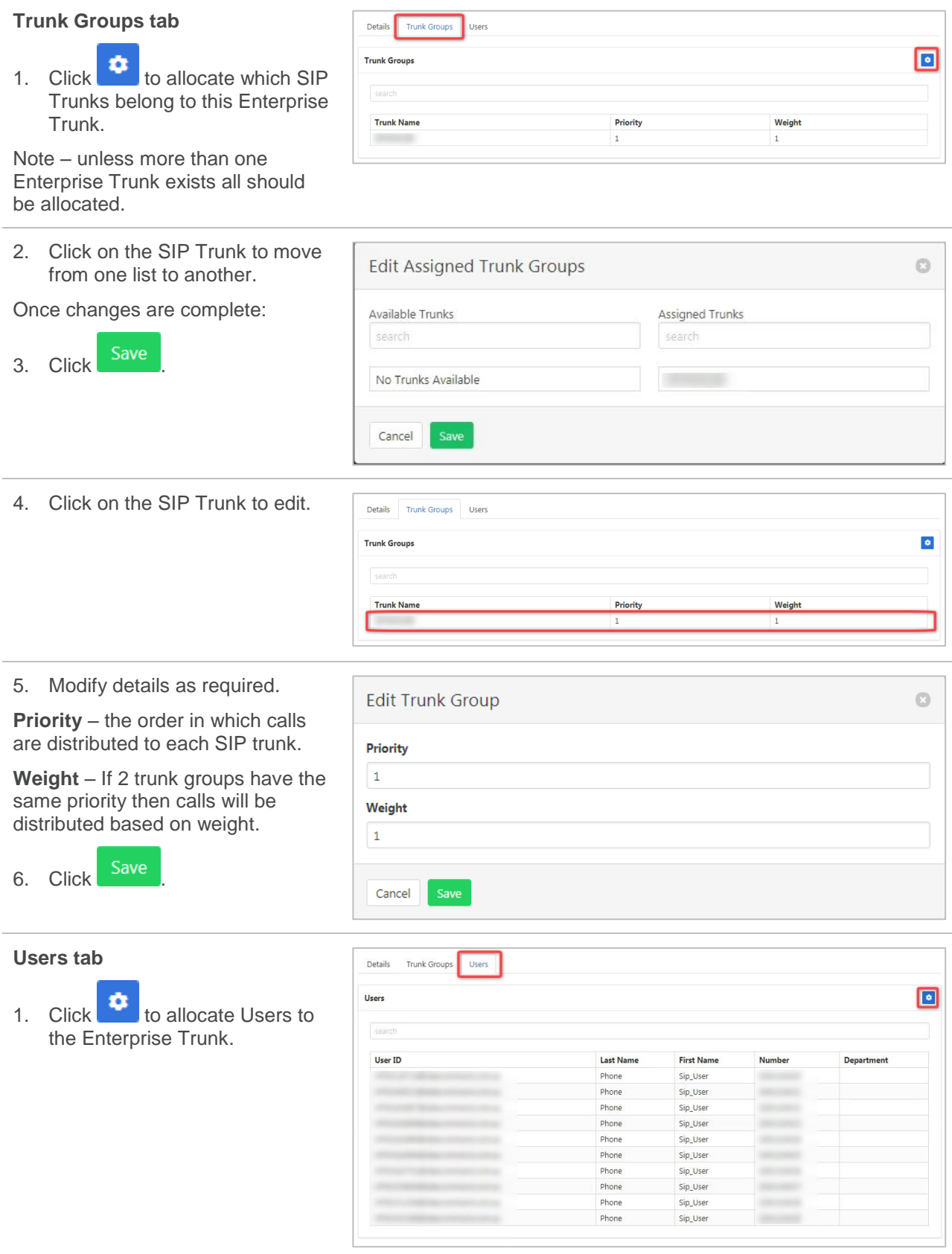

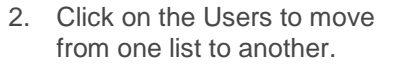

Once changes are complete:

3. Click Save

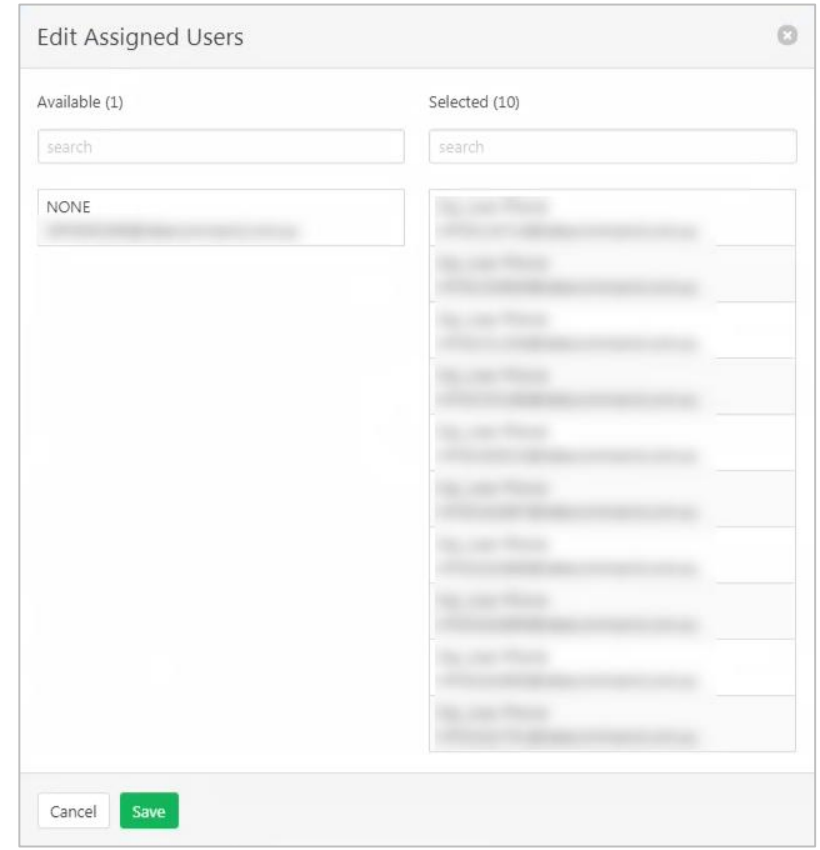

# **HUNT GROUP**

A Hunt Group allows incoming calls to a central phone number to be distributed to users. Calls can be distributed to the Hunt Group in several ways including regular, circular, simultaneous or uniform.

When a hunt group is created, the users are provisioned in an ordered list. The hunting process essentially determines how to process that list to find an idle user where the call can be terminated.

- $\rightarrow$  Regular (linear) the incoming calls to the group start hunting on the first user in the list and hunt all the provisioned users sequentially, until an idle user is found, or the end of the list is reached.
- $\rightarrow$  Circular the incoming calls to the group start hunting with the user following the last user to receive a call. When the end of the list is reached, the hunting circles back to the first user in the list. The hunting ends when an idle user is found, or all the users have been visited.
- $\rightarrow$  Uniform the incoming calls to the group are presented with the user that has been idle for the longest time.
- › Simultaneous the incoming calls alert all idle users in the group. The call is connected to the first user to answer the call.
- Weighted the incoming calls alert agents in a pseudo-random fashion according to their relative weight. Agents with a higher weight are assigned more incoming calls than agents with lower weights.

In all cases, if all users in the hunt group are busy, the incoming call is provided with the busy processing that applies to the hunt group such as Call Forwarding Busy or a group Voice Mail.

Hunt Groups will need to be set up by Vocus. However, modification of a Hunt Groups features can be made by the Group administrator.

#### Select **Hunt Group** from the **Group Services** pane.

Note – use the slide control to activate/deactivate a Hunt Group.

Click the required Hunt Group.

A list of available settings is displayed. Click the required option in the left pane.

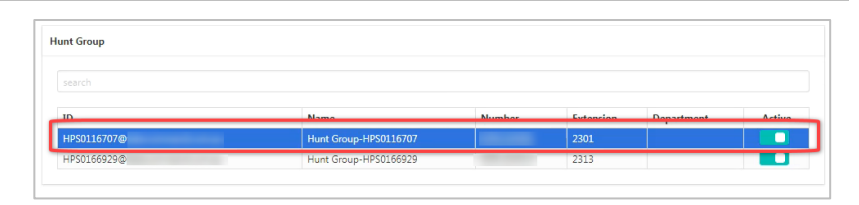

## **AGENTS**

Specify which agents/users are part of the Hunt Group.

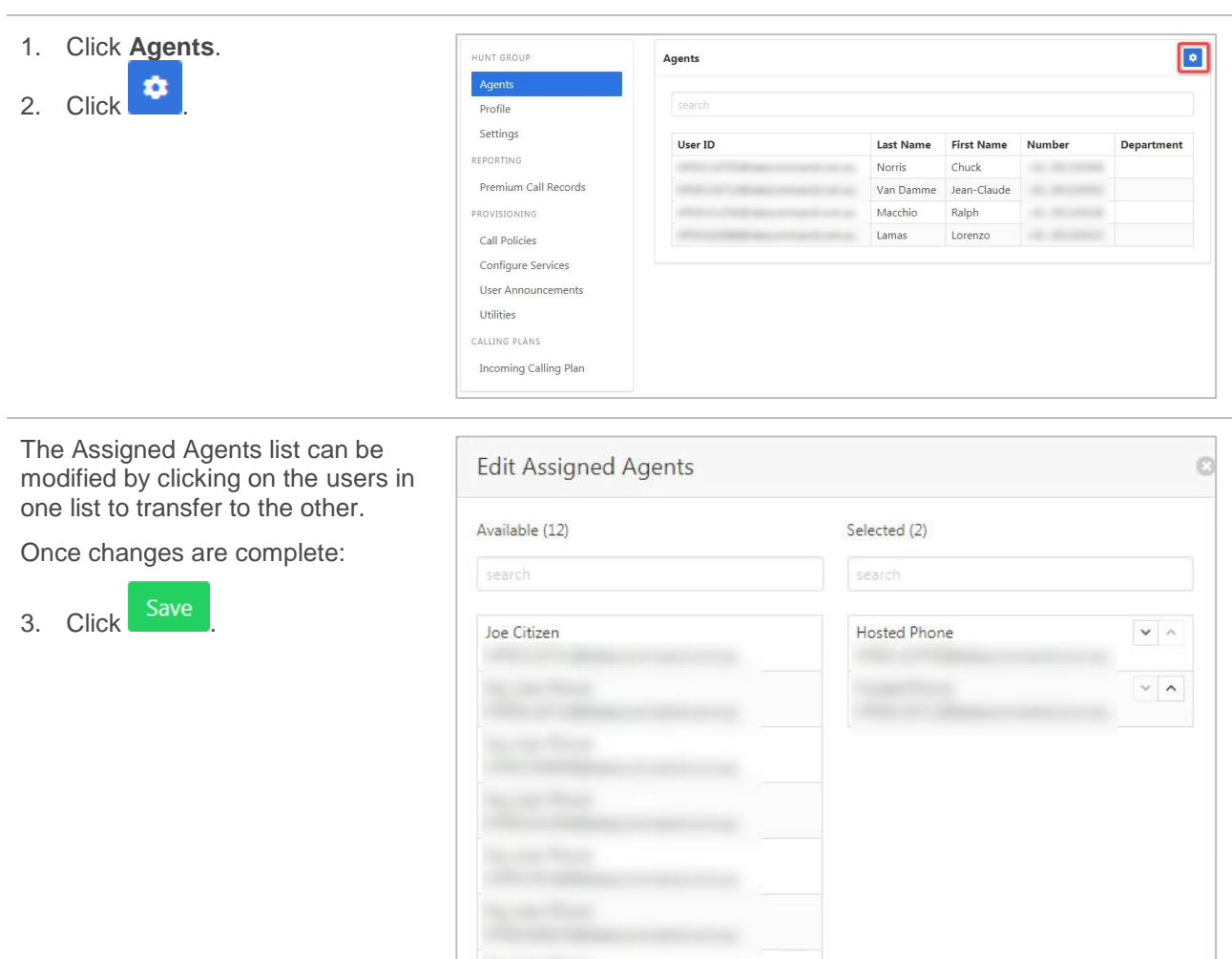

Cancel

### **PROFILE**

Edit CLID name, the main phone number of the Hunt Group and the time zone.

Available settings:

- $\rightarrow$  Service Name The name assigned to the Hunt Group.
- $\rightarrow$  CLID First Name the Calling Line ID first name.
- $\rightarrow$  CLID Last Name the Calling Line ID last name.
- $\rightarrow$  Phone Number the number associated with the Hunt Group. Generally, the main advertised number.
- $\rightarrow$  Extension the extension associated with the Hunt Group.
- $\rightarrow$  Aliases the ability to put in a different name for the Hunt Group. Not used by Commander.
- $\rightarrow$  Department if the Hunt Group is attached to a department.
- $\rightarrow$  Language the language to be used.
- $\rightarrow$  Time Zone the time zone to be used.
- $\rightarrow$  Public Identity not used by Commander.

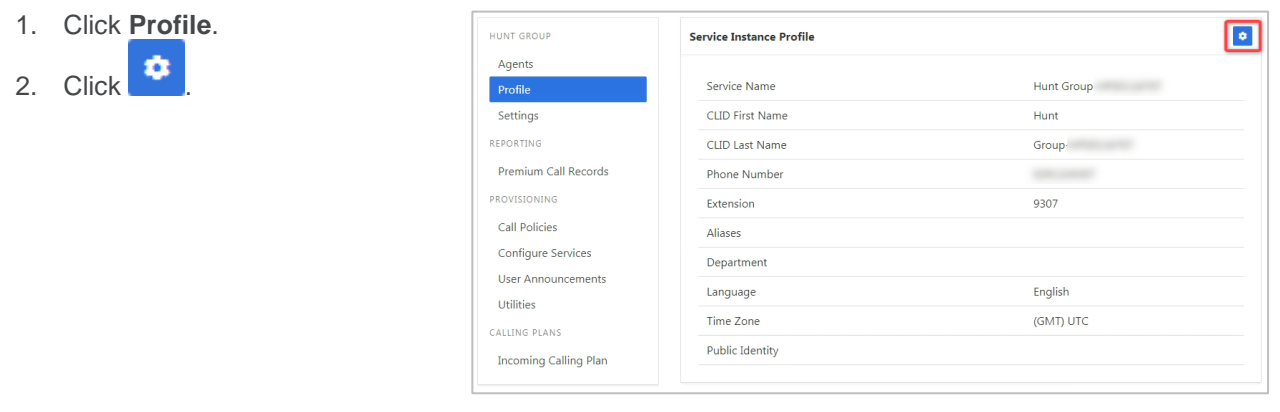

- 3. Modify settings as required.
- 4. Click Save

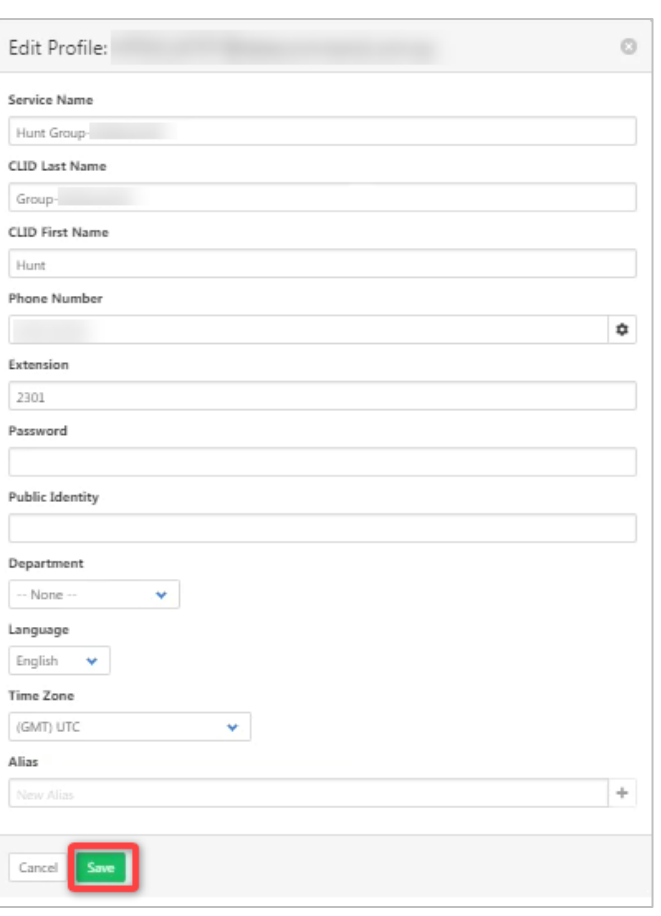

### **SETTINGS**

Edit settings for the Hunt Group.

Available settings:

- › Allow Call Waiting on Agents allows agents to have more than one call at a time directed to them. Agents must also have their Call Waiting feature in their user profile selected.
- › Allow Members to Control Busy if selected users can control the Group is busy policy via the use of feature access codes.
- $\rightarrow$  Enable Group Busy allows the group to be busy if no users are available to take calls, and then calls can be actioned based on the busy settings.
- › Apply Group Busy When Terminating Call to Agent To always apply the Enable Group Busy policy when calls are made through the directory hunting number, check the Apply Group Busy When Terminating Call to Agent box.
- $\rightarrow$  Group Policy enables the selection of a Group policy such as circular, weighted etc.
- $\rightarrow$  Network Class of Service This feature is not being used by Commander.
- Skip on No Answer Skip to the next user if the current one doesn't answer after specified rings.
- › Forward After Timeout Where to forward calls to if no-one answers within specified time.
- › Enable Call Forwarding Not Reachable activates this call forwarding feature for the Group.
- Make Busy when not Reachable busy tone is provided when the Group is not reachable. (Such as service outage.)
- Use Custom CLID Configuration this setting allows the inclusion of the Huntgroup name into the Calling Line Identification.
- Include Huntgroup Name in CLID include the Huntgroup name into the Calling Line Identification.

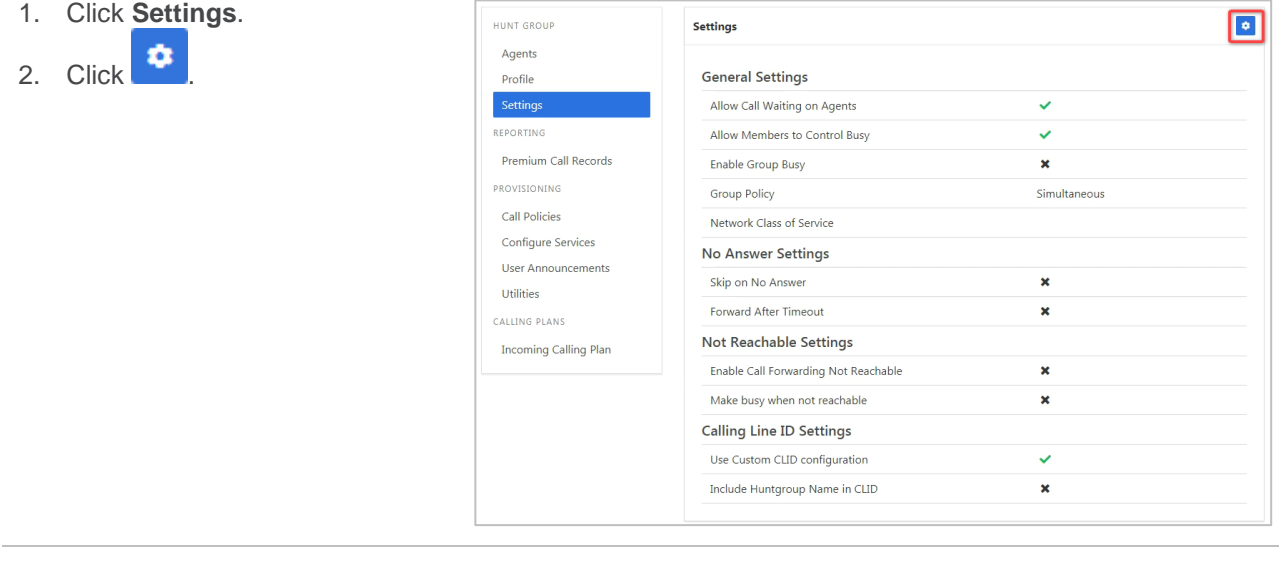

Modify settings as required.

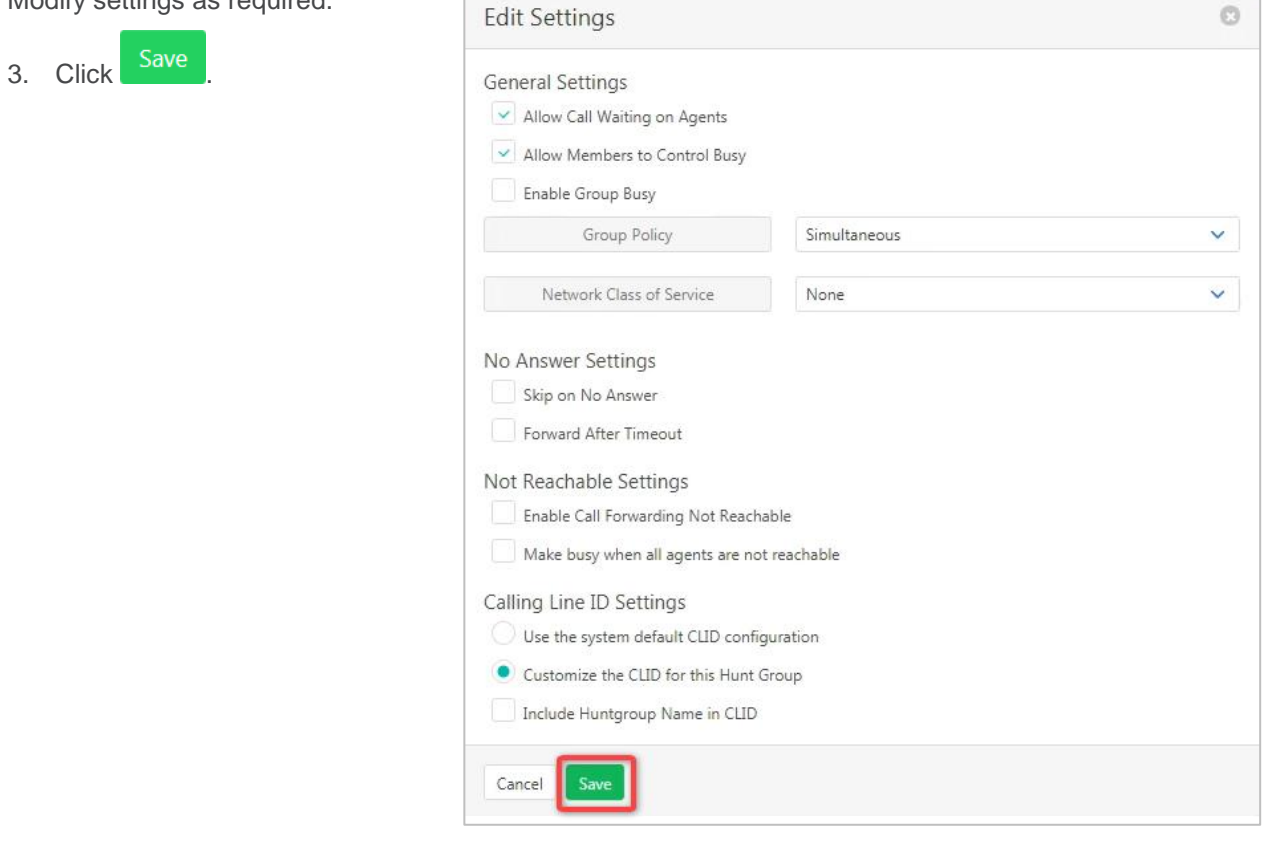

 $\overline{\phantom{a}}$ 

# **PREMIUM CALL RECORDS**

A graphical display of call records.

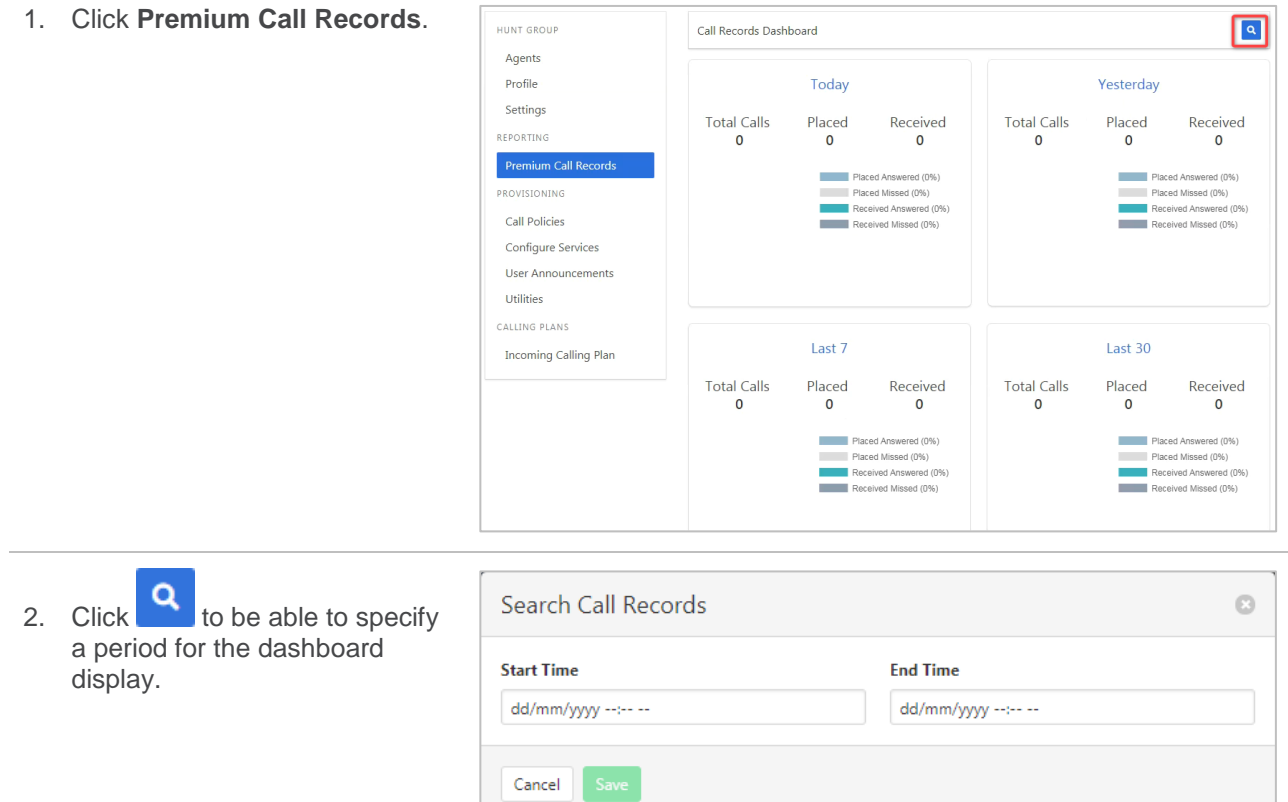

## **CALL POLICIES**

Set the CLID privacy policies and the forwarded calls response.

CLID privacy allows the Calling Line ID to be withheld/not withheld on external or all calls.

Forwarded Calls can be set to never, internal or for all calls.

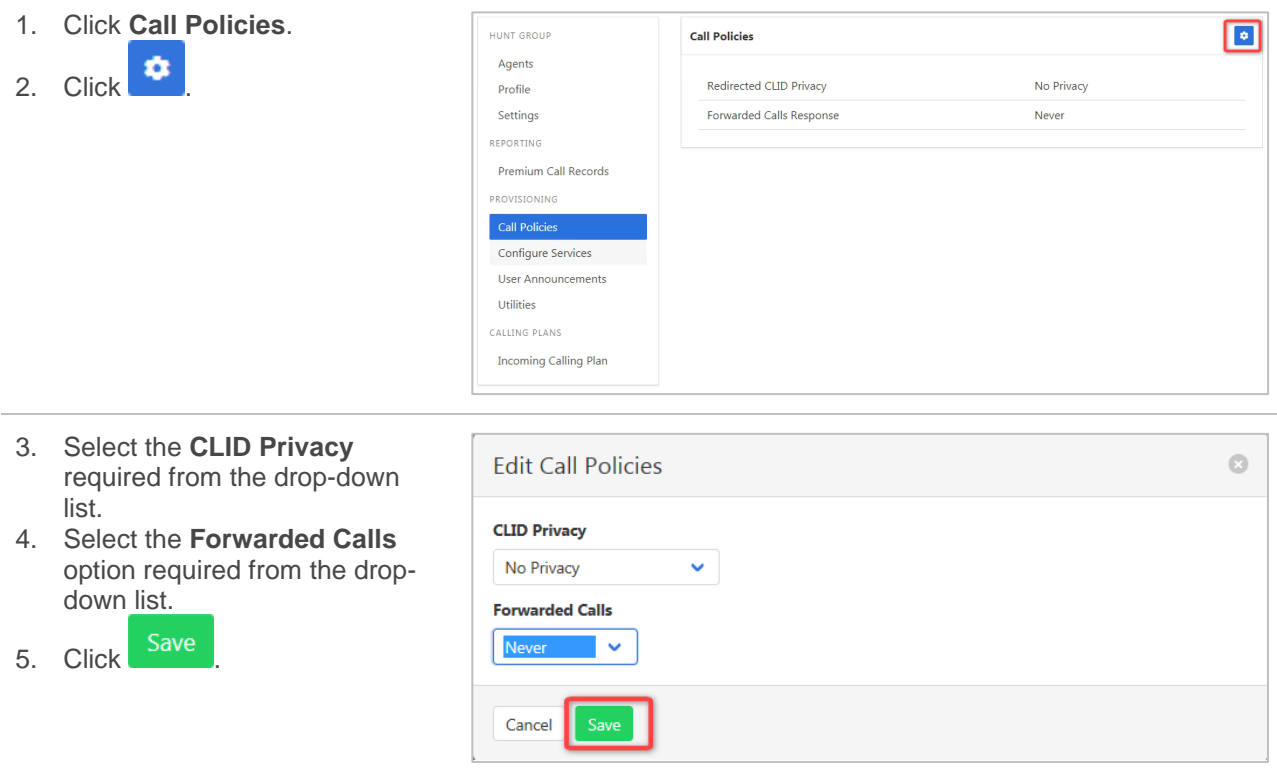

### **CONFIGURE SERVICES**

indicator.

item.

Configure the features available to the Hunt Group. Note that these features apply to all users within the group.

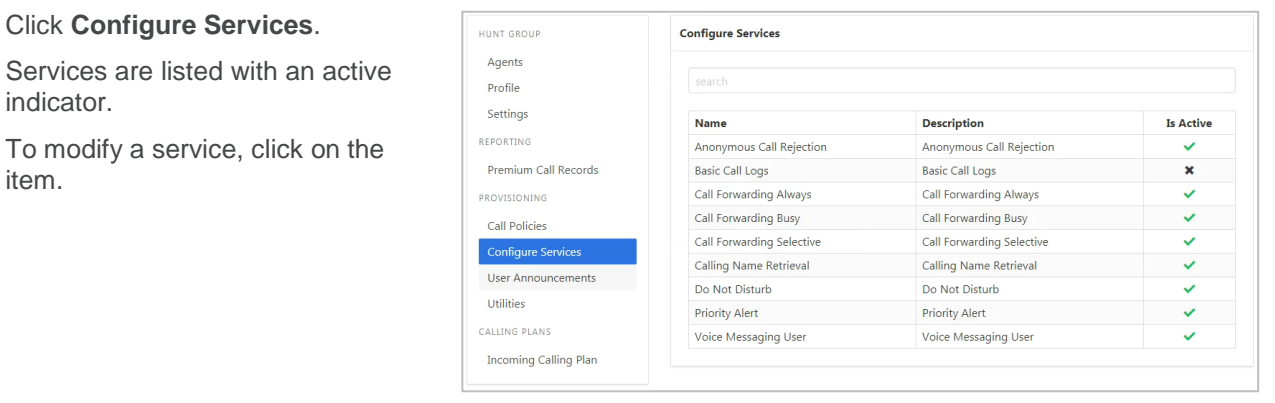

#### *Anonymous Call Rejection*

Calls that do not have a valid caller ID will be automatically rejected. These calls will not proceed to Voicemail.

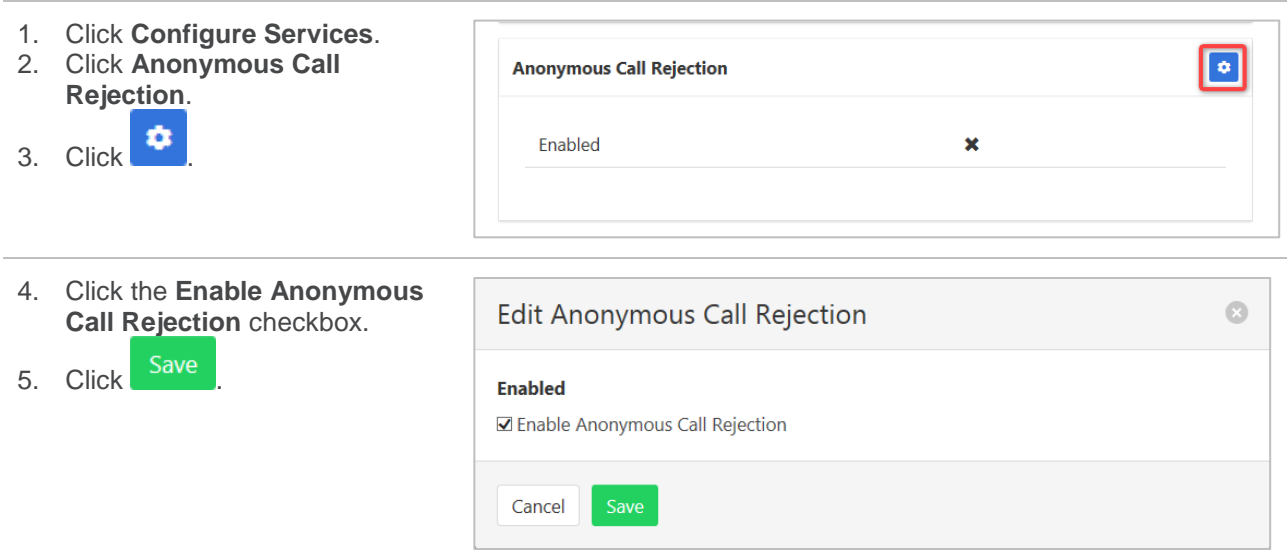

#### *Basic Call Logs*

The Basic Call Logs provides a listing of Placed, Received and Missed calls. Click on the heading for the

required list. Enter a number into the Search  $\Box$  search field to find all appearances of that number in the list.

1. Click **Configure Services**.

- 2. Click **Basic Call Logs**.
- 3. Click on **Placed**, **Received** or **Missed** for a list of that call type.

If available, the name details will also be displayed.

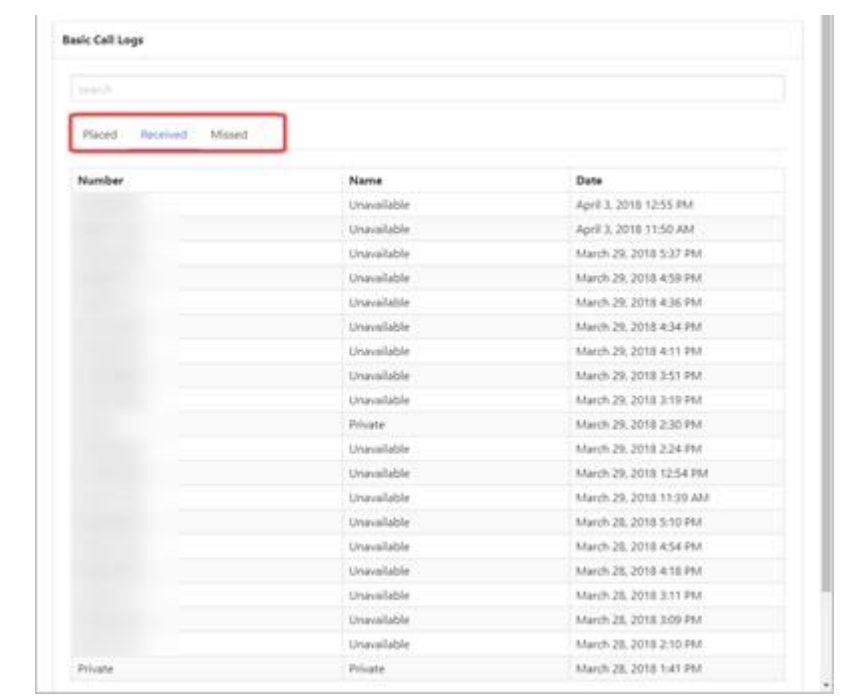

### *Call Forwarding Always*

Forward all calls to another service. Ring Splash is a notification on the handset that a call has been forwarded.

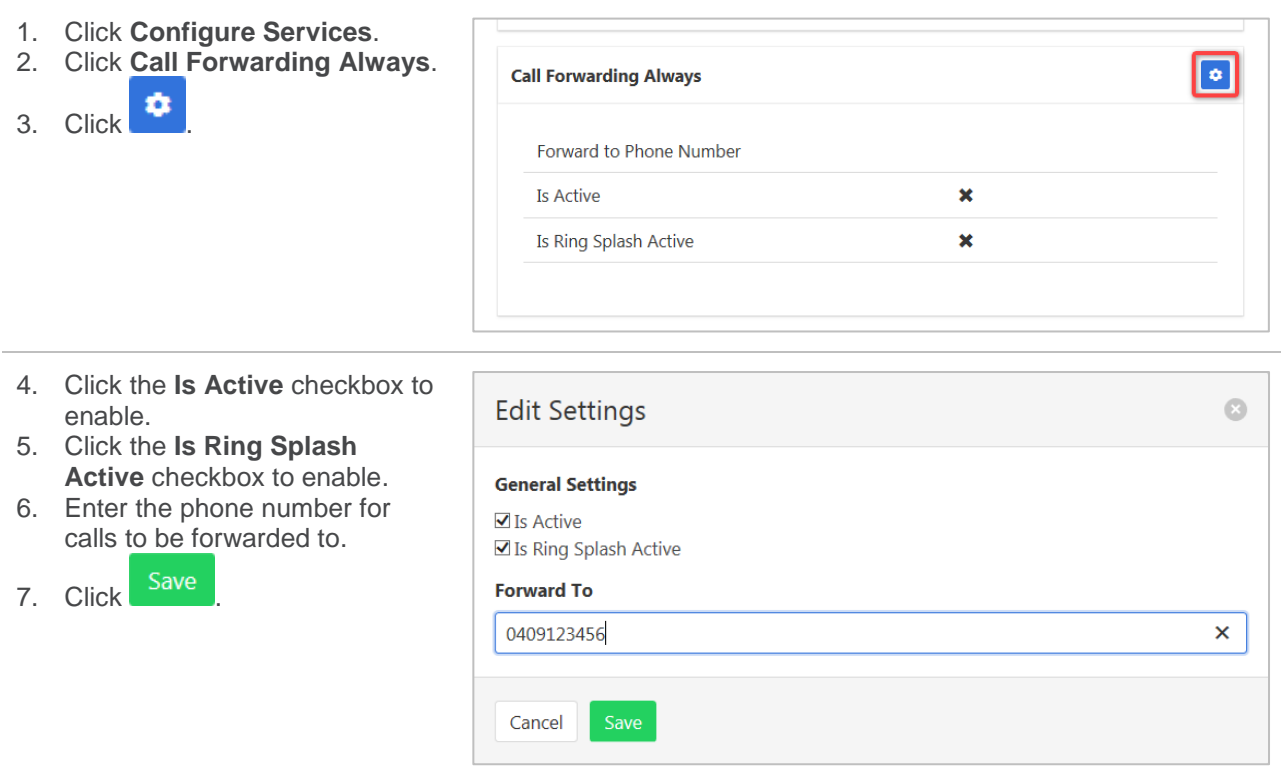

### *Call Forwarding Busy*

Forward calls to another service when the Hunt Group is busy.

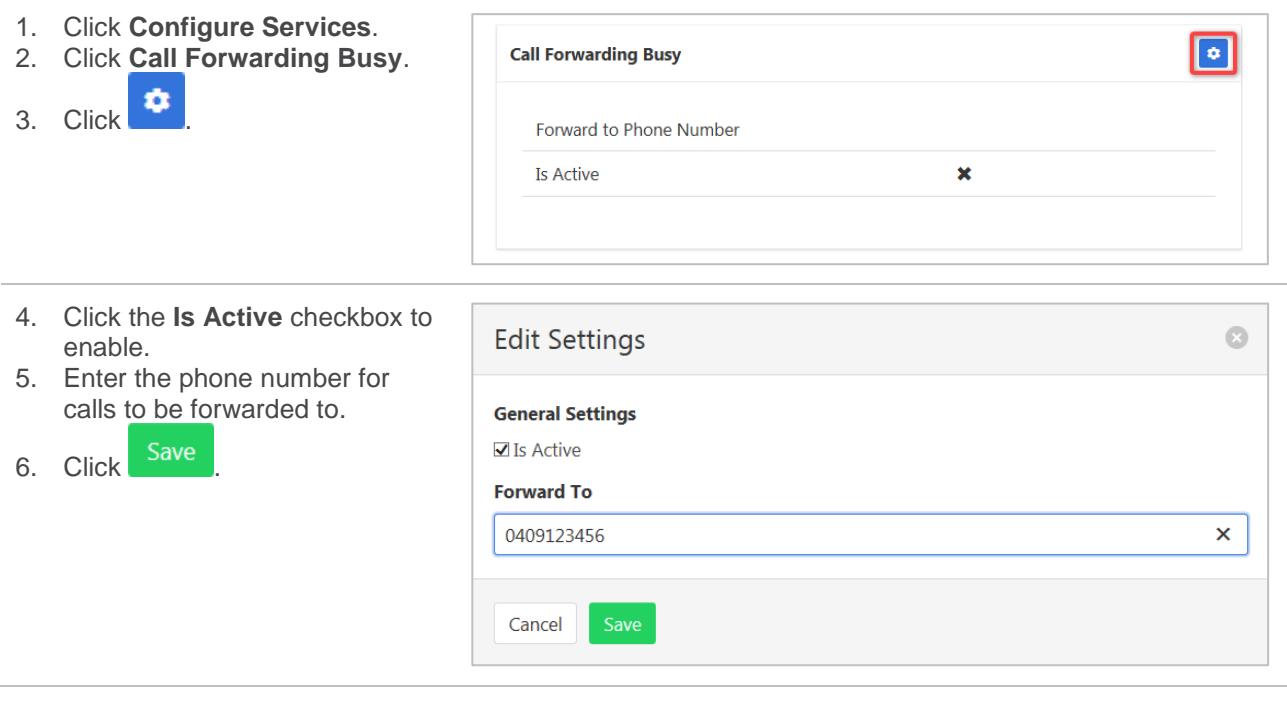

### *Call Forwarding Selective*

Call Forward Selective allows the call forwarding of specific callers to various services. The service needs to be activated with a default phone number. The selected callers and the destination numbers also needs to be added. The service cannot be activated without a selective criteria being specified.

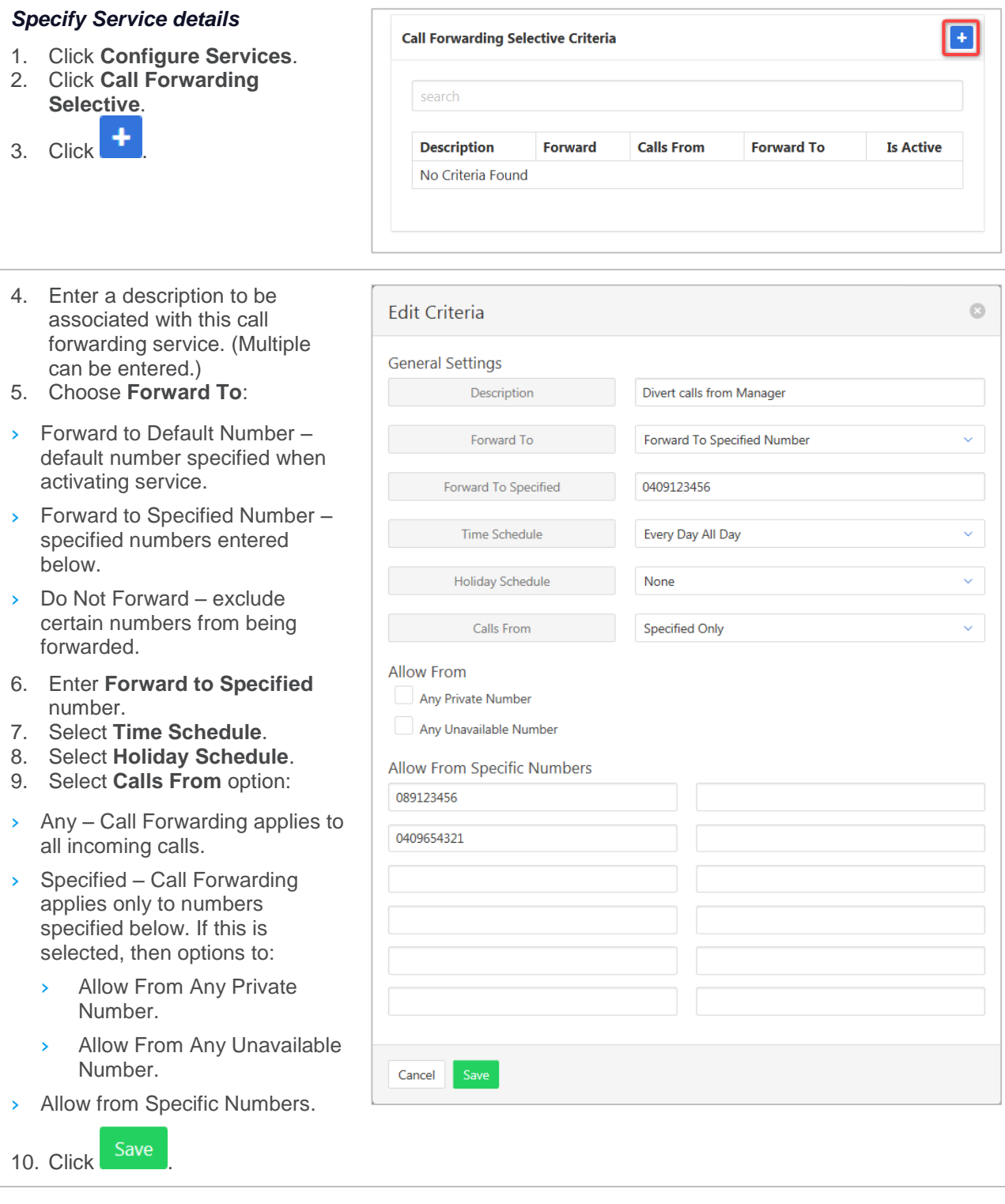

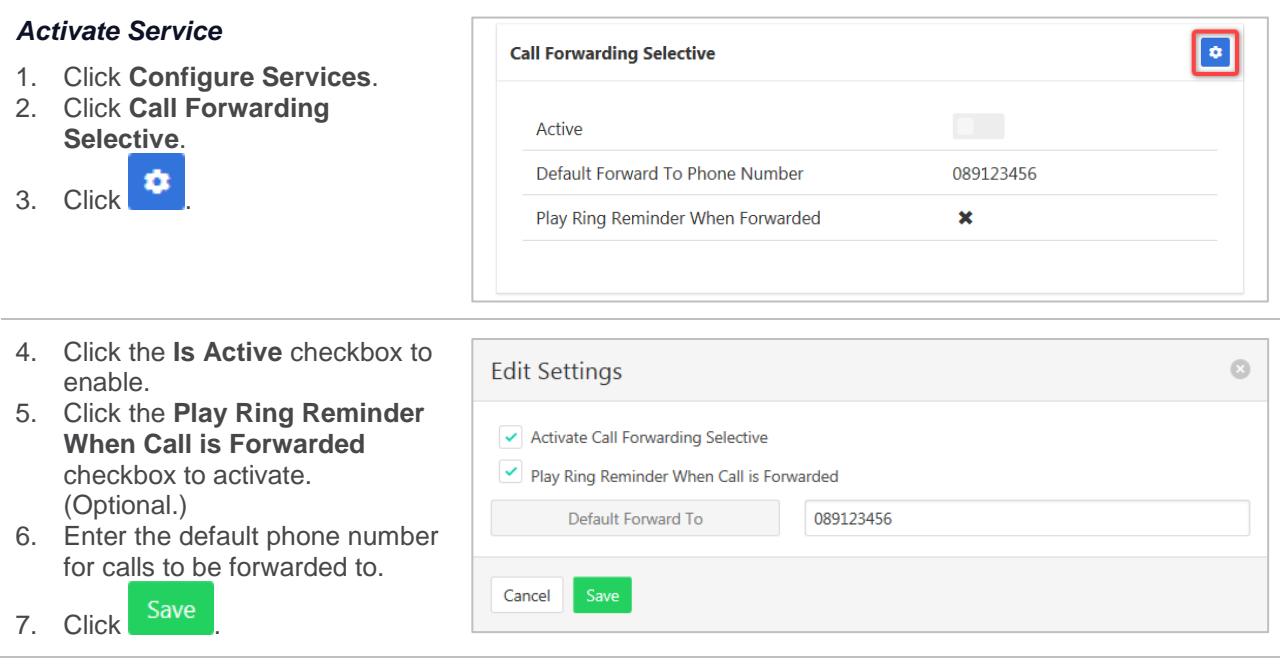

### *Calling Name Retrieval*

Retrieve name details of a caller.

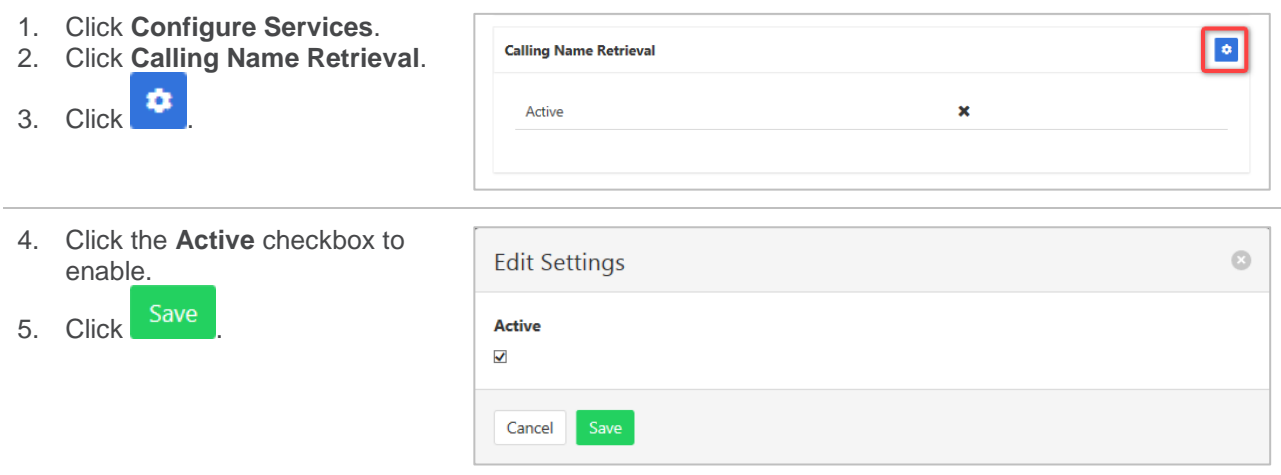

#### *Do Not Disturb*

Automatically forward all incoming calls straight to Voicemail. If Voicemail is not activated the caller will hear a busy tone. Ring Splash will notify the user that a call has been directed to Voicemail.

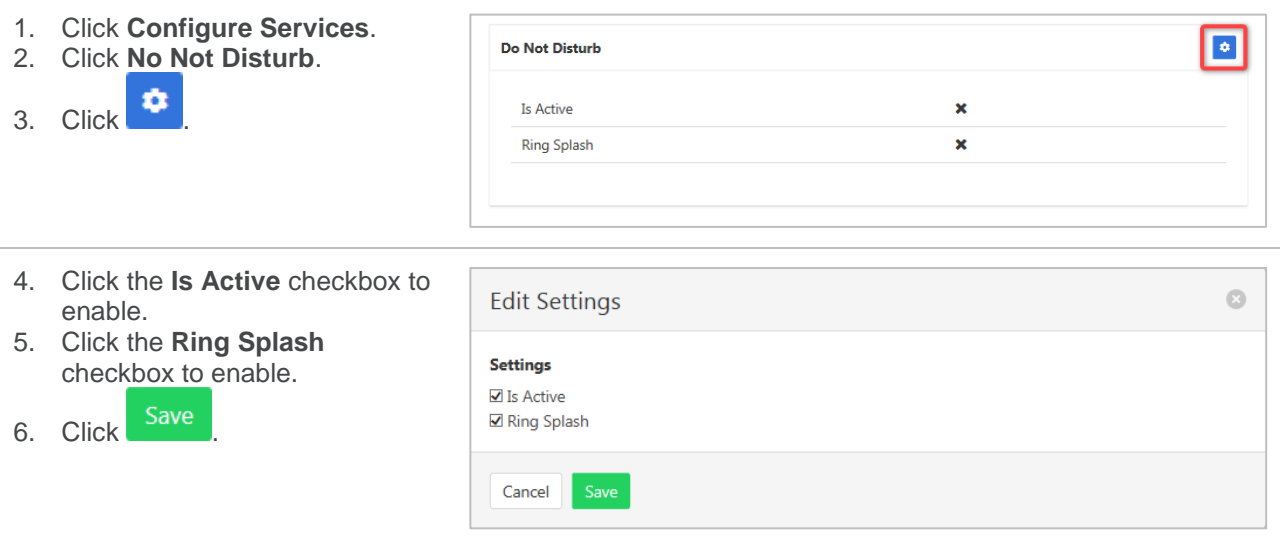

#### *Priority Alert*

The Priority Alert service allows a user to have some incoming calls alert them distinctively when meeting pre-specified criteria. The alert method is via a distinct ringing alerting tone.

Apart from the distinctive alerting pattern, this service does not change the way incoming calls are processed.

*Refer [Schedules](#page-168-0) on page [169](#page-168-0) for details on how to add or modify Schedules.*

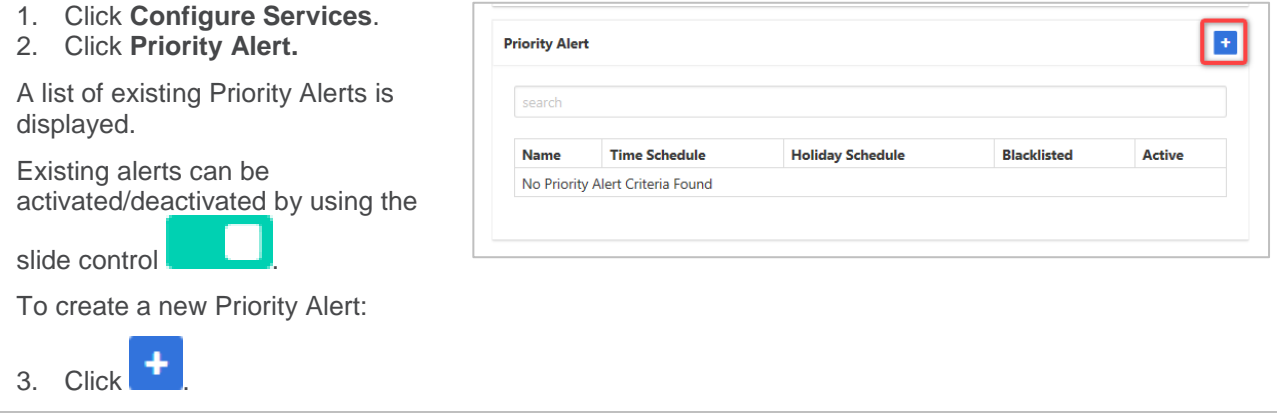

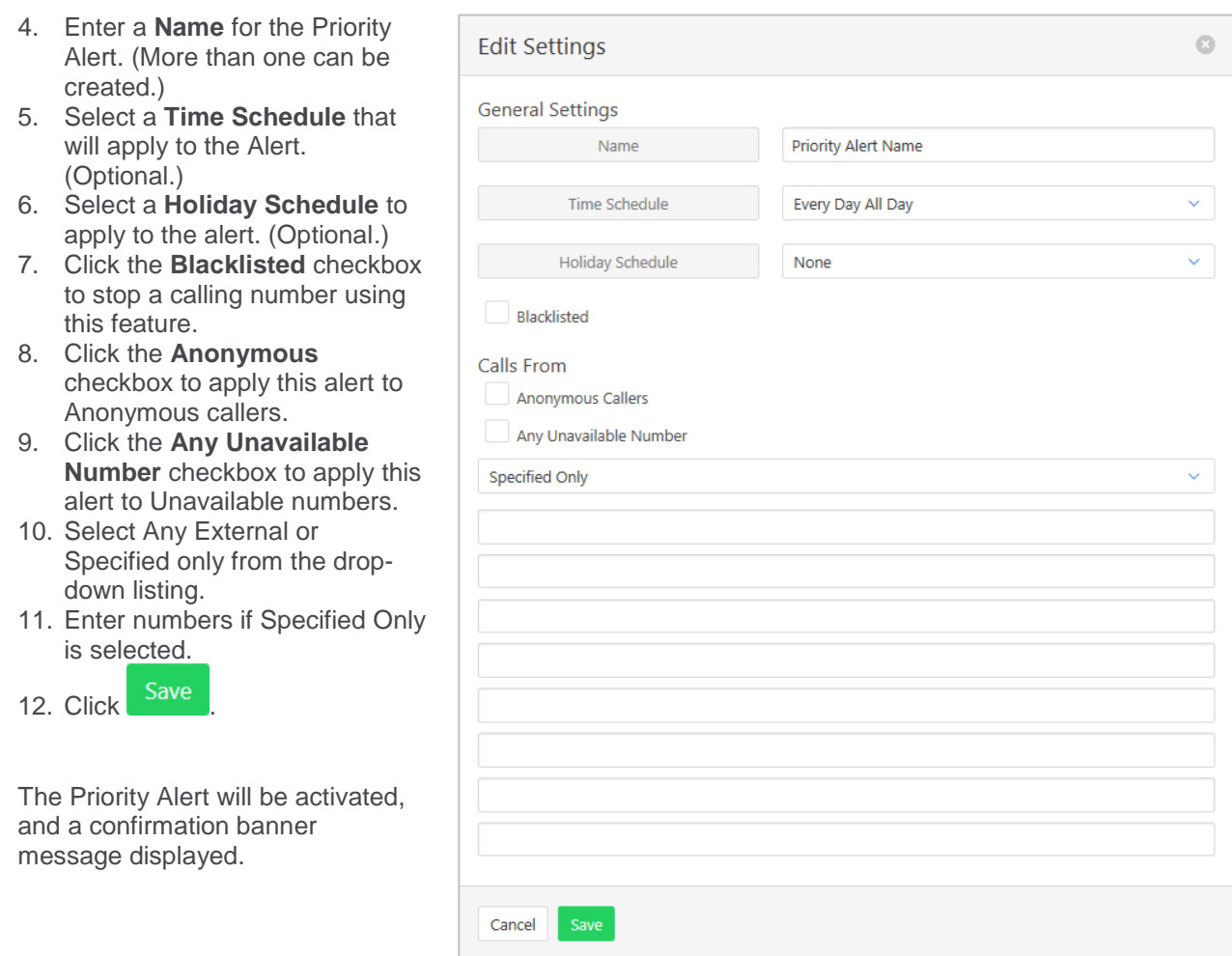

### *Voice Messaging User*

Voicemail options including redirection settings, greetings and passwords.

- 1. Click **Configure Services**.
- 2. Click **Voice Messaging User**.
- 3. Select the required Tab from:
- › Settings
- › Voice Portal
- › Greetings

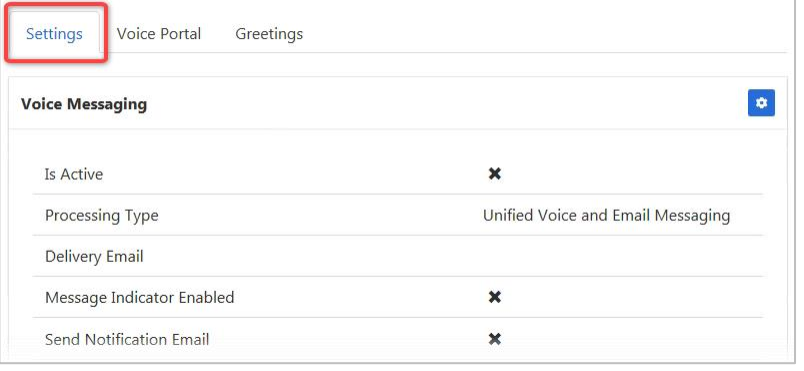

#### *Settings*

Voice Messaging User provides options such as when a call should go to Voicemail and how the messages should be presented.

The following features can be activated:

- › Processing Type choose between messages being delivered via both voice and email messaging or email only.
- $\rightarrow$  Message waiting Indicator displays on the handset that a voicemail message exists.
- $\rightarrow$  Carbon Copy Voice Message send a duplicate voicemail message to anther user.
- › Transfer on Zero send a call direct to Voicemail by dialling zero.
- $\geq$  Zone to Voicemail adds a timestamp to the voicemail.

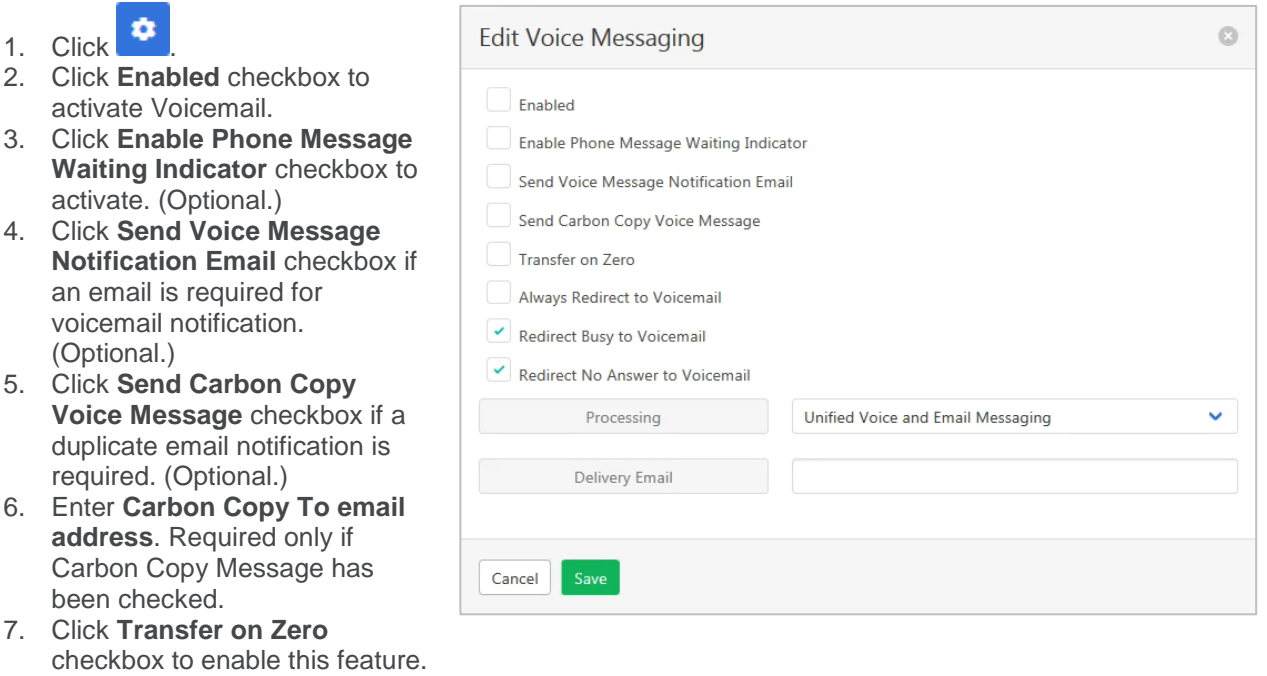

- 8. Click **Always Redirect to Voicemail** checkbox to enable this feature. (Optional.)
- 9. Click **Redirect Busy to Voicemail** checkbox to enable this feature. (Optional.)
- 10. Click **Redirect No Answer to Voicemail** checkbox to enable this feature. (Optional.)
- 11. Choose Processing type from the drop-down list.
- 12. Enter **Delivery Email** address.
- 13. Click Save

### *Voice Portal*

Auto login, personalized name settings and password resets. Personalised name allows the recording of the user's name to be added to a standard greeting. For example, "FRED cannot take your call" where FRED is pre-recorded by the user.

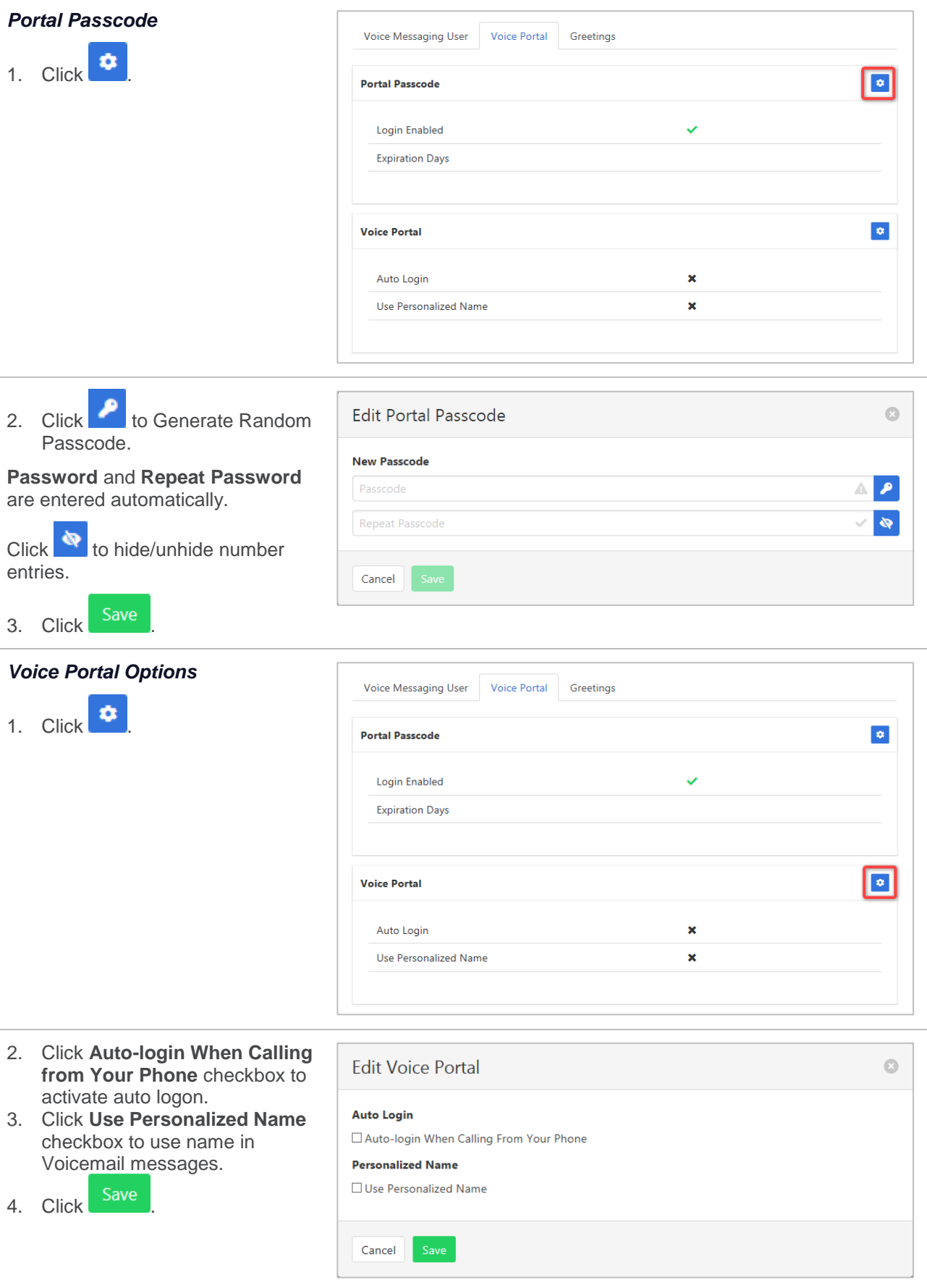

#### *Greetings*

Set options related to message greetings.

Available settings:

- › Disable Message Deposit this feature will disable all greetings and voicemail and then allow a user to choose to disconnect or Forward incoming calls.
- › Announcement settings use default announcements or create a personal announcement/s.
- > Create alternate greetings that can be stored and used as required.
- > Extended Away stop voicemail messages being received if the user will be away for an extended period.

In the cases where announcements and greetings can be selected the following options are common:

Allows the user to choose a pre-existing audio file from their PC or Network.

 $\Xi$  Choose from audio files that have already been uploaded.

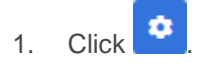

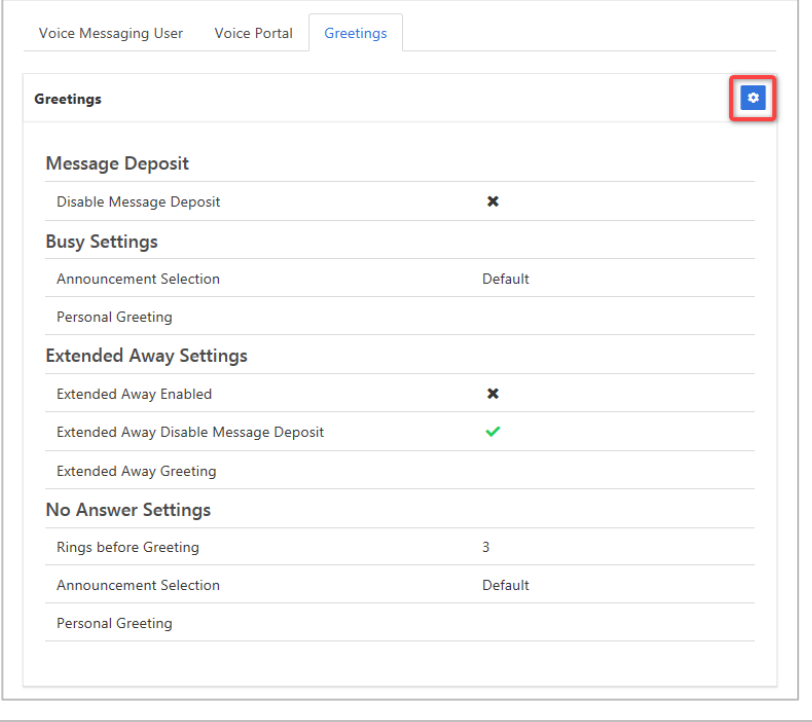

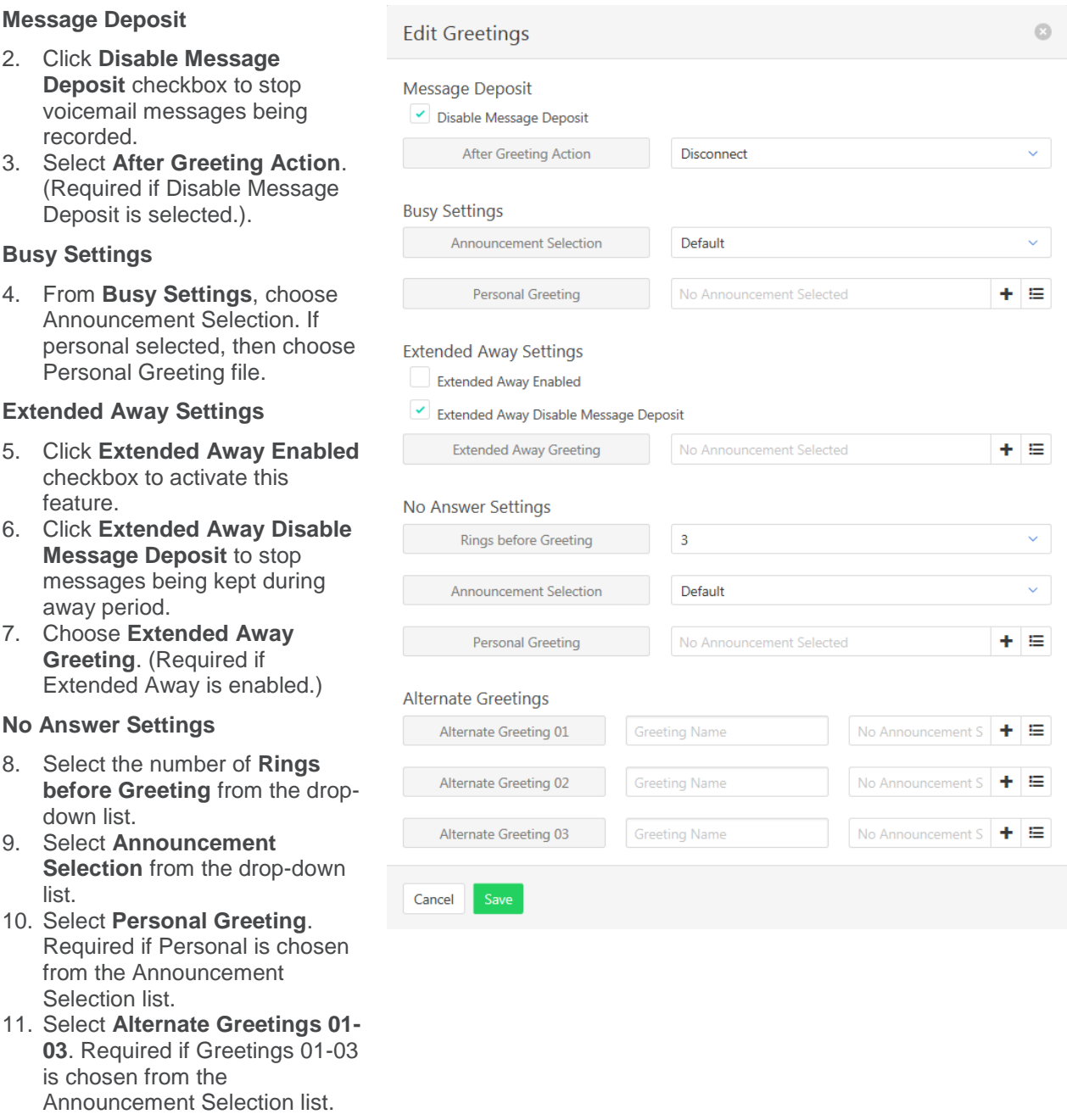

### **USER ANNOUNCEMENTS**

Audio files used for the Hunt Group announcements can be found here. New files can be added, and existing files deleted.

The file format required is .wav (PCM, 16,000kHz, 16 bit Mono). A free audio conversion utility is available on the Commander Resource Centre. [https://www.commander.com.au/phone/commander-phone/resource](https://www.commander.com.au/phone/commander-phone/resource-centre)[centre](https://www.commander.com.au/phone/commander-phone/resource-centre)

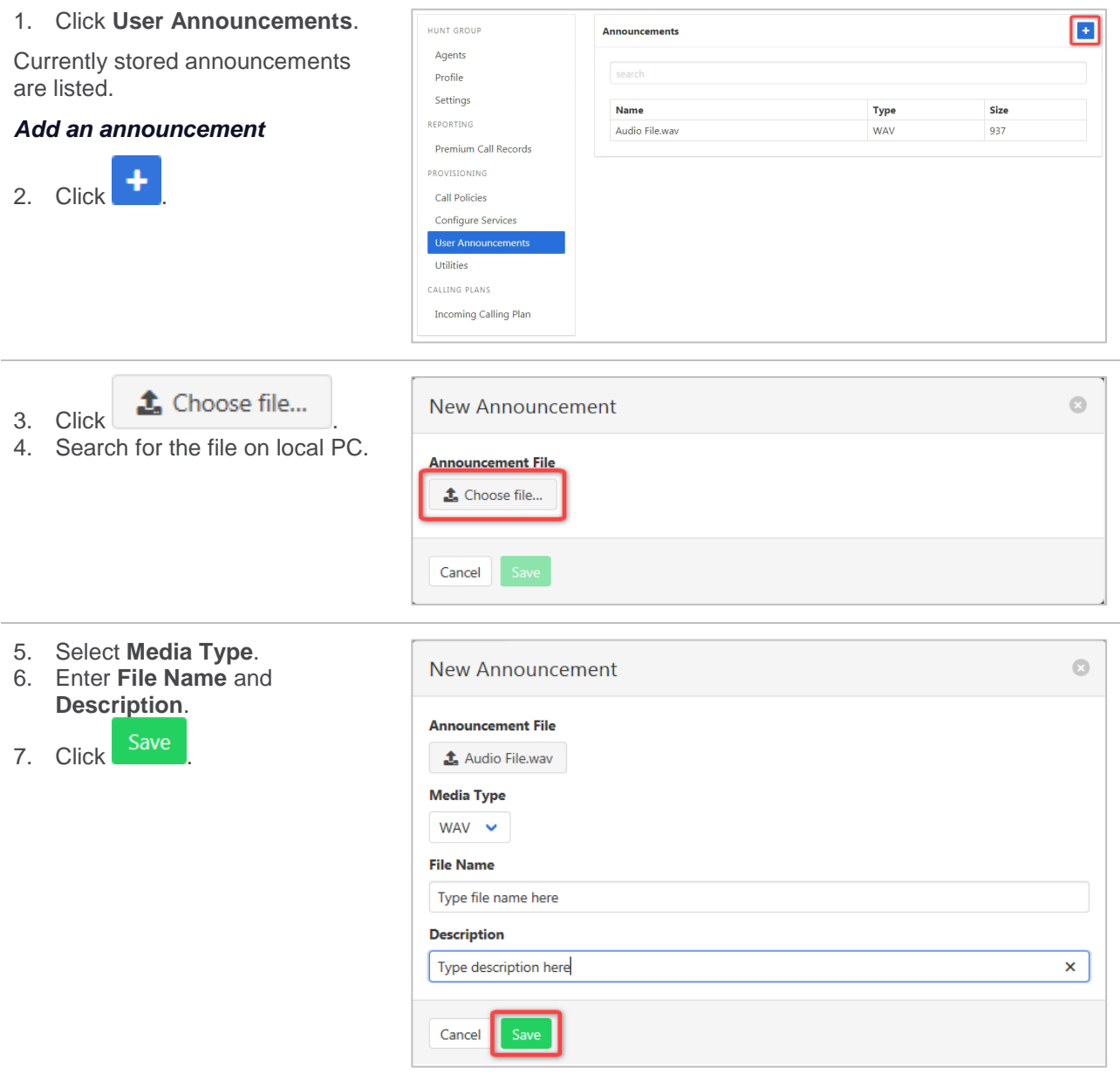

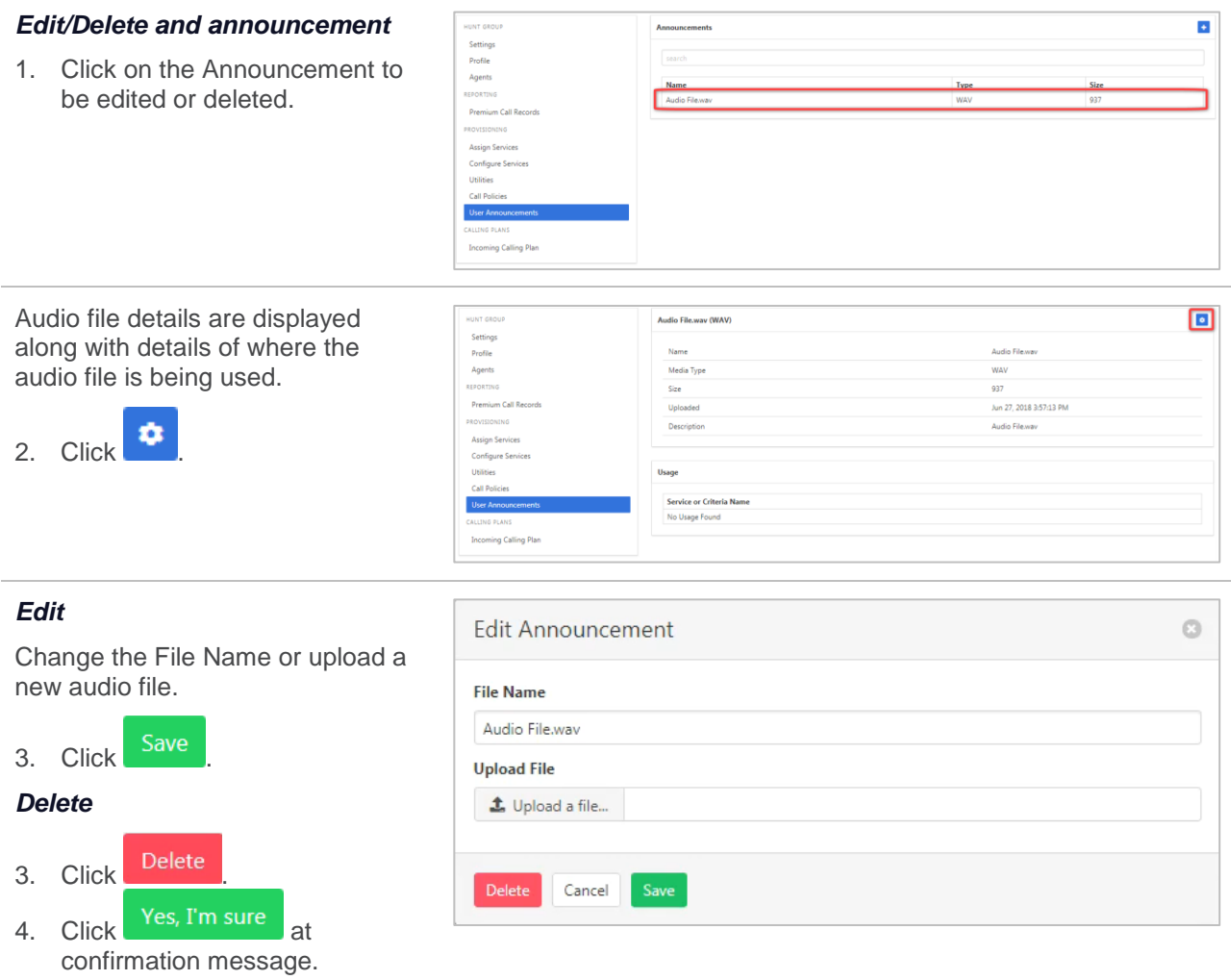

## **UTILITIES**

Lists all the User Feature Access Codes that are available to users within the Hunt Group.

Click **Utilities**.

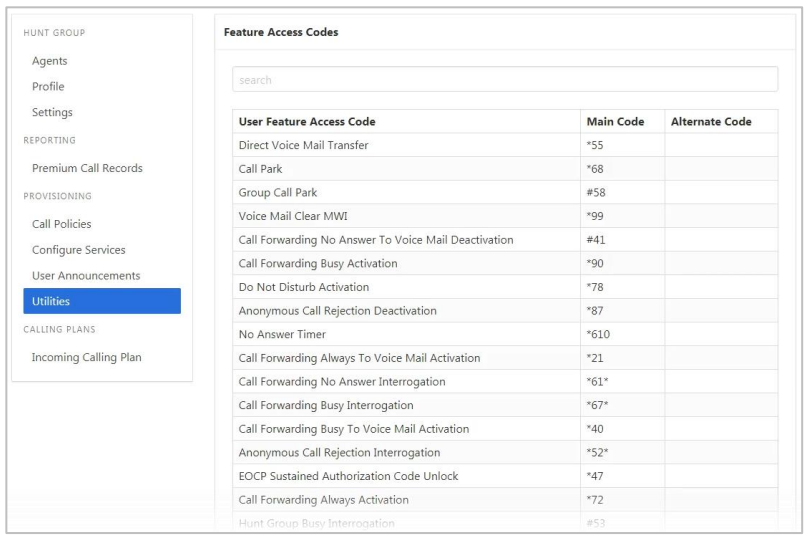

# **INCOMING CALLING PLANS**

Using either custom or standard settings, this feature sets permissions for what calls the Hunt Group members can make.

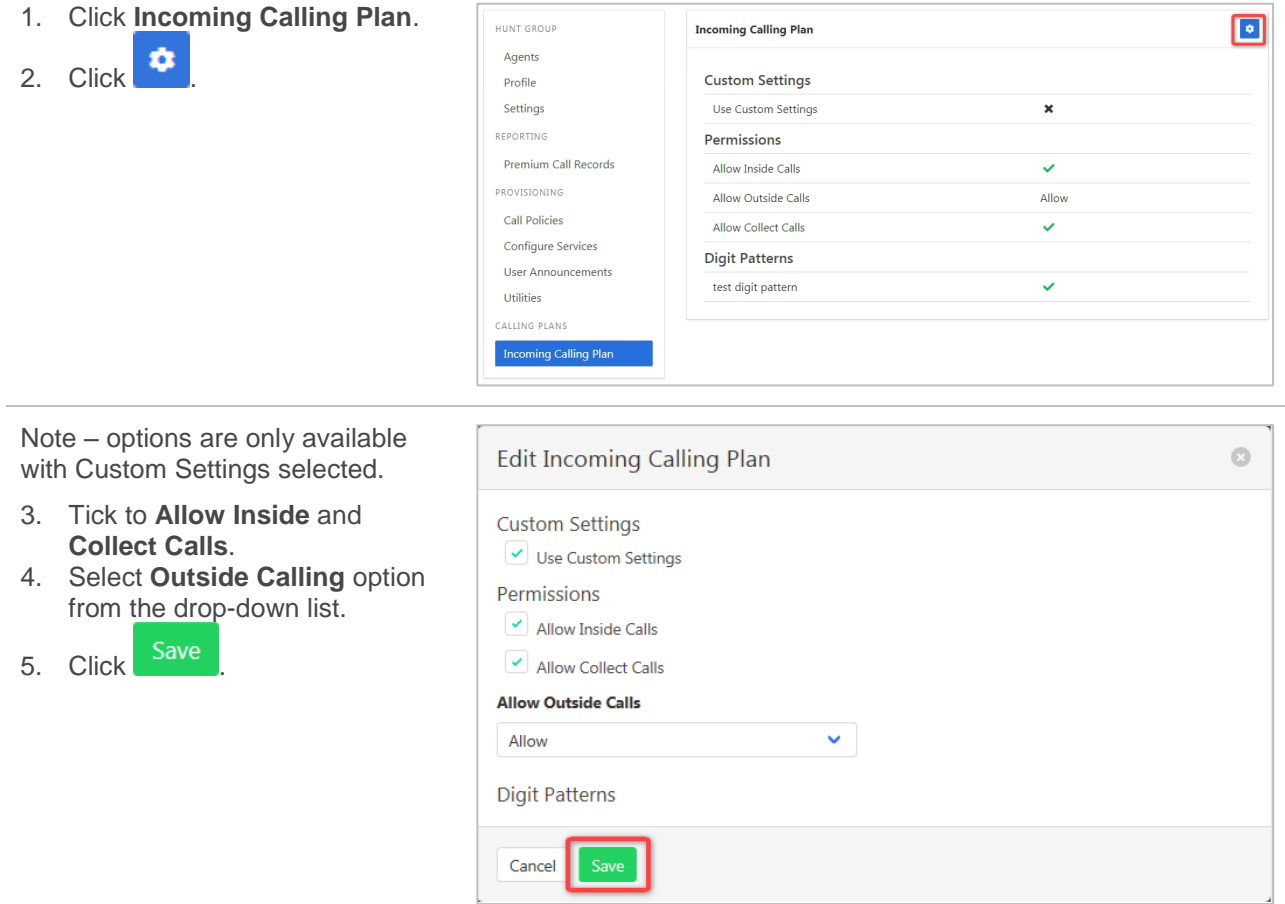

# **MEET-ME CONFERENCING**

Enables the use, and monitoring of n-way conferences via a web interface. Both internal and external participants can use a conference bridge once it has been set up.

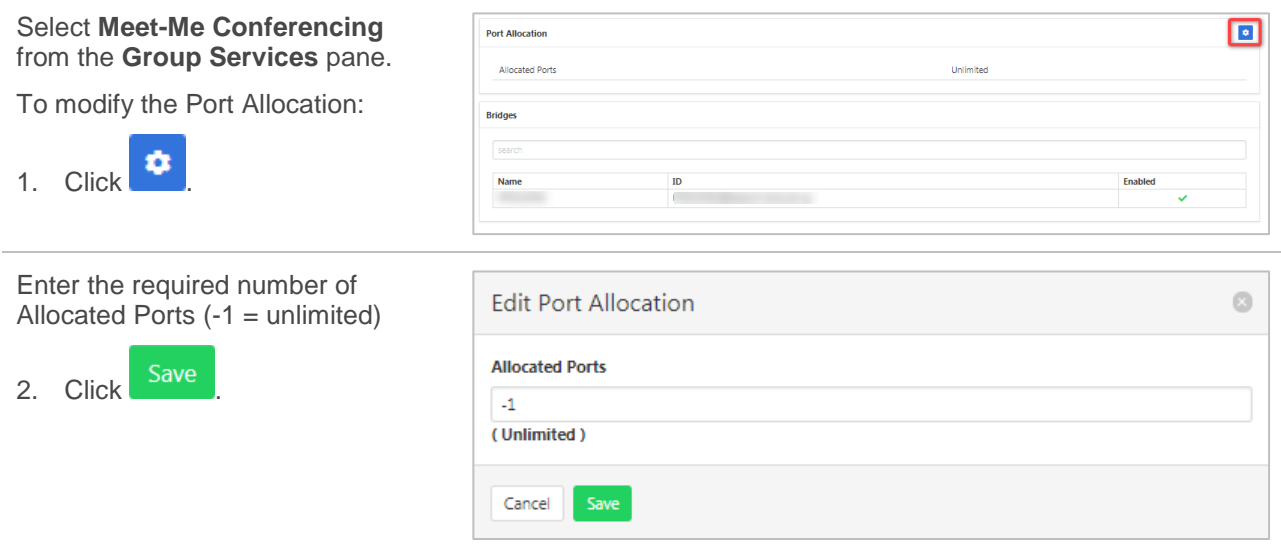

To modify the Bridge details.

Click the required conference bridge.

A list of available settings is displayed. Click the required option in the left pane.

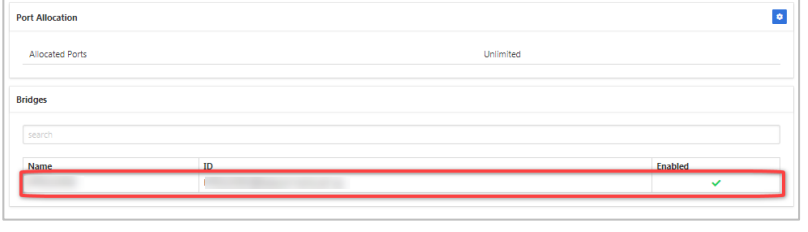

### **DETAILS**

Set basic details of the bridge including if participants can dial out and maximum duration times.

Available settings:

- › Allocated Ports how many ports the bridge can access.
- › Security PIN Length how long the access to the conference security PIN will be.
- $\rightarrow$  Operator Number enter the number for an operator if required.
- $\rightarrow$  Individual Out Dial allow individuals to dial out from the conference.
- $\rightarrow$  Warning Prompt play a waring when conference is scheduled to end.
- › Max Scheduled Hours maximum time (hours) a conference can be scheduled.
- › Max Scheduled Hours maximum time (minutes) a conference can be scheduled.
- $\rightarrow$  Set Max duration tick to indicate that a conference will have a maximum duration time.
- Max Duration Hours only displays if Set Max Duration ticked. The time (hours) a conference can last.
- › Max Duration minutes only displays if Set Max Duration ticked. The time (minutes) a conference can last.

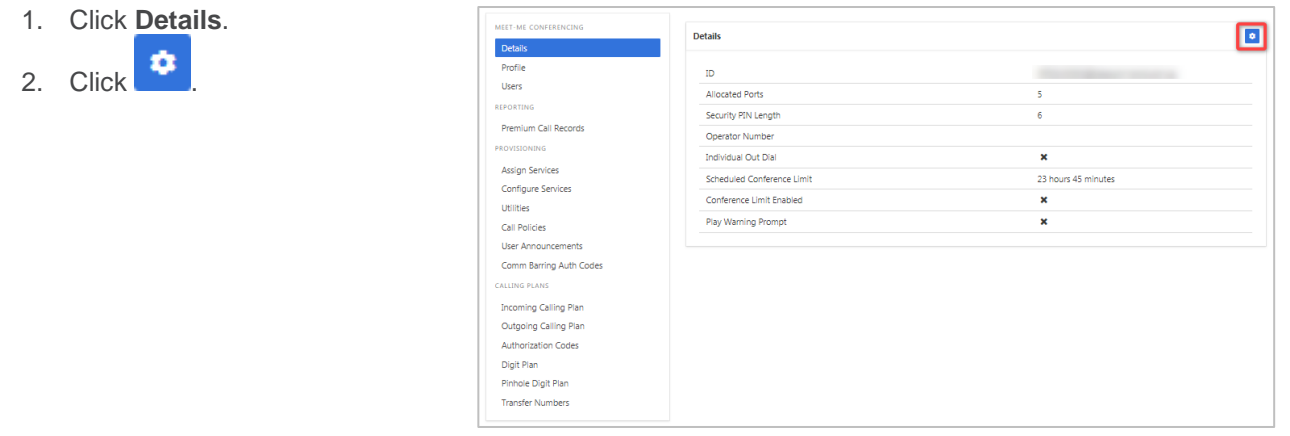

- 3. Modify details as required.
- 4. Click Save

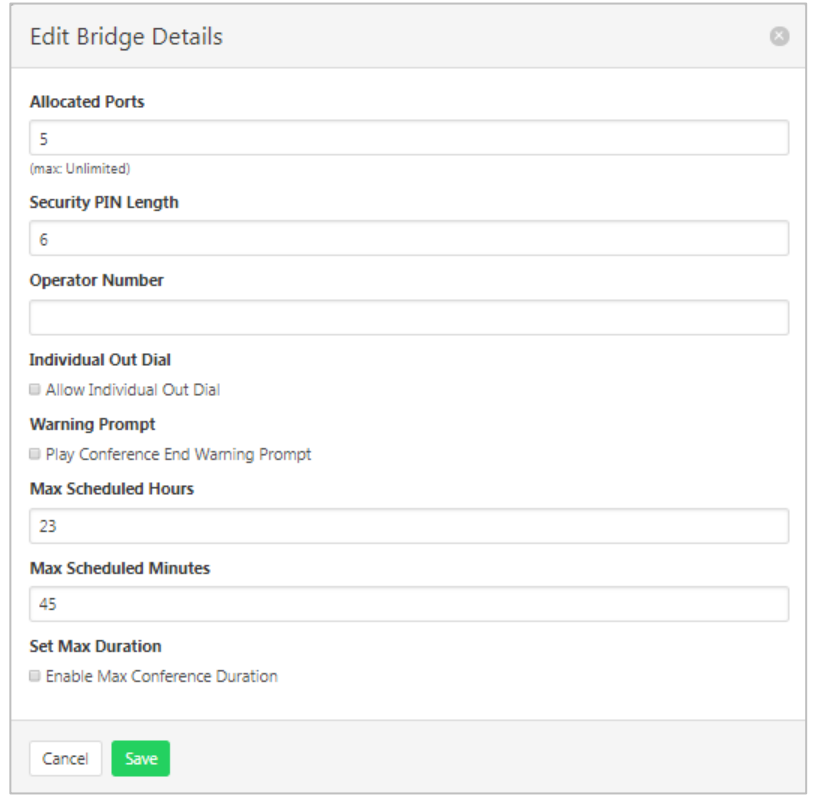

### **PROFILE**

Edit CLID name, the main phone number of the Conference group and the time zone. Available settings:

- › Service Name the name assigned to the Meet-Me Conference.
- $\rightarrow$  CLID First Name the Calling Line ID first name.
- › CLID Last Name the Calling Line ID last name.
- $\rightarrow$  Phone Number the number associated with the Meet-Me Conference.
- $\rightarrow$  Extension the extension associated with the Meet-Me Conference.
- › Aliases –not used by Commander.
- $\rightarrow$  Department if the Meet-Me Conference is attached to a department.
- $\rightarrow$  Language the language to be used.
- $\rightarrow$  Time Zone the time zone to be used.
- › Public Identity not used by Commander.

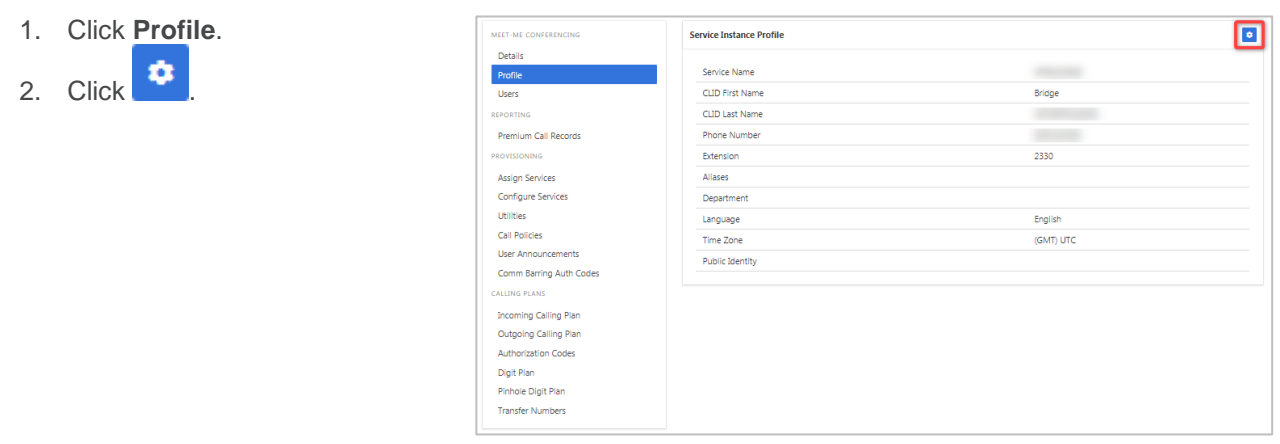

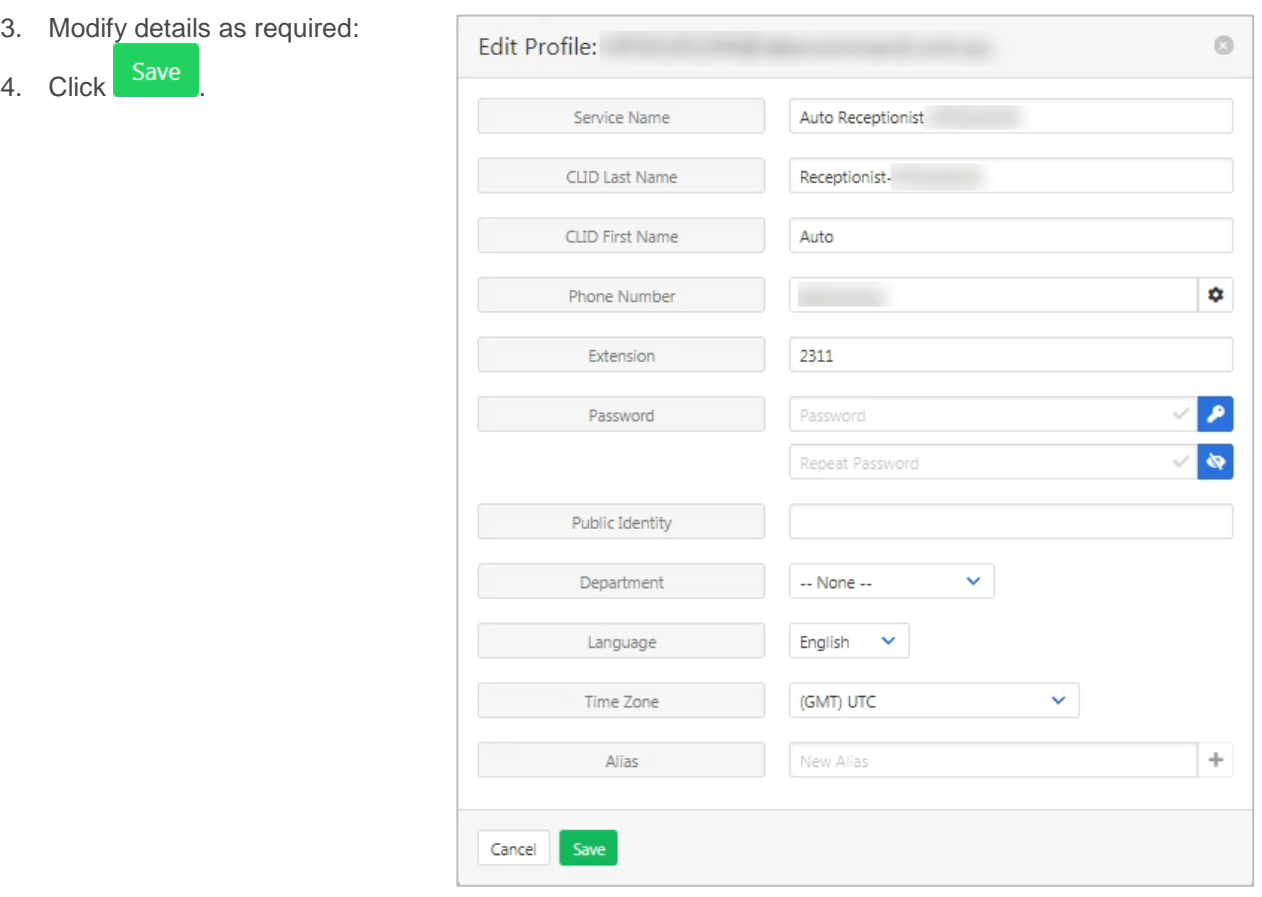

# **USERS**

List, add and delete the agents that can access Matt-Me Conferencing.

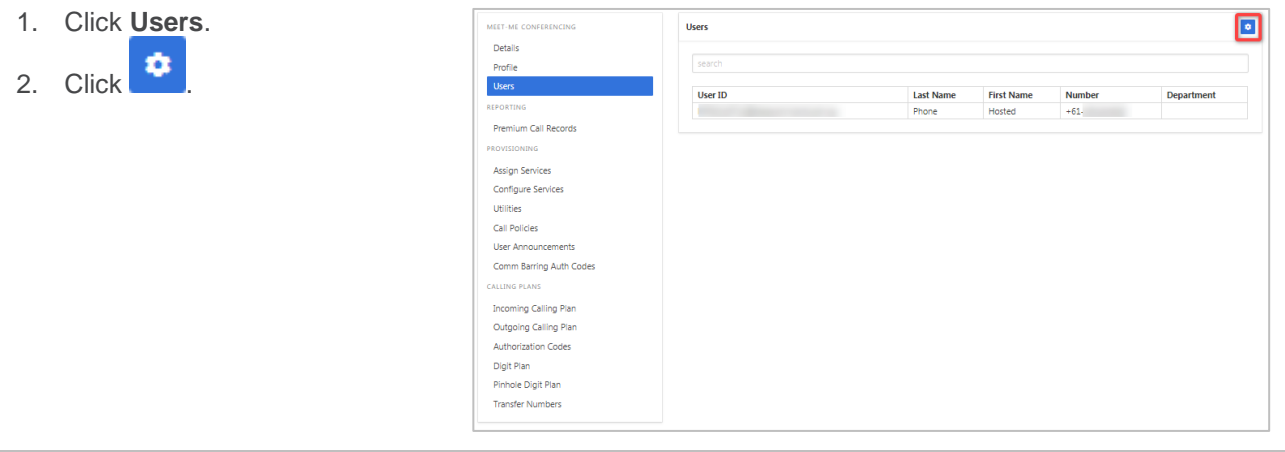

The users list can be modified by clicking on the users in one list to transfer to the other.

Once changes are complete:

3. Click Save

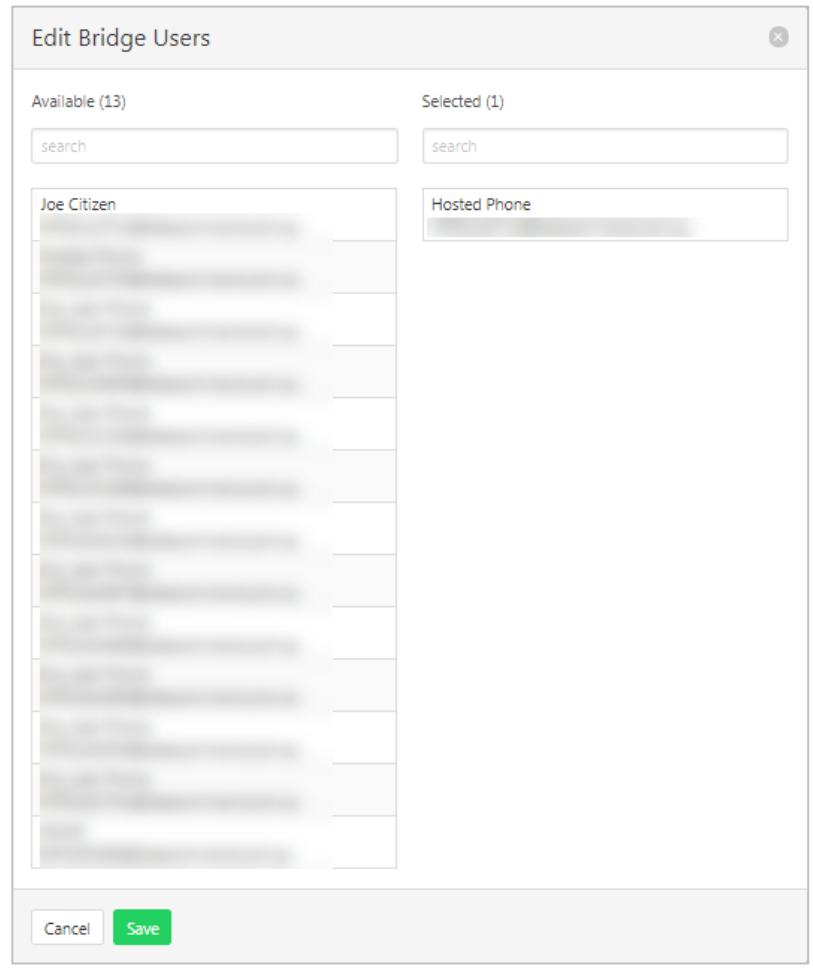

### **PREMIUM CALL RECORDS**

A graphical display of call records.

Click **Premium Call Records.**

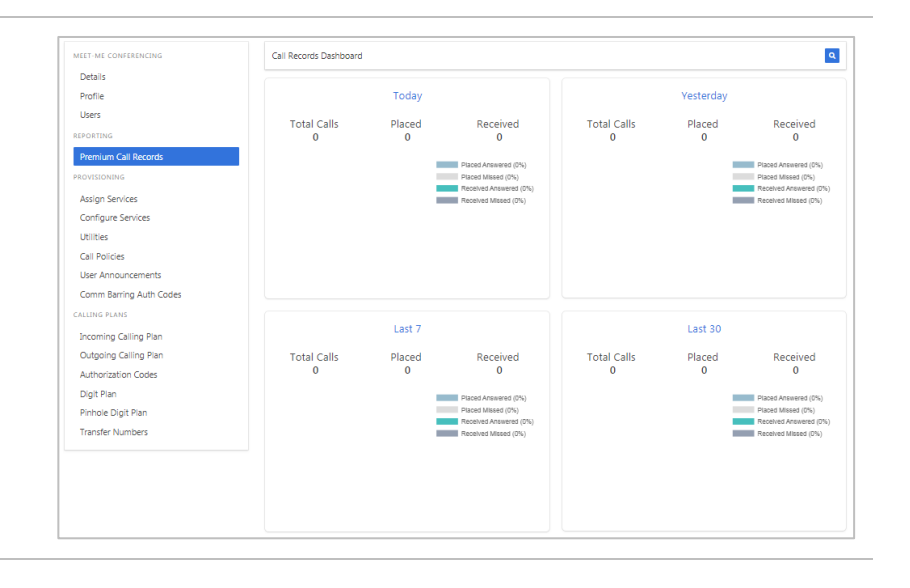

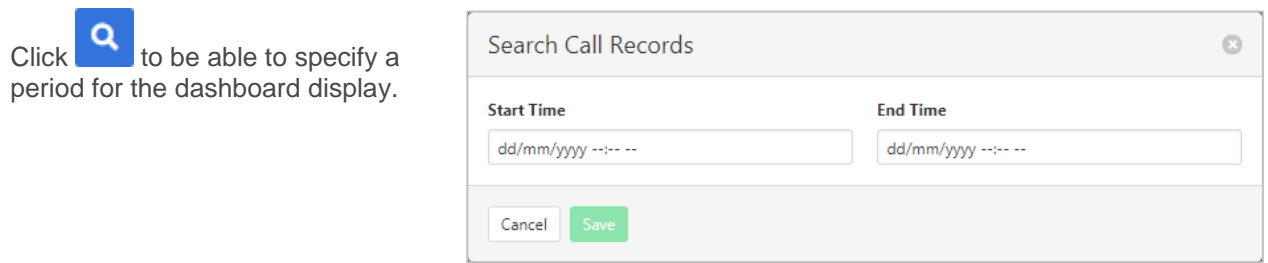

## **CALL POLICIES**

Set the CLID and Forwarded Call policies.

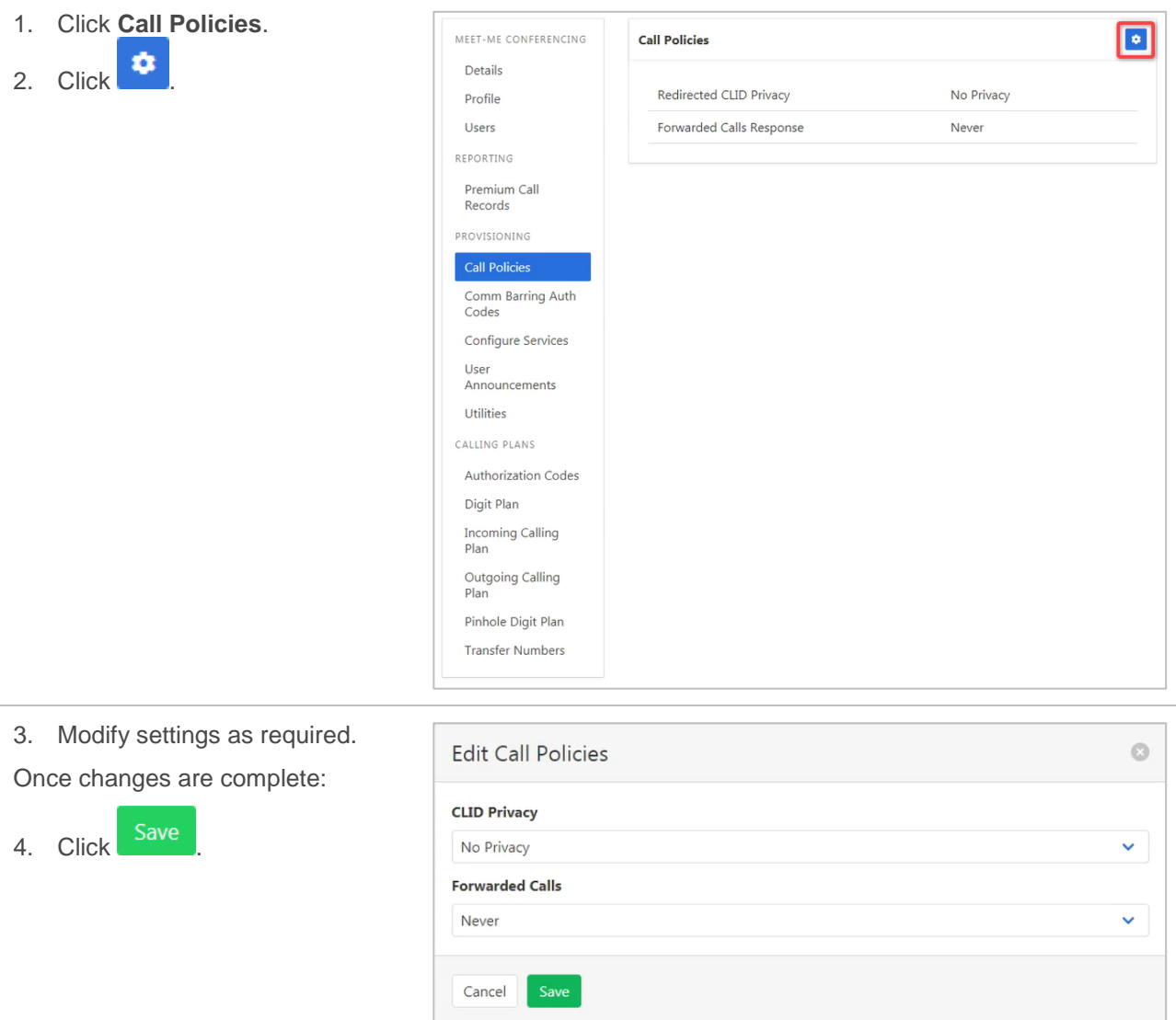

# **COMM BARRING AUTH CODES**

This feature is not currently being supported by Commander.

### **CONFIGURE SERVICES**

Configure the features available to the Meet-Me Conference. Note that these features apply to all users within the conference.

#### Click **Configure Services.**

Services are listed with an Is Active indicator.

To modify a service, click on the item.

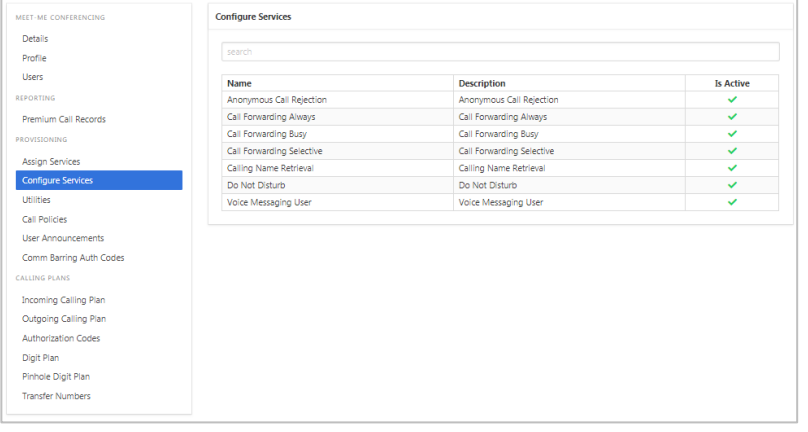

#### *Anonymous Call Rejection*

Calls that do not have a valid caller ID will be automatically rejected. These calls will not proceed to Voicemail.

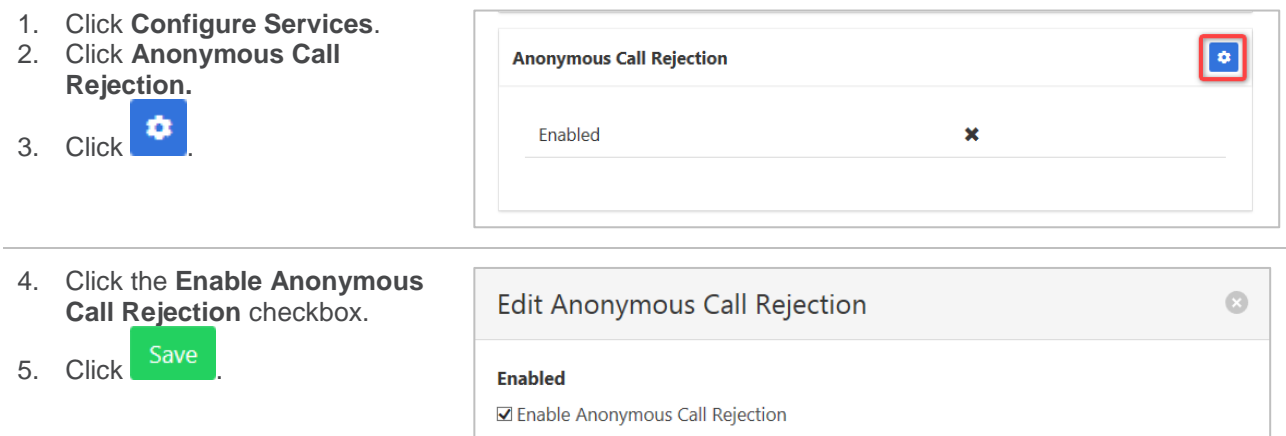

#### *Call Forwarding Always*

Forward all calls to another service. Ring Splash is a notification on the handset that a call has been forwarded.

Save

Cancel

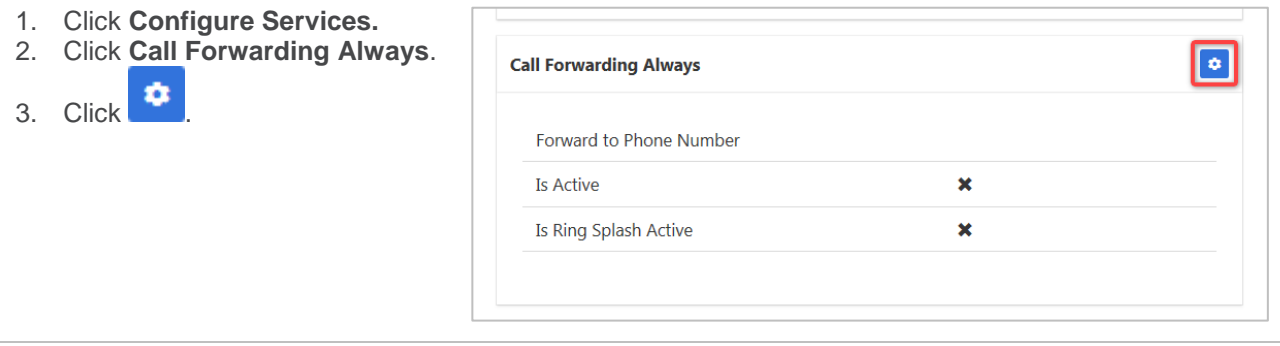

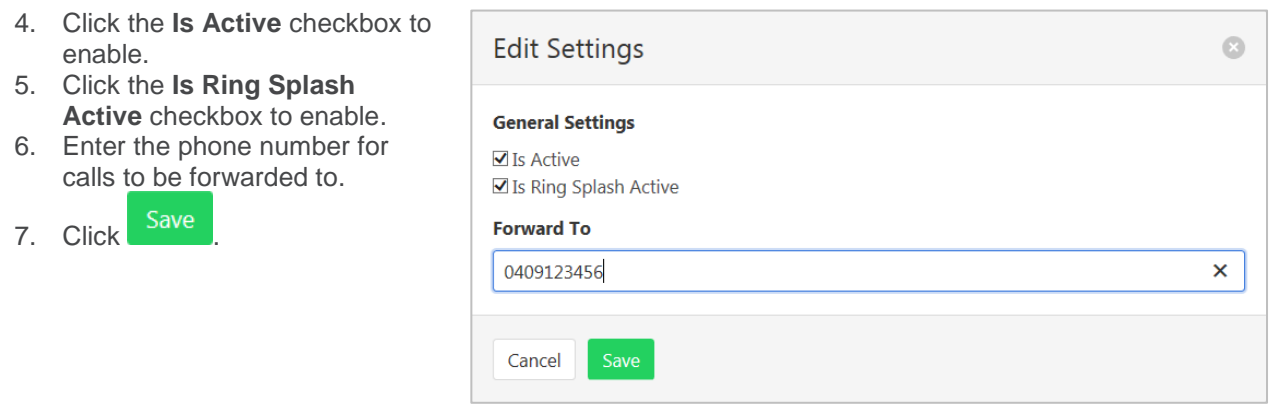

## *Call Forwarding Busy*

Forward calls to another service when the Conference Bridge is busy.

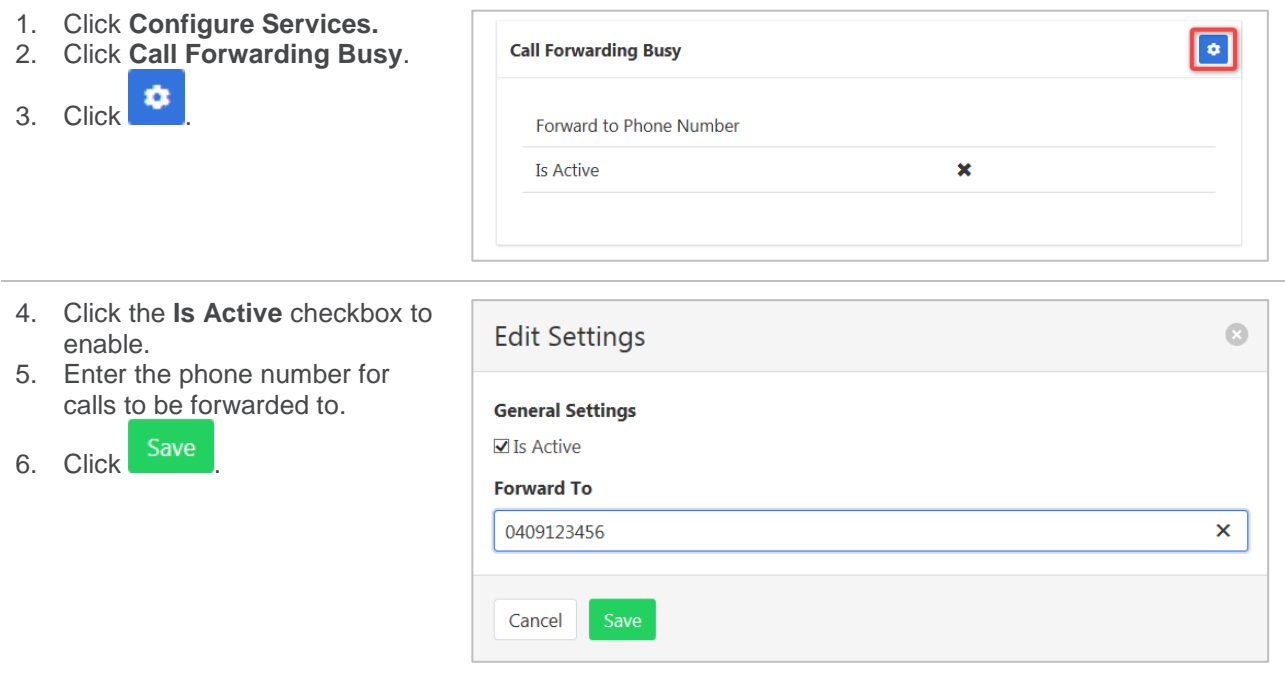

### *Call Forwarding Selective*

Call Forward Selective allows the call forwarding of specific callers to various services. The service needs to be activated with a default phone number. The selected callers and the destination numbers also needs to be added. The service cannot be activated without a Selective Criteria being specified.

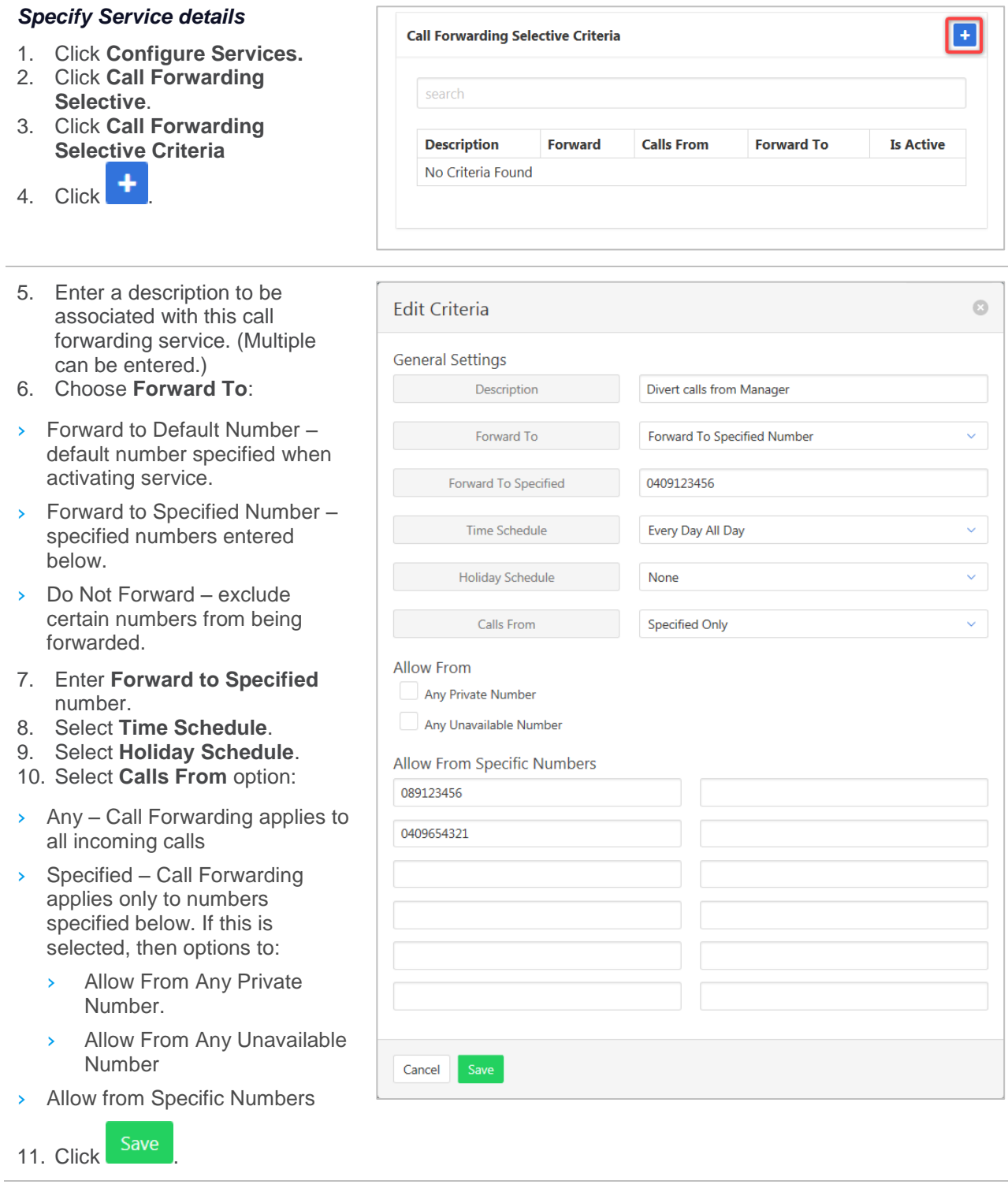

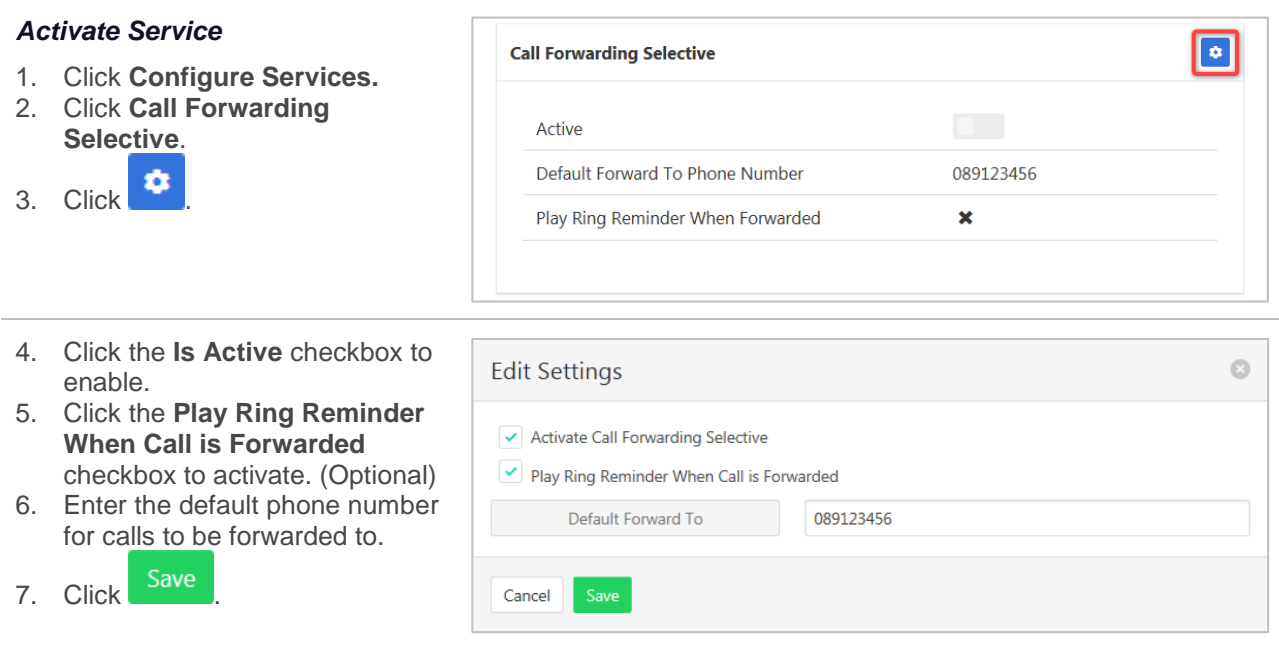

#### *Calling Name Retrieval*

Retrieve name details of a caller.

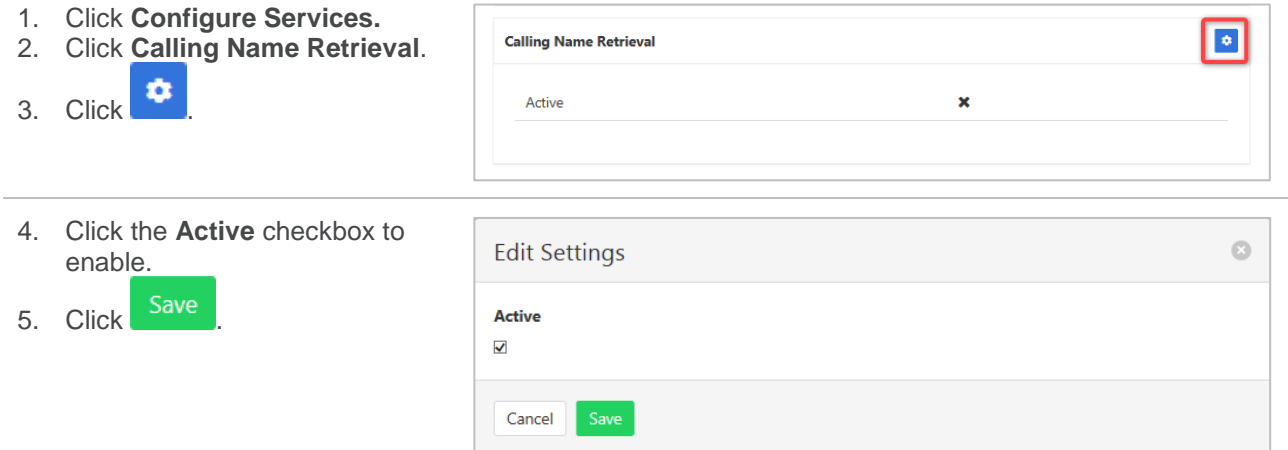

#### *Do Not Disturb*

Automatically forward all incoming calls straight to Voicemail. If Voicemail is not activated the caller will hear a busy tone. Ring Splash will notify the user that a call has been directed to Voicemail.

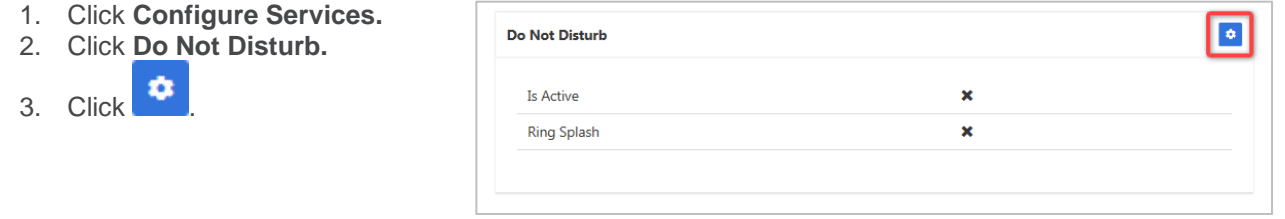

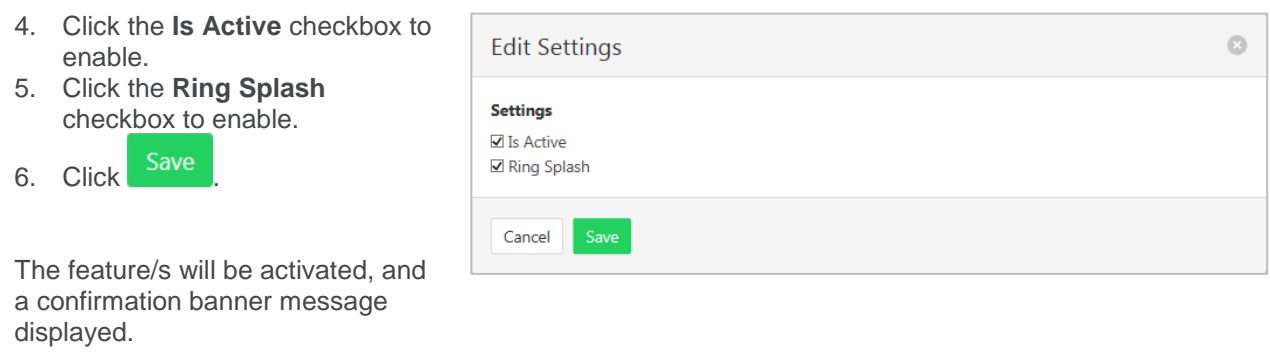

### *Voice Messaging User*

Voicemail options including redirection settings, greetings and passwords.

- 1. Click **Configure Services.**
- 2. Click **Voice Messaging User**.
- 3. Select the required tab from:
	- › Settings
	- › Voice Portal
	- › Greetings

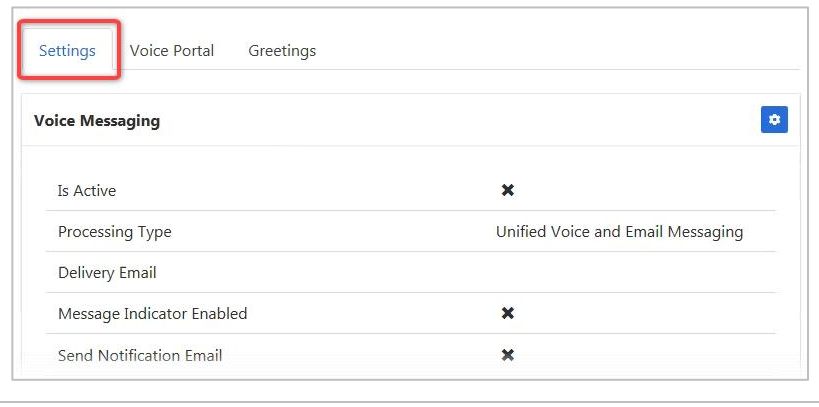

#### *Settings*

Voice Messaging User provides options such as when a call should go to Voicemail and how the messages should be presented.

The following features can be activated:

- › Processing Type choose between messages being delivered via both voice and email messaging or email only.
- $\rightarrow$  Message waiting Indicator displays on the handset that a voicemail message exists.
- $\rightarrow$  Carbon Copy Voice Message send a duplicate voicemail message to anther user.
- › Transfer on Zero send a call direct to Voicemail by dialling zero.
- $\geq$  Zone to Voicemail adds a timestamp to the voicemail.

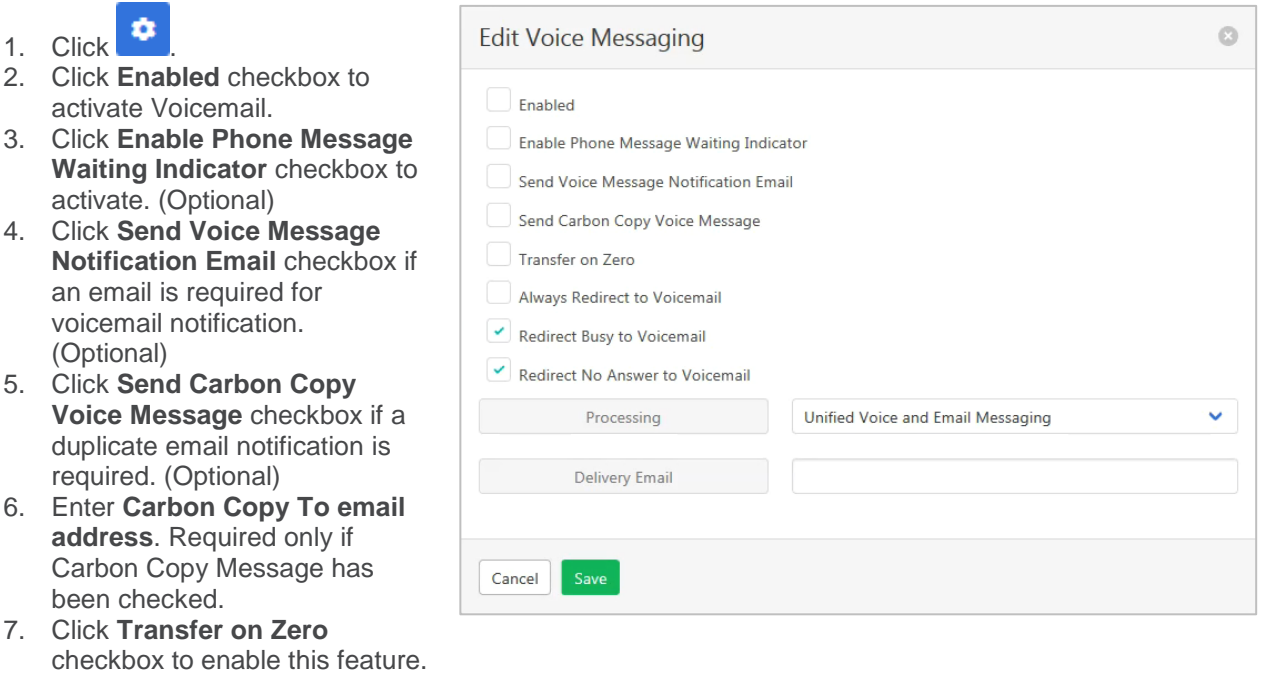

- 8. Click **Always Redirect to Voicemail** checkbox to enable this feature. (Optional)
- 9. Click **Redirect Busy to Voicemail** checkbox to enable this feature. (Optional)
- 10. Click **Redirect No Answer to Voicemail** checkbox to enable this feature. (Optional)
- 11. Choose Processing type from the drop-down list.
- 12. Enter **Delivery Email** address.
- 13. Click Save

#### *Voice Portal*

Auto login, personalized name settings and password resets. Personalised name allows the recording of the user's name to be added to a standard greeting. For example, "FRED cannot take your call" where FRED is pre-recorded by the user.

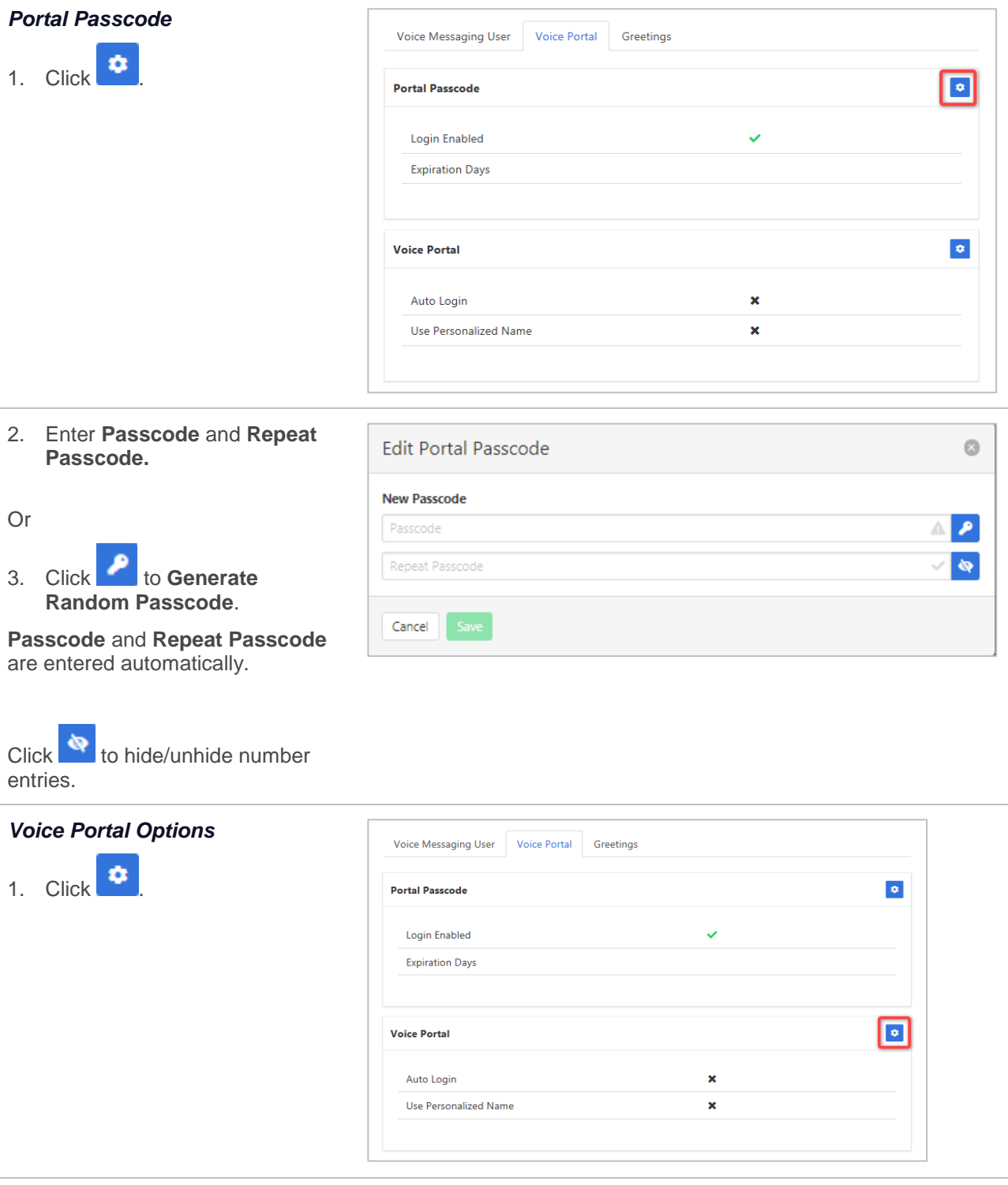

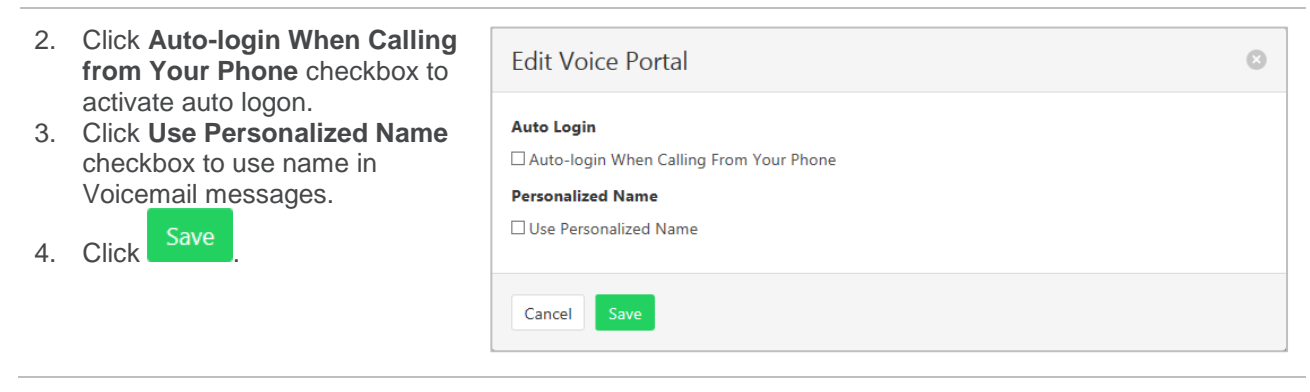

#### *Greetings*

Set options related to message greetings.

Available settings:

- › Disable Message Deposit this feature will disable all greetings and voicemail and then allow a user to choose to disconnect or Forward incoming calls.
- › Announcement settings use default announcements or create a personal announcement/s.
- › Create alternate greetings that can be stored and used as required.
- $\rightarrow$  Extended Away stop voicemail messages being received if the user will be away for an extended period.

In the cases where announcements and greetings can be selected the following options are common:

Allows the user to choose a pre-existing audio file from their PC or Network.

 $\equiv$  Choose from audio files that have already been uploaded.

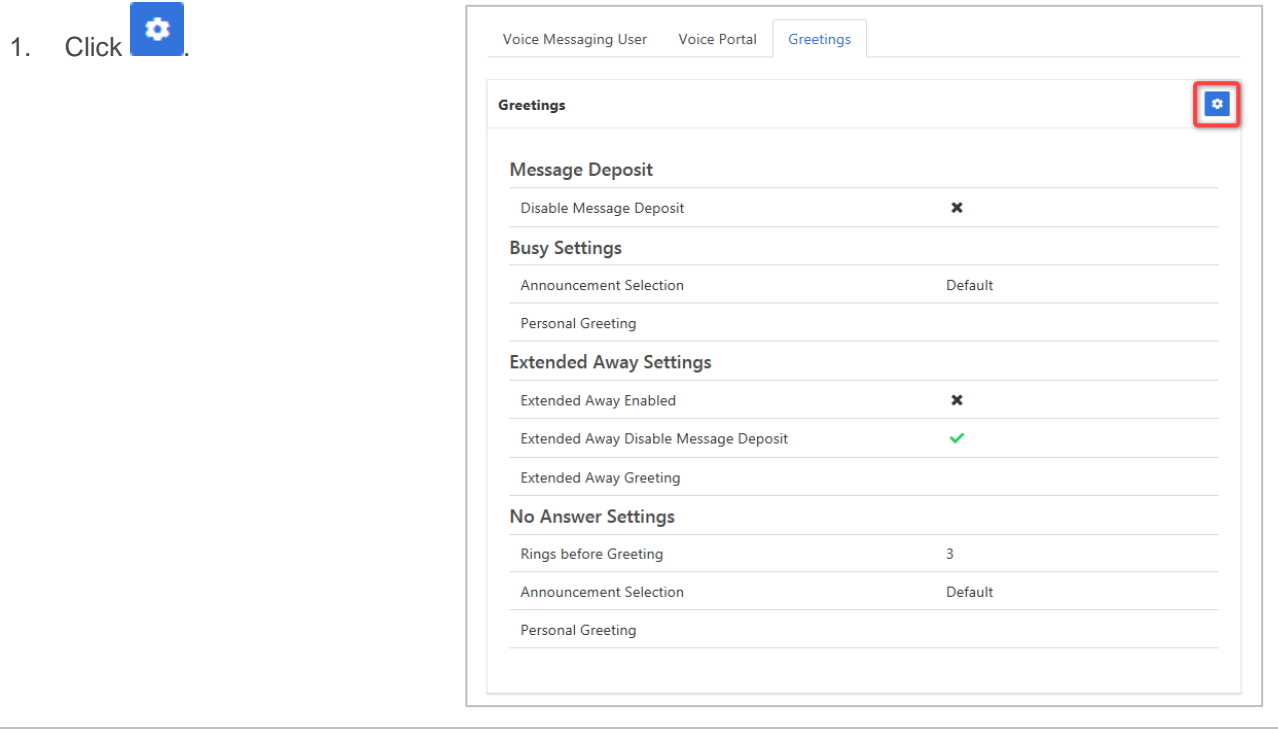

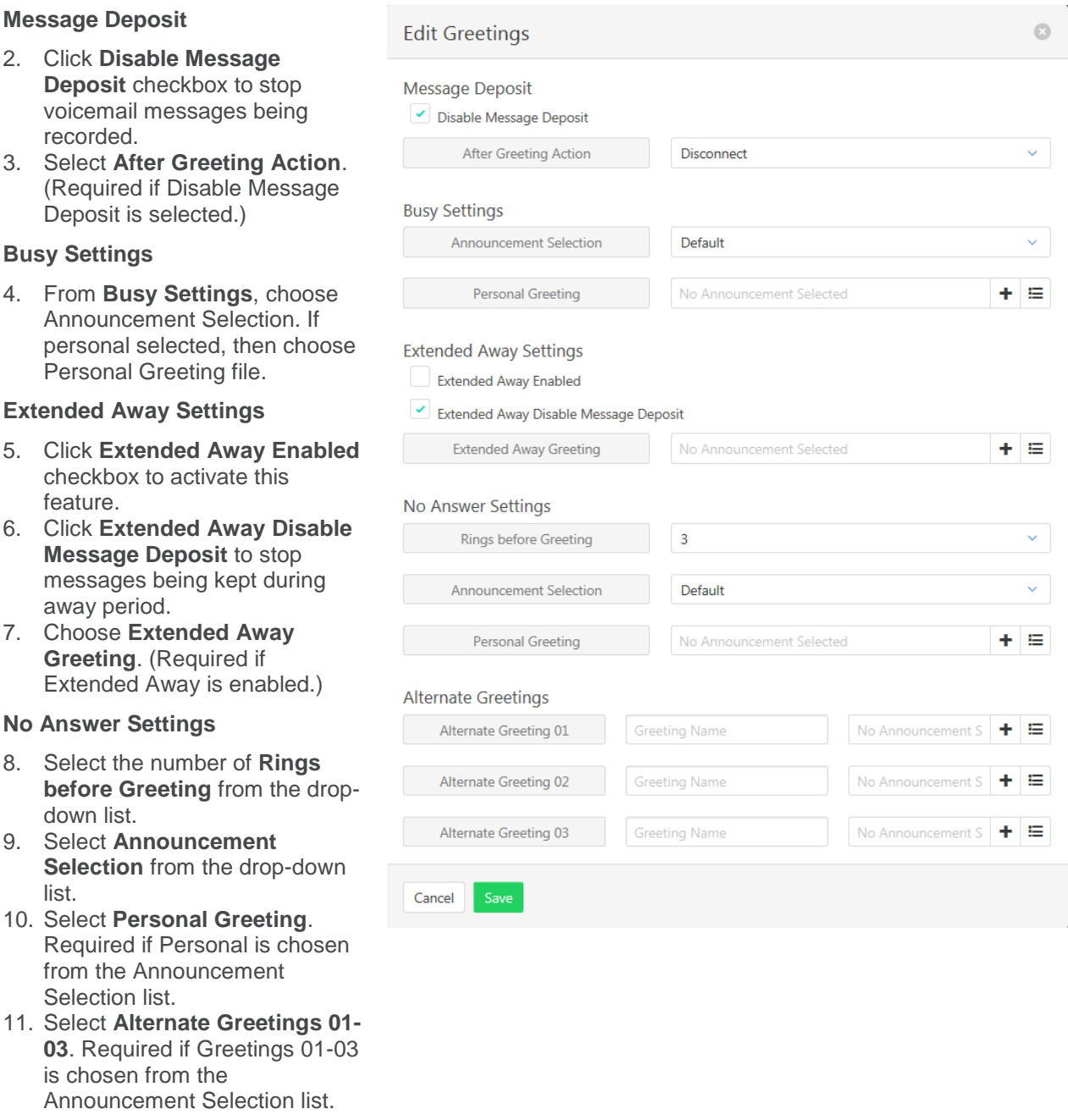
### **USER ANNOUNCEMENTS**

Audio files used for the Meet-Me Conferencing announcements can be found here. New files can be added, and existing files deleted.

The file format required is .wav (PCM, 16,000kHz, 16 bit Mono). A free audio conversion utility is available on the Commander Resource Centre. [https://www.commander.com.au/phone/commander-phone/resource](https://www.commander.com.au/phone/commander-phone/resource-centre)[centre](https://www.commander.com.au/phone/commander-phone/resource-centre)

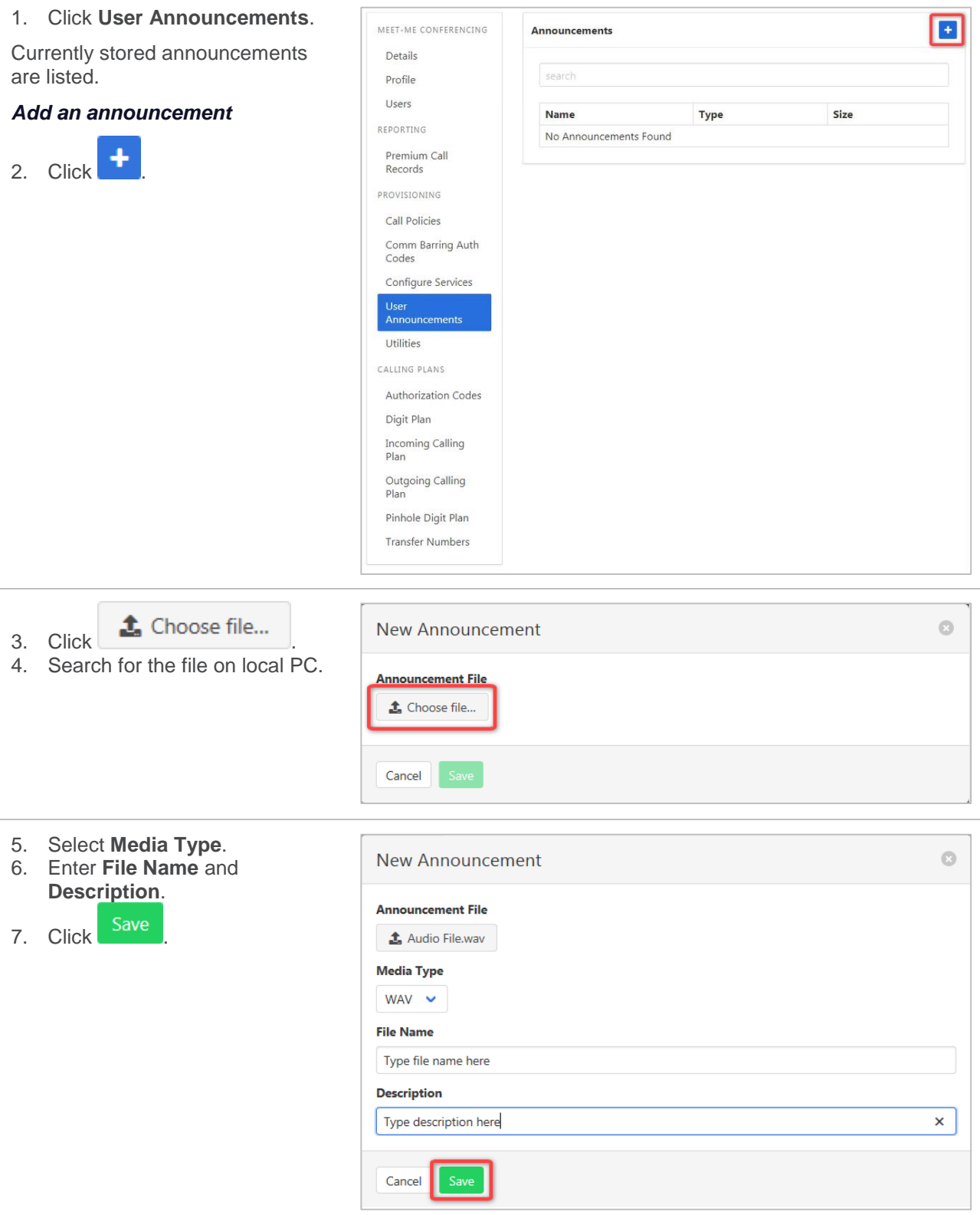

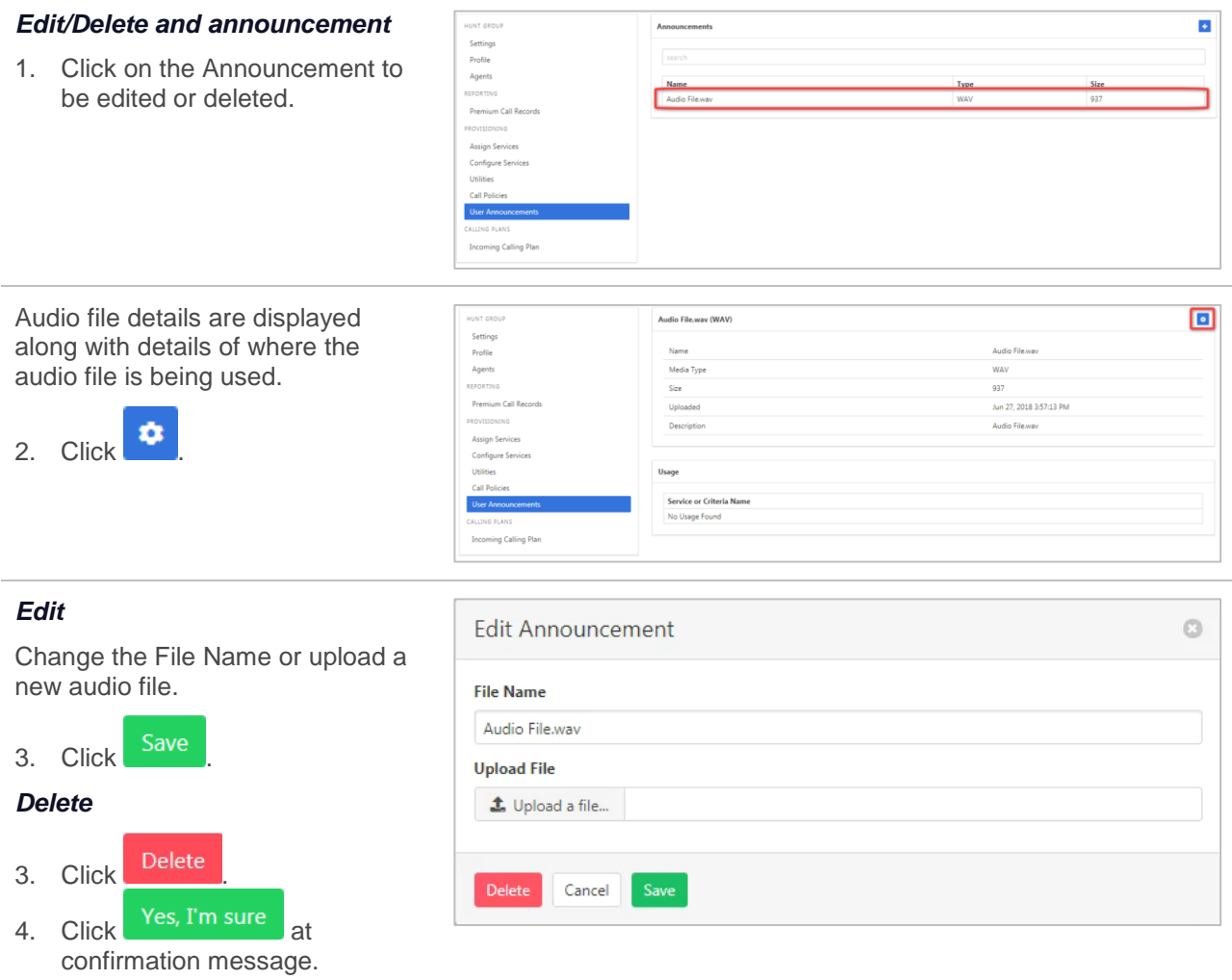

### **UTILITIES**

Lists all the User Feature Access Codes that are available to users for the Meet-Me conference.

Click **Utilities**.

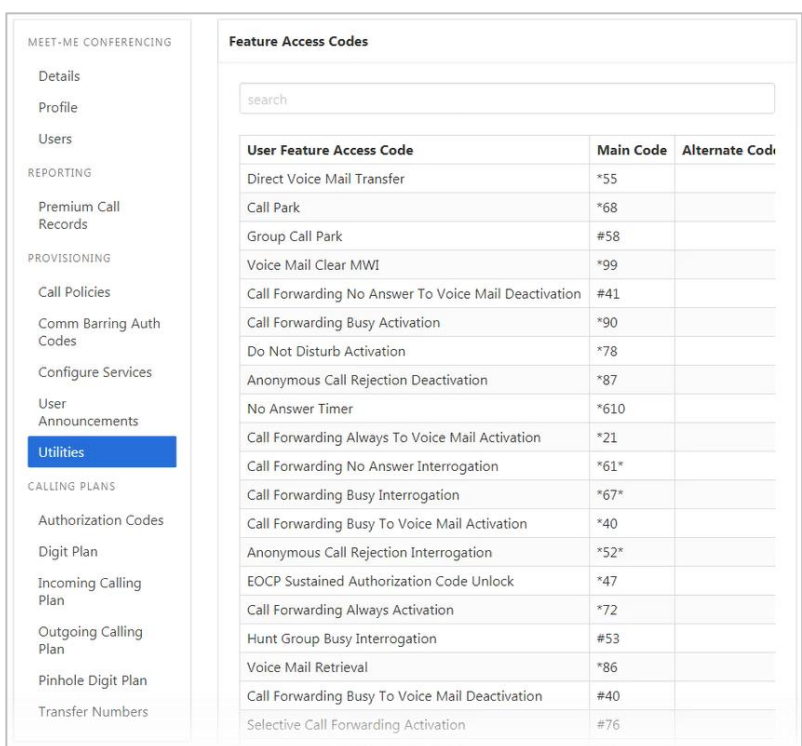

### <span id="page-110-0"></span>**AUTHORIZATION CODES**

Outgoing call types can be set up to only be allowed with the input of an Authorisation Code. Authorisation codes can be created for the whole group or just for a department.

To define which calls require an authorisation code *refer [Outgoing Calling Plan](#page-149-0) on page [150](#page-149-0)*.

*Refer [Departments](#page-157-0) on page [158](#page-157-0) for details on how to add or modify Departments.*

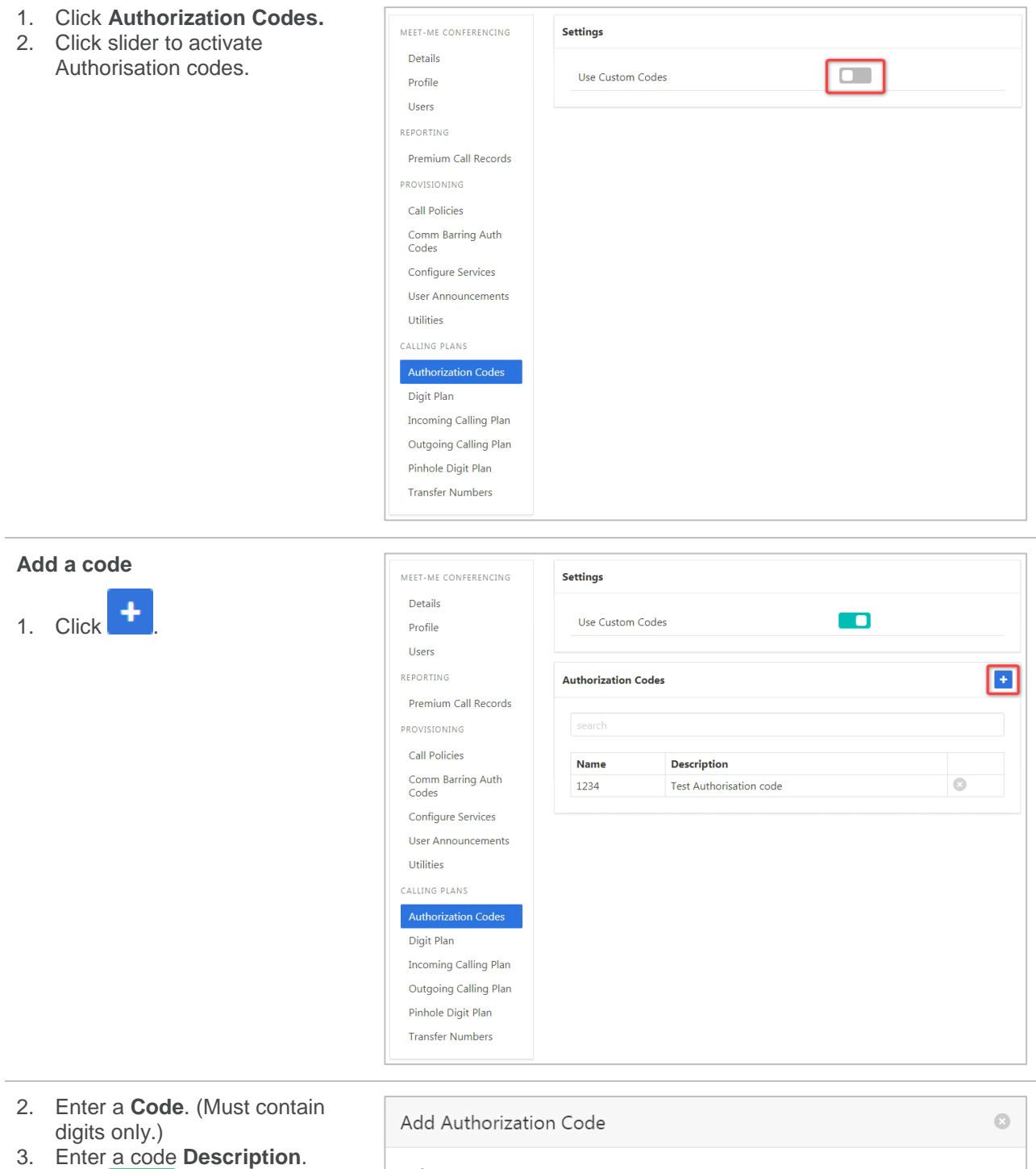

4. Click Save

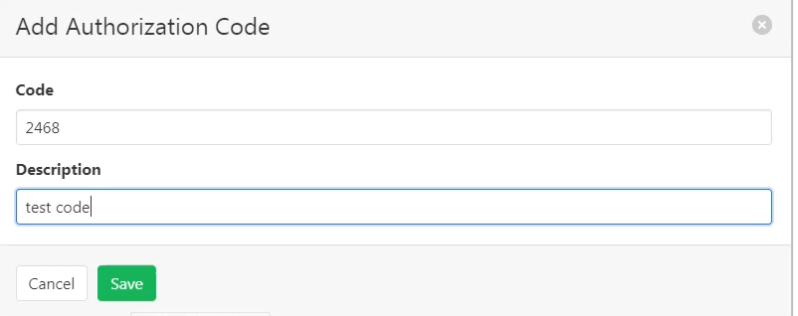

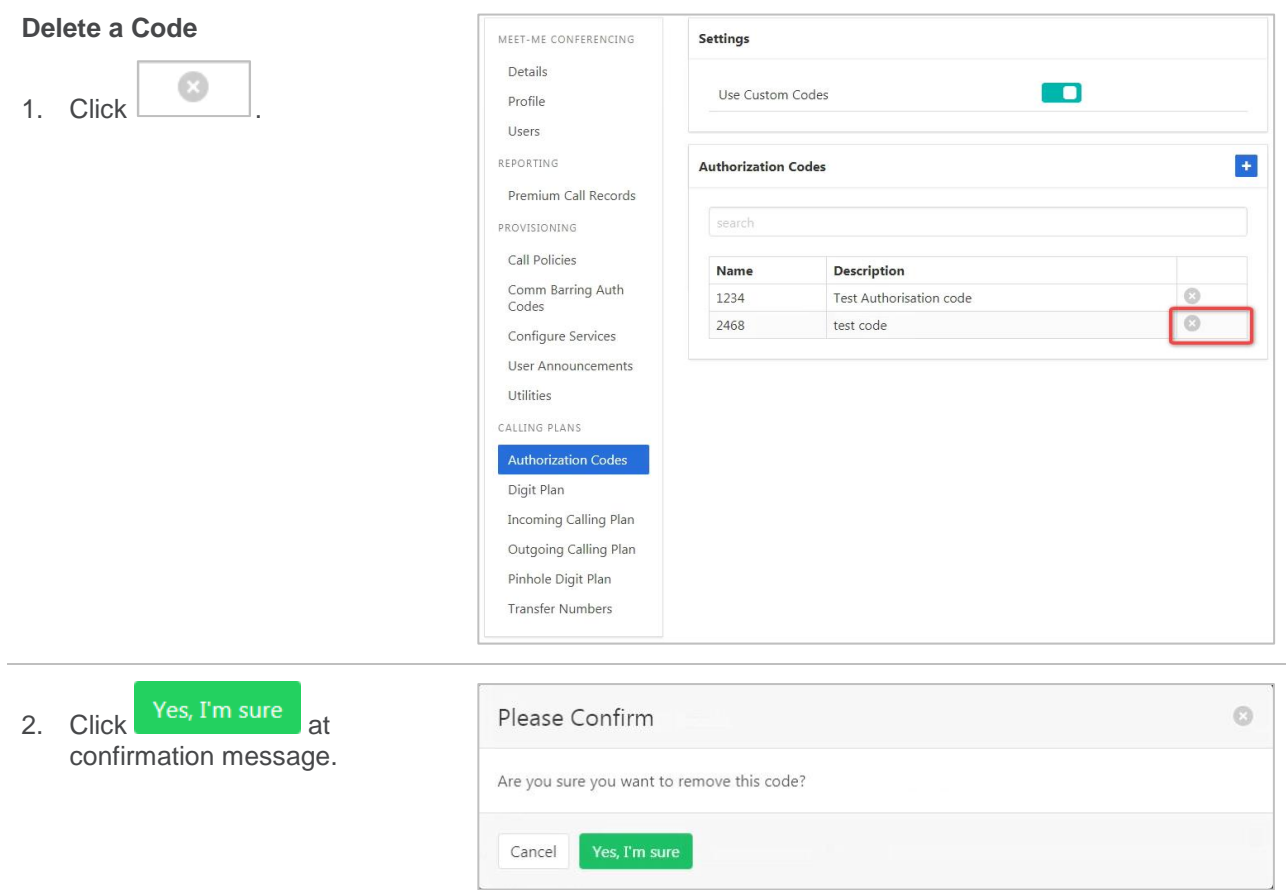

### <span id="page-111-0"></span>**DIGIT PLAN**

Set custom settings for a digit plan including using transfer numbers.

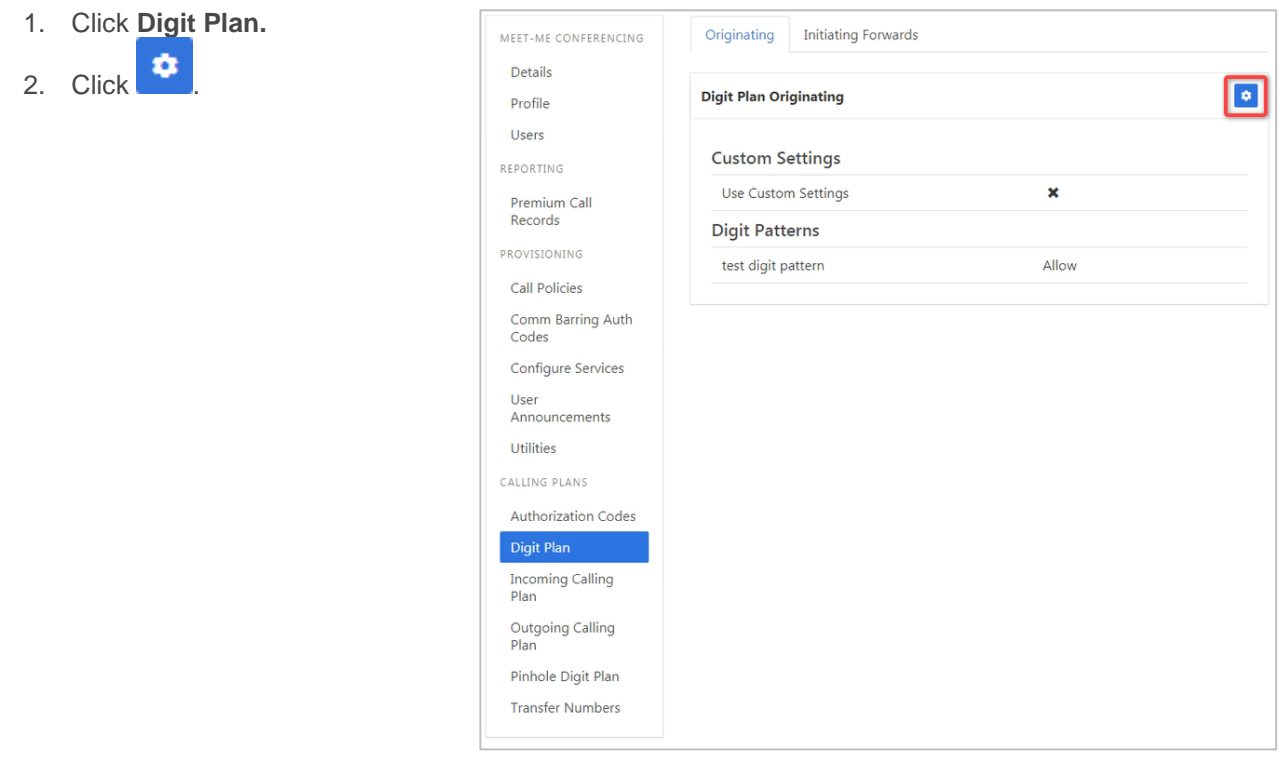

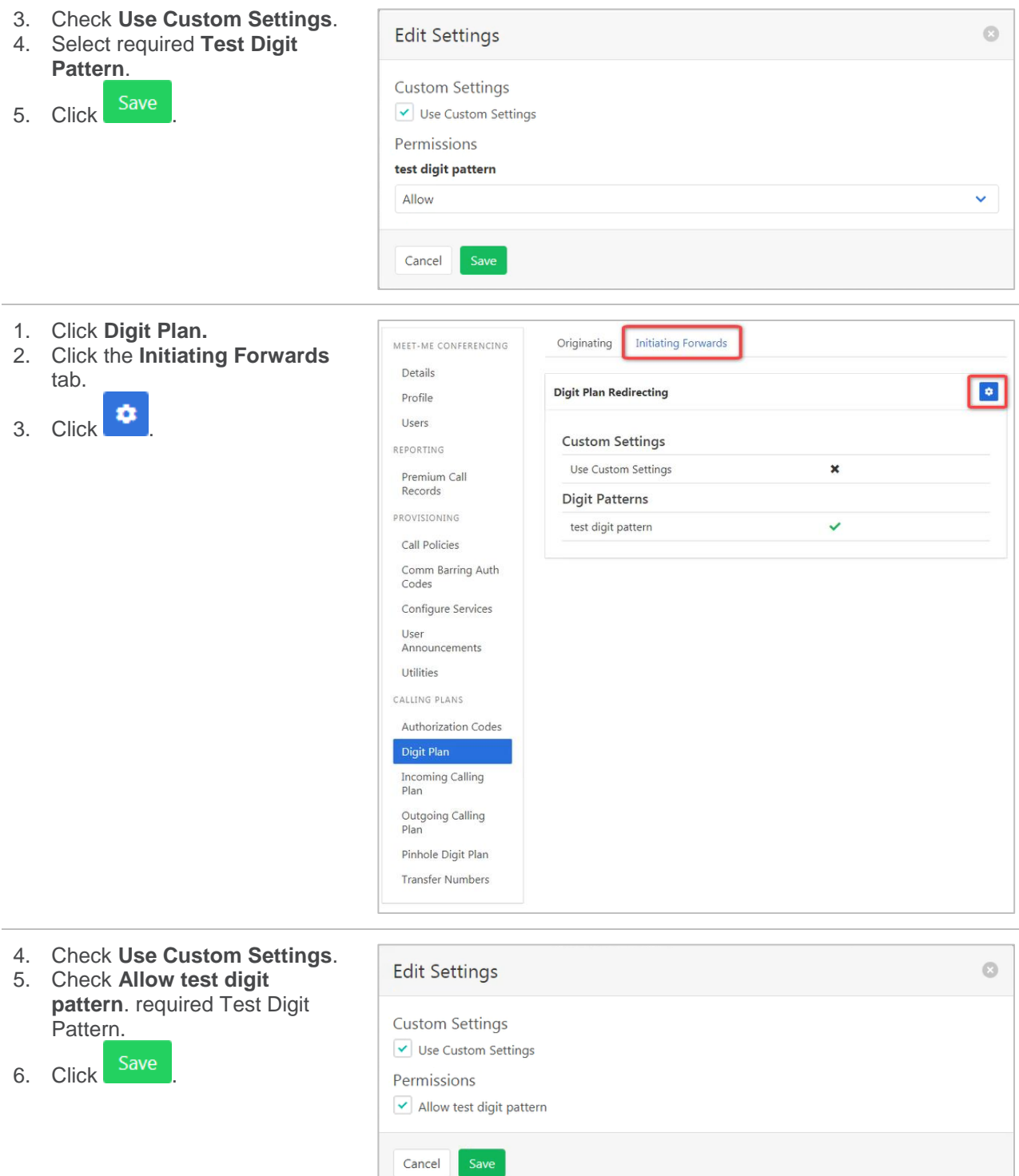

### **INCOMING CALLING PLAN**

Using either custom or standard settings, this feature sets permissions for what calls the Meet-Me conference can make.

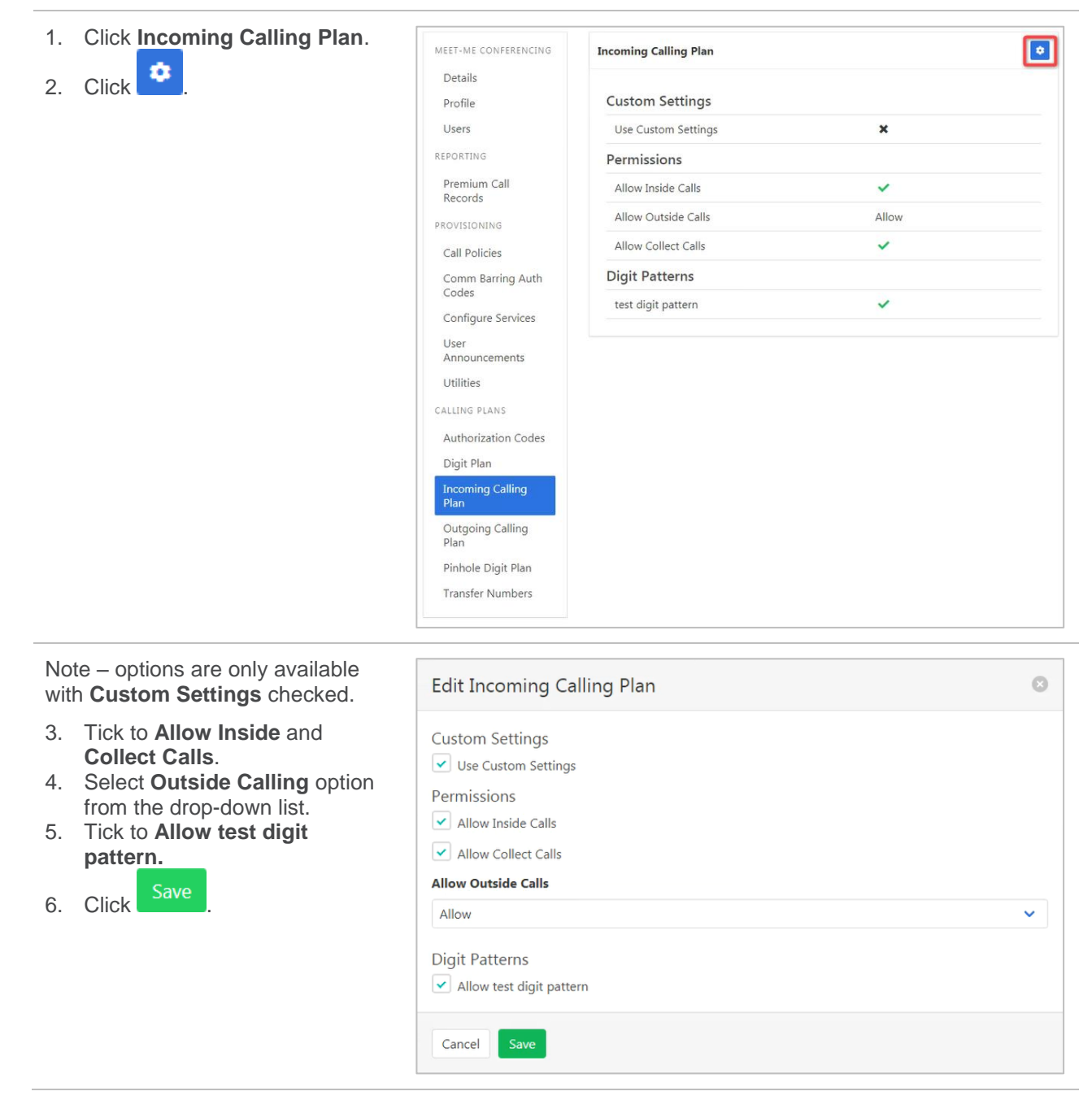

### <span id="page-114-0"></span>**OUTGOING CALLING PLAN**

Defines the types of calls that the Meet-Me conference can make.

For each call type the following options are provided:

- › Allow calls to this call type are allowed.
- $\rightarrow$  Disallow calls to this call type are not allowed.
- › Authorisation Code Required callers are prompted to enter an Authorisation Code.
- › Transfer to First Transfer Number calls made to this call type are transferred to the First Transfer Number.
- > Transfer to Second Transfer Number calls made to this call type are transferred to the Second Transfer Number.
- › Transfer to Third Transfer Number calls made to this call type are transferred to the Third Transfer Number.

*To define Authorisation Codes – refer to [Authorization Codes](#page-110-0) on page [111.](#page-110-0)*

*To set Transfer Numbers – refer to [Transfer Numbers](#page-119-0) on page [120.](#page-119-0)*

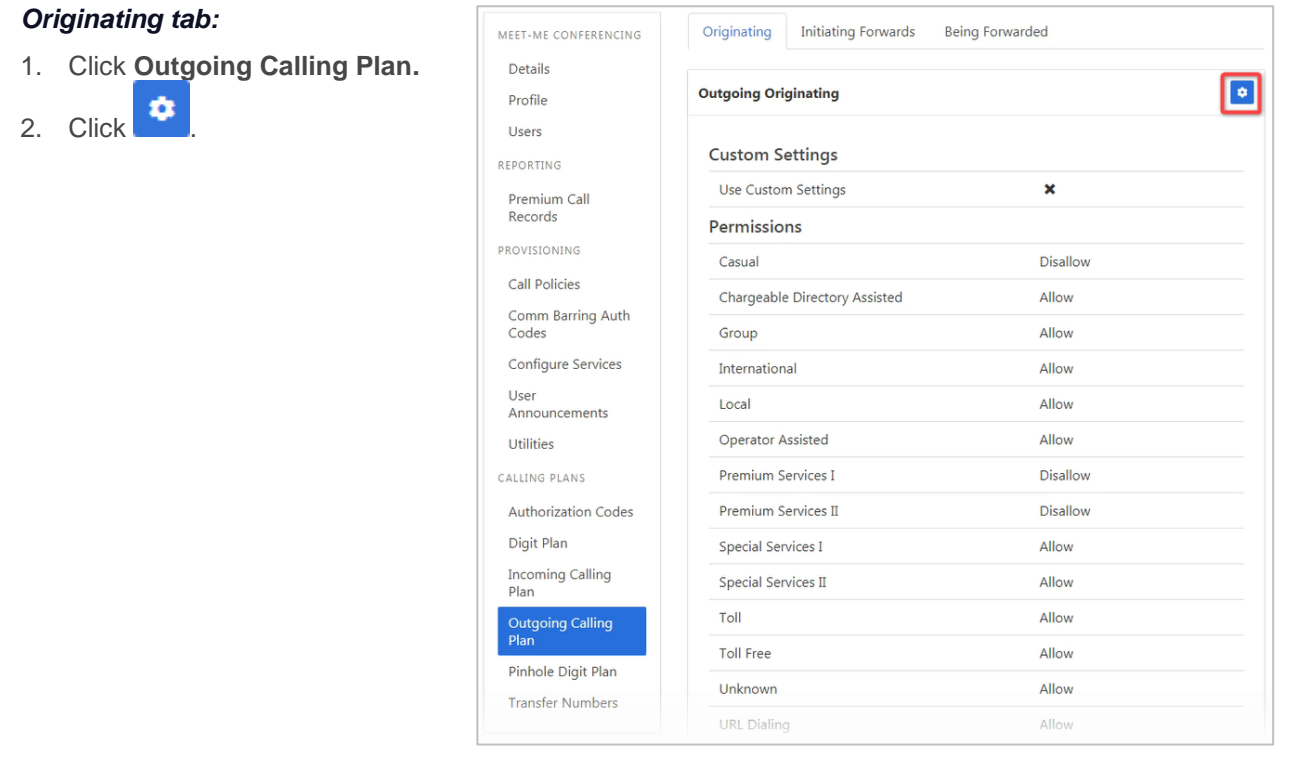

Note – options are only available with Custom Settings selected.

- 3. Select the option required for each Call Type.
- 4. Click Save

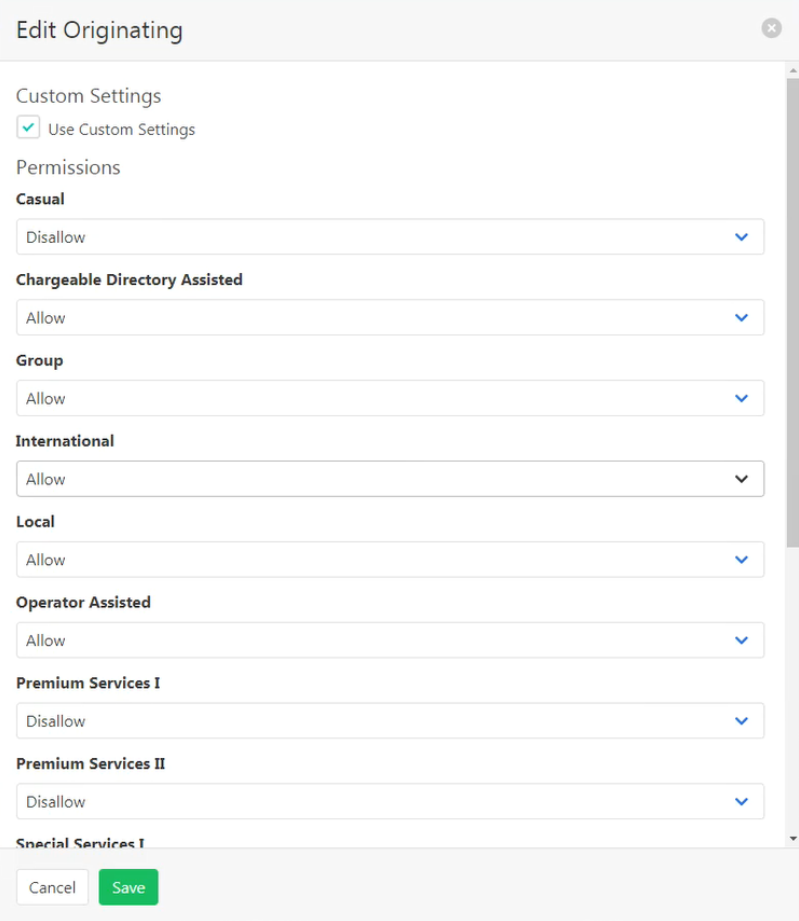

#### *Initiating Forwards tab.*

- 1. Click **Outgoing Calling Plan.**
- 2. Click the **Initiating Forwards** tab.

User<br>Anno

Out<br>Plan

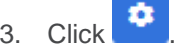

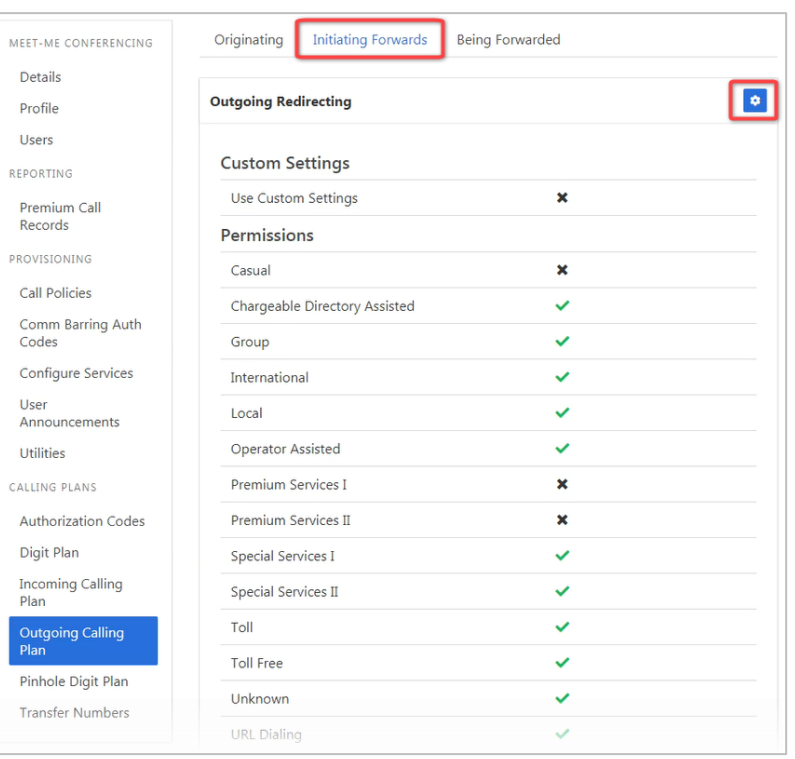

Note – options are only available with Custom Settings selected.

- 4. Select the option required for each Call Type.
- 5. Click Save

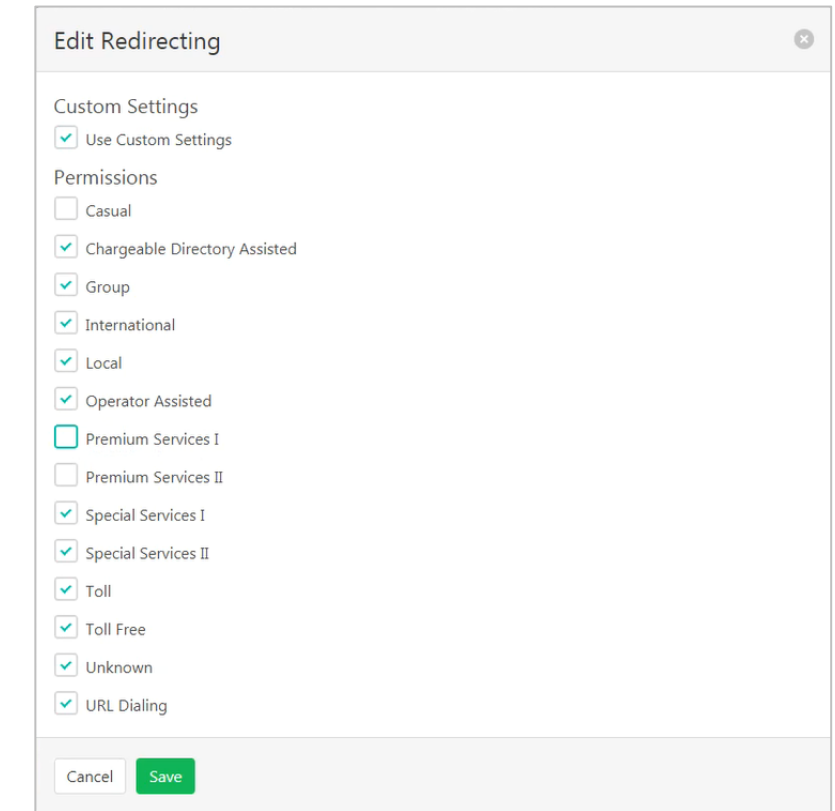

#### **Being Forwarded tab:**

- 1. Click **Outgoing Calling Plan.**
- 2. Click the **Being Forwarded**
- tab.
- 3. Click  $\bullet$

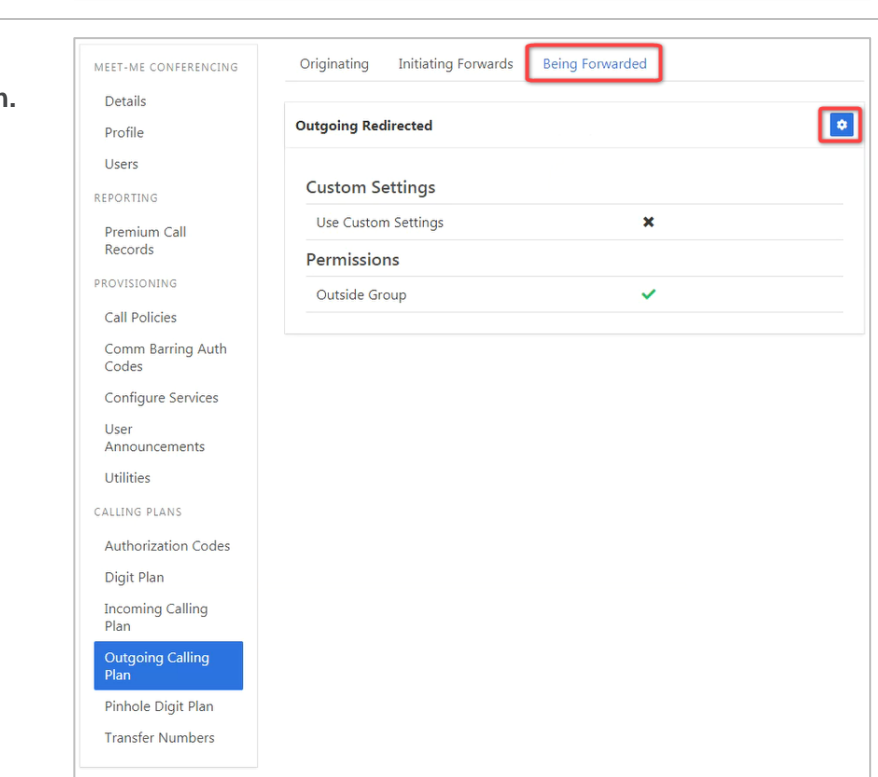

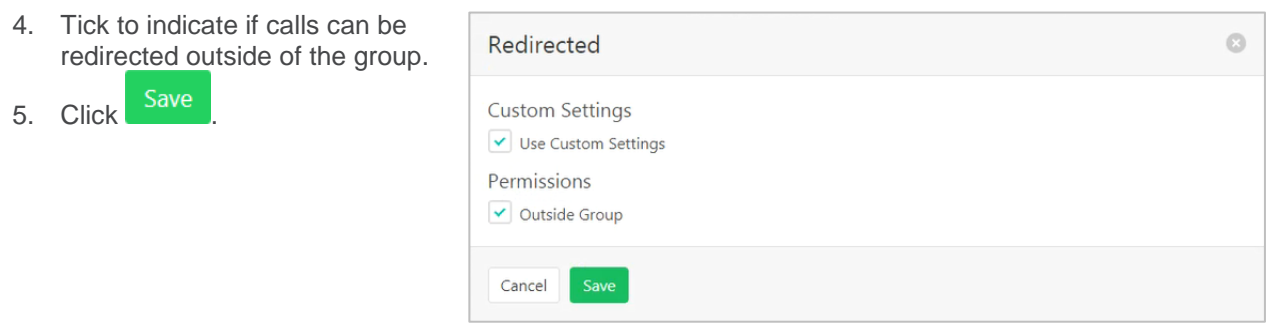

### <span id="page-117-0"></span>**PINHOLE DIGIT PLAN**

Override departments, or the group outgoing dial restrictions based on a defined digit pattern. To create a pattern - *refer [Pinhole Digit Plan](#page-117-0) on page [118.](#page-117-0)*

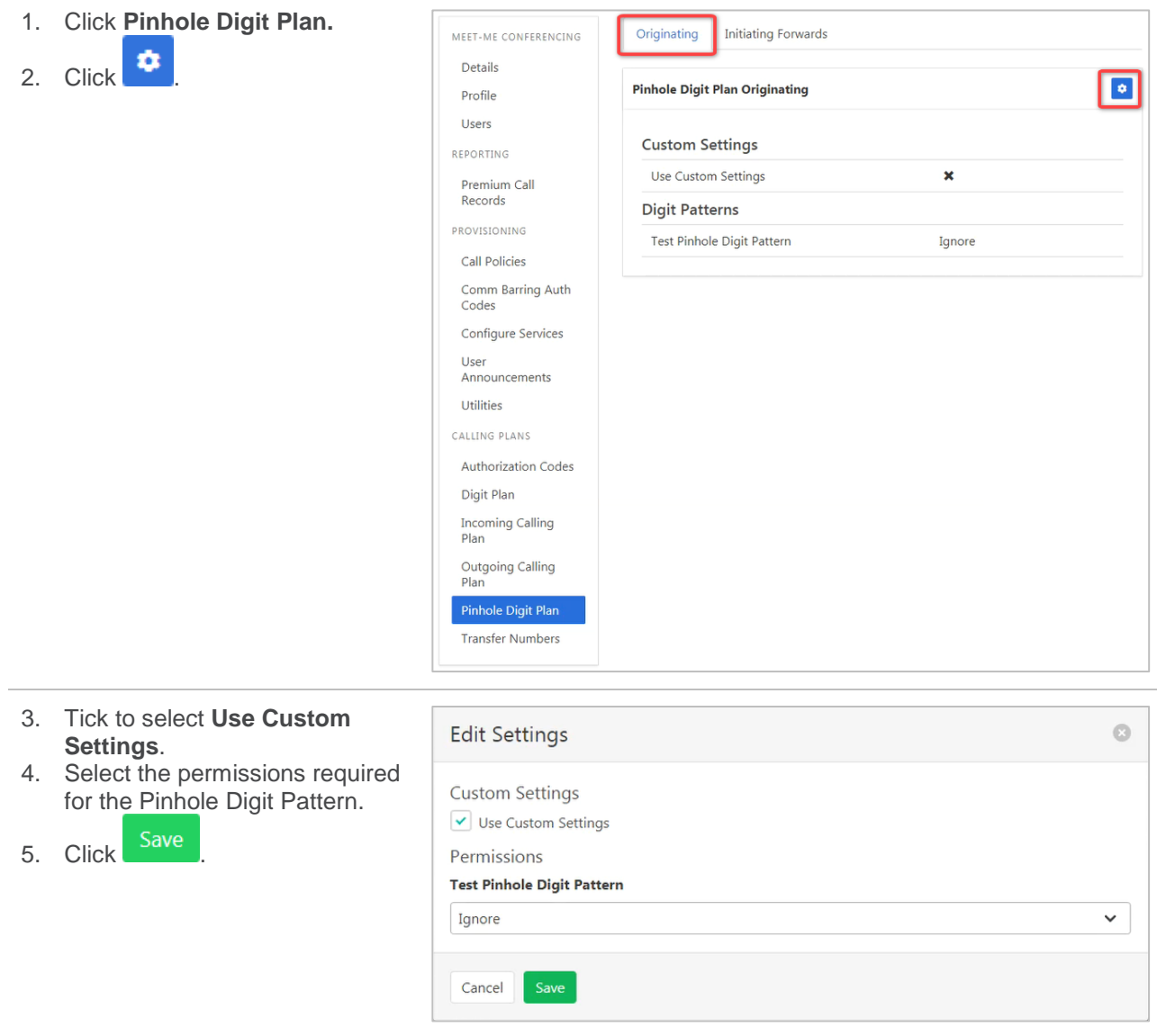

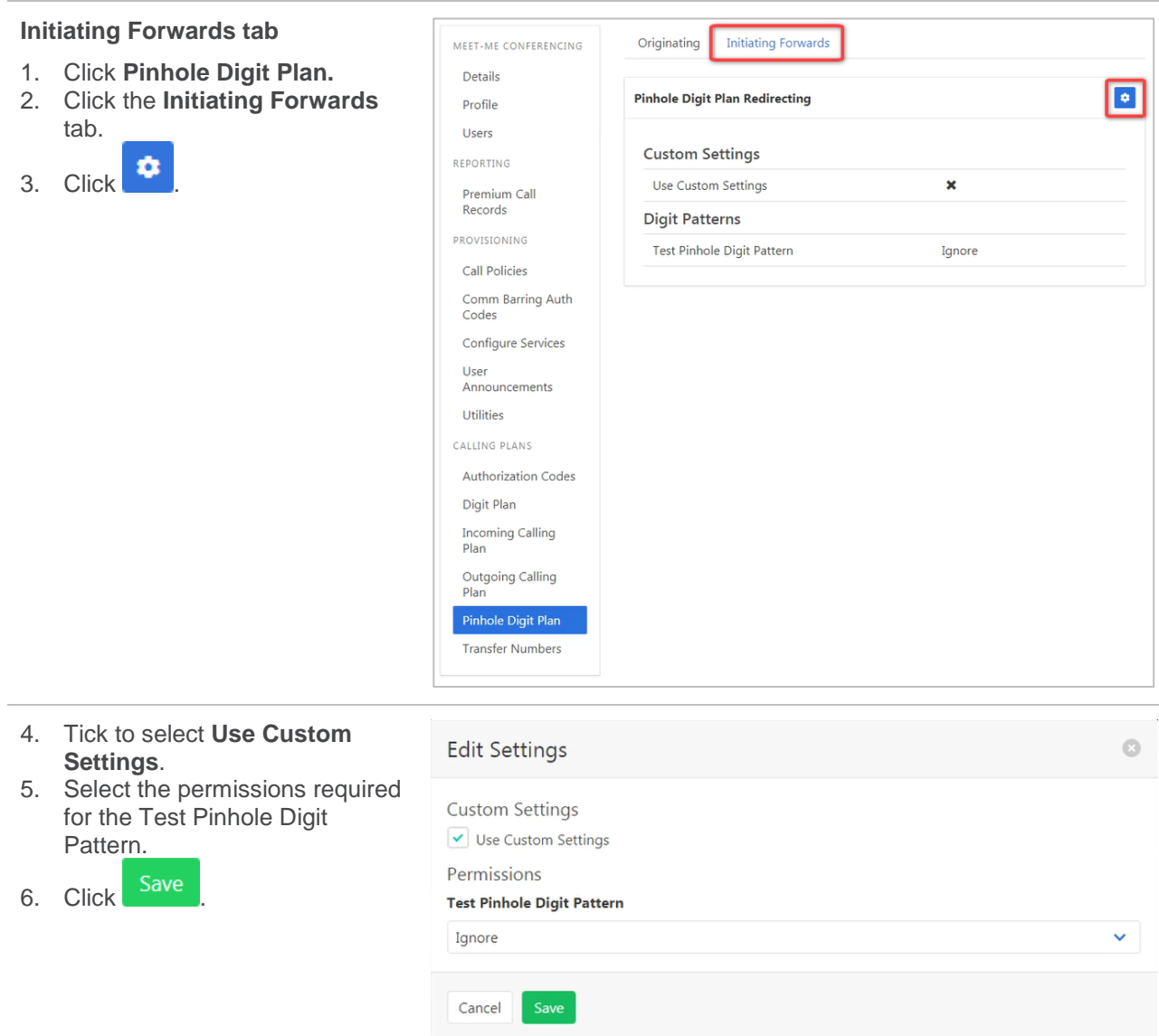

### <span id="page-119-0"></span>**TRANSFER NUMBERS**

Transfer numbers (T1, T2, and T3) can be assigned to specific call types in the Outgoing Calling Plan and Outgoing Digit Plan to block users from making those types of calls. When a user dials a number for a call type to which a transfer number has been assigned, the call is routed to the transfer number instead of to the dialled number. If a Meet-Me Conference has no transfer number, and an outgoing call type has a transfer number assigned to it, the call is blocked.

*Refer [Outgoing Calling Plan](#page-114-0) on page [115.](#page-114-0)*

*Refer [Digit Plan](#page-111-0) on page [112](#page-111-0) for details on using Transfer numbers with a digit plan.*

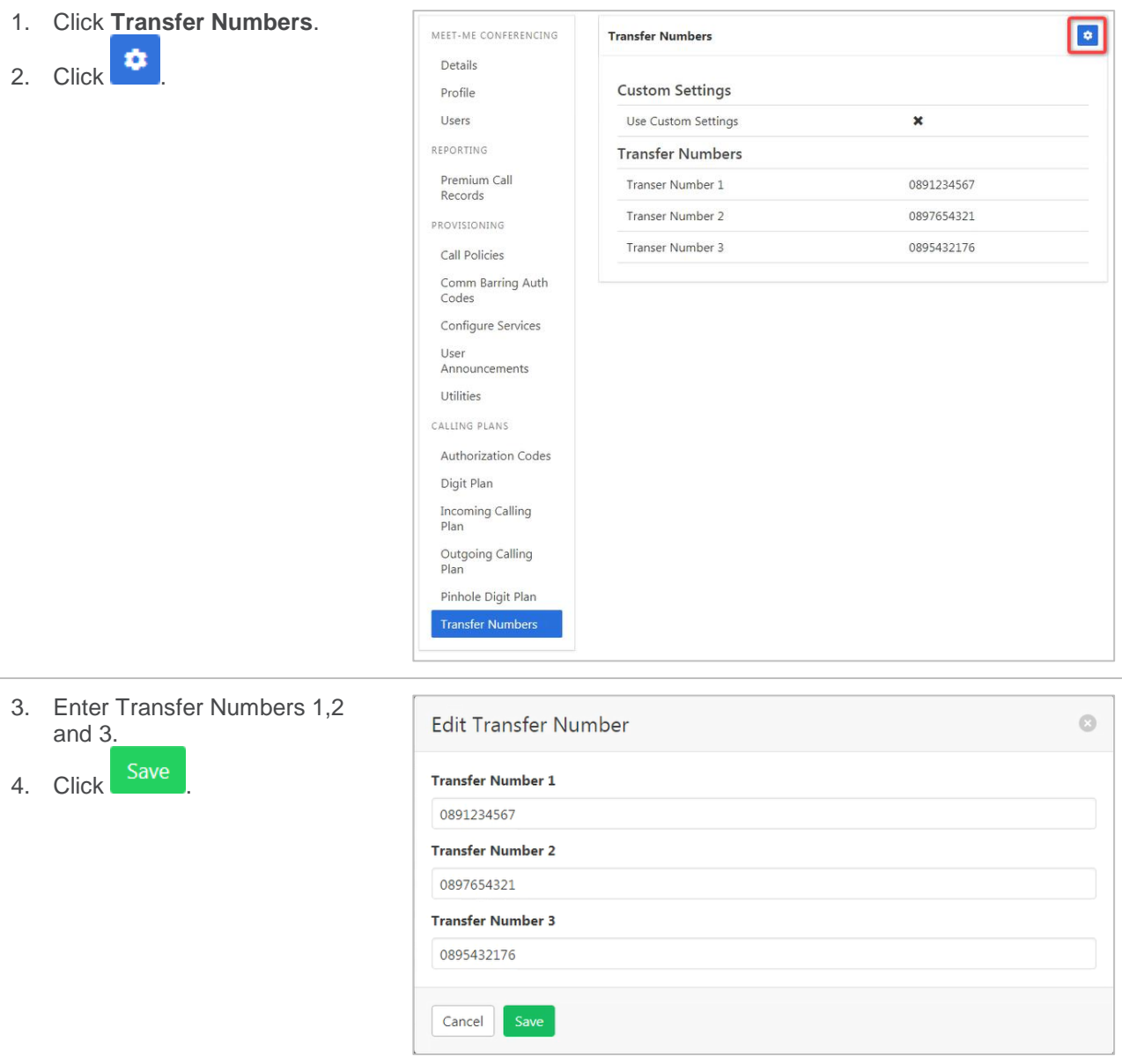

# **MUSIC ON HOLD**

Play music or messages to callers when they are placed on hold. Different Music on Hold is available for the Group or for each created Department. Music on Hold can be selected for Call Hold, Call Park and Busy Camp On.

Announcements can be:

- $\rightarrow$  System default Music On Hold provided by the system.
- › Custom upload a custom audio file. Limited acceptable file types are accepted refer below.
- External audio file is contained on an external device.

The file format required is .wav (PCM, 16,000kHz, 16 bit Mono). A free audio conversion utility is available on the Commander Resource Centre[. https://www.commander.com.au/phone/commander-phone/resource](https://www.commander.com.au/phone/commander-phone/resource-centre)[centre](https://www.commander.com.au/phone/commander-phone/resource-centre)

Default Music On Hold settings will be created for the group. These settings can be modified as required.

Available settings:

- › Audio Codec **–** a selection of audio codecs.
- Announcement Type choose from:
	- $\rightarrow$  System Music On Hold will be the default generated by the system.
	- › Custom an option to add an Audio file is provided. Click to add a file or to list available files.
	- External an option to add an Access Device is provided. Click  $\Box$  to select from a list of connected devices.

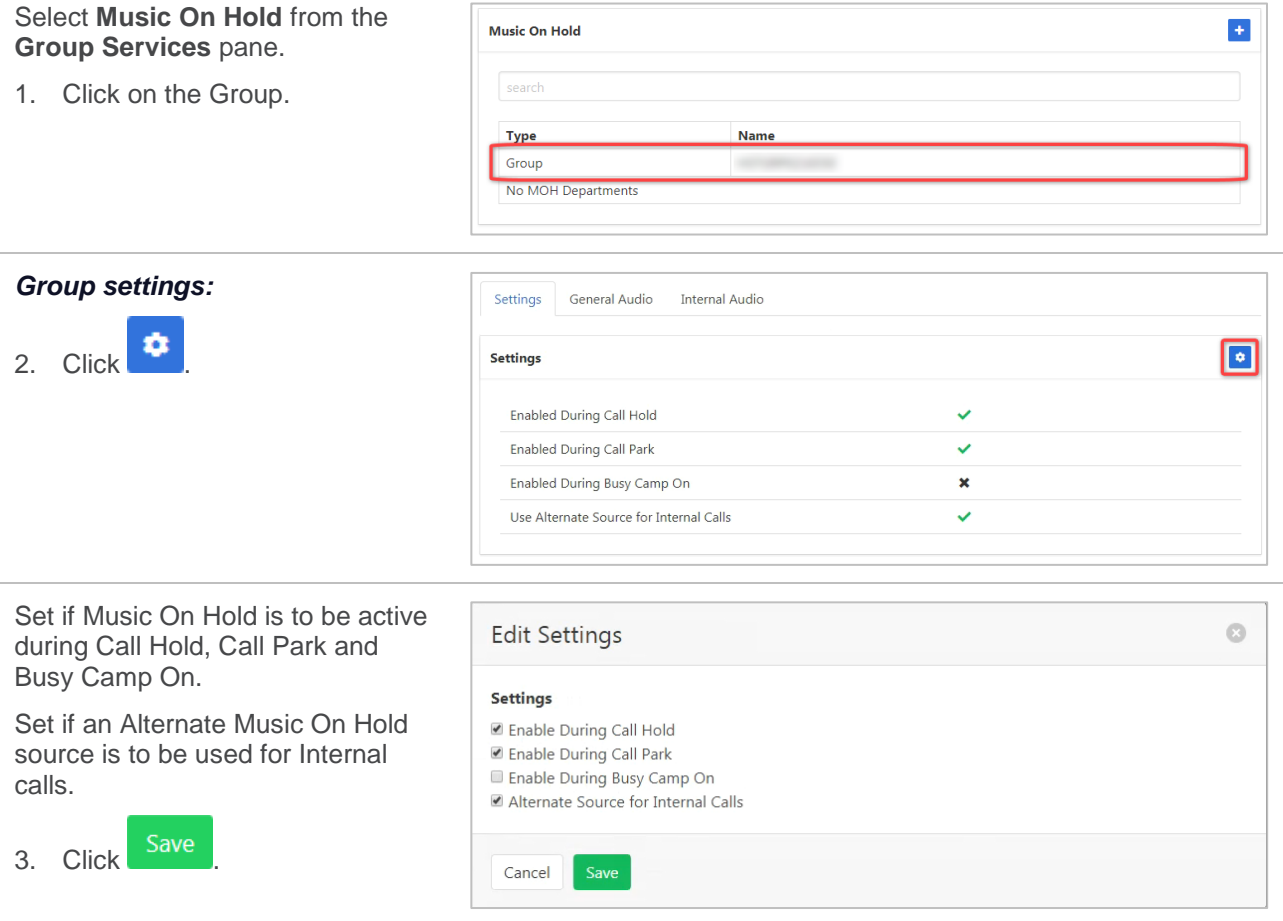

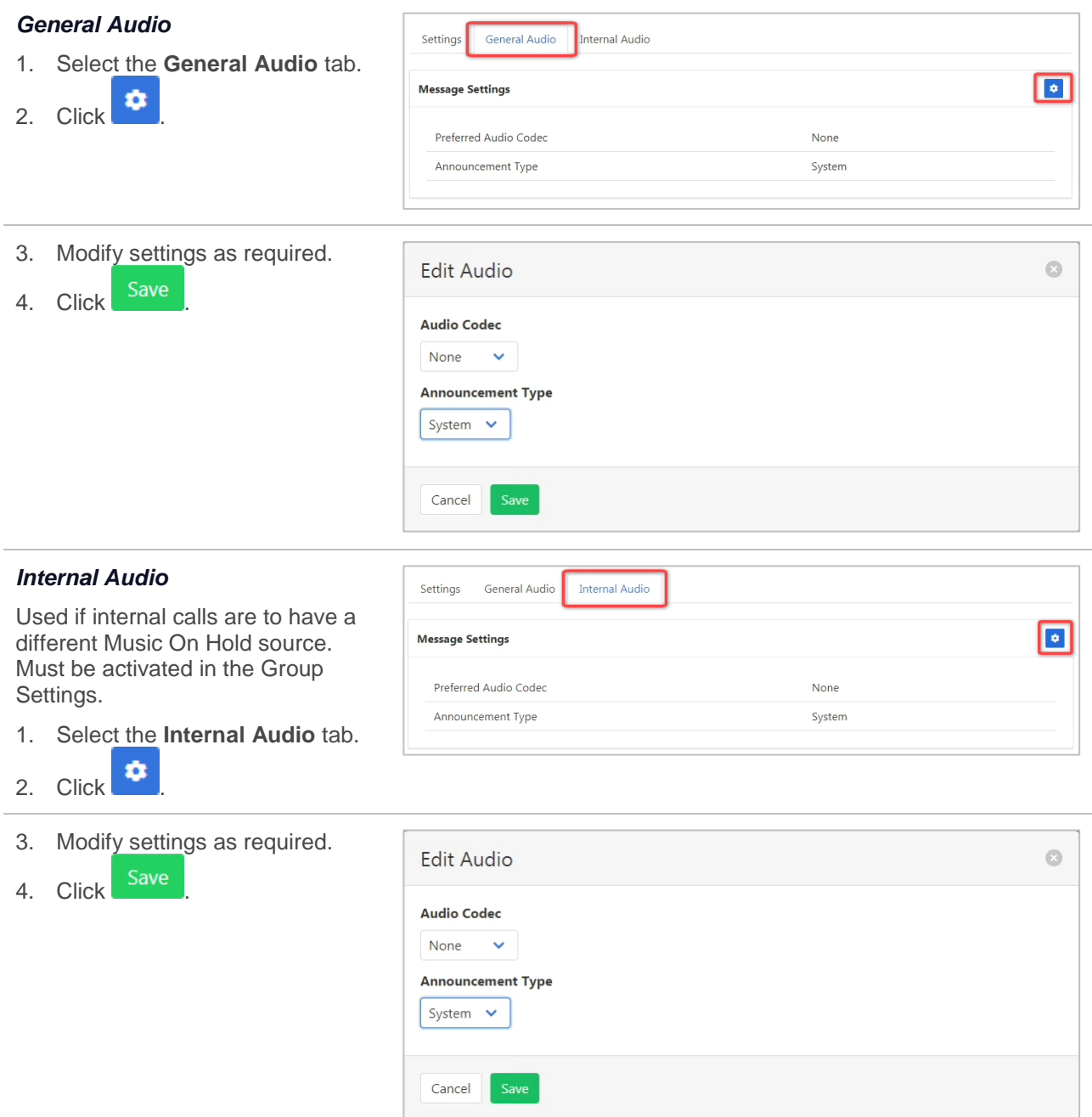

### **MUSIC ON HOLD – CREATE DEPARTMENT**

Music On Hold can be configured differently for each Department. The Department must exist first.

*For information on how to create or modify a Department refer [Departments](#page-157-0) on page [158.](#page-157-0)*

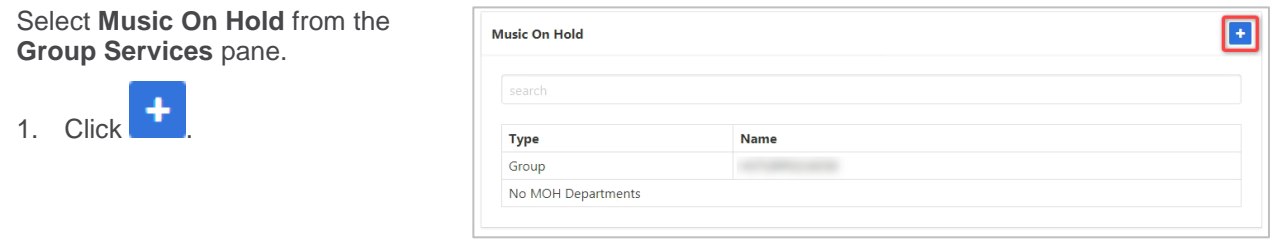

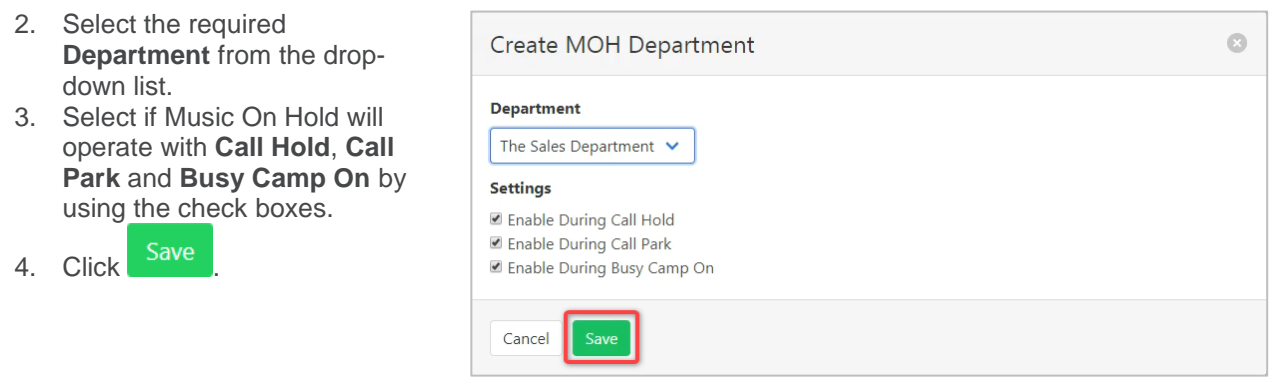

The Department Music On Hold has now been created and the Settings, General Audio and Internal Audio options are available. These can be configured in the same manner as Music on Hold.

### **MUSIC ON HOLD – MODIFY OR DELETE DEPARTMENT**

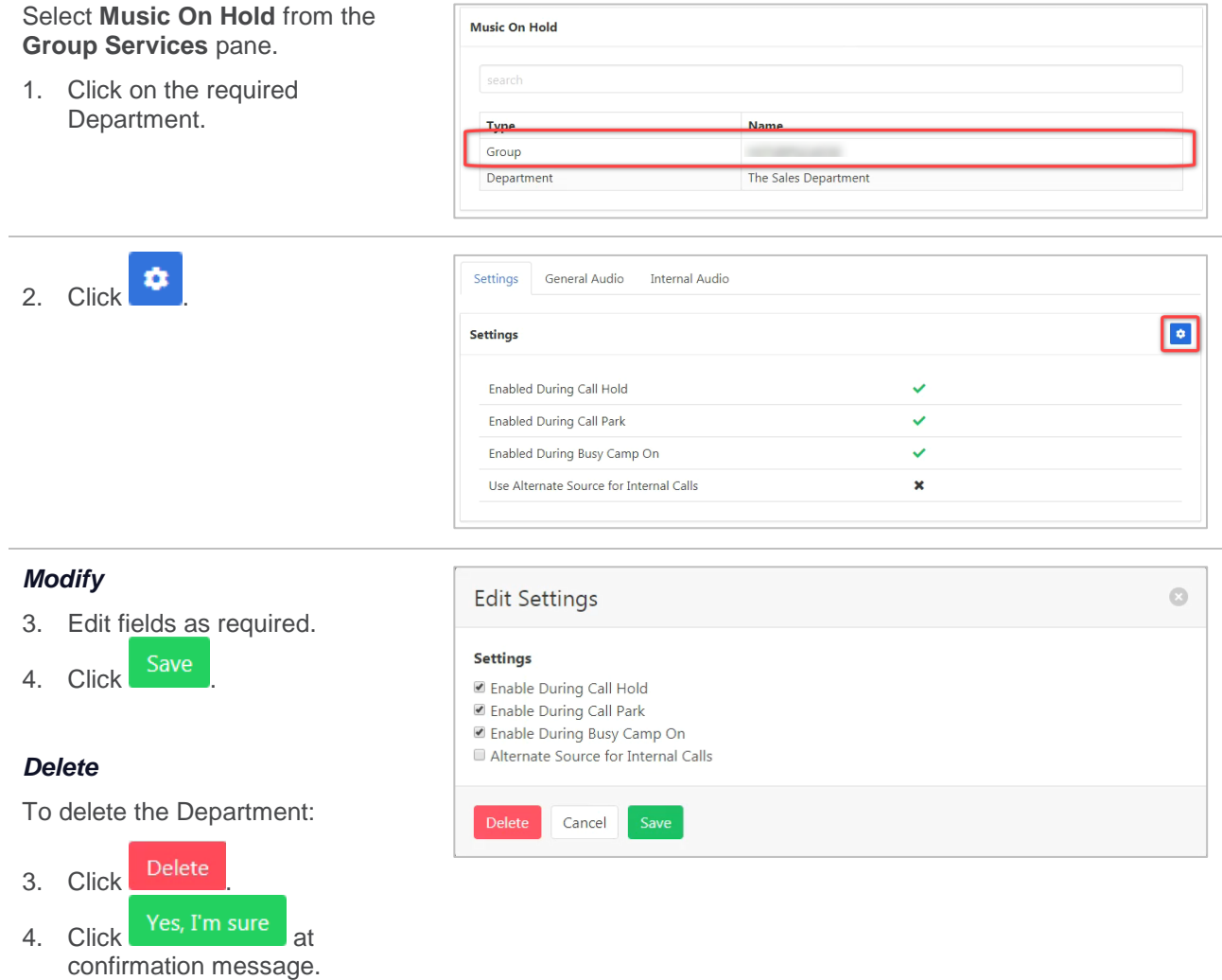

# **SIP TRUNK GROUP**

The SIP Trunk is the IP line that carries the services to a site. Each SIP trunk has a set number of channels and users. Channels are the number of concurrent external calls available. Users are the number of locations (people) that those concurrent calls can be made or answered at.

As an example:

- › A business may have an Enterprise trunk that serves several offices.
- › Each office/site will have a SIP Trunk. (Larger sites could have more than one SIP trunk.)
- Each SIP trunk can carry a number of concurrent calls. (Channels.)
- › Each SIP Trunk has Users. Generally, more users than channels as not all users would require a phone line at the same time.

The relationship between Enterprise trunks, SIP trunks and Users is set up when services are created by Commander.

Provisioning a new SIP Trunk will be performed by Commander.

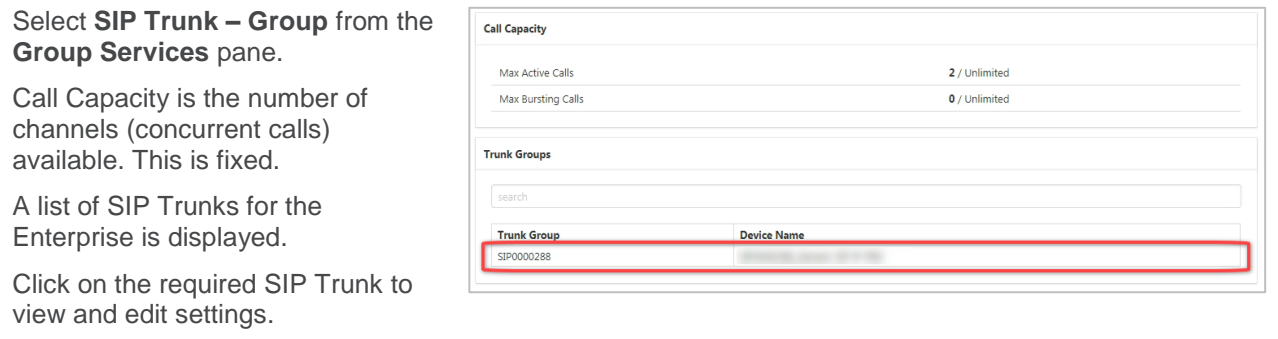

#### *Call Capacity*

Defines the number of channels available and what actions take place if the number of channels is exceeded. Channels can be defined as the number of active calls that can be made or received concurrently. Note that settings can only be modified to what has been paid for.

Available settings:

- $\rightarrow$  Maximum Active Calls this is the number of channels and is set by Commander.
- $\rightarrow$  Maximum Active Incoming limit the number of incoming calls.
- › Maximum Active Outgoing limit the number of outgoing calls.
- Bursting Enabled provide extra channel capacity during peaks. This service is currently not supported.
- › Capacity Exceeded Action forward or reroute calls when channel capacity has been exceeded.
- Capacity Exceeded Value how many calls defines as capacity exceeded.
- Capacity Exceeded Offset Value Capacity cannot be exceeded so this setting is not currently supported.

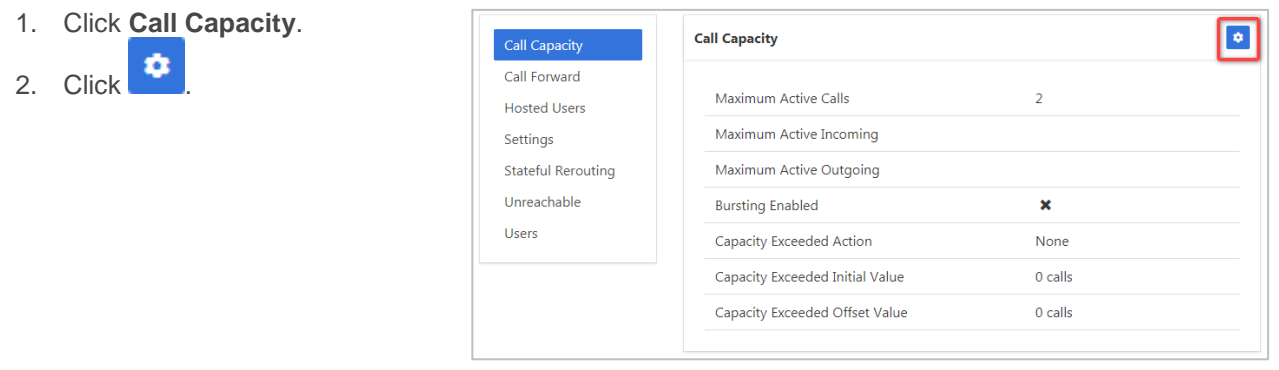

- 3. Alter settings as required.
- 4. Click Save

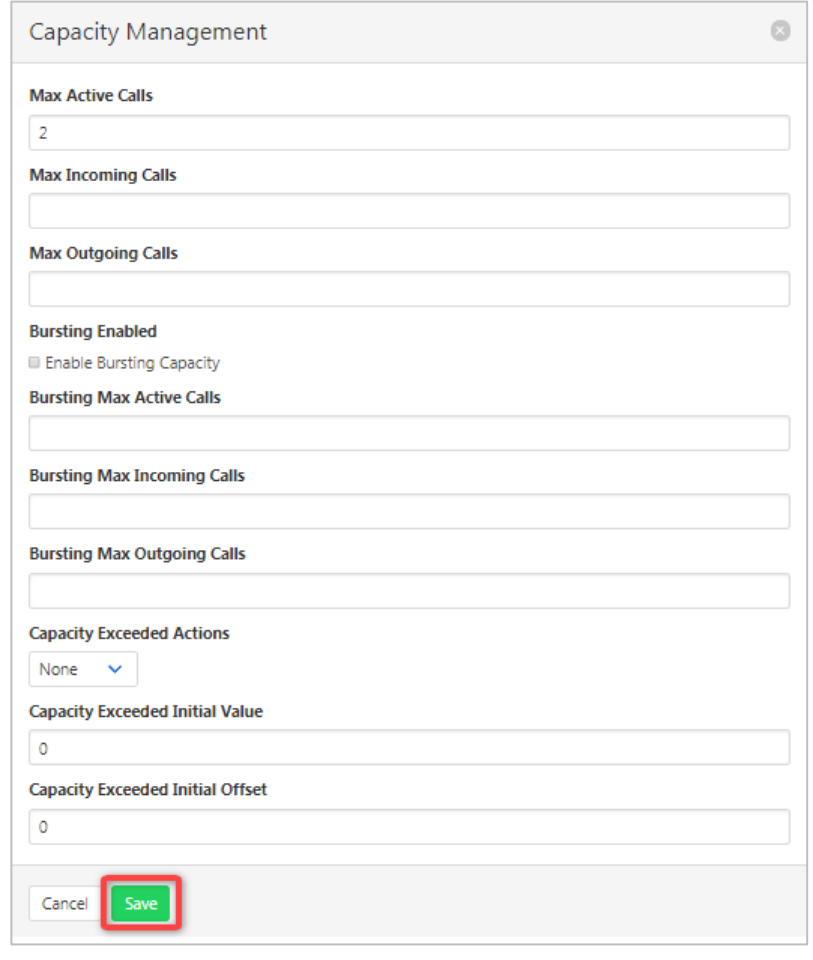

### *Call Forward*

Direct all calls to this SIP Trunk to another number or to an alternate Trunk Group.

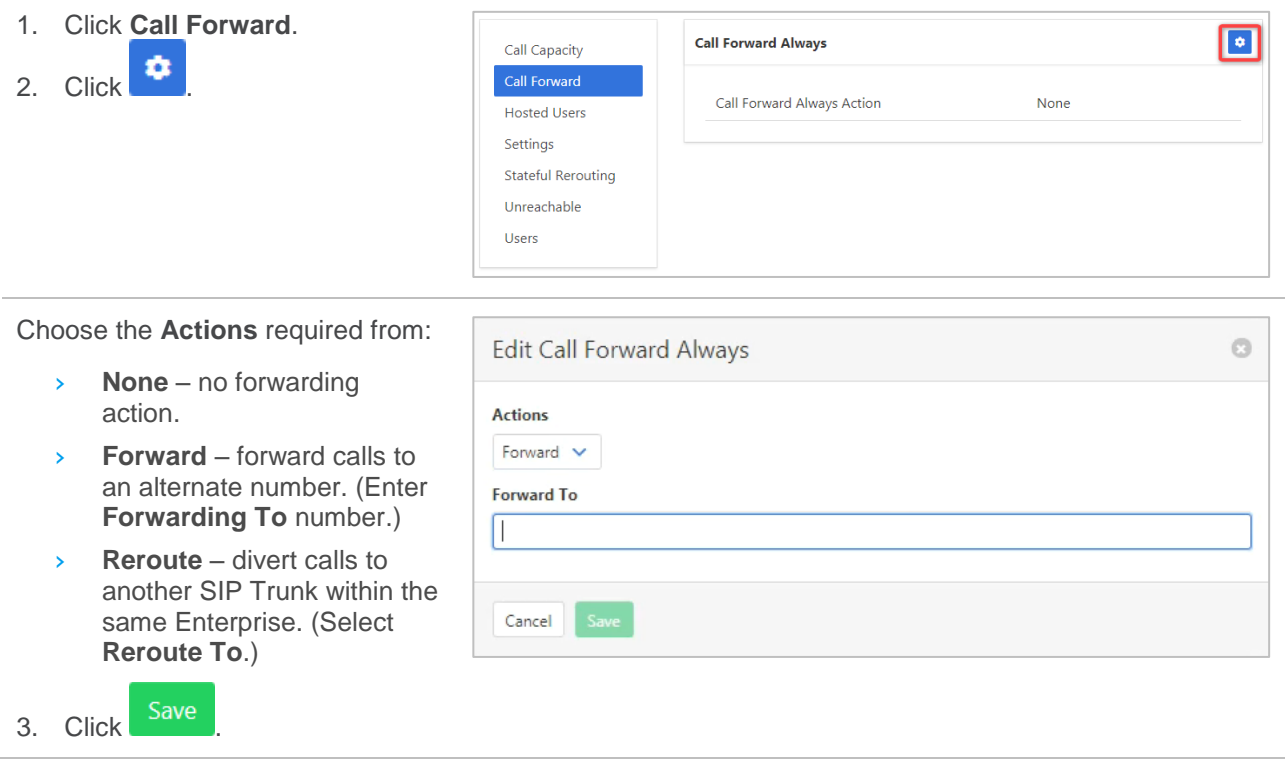

L,

#### *Hosted Users*

Users that are not part of a Trunk Group assigned to the Enterprise Trunk can be added as individual hosted users.

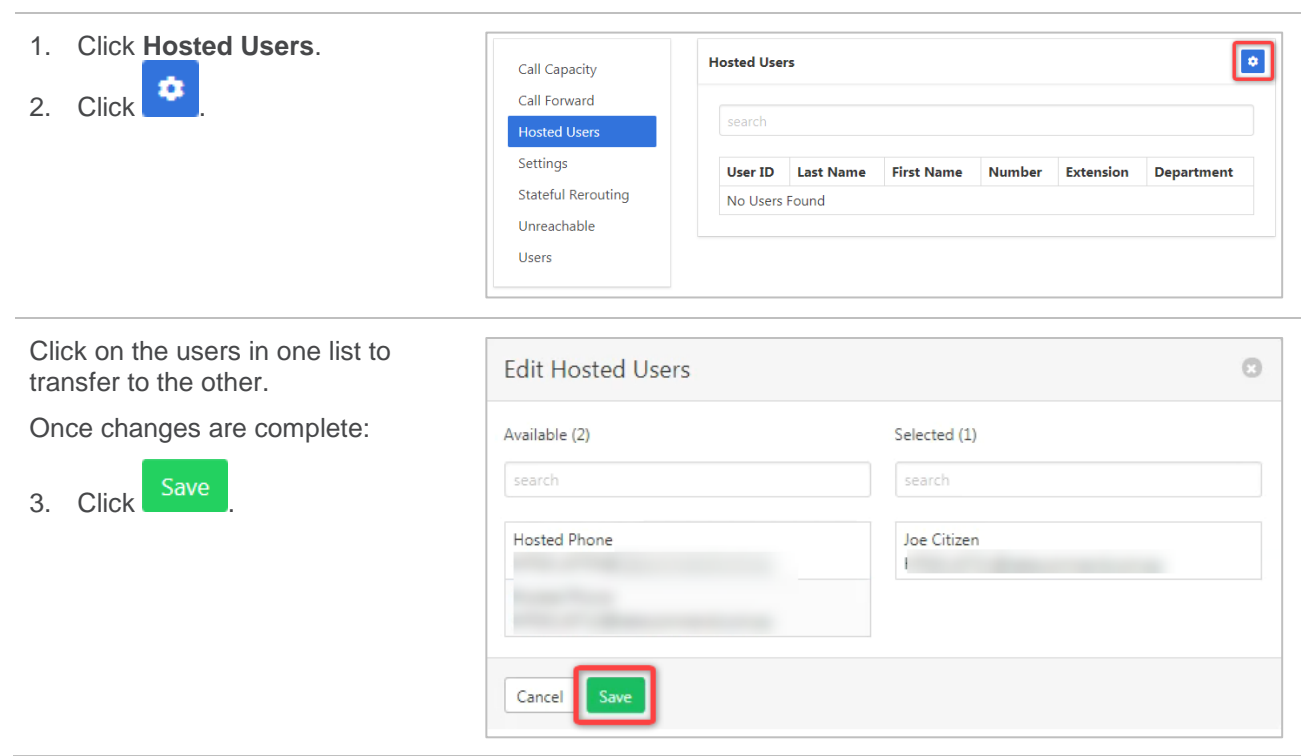

#### *Settings*

The following settings are for the operation of a SIP Trunk Group. They will be configured by Commander and should not be altered.

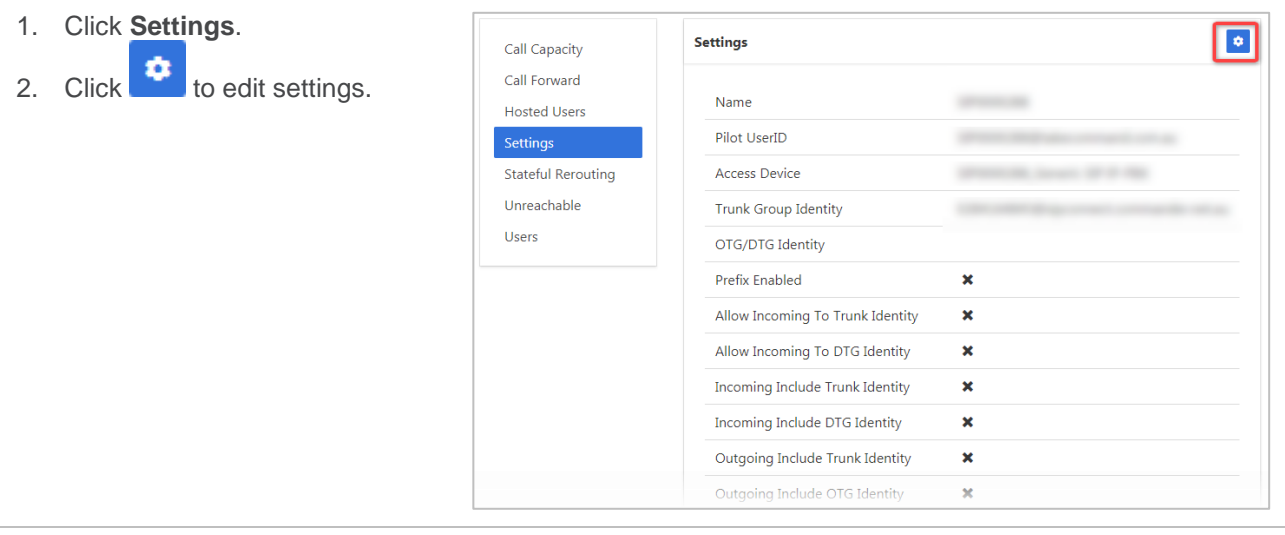

- 3. Edit settings as required. (Not recommended.)
- 4. Click Save

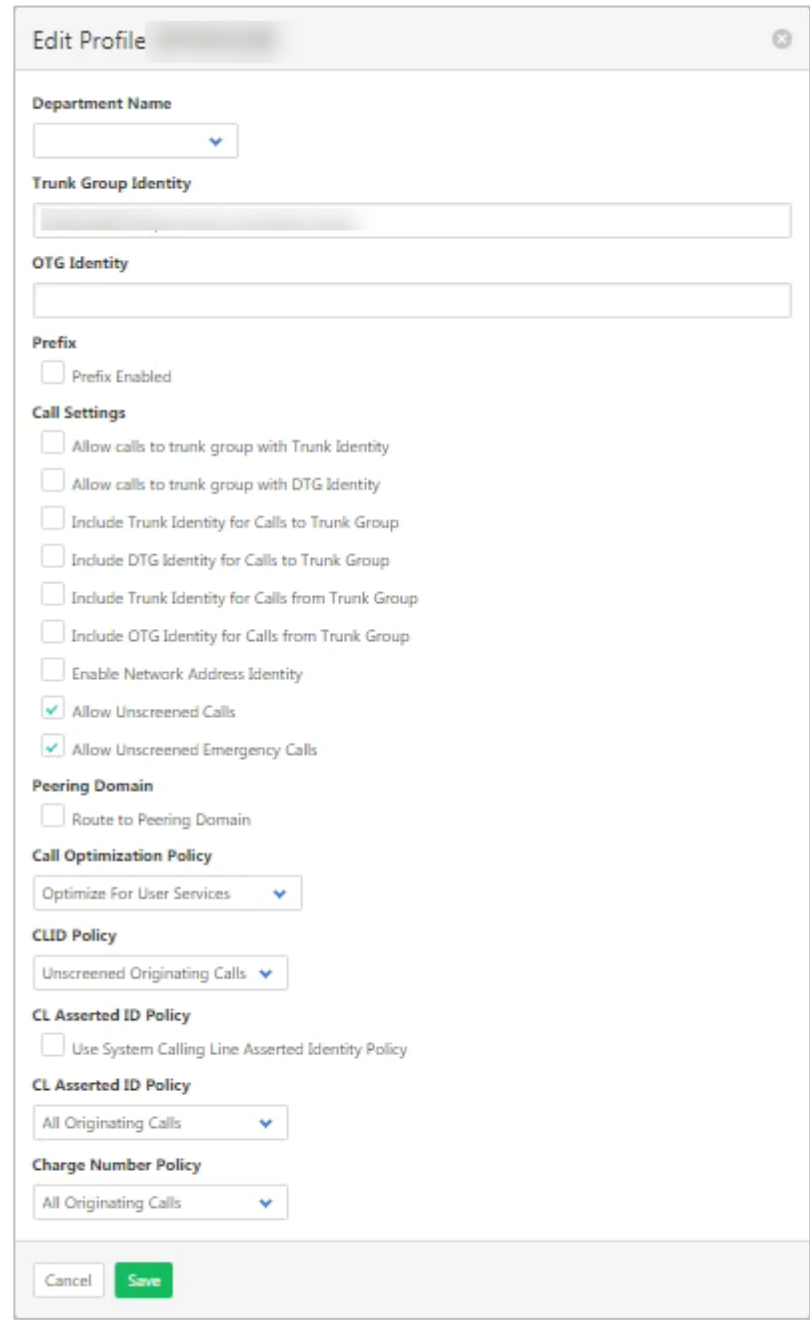

#### *Stateful Rerouting*

The 'Stateful Routing' tab, sets the parameters for the rerouting of calls across multiple Trunk Groups. These parameters do not need to be altered for your Commander SIP service. Commander advises not to modify these settings.

#### *Unreachable*

Configure how the Trunk Group will operate when the physical link between the site and Commander SIP is not operational. Calls can be forwarded to a number or sent to an alternate Trunk Group. The Invitation Timeout defines the length of time before calls are rerouted.

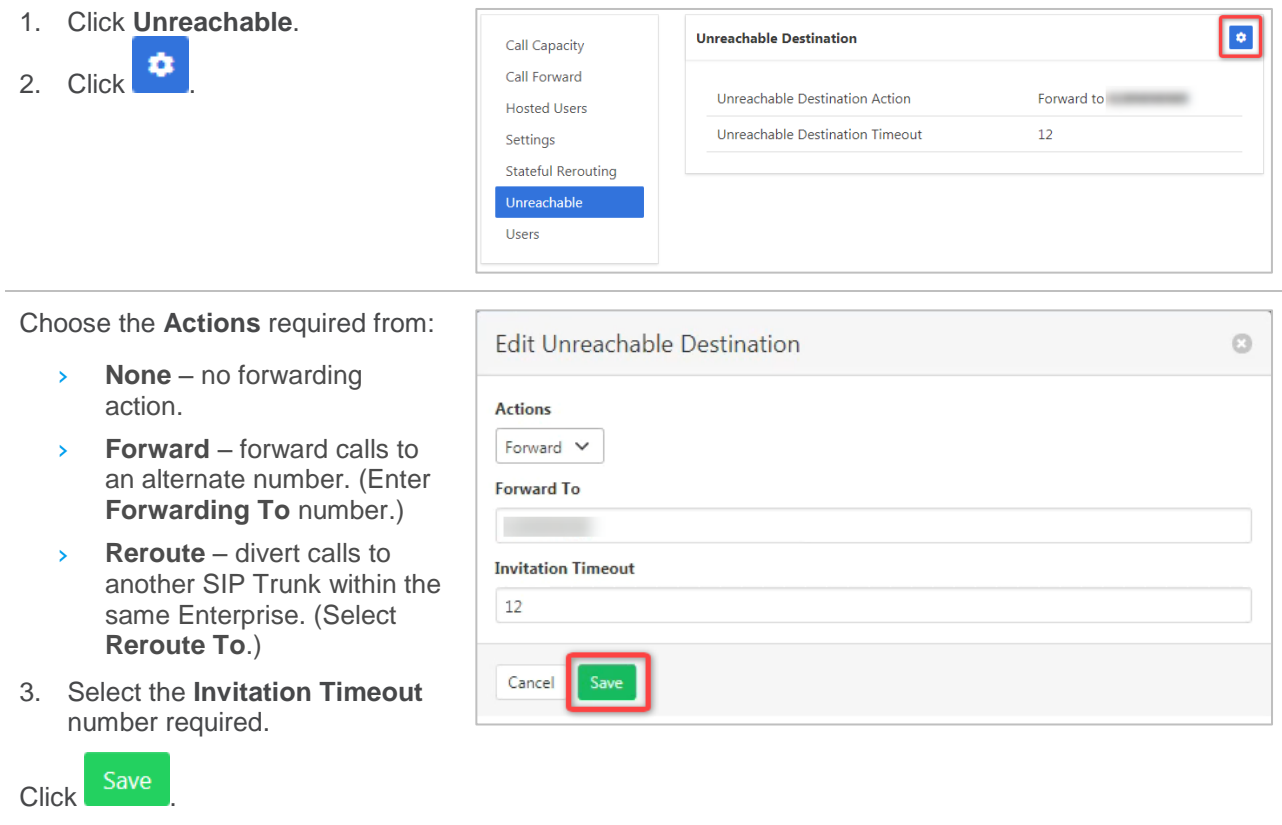

#### *Users*

Remove a user from the SIP Trunk group and set a pilot user.

The Pilot user is the primary user associated with the trunk group. This user is assigned by Commander as part of setting up the service and is separate from the other users and numbers associated with the trunk group.

- 1. Click **Users**.
- 2. Click required User.

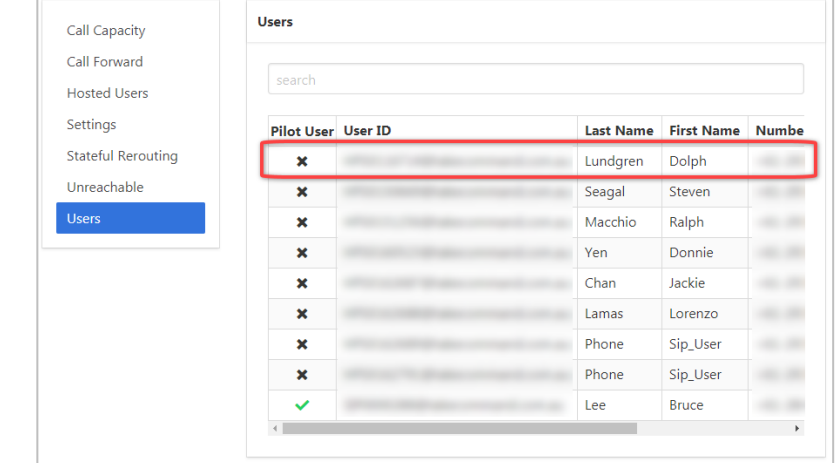

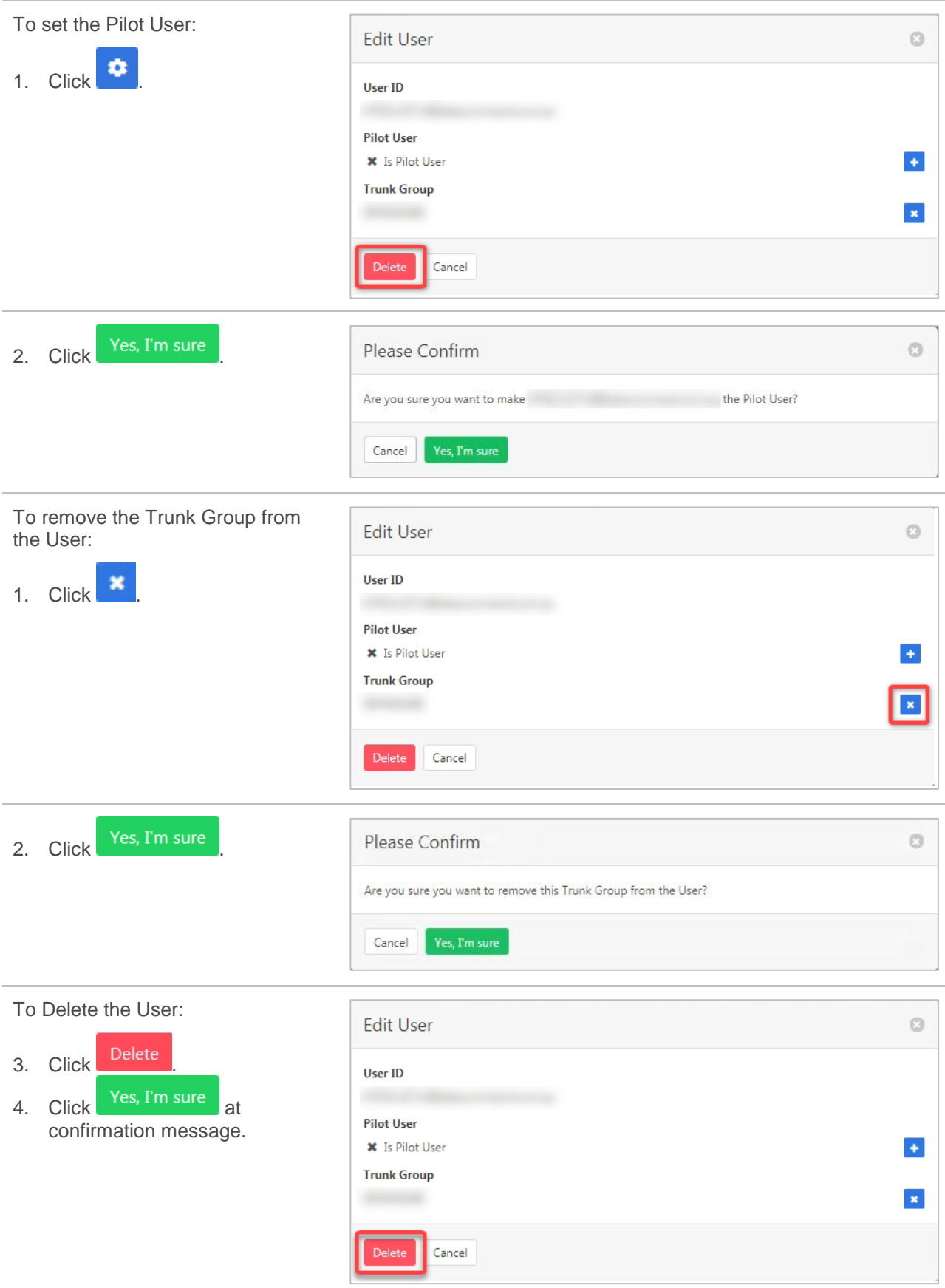

# **USER SERVICES**

User Services allows the administrator to view a list of users by service. It also allows the services to be activated, deactivated or configured.

# **CALL FORWARDING ALWAYS**

This feature will forward all incoming calls.

Ring splash signals a user that the Call Forwarding Always feature has been evoked.

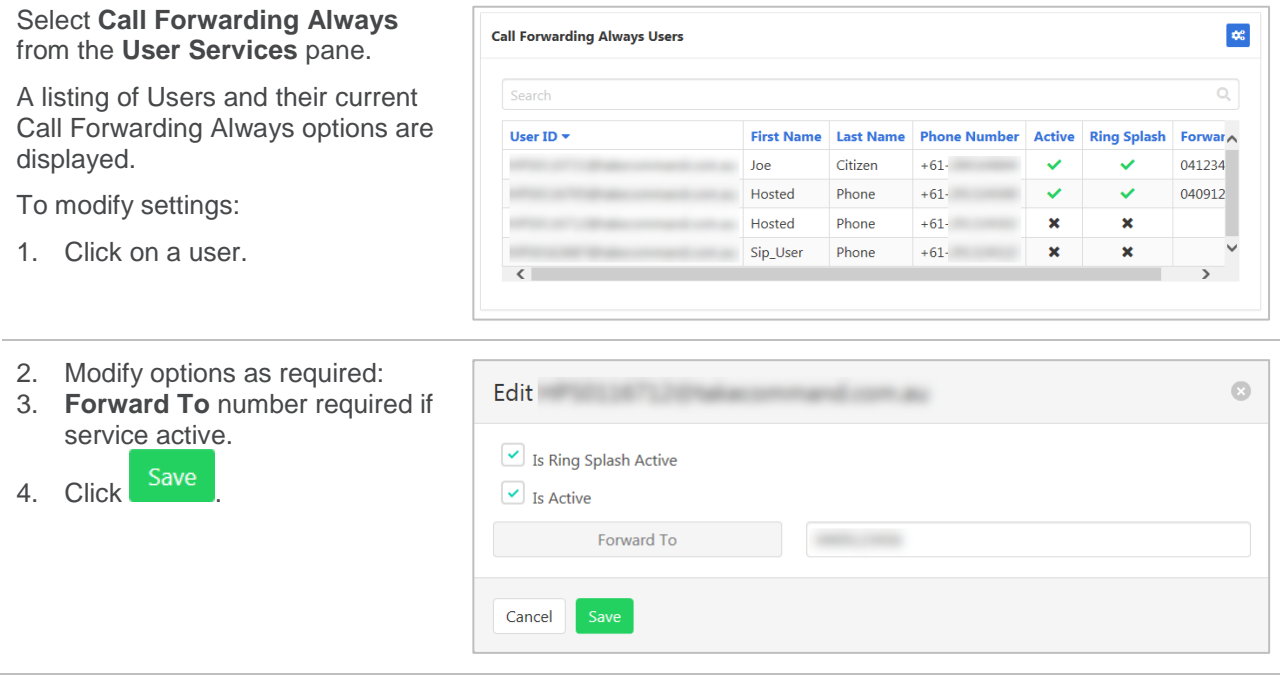

# **CALL FORWARDING BUSY**

This feature will forward incoming calls when the users service is currently in call.

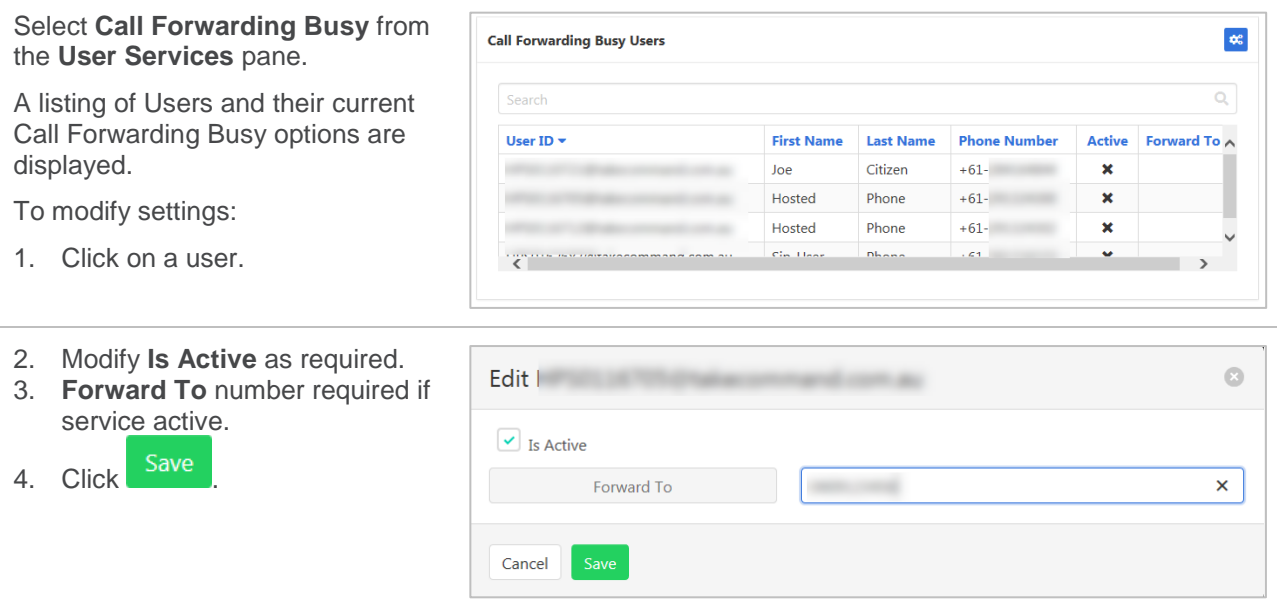

# **CALL FORWARD NO ANSWER**

This feature will forward incoming calls when the called user does not answer. The number of rings before a call is classified as no answer can also be set.

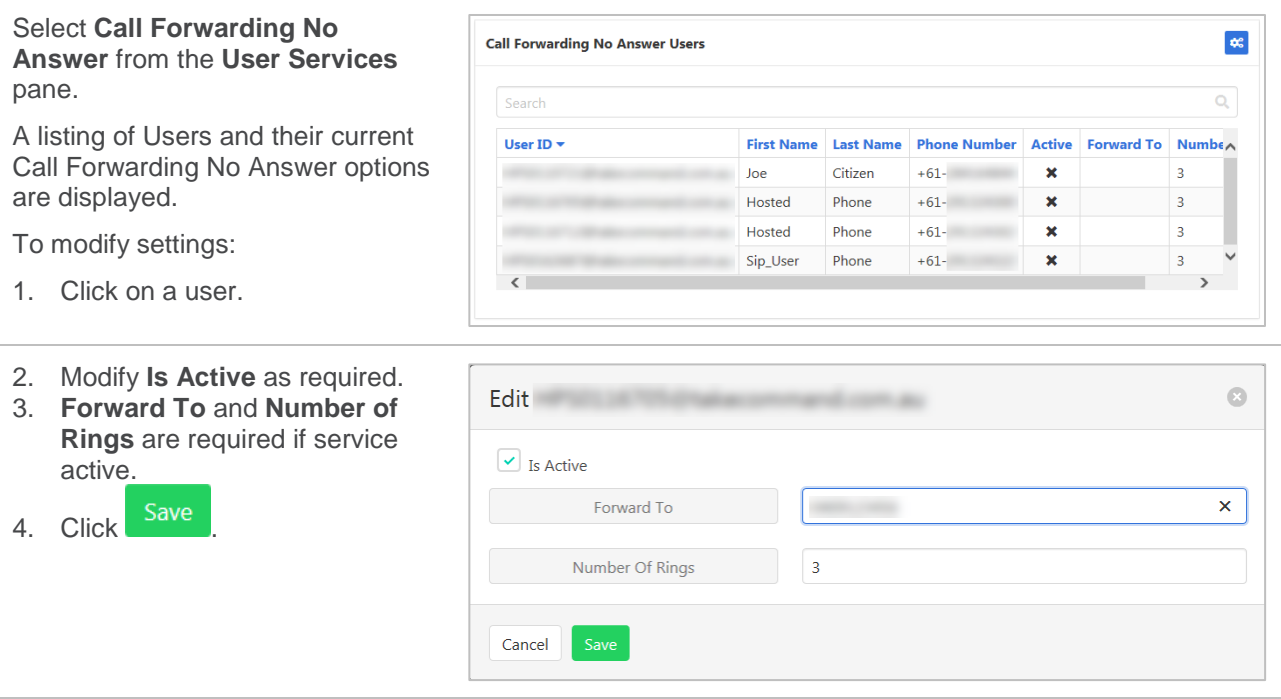

## **CALL FORWARDING NOT REACHABLE**

This feature will forward incoming calls when the called user is not reachable – such as a power failure or connectivity loss.

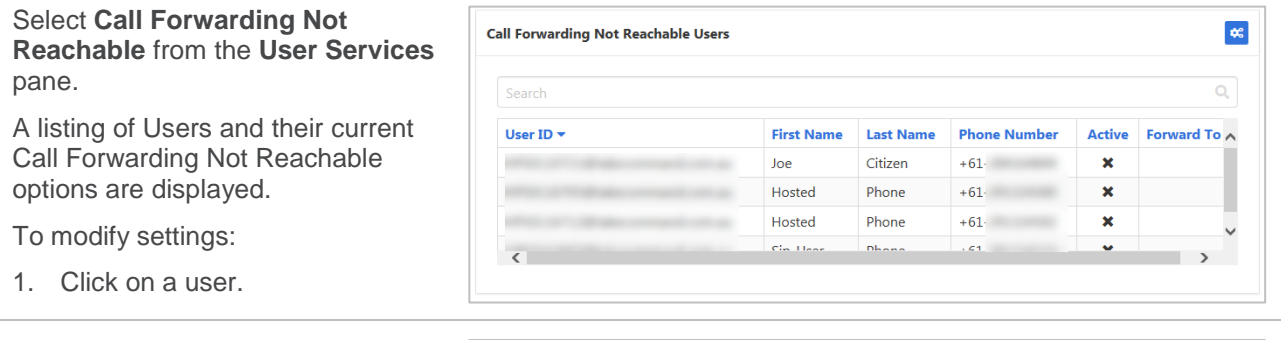

- 2. Modify **Is Active** as required.
- 3. **Forward To** number required if service active.
- 4. Click Save

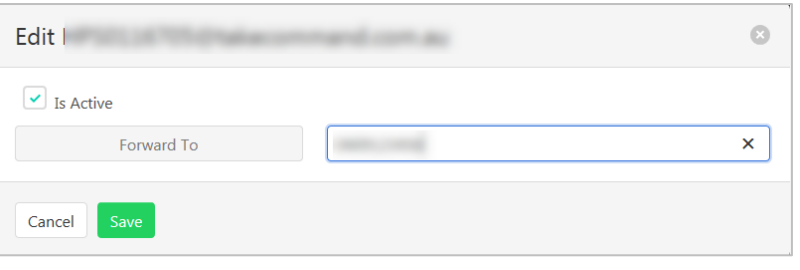

# **CALLING LINE ID DELIVERY BLOCKING**

Calling Line ID Delivery Blocking allows blocking of a user's number from being shown when calling other numbers. Members of a group can still see a user's number when calling internally.

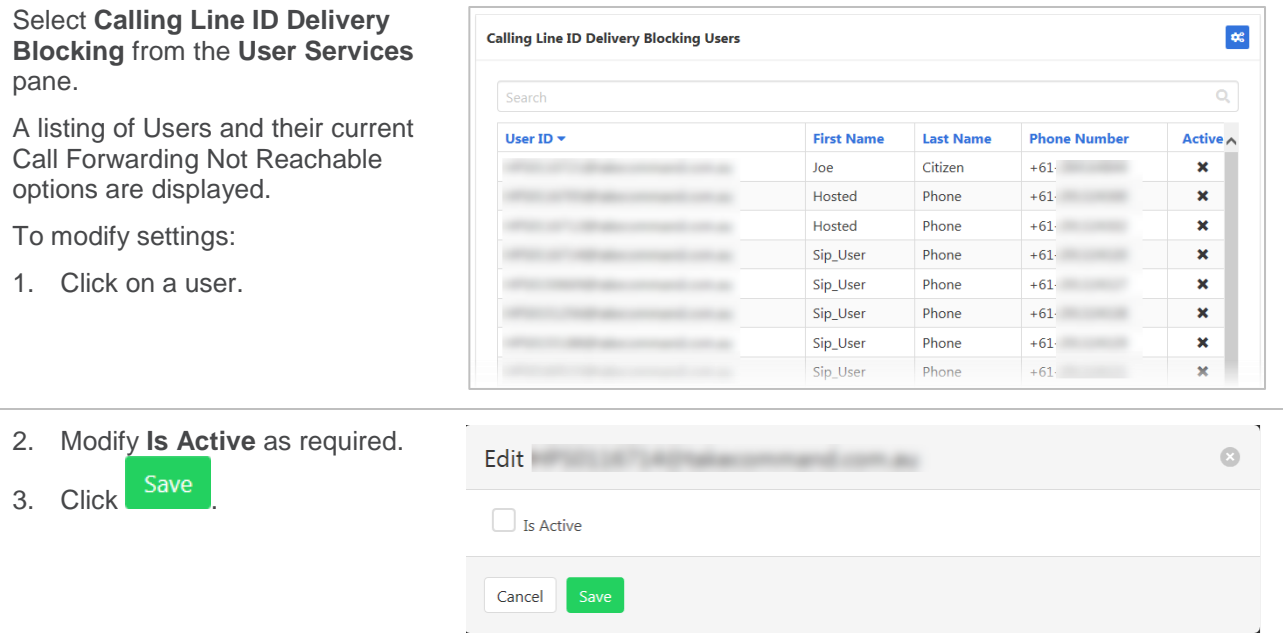

# **OUTGOING CALLING PLANS**

Calling plans specify the user access to outbound calls (both direct and forward). These can be customised per user or Outgoing Calling Plan defaults can be used.

When setting the outbound call access, the following options are provided per outgoing call type:

- $\rightarrow$  Allow calls of this type will be allowed.
- Disallow calls of this type will not be allowed.
- › Authorization Code Required calls of this type will be allowed with the entry of an Authorisation code.
- › Transfer to First Transfer Number user is transferred to a specified transfer number on call attempt.
- › Transfer to Second Transfer Number– user is transferred to a specified transfer number on call attempt.
- › Transfer to Third Transfer Number– user is transferred to a specified transfer number on call attempt.

Three types of Outgoing Calling plans can be set:

- $\rightarrow$  Originating the user commences the call.
- $\rightarrow$  Initiating Forwards the user forwards a call on.
- $\rightarrow$  Being Forwarded the users calls another user and is forwarded on.

All user lists can be filtered to display All, Custom or Default Outgoing Calling plan options.

For information on creating transfer number/*s refer [Transfer Numbers](#page-147-0) on page [148.](#page-147-0)*

#### *Originating Calls*

Select **Outgoing Calling Plans** from the **User Services** pane.

A listing of Users and their current Originating Outgoing Calling Plan options are displayed.

To modify settings:

1. Click on a user.

If Custom Settings is selected:

Specify the access option per call type using the drop-down menus.

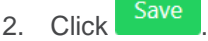

**Or**

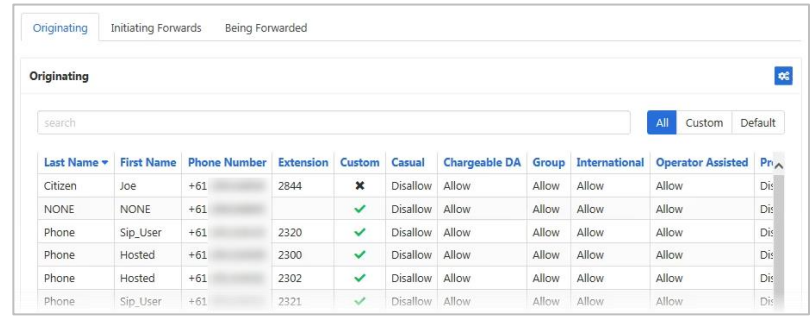

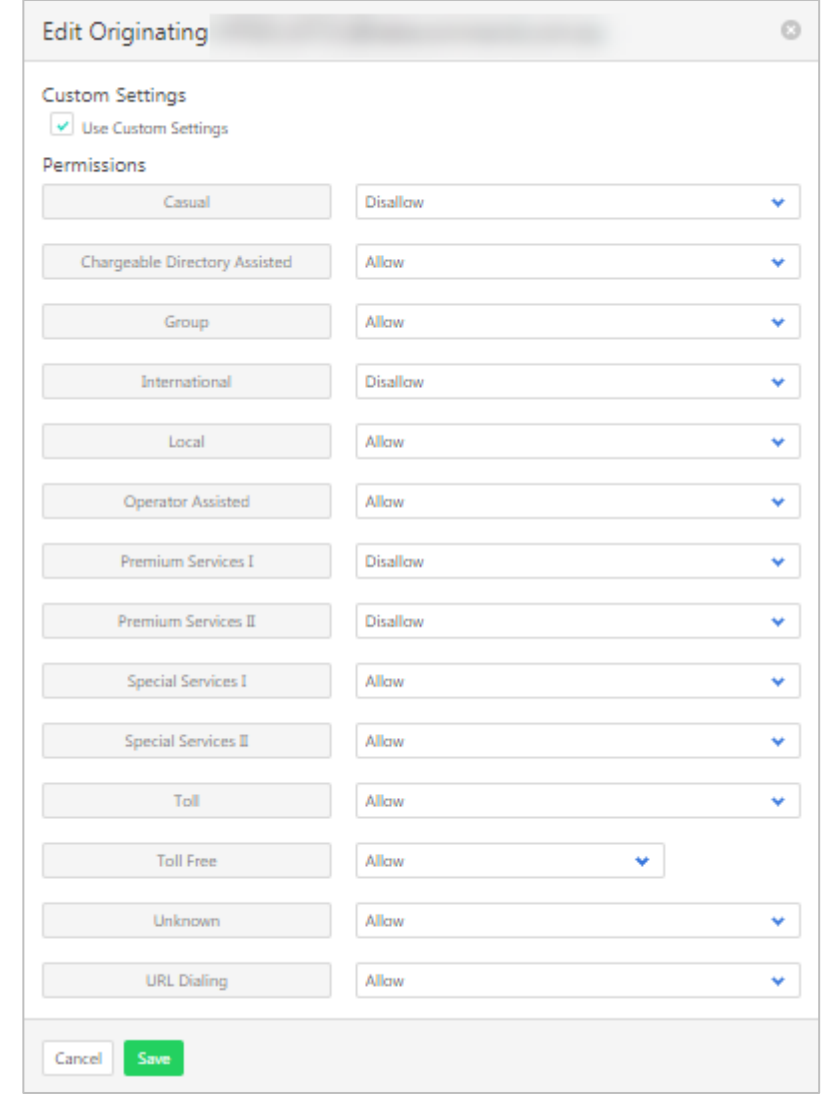

To use default Outbound Calling options, deselect **Custom Settings**.

Note – all calling options are removed.

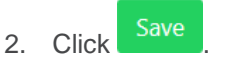

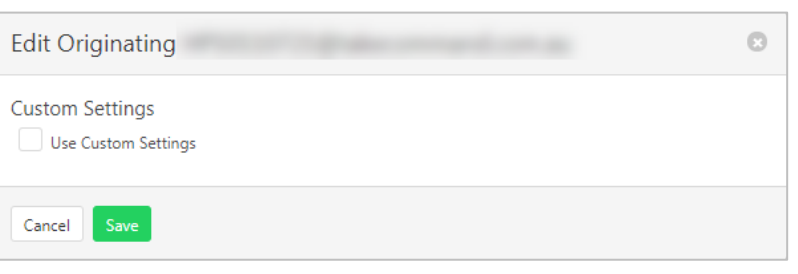

#### *Initiating Forwards*

Select **Outgoing Calling Plans** from the **User Services** pane.

1. Click the **Initiating Forwards** tab.

A listing of users and their current redirecting Outgoing Calling Plan options are displayed.

To modify settings:

2. Click on a user.

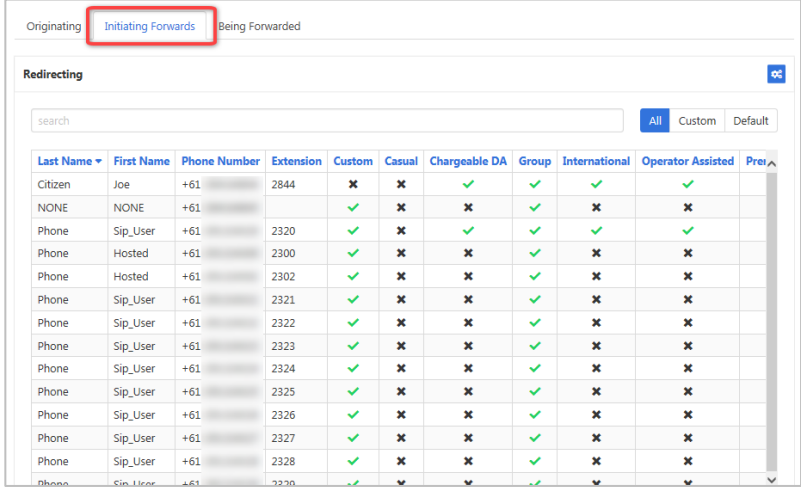

#### If **Custom Settings** is selected:

Г

Cancel

Specify the access option pe type using the drop-down me

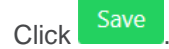

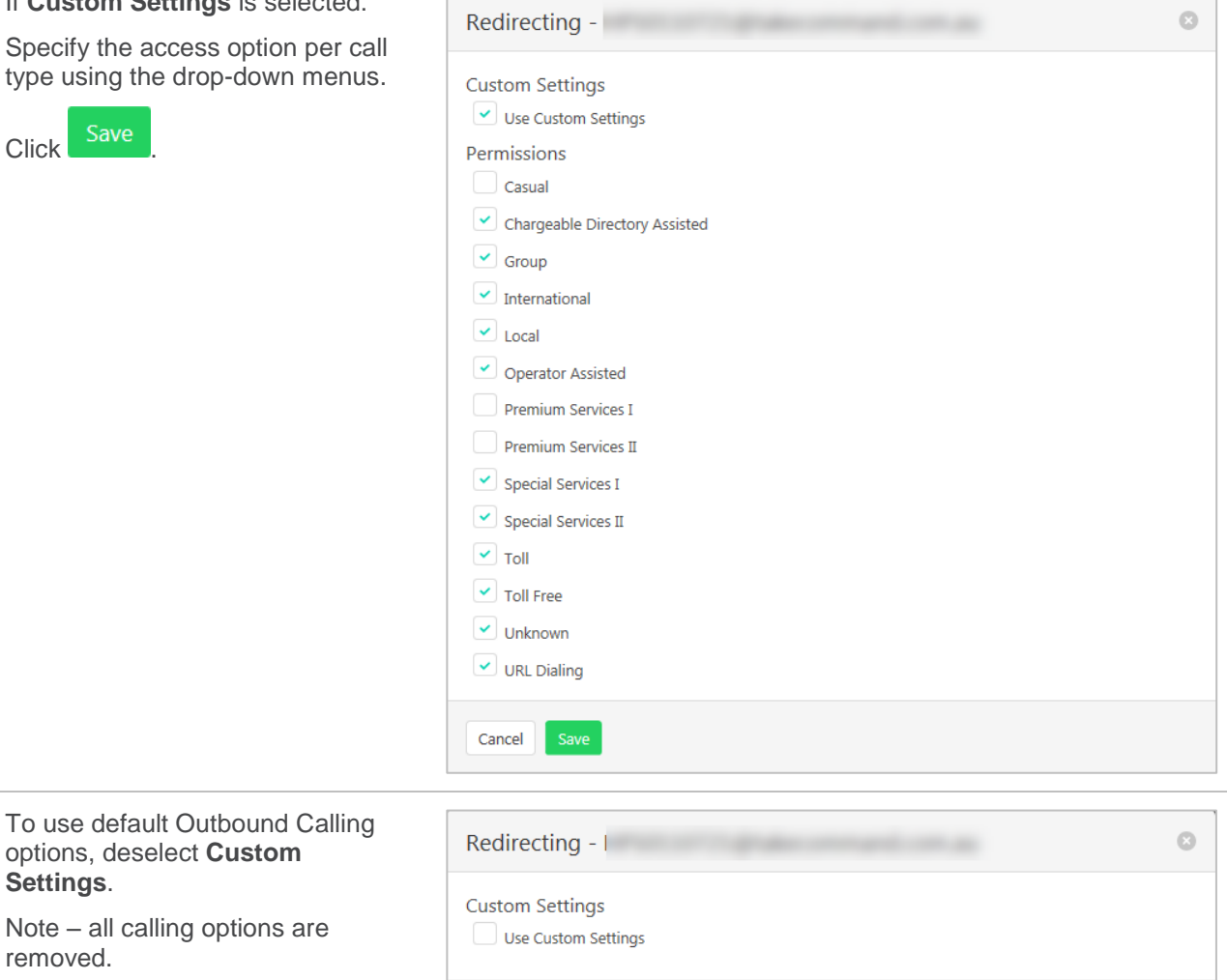

options, deselect **Custom** 

**Settings**.

removed.

Click Save

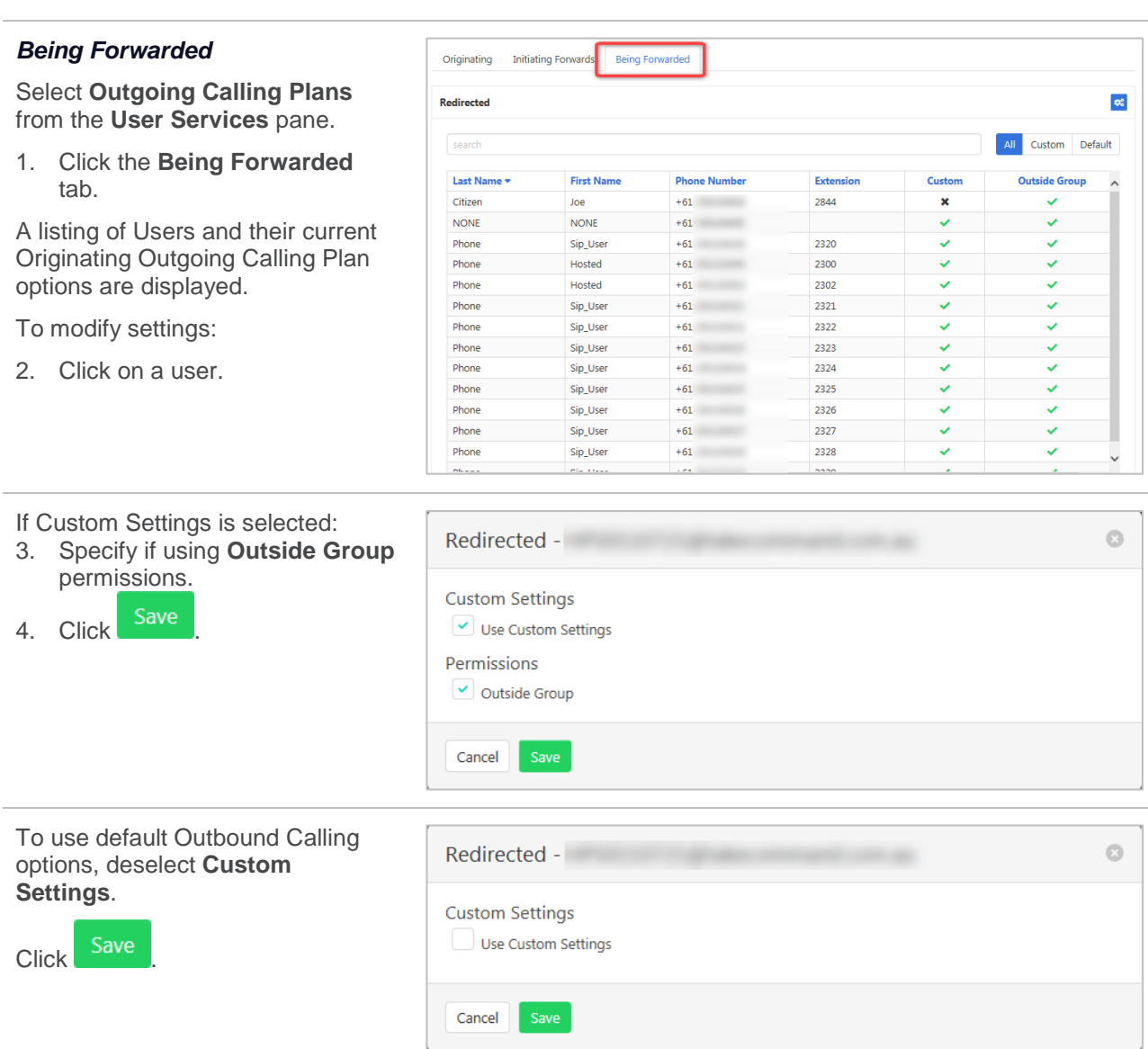

#### *Bulk changes*

To make changes to multiple users at a time:

Select **Outgoing Calling Plans** from the **User Services** pane.

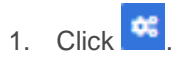

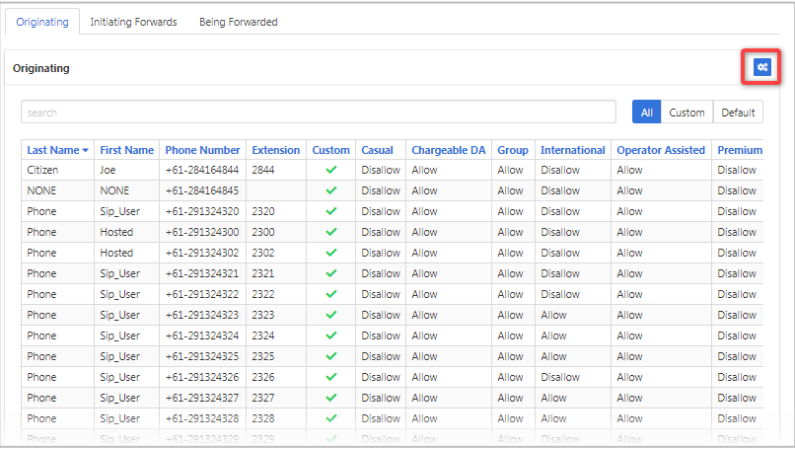

- 2. Tick to indicate which users to modify.
- 3. Click  $\overline{\phantom{a}}$

Continue modifying as per the instructions above. Changes will affect users that have been selected.

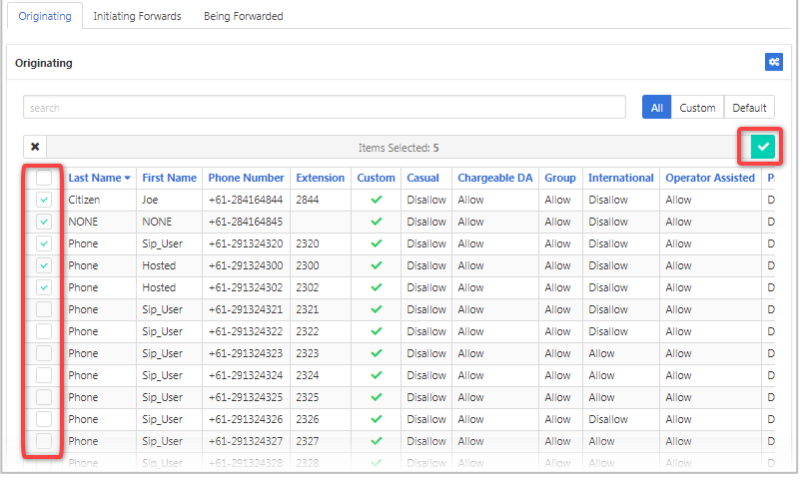

# **VOICE MESSAGING**

Provides a list of users and their Voice Messaging options. Activating Voice Messaging and selecting when calls are redirected to Voicemail can be done from here.

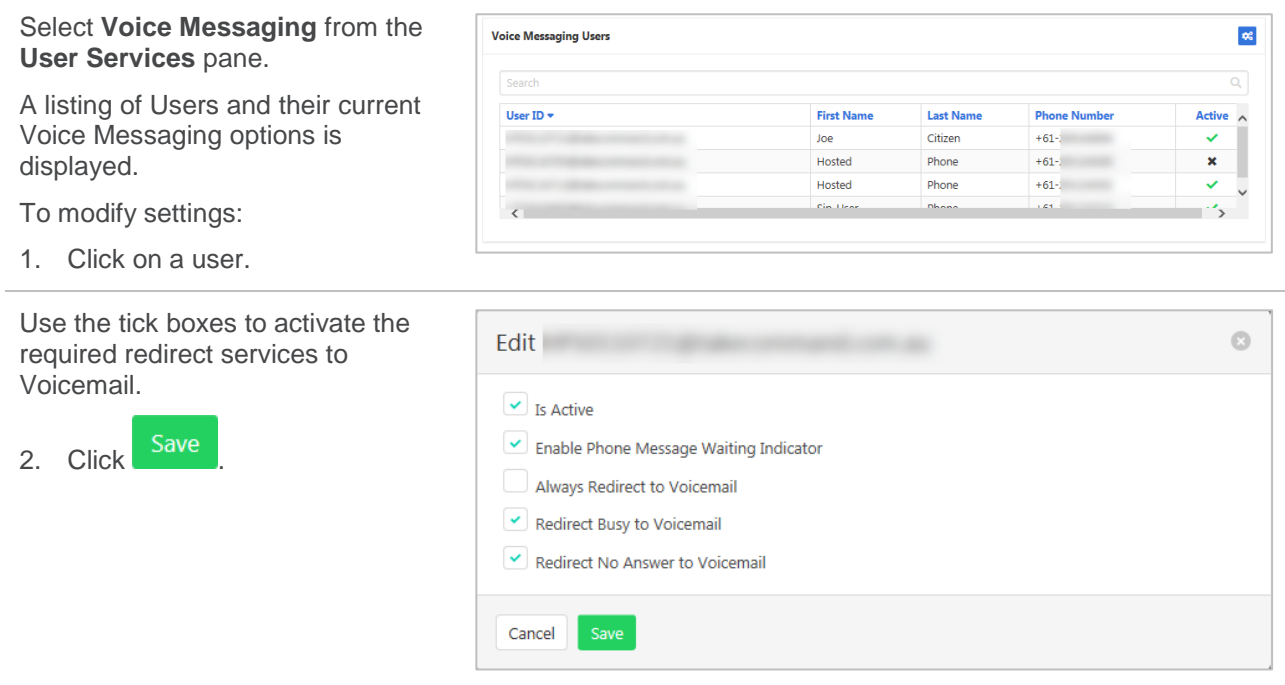

# **MANAGEMENT**

# **ADMINISTRATORS**

Add, modify and remove group administrators.

### **ADD ADMINISTRATOR**

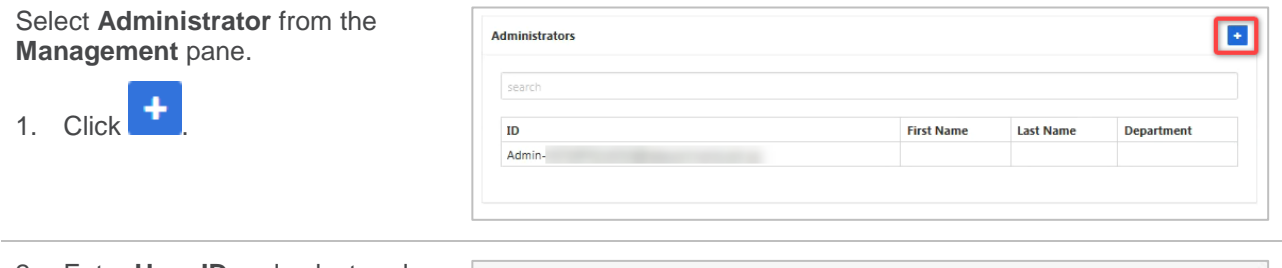

- 2. Enter **User ID** and select realm from the drop-down menu.
- 3. Select **Type**. Either Group or Department. 4. Enter **Last Name, First Name,**
- **Password, Password Again**.
- 5. Select **Language**. Either Australian or English
- 6. Click Save

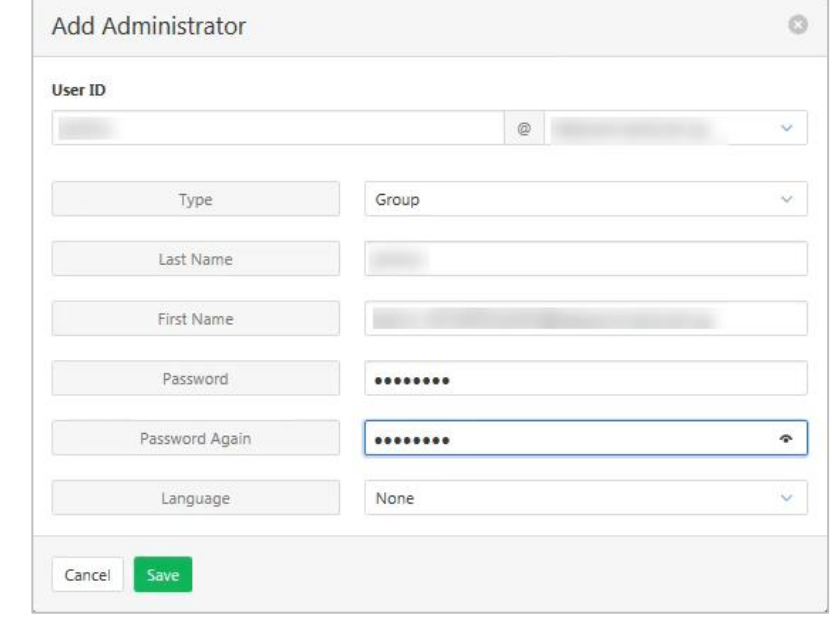

### **MODIFY OR DELETE ADMINISTRATOR**

Administrators can be created with various permission levels for each function. Modify an administrator to set the privileges to the required levels.

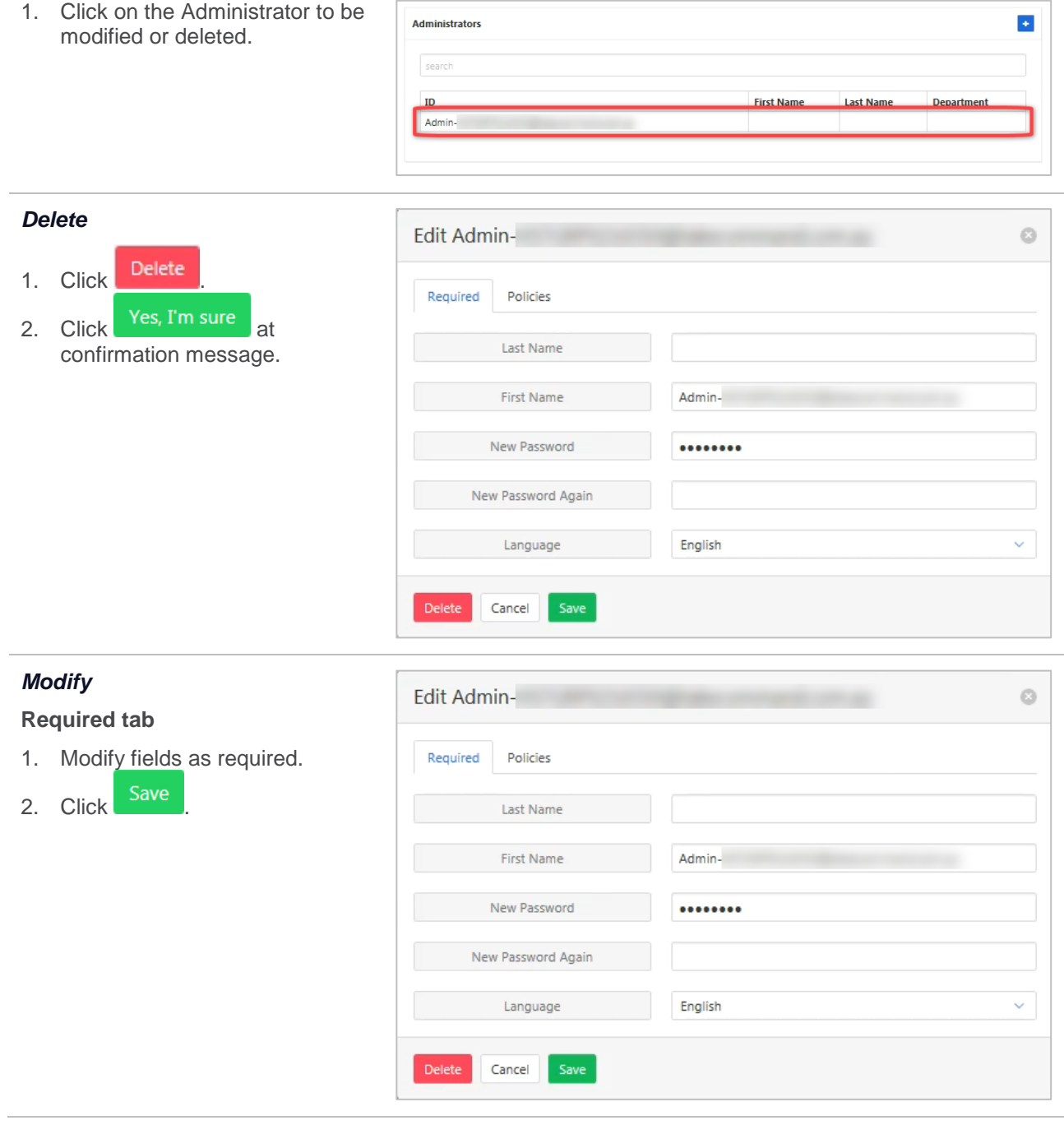

#### *Policies tab*

Use the drop-down menus to alter the permissions for the administrator. A read only or full access options are provided. More options exist for certain items.

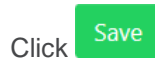

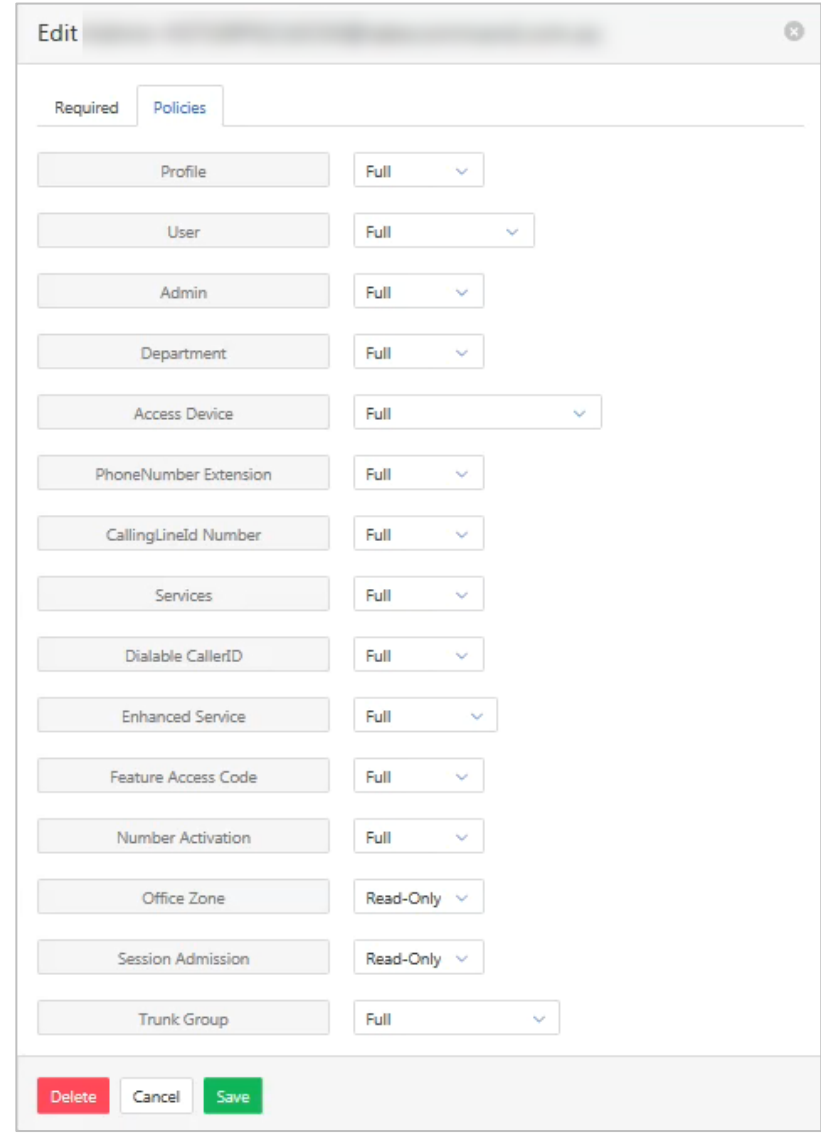

# **ANNOUNCEMENTS**

Once created in the system, announcements can then be used as a part of IVR's. Announcements can either be viewed, deleted or new recordings added. File format for audio files must be .wav (PCM, 16,000kHs, 16 bit Mono) A free audio conversion utility is available in the Commander Resource Centre. <https://www.commander.com.au/phone/commander-phone/resource-centre>

### **ADD AN ANNOUNCEMENT**

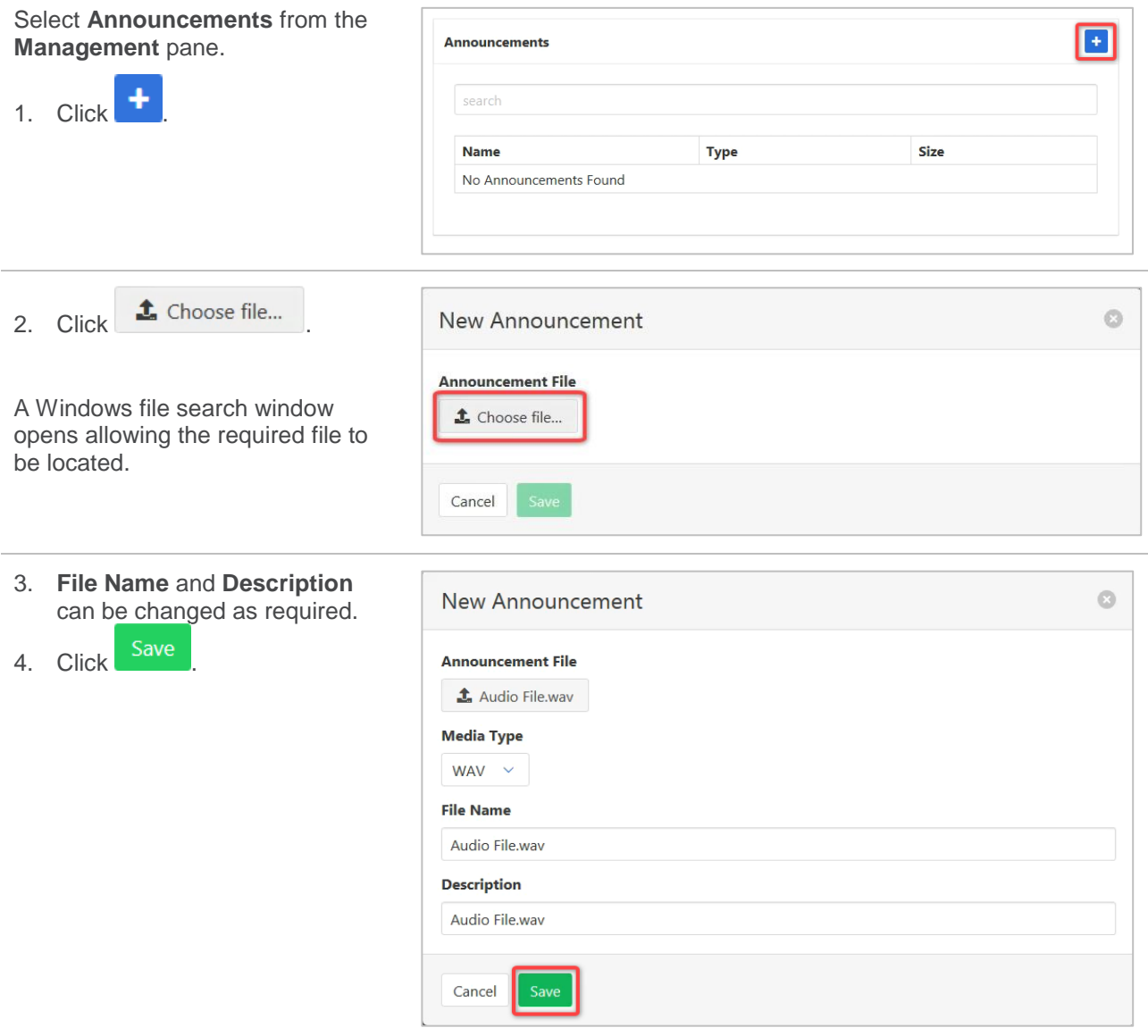

# **VIEW, MODIFY AND DELETE ANNOUNCEMENTS**

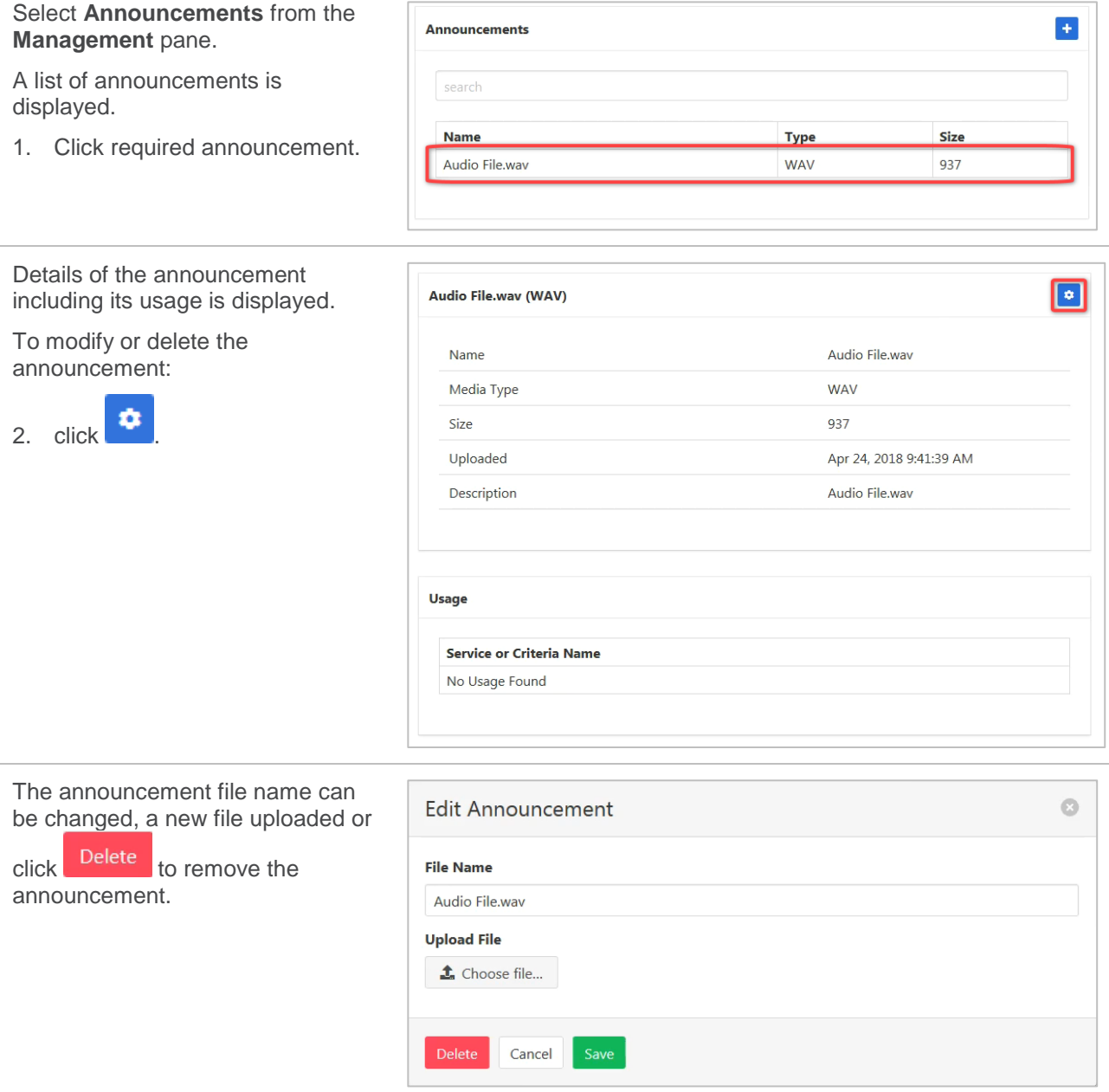

# **BUSINESS PROFILE**

View or modify your group profile information.

Available settings:

- $\rightarrow$  Group Name the name assigned to the Group
- › Default Domain the Domain for the group. Generally, <companyname.com.au>.
- $\rightarrow$  User Limit the maximum number of users allowed on this Group.
- $\triangleright$  CLID Name the Call Line Identification name.
- $\rightarrow$  CLID Number the number associated with the Group. Generally, the main advertised number.
- > Location Dialling Code Not used by Commander phone.
- $\rightarrow$  Timezone the time zone for the Group.
- › Contact Name.
- › Contact Email.
- › Contact Number.
- › Address Line 1. (of the contact.)
- › Address Line 2.
- › City.
- › State/Province.
- › Country.

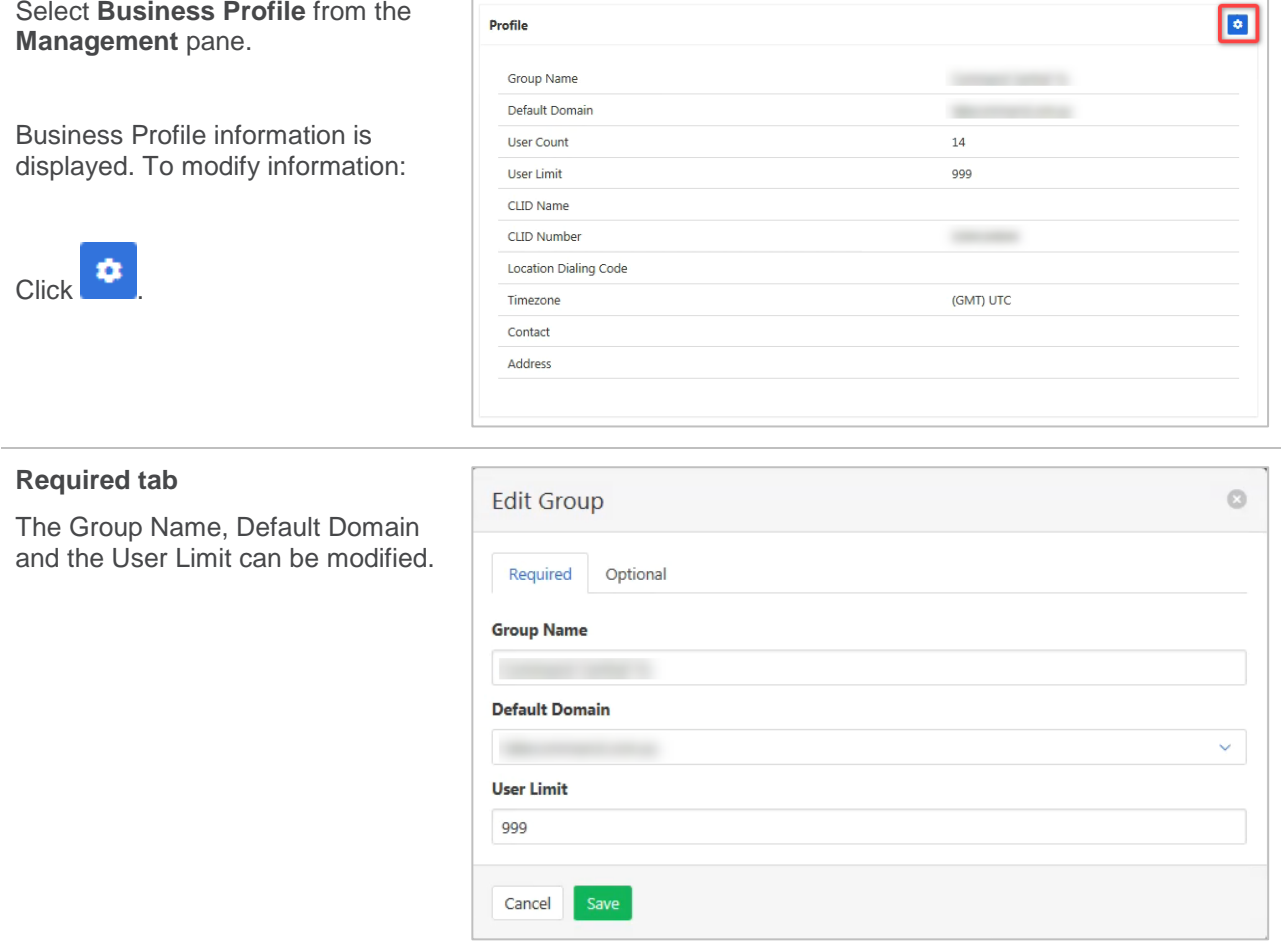

#### **Optional tab**

- 1. Modify items as required.
- 2. Click Save

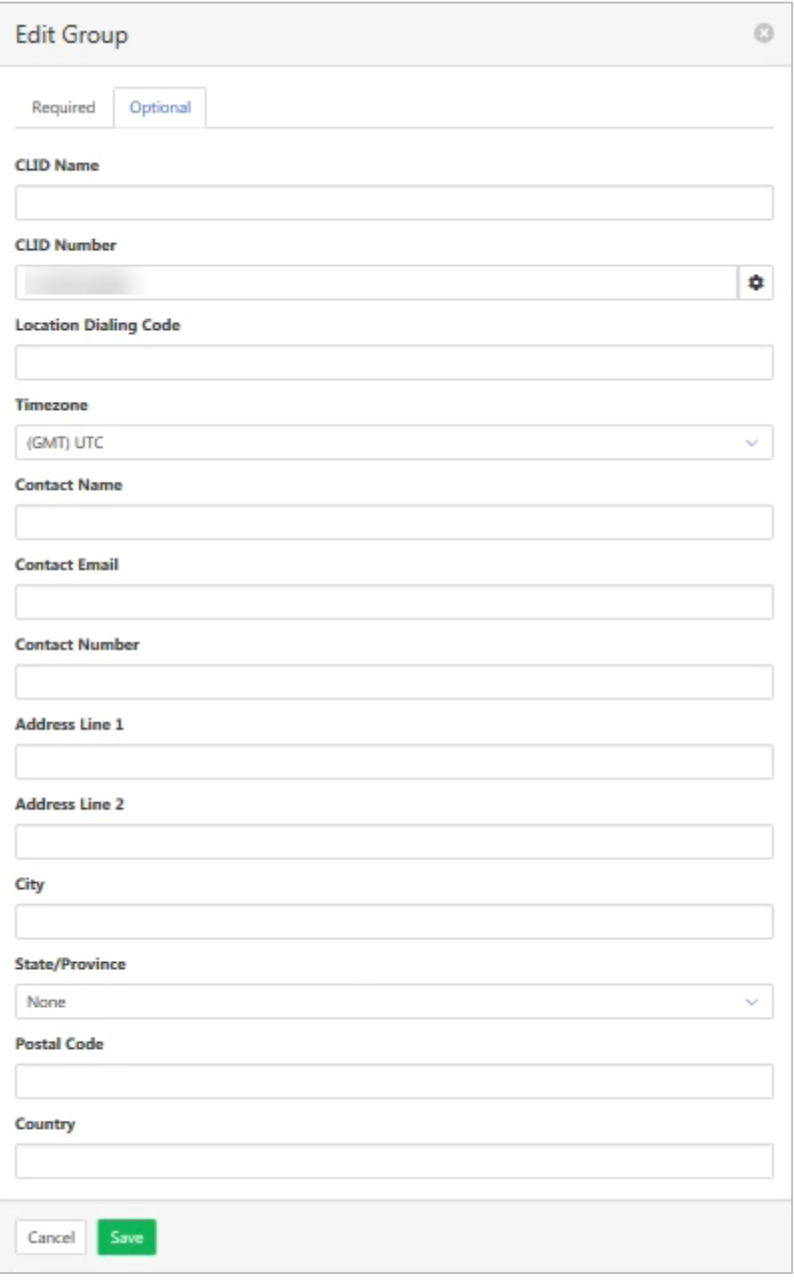

# **CALL PROCESSING POLICY**

Set the group call processing policies including the way Calling Line ID (CLID) will display and the call limits for number and duration of various calls.

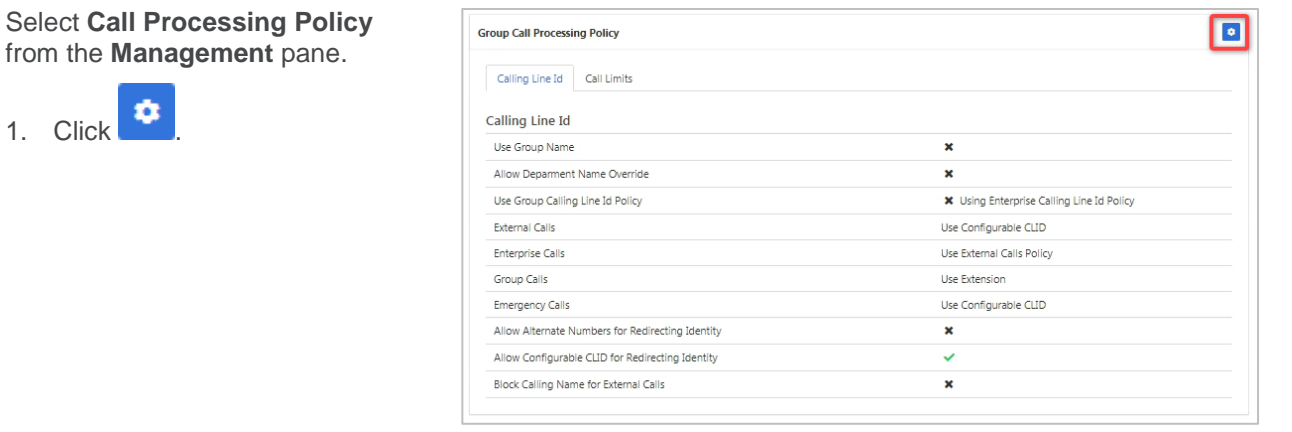

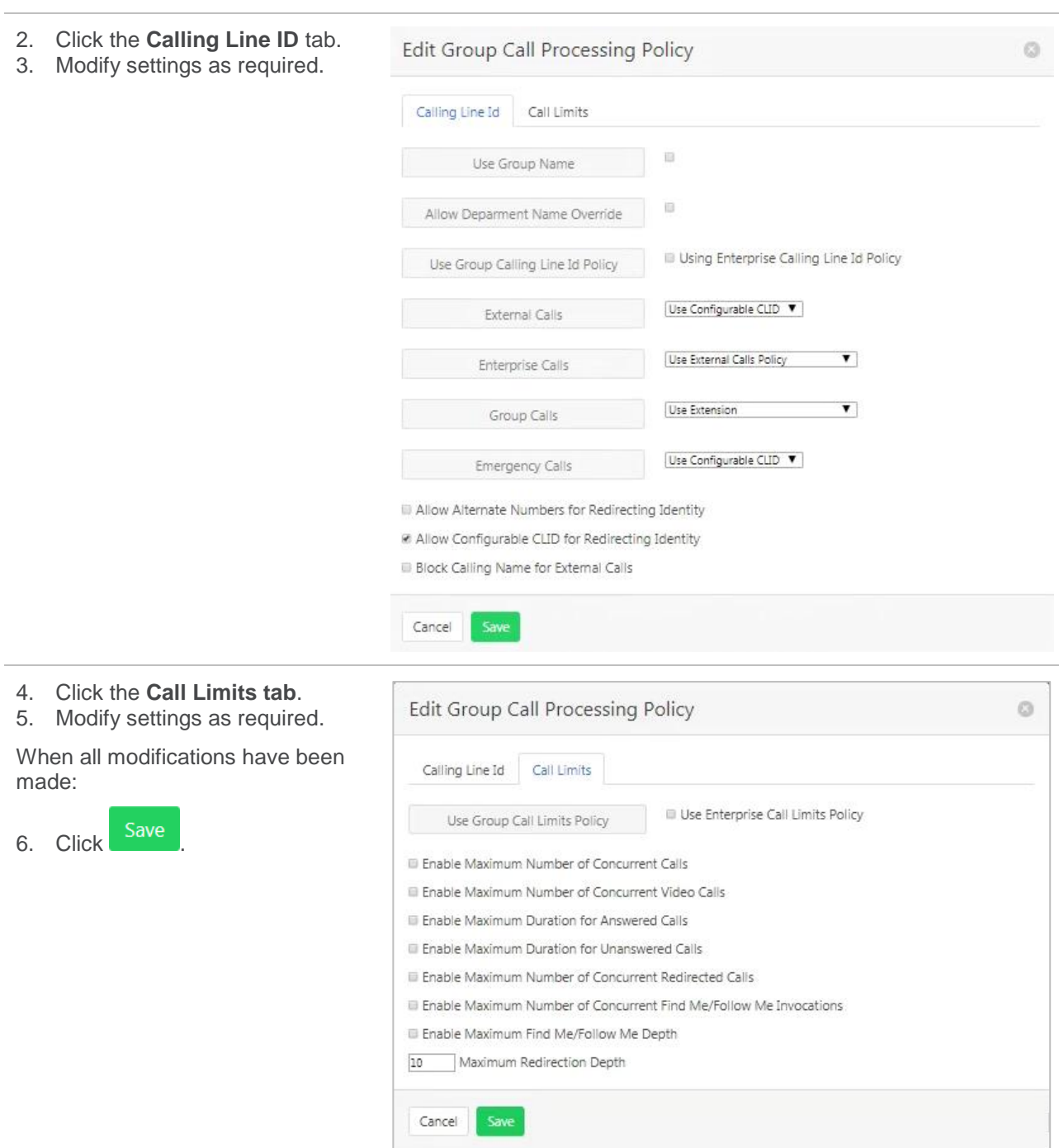
# **CALLING PLANS**

Calling Plans allows configuration and management of the rules for calls. This will determine which types of calls can be made, received and transferred by users and departments within the Enterprise.

Select **Calling Plans** from the **Management** pane.

Configuration allows the creation of codes, digit patterns and transfer numbers.

Manage allows the setting up of ingoing and outgoing plans that determine which calls can be made or received.

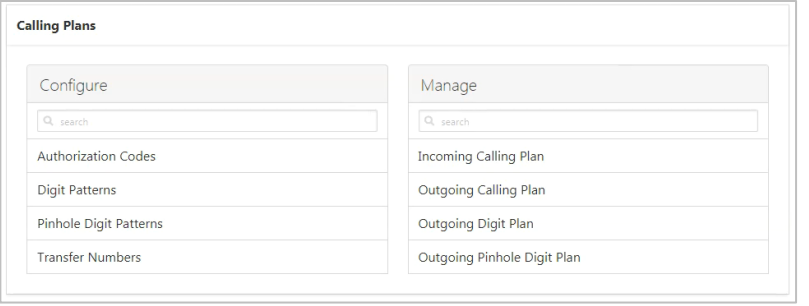

## **CONFIGURE**

#### <span id="page-144-0"></span>*Authorisation Code*

Outgoing call types can be set up to only be allowed with the input of an Authorisation Code. Authorisation codes can be created for the whole group or just for a department.

To define which calls require an authorisation code *refer [Outgoing Calling Plan](#page-149-0) on page [150](#page-149-0)*.

*Refer [Departments](#page-157-0) on page [158](#page-157-0) for details on how to add or modify Departments.*

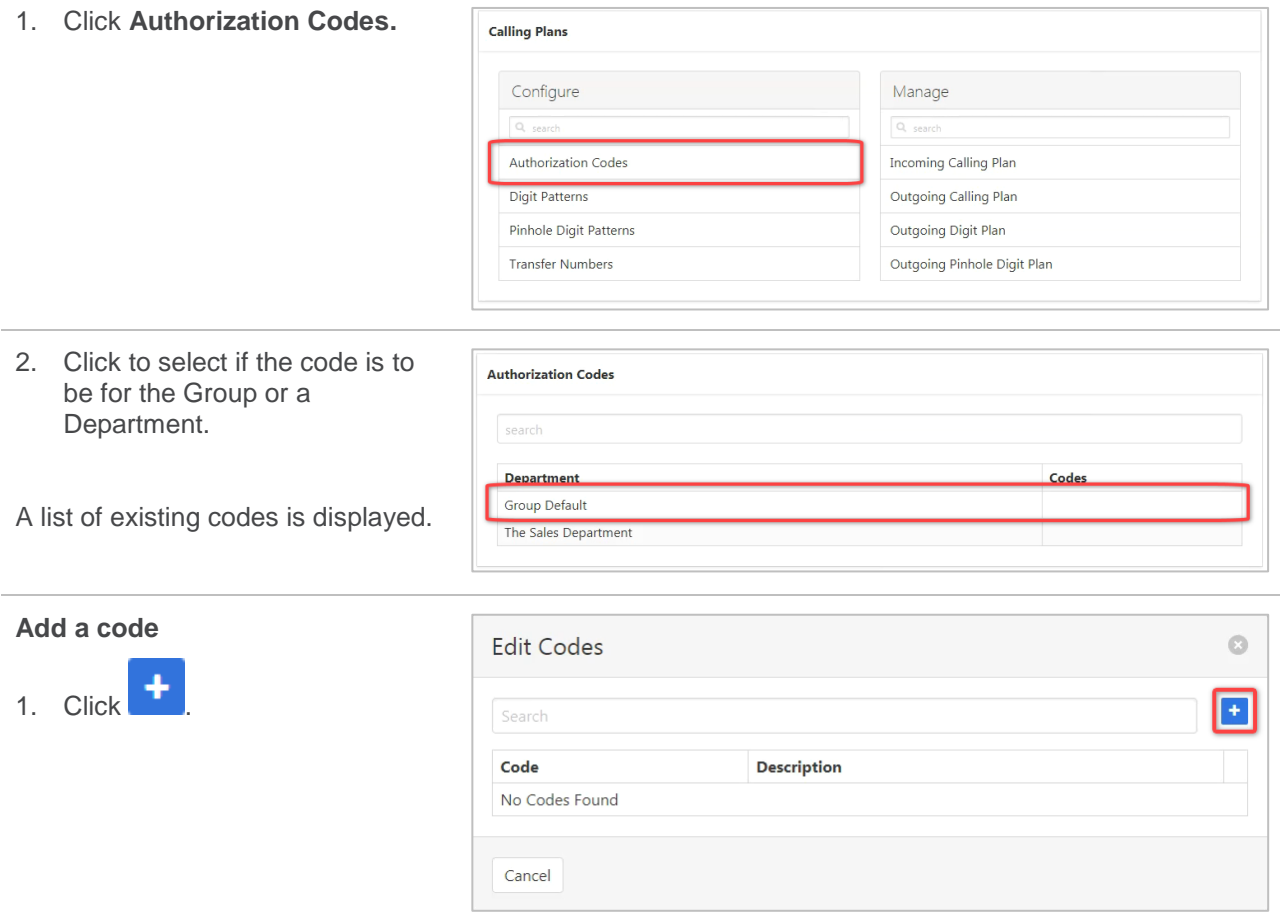

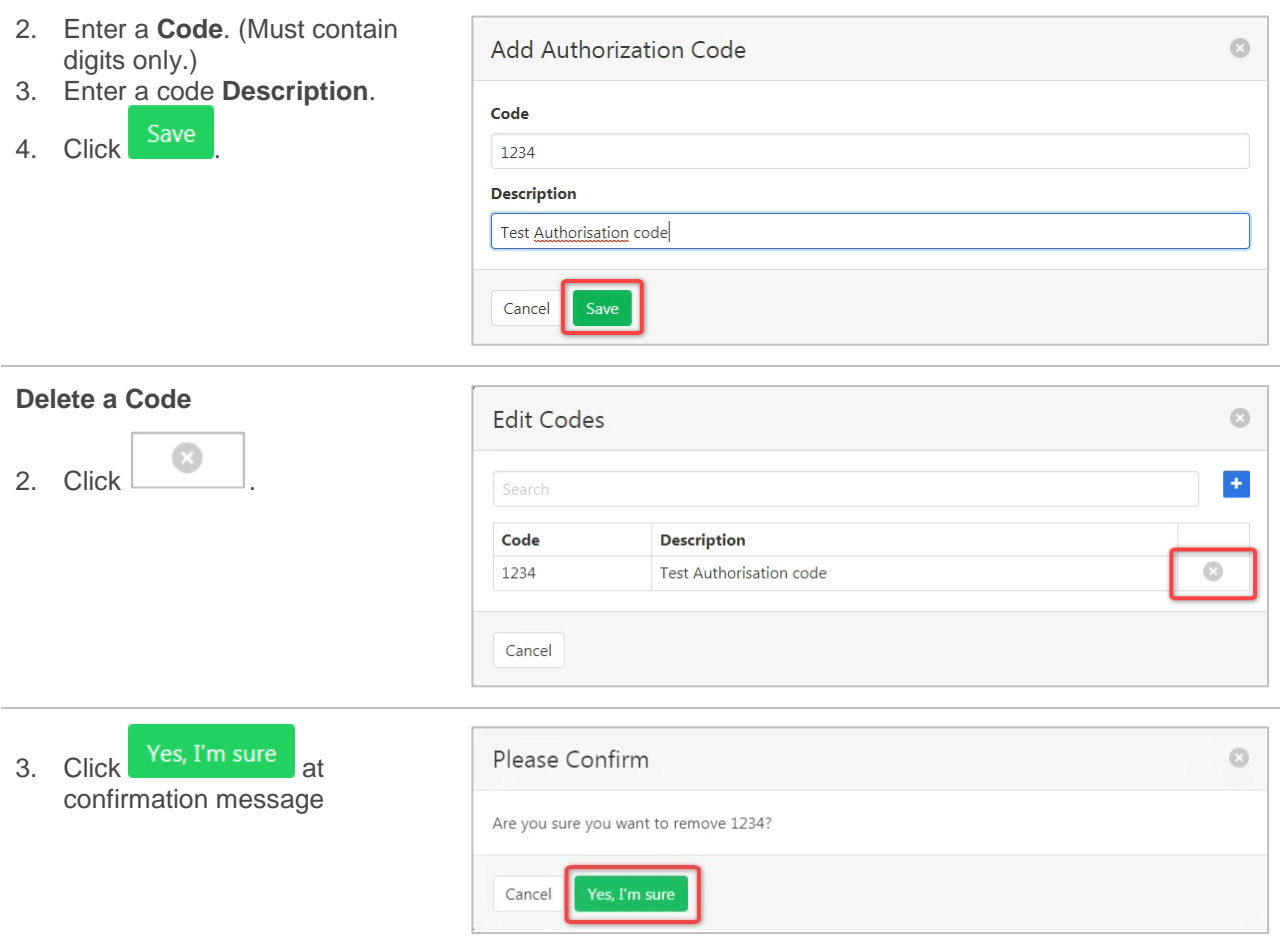

### <span id="page-145-0"></span>*Digit Patterns*

Digit patterns consist of any sequence of digits, which can include wild cards, and each string is given a name. The digit strings are available for both incoming and outgoing plans.

When a call is placed or received, the number is checked against assigned digit patterns (whether assigned to the individual user or to their department or group). Note that if the user does not have individual assignments, their department digit string settings take effect. If the user is not assigned to a department, then the group default assignments take effect. If the number matches any assigned digit patterns, the call is blocked.

A digit string can contain one or more question marks (?) as a wildcard that represents any digit between 0- 9. These wild cards (?) can appear in any position except as the national prefix or country code.

An asterisk (\*) can also be used as a wildcard. This wild card can be used once, in the trailing position to the right.

If a digit string contains a "?" and a "\*", the "\*" must be after the "?".

Examples: 089293???? and 089293???\*

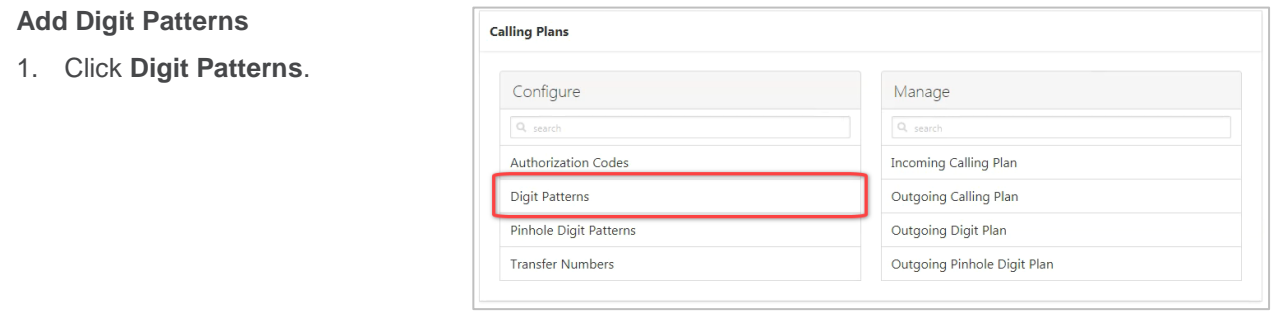

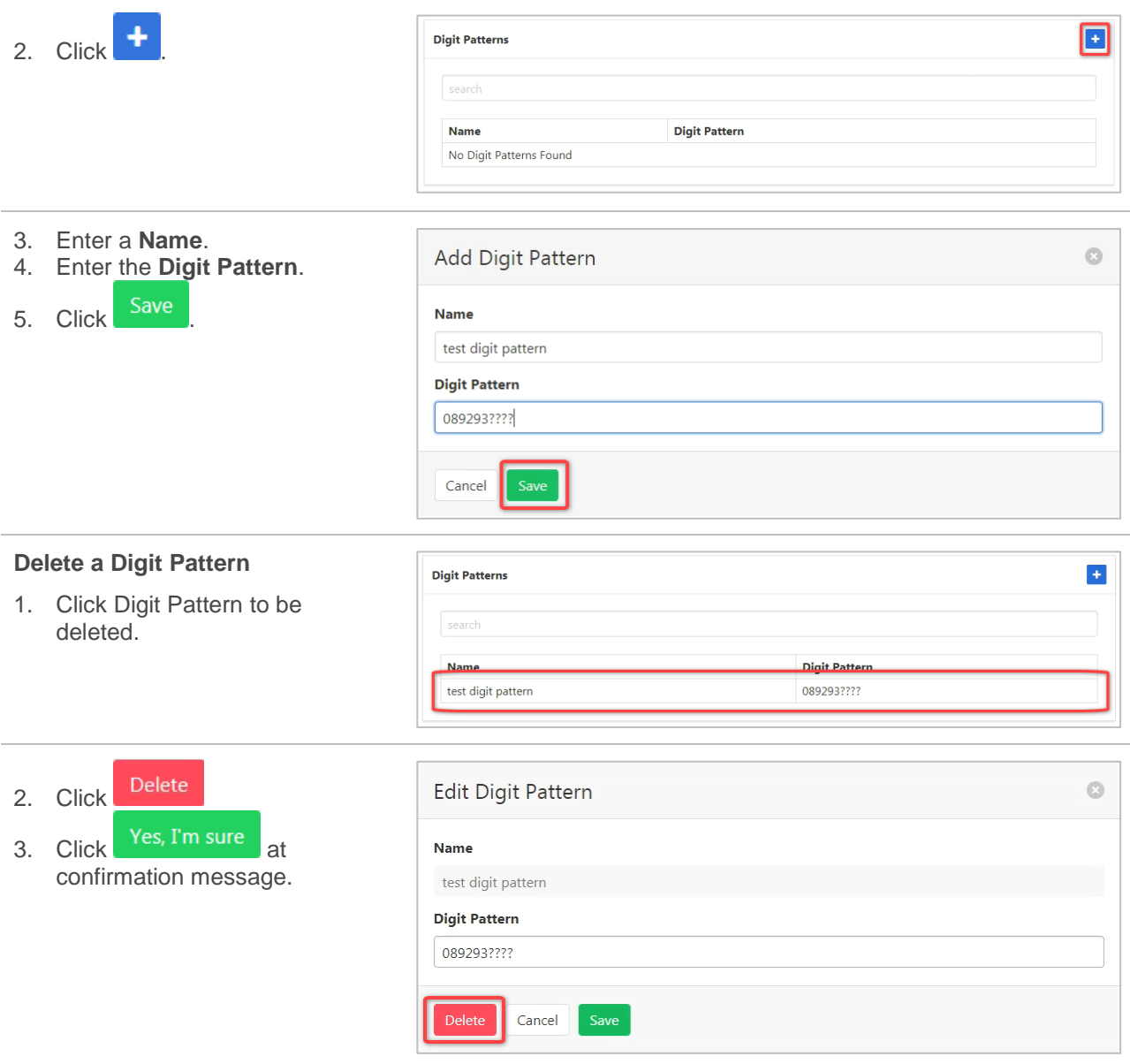

#### <span id="page-146-0"></span>*Pinhole Digit Patterns*

Pinhole Digit Strings are used to override outgoing dial restrictions.

A digit string can contain one or more question marks (?) as a wildcard that represents any digit between 0- 9. These wild cards (?) can appear in any position except as the national prefix or country code.

An asterisk (\*) can also be used as a wildcard. This wild card can be used once, in the trailing position to the right.

If a digit string contains a "?" and a "\*", the "\*" must be after the "?".

Examples: 089293???? and 089293???\*

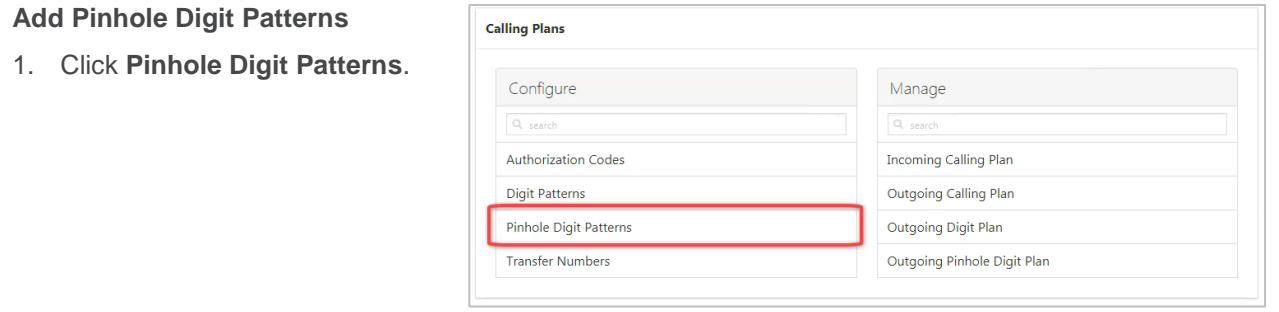

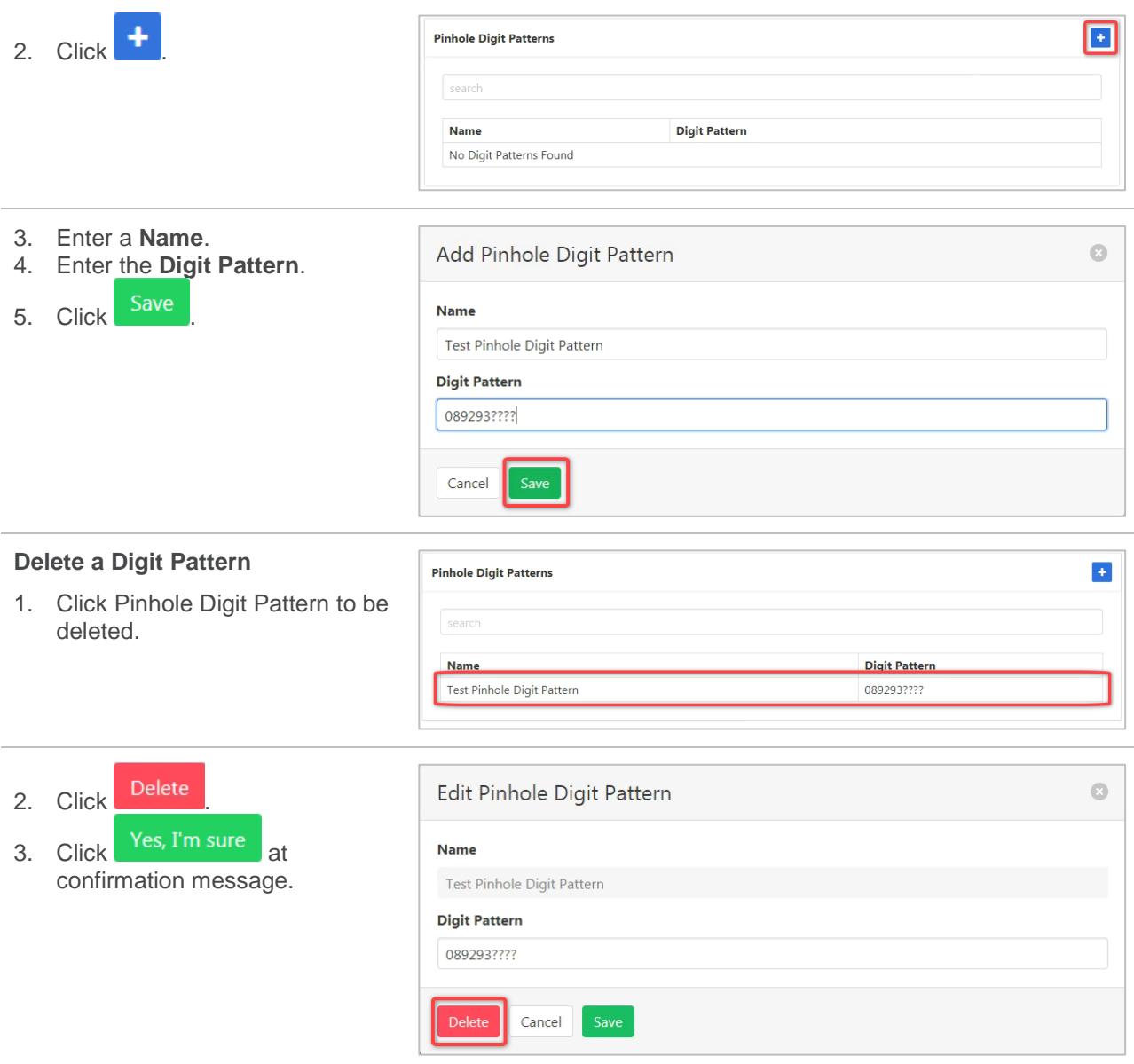

#### <span id="page-147-0"></span>*Transfer Numbers*

Transfer numbers (T1, T2, and T3) can be assigned to specific call types in the Outgoing Calling Plan and Outgoing Digit Plan to block users from making those types of calls. When a user dials a number for a call type to which a transfer number has been assigned, the call is routed to the transfer number instead of to the dialled number. If a department has no transfer number, and an outgoing call type has a transfer number assigned to it, the call is blocked.

*Refer [Outgoing Calling Plan](#page-149-0) on page [150](#page-149-0)* for details on using Transfer numbers.

*Refer [Outgoing Digit Plan](#page-151-0) on page [152](#page-151-0)* for details on using Transfer numbers with a digit plan.

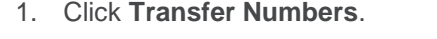

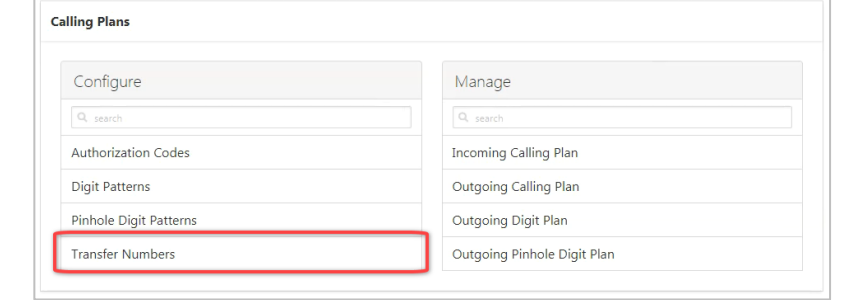

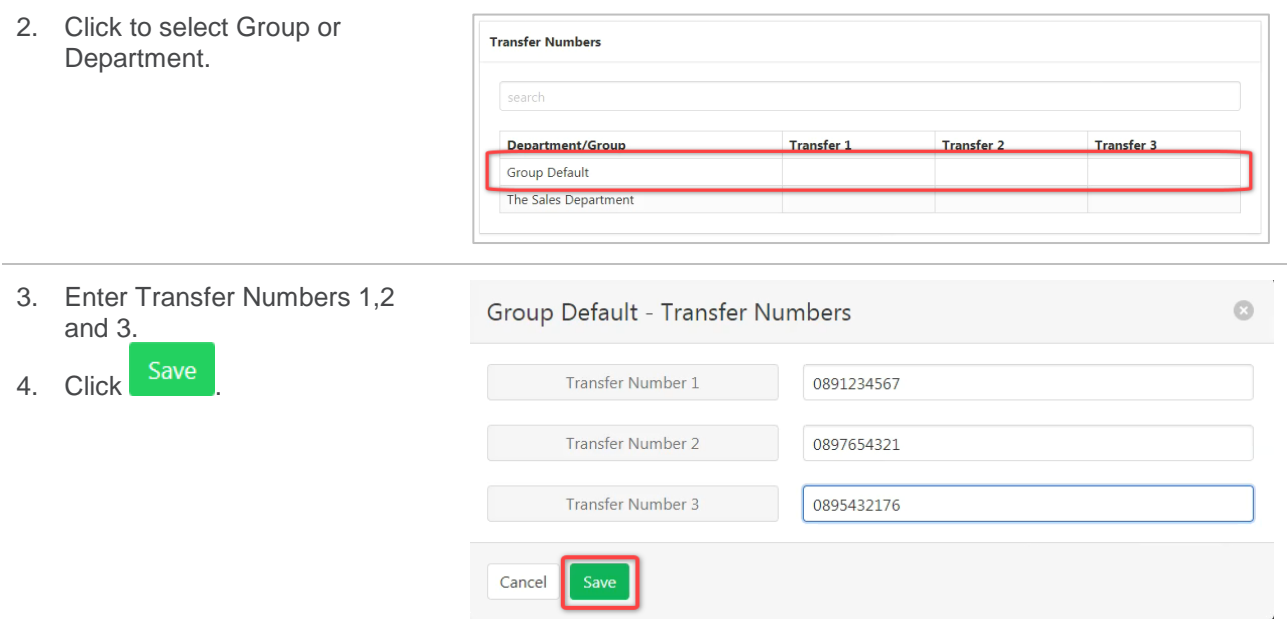

## **MANAGE**

### *Incoming Calling Plan*

Configure which calls can be received. Also indicate if Digit Pattern calls can be allowed. Incoming Calling Plans can be configured for the whole Group or individual Departments.

*Refer [Digit Patterns](#page-145-0) on page [146](#page-145-0)* for information on maintaining Digit Patterns.

*Refer [Departments](#page-157-0) on page [158](#page-157-0) for details on how to add or modify Departments.*

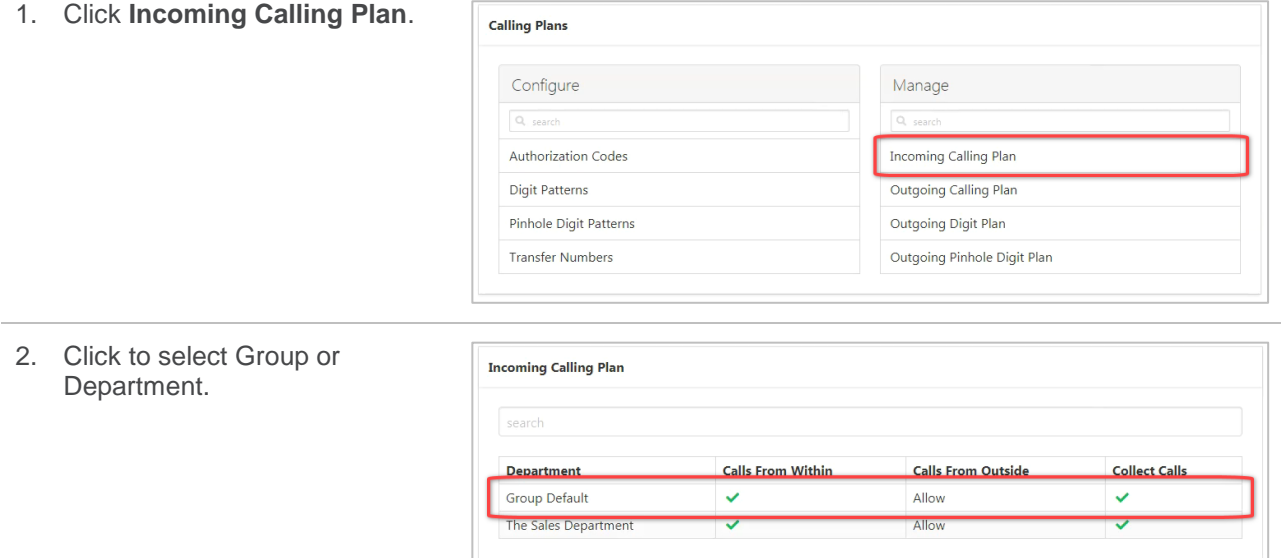

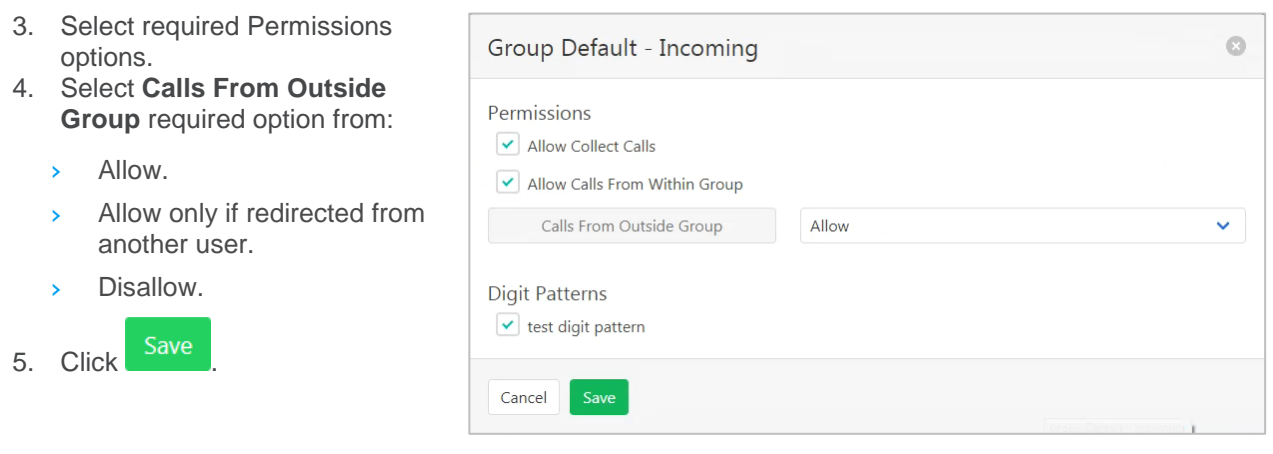

## <span id="page-149-0"></span>*Outgoing Calling Plan*

Defines the types of calls that Group and Department members can make.

For each call type the following options are provided:

- › Allow calls to this call type are allowed.
- $\rightarrow$  Disallow calls to this call type are not allowed.
- › Authorisation Code Required callers are prompted to enter an Authorisation Code.
- Transfer to First Transfer Number calls made to this call type are transferred to the First Transfer Number.
- › Transfer to Second Transfer Number calls made to this call type are transferred to the Second Transfer Number.
- › Transfer to Third Transfer Number calls made to this call type are transferred to the Third Transfer Number.

To define Authorisation Codes – *refer to [Authorisation Code](#page-144-0) on page [145.](#page-144-0)*

To set Transfer Numbers – *refer to [Transfer Numbers](#page-147-0) on page [148](#page-147-0)*.

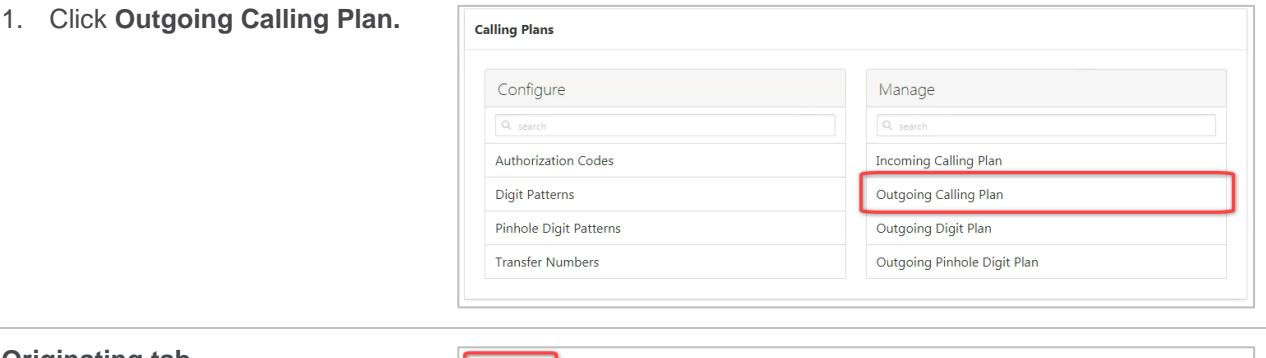

#### **Originating tab**

2. Click to select Group or Department.

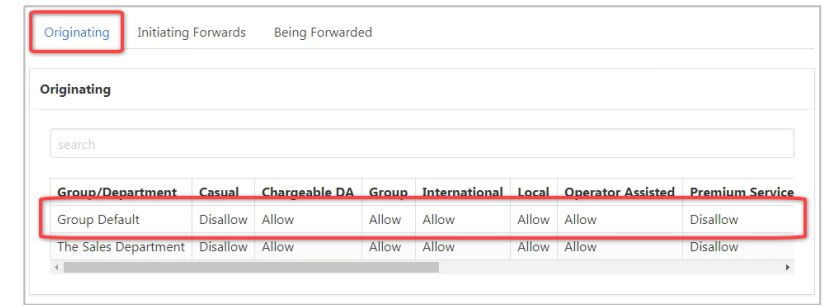

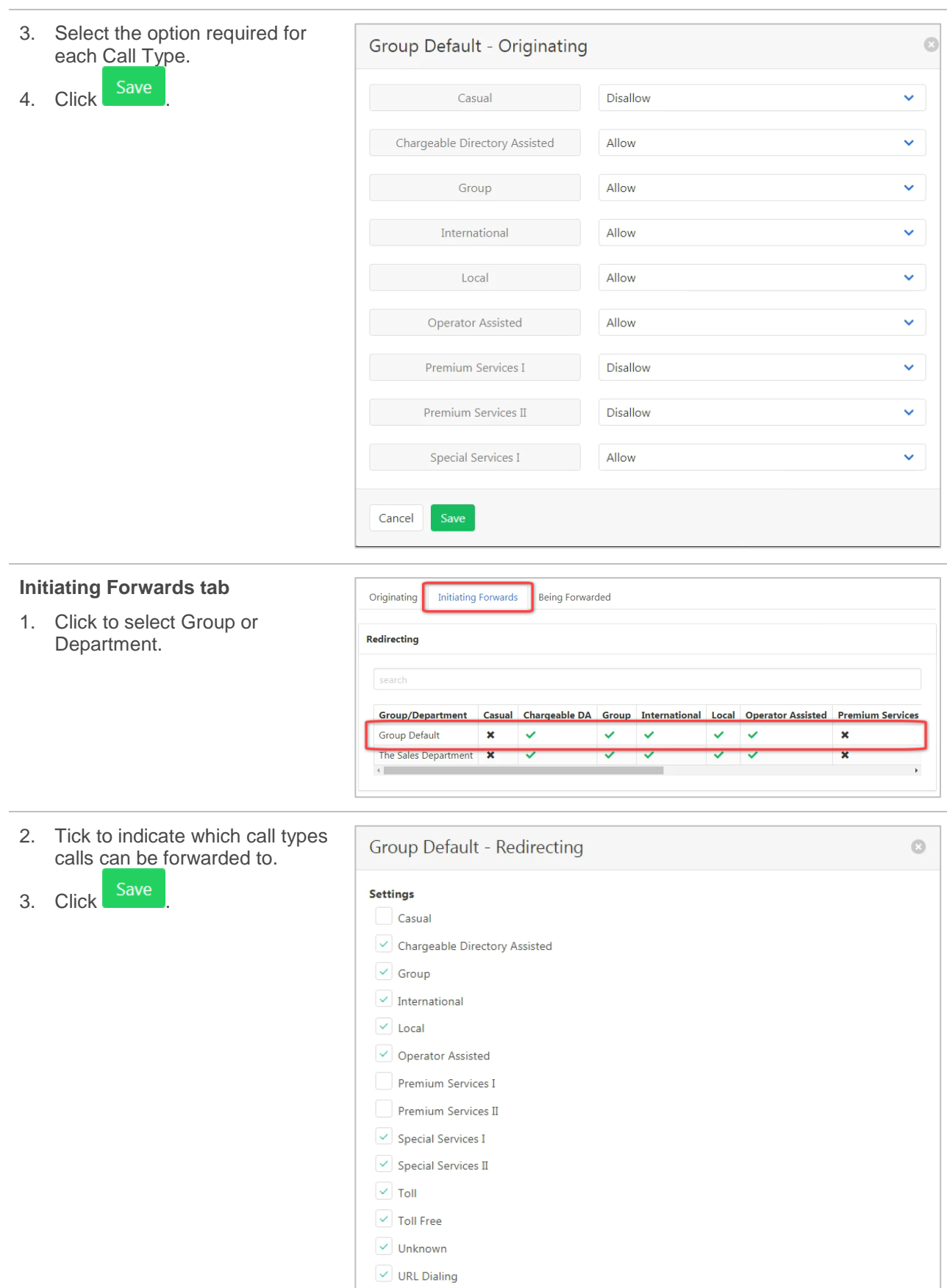

Cancel Save

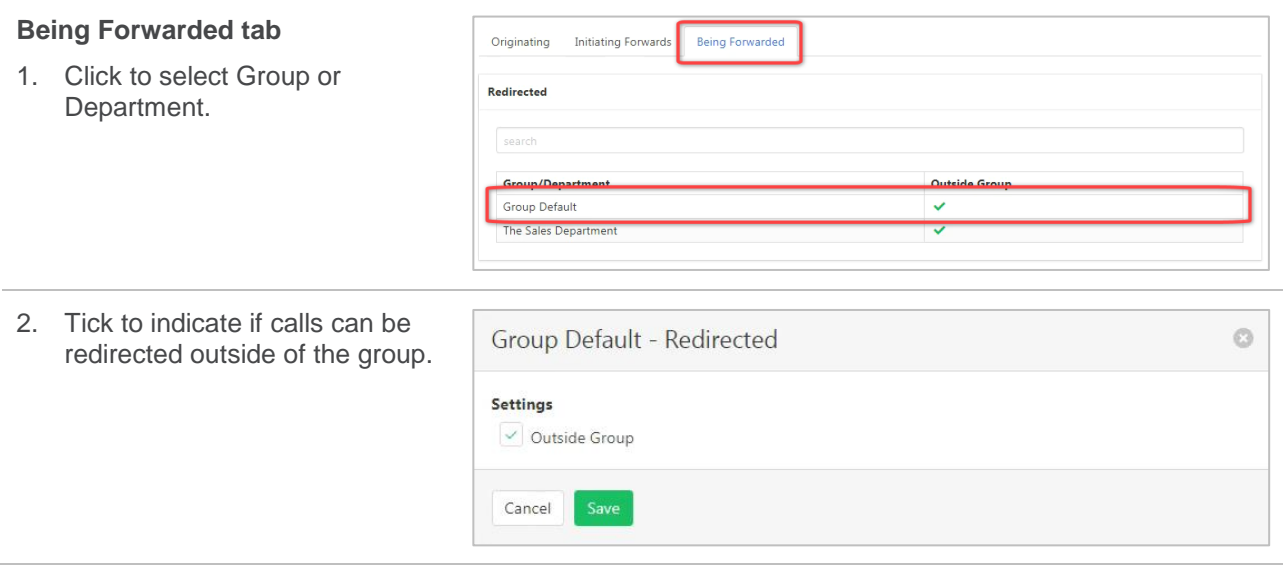

## <span id="page-151-0"></span>*Outgoing Digit Plan*

Once a Digit Plan has been created *(refer [Digit Patterns](#page-145-0) on page [146](#page-145-0)*) it can then be applied to either a group or department for Originating, Initiating Forwards and Call Me Now call types.

 $\overline{\phantom{a}}$ 

#### 1. Click **Outgoing Digit Plan.**

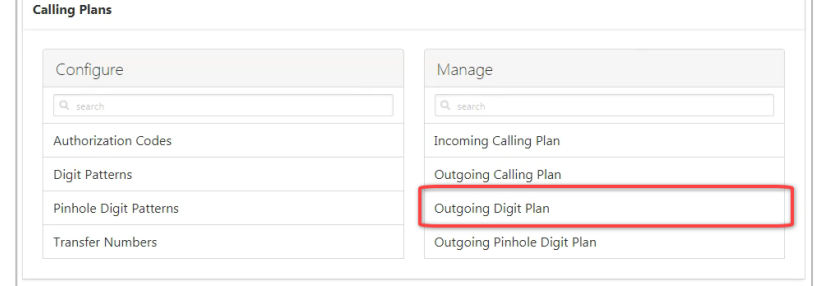

#### **Originating tab**

4. Click Save

2. Click to select Group or Department.

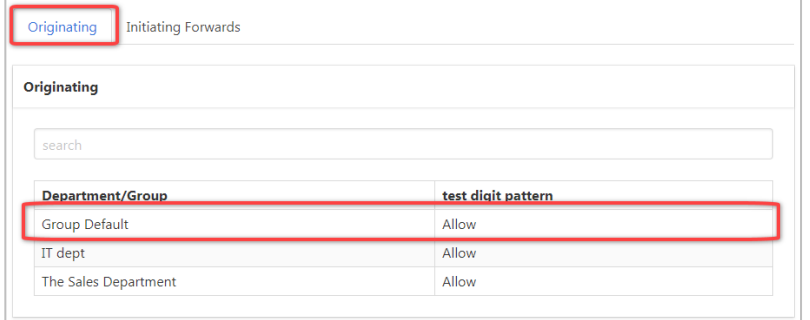

- 3. Select the permissions required for each Digit Pattern.
- $\circ$ Group Default - Originating **Digit Pattern Permissions** test digit pattern Allow  $\ddotmark$ Cancel

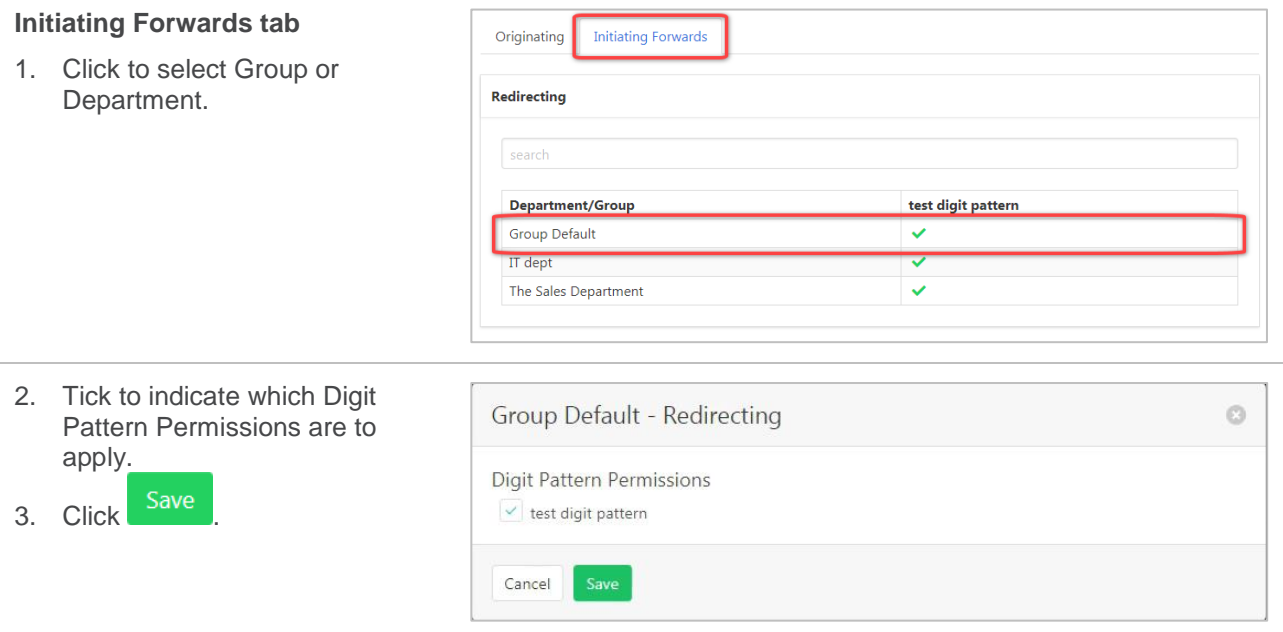

## *Outgoing Pinhole Digit Plan*

Override departments, or the group outgoing dial restrictions based on a defined digit pattern. To create a pattern, *refer [Pinhole Digit Patterns](#page-146-0) on page [147.](#page-146-0)*

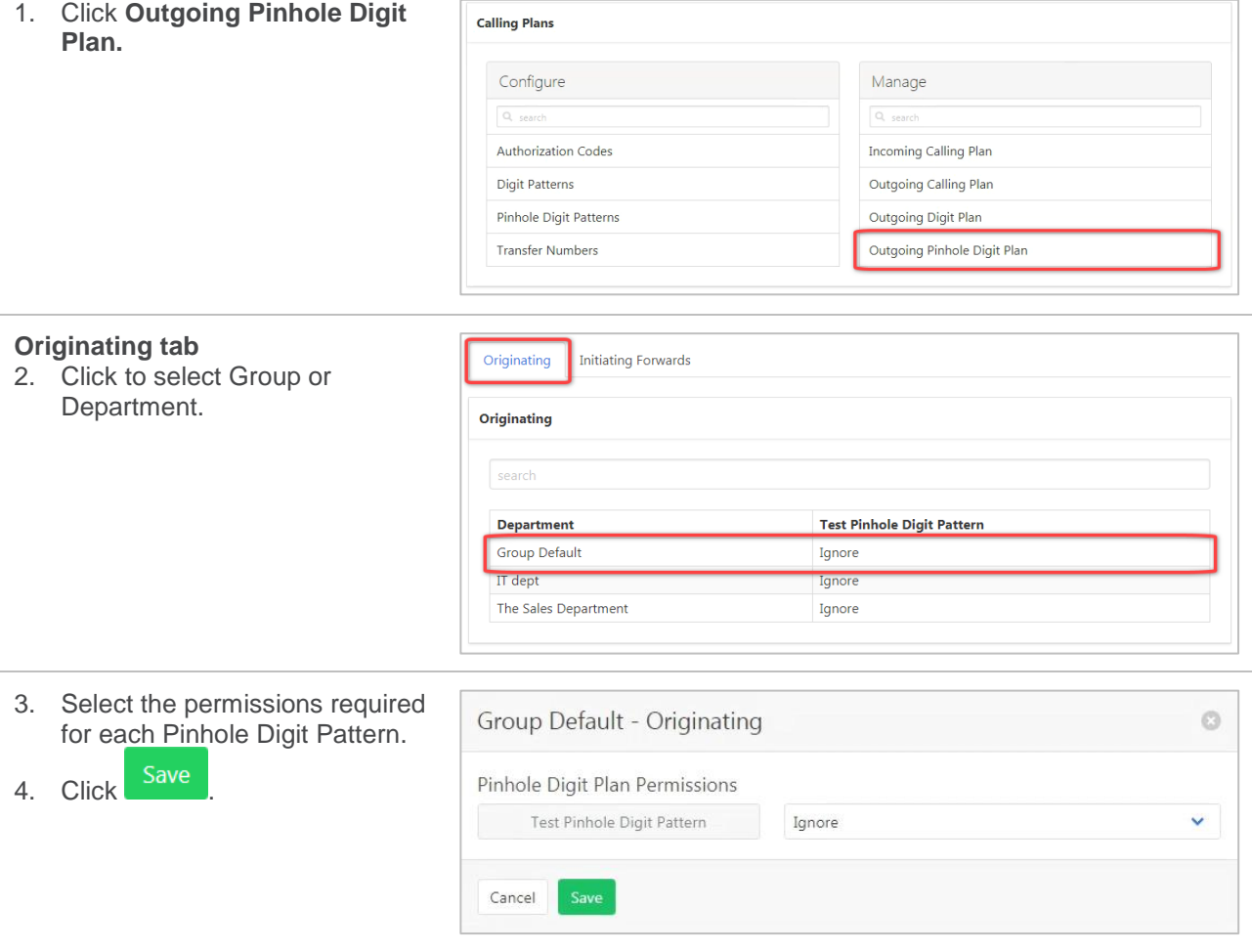

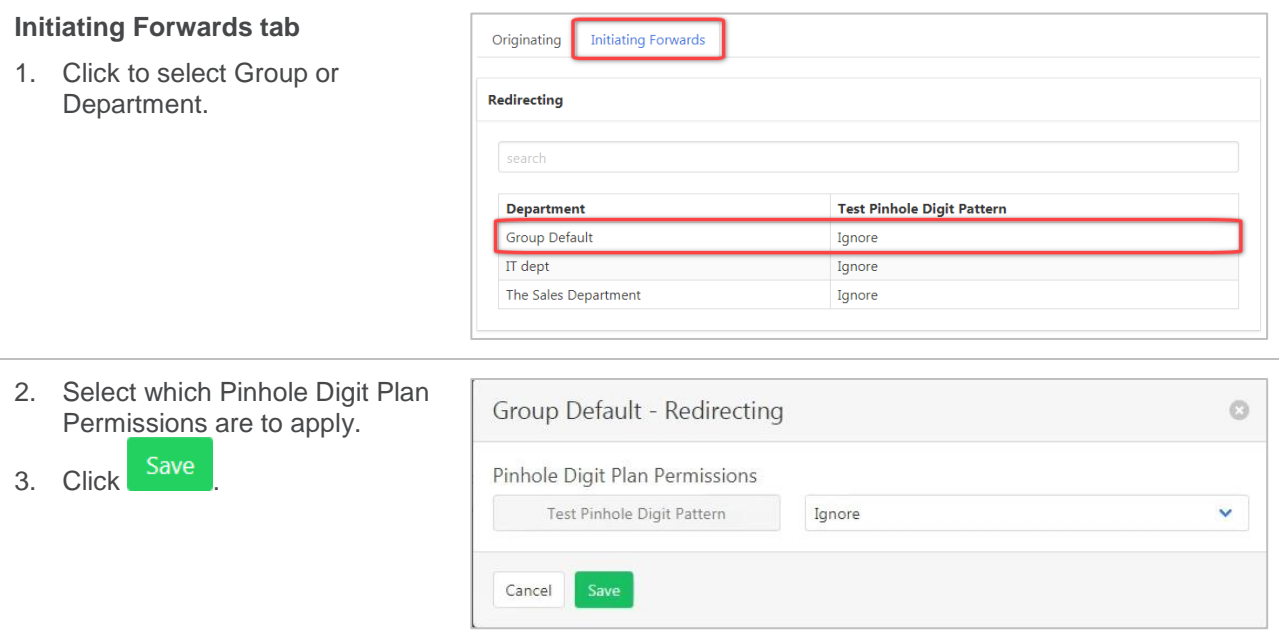

## **COMMON PHONE LIST**

Setup a common phone list. This is a directory of common numbers called by the Group. External numbers such as suppliers, couriers or other commonly dialled numbers.

The Common Phone List is used as a speed-dial list from a user's CommPilot Call Manager.

Contacts can be added one at a time or imported from a CSV file.

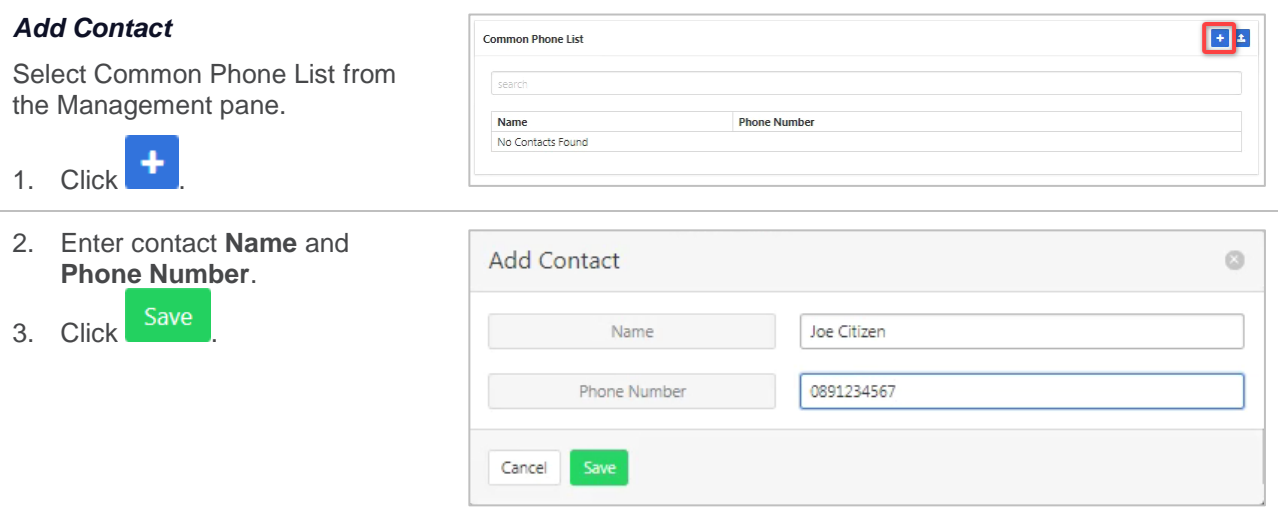

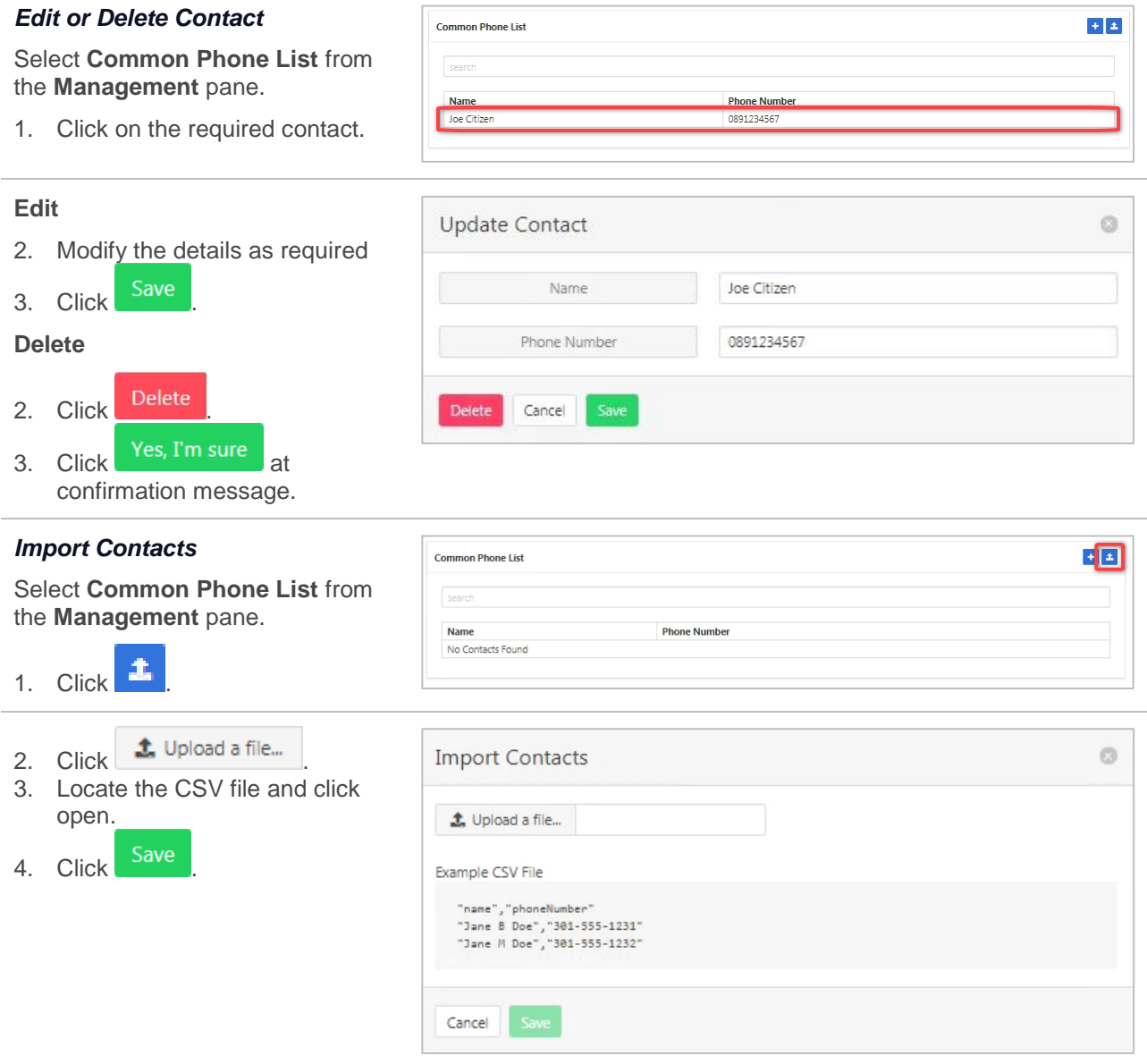

# **CUSTOM DIRECTORY**

Define custom contact directories that contain a subset of the users from the group or enterprise. This could be all staff within the sales area or a list of users belonging to a Department.

## **ADD A CUSTOM DIRECTORY**

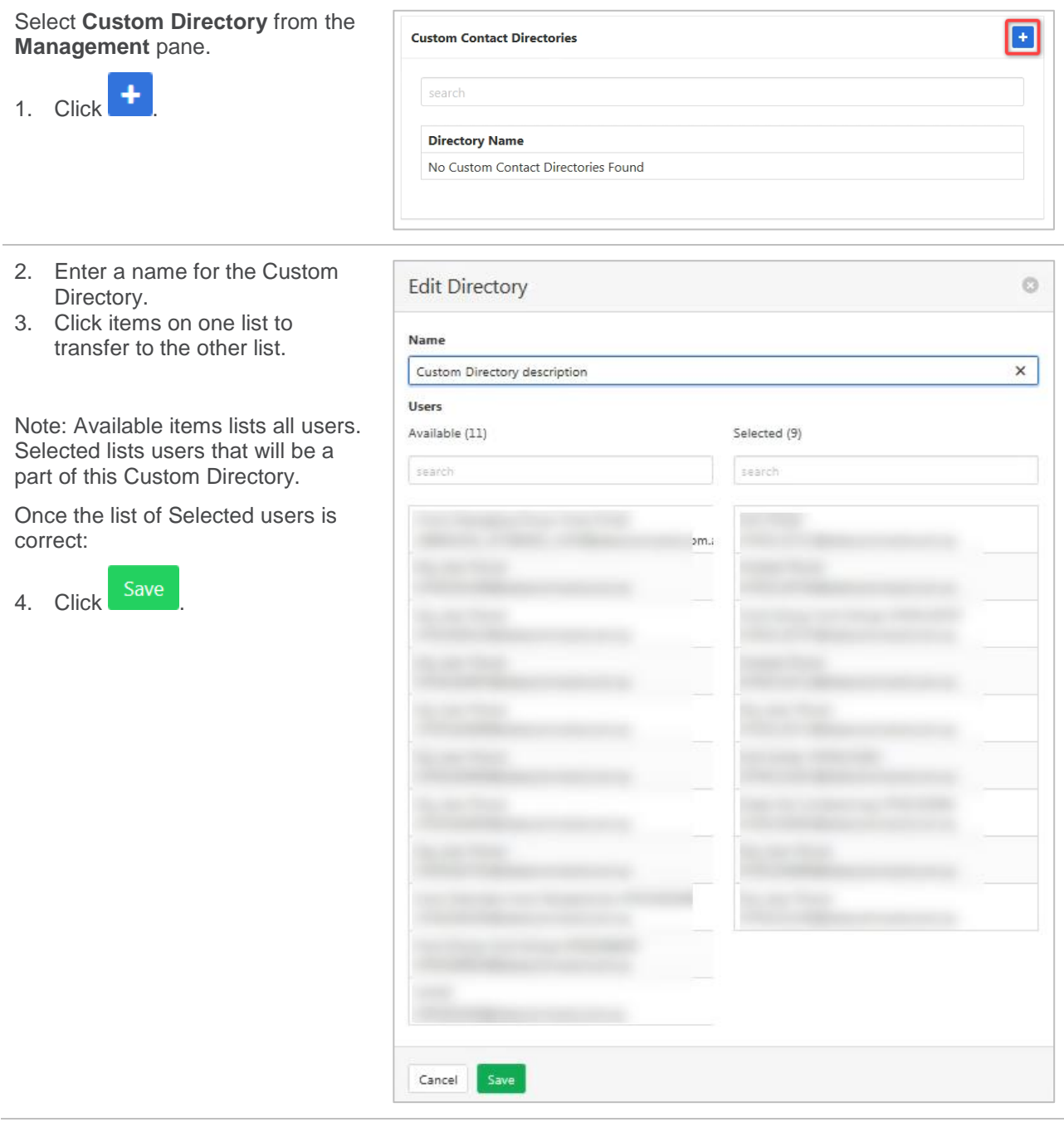

## **VIEW, MODIFY AND DELETE CUSTOM DIRECTORY**

Select **Custom Directory** from the **Management** pane.

A list of created **Custom Directories** is displayed.

1. Click required Custom Directory.

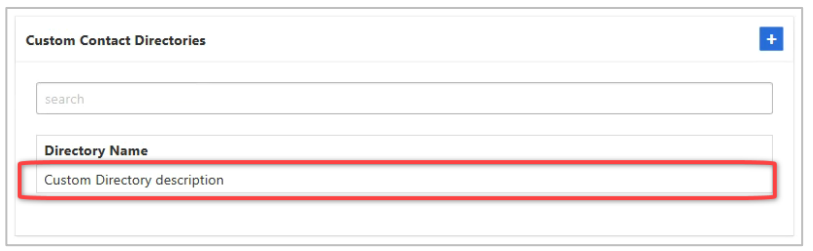

#### *Modify*

The contents of the Custom Directory can be modified by clicking on the items in one list to transfer to the other.

Once changes are complete:

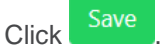

## *Delete*

To delete the Custom Directory:

- 1. Click Delete
- 1. Click Yes, I'm sure on confirmation message.

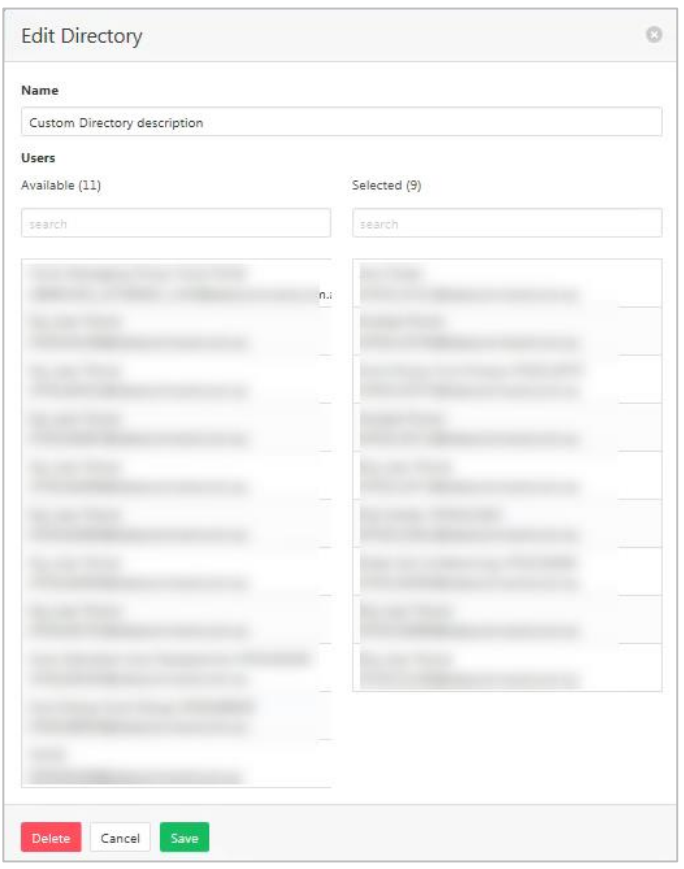

#### *Modify*

The contents of the Viewable Pack can be modified by clicking on the items in one list to transfer to the other.

Г

Once changes are complete:

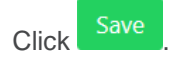

#### *Delete*

To delete the Viewable Pack:

- 1. Click Delete
- 2. Click Yes, I'm sure at confirmation message.

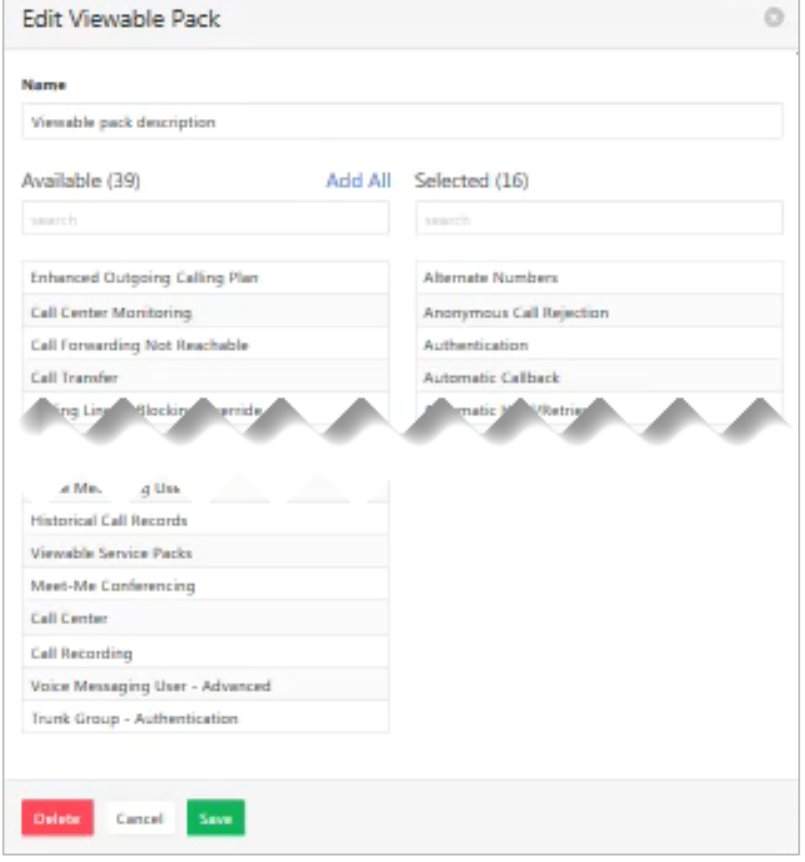

# <span id="page-157-0"></span>**DEPARTMENTS**

Departments can be created allowing grouping of users from within the Enterprise. Once a Department is created, users can be assigned to a Department via their profile. Administrators can be set per department. Departments can be set up in a parent child hierarchy allowing Departments to reflect the Enterprise structure.

## **ADD A DEPARTMENT**

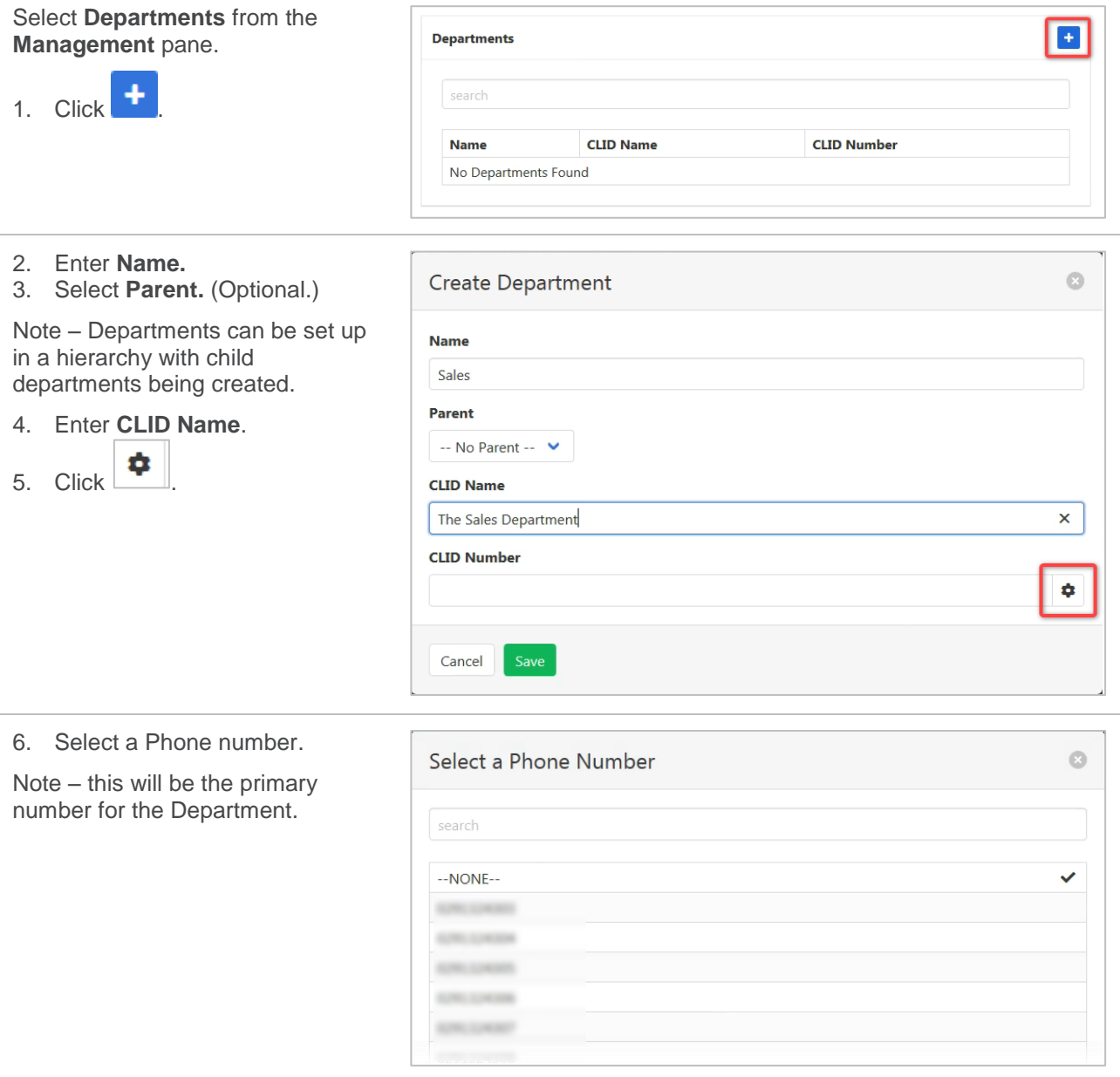

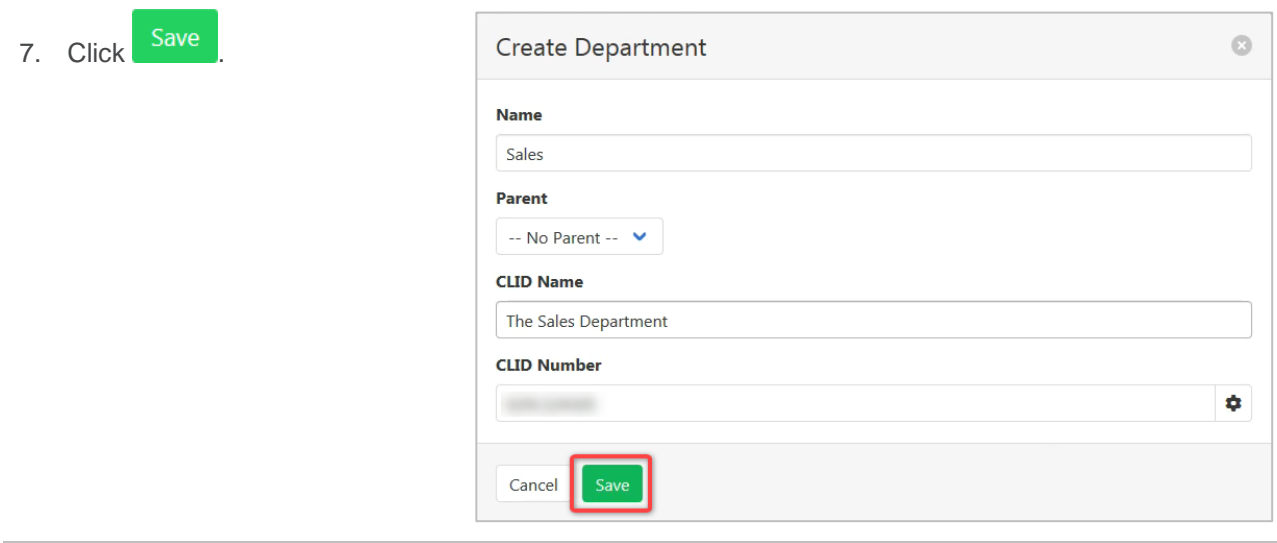

## **ADD AN ADMINISTRATOR**

- 1. Select the **Admins** tab.
- 2. Click  $+$

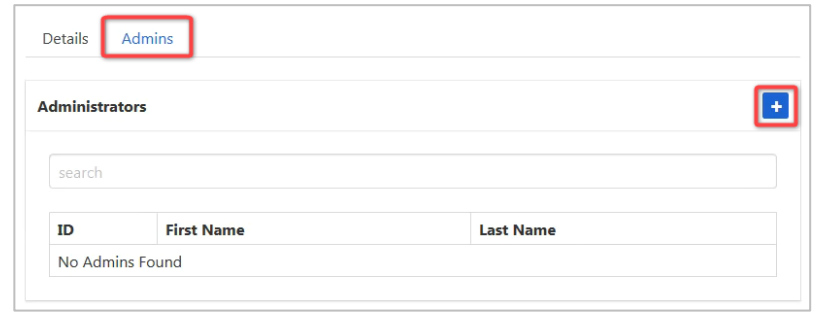

- 3. Enter **Password, Password Again, Last Name** and **First Name**.
- 4. Select desired **Language**.
- 5. Click Save

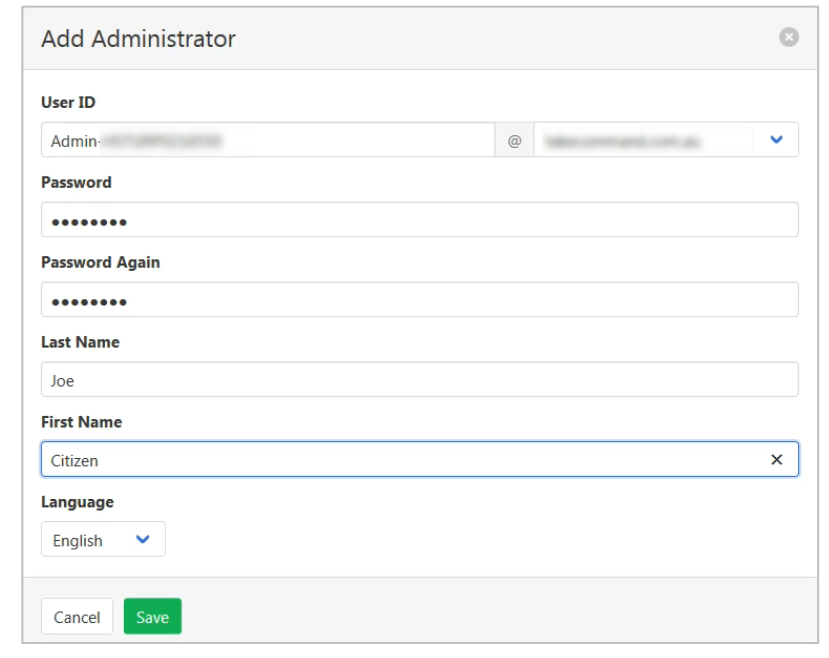

## **VIEW, MODIFY AND DELETE A DEPARTMENT**

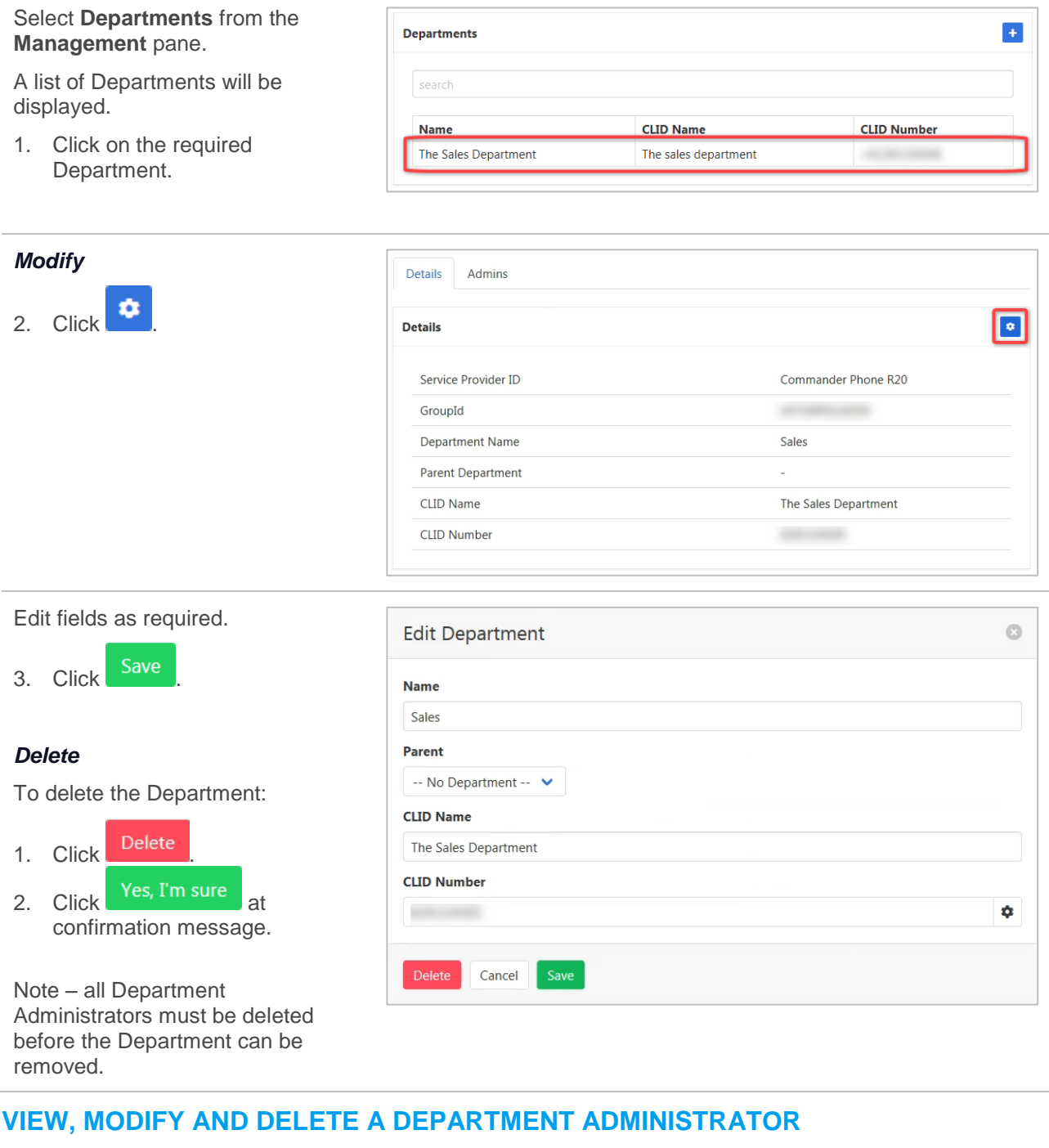

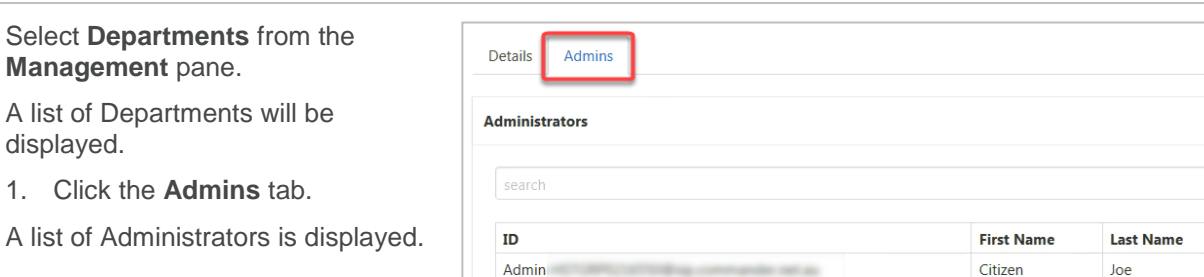

displayed.

 $\pm$ 

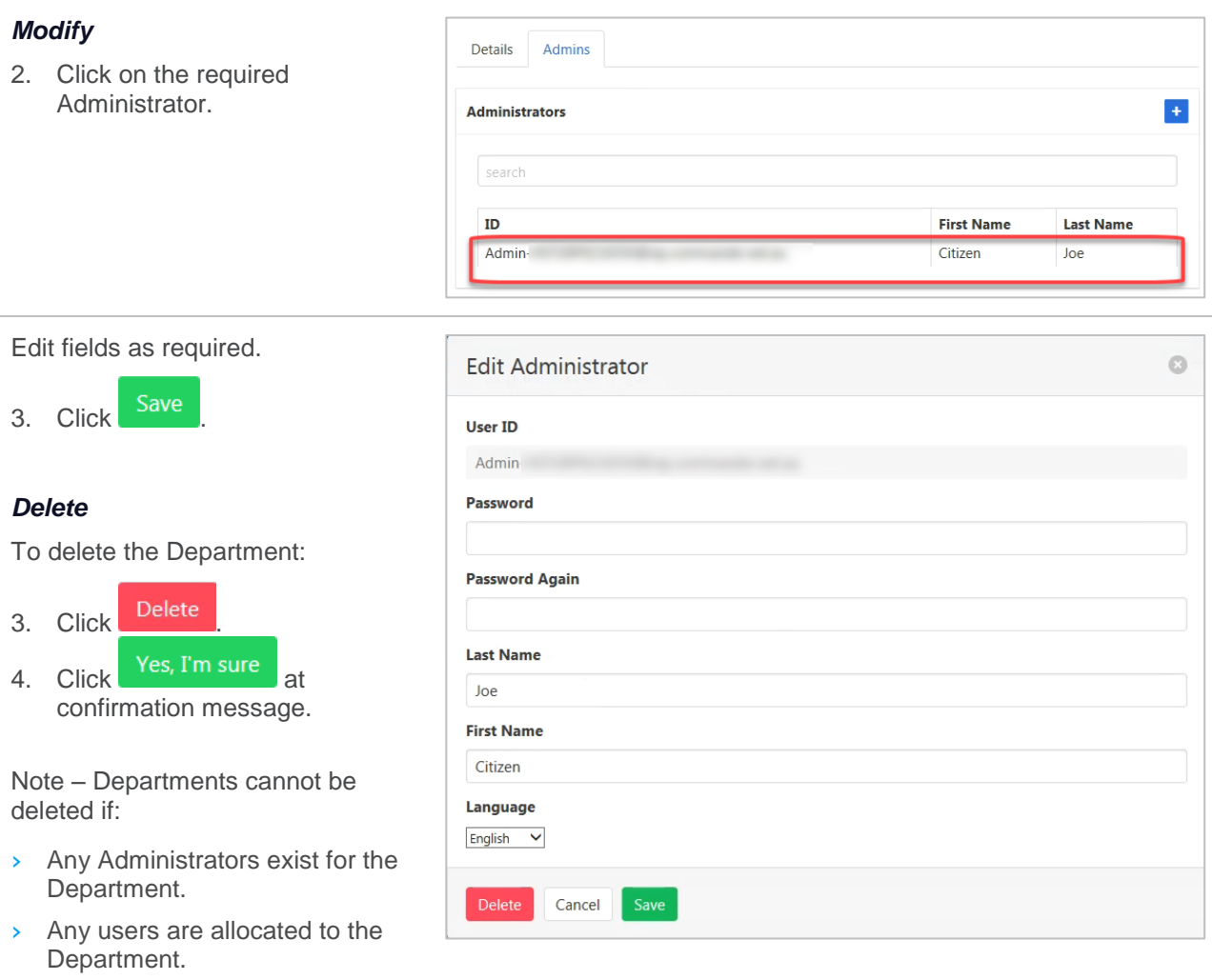

> The Department has any child Departments.

# **DEVICE MANAGEMENT**

Command Central is deployed with a standard handset key layout for all handsets. These handset templates can be modified to allow a custom layout. Changes could include addition of speed dial keys or a change to the labelling of a key. Templates can then be assigned to each user providing a customisable handset experience.

Once the default template has been modified, and a new template created, it will then need to be assigned to the handsets. Once the handset has the new template assigned it will then need to be reset for the template to take effect.

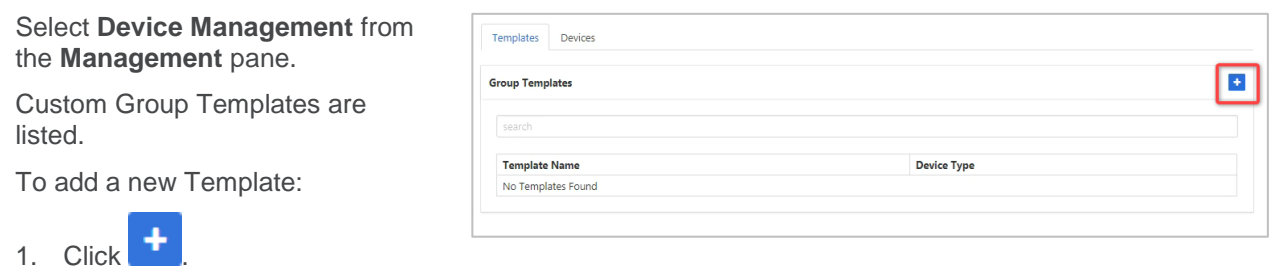

A list of standard templates is displayed. These will form the basis of a custom template.

2. Click to select a template.

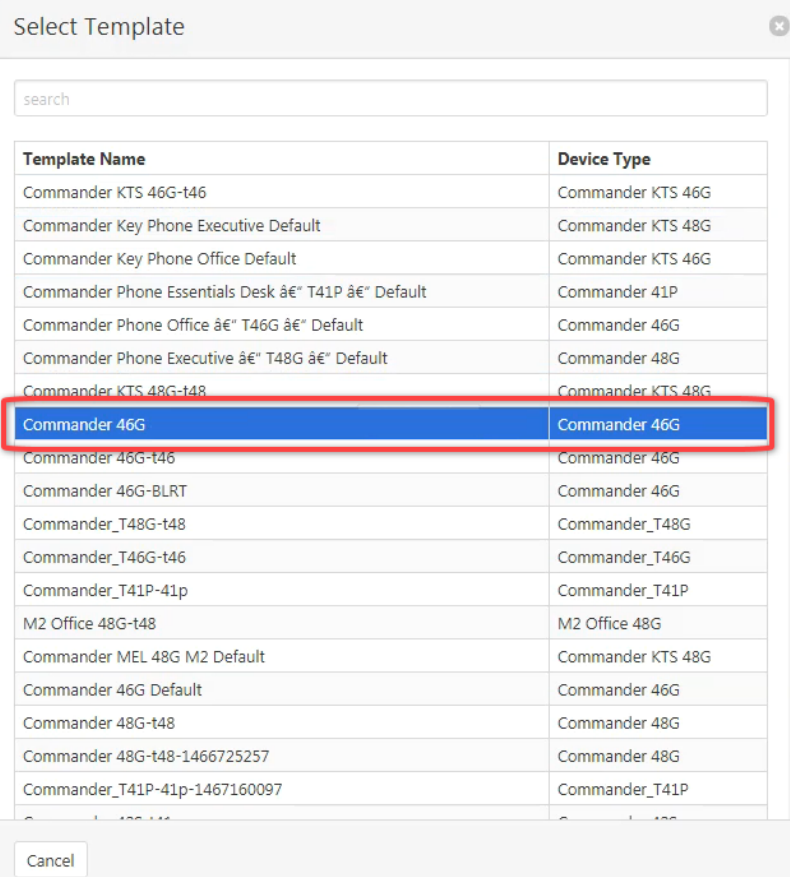

3. Click the **Configuration** tab.

The custom template can now be modified.

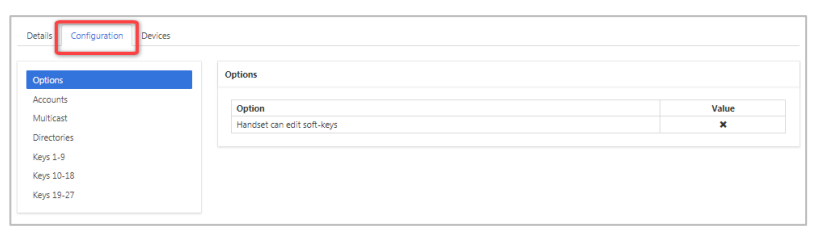

## **CONFIGURATION**

## *Accounts*

A handset can have multiple numbers/users associated with it, this refers to which account is used for the action that is being set.

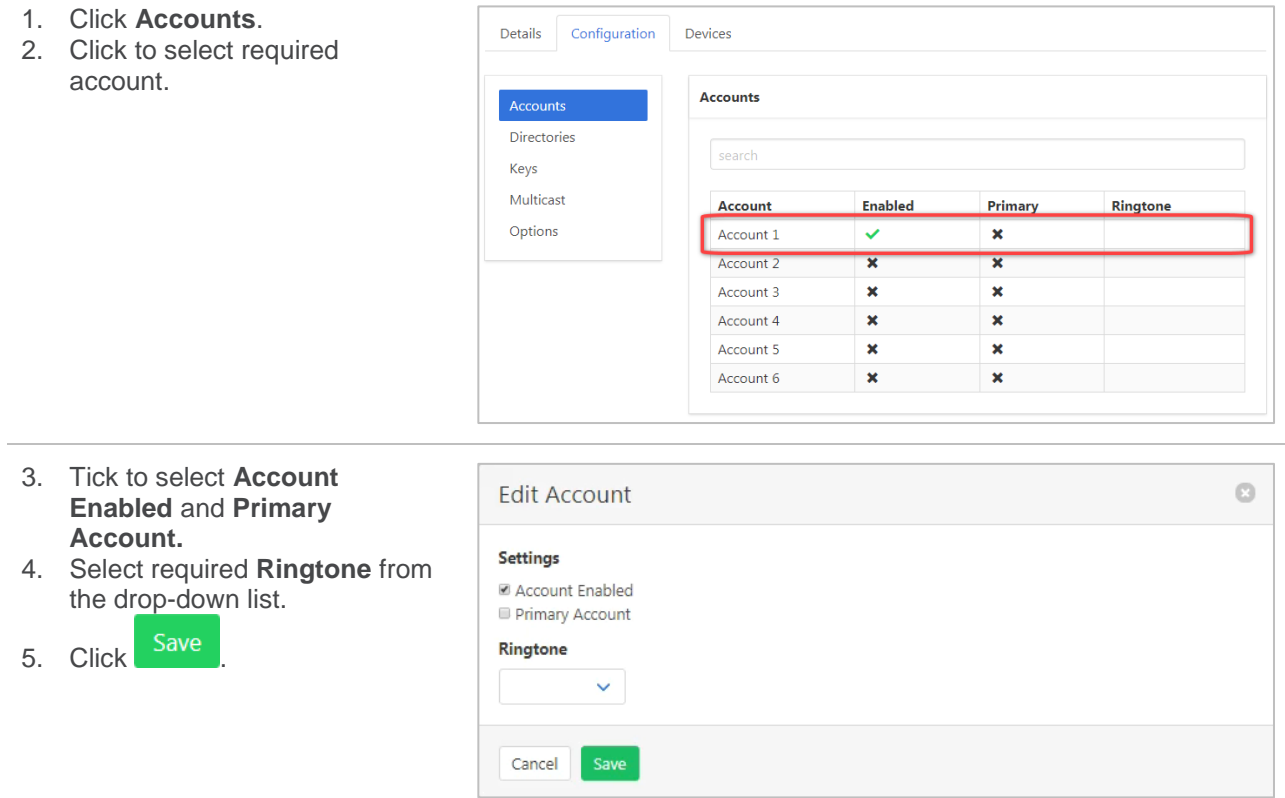

### *Directories*

LDAP Attributes.

The following table lists the most common attributes used to configure the LDAP lookup on IP phones.

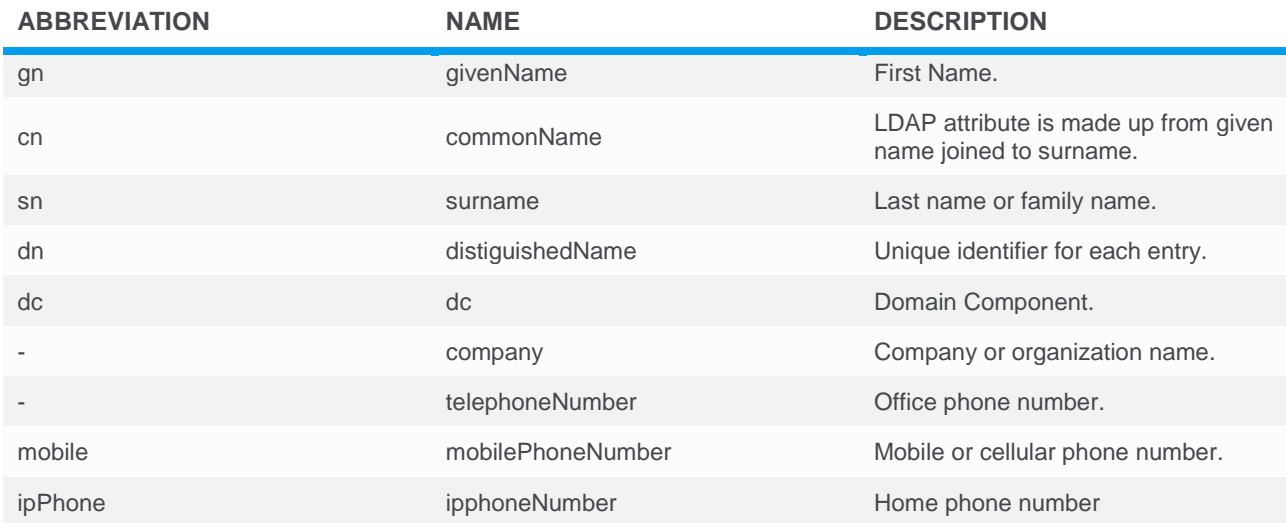

Available settings:

- › LDAP Enabled Enable the Lightweight Directory Access Protocol. (This will provide handset access to the Active Directory.)
- LDAP Version Choose the version of Lightweight Directory Access Protocol.
- LDAP Host Enter the Lightweight Directory Access Protocol host details.
- › LDAP Port Enter port details for the Lightweight Directory Access Protocol.
- LDAP Base DN Configures the LDAP search base which corresponds to the location of the LDAP phone book from which the LDAP search request begins. The search base narrows the search scope and decreases directory search time.
- › LDAP User Configures the user name used to login the LDAP server. This parameter can be left blank in case the server allows anonymous to login. Otherwise you will need to provide the user name to login the LDAP server. (Example: cn=manager,dc=yealink,dc=cn)
- $\rightarrow$  LDAP Password Configures the password used to login the LDAP server. This parameter can be left blank in case the server allows anonymous to login. Otherwise you will need to provide the password to login the LDAP server.
- $\rightarrow$  Name Filter Configures the search criteria for LDAP contact names look up. The "\*" symbol in the filter stands for any character. The "%" symbol in the filter stands for the name prefix entered by the user.
- › Number Filter Configures the search criteria for LDAP contact numbers look up. The "\*" symbol in the filter stands for any number. The "%" symbol in the filter stands for the number prefix entered by the user.
- Max Hits Configures the maximum number of search results to be returned by the LDAP server. If it is set to blank, the LDAP server will return all searched results.
- Name Attribute Configures the name attributes of each record to be returned by the LDAP server. It compresses the search results. You can configure multiple name attributes separated by spaces.
- › Number Attribute Configures the number attributes of each record to be returned by the LDAP server. It compresses the search results. You can configure multiple number attributes separated by spaces.
- › Display Name Configures the display name of the contact record displayed on the LCD screen. The value must start with "%" symbol.
- $\rightarrow$  Call in Lookups Enables or disables the IP phone to perform an LDAP search when receiving an incoming call.
- › Enable Sort Enables or disables the IP phone to sort the search results in alphabetical order or numerical order.
- Dial Lookup Enables or disables the IP phone to perform an LDAP search when placing a call.
- 1. Click **Directories.**
- 2. Click on each tag to modify.

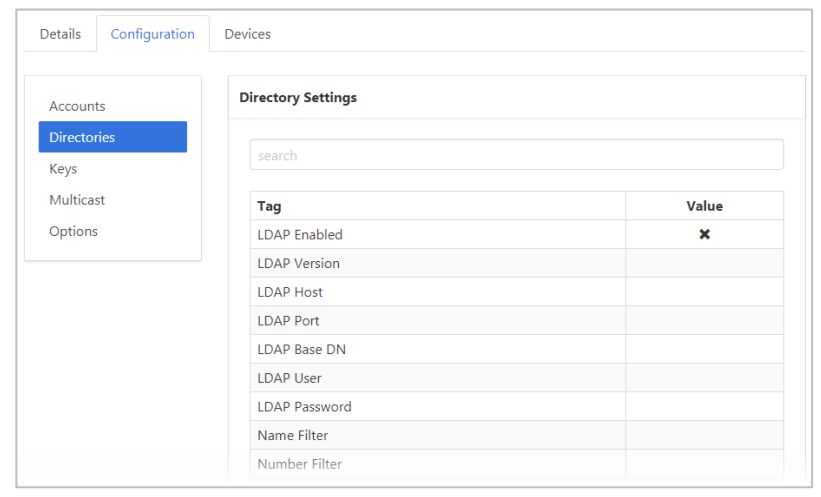

## *Keys*

The number and numbering of keys will depend based on the type of handset being configured.

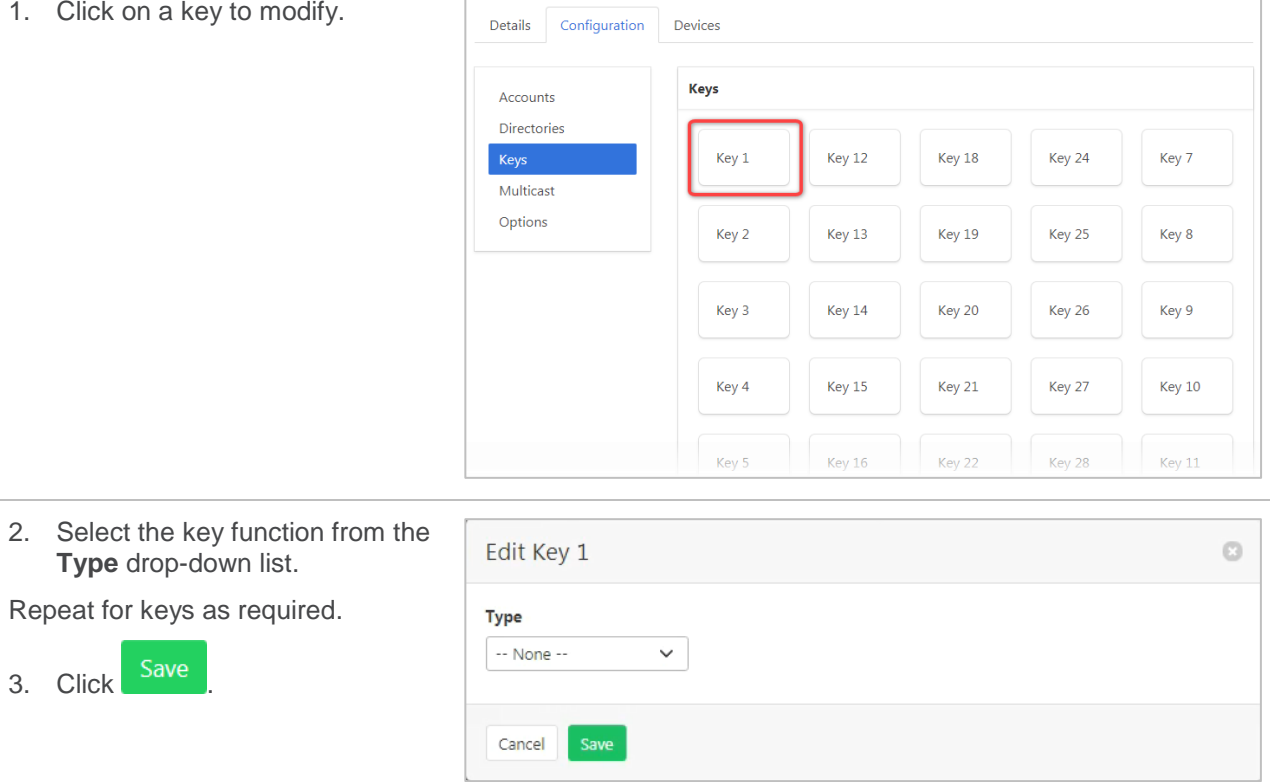

## *Multicast*

Multicast is used for PA functionality on the local network, you can have different groups for this and you separate them using different IP and ports.

- 1. Click **Multicast**. Details Configuration Devices 2. Click the required Group name. **Multicast** Accounts Multicast Directories search Keys Multicast  $_{\rm IP}$ **Name** Enabled Options Group 1  $\overline{\mathbf{x}}$ Group 2  $\overline{\mathbf{x}}$ Group 3 × Group 4  $\overline{\mathbf{x}}$ Group 5 ۰  $\pmb{\times}$ Group 6  $\overline{\mathbf{x}}$ Group 7  $\overline{\mathbf{x}}$  $\overline{\mathbf{x}}$ Group 8 m  $\overline{\mathbf{x}}$ Group 9 m Group 10  $\pmb{\times}$
- 3. Modify **IP** and **Name.** ö **Edit Multicast Group** 4. Tick to enable **Multicast Group**.  $IP$ 5. Click Save Name Group 1 **Enabled** Multicast Group Enabled? Cancel

#### *Options*

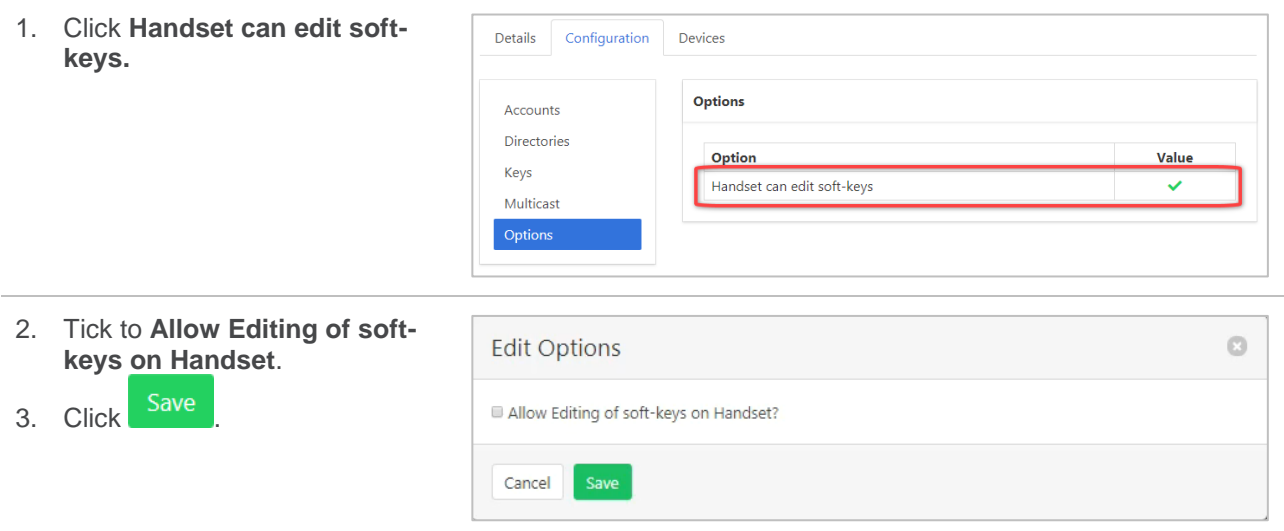

## **DEVICES**

A list of matching devices will be displayed. Choose which of these devices the new template is to be assigned to. Then rebuild the device with the new template.

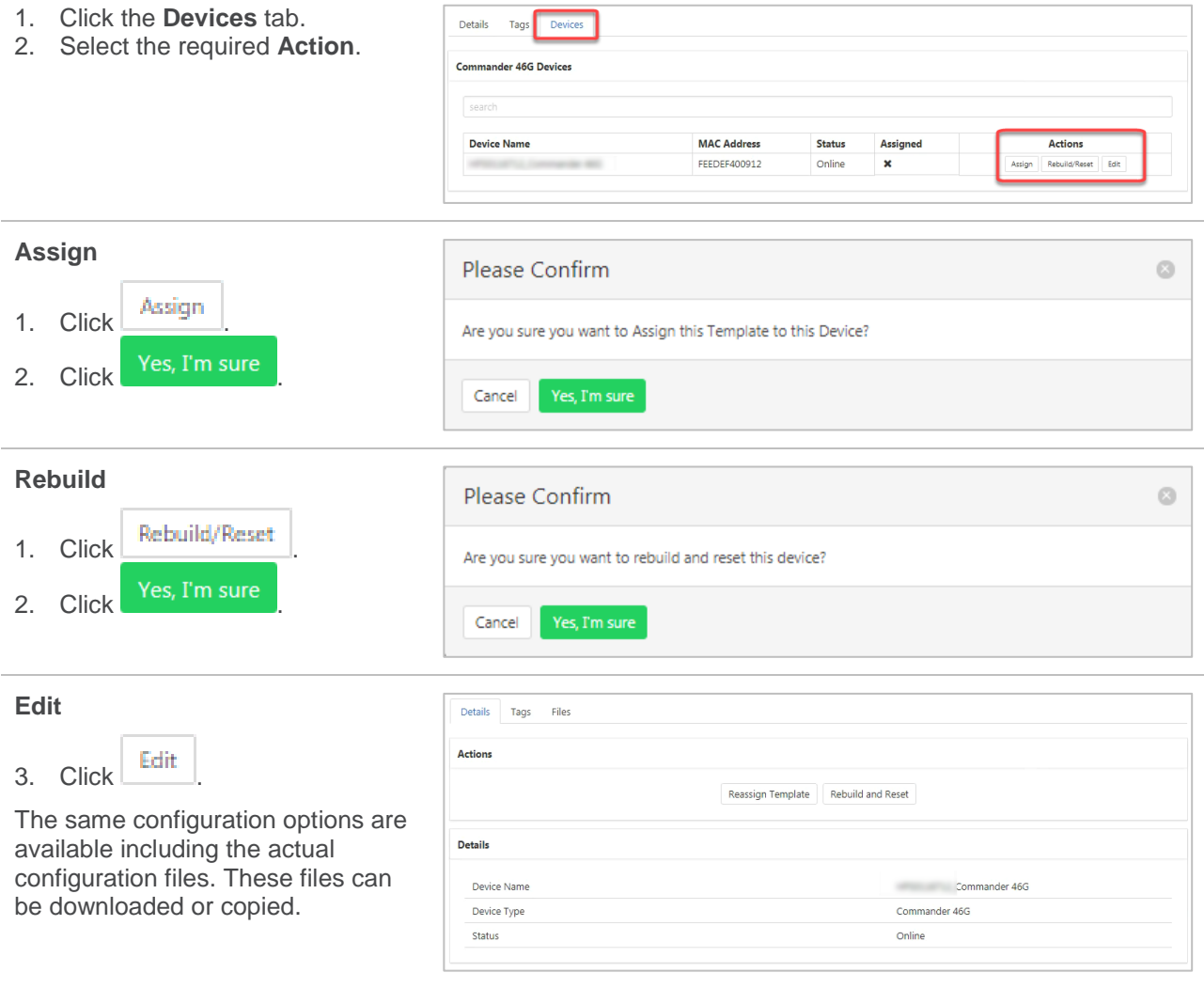

## **DELETE**

To delete a custom template that is no longer required.

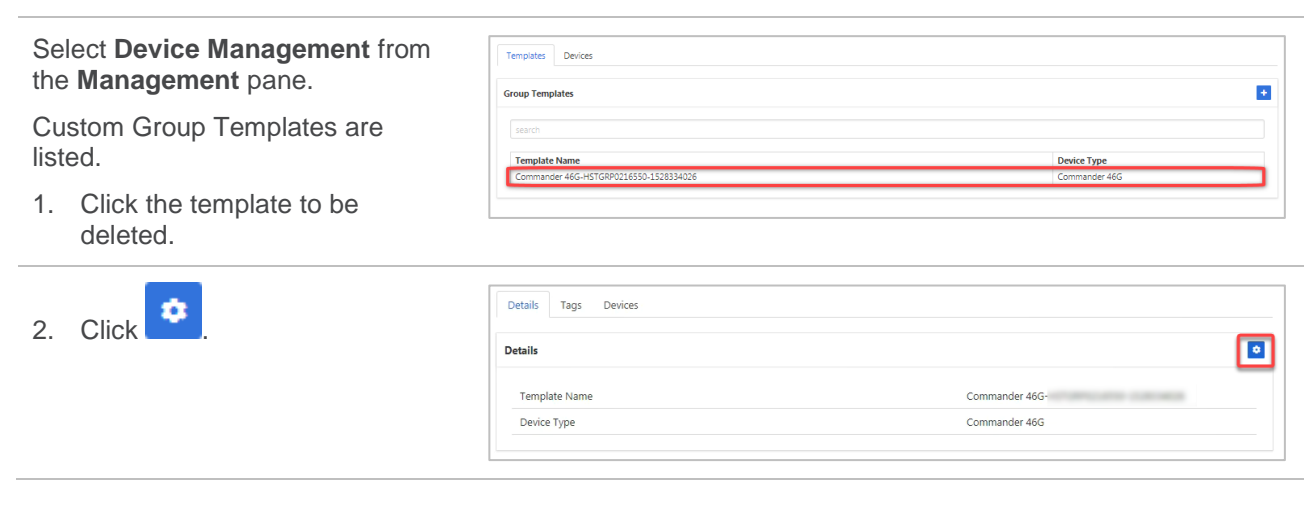

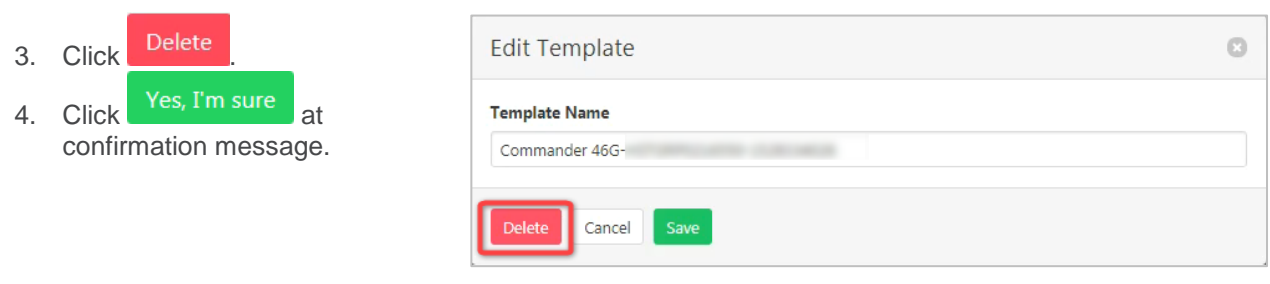

# **DIRECTORY**

Displays the group directory list.

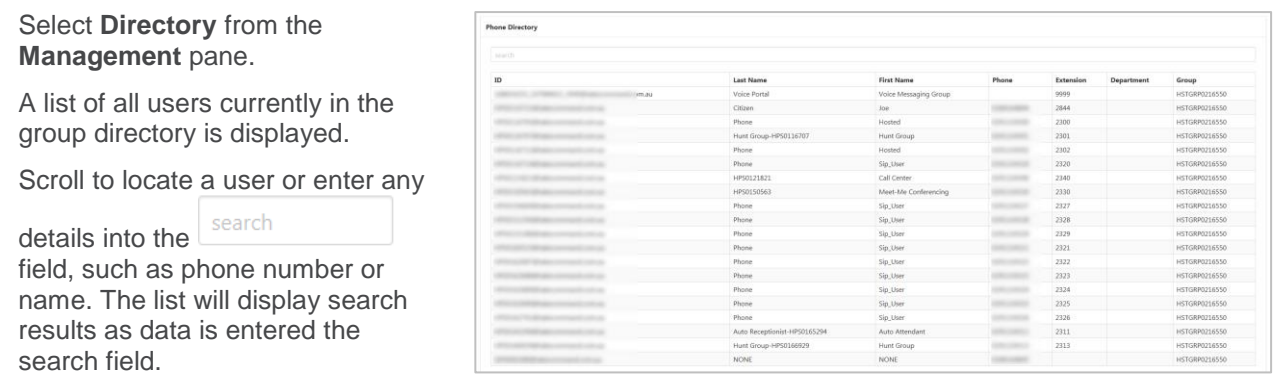

# **NETWORK CLASS OF SERVICE**

This feature is not being used by Commander.

# **SCHEDULES**

Schedules (Time or Holiday schedules) are a set of criteria including hours, days and weeks that can be used to set preferences for what happens to a call during these scheduled times.

A Schedule is created first (e.g. Public Holidays). Then for each schedule, multiple events can be created. (e.g. Christmas Day, New Year's Day etc).

Once a Schedule has been created it can then be used to set IVR announcements based on the schedule such as after hour greetings or messages when it is a public holiday. It can also be used by users to determine when call forwarding options are activated.

## **ADD A SCHEDULE**

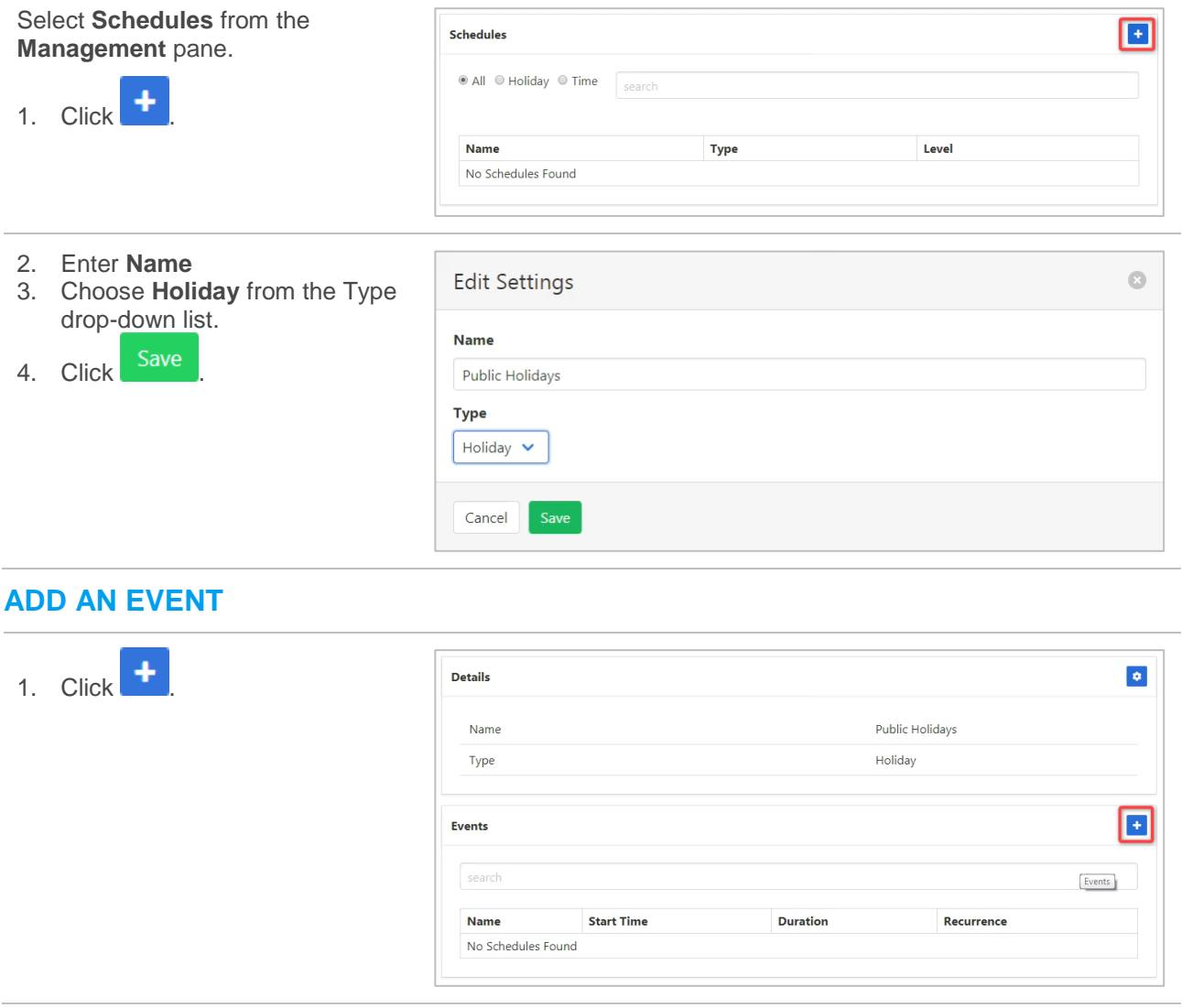

- 2. Enter an Event name.
- 3. Tick if an **All Day Event**.

Note – if this is not ticked then time options are available in Starts At and Ends At.

- 4. Enter **Starts At** and **Ends At** (generally the same day).
- 5. Choose Repeats option from:
- › Never (once of event)
- › Daily
- › Weekly
- › Monthly
- › Yearly.

(Note that based on

- 6. Choc
- > Never
- > After -(such
- $\rightarrow$  On –
- 7. Click

## **EDIT OR**

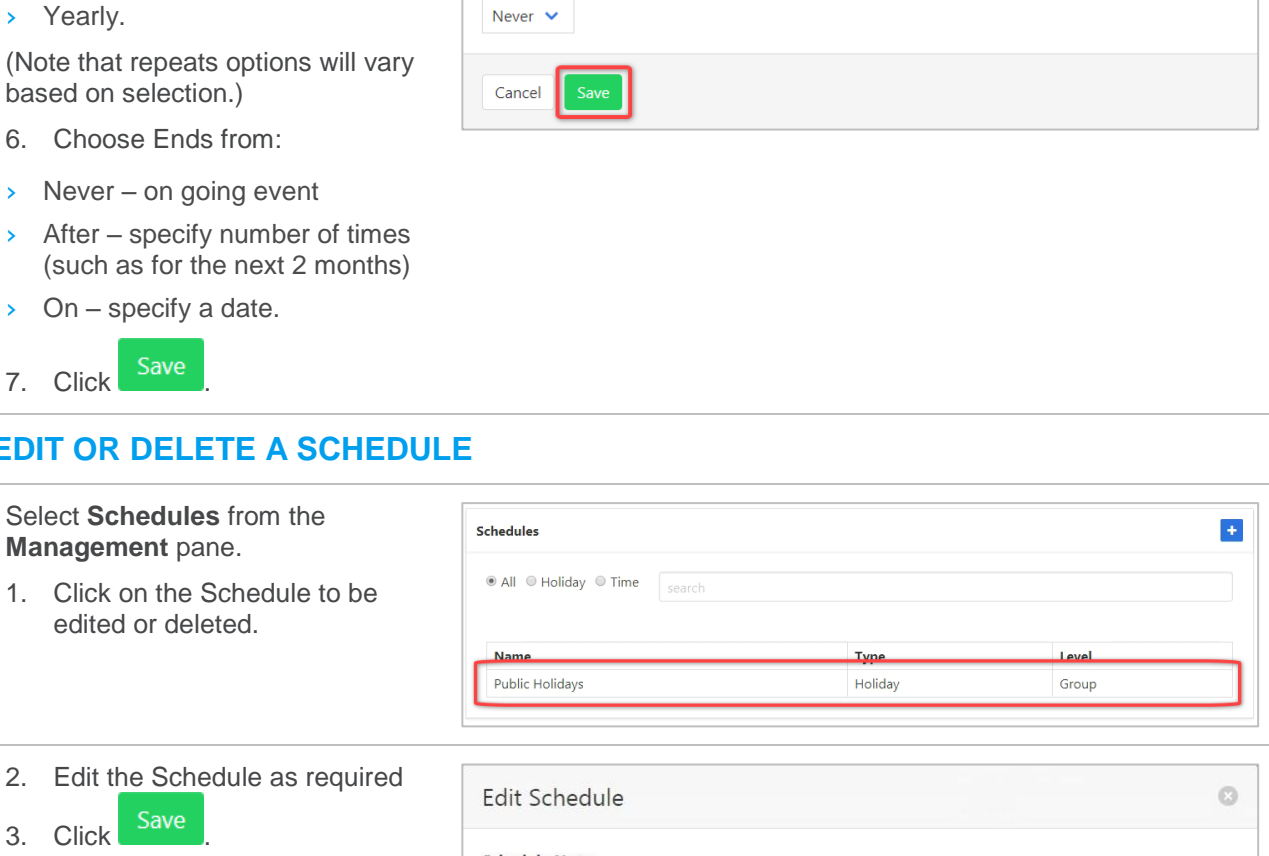

**Edit Event** 

**Event Name** 

**Starts At** 

Repeats Yearly  $\triangleright$ **Yearly On** Day

**Ends** 

Christmas Day

01/06/2018

 $\mathbf{v}$  25

Or

2. Edit

2. Click  $\overline{\phantom{a}}$  Delete to delete the Schedule.

3. Click Yes, I'm sure at confirmation message.

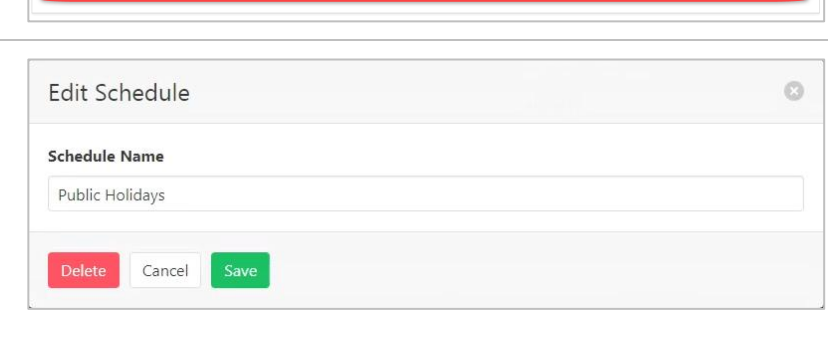

Options All Day Event

**Ends At** 

Of December

01/06/2018

 $\bullet$ 

 $\hat{\div}$   $\overline{\mathbf{v}}$ 

Ÿ,

## **EDIT OR DELETE AN EVENT**

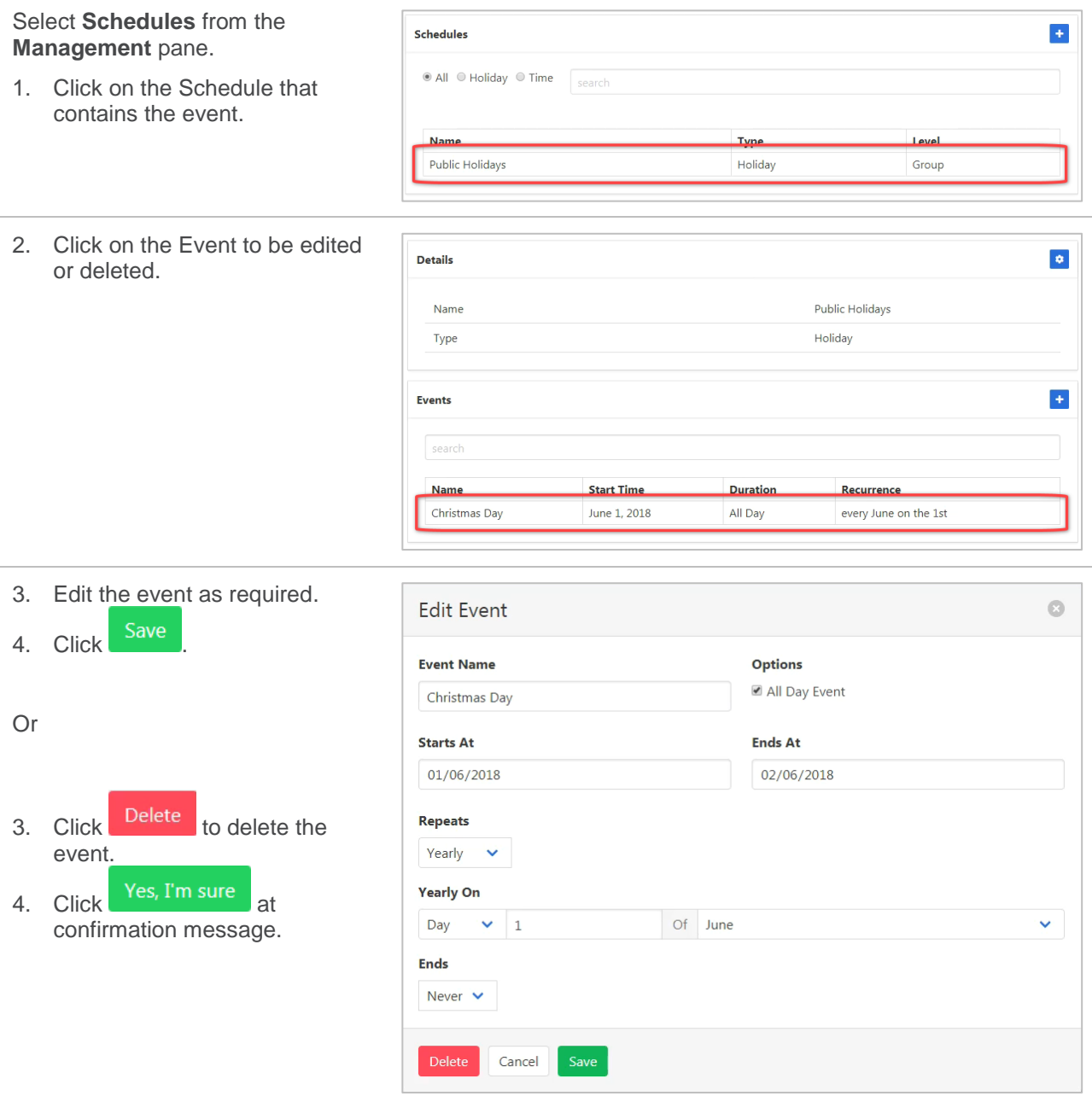

# **USERS**

Lists active users and allows limited functionality to modify user features.

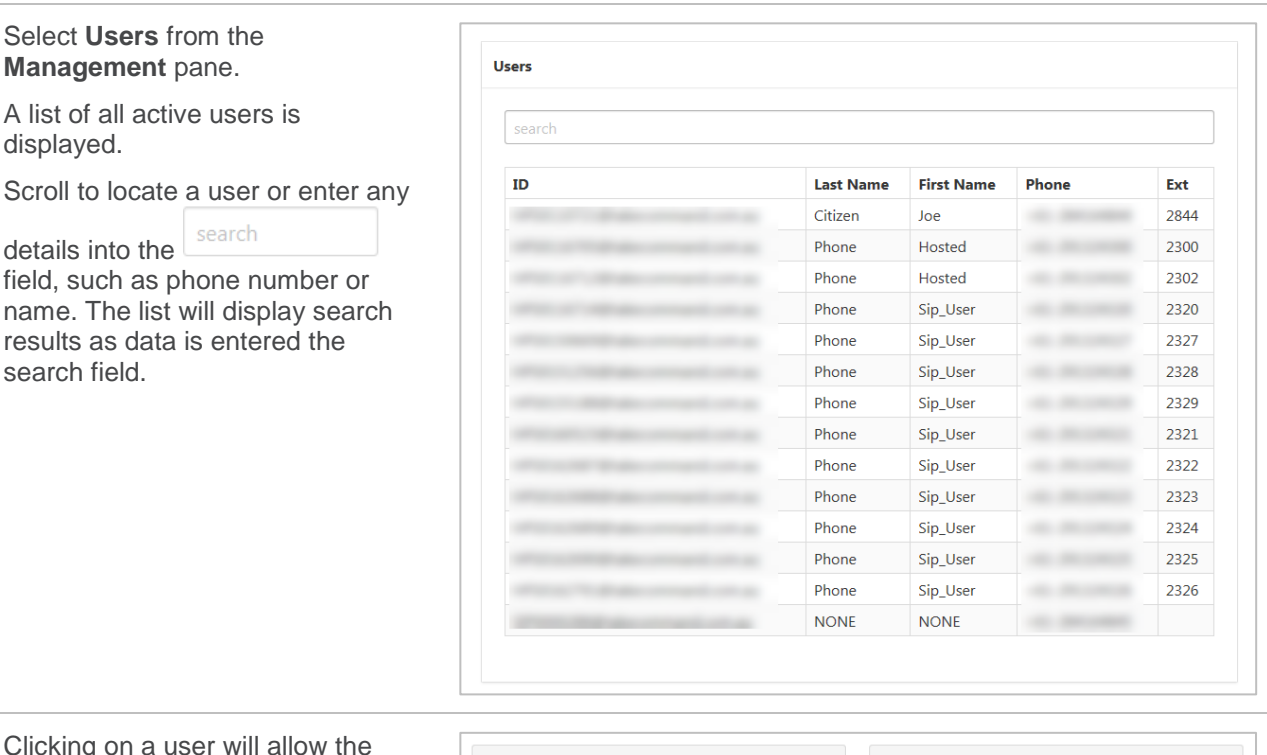

Clicking on a user will allow the administrator to perform some functions as though they were logged in as that user.

For information on Provisioning *refer [PROVISIONING](#page-175-0) on page [176](#page-175-0)*.

For information on Services *refer* [SERVICES](#page-183-0) *on page [184.](#page-183-0).*

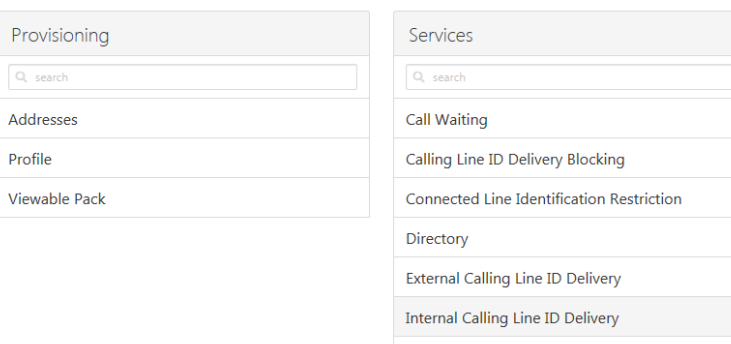

Meet-Me Conferencing

# <span id="page-172-0"></span>**VIEWABLE PACKS**

Viewable packs allow different sets of features to be visible to each user. This gives you control over what functionality is available to each user. By default, all features are viewable.

Once a Viewable Pack has been created *refer* [Viewable Pack](#page-178-0) *on page [179](#page-178-0)* for details on how to add a Viewing Pack to a user.

## **ADD A VIEWABLE PACK**

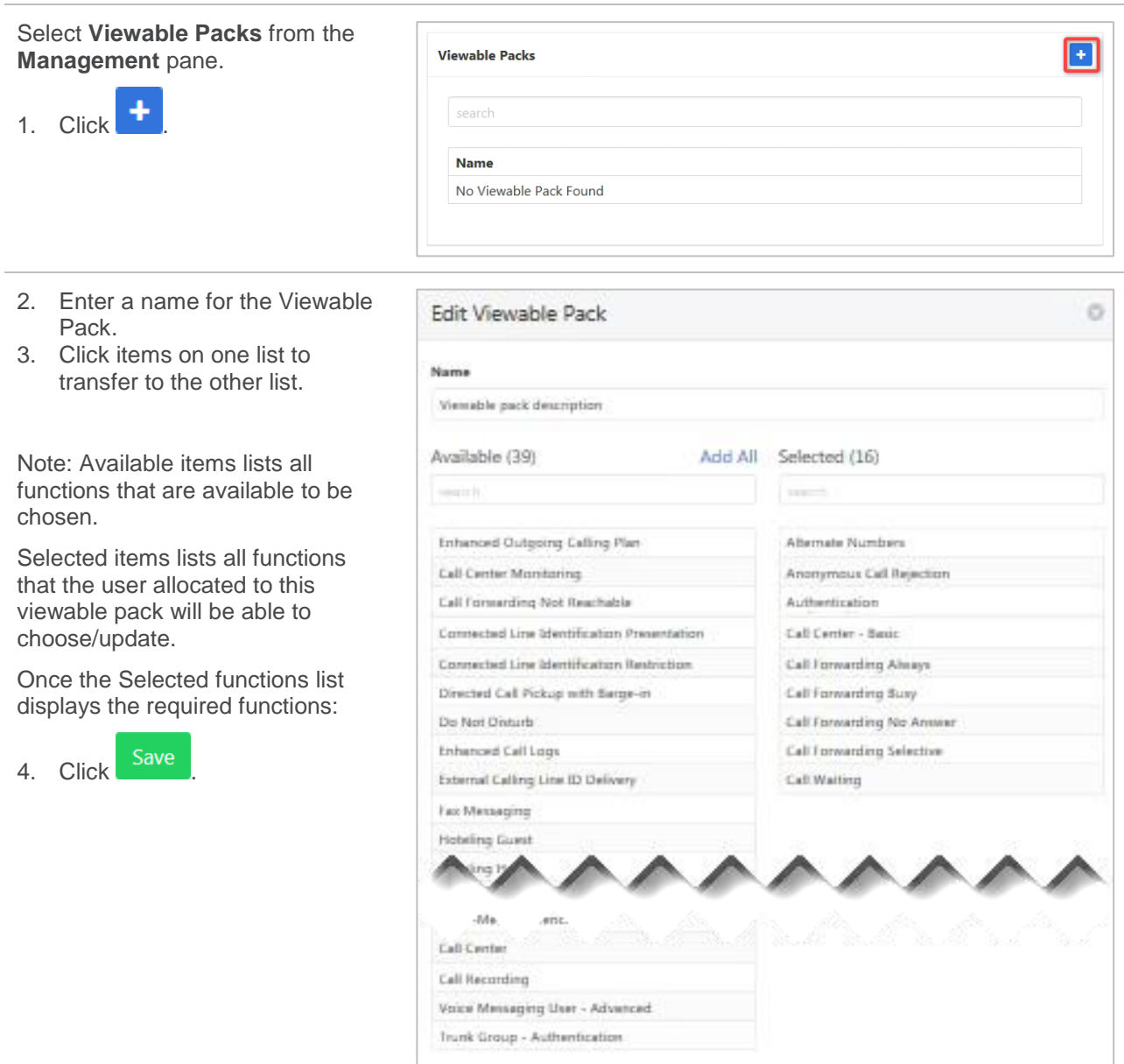

Cancel Save

## **VIEW, MODIFY AND DELETE VIEWABLE PACKS**

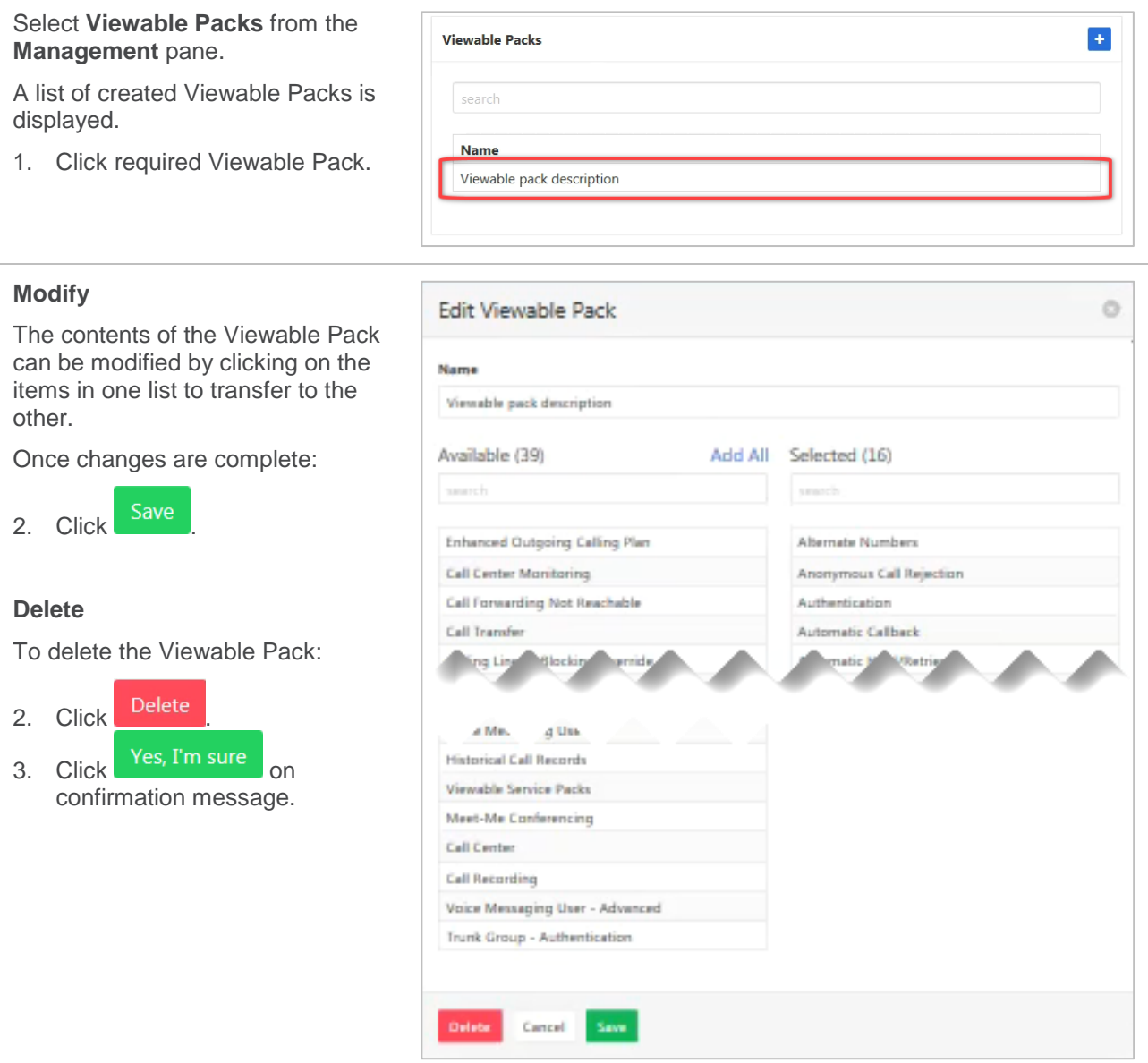

# **USERS**

The User pane provides a searchable list of current users. Clicking on a user will allow the administrator to perform all functions as though they were logged in as that user.

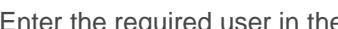

quired user in the  $\begin{array}{|l|l|} \hline \texttt{Q} & \texttt{search} \end{array}$  search box to locate them on the list.

Click to select required user

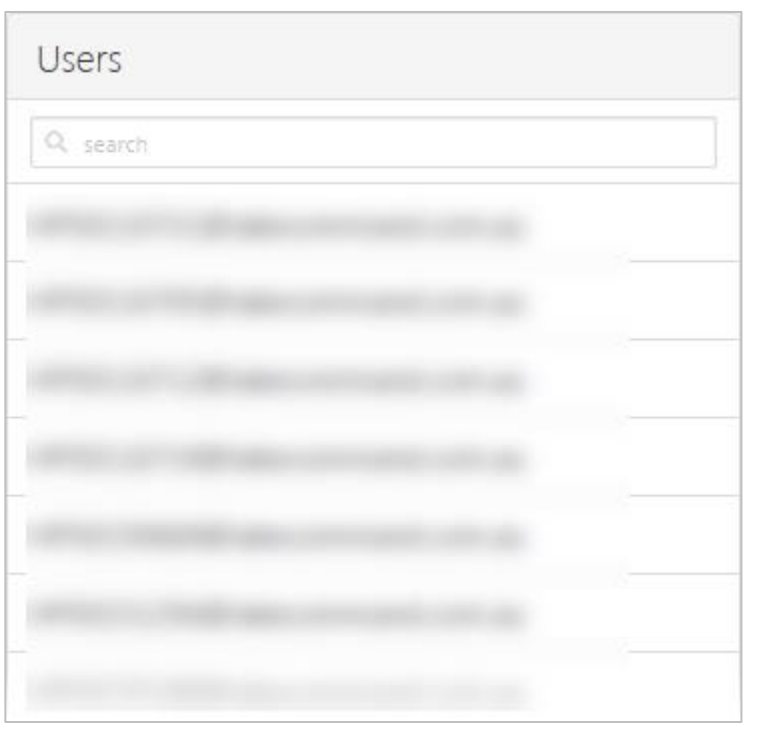

The User dashboard is displayed with the Provisioning, Feature Quick Set, Anywhere Mobile Quick Set, Recent Calls, Call Records and Services panes all displaying in the same way as if logged in as the user. All functions in these panes can be activated/deactivated and configured in the same way as a user.

Note – only the panes applicable to the particular user will be displayed.

The Provisioning pane is not displayed to an end user.

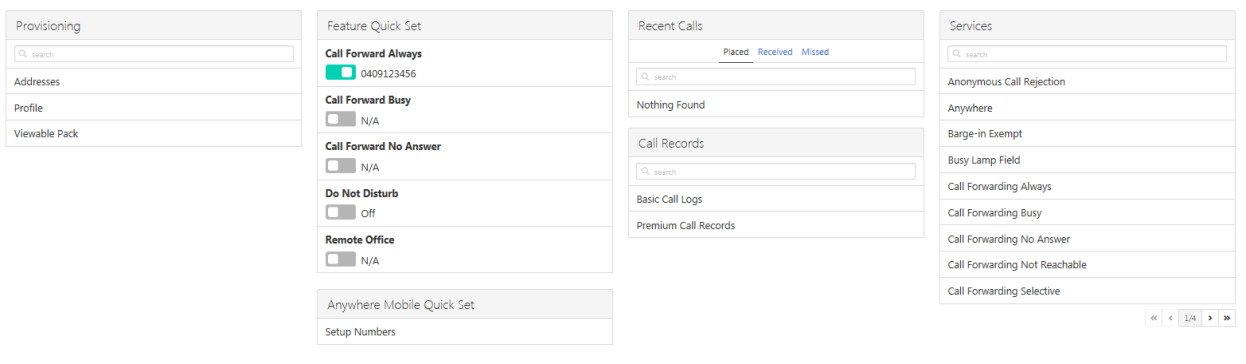

# <span id="page-175-0"></span>**PROVISIONING**

Items in this section are only displayed after the User has been selected from the main dashboard.

# **ADDRESSES**

The Addresses option allows viewing and modification of the user's phone number and extension.

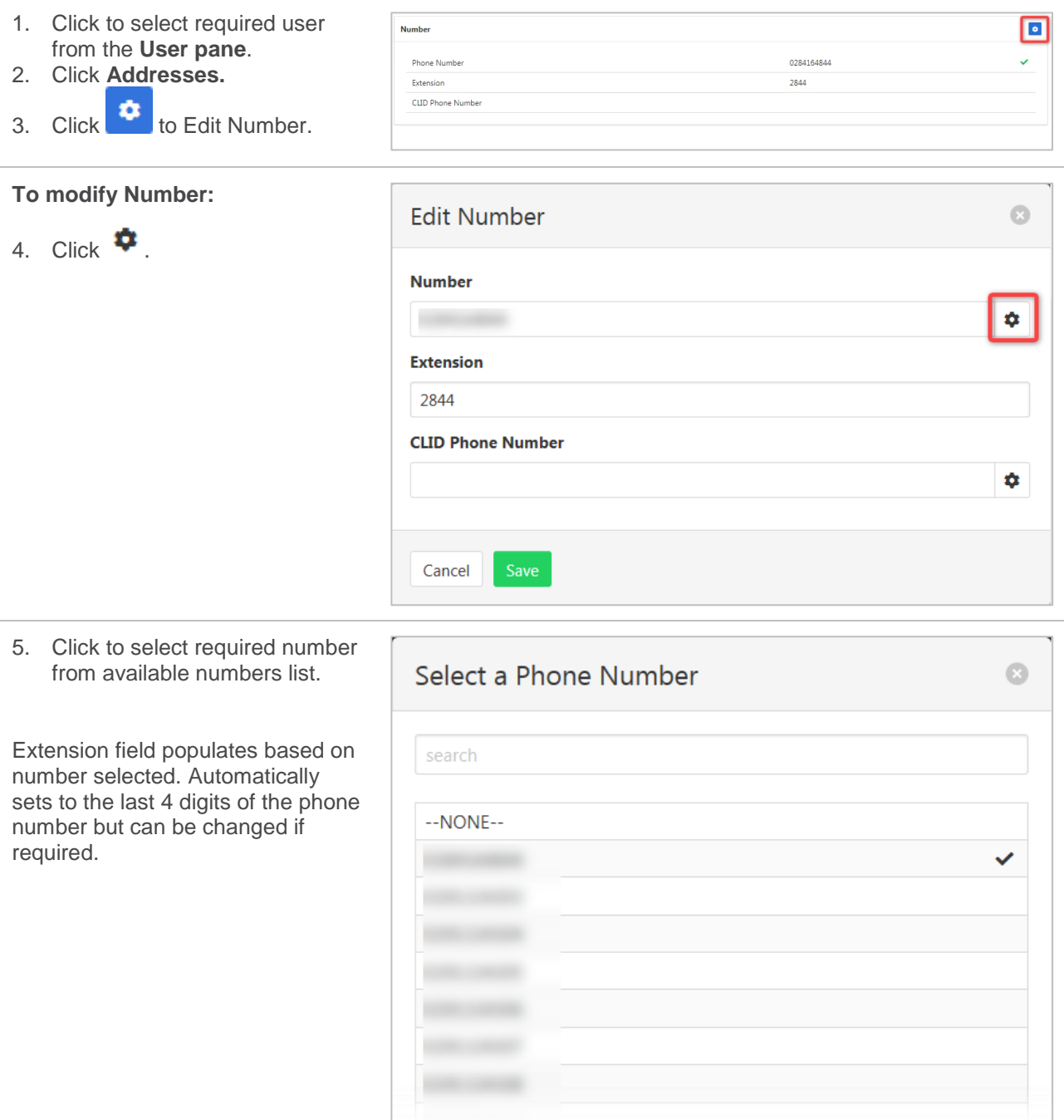

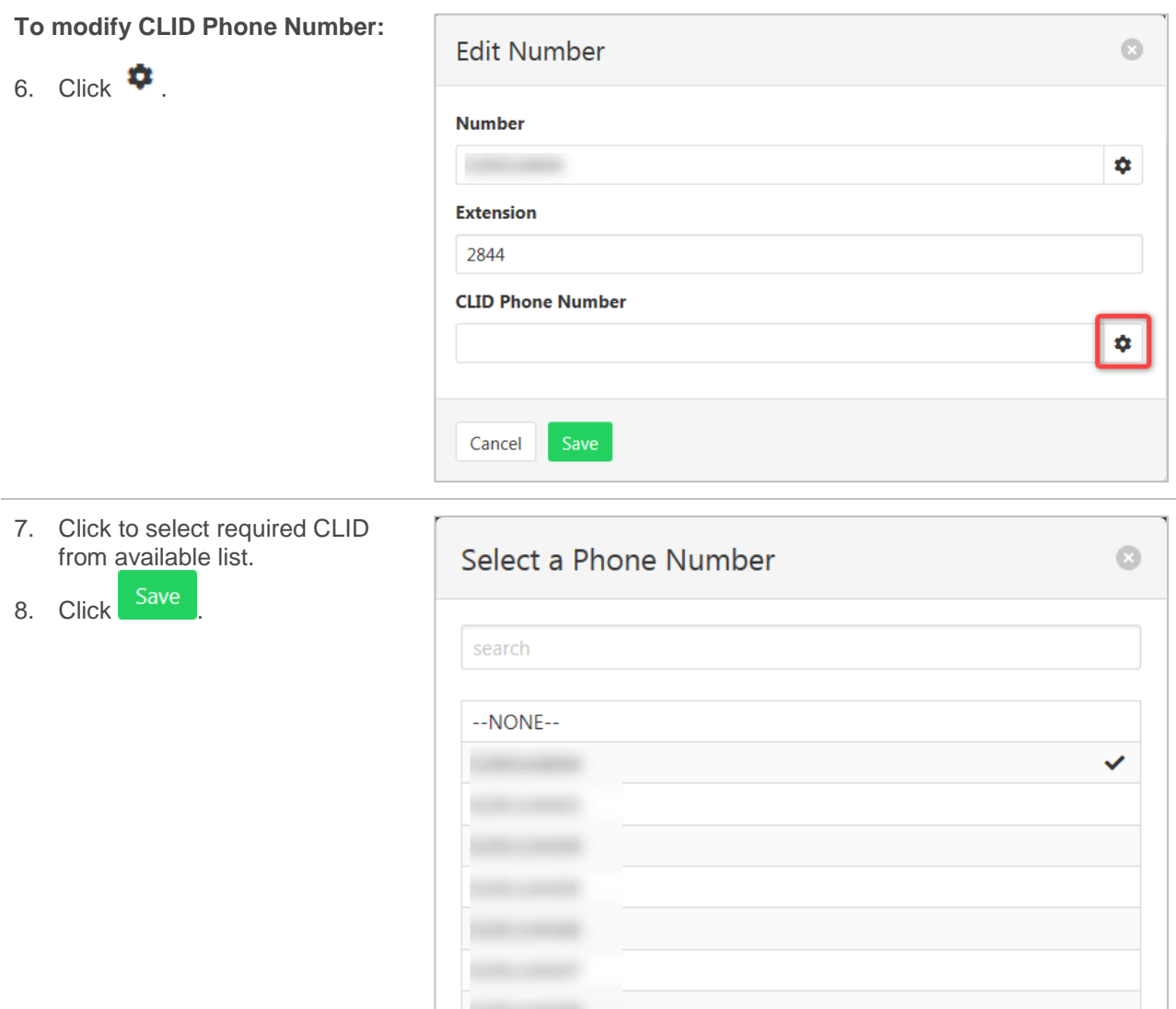

# **PROFILE**

The users personal profile details can be modified by the user or the administrator.

- 1. Click to select required user from the **User pane**.
- 2. Click **Profile.**
- 3. Click  $\bullet$

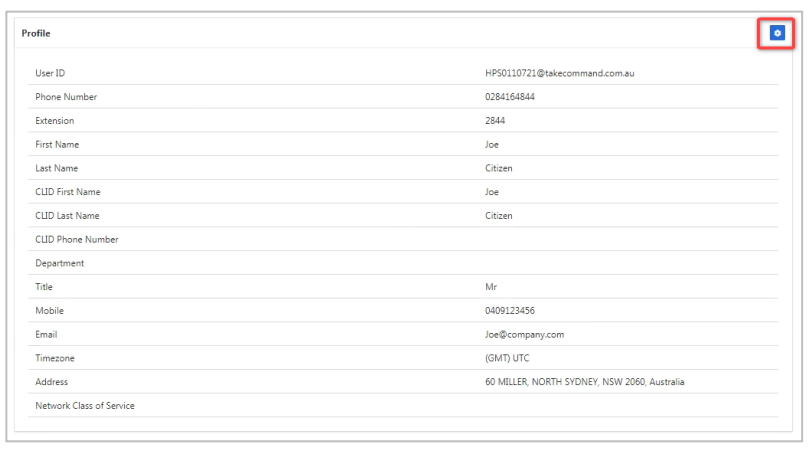

Ĭ.

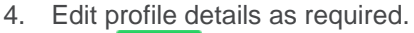

 $5.$  Click  $\frac{3412}{1}$ .

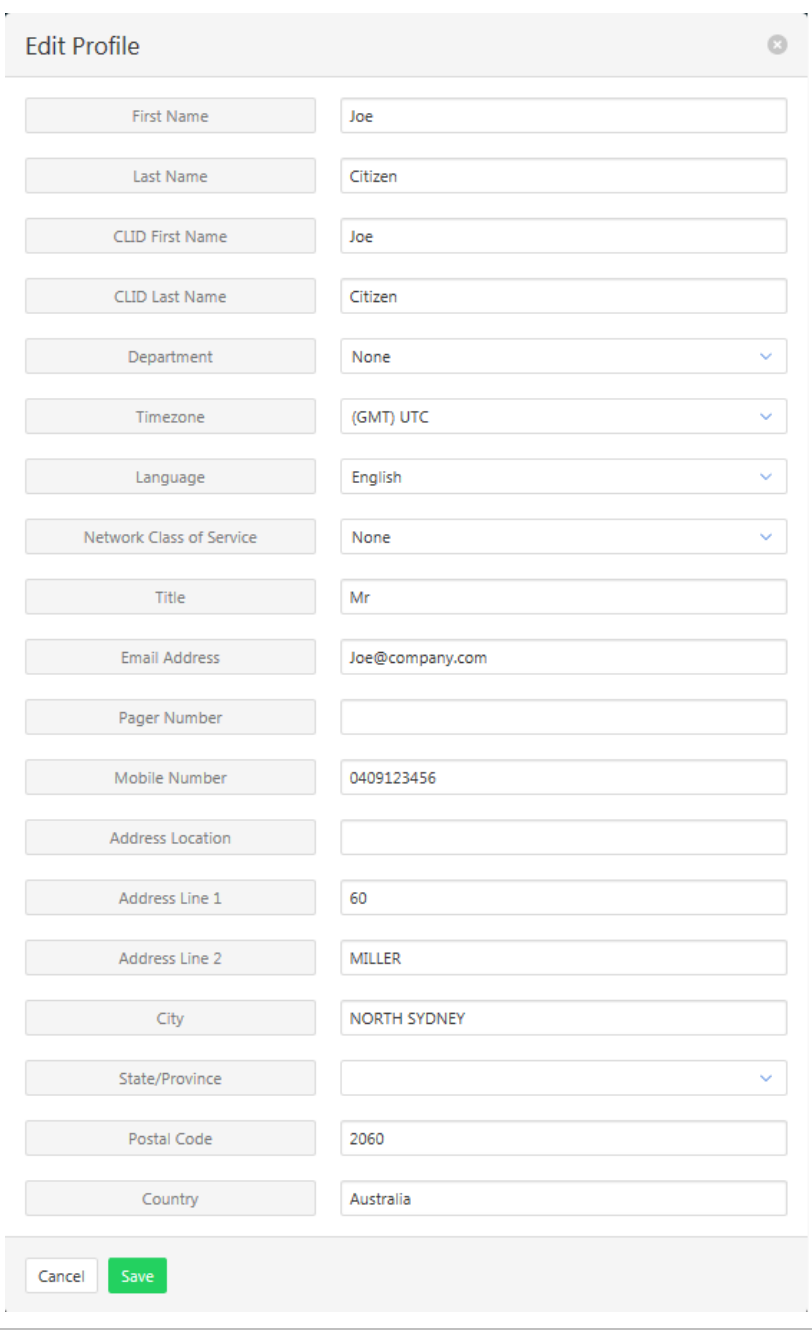

# <span id="page-178-0"></span>**VIEWABLE PACK**

Viewable packs allow different sets of features to be visible to each user. This gives you control over what functionality is available to each user. By default, all features are viewable.

*To create a Viewable Pack, refer to [Viewable Packs](#page-172-0) on page [173.](#page-172-0)*

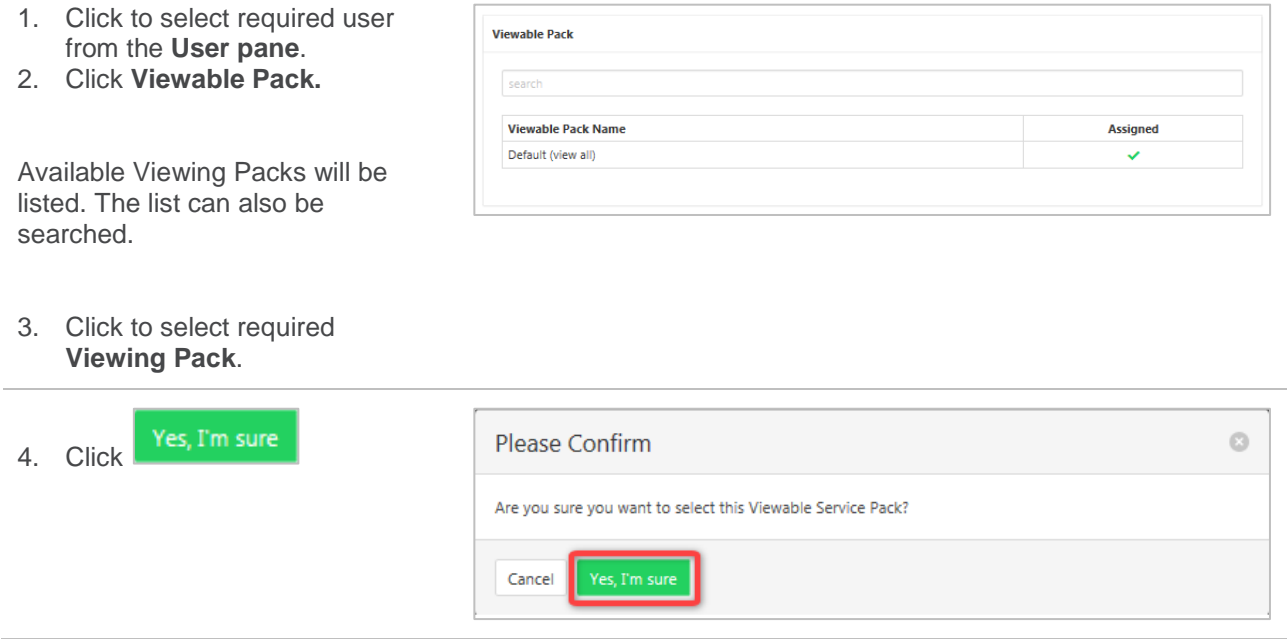

# **FEATURE QUICK SET**

Items in this section are only displayed after the User has been selected from the main dashboard.

The Feature Quick Set pane allows commonly used features to be turned on or off using the slide controls.

If the feature has not been configured clicking on the slide control will open the relevant feature configuration window.

Detailed explanations of each of these features and how to configure them is contained in the Services section of this guide.

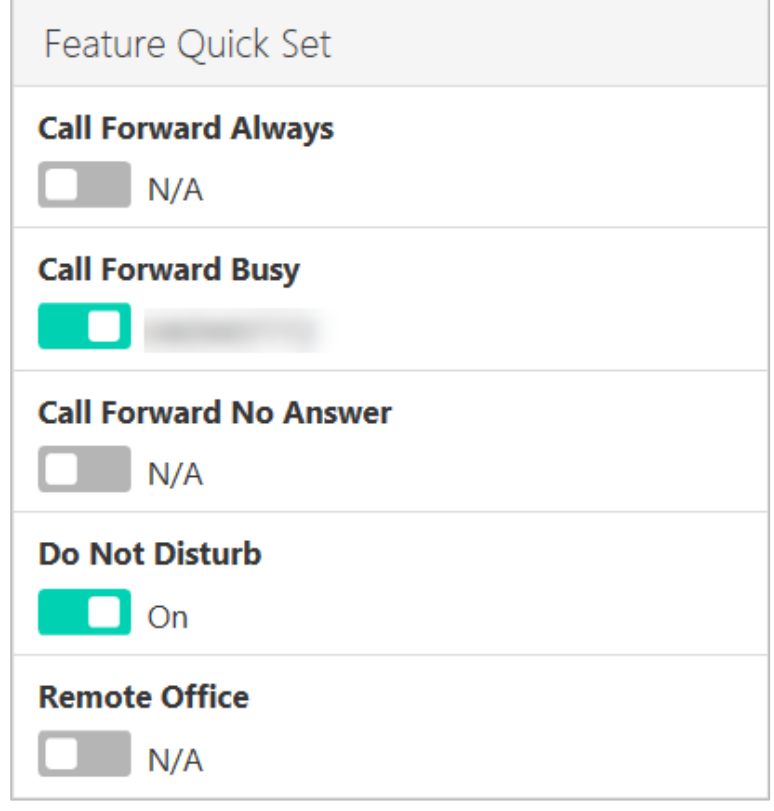
# **ANYWHERE MOBILE QUICK SET**

Items in this section are only displayed after the User has been selected from the main dashboard.

Anywhere is a feature that allows calls to be made and received from any device, at any location, with only one phone number, one dial plan, one voice mailbox, and a unified set of features.

Anywhere is a means to make the connection between your mobile phone and your desk phone work better. For example, you can call colleagues from your mobile phone using your four-digit extension, move calls seamlessly from a desk phone to a mobile phone when an important call needs to travel with the user, and move a call from a mobile phone to a land-line phone so others can listen in on the speaker phone.

The Anywhere Mobile Quick Set pane allows quick activation of the Anywhere feature.

If the feature has not been configured clicking on the slide control will open the Anywhere configuration window.

For a detailed explanation on configuring the Anywhere feature *refer [Anywhere](#page-184-0) on page [185.](#page-184-0)*

# **RECENT CALLS**

Items in this section are only displayed after the User has been selected from the main dashboard.

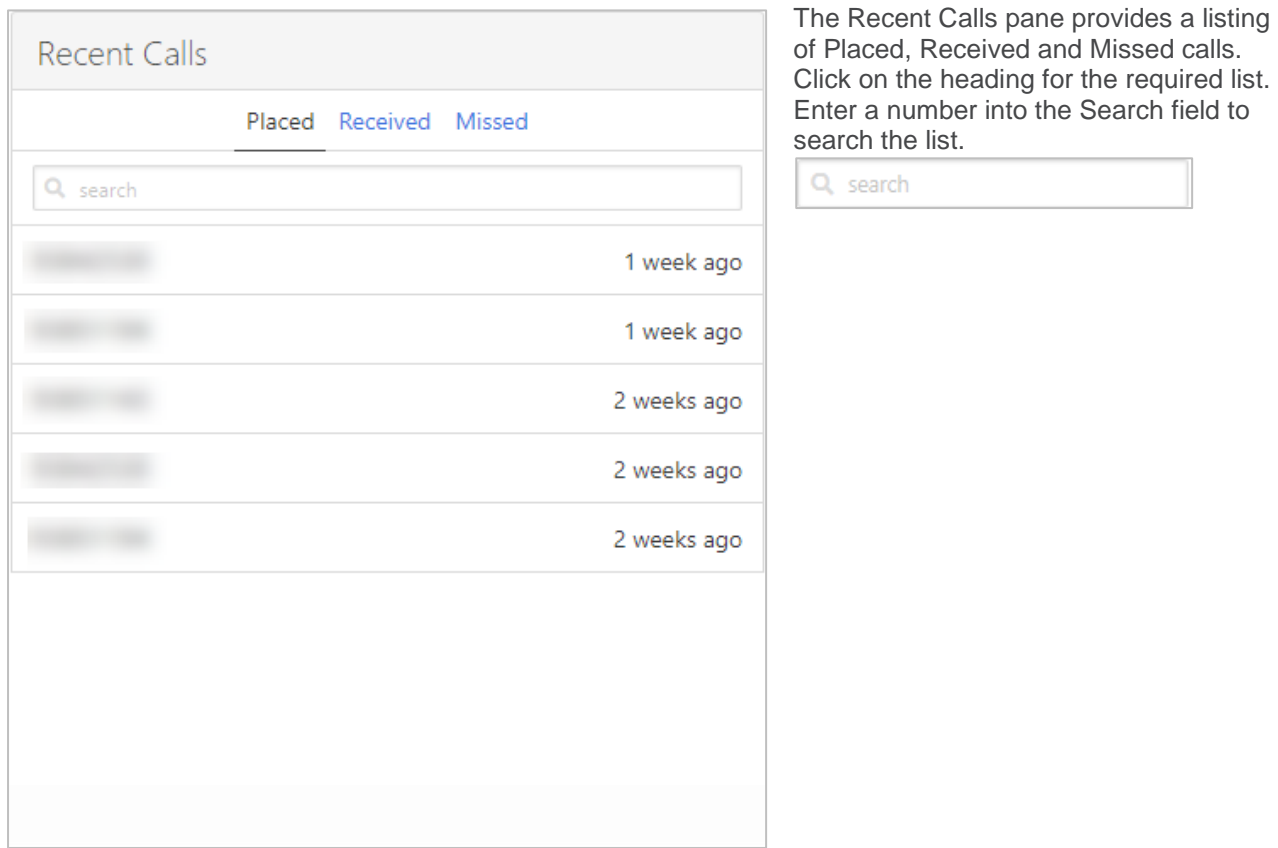

# **CALL RECORDS**

Items in this section are only displayed after the User has been selected from the main dashboard.

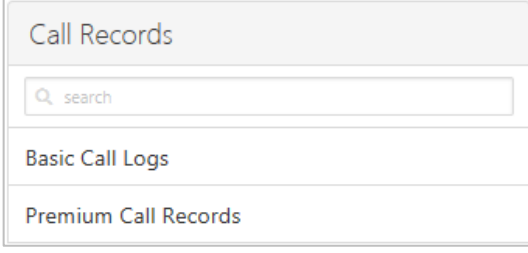

Provides a call log and a Call Records Dashboard that provides the abilty to show all calls currently in the database.

# **BASIC CALL LOGS**

The Basic Call Logs provides a listing of Placed, Received and Missed calls. Click on the heading for the

required list. Enter a number into the Search  $\Box$  search field to find all appearances of that number in the list.

Select **Basic Call Logs** from the **Services** pane.

Click on **Placed**, **Received** or **Missed** for a list of that call type.

If available, the name details will also be displayed.

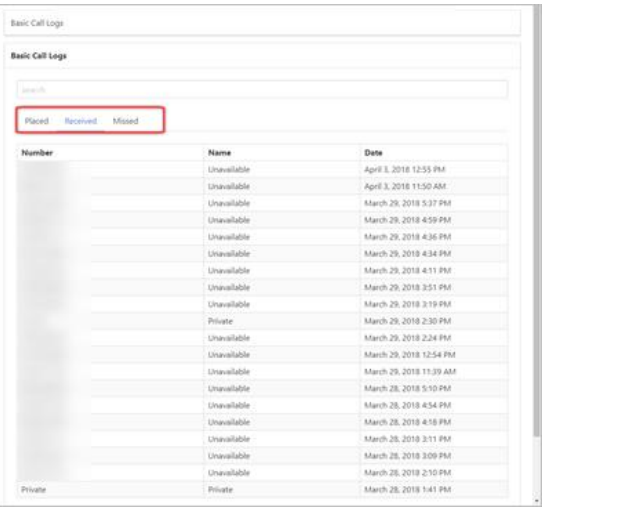

## **PREMIUM CALL RECORDS**

Call Records Dashboard. The premium title is used to indicate that this call records dashboard has more information available than Basic Call Logs.

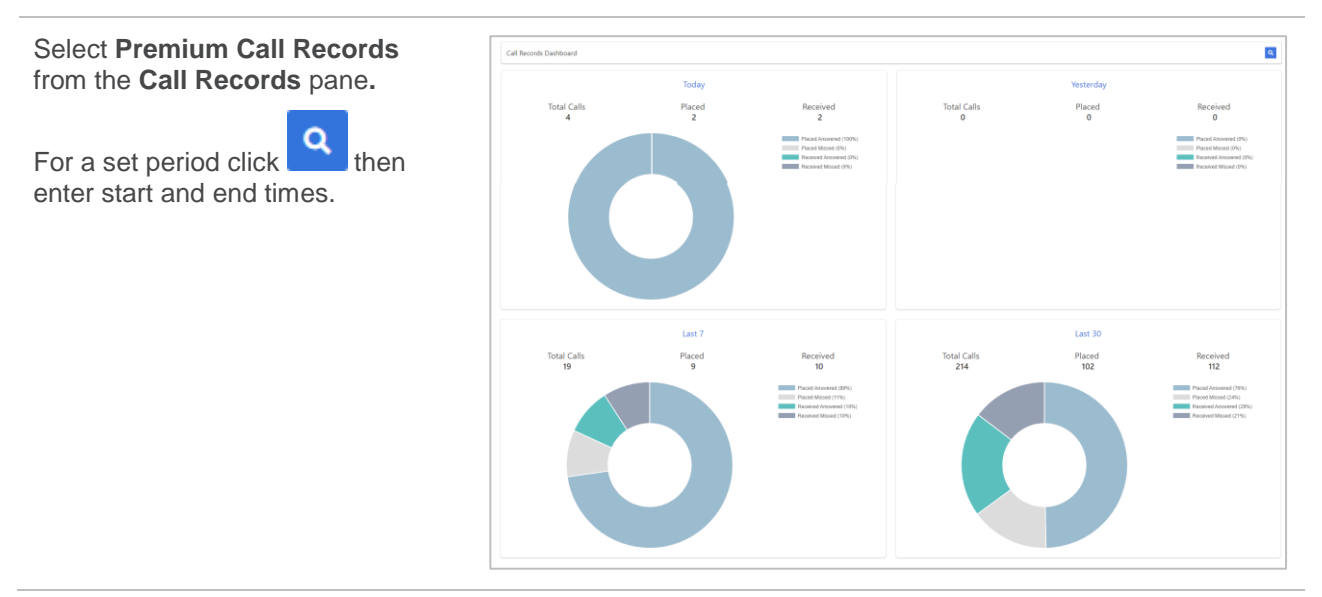

# **SERVICES**

Items in this section are only displayed after the User has been selected from the main dashboard.

The Services pane provides a listing of various phone features and the ability to configure them. The Group Administrator can determine what features are viewable by an individual user but generally, only features that the user has been granted access to will be displayed.

Enter a feature into the Search field to locate it

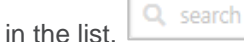

Click on the feature to configure.

Commonly used features will be displayed in the Feature Quick Set pane and can be activated there as well.

If more than one page of features is available use the page controls.

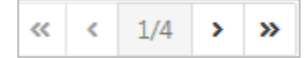

A full listing of features and how to configure them is contained below.

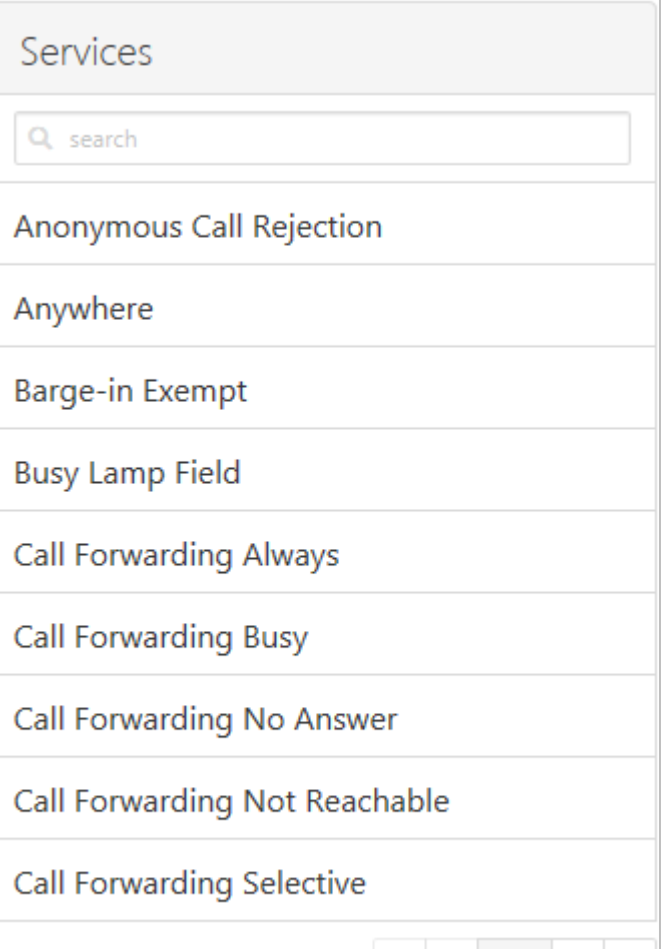

 $\left\langle \left\langle \cdot \right\rangle \right\rangle$   $\left\langle \cdot \right\rangle$   $\left\langle \cdot \right\rangle$   $\left\langle$ 

>>

# **ANONYMOUS CALL REJECTION**

With this feature active incoming calls that do not have a caller ID will be automatically rejected. These calls will not proceed to Voicemail.

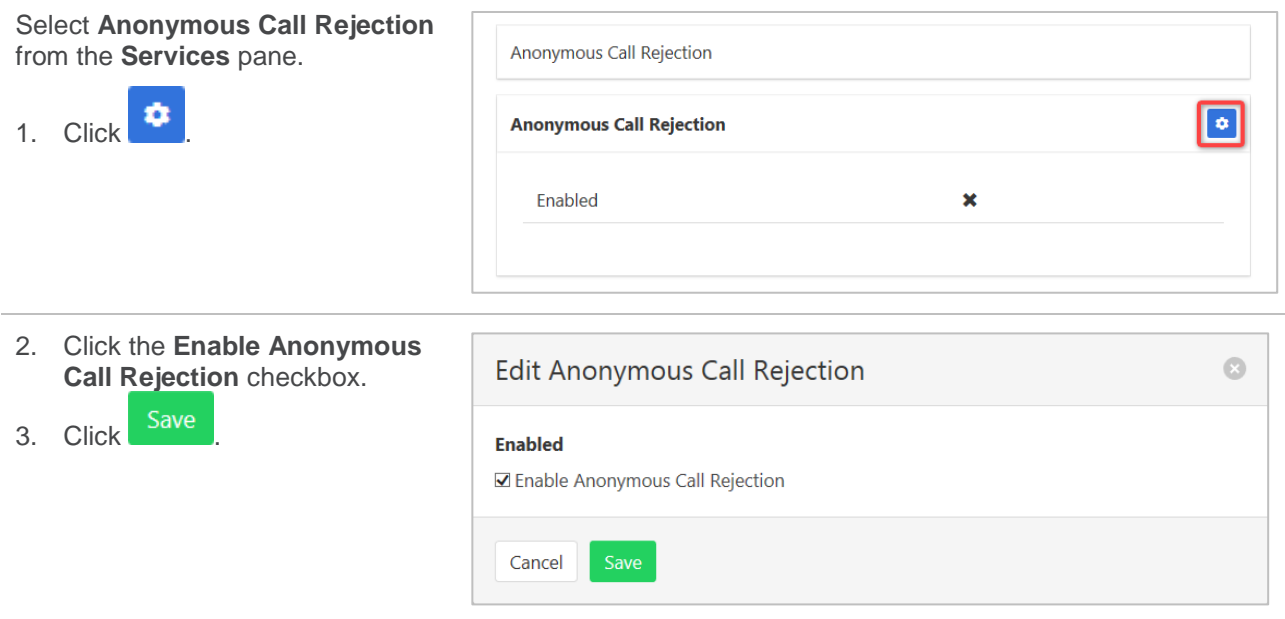

### <span id="page-184-0"></span>**ANYWHERE**

Anywhere allows users to make and receive calls from any device at any location with only one number. Calls can be made from an associated service to display the office caller ID. The Details tab allows setup of Click to Dial, Group Paging and the numbers to be associated with Anywhere. The Criteria tab allows a schedule to be created for when the feature will be active.

Time and holiday schedules are created by the system administrator.

The following features can be activated:

- › Alert All Locations for Click to Dial Ensures all locations listed in the Anywhere list is active to make and receive calls when using Click to Dial.
- › Alert All Locations for Group Paging Ensures all locations listed in the Anywhere list is active to receive Group Paging calls.
- › Outbound Alternate Number. Set an alternative outbound calling number.
- › Use Diversion Inhibitor Prevents calls, redirected by a user from being redirected again.
- › Answer Confirmation Required Requires the user to press any digit on their cell phone to accept an incoming call.
- › Call Control Allows a user to originate calls from their suitable mobile phone through their desk phone service and enables easy control of features such as Remote Office, Anywhere, DND and Call Forwarding settings.

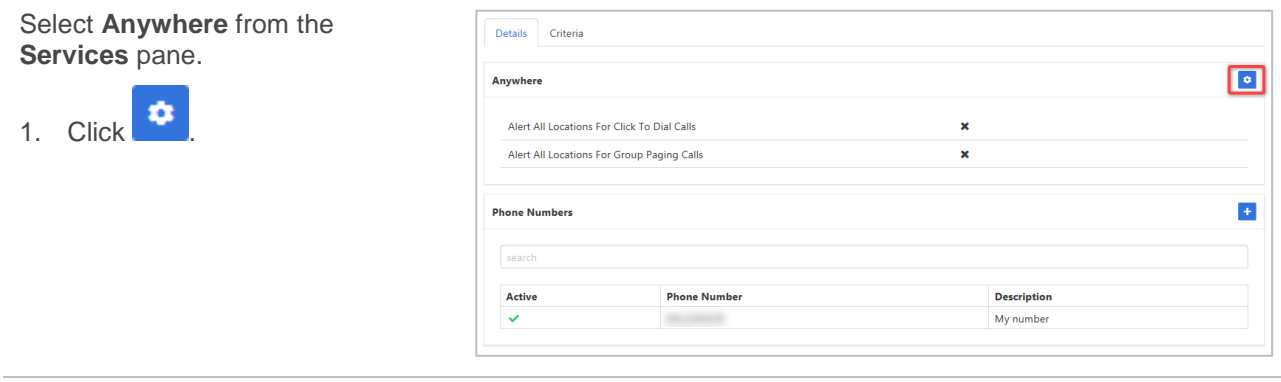

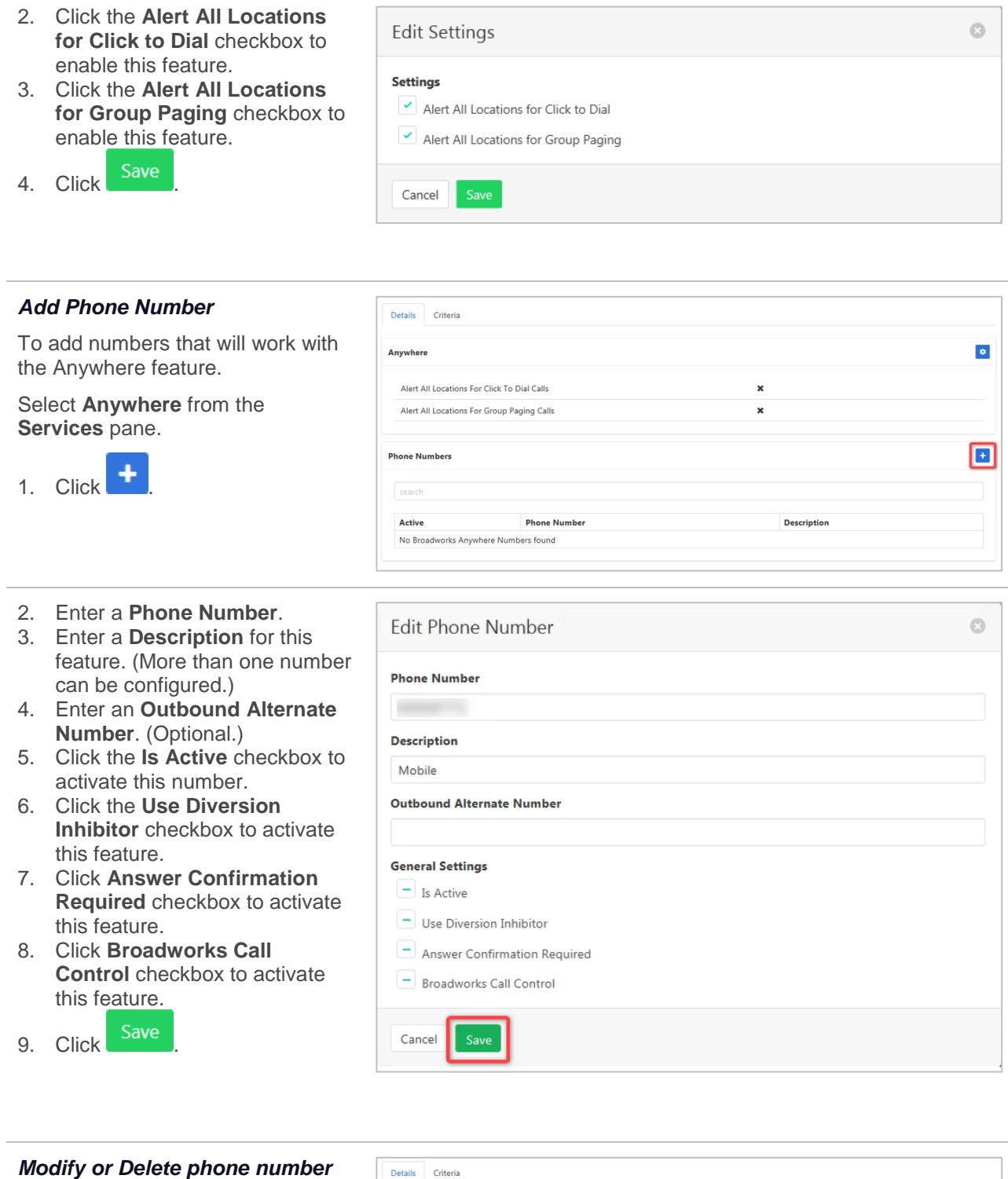

1. Click on the number to be modified.

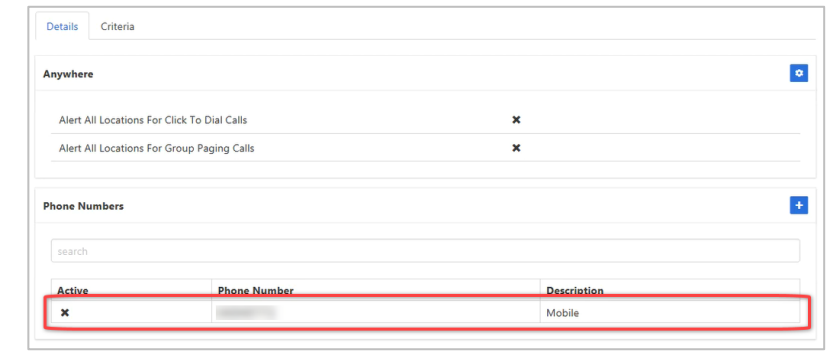

#### *Modify* **Edit Phone Number**  $\circ$ The contents can be modified as required. **Phone Number** Once changes are complete: Description 2. Click Save Mobile **Outbound Alternate Number** *Delete* **General Settings** To delete this number: Is Active 1. Click Delete Use Diversion Inhibitor Answer Confirmation Required 2. Click  $Yes, I'm sure on$ Broadworks Call Control confirmation message. Cancel *Criteria* **BroadWorks Anywhere** To add or edit a schedule of when the Anywhere feature will operate. Details Criteria Note – there will be a section for  $\overline{\mathbf{F}}$ 0409123456

**Calls From** 

Active

search Name

No Criteria found

each phone number created in the prior step. If no phone number has been created, this section will be blank.

Select **Anywhere** from the **Services** pane.

- 1. Click the **Criteria** tab.
- 2. Click  $\begin{array}{c} \text{ } \bullet \end{array}$
- 3. Enter a **Name** for this feature. (Multiple rules can be entered)
- 4. Click the **Is Active** checkbox to enable this feature.
- 5. Click the **Blacklisted** checkbox to enable this feature. Note – blacklisting reverses the action of the criteria. Instead of applying an action, blacklisting will specifically not apply it.
- 6. Select a **Time Schedule.** (Optional)
- 7. Select a **Holiday Schedule.** (Optional)
- 8. Select Specified Only or All calls from the **Calls From** drop down menu.
- 9. Click the **Any Private Number** checkbox for the rule to apply to all Anonymous Callers. (Optional)
- 10. Click the **Any Unavailable** checkbox for the rule to apply to all Unavailable Callers.
- 11. Enter **Specific Numbers** for the rule to apply to. One number per line. (Required if **Specified Only** selected in **Calls From)**

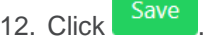

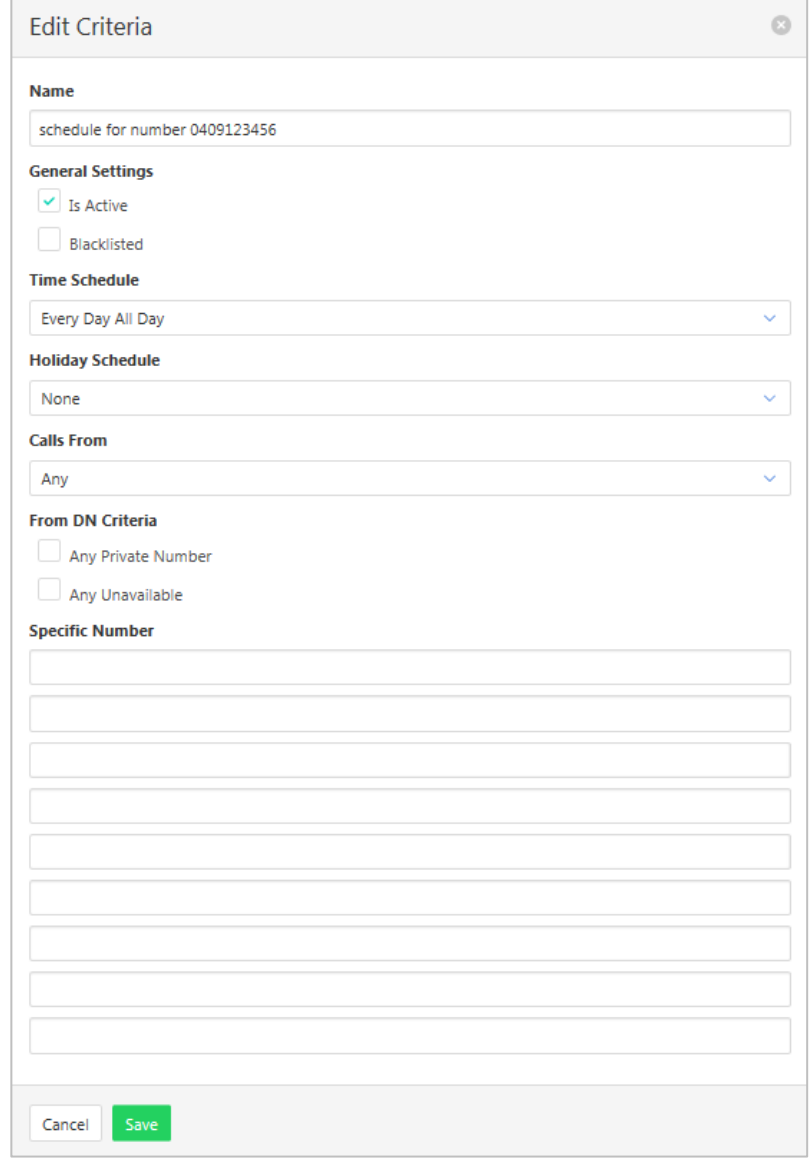

# **BARGE-IN EXEMPT**

When this feature is activated no other users can "Barge in" on a call. Barge-in is often used in Help Desk and Contact Centre situations when a supervisor joins in a conversation for training and coaching purposes.

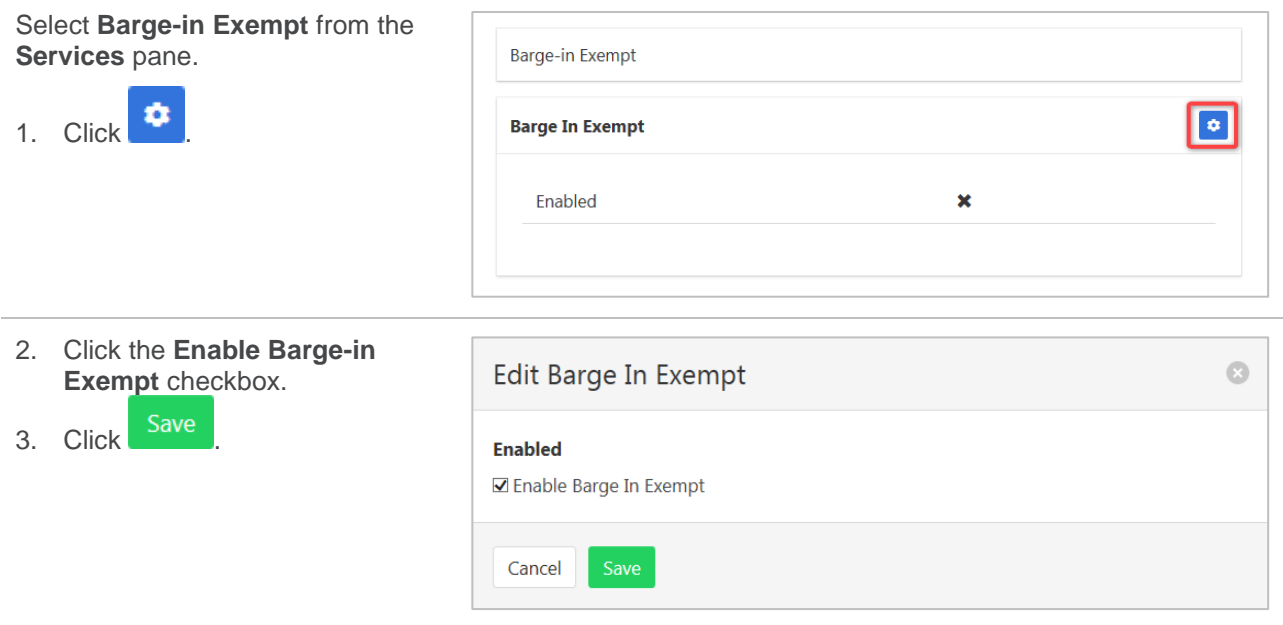

#### **BUSY LAMP FIELD**

Allows creation of a list of people within the business that can be monitored from a user's handset to see when a user is busy on a call or free. Busy Lamp Field keys can then be programmed on a handset. Most often these will automatically populate when you reset your handset, or manually set the DSS keys on the phone to display Busy Lamp Field.

The feature needs to be activated and the users to be monitored needs to be set.

To enable notifications about calls being parked/no longer parked against monitored users use the Enable Call Park Notification option.

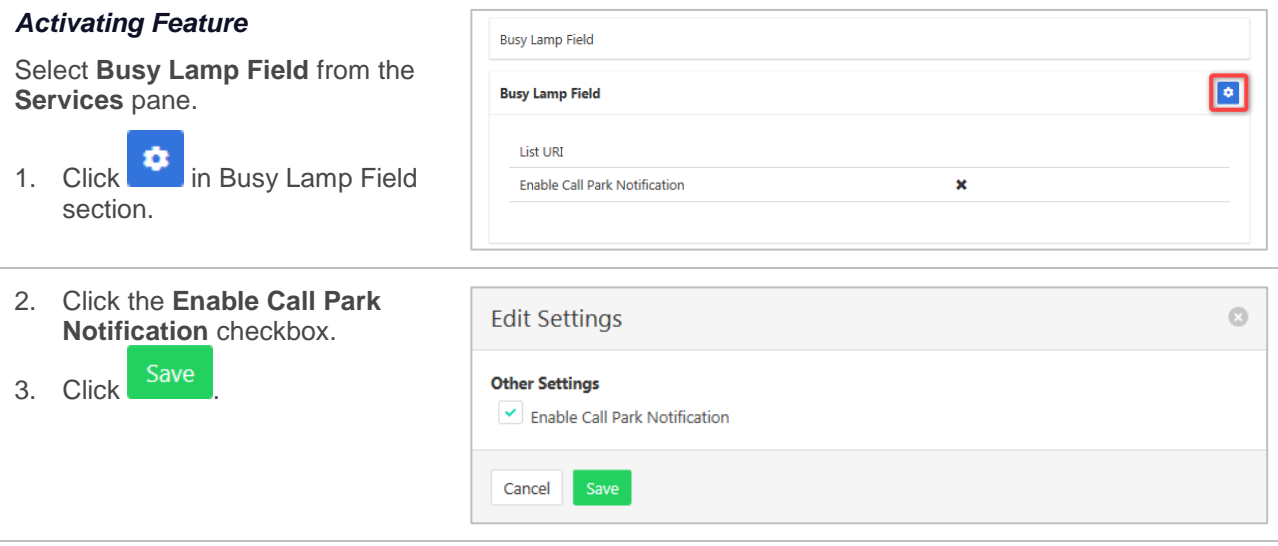

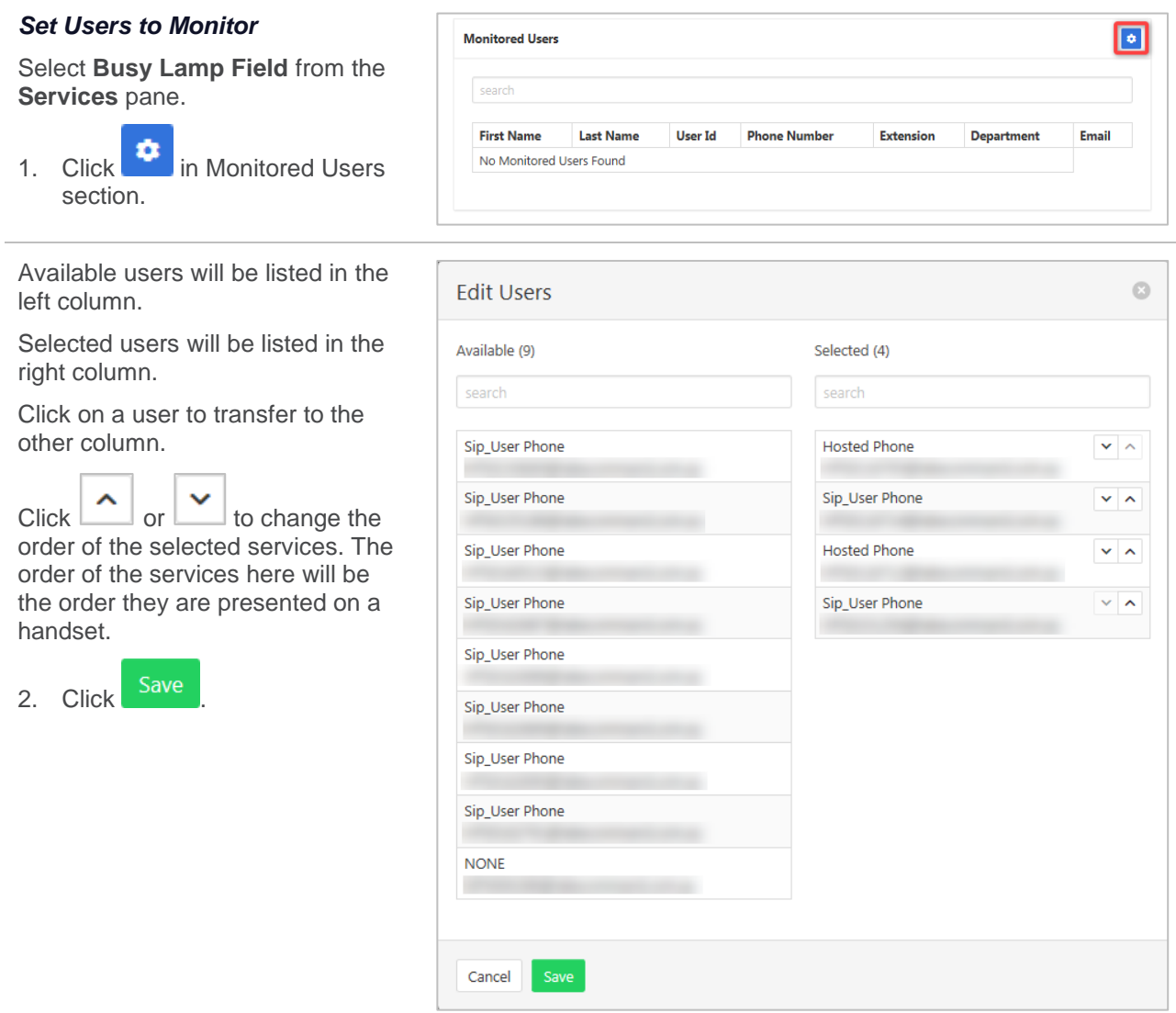

# **CALL FORWARDING ALWAYS**

Forward all calls to another service. This feature can also be activated/deactivated from the Feature Quick Set pane. Ring Splash is a notification on the handset that a call has been forwarded.

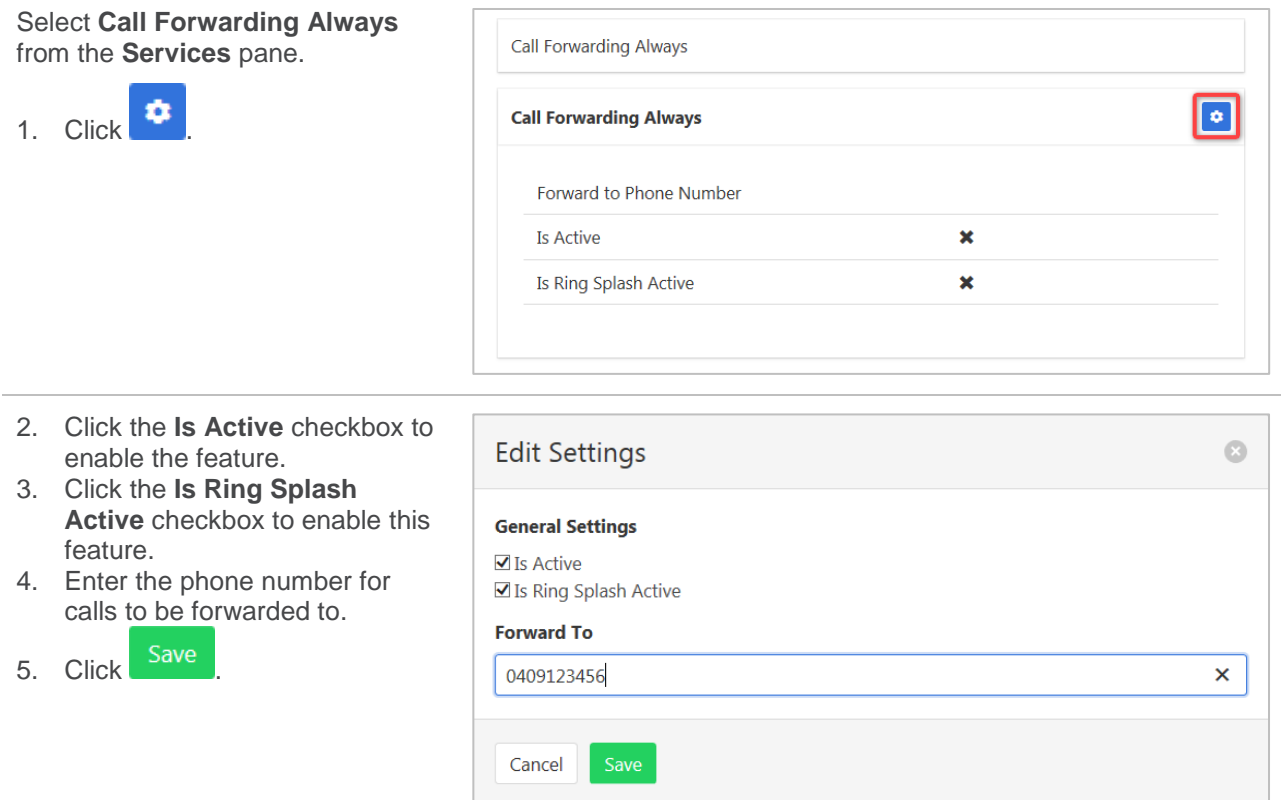

#### **CALL FORWARDING BUSY**

Forward calls to another service when the phone is busy. This feature can also be activated/deactivated from the Feature Quick Set pane.

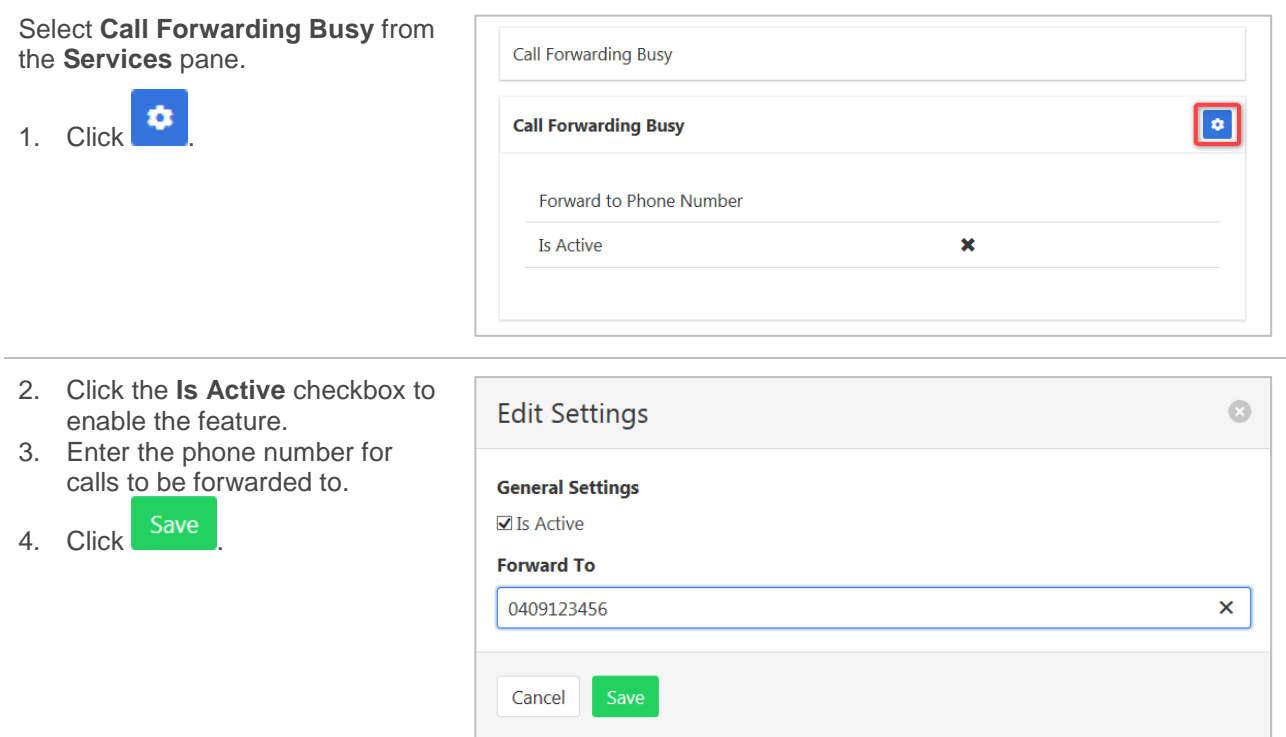

# **CALL FORWARDING NO ANSWER**

Forward calls to another service when the phone is not answered. This feature can also be activated/deactivated from the Feature Quick Set pane.

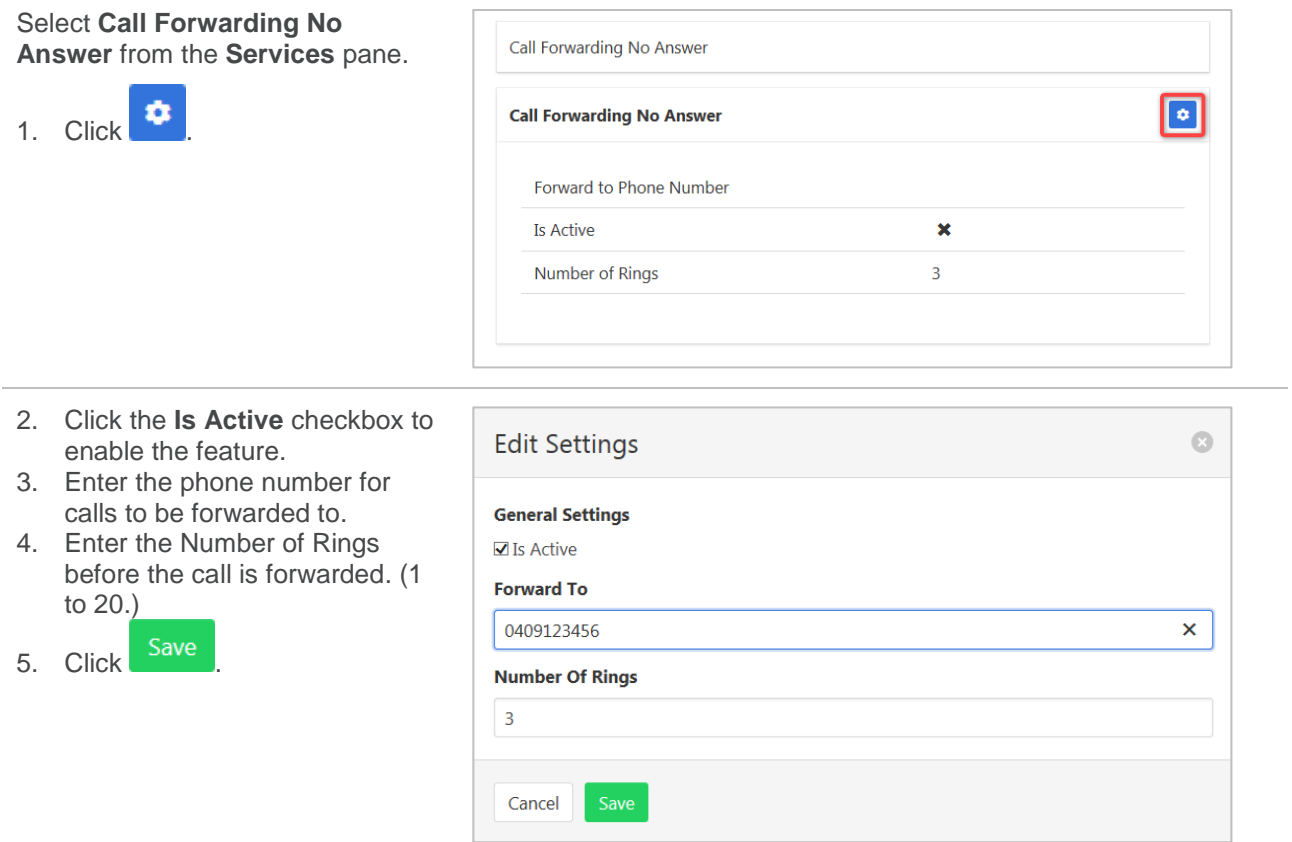

# **CALL FORWARDING NOT REACHABLE**

Forward calls if the number cannot be reached. This is generally during a power outage or some connection problem with the number.

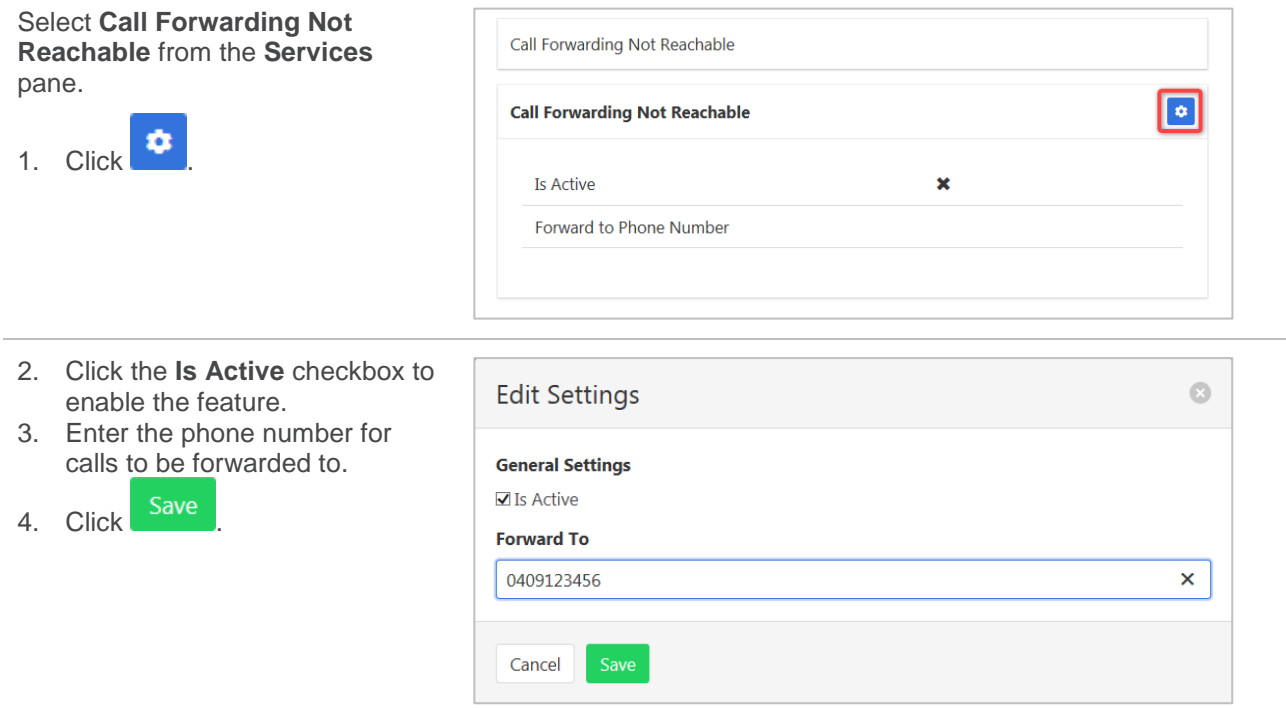

# **CALL FORWARDING SELECTIVE**

Call Forward Selective allows the call forwarding of specific callers to various services. The feature needs to be activated with a default phone number. The selected callers and the destination numbers also needs to be added. The feature cannot be activated without a Selective Criteria being specified.

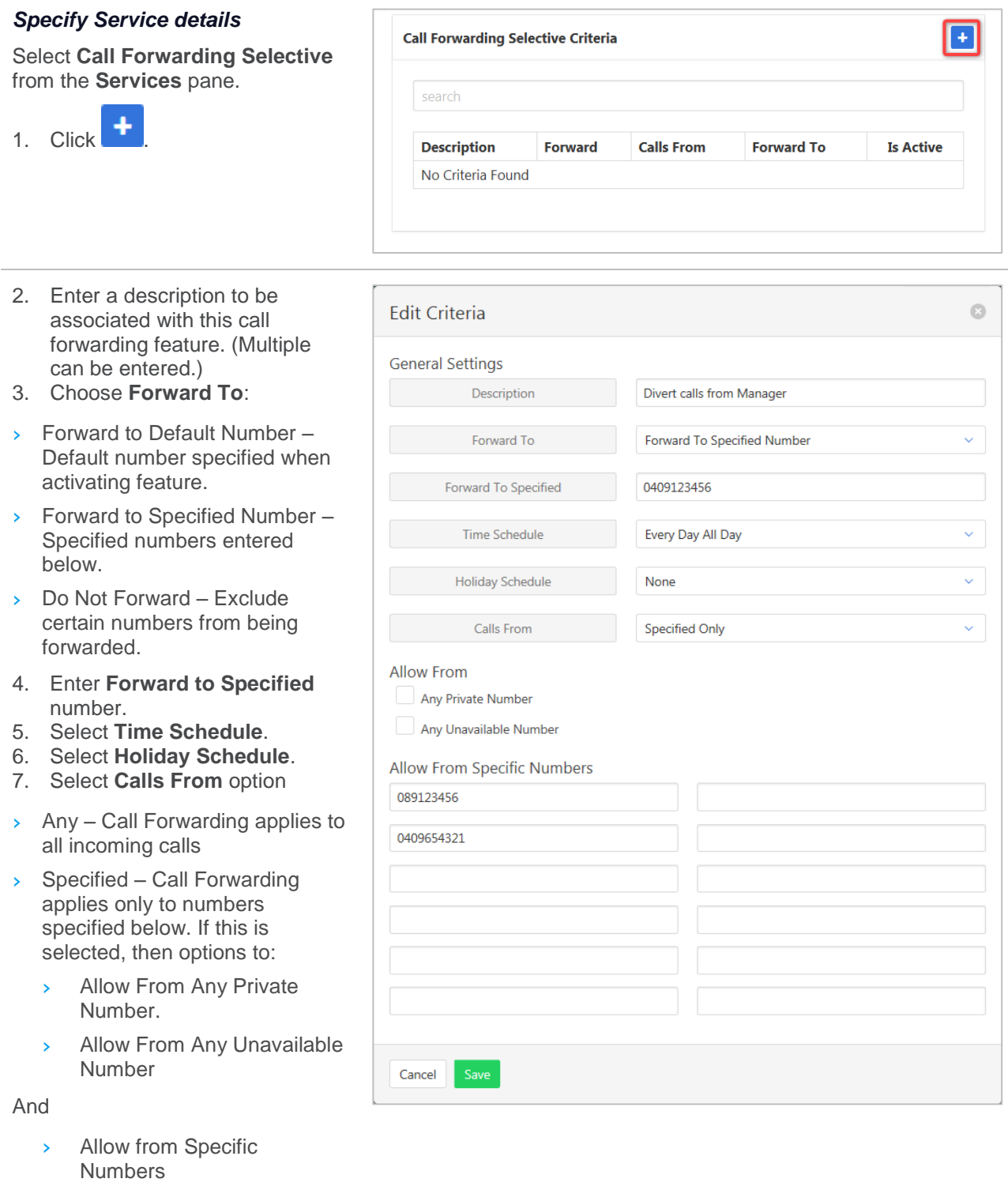

8. Click Save

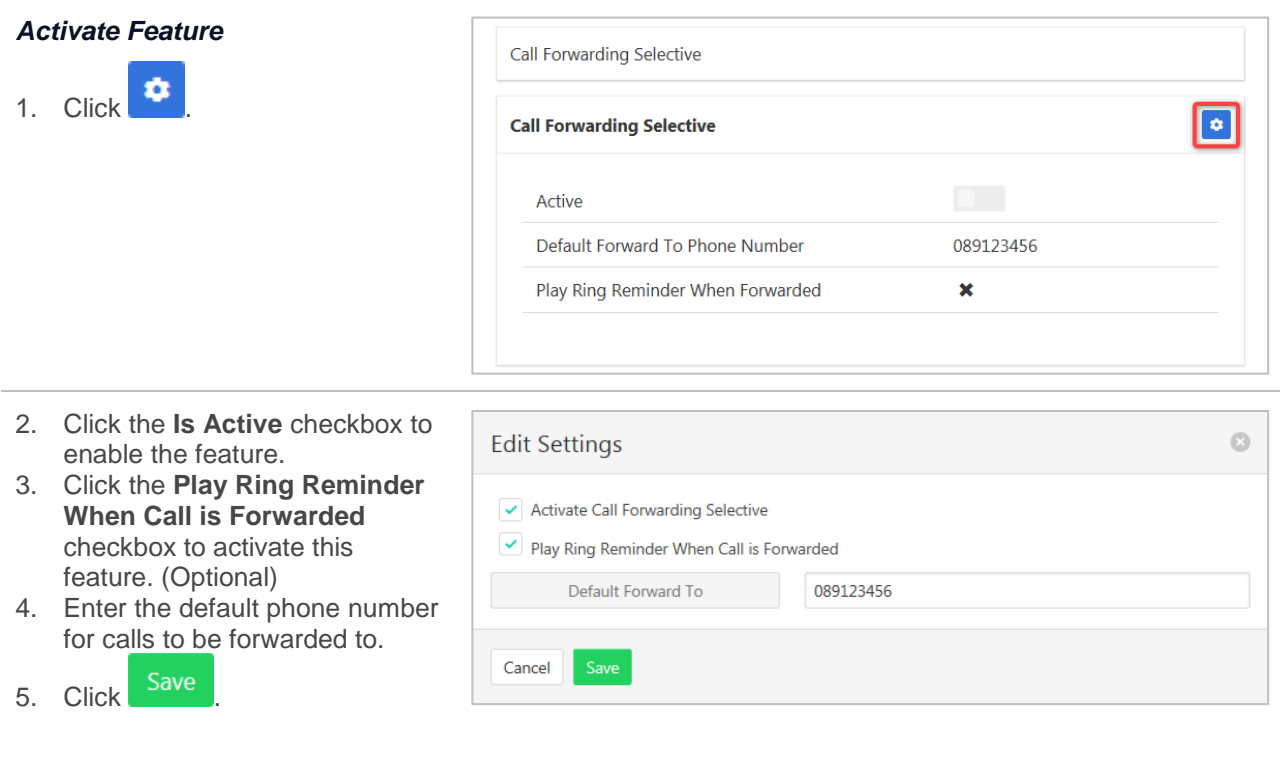

# **CALL TRANSFER**

To set options available when transferring calls. Options include Busy on Camp, Blind and Consultative transfer.

Blind Transfers are direct transfer without prior discussion with the party the call is being transferred to.

Consultative transfers allow a conversation with the party the call is being transferred to prior to the transfer.

The Busy on Camp feature allows a call to be transferred to a party that is already on a call. The transferred call will then "Camp" waiting for the line to become free. Busy Camp on Seconds determines the time a call will remain "Camped on". Once Camp on is enabled a caller cannot opt out and leave a message.

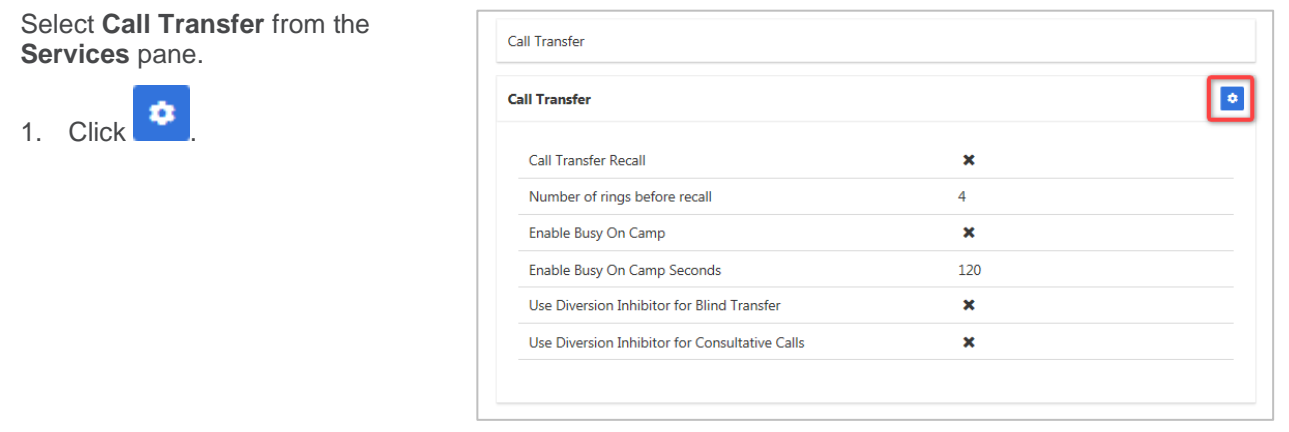

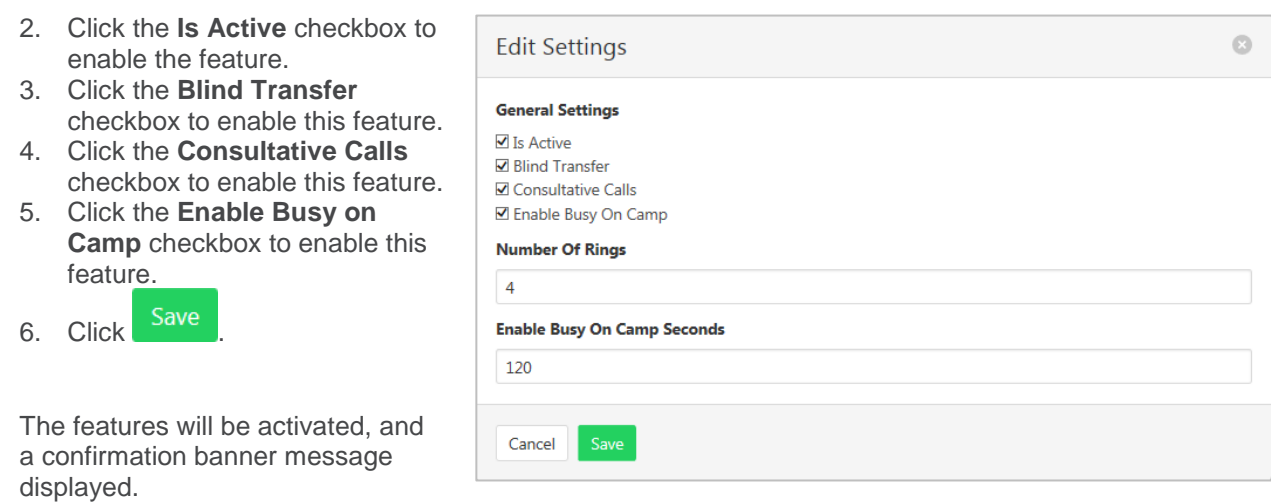

# **CALL WAITING**

Call Waiting allows receipt of another call while you are on the phone. You can turn it on or off for all calls and then selectively turn it back on or off using feature access codes.

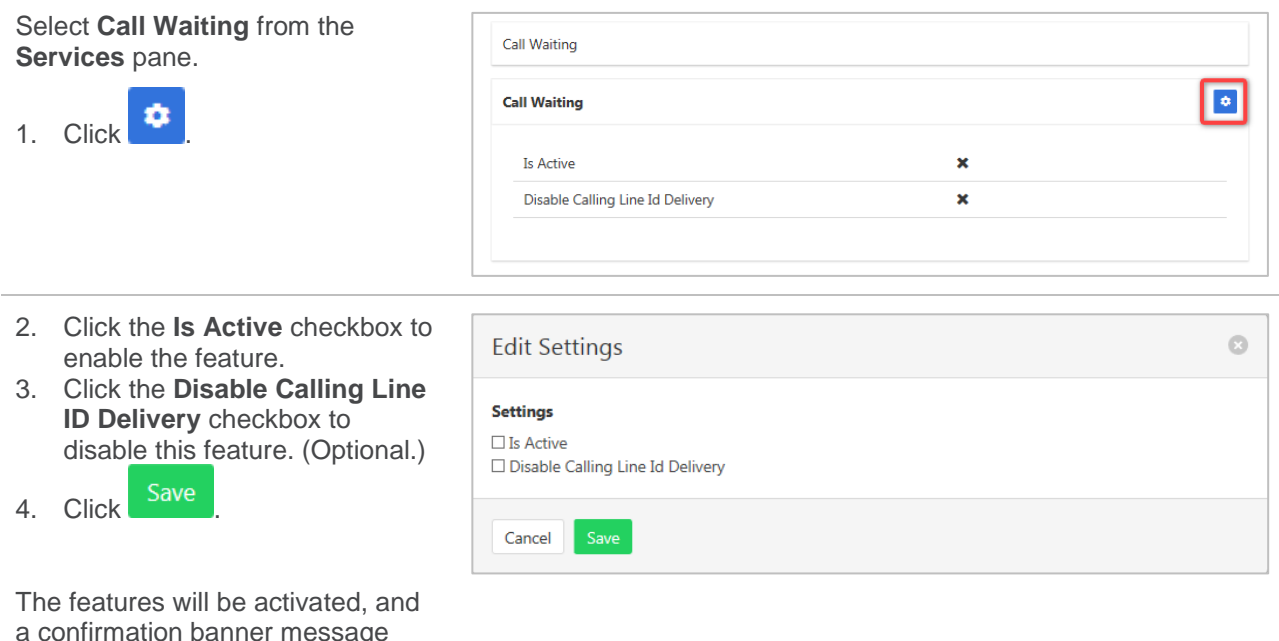

a confirmation banner message displayed.

# **CALLING LINE ID DELIVERY BLOCKING**

Block the details of the calling number being displayed on the receiver's handset.

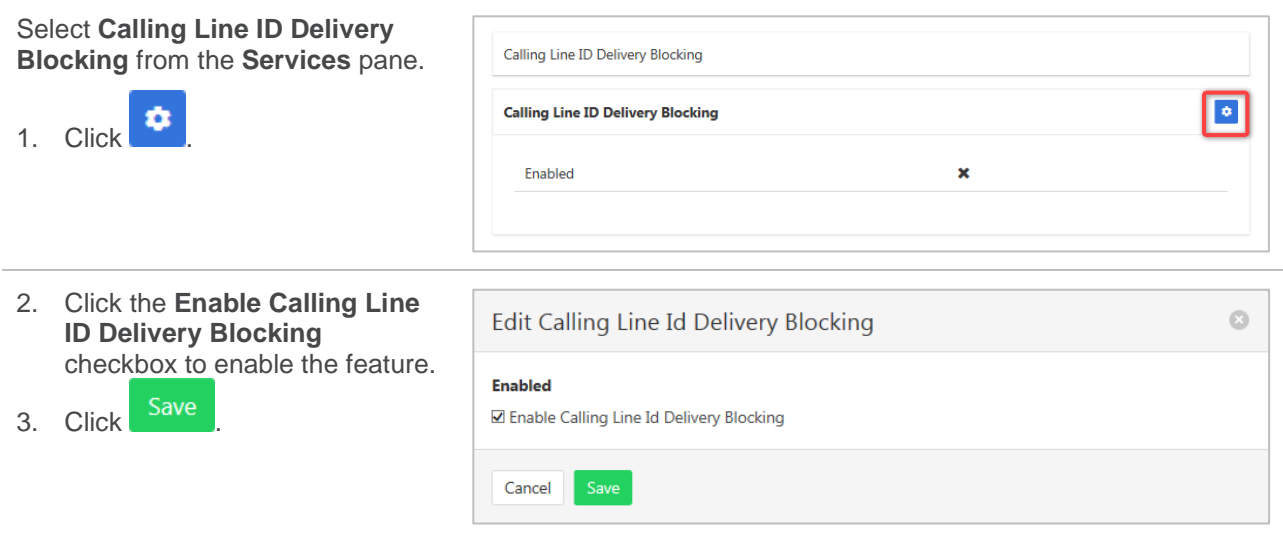

## **CALLING NAME DELIVERY**

Deliver users calling name to either internal or external parties. The name delivered is set under the user profile and both first and last names will be delivered. Calling names are generally not delivered to off-net calls as the information cannot be passed through the PSTN.

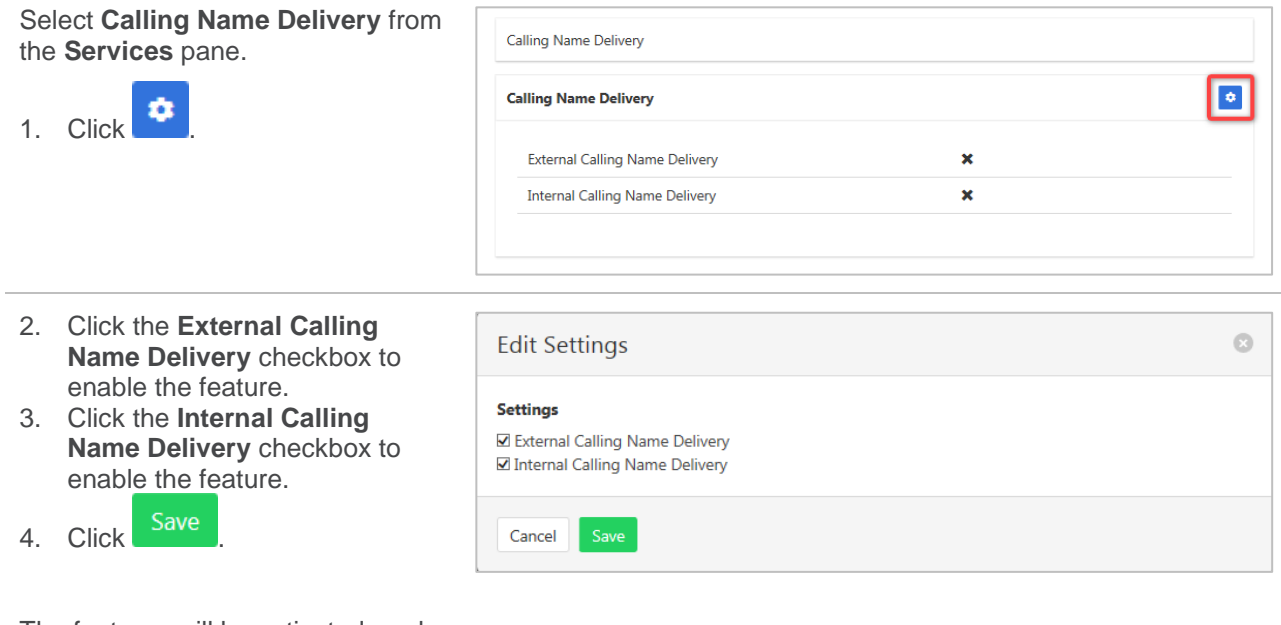

The features will be activated, and a confirmation banner message displayed.

# **CALLING NAME RETRIEVAL**

Retrieve details of a caller. Note that this feature will only work if the details are available and have been provided by the calling party.

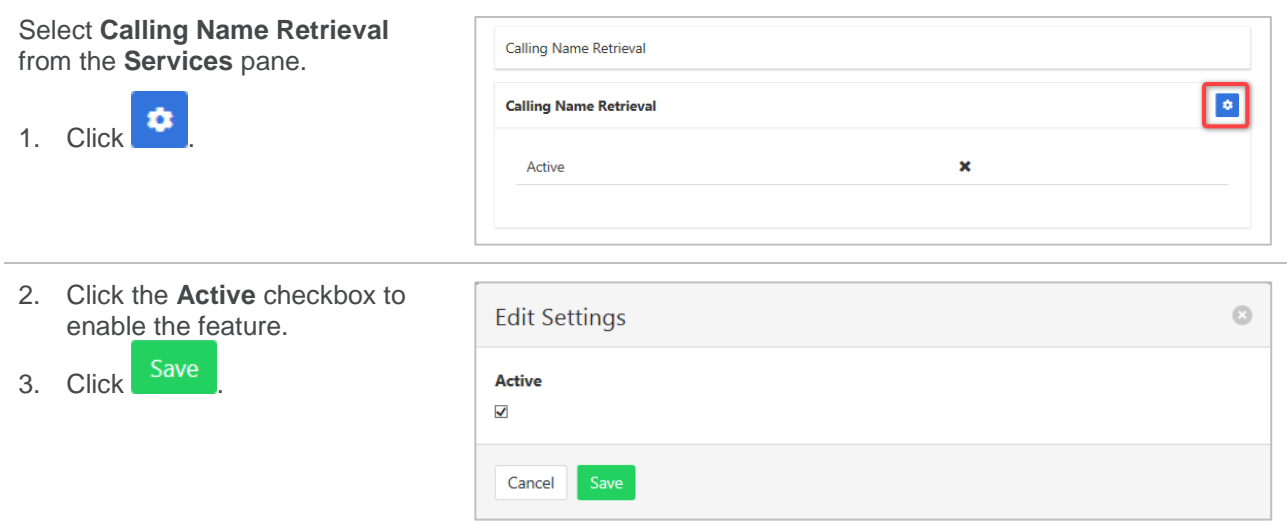

## **CALLING NUMBER DELIVERY**

Deliver users number to parties being called. This can be for either external and/or internal calls.

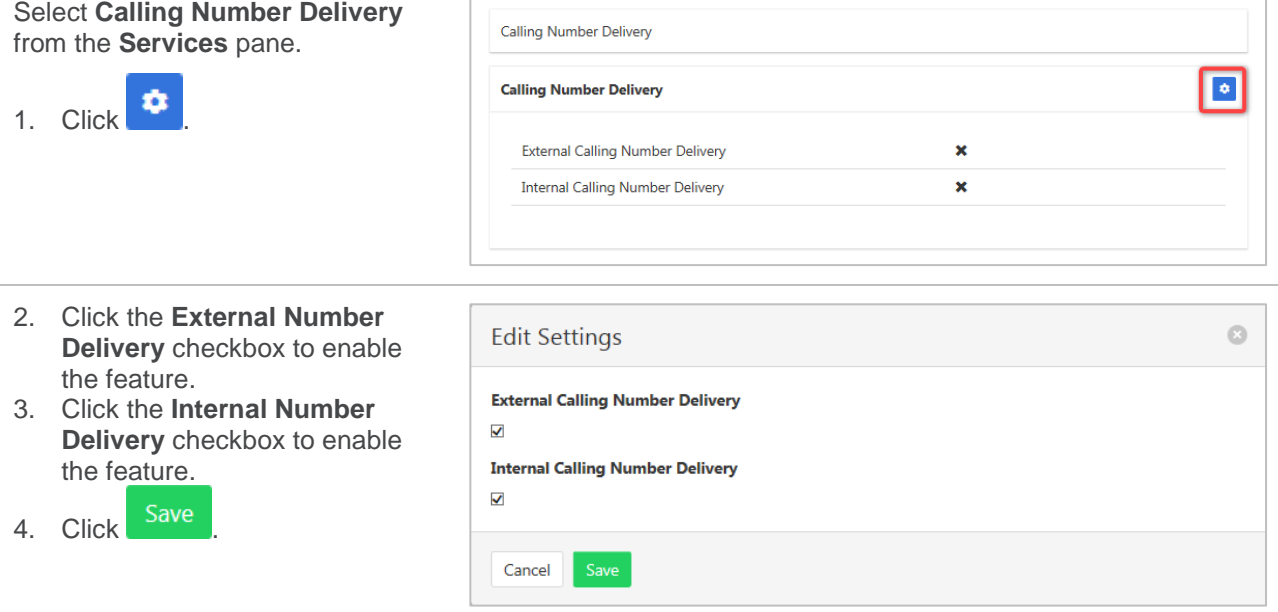

# **CONNECTED LINE IDENTIFICATION RESTRICTION**

Blocks the delivery of caller ID information when making an outbound call.

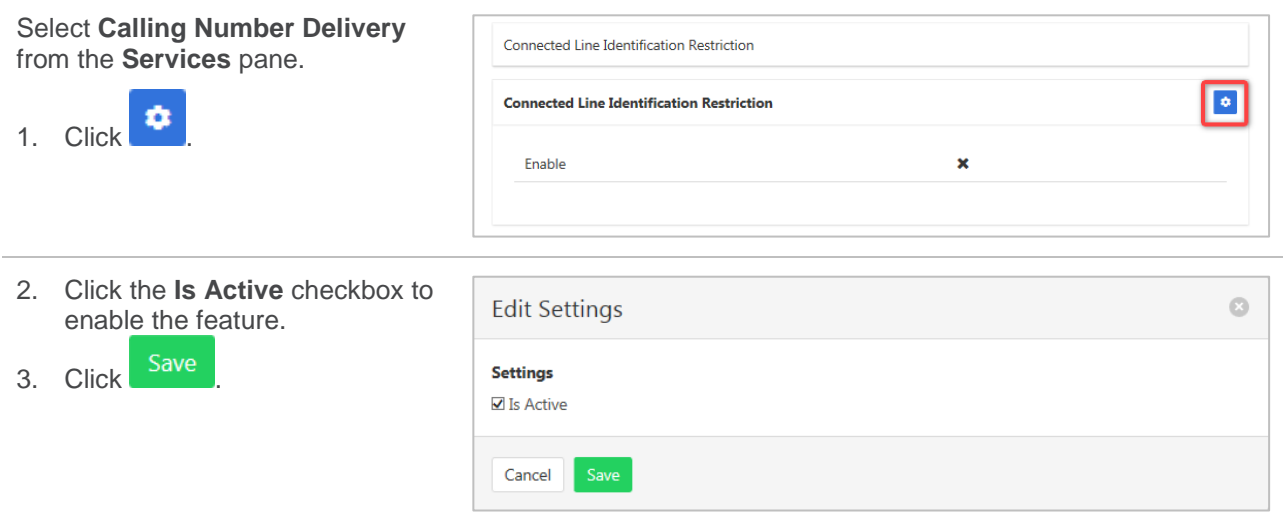

## **DIRECTED CALL PICKUP WITH BARGE-IN**

This Group based feature allows a barge in to pre-set groups. Barge in Waiting tone notifies the user that a call is waiting to Barge in and Automatic Target selection will operate if only one person in the group is available for Barge In.

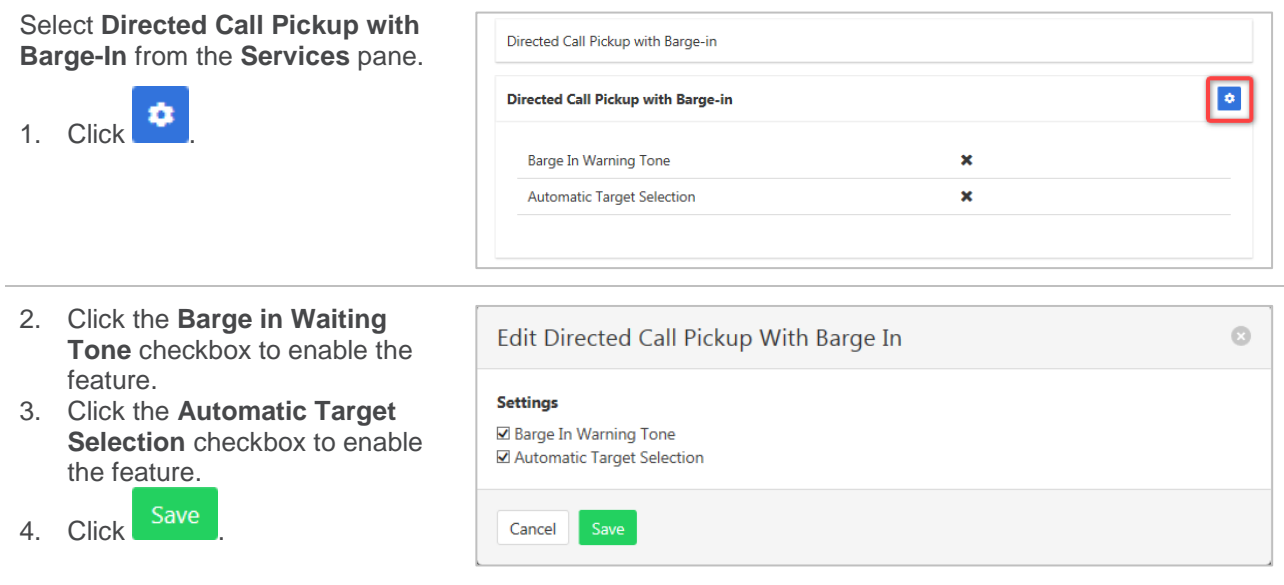

# **DIRECTORY**

Provides a searchable listing of all services attached to this company.

Select **Directory** from the Services pane.

Enter any details into the Search field, such as phone number or name. The list will display search results as data is entered the search field.

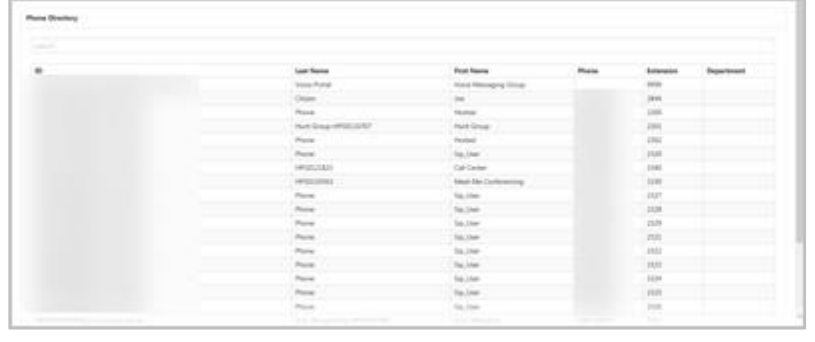

#### **DO NOT DISTURB**

Automatically forward all incoming calls straight to Voicemail. If Voicemail is not activated the caller will hear a busy tone. This feature can also be activated/deactivated from the Feature Quick Set pane or a handset.

Ring Splash will notify the user that a call has been directed to Voicemail.

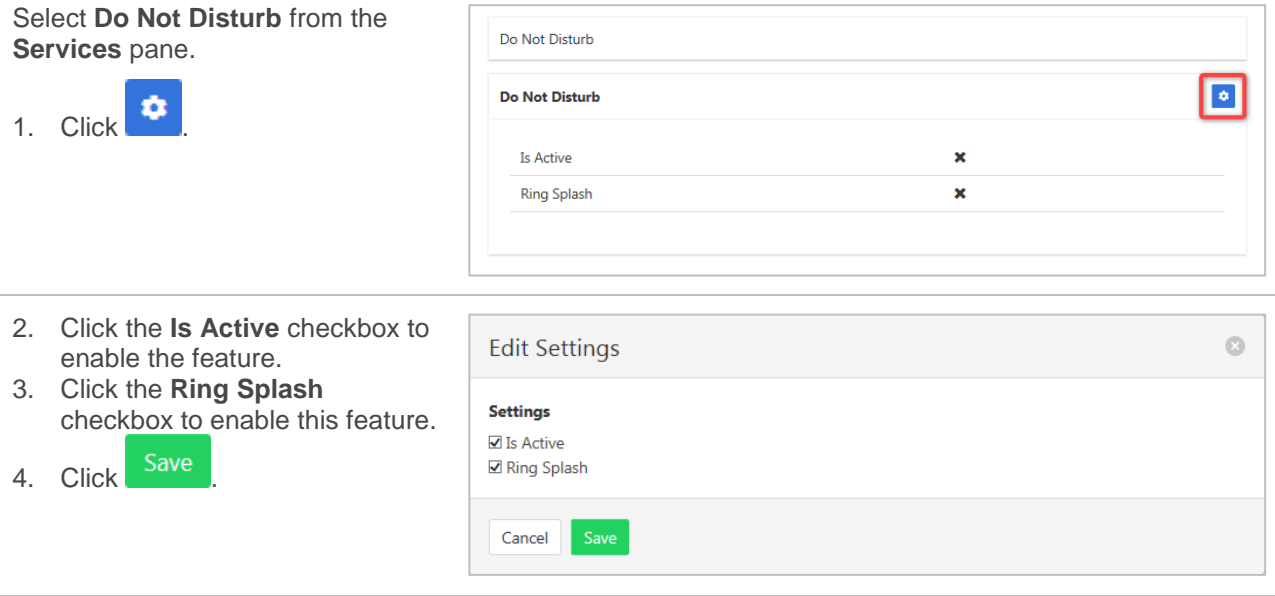

## **EXTERNAL CALLING LINE ID DELIVERY**

Deliver users number to external parties being called.

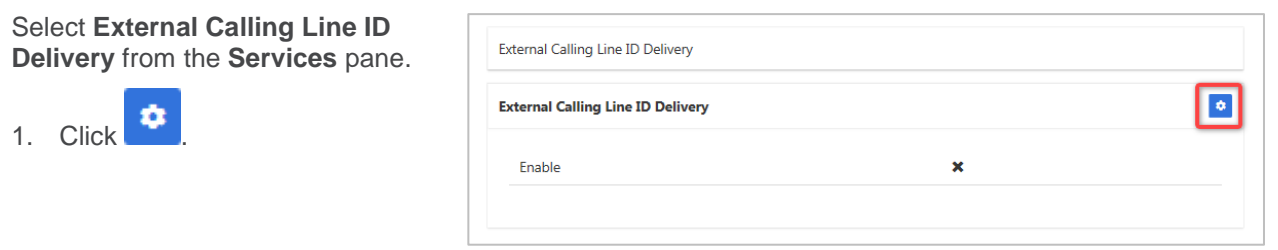

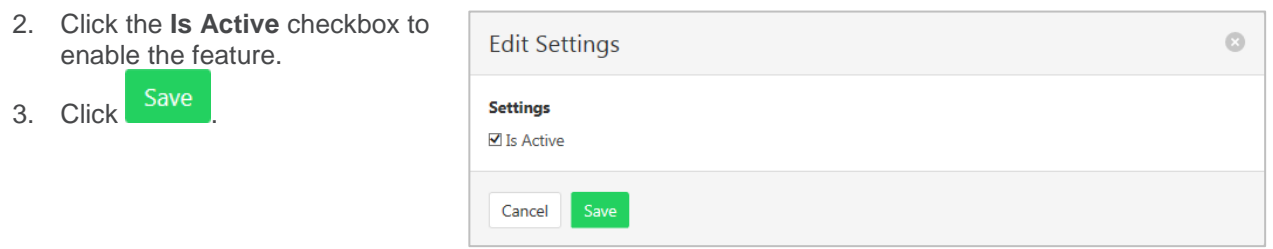

## **FAX2EMAIL**

Converts an incoming fax to an email and delivers it to the email address specified in Voice Messaging. The fax is included as an attached TIF image.

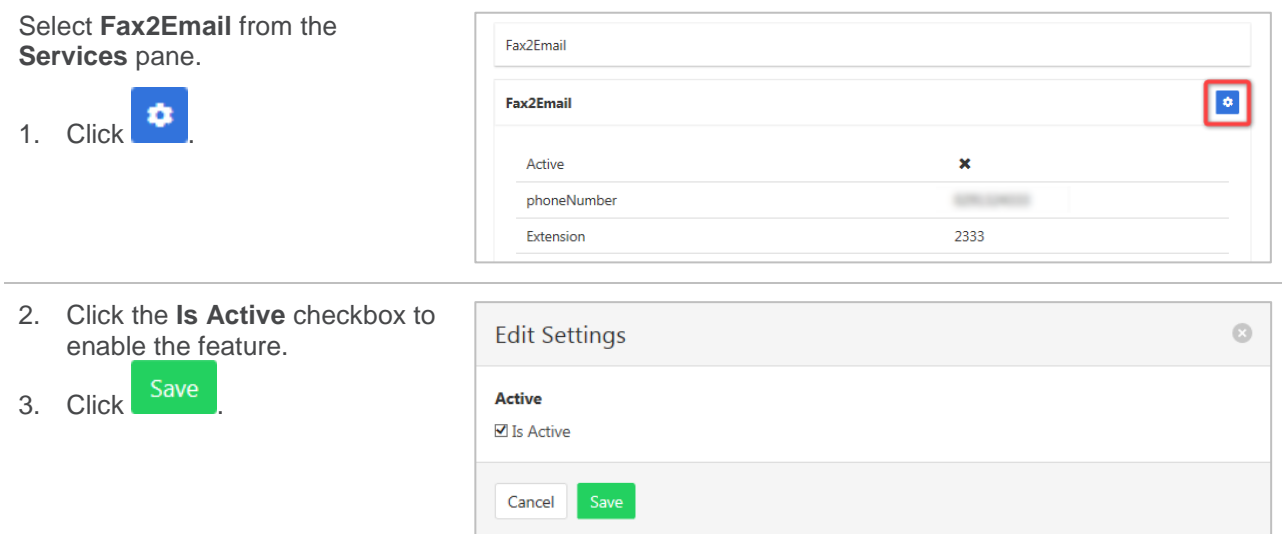

## **INTERCOM**

Intercom allows users in the business to call each other and the call to be answered automatically. Users can specify which numbers this feature applies to. A list of users is entered. This list will then be flagged as either the list that will use the Intercom or the list that is excluded from this function. Calls can also be one way (can only answer) or two way (can answer and commence intercom call).

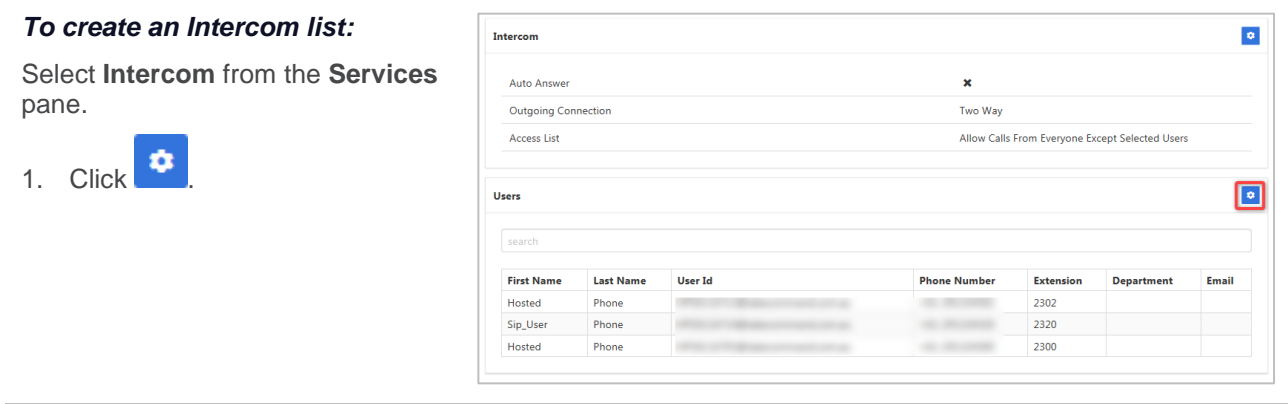

Available users will be listed in the left column.

Selected users will be listed in the right column.

Click on a user to transfer to the other column.

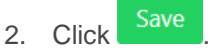

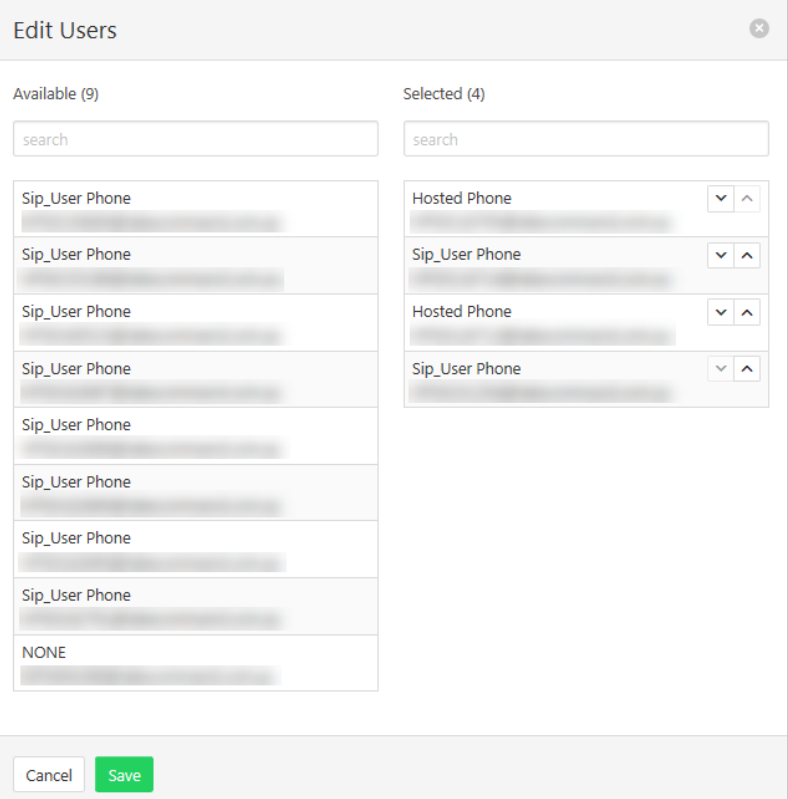

*To enable the feature:* o Intercom 1. Click **0** Auto Answer  $\pmb{\times}$ Outgoing Connection Two Way Access List Allow Calls From Everyone Except Selected Users  $\bullet$ Users search Email **First Name Last Name User Id Phone Number Extension Department** No Monitored Users Found 2. Click the **Auto Answer**

- checkbox to enable the feature. 3. Select if feature is to be a One-Way or Two-Way feature from the **Outgoing Connection** drop down list.
- 4. In the **Access List** drop down list choose from:
	- › Allow Calls from Everyone Except Selected Users.
	- › Allow Calls from Selected Users.
- Save 5. Click

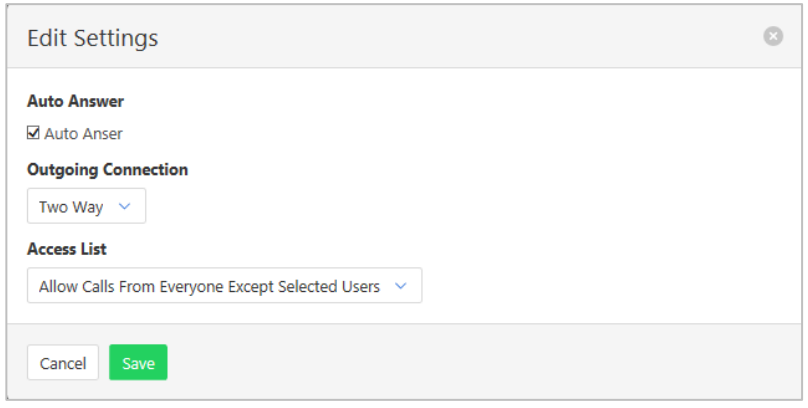

# **INTERNAL CALLING LINE ID DELIVERY**

Deliver users number to internal parties (Within the group) being called.

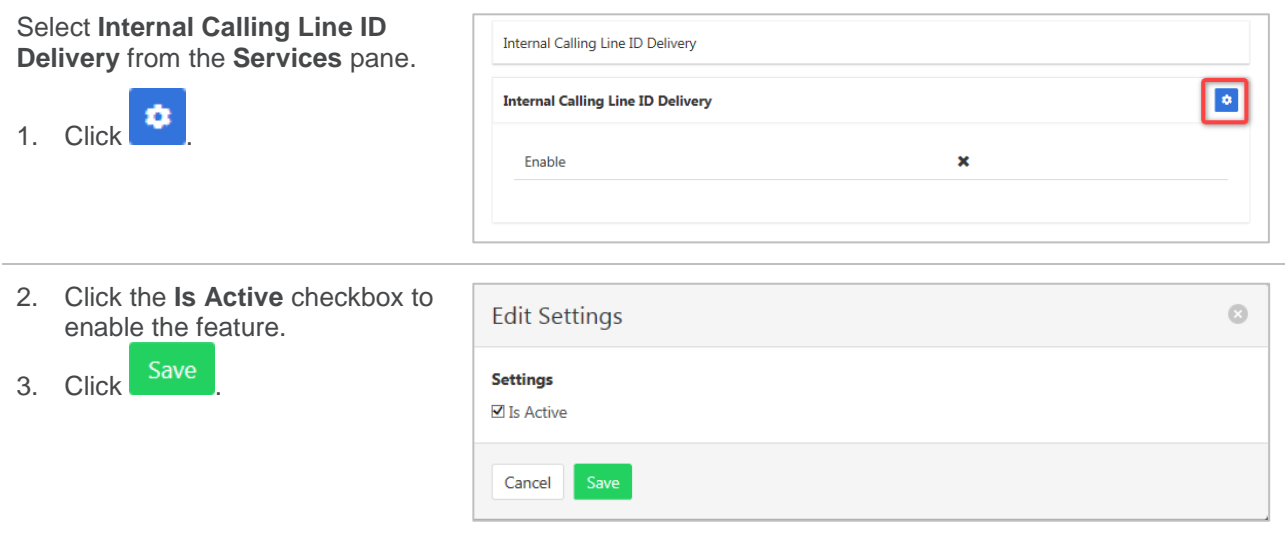

# **MUSIC ON HOLD USER**

Music on hold can be activated or deactivated by a user.

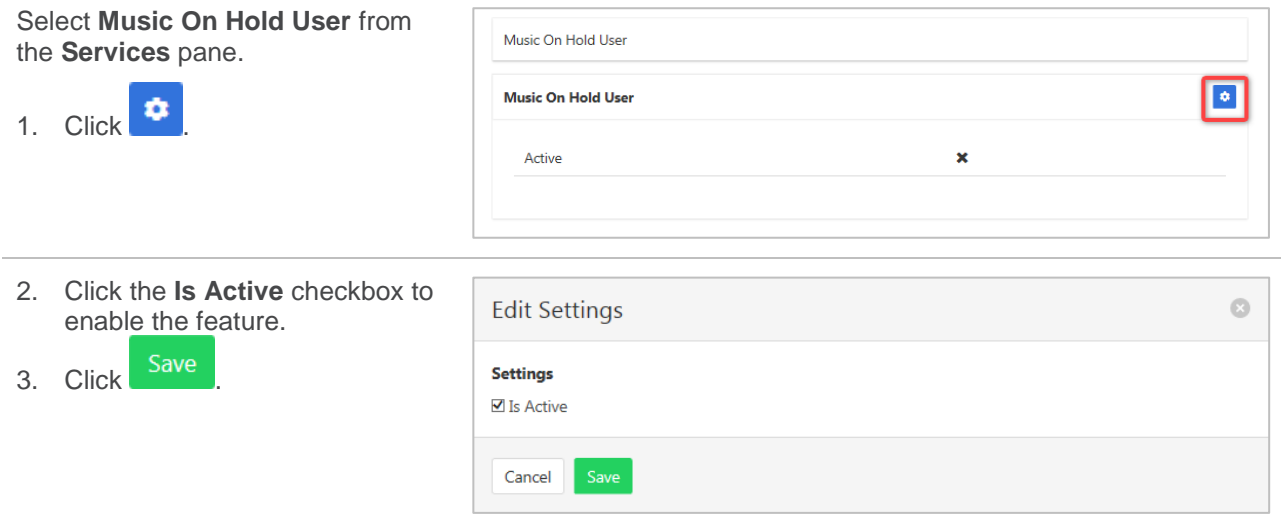

# **PRIORITY ALERT**

The Priority Alert feature allows a user to have incoming calls alert them distinctively when meeting prespecified criteria. The alert method is via a distinct ringing alerting tone.

Apart from the distinctive alerting pattern, this feature does not change the way incoming calls are processed.

Time and holiday schedules are created by a site administrator.

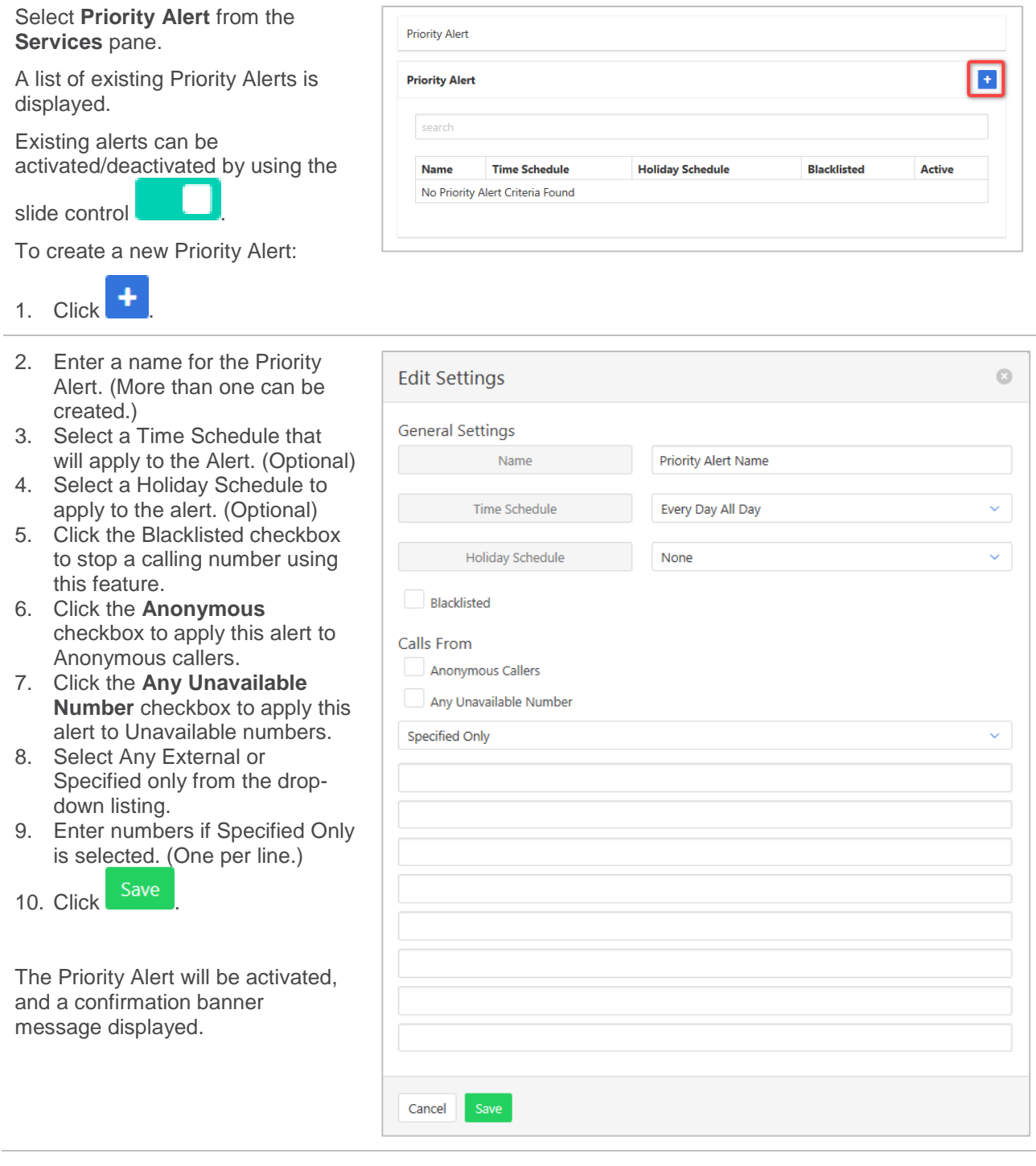

# **REMOTE OFFICE**

The Remote Office feature allows users to nominate a different phone number their office phone number.

Calls are received as if users were in the office, but users can make calls from the nominated phone as if they are in the office as well. Users will be called back on the nominated number before the dialled party is called.

All the calls made will display the office caller ID to the people who receive calls.

This feature can also be activated/deactivated from the Feature Quick Set pane.

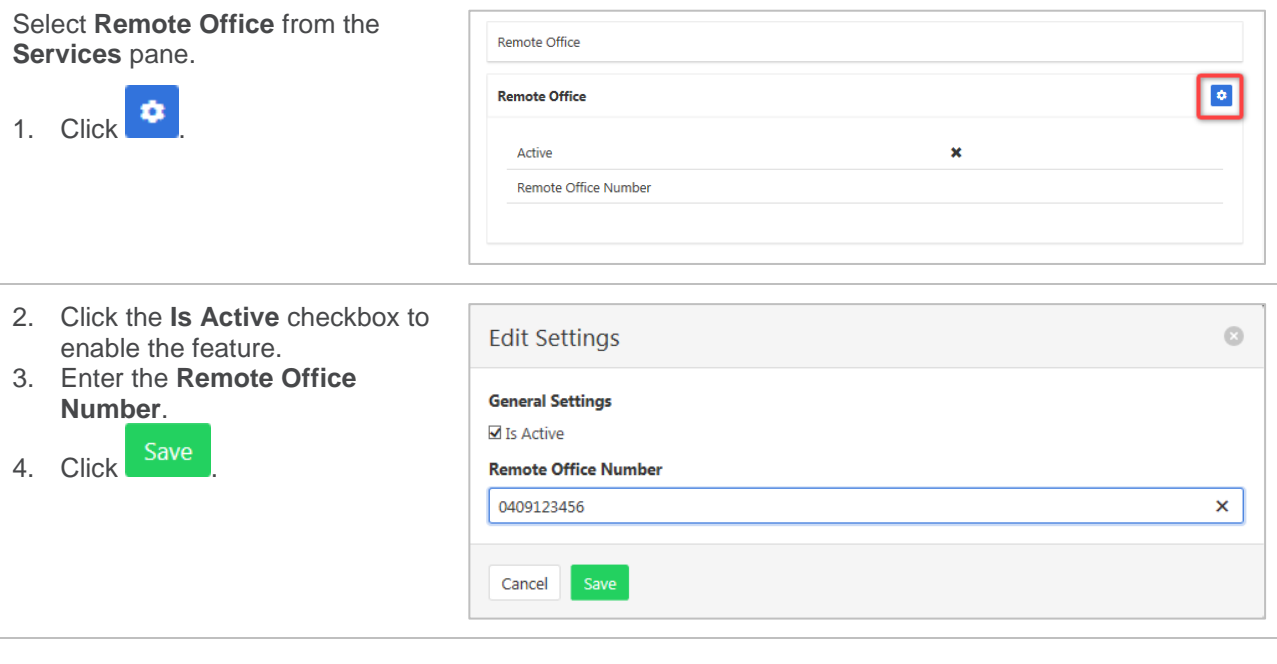

# **SELECTIVE CALL ACCEPTANCE**

Selective Call Acceptance allows calls to be accepted based on several criteria including time or holiday schedule and/or specific numbers. Rejected calls get an audio message stating "The party you are trying to call is not accepting calls at this time".

Selective Call Acceptance screening is applied before Selective Call Rejection screening.

Time and holiday schedules are created by a site administrator.

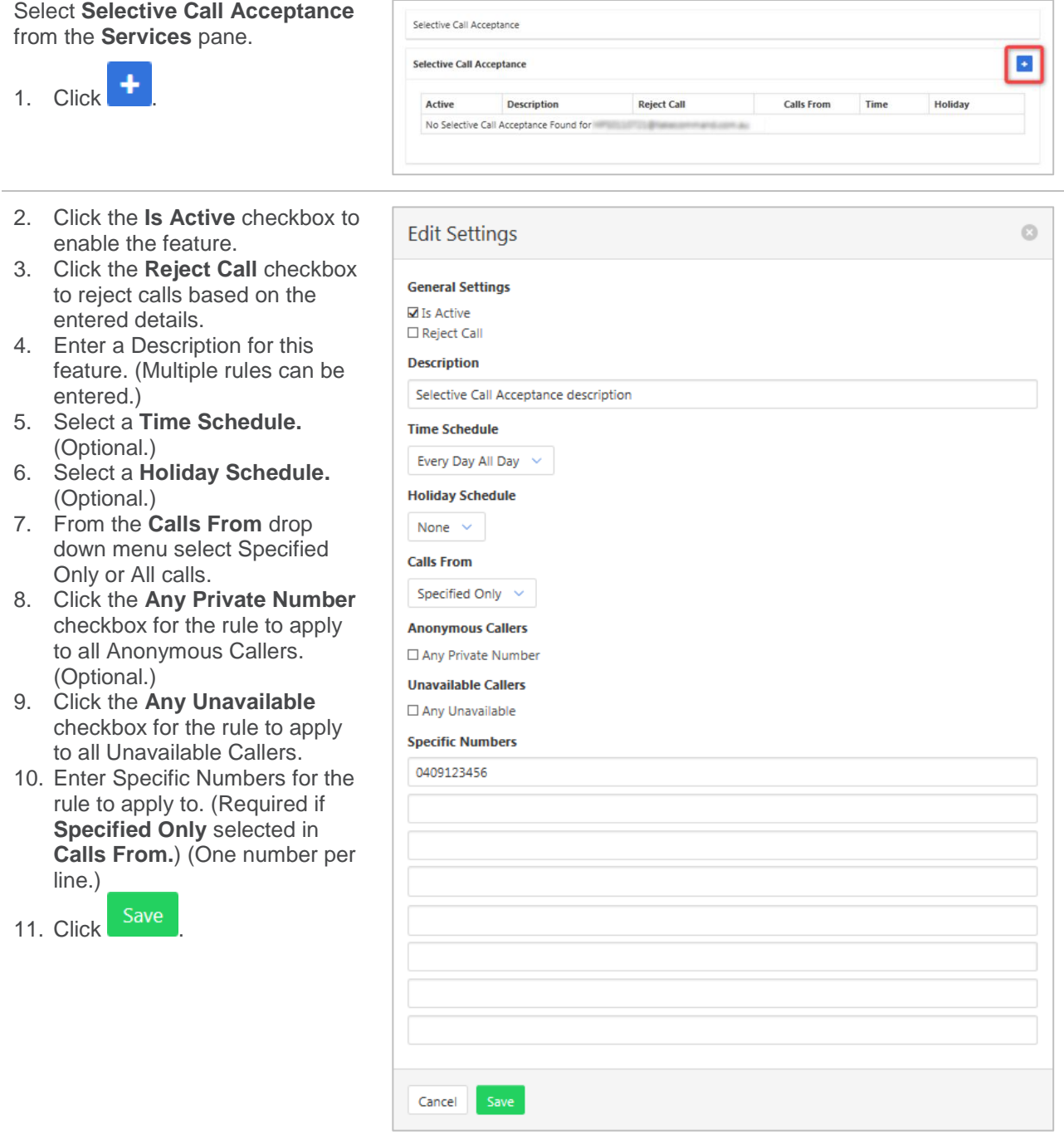

# **SELECTIVE CALL REJECTION**

Selective Call Rejection allows calls to be rejected based on several criteria including time or holiday schedule and/or specific numbers. Rejected calls get an audio message stating "The party you are trying to call is not accepting calls at this time".

Selective Call Acceptance screening is applied before Selective Call Rejection screening.

Time and holiday schedules are created by a site administrator.

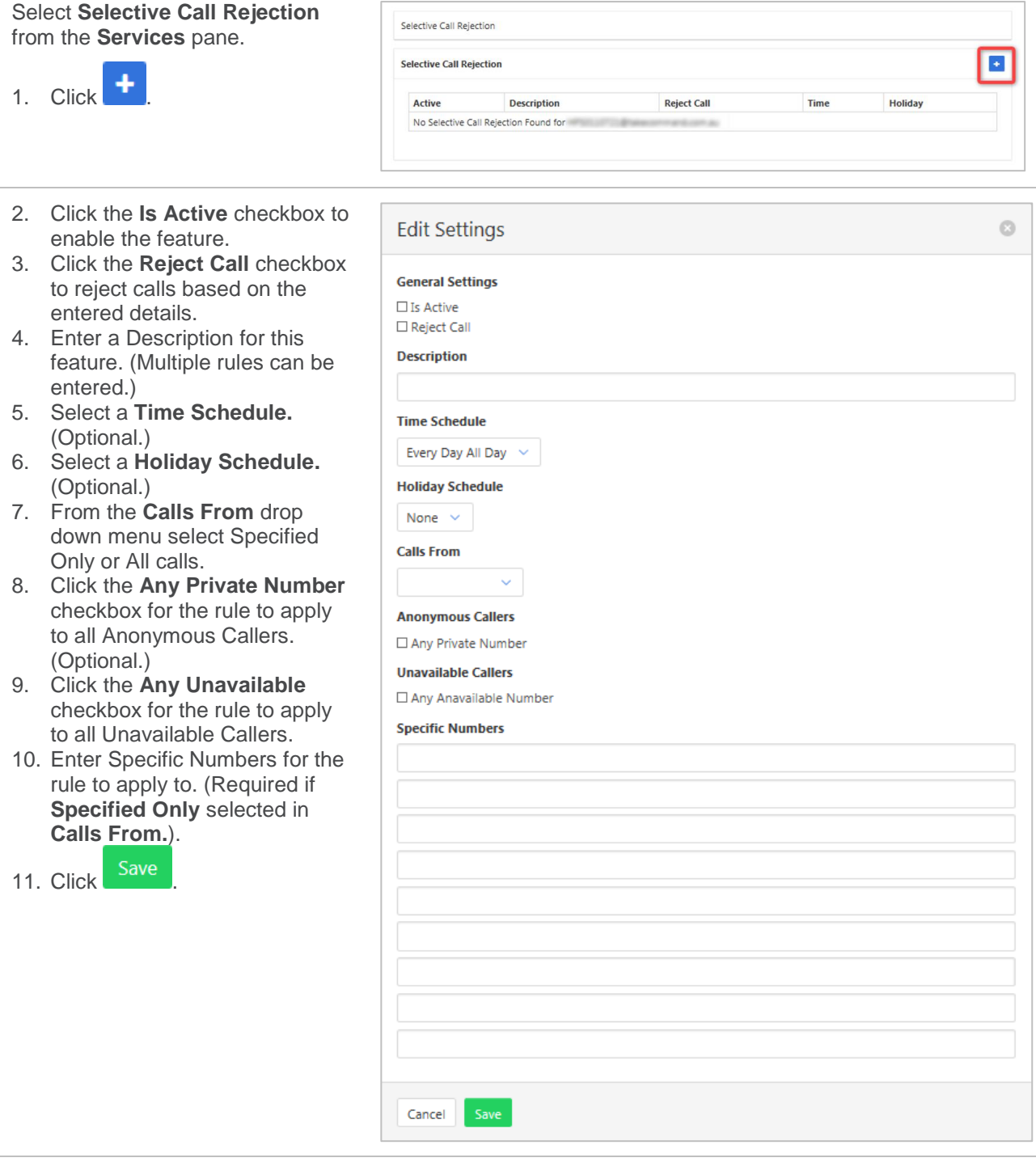

# **SEQUENTIAL RING**

Sequential ring allows for an incoming call to ring at several locations in turn. If the first service does not answer the call, it then rings at a second location and so on. This feature allows calls to be routed based on several criteria including time or holiday schedule and/or specific numbers. While the feature searches for the user, the calling party is provided with a greeting followed by periodic comfort announcements.

A caller may stop the process by pressing # and then no answer process will be commenced. (Such as voicemail.). Tick "Caller May Stop Search" to activate this sub feature.

**Edit Settings** 

**General Settings** ■ Ring Base Location First ☑ Continue If Base Location Is Busy

Cancel

Answer confirmation means that the user receiving the call will have to press a key to accept the call. This is so that the user is aware that the call has been redirected.

Time and holiday schedules are created by a site administrator.

#### *Activating Sequential Ring:*

Select **Sequential Ring** from the Services pane.

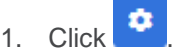

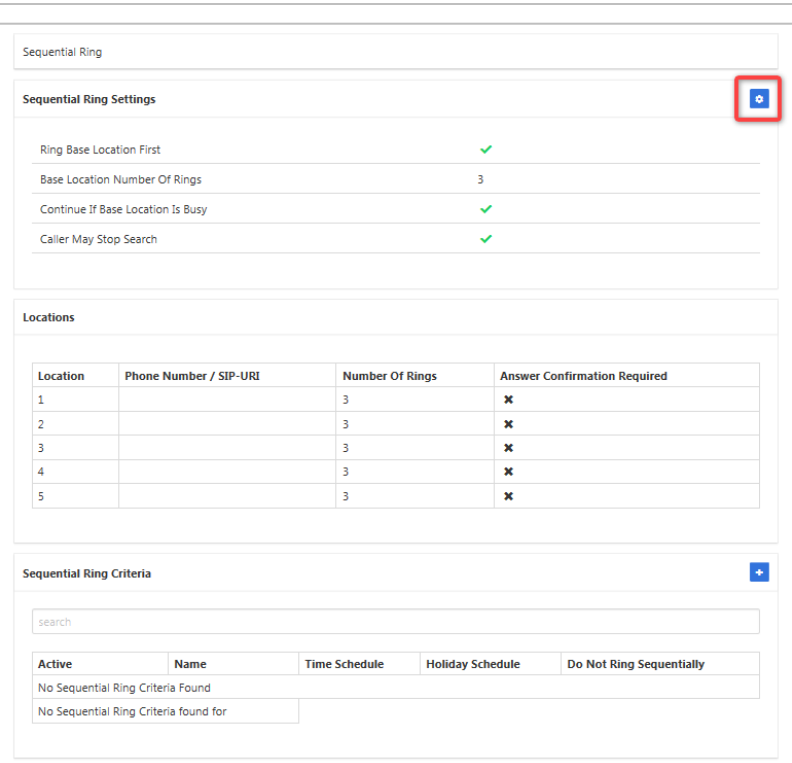

- 2. Click the **Ring Base Location First** checkbox to enable this feature.
- 3. Click the **Continue if Base Location is Busy** checkbox to enable this feature.
- 4. Click the **Caller May Stop Search** checkbox to enable this feature.
- 5. Select the **Base Location Number of Rings** number from the drop-down list.
- 6. Enter up to six numbers for the call to be routed through. Specify the number of rings at each location.
- 7. Enter number of rings for each location.
- 8. Enter Answer/Confirmation checkbox if this feature is required.
- Caller May Stop Search **Base Location Number Of Rings**  $\overline{\mathbf{3}}$ **Number Rings Answer Confirmation**  $\Box$  $\mathbf{R}$  $\sim$  $\Box$  $3 - 4$  $\Box$  $3 - 4$  $\Box$  $3 - 4$  $\Box$  $3 - 4$

9. Click Save

Ō

#### *To set Sequential Ring Criteria:*

(Optional)

1. Click  $\frac{1}{1}$ 

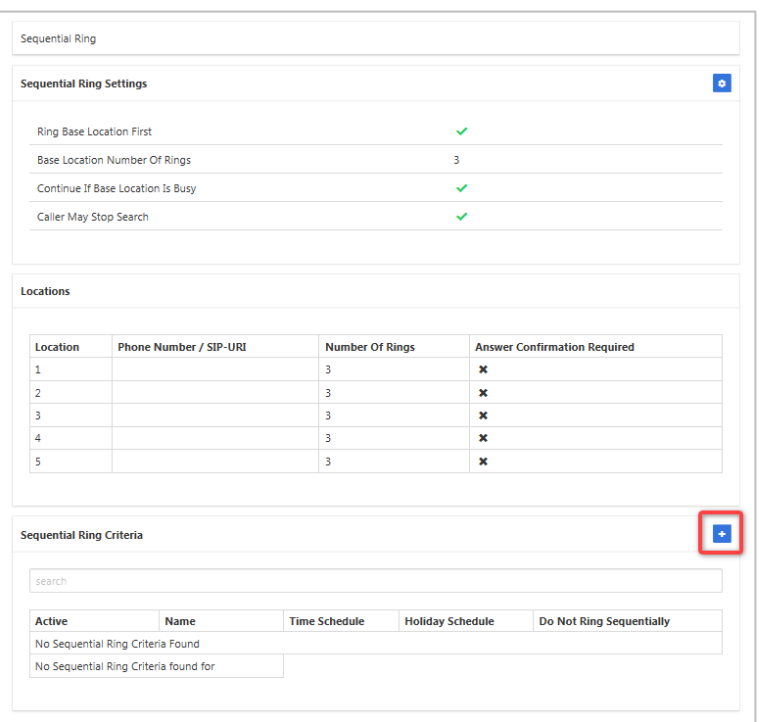

- 2. Click the **Is Active** checkbox to enable the feature.
- 3. Click the **Reject Call** checkbox to reject calls based on the entered details.
- 4. Enter a Description for this feature. (Multiple rules can be entered.)
- 5. Select a **Time Schedule.** (Optional.)
- 6. Select a **Holiday Schedule.** (Optional.)
- 7. From the **Calls From** drop down menu select Specified Only or All calls.
- 8. Click the **Any Private Number** checkbox for the rule to apply to all Anonymous Callers. (Optional.)
- 9. Click the **Any Unavailable** checkbox for the rule to apply to all Unavailable Callers.
- 10. Enter Specific Numbers for the rule to apply to. (Required if **Specified Only** selected in **Calls From.**)
- 11. Click Save

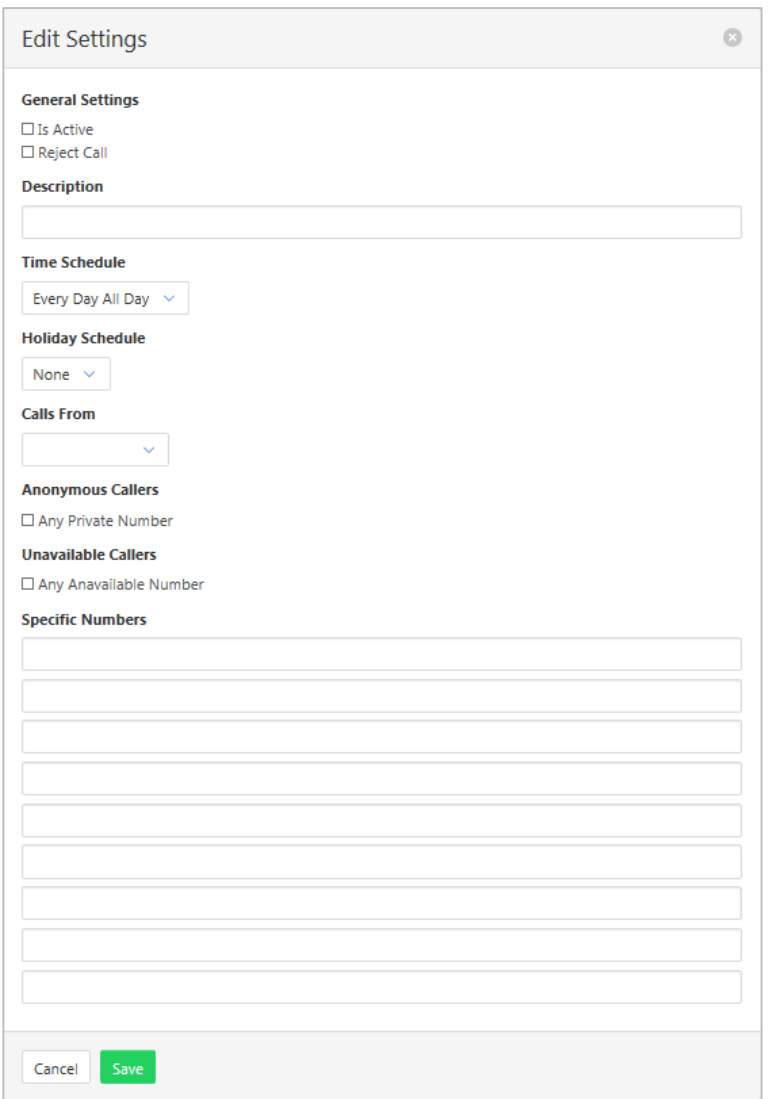

# **SIMULTANEOUS RING PERSONAL**

Allows up to 10 phones to ring in addition to the desk phone when there is an incoming call. Users can also prevent the other phones ringing if they are already on a call. This feature allows Simultaneous Ring based on several criteria including time or holiday schedule and/or specific numbers.

The option for Answer Confirmation means the answering point must press a button to confirm acceptance of the call before it is connected.

Time and holiday schedules are created by a site administrator.

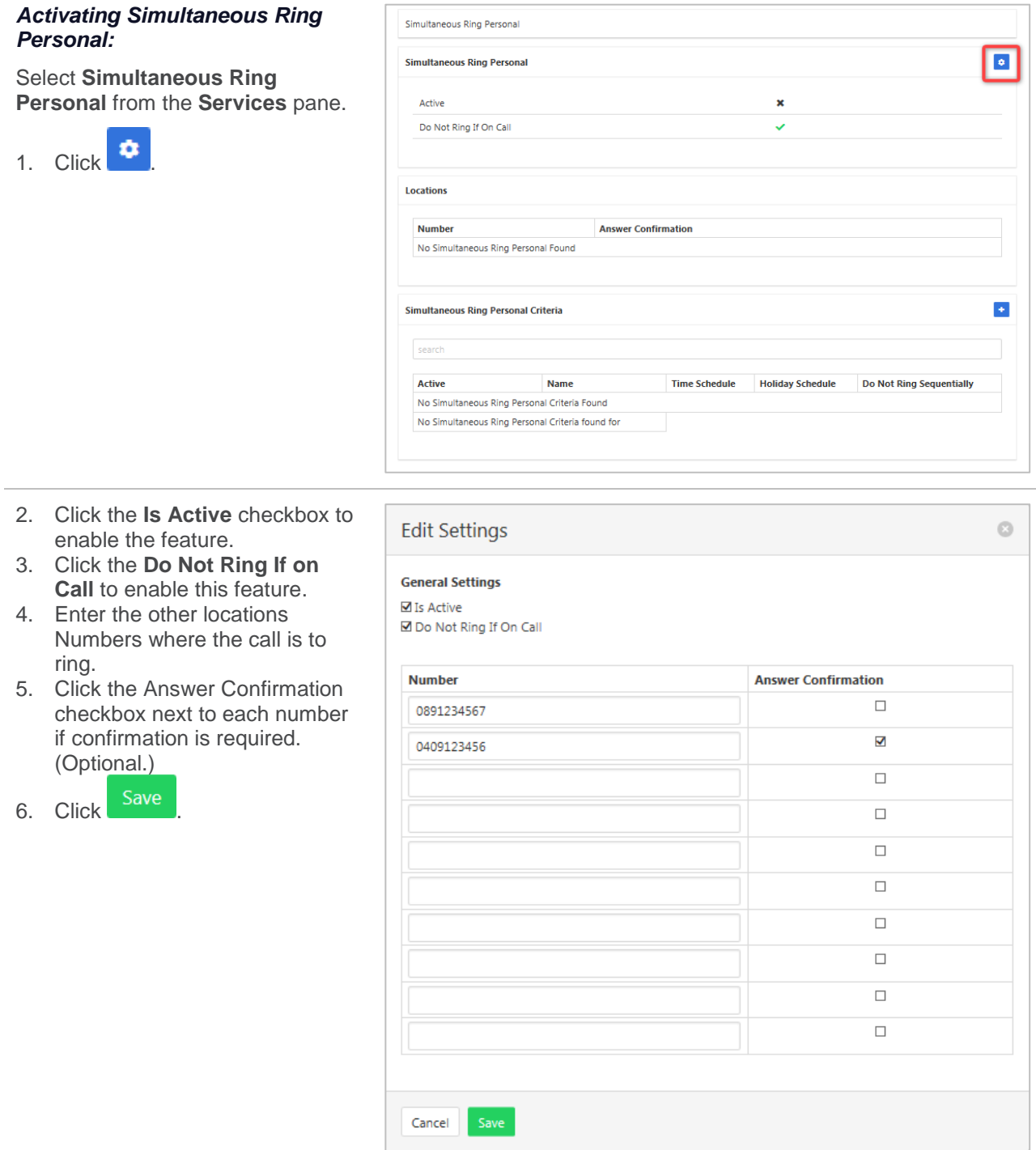

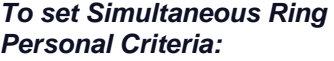

(Optional.)

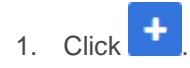

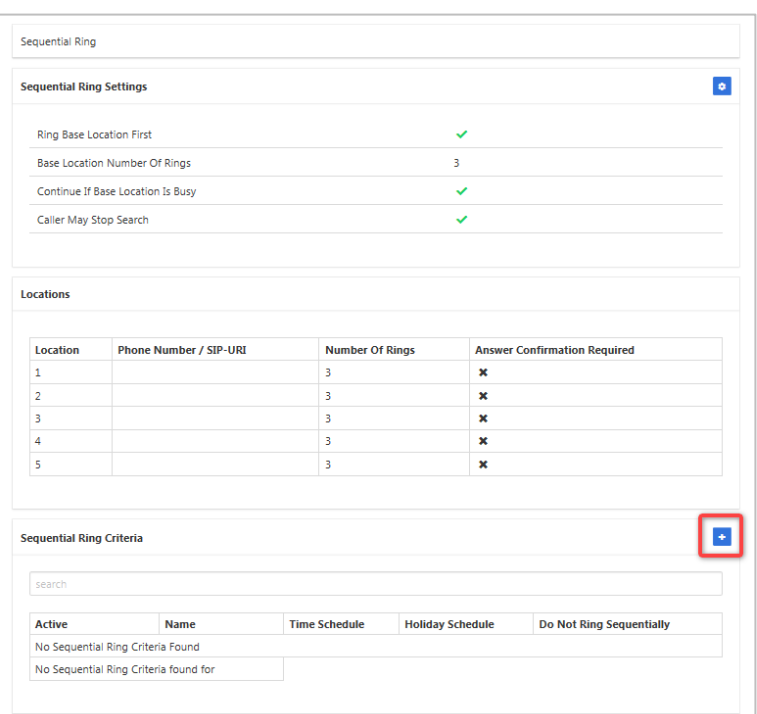

- 2. Click the **Enable Simultaneous Ring Personal** checkbox to enable this feature.
- 3. Enter a Description for this feature. (Multiple rules can be entered.)
- 4. Click the **Blacklisted** checkbox for calls not to ring sequentially.
- 5. Select a **Time Schedule.** (Optional.)
- 6. Select a **Holiday Schedule.** (Optional.)
- 7. From the **Calls From** drop down menu select Specified Only or All calls.
- 8. Click the **Any Private Number** checkbox for the rule to apply to all Anonymous Callers. (Optional.)
- 9. Click the **Any Unavailable** checkbox for the rule to apply to all Unavailable Callers.
- 10. Enter **Specific Numbers** for the rule to apply to. (Required if **Specified Only** selected in **Calls From.)**
- 11. Click Save

#### **Edit Criteria**

**Active** 

□ Enable Simultaneous Ring Personal

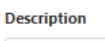

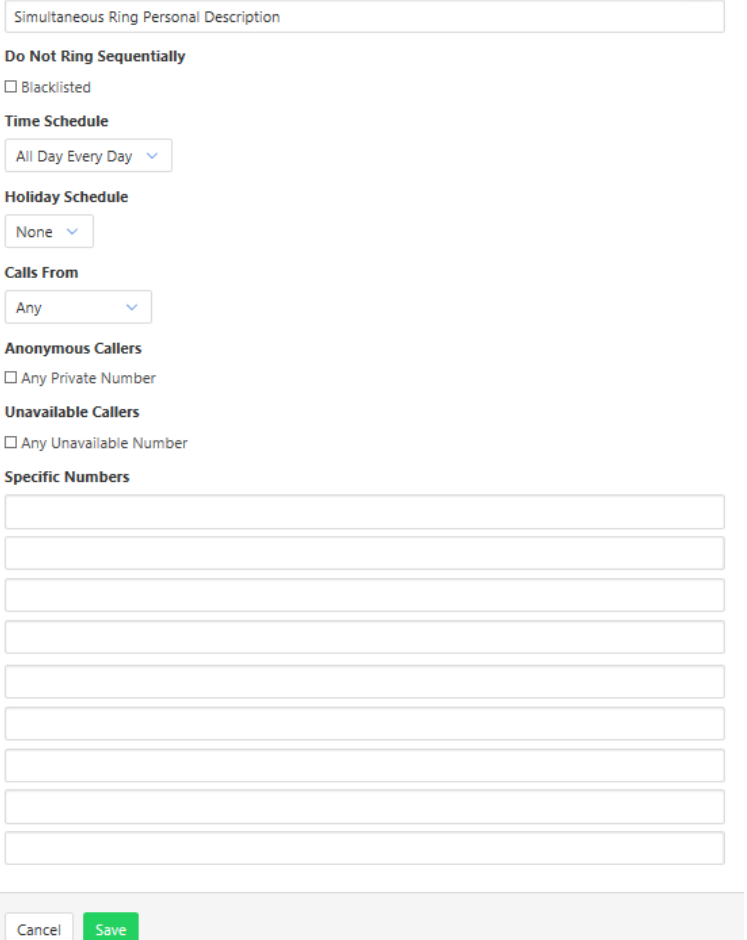

 $\odot$ 

# **SPEED DIAL 100**

Pre-set up to 100 numbers as a speed dial. To activate type \*75 followed by the Speed Dial Code

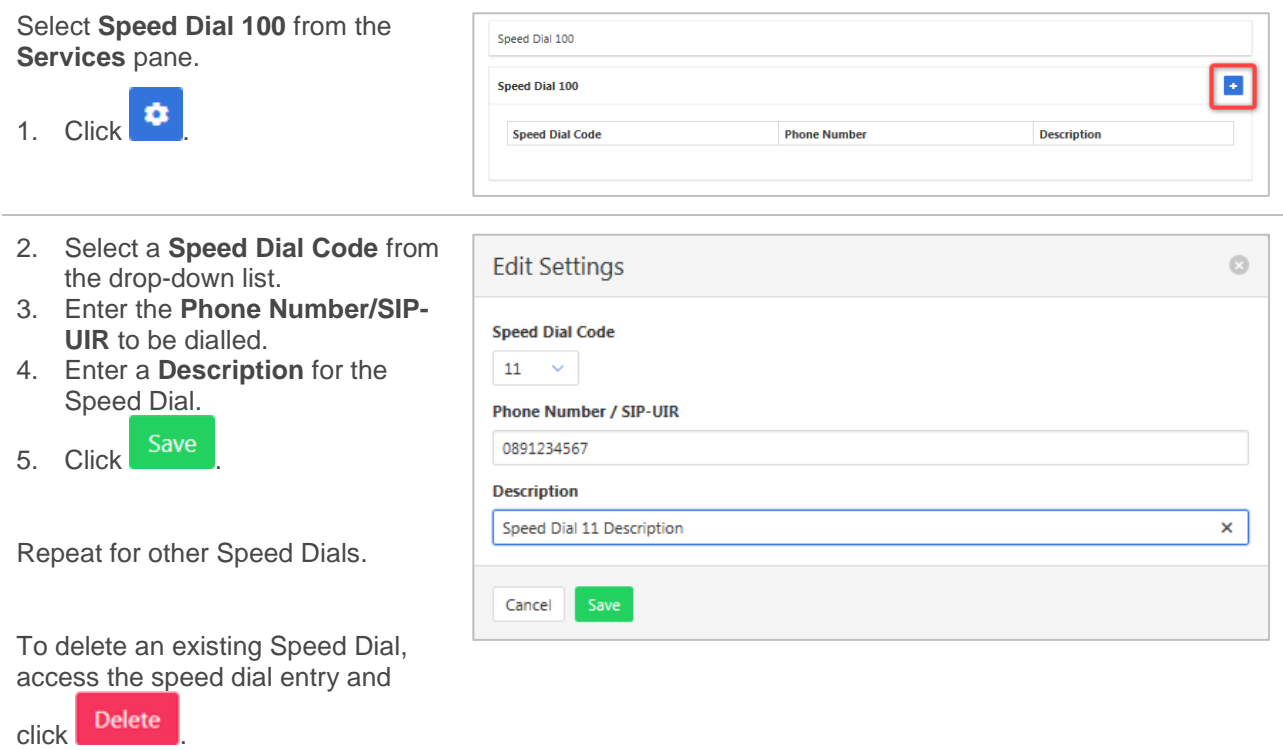

## **VOICE MESSAGING USER**

Voicemail options including redirection settings, greetings and passwords.

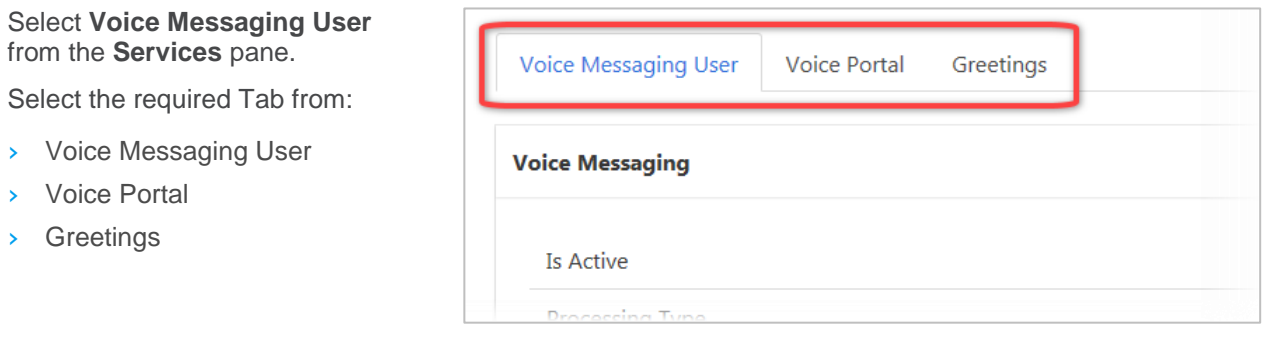

#### **VOICE MESSAGING USER**

Voice Messaging User provides options such as when an incoming call should go to Voicemail and how the messages should be presented.

The following features can be activated:

- › Processing Type Choose between messages being delivered to both voice and email messaging or email only
- $\rightarrow$  Message waiting Indicator Displays on the handset that a voicemail message exists.
- › Carbon Copy Voice Message Send a duplicate voicemail message to anther user.
- Transfer on Zero send a call direct to Voicemail by dialling zero.
- Zone to Voicemail adds the time to the voicemail.

#### 1. Click  $\bullet$ 2. Click **Enabled** checkbox to activate Voicemail.

- 3. Choose Processing type from
- the drop-down list. 4. Enter **Delivery Email** address.
- 5. Click **Enable Phone Message Waiting Indicator** checkbox to activate this feature. (Optional)
- 6. Click **Send Voice Message Notification Email** checkbox if an email is required for voicemail notification. (Optional.)
- 7. Click **Send Carbon Copy Voice Message** checkbox if a duplicate email notification is required. (Optional.)
- 8. Enter **Carbon Copy To email address**. Required only if Carbon Copy Message has been checked.
- 9. Click **Transfer on Zero** checkbox to enable this feature.
- 10. Click **Always Redirect to Voicemail** checkbox to enable this feature. (Optional.)
- 11. Click **Redirect Busy to Voicemail** checkbox to enable this feature. (Optional.)
- 12. Click **Redirect No Answer to Voicemail** checkbox to enable this feature. (Optional.)
- 13. Click Save

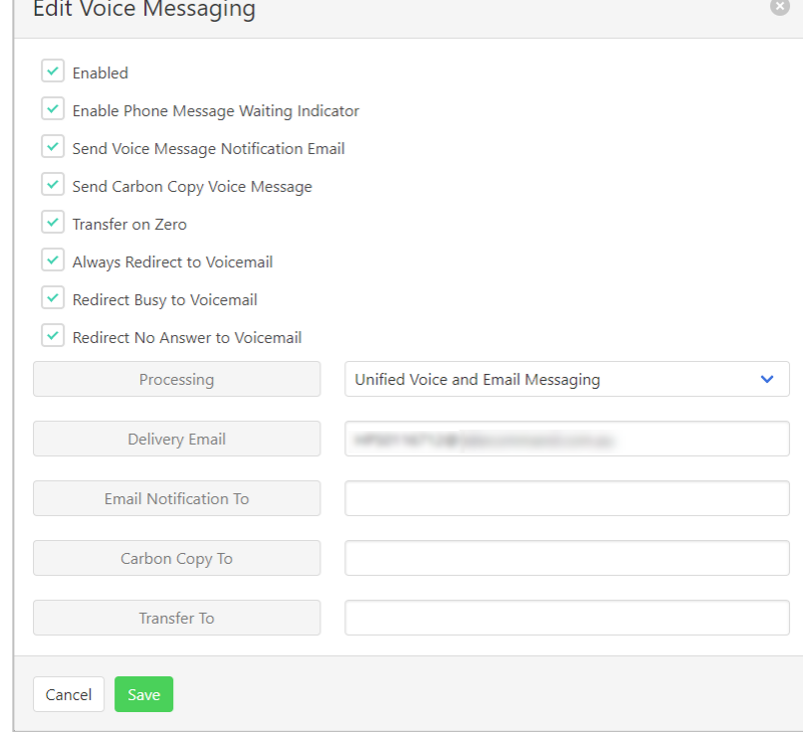

#### **VOICE PORTAL**

Auto login, personalized name settings and password resets. Personalised name allows the recording of the user's name to be added to a standard greeting. For example, "FRED cannot take your call" where FRED is pre-recorded by the user.

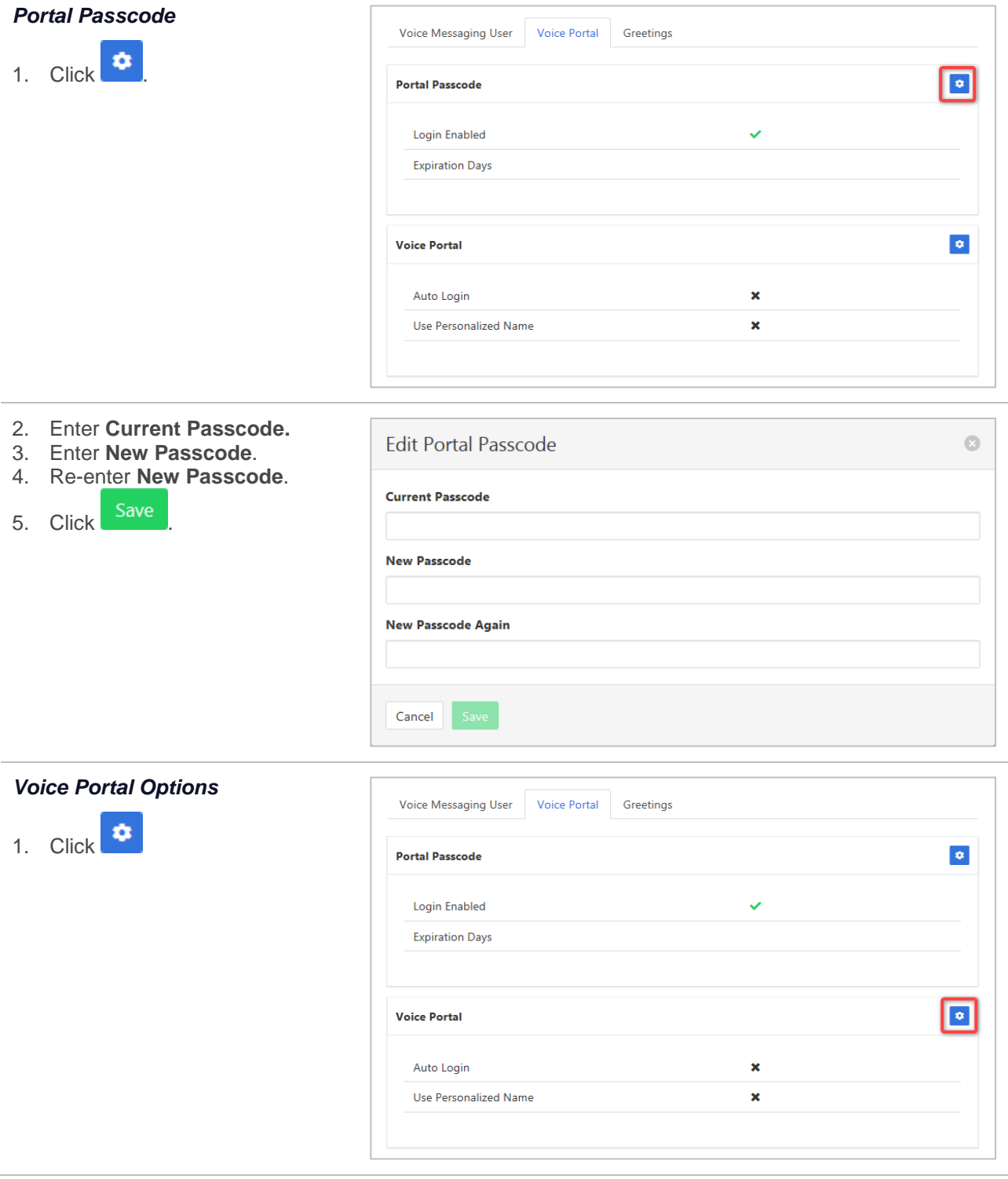

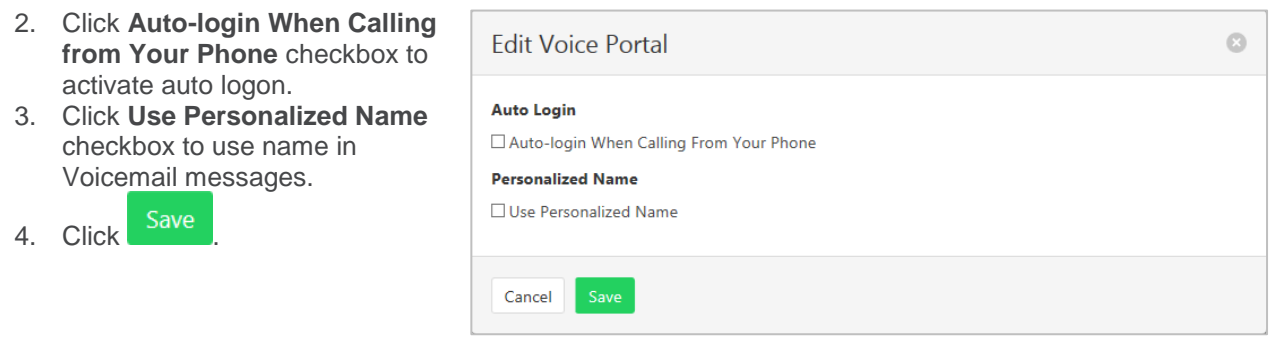

#### **GREETINGS**

Set options related to message greetings. Including:

- › Disable Message Deposit This feature will disable all greetings and voicemail and then allow a user to choose to disconnect or Forward incoming calls.
- › Announcement settings Use default announcements or create a personal announcement/s.
- > Create alternate greetings that can be stored and used as required.
- $\rightarrow$  Extended Away Stop voicemail messages being received if the user will be away for an extended period.

In the cases where announcements and greetings can be selected the following options are common:

Allows the user to choose a pre-existing audio file from their PC or Network.

E Choose from audio files that have already been uploaded.

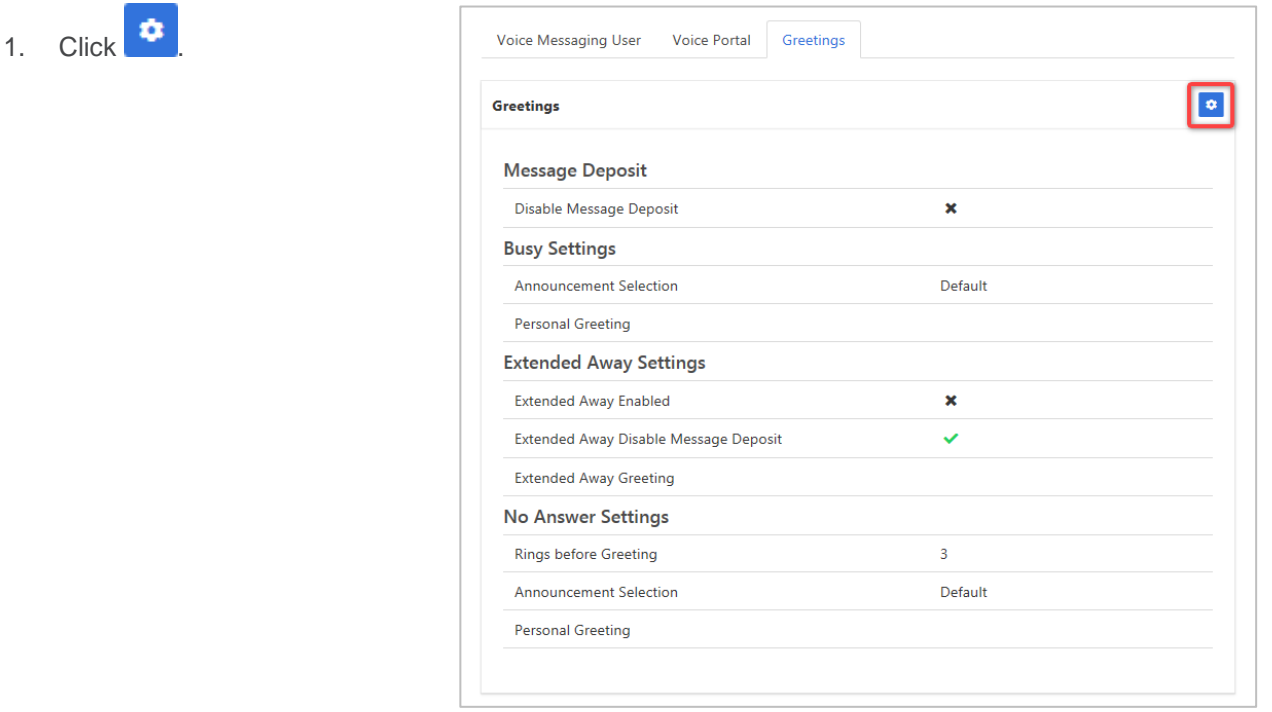

#### **Message Deposit Edit Greetings**  $\mathbb{C}$ 2. Click **Disable Message Deposit** checkbox to stop **Message Deposit** voicemail messages being Disable Message Deposit recorded. After Greeting Action Disconnect 3. Select **After Greeting Action**. (Required if Disable Message Deposit is selected.) **Busy Settings** Announcement Selection Default **Busy Settings** 4. From **Busy Settings**, choose **Personal Greeting** No Announcement Selected  $+ 5$ Announcement Selection. If personal selected, then choose **Extended Away Settings** Personal Greeting file. Extended Away Enabled **Extended Away Settings** Extended Away Disable Message Deposit No Announcement Selected  $+ 8$ 5. Click **Extended Away Enabled Extended Away Greeting** checkbox to activate this feature. No Answer Settings 6. Click **Extended Away Disable** Rings before Greeting  $\overline{\mathbf{3}}$ **Message Deposit** to stop messages being kept during **Announcement Selection** Default away period. 7. Choose **Extended Away**   $+ 5 =$ Personal Greeting No Announcement Selected **Greeting**. (Required if Extended Away is enabled.) **Alternate Greetings No Answer Settings** Alternate Greeting 01 **Greeting Name** No Announcement S ÷ 旧 8. Select the number of **Rings**  Alternate Greeting 02 **Greeting Name** No Announcement S ₽ **before Greeting** from the drop down list. Alternate Greeting 03 **Greeting Name** No Announcement S ÷ **E** 9. Select **Announcement Selection** from the drop-down list. Cancel 10. Select **Personal Greeting**. Required if Personal is chosen from the Announcement Selection list. 11. Select **Alternate Greetings 01 - 03**. Required if Greetings 01 -03 is chosen from the Announcement Selection list.